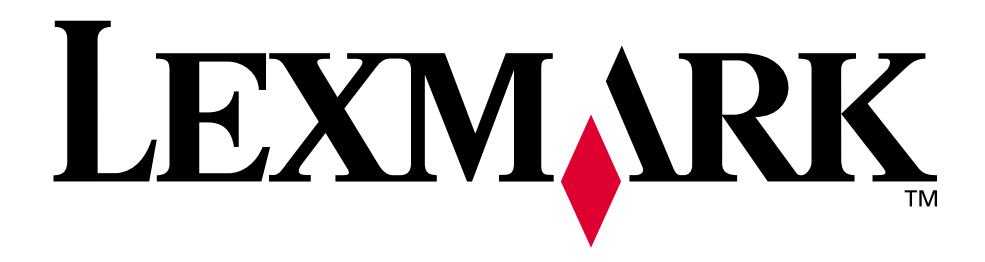

**Optra S**

**February 1998**

**www.lexmark.com**

Erste Ausgabe (Februar 1998)

**Der folgende Abschnitt gilt nicht für Länder, in denen die nachstehenden Bestimmungen nicht mit dem geltenden Recht vereinbar sind**: LEXMARK INTERNATIONAL, INC. ÜBERNIMMT FÜR DIE VORLIEGENDE DOKUMENTATION KEINERLEI GEWÄHRLEISTUNG IRGENDWELCHER ART, WEDER AUSDRÜCKLICH NOCH IMPLIZIERT, EINSCHLIESSLICH, JEDOCH NICHT AUSSCHLIESSLICH DER GESETZLICHEN GEWÄHRLEISTUNG FÜR DIE HANDELSÜBLICHKEIT UND DIE EIGNUNG FÜR EINEN BESTIMMTEN ZWECK. In einigen Bundesstaaten sind ausdrückliche oder stillschweigende Gewährleistungsausschlüsse für bestimmte Transaktionen nicht zulässig. Diese Erklärung betrifft Sie deshalb möglicherweise nicht.

Diese Dokumentation enthält möglicherweise technische Ungenauigkeiten oder typographische Fehler. An den enthaltenen Informationen werden in regelmäßigen Abständen Änderungen vorgenommen; diese Änderungen werden in späteren Ausgaben berücksichtigt. Verbesserungen oder Änderungen der beschriebenen Produkte oder Programme bleiben vorbehalten.

**© Copyright Lexmark International, Inc. 1998. Alle Rechte vorbehalten.**

# **Inhalt**

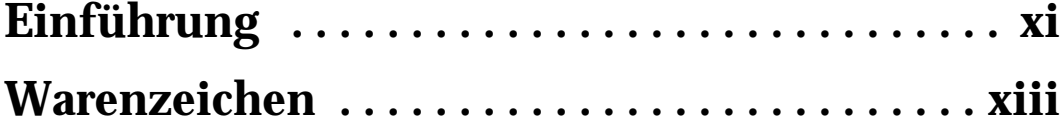

## **Erste Schritte**

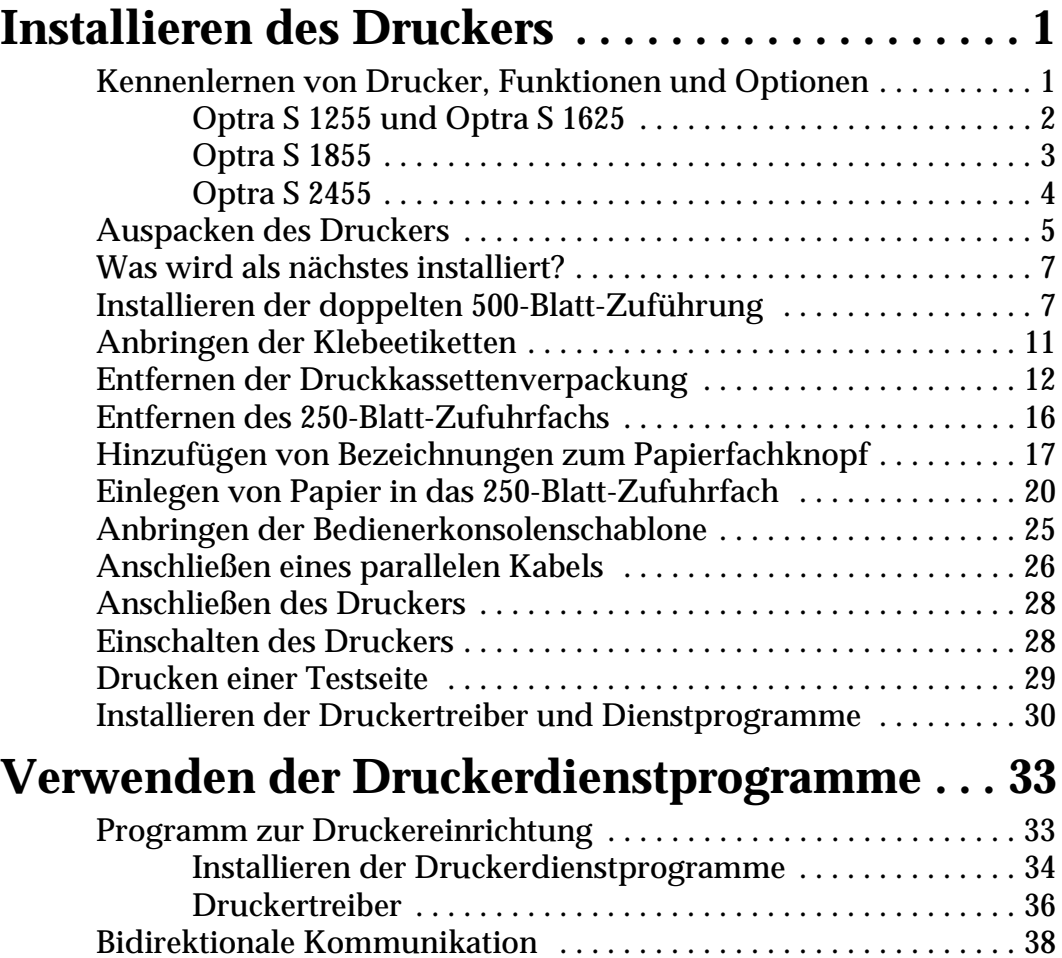

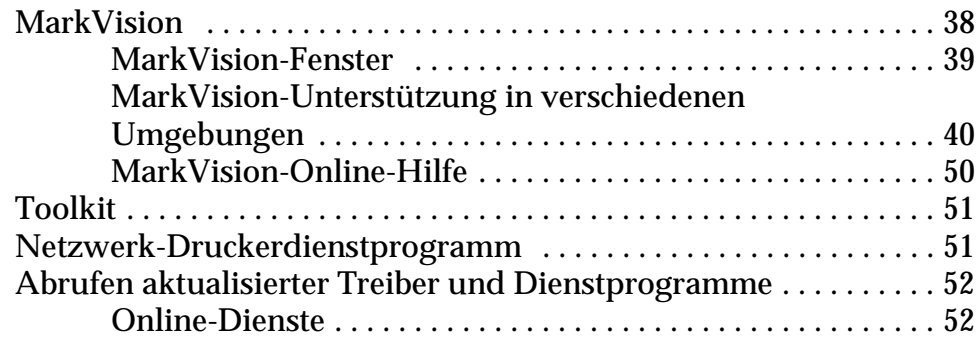

## **Arbeiten mit Ihrem Drucker**

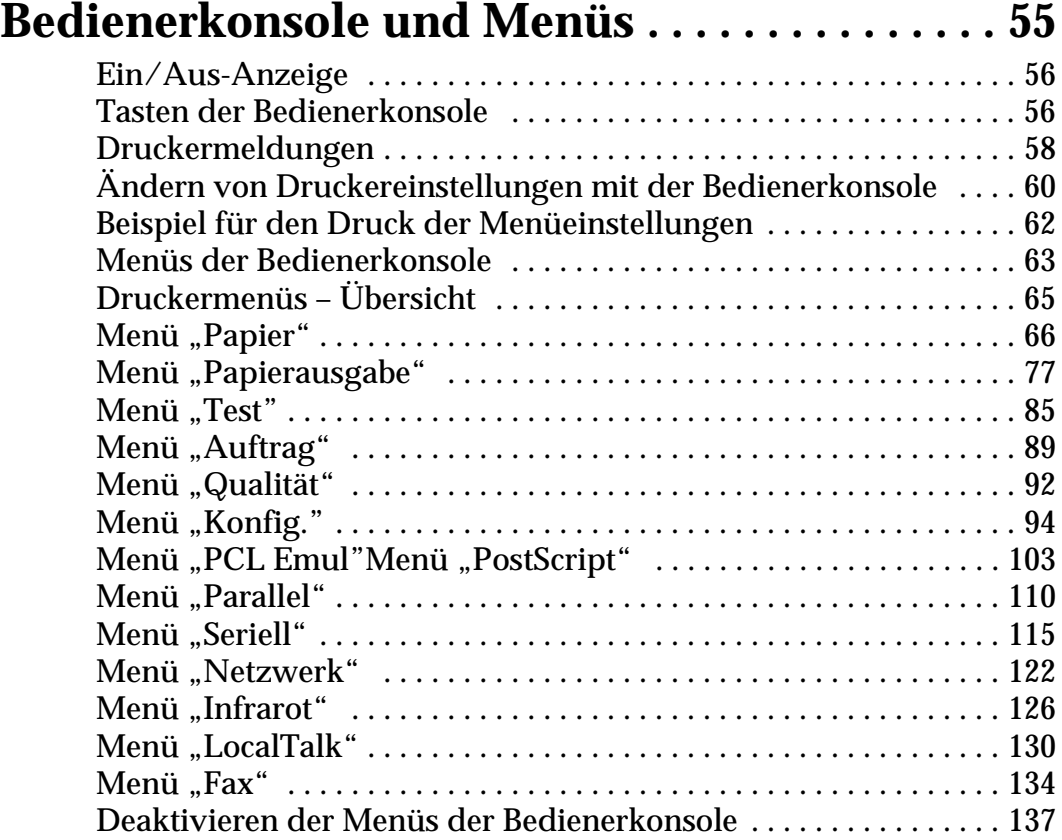

## **Inhalt**

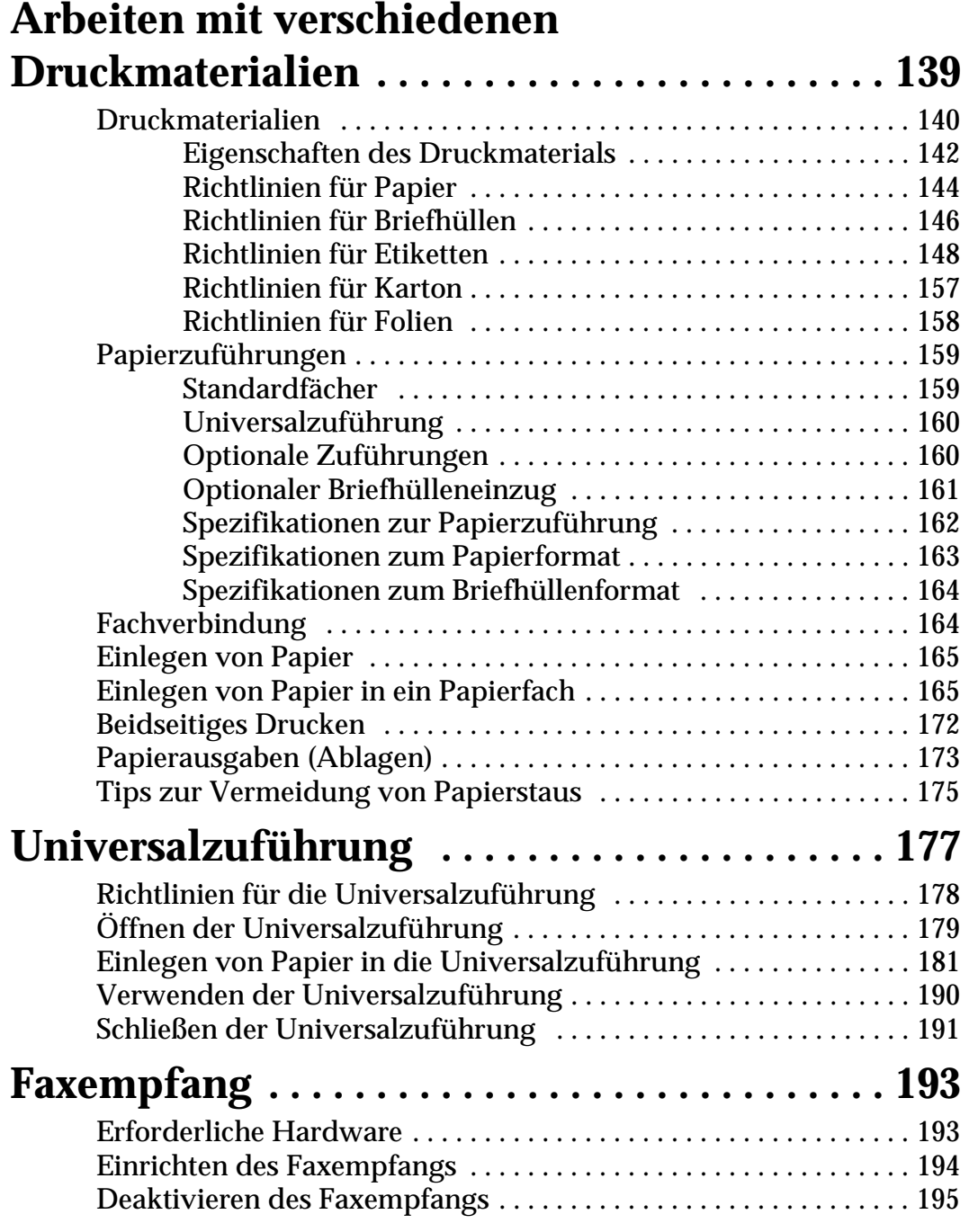

## **Warten Ihres Druckers**

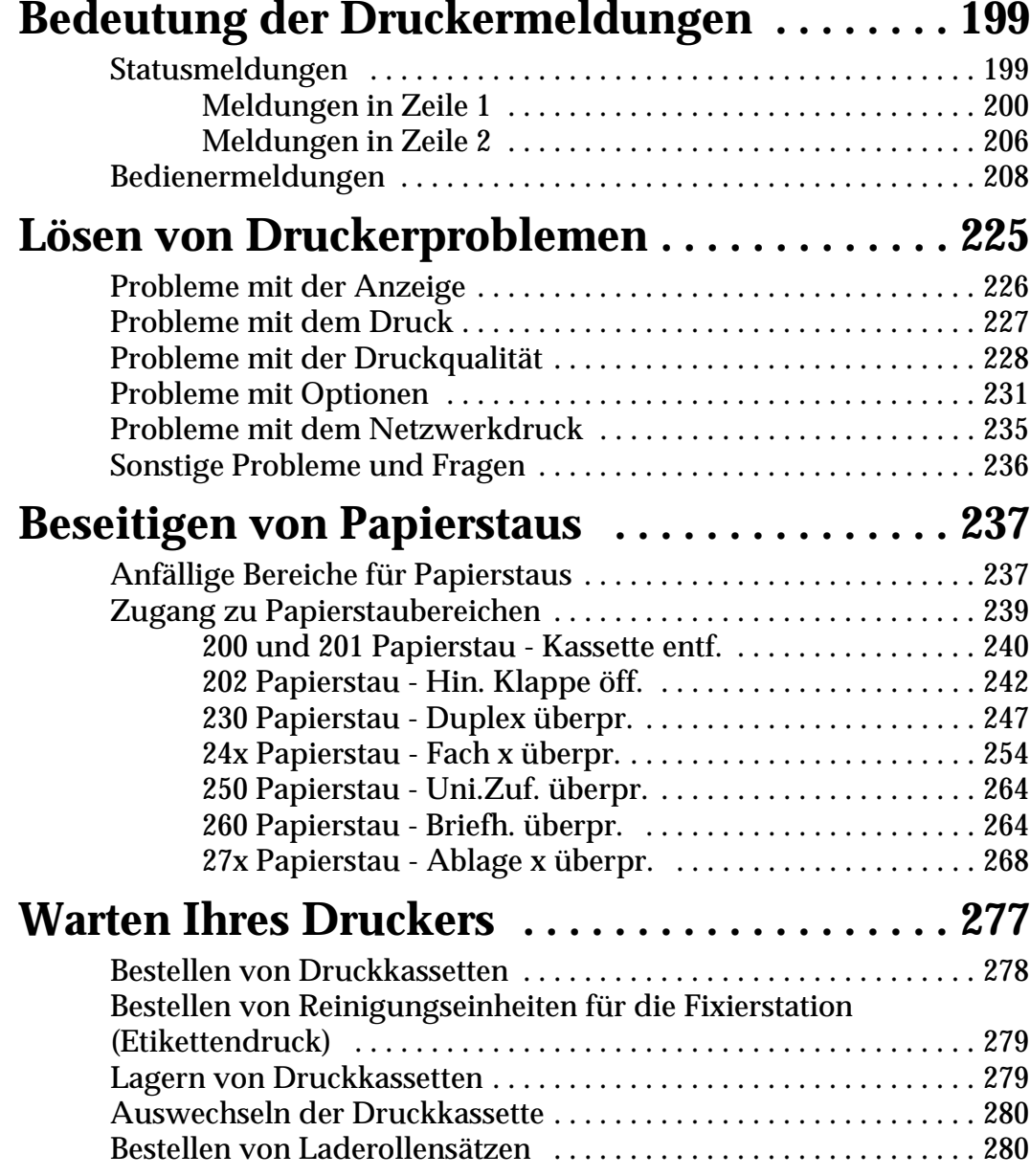

## **Installieren von Optionen**

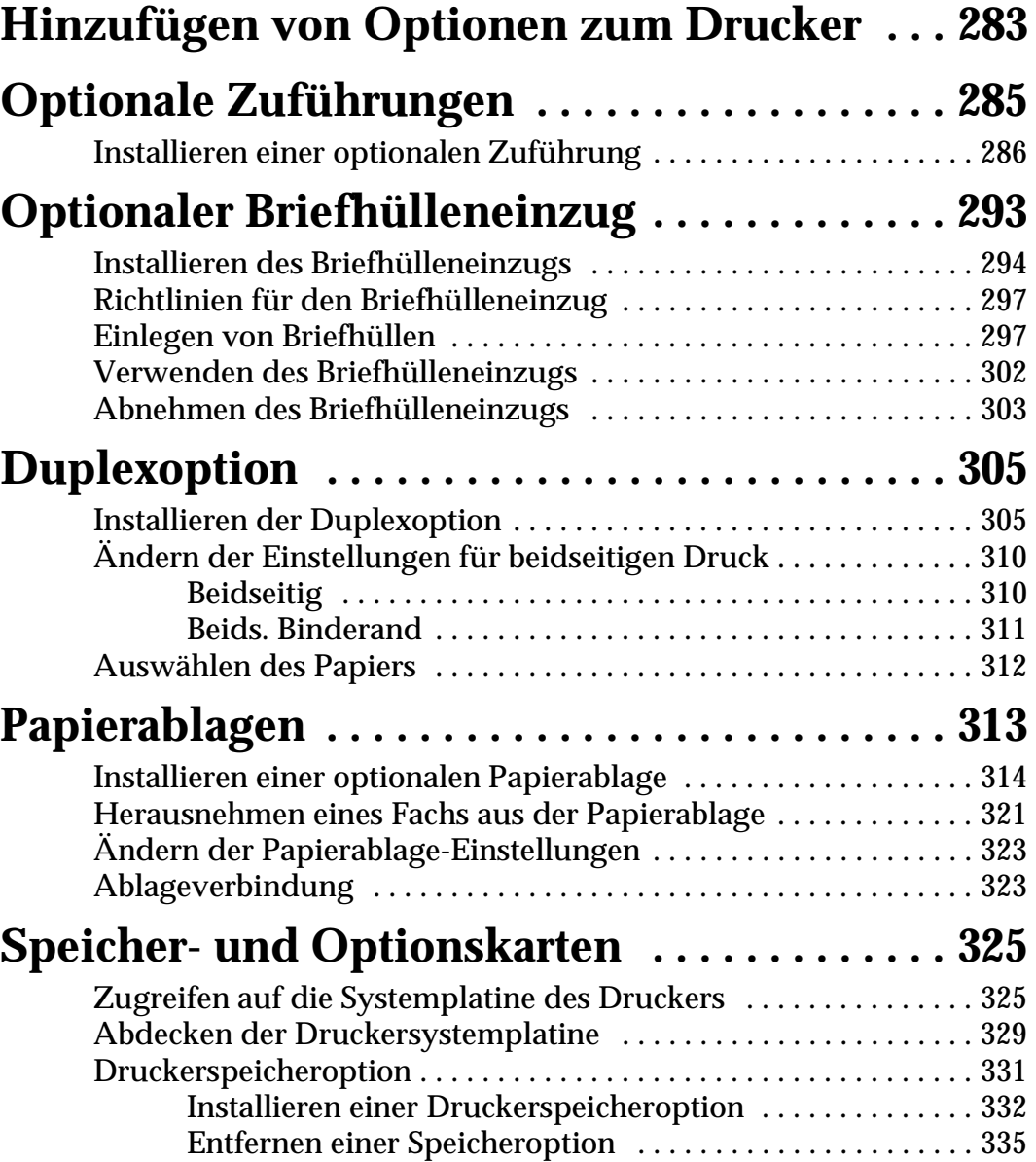

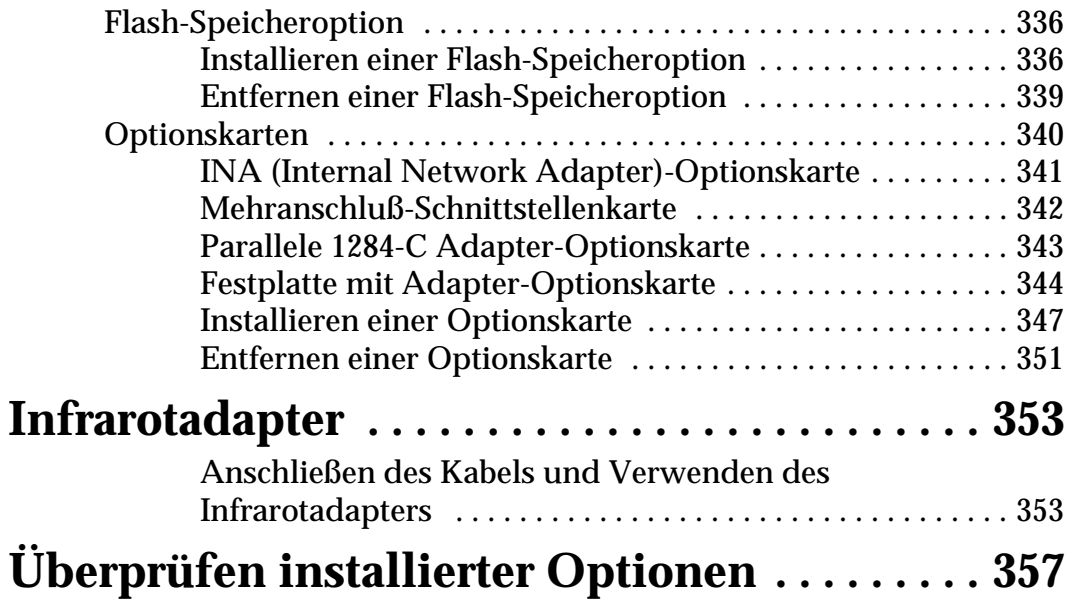

## **Anhänge**

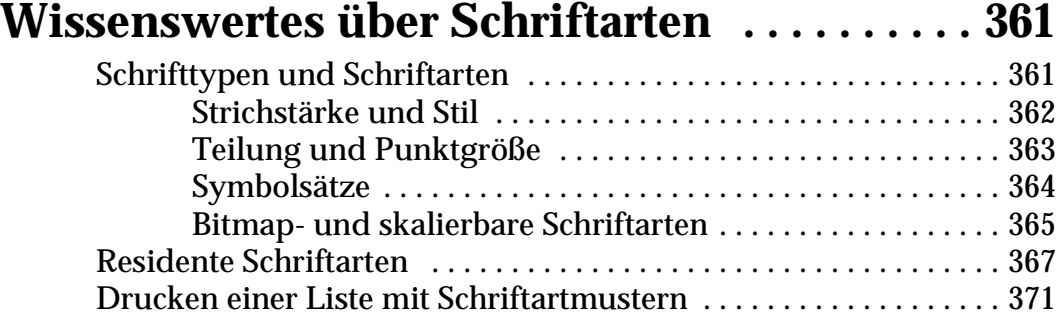

**viii** Inhalt

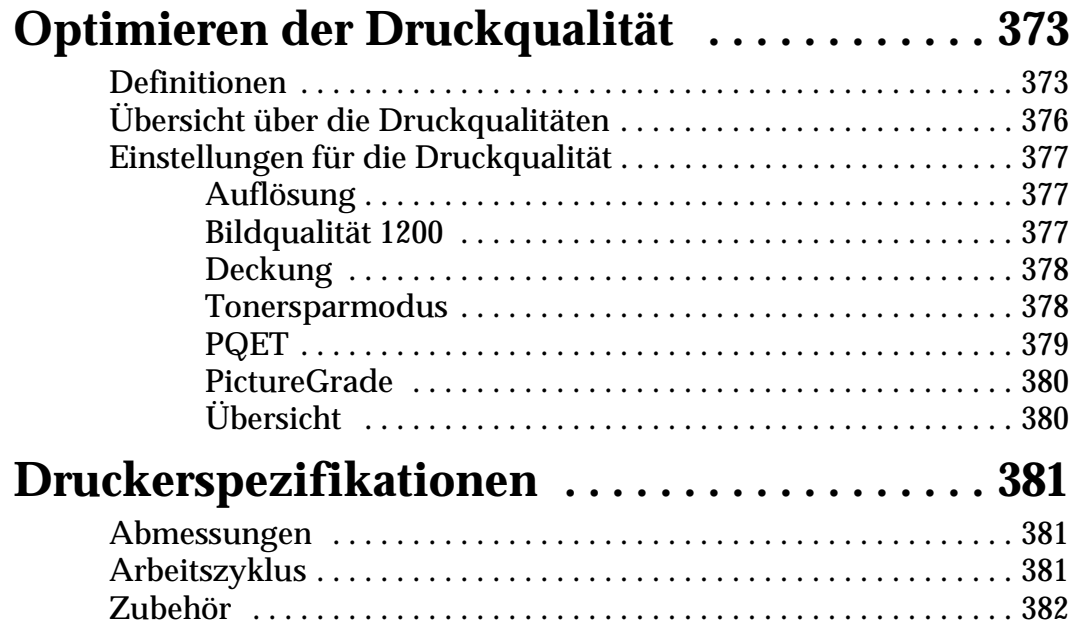

## **Referenz**

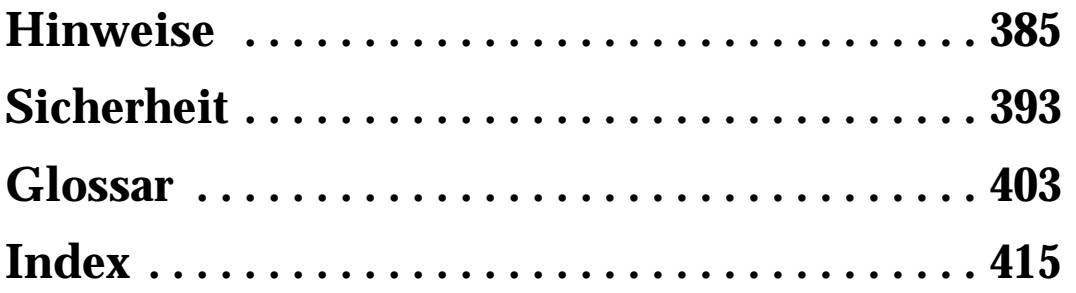

**Inhalt**

**x** Inhalt

## **Einführung**

Dieses *Benutzerhandbuch* enthält Informationen zur Laserdrucker-Familie Optra S (Optra S 2455, Optra S 1855, Optra S 1625 und Optra S 1255). Sie finden unter anderem Angaben zu Druckermenüs und -einstellungen, Druckermeldungen, Funktionen zur Papierhandhabung sowie Spezifikationen zum Druckmaterial. Bewahren Sie dieses Handbuch an einem leicht zugänglichen Ort auf, und verwenden Sie es als Referenz, wenn Sie Fragen zu Druckerfunktionen haben oder auf ein Druckproblem stoßen.

**Hinweis:** In den Abbildungen ist der Optra S 2455 dargestellt, sofern nicht anders angegeben.

Das *Benutzerhandbuch* ist in die folgenden Abschnitte gegliedert:

#### **Erste Schritte**

Zu Beginn dieses Abschnitts finden Sie Abbildungen der einzelnen Druckermodelle, in denen die jeweils verfügbaren Optionen hervorgehoben sind. In detaillierten Schritten wird die Installation Ihres spezifischen Druckers erläutert.

#### **Arbeiten mit Ihrem Drucker**

In diesem Abschnitt werden die Funktionen und die Bedienung Ihres Druckers erläutert.

#### **Warten Ihres Druckers**

In diesem Abschnitt erfahren Sie, wie Sie Probleme beim Drucken beheben, Papierstaus beseitigen und Zubehörteile austauschen.

#### **Installieren von Optionen**

Dieser Abschnitt enthält schrittweise Anweisungen zur Installation der für Ihren Drucker verfügbaren Optionen.

#### **Anhänge**

Dieser Abschnitt enthält Informationen zu Schriftarten, Druckqualität, Spezifikationen, Funktionen und Optionen des Druckers.

#### **Referenz**

Dieser Abschnitt enthält Hinweise, Informationen zur Sicherheit, das Glossar und den Index.

Sollten Sie detailliertere technische Informationen zu Druckersprachen und -befehlen, Schnittstellen oder zur Verwaltung des Druckerspeichers benötigen, fordern Sie bei Lexmark das Handbuch *Technical Reference* an. Füllen Sie einfach das der Druckerregistrierungskarte beigefügte Bestellformular aus. Das Handbuch *Technical Reference* ist nur in englischer Sprache erhältlich.

**xii** Einführung

## **Warenzeichen Warenzeichen**

## **Warenzeichen**

Lexmark, FontVision, MarkNet, MarkVision, Optra und *Pre*bate sind Warenzeichen der Lexmark International, Inc., eingetragen in den USA und/oder anderen Ländern.

PictureGrade und RAMSmart sind Warenzeichen der Lexmark International, Inc.

Operation ReSource ist eine Dienstleistungsmarke der Lexmark International, Inc.

Die folgenden Begriffe sind Warenzeichen oder eingetragene Warenzeichen der genannten Unternehmen.

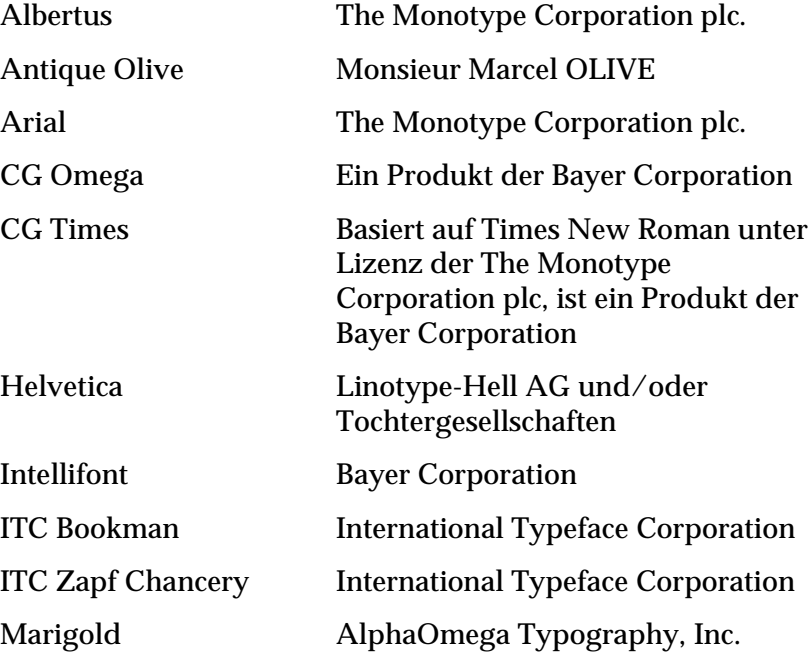

Warenzeichen **xiii**

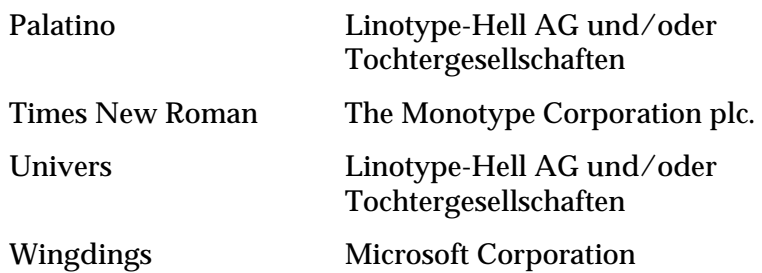

AppleTalk, LocalTalk und Macintosh sind Warenzeichen der Apple Computer, Inc., eingetragen in den USA und anderen Ländern. TrueType ist ein Warenzeichen der Apple Computer, Inc.

PCL® ist ein eingetragenes Warenzeichen der Hewlett-Packard Company. PCL 5 und PCL 6 sind von der Hewlett-Packard Company eingeführte Bezeichnungen für einen Druckerbefehlssatz (Sprache) und in ihren Druckerprodukten enthaltene Funktionen. Dieser Drucker wurde von der Lexmark International, Inc. im Hinblick auf Kompatibilität mit den Sprachen PCL 5 und PCL 6 entwickelt und hergestellt. Der Drucker erkennt also PCL 5- und PCL 6-Befehle, die in verschiedenen Anwendungsprogrammen benutzt werden, und emuliert die den Befehlen entsprechenden Funktionen.

PostScript® ist ein eingetragenes Warenzeichen der Adobe Systems Incorporated. PostScript Level 2 ist eine von Adobe Systems eingeführte Bezeichnung für einen Druckerbefehlssatz (Sprache) und in ihren Softwareprodukten enthaltene Funktionen. Dieser Drucker wurde von der Lexmark International, Inc. im Hinblick auf Kompatibilität mit der Sprache PostScript Level 2 entwickelt und hergestellt. Der Drucker erkennt also PostScript Level 2- Befehle, die in verschiedenen Anwendungsprogrammen benutzt werden, und emuliert die den Befehlen entsprechenden Funktionen.

Einzelheiten zur Kompatibilität finden Sie im Handbuch *Technical Reference*.

Sonstige Warenzeichen sind das Eigentum ihrer jeweiligen Eigentümer.

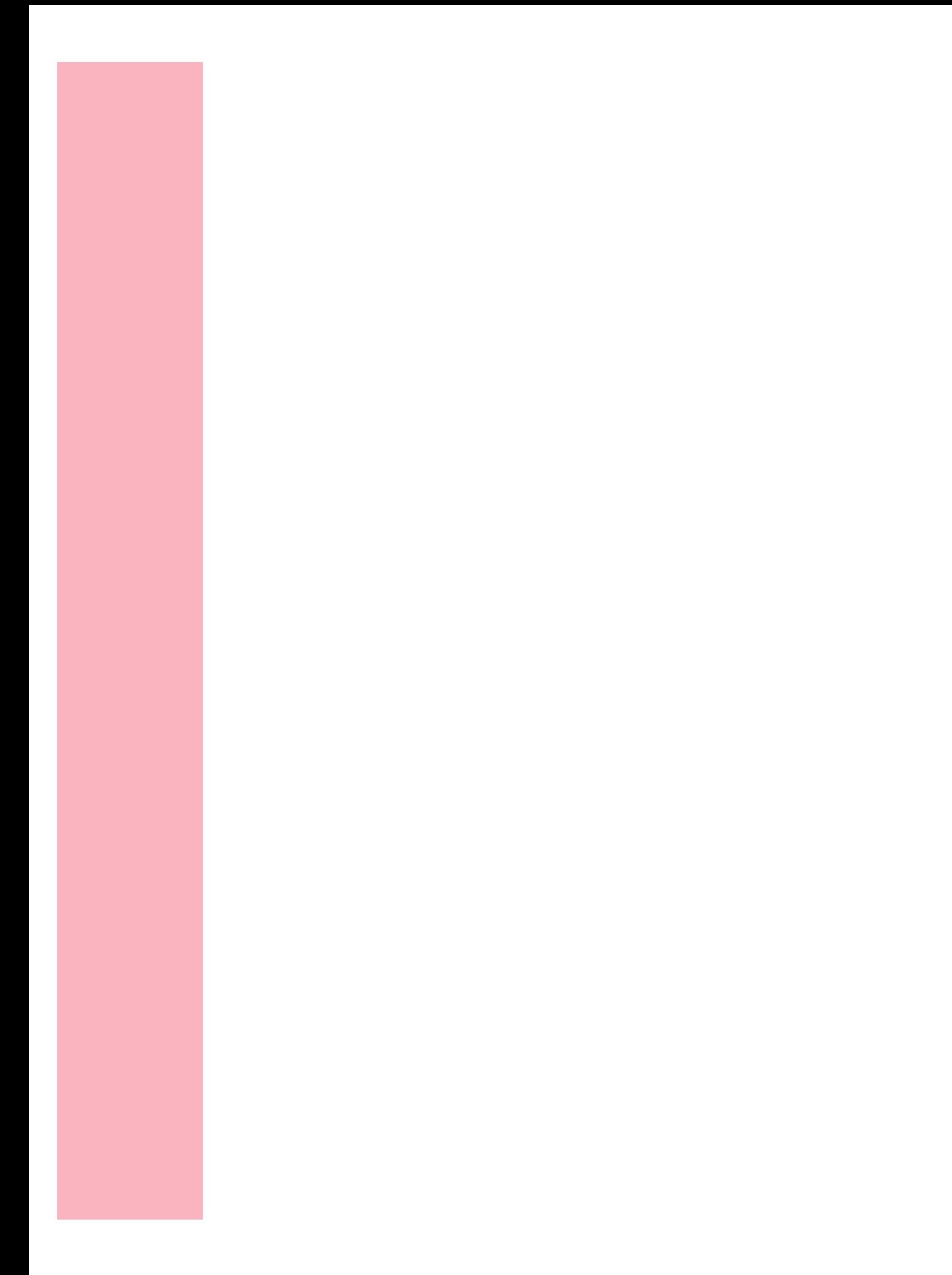

## **Installieren des Druckers**

#### **Kapitel 1**

Führen Sie die in den folgenden Abschnitten dieses Kapitels beschriebenen Schritte zur Installation Ihres Druckers aus.

### **Kennenlernen von Drucker, Funktionen und Optionen**

Anhand der folgenden drei Abbildungen auf den Seiten 2 bis 4 können Sie feststellen, über welche Funktionen und Optionen die Druckermodelle Optra™ S 1255, Optra S 1625, Optra S 1855 und Optra S 2455 verfügen. Die Optionen sind farbig hervorgehoben. Den Abbildungen können Sie außerdem entnehmen, in welcher Reihenfolge die Optionen und der Drucker installiert werden.

Betrachten Sie die folgenden Seiten, und beginnen Sie dann gemäß den Anweisungen unter "Auspacken des Druckers" auf Seite 5 mit der Installation Ihres Druckers.

Mit dem Optra S 1855 kompatible Optionen sind mit einem farbigen Kreis gekennzeichnet. Weist eine Option keinen farbigen Kreis auf, darf sie nicht am Optra S 1855 installiert werden. Der nachstehenden Tabelle können Sie entnehmen, wo sich der Kreis auf den einzelnen Optionen befindet.

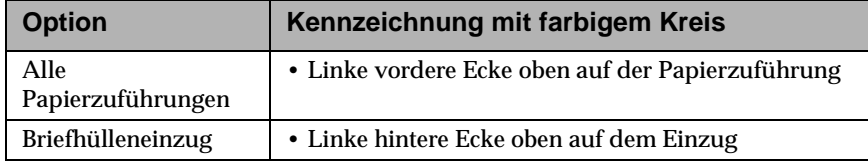

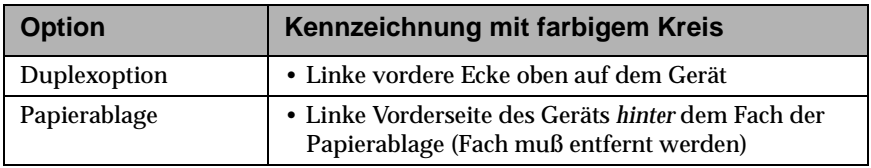

## **Optra S 1255 und Optra S 1625**

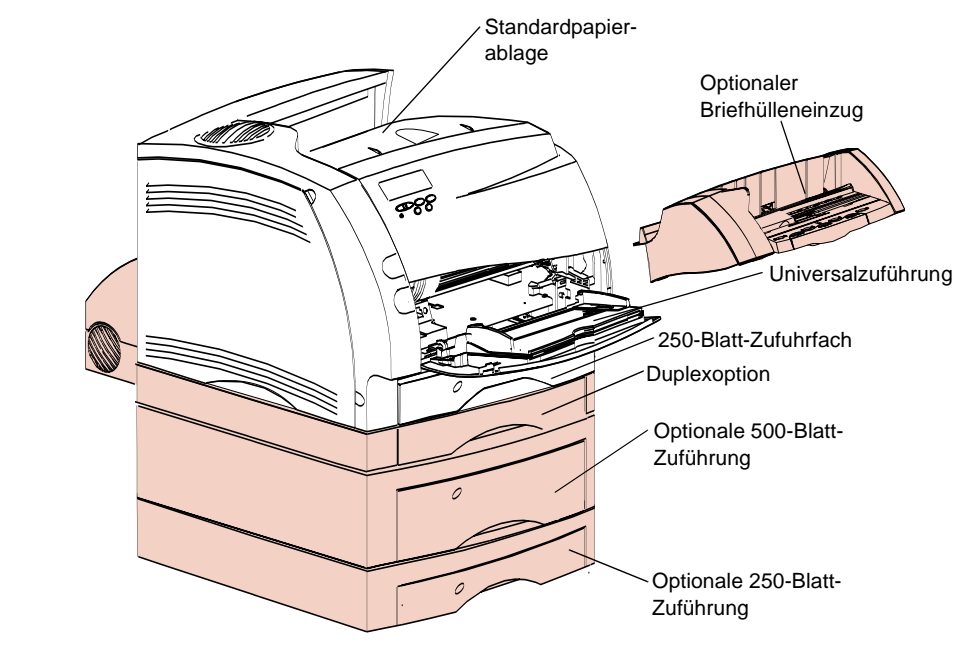

Installieren des Druckers **Installieren des Druckers**

#### **Optra S 1855**

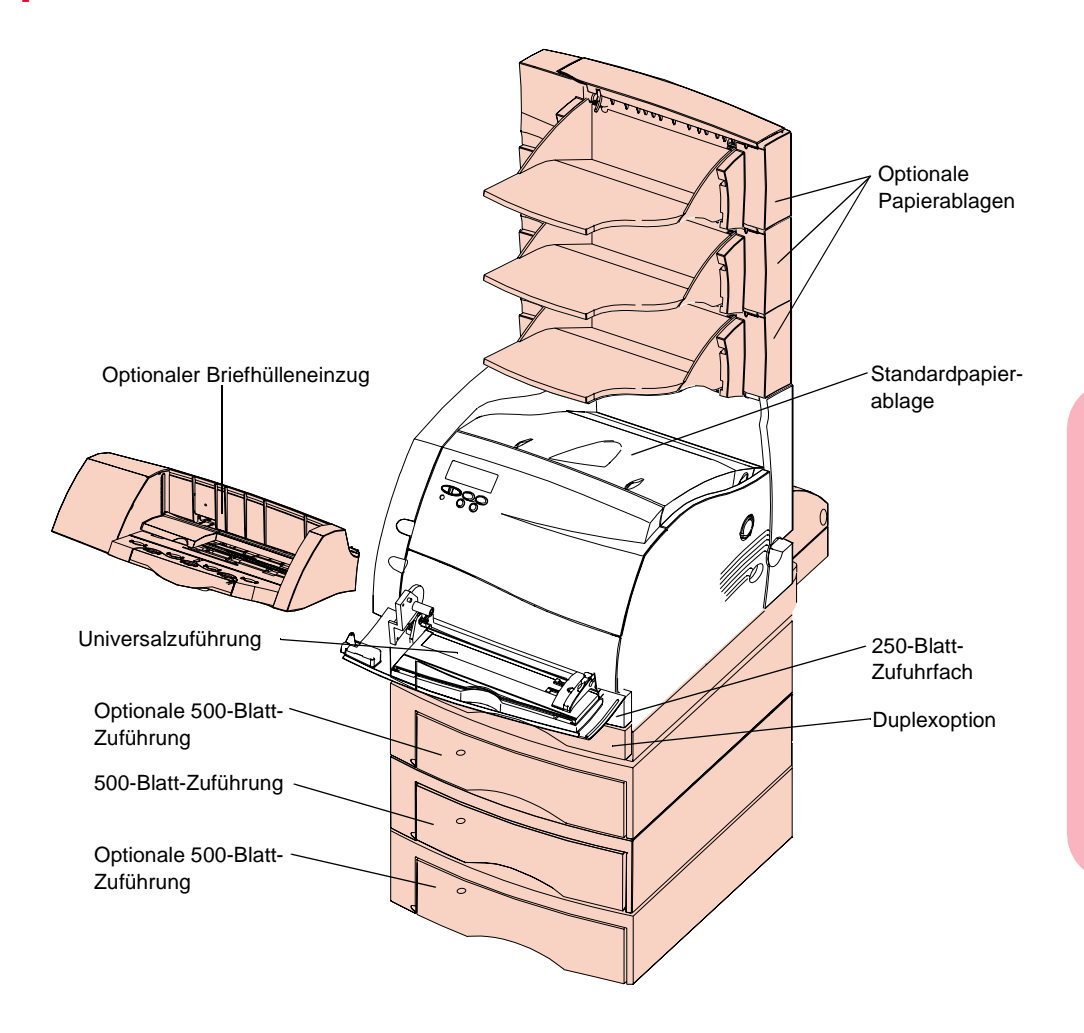

**Hinweis:** Mit dem Optra S 1855 kompatible Optionen sind mit einem farbigen Kreis gekennzeichnet. Weist eine Option keinen Kreis auf, darf sie nicht am Optra S 1855 installiert werden. Der Tabelle auf Seite 1 können Sie entnehmen, wo sich der Kreis auf den einzelnen Optionen befindet.

#### **Optra S 2455**

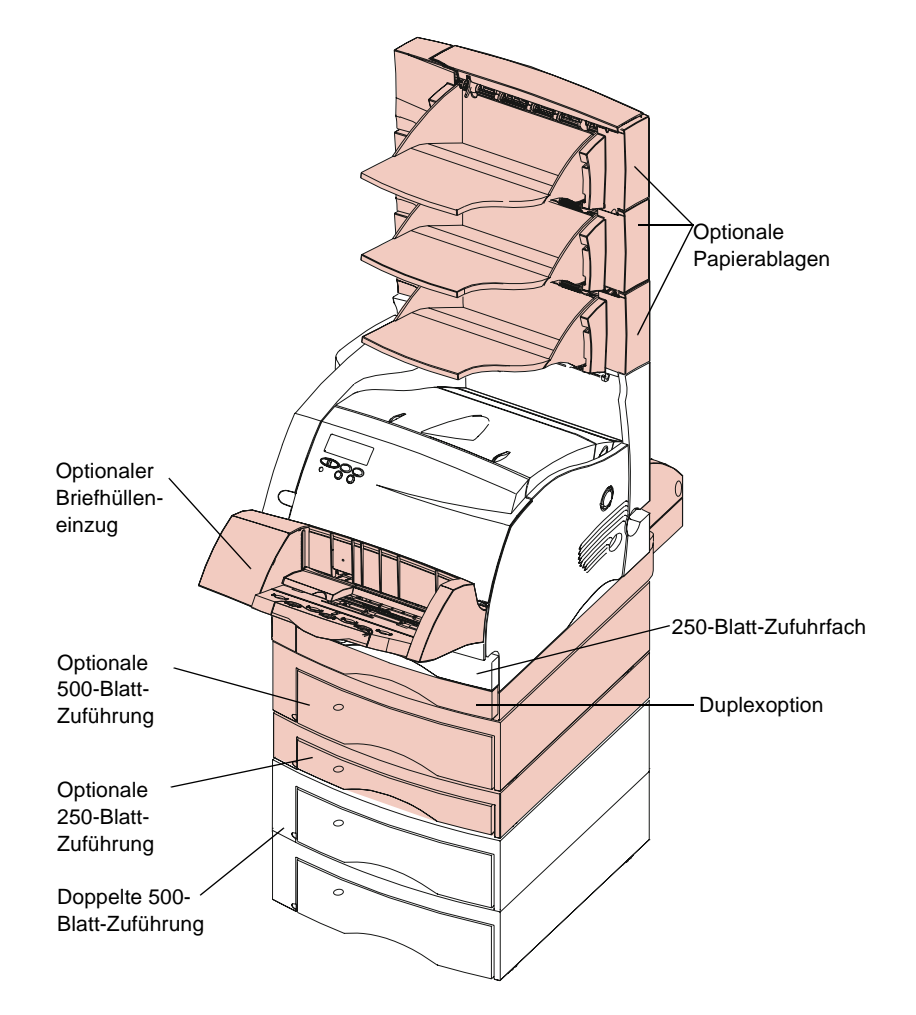

Installieren des Druckers **Installieren des Druckers**

#### **Auspacken des Druckers**

**1 Stellen Sie den Drucker an einem gut belüfteten Ort auf.** Der Drucker sollte auf einem stabilen, niedrigen Tisch oder auf dem als Option erhältlichen Druckerschrank aufgestellt werden.

Auf allen Seiten des Druckers sollten mindestens 304,8 mm Platz frei bleiben. Da Sie möglicherweise weitere Druckeroptionen oder die zur Standardausstattung zählende doppelte 500-Blatt-Zuführung für den Optra S 2455 installieren möchten, sollten über dem Drucker mindestens 137,16 cm Platz zur Verfügung stehen.

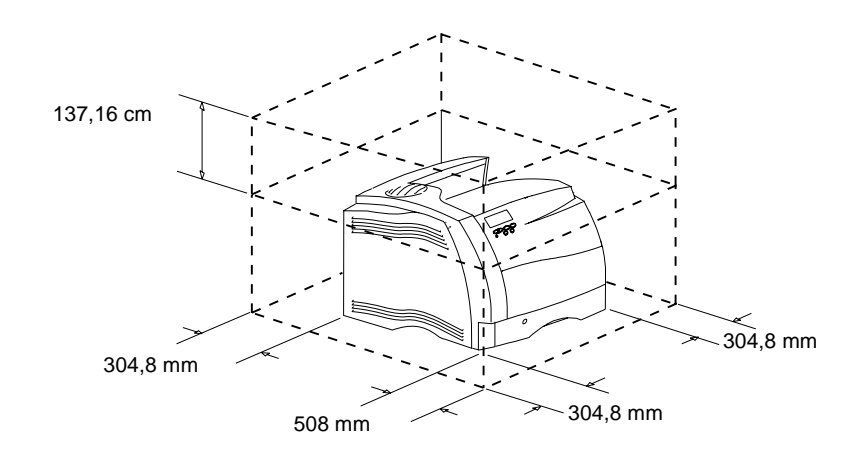

**2 Nehmen Sie alle Teile bis auf den Drucker selbst aus der Verpackung. Prüfen Sie, ob alle unten angezeigten Teile vorhanden sind.** Sollten Teile fehlen, wenden Sie sich an Ihren Händler.

Bewahren Sie den Karton und das Verpackungsmaterial für den Fall auf, daß Sie den Drucker zu Wartungs- oder Lagerungszwecken wieder einpacken müssen.

**VORSICHT:** Nehmen Sie den Drucker erst aus der

Verpackung, wenn Sie ihn tatsächlich installieren möchten. Fassen Sie zum Herausnehmen in die Griffmulden des Druckers, ober bitten Sie jemanden um Hilfe. Achten Sie darauf, daß Ihre Finger beim Absetzen nicht unter den Drucker geraten.

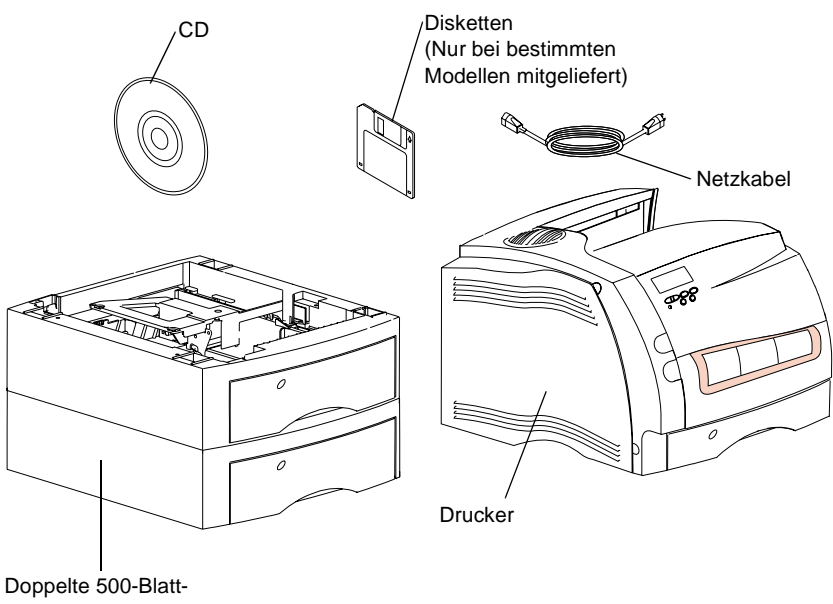

Zuführung (nur Optra S 2455)

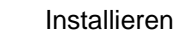

**6** Installieren des Druckers

## **Was wird als nächstes installiert?**

Installieren Sie, abhängig von dem erworbenen Drucker, die folgenden Komponenten.

Wenn Sie optionale 250-Blatt-Zuführungen, 500-Blatt-Zuführungen, eine 2000-Blatt-Zuführung oder eine Duplexoption erworben haben, installieren Sie diese Komponenten jetzt, bevor der Drucker aufgestellt wird. Nähere Einzelheiten finden Sie in der Tabelle unter "Hinzufügen von Optionen zum Drucker" auf Seite 283. Anhand der Abbildungen auf den Seiten 2, 3 und 4 können Sie feststellen, in welcher Reihenfolge die Optionen installiert werden müssen.

Haben Sie einen Optra S 2455 erworben, installieren Sie die doppelte 500-Blatt-Zuführung. Siehe den nachfolgenden Abschnitt "Installieren der doppelten 500-Blatt-Zuführung".

### **Installieren der doppelten 500-Blatt-Zuführung**

Die doppelte 500-Blatt-Zuführung wird standardmäßig mit dem Optra S 2455 ausgeliefert. Sie besteht aus zwei verbundenen Papierzuführungen. Diese enthalten jeweils ein 500-Blatt-Zufuhrfach.

**1 Nehmen Sie die doppelte 500-Blatt-Zuführung aus der Verpackung.** Entfernen Sie das Klebeband.

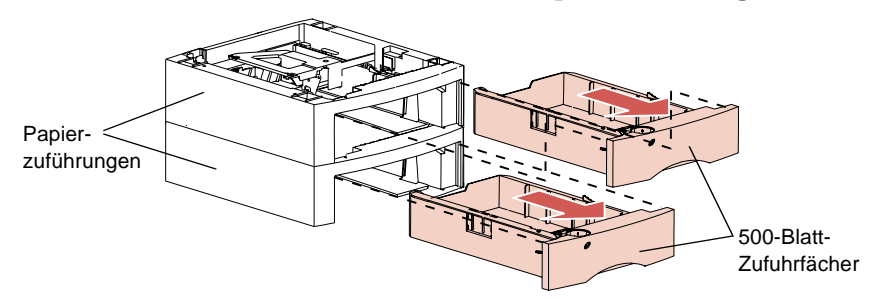

**2 Ziehen Sie die Fächer aus den Papierzuführungen.**

- **3 Entfernen Sie Verpackungsmaterial und Klebeband von den Fächern.**
- **Hinweis:** Mit dem Optra S 1855 kompatible Optionen sind mit einem farbigen Kreis gekennzeichnet. Weist eine Option keinen Kreis auf, darf sie nicht am Optra S 1855 installiert werden. Der Tabelle auf Seite 1 können Sie entnehmen, wo sich der Kreis auf den einzelnen Optionen befindet.
- **Hinweis:** Entscheiden Sie, wo die doppelte 500-Blatt-Zuführung aufgestellt werden soll. *Der Drucker wird auf die Zuführung aufgesetzt*. Es muß also genügend Platz zur Verfügung stehen. Wählen Sie einen stabilen Standort, der genügend Platz für die doppelte 500-Blatt-Zuführung und den Drucker bietet. Auf Seite 5 können Sie nachlesen, wieviel Platz jeweils benötigt wird.

**4 Fassen Sie die doppelte 500-Blatt-Zuführung an zwei diagonal gegenüberliegenden Ecken an, und stellen Sie sie auf den dafür vorgesehenen Tisch oder den Druckerschrank.**

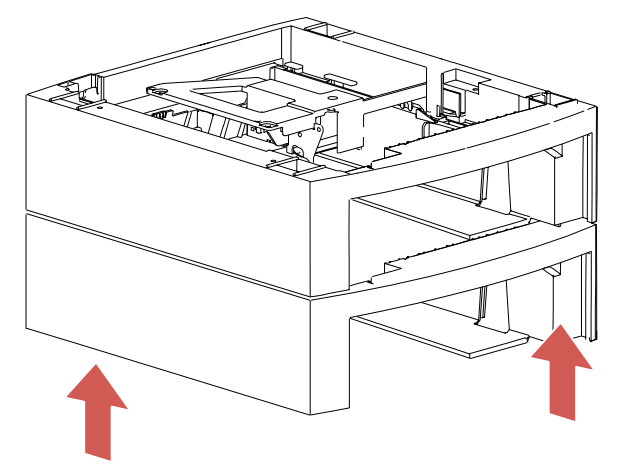

**5 Stellen Sie fest, wo sich die folgenden Teile an der Oberseite der oberen Papierzuführung befinden: der kreuzförmige Zapfen, die runde Aufnahme und die vier quadratischen Aufnahmen.** Auf der Unterseite des Druckers befinden sich die entsprechenden Aufnahmen oder Zapfen für diese Teile.

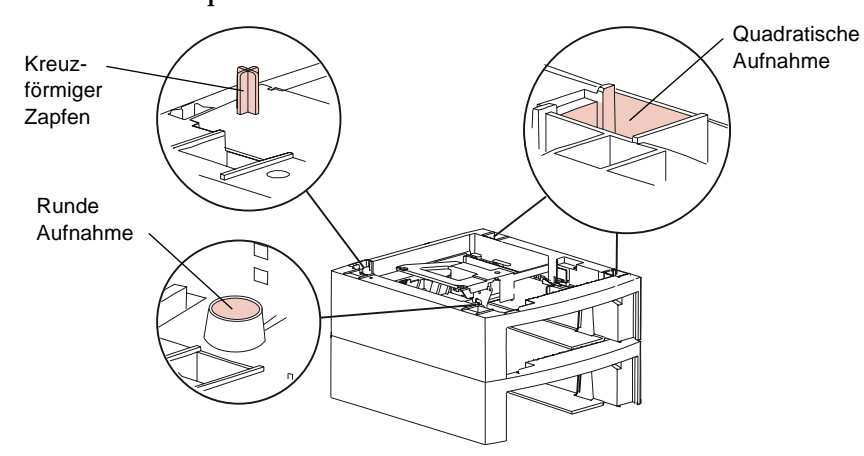

- **Hinweis:** Falls Sie *optionale Zuführungen* oder die *Duplexoption* erworben haben, so installieren Sie diese jetzt, bevor der Drucker aufgesetzt wird.
- **VORSICHT:** Achten Sie darauf, daß Ihre Finger beim Absetzen des Druckers nicht unter den Drucker geraten. Fassen Sie zum Anheben in die Griffmulden des Druckers, oder bitten Sie jemanden um Hilfe.
	- **6 Heben Sie den Drucker an, und setzen Sie ihn auf die Papierzuführung. Die Kanten des Druckers müssen bündig mit den Kanten der Papierzuführung abschließen, so daß alle Teile ineinander passen.** Die rechte Seite des Druckers ist auf die Option ausgerichtet.

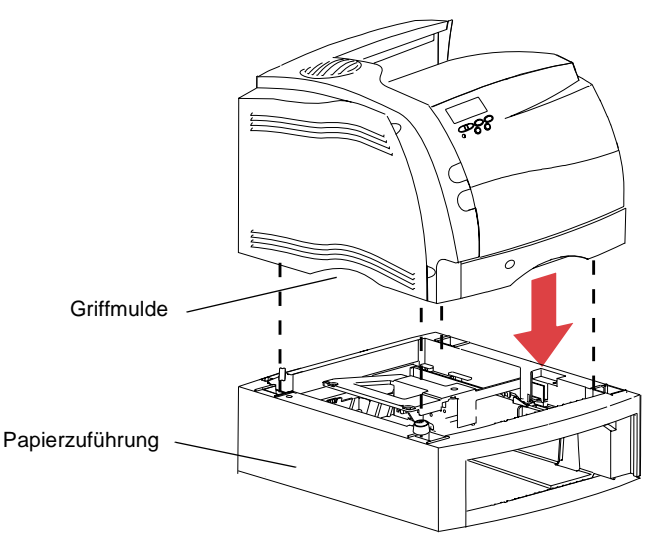

### **Anbringen der Klebeetiketten**

Etiketten mit der Zahl Eins sind wie abgebildet an Ihrem Drucker und dem 250-Blatt-Zufuhrfach angebracht. Mit diesem Etikettenpaar kann das 250-Blatt-Zufuhrfach dem Drucker korrekt zugeordnet werden.

Im Lieferumfang des Optra S 2455 und der optionalen Zuführungen ist ein Bogen mit Klebeetiketten enthalten.

Ziehen Sie die Etiketten vom Bogen ab, und kleben Sie sie wie abgebildet auf die ausgesparten Bereiche der Papierzuführung und des zugehörigen Fachs.

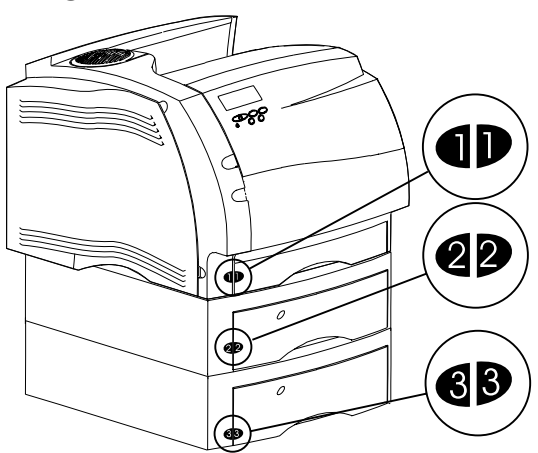

Mit Hilfe der Etiketten können Sie die Papierfächer immer den entsprechenden Papierzuführungen zuordnen. Anhand der Etiketten und der Einstellung im Papierformatfenster (siehe Seite 23) können Sie feststellen, welches Papierformat in die einzelnen Fächer eingelegt wurde. Diese Informationen sind hilfreich, und Sie benötigen sie beispielsweise, bevor Sie Werte für Papiereinzug, -format und -sorte an der Bedienerkonsole festlegen.

### **Entfernen der Druckkassettenverpackung**

**1 Drücken Sie die obere Entriegelung nach rechts, um die obere Vorderklappe zu öffnen.**

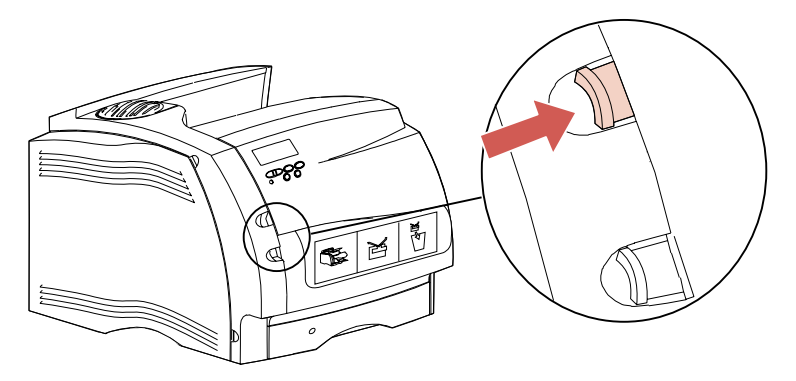

**2 Heben Sie die obere Vorderklappe an.** Sie bleibt in dieser Position**.**

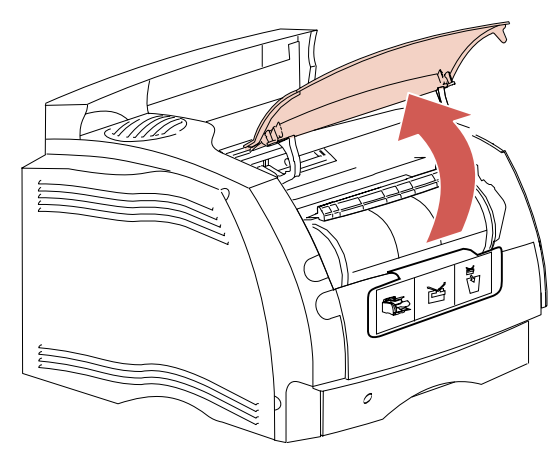

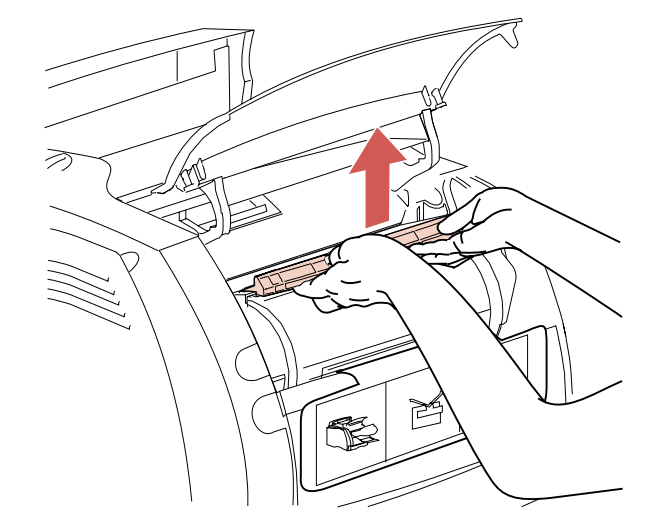

**3 Fassen Sie den Griff der Druckkassette.**

**4 Ziehen Sie die Druckkassette nach oben aus dem Drucker heraus.**

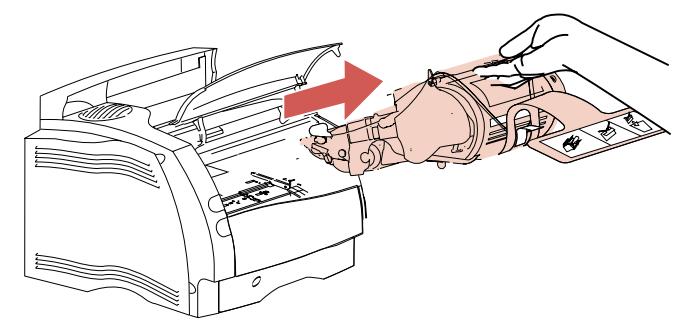

**5 Ziehen Sie an beiden Enden des V-förmigen Kunststoffteils, und ziehen Sie dann das Verpackungsmaterial gerade heraus.** Entsorgen Sie das gesamte Verpackungsmaterial: das V-förmige Teil, den Schaumstoff und das zugehörige Papier**.**

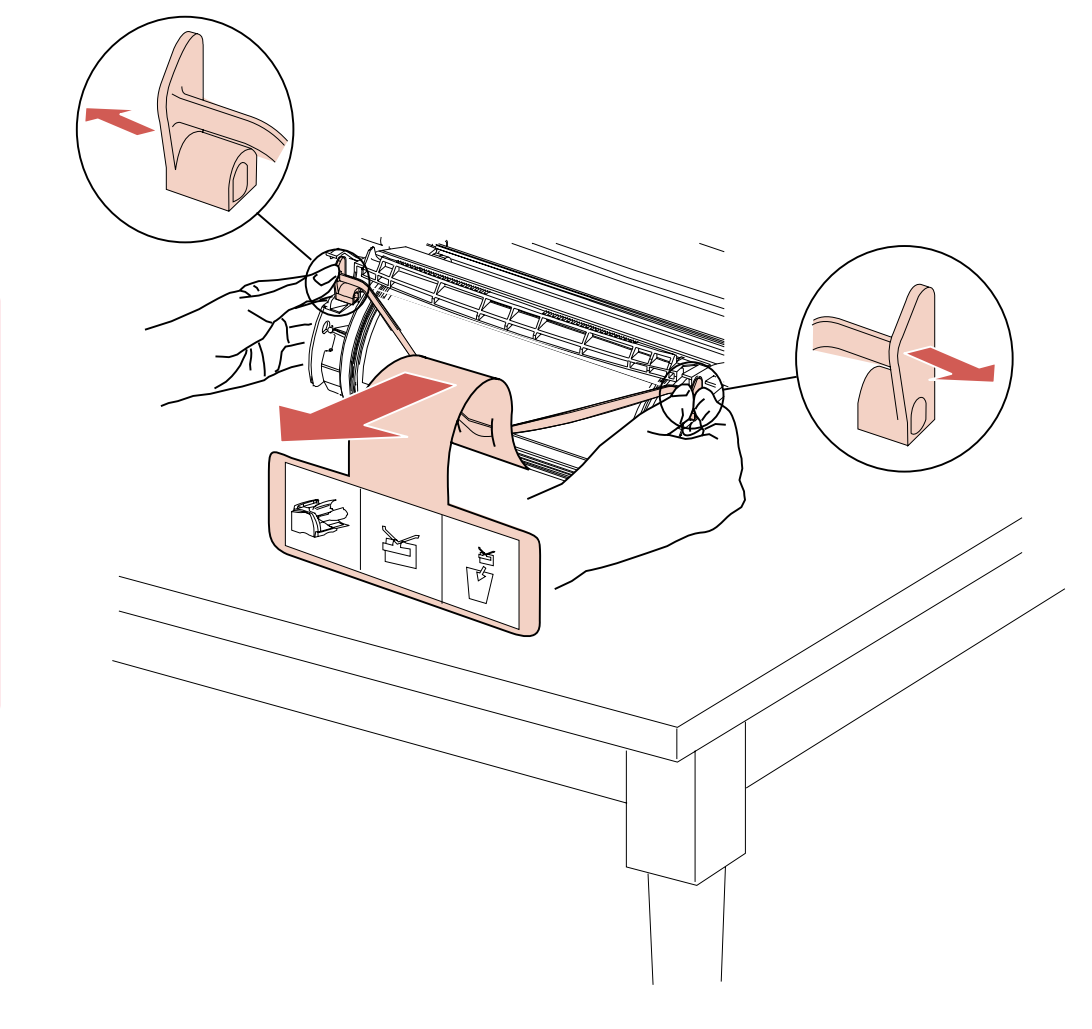

**6 Setzen Sie die Druckkassette wieder ein. Richten Sie die seitlichen Führungen auf die Aufnahmen der Druckkassettenauflage aus. Richten Sie sich nach den farbigen Pfeilen im Drucker.**

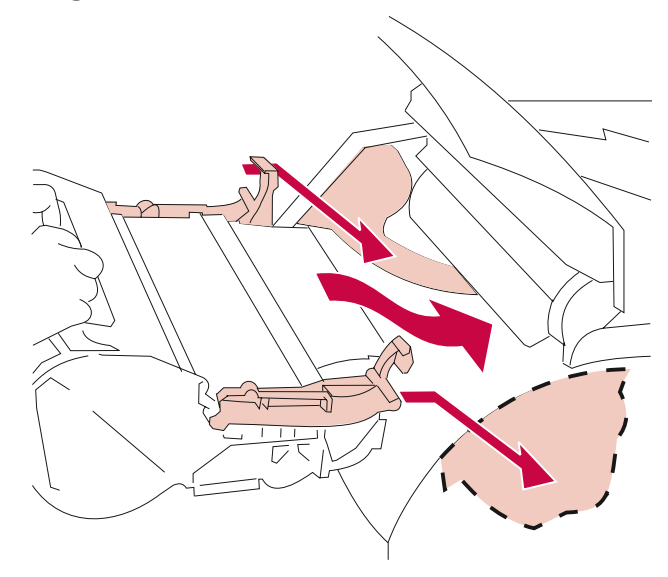

**7 Schieben Sie die Druckkassette nach unten, bis sie in der richtigen Position sitzt.** Die Kassette rastet ein.

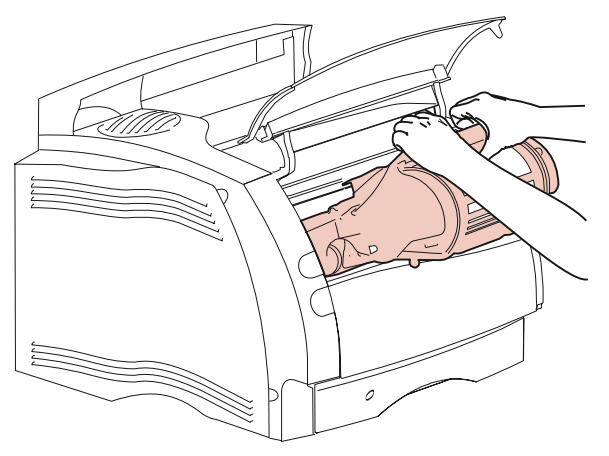

**8 Schließen Sie die obere Vorderklappe.**

## **Entfernen des 250-Blatt-Zufuhrfachs**

Das 250-Blatt-Zufuhrfach ist das im Lieferumfang des Druckers enthaltene Standardfach.

Um das 250-Blatt-Zufuhrfach zu entfernen, ziehen Sie es aus dem Drucker. Entfernen Sie sämtliches Verpackungsmaterial.

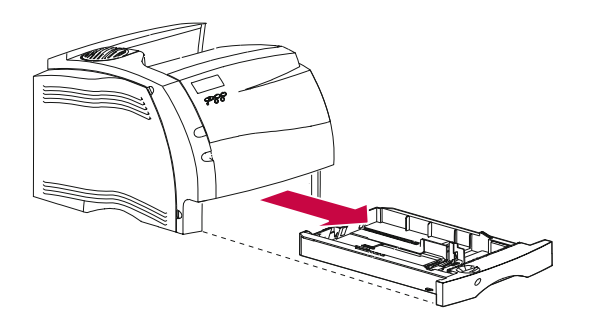

### **Hinzufügen von Bezeichnungen zum Papierfachknopf**

Am Papierfachknopf sind bereits die gängigen Papierformate angebracht. Er bietet zusätzlich Platz für Ihre eigenen Bezeichnungen oder Formate. Um den Papierfachknopf Ihren Anforderungen anzupassen, gehen Sie folgendermaßen vor.

- **1 Drehen Sie den Papierfachknopf so, daß der Steg des Knopfs parallel zur Vorderseite des Fachs ausgerichtet ist.**
- **2 Greifen Sie unter das Fach, und drücken Sie den Knopf nach oben.**

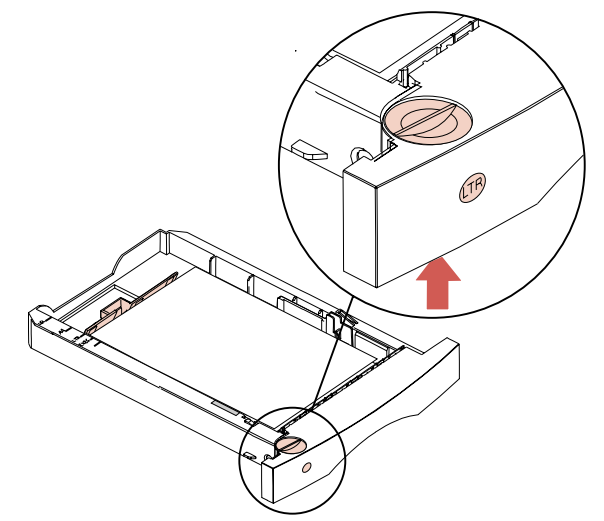

**3 Ziehen Sie den Knopf aus dem Fach.** Im unteren Teil des Knopfes befindet sich ein Etikett.

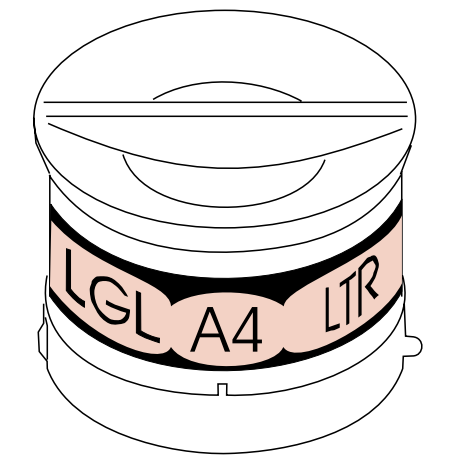

Auf dem Etikett sind Abkürzungen für bestimmte Papierformatbezeichnungen vorgedruckt. Die Formatbezeichnungen sind LGL für das Format "Legal", A4 für das Format A4 und LTR für das Format "Letter". Wie Sie sehen, ist noch freier Platz auf dem Etikett vorhanden.

**4 Schreiben Sie Ihre eigenen Abkürzungen an den dafür vorgesehenen Stellen auf das Etikett.**

**5 Richten Sie den Knopf so aus, daß sich der Steg parallel zur Vorderseite des Fachs befindet, und drücken Sie den Knopf nach unten.**

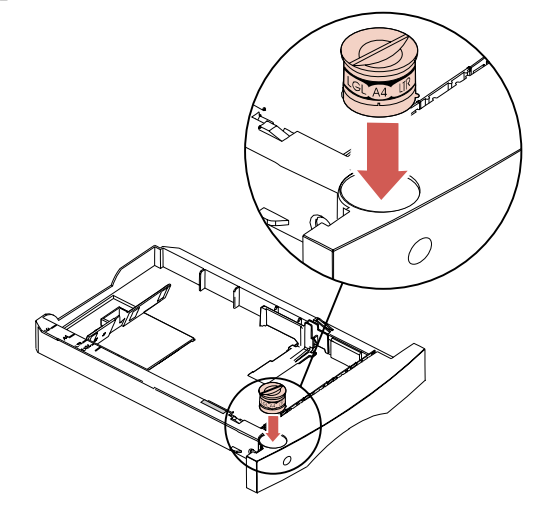

#### **Einlegen von Papier in das 250-Blatt-Zufuhrfach**

**1 Drücken Sie den Hebel des Seitenanschlags, und schieben Sie den Anschlag im Fach ganz nach rechts.**

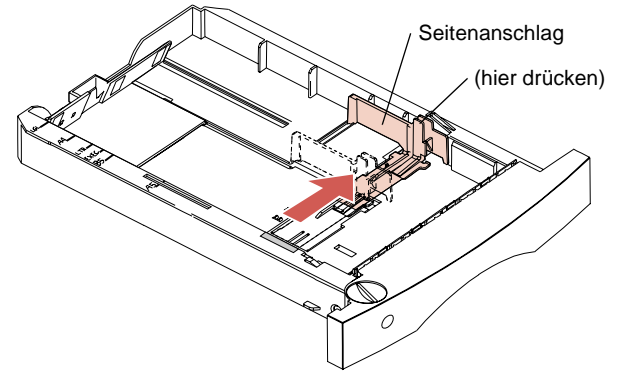

Installieren des Druckers **Installieren des Druckers**

**Hinweis:** Bevor Sie Papier in das Fach einlegen, müssen Sie die Fachgröße auf Ihr Papier abstimmen. In diesem Beispiel wird das Fach für Papier des Formats "Letter" (LTR) eingerichtet. Beachten Sie die *Papierformatmarkierungen* links oben auf dem Papierfach. Die Abkürzungen geben das Papierformat an. Anhand der Papierformatmarkierungen können Sie die Längenführung einstellen.
**2 Drücken Sie den Hebel der Längenführung, und schieben Sie die Längenführung in die entsprechende Position für das verwendete Papierformat.**

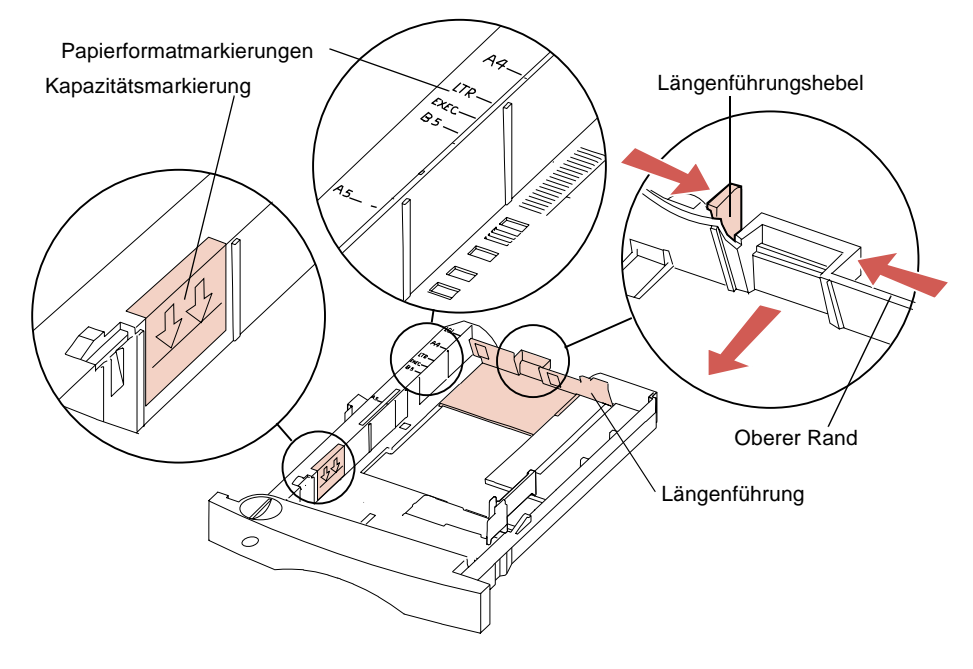

**Hinweis:** Legen Sie Papier nur bis zur Kapazitätsmarkierung (Füllinie) an der linken Innenseite des Papierfachs ein. Der obere Rand der Längenführung dient ebenfalls als Füllmarkierung. Ist der Papierstapel höher als die Markierung, wird das überschüssige Papier beim Einschieben des Fachs nach vorne ausgeworfen. Darüber hinaus kann es zu einem Papierstau im Drucker kommen.

**3 Biegen Sie den Papierstapel in beide Richtungen.** Das Papier darf nicht geknickt oder geknittert werden. Gleichen Sie die Papierkanten auf einer ebenen Fläche an.

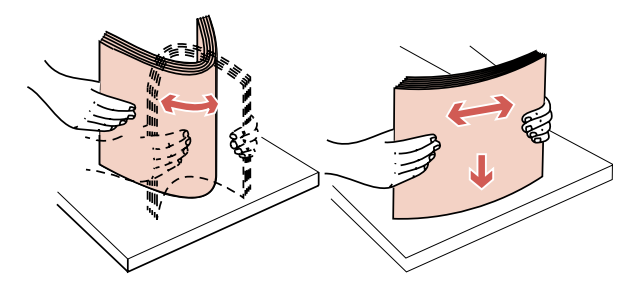

**4 Legen Sie den Papierstapel mit der empfohlenen Druckseite nach unten und der unteren Kante in Richtung Längenführung in das Fach ein.** Legen Sie nicht zu viel Papier ein. Anweisungen zum Einlegen von Briefbögen finden Sie auf Seite 146.

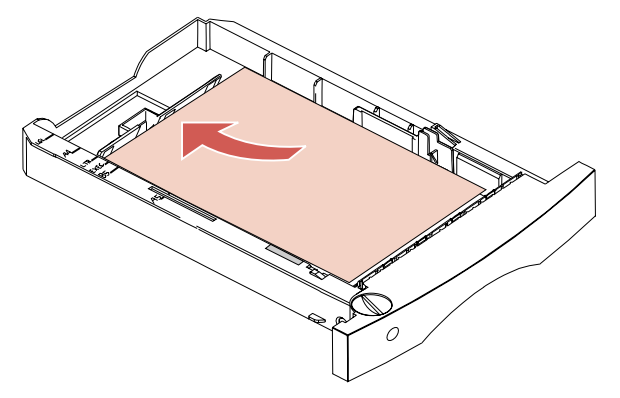

Nach dem Einlegen des Papiers wird der Stapel diagonal verschoben. Wie dieser Querschnitt des Fachs zeigt, ist die vordere Wand des Fachs abgeschrägt. Wenn Sie die Längenführung neu einstellen, nachdem das Papier eingelegt wurde, achten Sie darauf, sie nicht so weit zu schieben, daß das Papier an dieser schrägen Wand hochgeschoben wird und einen Papierstau verursacht.

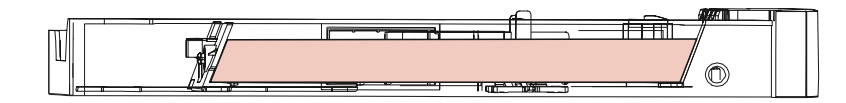

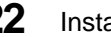

**22** Installieren des Druckers

**5 Drücken Sie den Hebel des Seitenanschlags, und schieben Sie den Anschlag nach links, bis er leicht an der Kante des Papierstapels anliegt.**

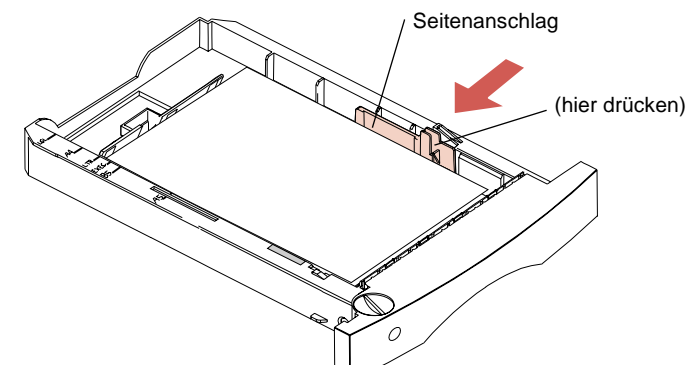

**6 Drehen Sie den Knopf für das Papierformatfenster, bis das Format des eingelegten Papiers, wie zum Beispiel LTR, angezeigt wird.** Sie erhalten somit einen visuellen Hinweis darauf, welches Papierformat gegenwärtig eingelegt ist.

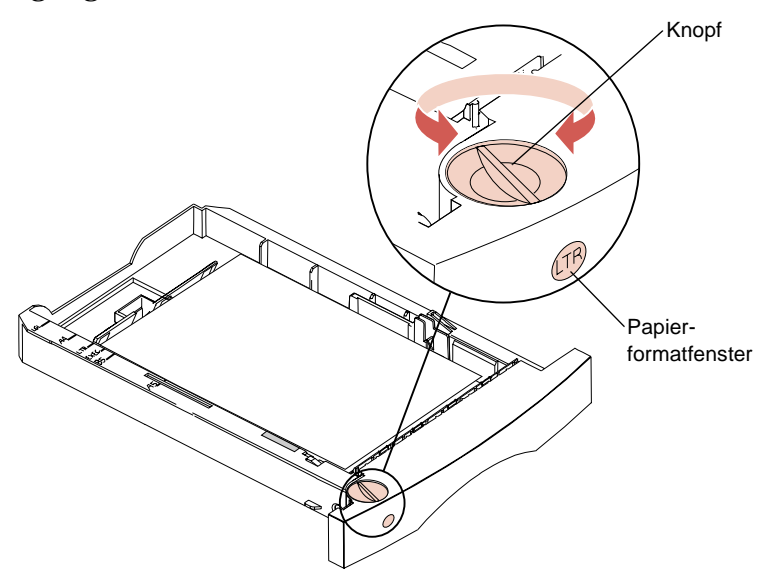

**7 Schieben Sie das Papierfach so weit in den Drucker, bis es einrastet.**

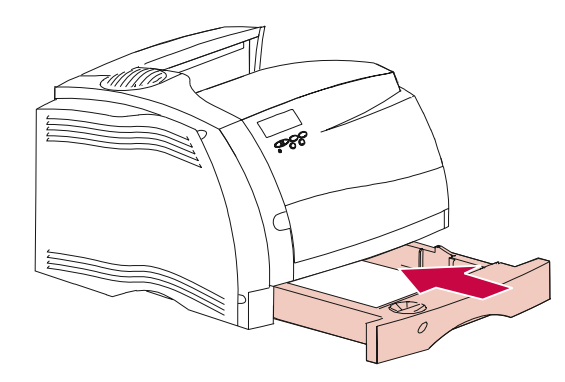

#### **8 Legen Sie auch Papier in die Fächer eventuell zuvor installierter Zuführungen ein.**

- **Hinweis:** Papier wird in alle Fächer auf dieselbe Weise eingelegt wie in das 250-Blatt-Zufuhrfach.
	- **9 Schieben Sie die Fächer in die entsprechenden Papierzuführungen ein.**
- **Hinweis:** Falls Sie weitere Optionen erworben haben, so installieren Sie diese jetzt.

## **Anbringen der Bedienerkonsolenschablone**

Sie müssen möglicherweise die Bedienerkonsolenschablone für Ihre Sprache anbringen.

- **1 Verwenden Sie die mit Ihrem Drucker gelieferte Schablone.**
- **2 Drücken Sie die neue Schablone an der entsprechenden Stelle auf die Bedienerkonsole.** Sie rastet ein.

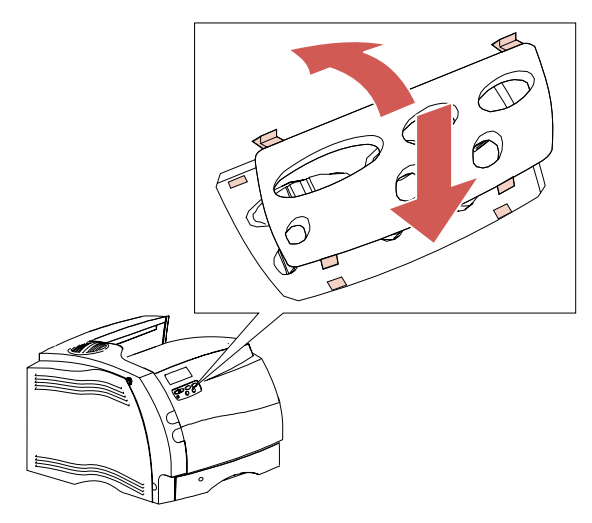

**Hinweis:** Informationen zum Ändern der auf der Bedienerkonsole angezeigten Sprache finden Sie unter "Anzeigesprache" auf Seite 99.

## **Anschließen eines parallelen Kabels**

Verwenden Sie ein IEEE 1284-kompatibles Kabel. Wir empfehlen Lexmark $^\circledR$  Teilenummer 1329605 (3 m) oder 1427498 (6 m).

**1 Schließen Sie das Kabel wie abgebildet an den Parallelanschluß an.**

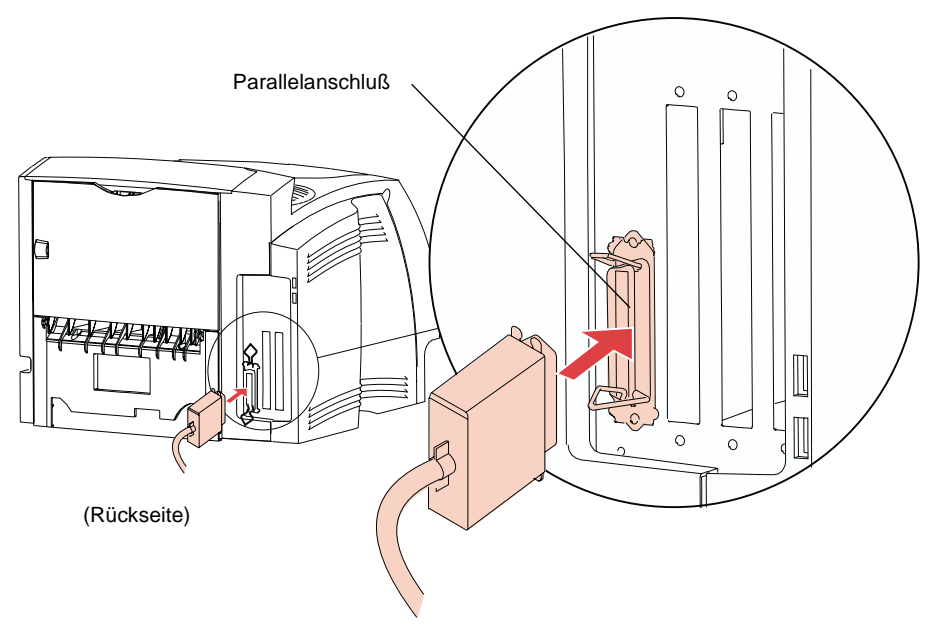

Installieren des Druckers **Installieren des Druckers**

**2 Drücken Sie die Klammern auf beiden Seiten des Anschlusses in die Kerben des Parallelkabelsteckers.** Die Klammern rasten ein, wenn sie in die Kerben gedrückt werden.

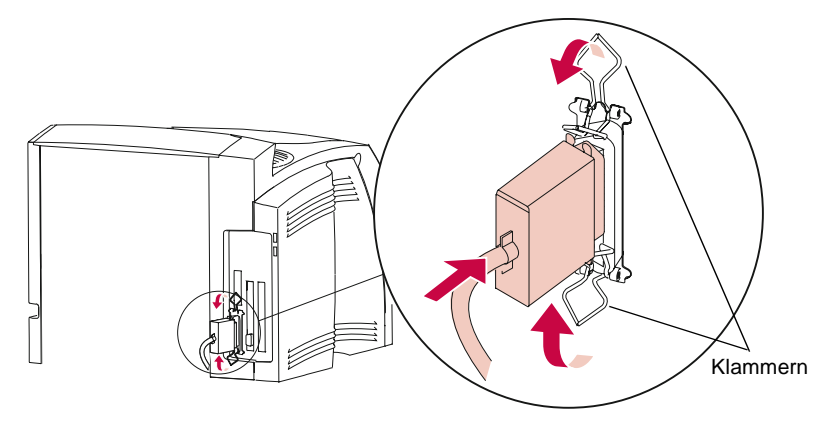

**3 Schließen Sie das andere Ende des Kabels an den Computer an.**

## **Anschließen des Druckers**

**1 Schließen Sie das Netzkabel des Druckers an den Drucker an.**

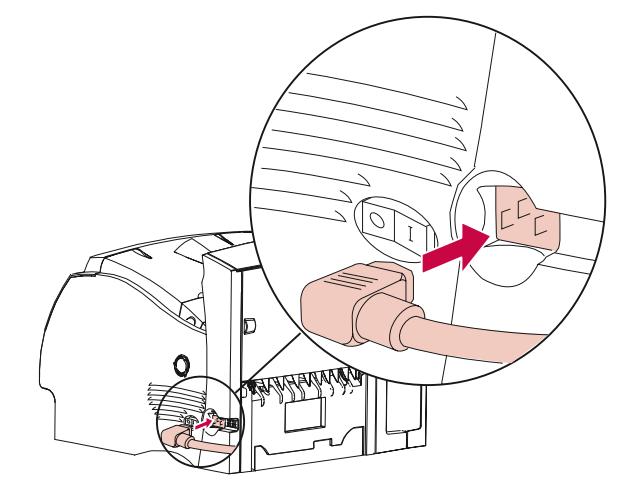

**2 Schließen Sie das andere Ende des Druckernetzkabels an eine ordnungsgemäß geerdete Steckdose an.**

## **Einschalten des Druckers**

Schalten Sie den Drucker ein (|).

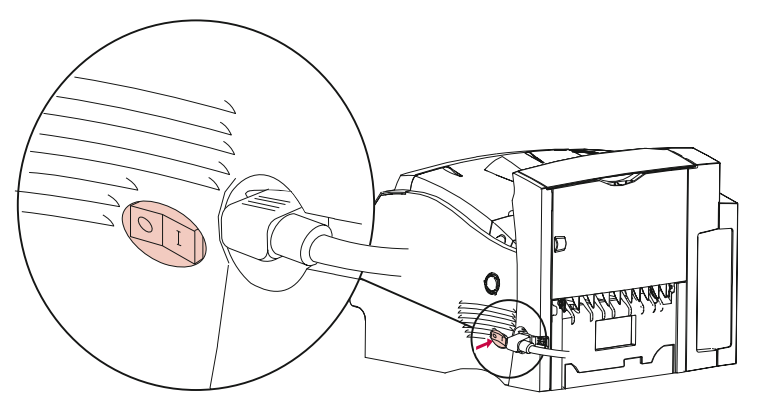

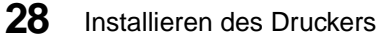

## **Drucken einer Testseite**

- **WARNUNG:** Führen Sie zunächst die Schritte unter "Entfernen der Druckkassettenverpackung" auf Seite 12 aus, bevor Sie eine Seite drucken.
	- **1 Stellen Sie sicher, daß der Drucker eingeschaltet (|) ist und die Statusmeldung Bereit auf der Anzeige erscheint.**

- **2 Drücken Sie Menü> oder <Menü, um die Menüs aufzurufen.**
- **3 Drücken Sie Menü>, bis das MENÜ TEST angezeigt wird, und lassen Sie die Taste los.**
- **4 Drücken Sie Auswählen, um eine Liste der Menüoptionen für das MENÜ TEST aufzurufen.**

Drücken Sie **Menü>**, bis in der zweiten Zeile **Menüs drucken** angezeigt wird, und lassen Sie die Taste los.

**5 Drücken Sie Auswählen, um Menüs drucken auszuwählen.**

Die Meldung **Menüeinstellungen drucken** wird solange angezeigt, bis die Seite gedruckt ist. Die Seite enthält die aktuellen Einstellungen der Menüs und eine Liste der installierten Optionen. Anhand dieser Seite können Sie überprüfen, ob alle Druckeroptionen richtig installiert sind und die Druckereinstellungen Ihren Wünschen entsprechen.

Die Seite wird ausgedruckt, um anzuzeigen, daß der Drucker betriebsfähig ist. Wird jedoch eine Fehlermeldung angezeigt, finden Sie weitere Informationen unter "Bedeutung der Druckermeldungen" auf Seite 199.

Installieren des Druckers **29**

**Hinweis:** Informationen zur Anzeige und zu den Tasten der Bedienerkonsole finden Sie unter "Menüs der Bedienerkonsole" auf Seite 63.

Sobald der Ausdruck der Seite oder Seiten beendet ist, erscheint wieder die Statusmeldung **Bereit**.

## **Installieren der Druckertreiber und Dienstprogramme**

- **1 Verwenden Sie die mit Ihrem Drucker gelieferte CD.**
	- **Hinweis:** Wenn Sie keinen direkten Zugang zu einem CD-ROM-Laufwerk haben, können Sie die Daten von der CD auf Disketten übertragen. Sie benötigen hierzu einmalig einen Computer mit CD-ROM-Laufwerk. Starten Sie das CD-ROM-Dienstprogramm, und befolgen Sie dann die Anweisungen am Bildschirm, um Disketten zu erstellen.

#### **2 Anweisungen zum Starten des für Ihr Betriebssystem geeigneten Programms zur Druckereinrichtung finden Sie im Beiblatt zur CD.**

Das Programm zur Druckereinrichtung installiert die Druckertreiber und Dienstprogramme zur Verwaltung der in Ihr Netzwerk eingebundenen Lexmark Drucker. Einzelheiten zu den Druckertreibern, zu den mit MarkVision™ erhältlichen Tools zur Netzwerkverwaltung sowie zu weiteren Druckerdienstprogrammen finden Sie unter "Verwenden der Druckerdienstprogramme" auf Seite 33.

Installieren des Druckers **Installieren des Druckers**

- **3 Verwenden Sie gegebenenfalls Standard-Netzwerksoftware zur Einbindung des Druckers in das LAN und zur Ausführung weiterer Konfigurationsschritte, die möglicherweise erforderlich sind.**
	- **Hinweis:** Weitere Informationen erhalten Sie in der Dokumentation zu Ihrer Netzwerksoftware. Nähere Einzelheiten finden Sie auch unter "Verwenden der Druckerdienstprogramme" auf Seite 33.

Erste Schritte

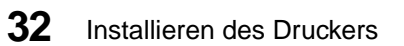

# **Verwenden der Druckerdienstprogramme**

**Kapitel**

**2**

## **Programm zur Druckereinrichtung**

Die mit Ihrem Drucker ausgelieferte CD enthält unterschiedliche Programme zur Druckereinrichtung für Windows 95, Windows 3.1, Windows NT 4.0, Macintosh, OS/2 und DOS. Mit Hilfe des Programms zur Druckereinrichtung können Sie problemlos Druckertreiber sowie das Druckerdienstprogramm MarkVision installieren.

**Hinweis:** Anweisungen zur Installation finden Sie in der im Lieferumfang der Disketten und der CD enthaltenen Dokumentation. Disketten werden nur mit bestimmten Druckermodellen geliefert.

In jedem Bildschirm des Dienstprogramms steht Hilfe zur Verfügung. Markieren Sie das Element, zu dem Sie Informationen aufrufen möchten, und drücken Sie F1. Drücken Sie ESC, um die Online-Hilfe zu schließen.

#### **Installieren der Druckerdienstprogramme**

Das Programm zur Druckereinrichtung installiert Druckerdienstprogramme, mit deren Hilfe Sie Ihren Drucker oder Ihr Druckernetzwerk verwalten können. Welche Dienstprogramme installiert werden, hängt vom Betriebssystem ab. Wenn Sie mit Windows 95, Windows 3.1, Windows NT 4.0, Macintosh oder OS/2 Warp arbeiten, können Sie das Dienstprogramm MarkVision installieren. Wenn Sie mit einer anderen Version von OS/2 oder mit DOS arbeiten, können Sie das Drucker-Toolkit installieren.

**Hinweis:** MarkVision für UNIX-Netzwerke ist auf einer separaten CD erhältlich und kann getrennt erworben werden.

Nähere Einzelheiten zu den Dienstprogrammen finden Sie auf den in der folgenden Tabelle aufgeführten Seiten:

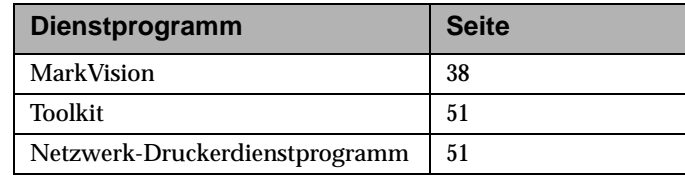

Druckerdienstprogramme **Druckerdienstprogramme** Verwenden der **Verwenden der**

#### **MarkVision für ein Netzwerk**

In der folgenden Tabelle ist aufgeführt, welche lokalen Betriebssysteme MarkVision in verschiedenen Netzwerkumgebungen unterstützen können. Je nach Netzwerkkonfiguration sind alle zur Installation von MarkVision auf Ihren Arbeitsplätzen erforderlichen Dienstprogramme auf der CD enthalten. Nähere Einzelheiten zum Netzwerk-Druckerdienstprogramm finden Sie auf Seite 51.

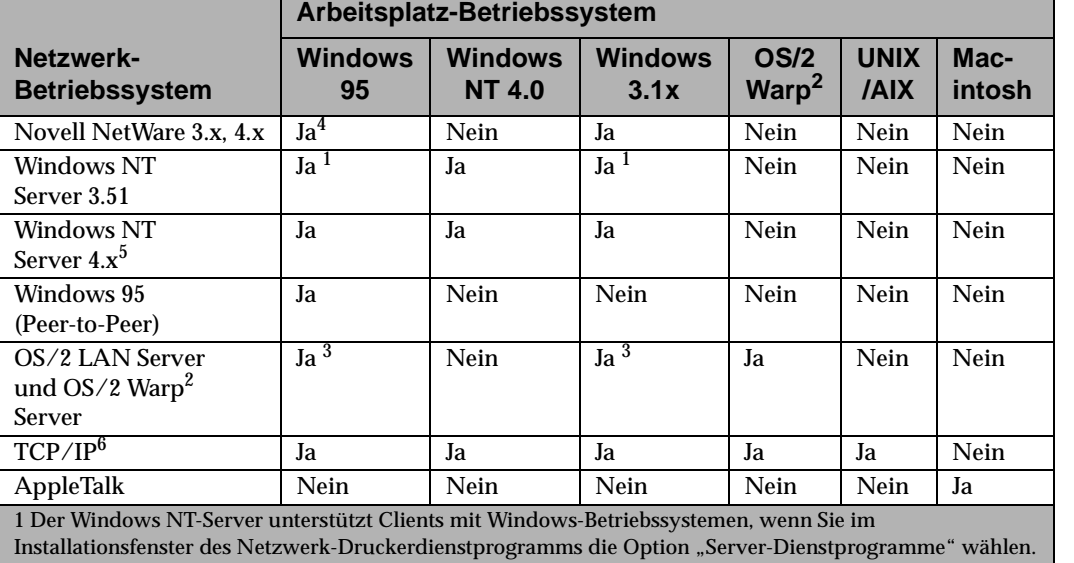

#### **MarkVision-Netzwerkunterstützung**

2 Erfordert einen bidirektionalen Druck-Spooler. Fordern Sie das aktuelle FixPak von IBM an.

3 Der OS/2-Server unterstützt Clients mit Windows-Betriebssystemen, wenn Sie im Installationsfenster des Netzwerk-Druckerdienstprogramms die Option "Server- und Arbeitsplatzdienstprogramme" wählen.

4 Erfordert einen 32-Bit-Requester von Novell.

5 Verwenden Sie zum Einrichten des Windows NT-Servers die MarkVision-Installationsverfahren auf der CD für Netzwerkunterstützung. Wählen Sie "MarkVision Server Agent", und installieren Sie den Agenten. 6 Unabhängig vom Server-/Netzwerk-Betriebssystem.

#### **Druckertreiber**

Die CD enthält Druckertreiber für die folgenden Betriebssysteme und Anwendungen:

- **•** Windows 95
- **•** Windows 3.1
- **•** Windows für Workgroups 3.11
- **•** Windows NT 4.0
- **•** Macintosh
- **•** OS/2 Warp
- **•** OS/2 2.1 oder höher
- **•** WIN-OS/2 für OS/2 2.1 oder höher
- **•** DOS-Anwendungen:
	- **-** WordPerfect 5.1, 6.0
	- **-** Lotus 1-2-3 2.x, 3.x
- **Hinweis:** Alle Treiber können auch elektronisch heruntergeladen werden. Nähere Einzelheiten finden Sie auf Seite 52.

Wenn Sie bei der Ausführung der Dienstprogramme zur Druckereinrichtung für Windows die Installationsmethode "Server" auswählen, kann das auf Ihrem System installierte Dienstprogramm MarkVision für Windows sicherstellen, daß alle Netzwerkbenutzer über die aktuellsten Druckertreiber verfügen. Beim Start vergleicht MarkVision die Treiber auf dem lokalen Arbeitsplatz mit den Treibern des Netzwerks. Wenn die Treiber auf dem Arbeitsplatz älteren Datums sind, können Sie diese von MarkVision automatisch aktualisieren lassen.

#### **Besorgen anderer Druckertreiber**

Möglicherweise wurden seit der Drucklegung dieses Handbuchs neue Druckertreiber entwickelt. Sollte der Treiber, den Sie für Ihr Betriebssystem oder Ihre DOS-Anwendung benötigen, nicht auf der CD enthalten sein, ist er unter Umständen bei Lexmark oder beim Softwareentwickler erhältlich. Lexmark verfügt über verschiedene Ressourcen, die aktuelle Treiber liefern. Siehe "Abrufen aktualisierter Treiber und Dienstprogramme" auf Seite 52.

Wenn die benötigten Treiber in Ihrer Softwareanwendung nicht vorhanden sind, wenden Sie sich an den Softwarehersteller oder die zuständige Person bei der Verkaufsstelle. Wenn Sie MarkVision für Windows 3.1 installieren, wird ein eigenes Symbol "Lexmark Kundendienst" in die Gruppe

"Druckerdienstprogramm MarkVision" auf dem Windows-Desktop eingefügt. Wenn Sie mit MarkVision für Windows 95 arbeiten, finden Sie die Telefonnummern in der Online-Hilfe.

Wenn Sie keinen Treiber für Ihre DOS-Anwendung finden, können Sie einen der in der folgenden Tabelle aufgelisteten Treiber verwenden. Bei Verwendung dieser alternativen Druckertreiber unterstützt Ihr Drucker nur die vom Treiber bereitgestellten Funktionen und unterstützt möglicherweise nicht die vollständige Funktionspalette Ihres Druckers.

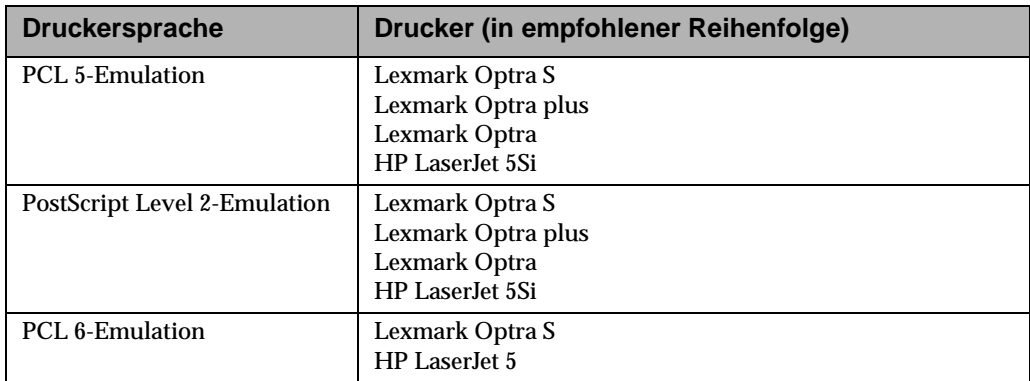

#### **Alternativ verwendbare Druckertreiber**

#### Verwenden der Druckerdienstprogramme **37**

## **Bidirektionale Kommunikation**

Ihr Drucker kann mit Ihrem Computer und dem Netzwerk intelligent kommunizieren. Er empfängt nicht nur Informationen von Softwareanwendungen, sondern schickt auch Meldungen zu den aktuellen Druckaufträgen und den zur Erfüllung der Aufträge benötigten Elementen zurück.

Diese intelligente bidirektionale Kommunikation, Network Printing Alliance Protocol (NPAP) 1.0 Standard, ist Bestandteil der Druckerkonzeption. Die im Lieferumfang des Druckers enthaltenen Dienstprogramme und Treiber nutzen diese erweiterte Kommunikationsfähigkeit.

Druckerdienstprogramme **Druckerdienstprogramme** Verwenden der **Verwenden der**

## **MarkVision**

Die grafische Benutzeroberfläche von MarkVision liefert fortlaufend Statusinformationen zu den lokal angeschlossenen oder über einen optionalen Netzwerkadapter direkt in das Netzwerk eingebundenen Lexmark Druckern. Die Statusinformationen umfassen alle Meldungen, die auf der Bedienerkonsole angezeigt werden, wenn Sie die Bedienerkonsole druckerfern verwalten, sowie Informationen zu den im Drucker installierten Optionen und Standardeinstellungen. Verwalter von Arbeitsgruppen oder Benutzer in bestimmten Schlüsselpositionen haben die Möglichkeit, nur die Drucker zu überwachen, für die sie zuständig sind, indem sie eine hilfreiche, von MarkVision bereitgestellte Liste der Druckwarteschlangen verwenden.

Ist das Programm minimiert, blinkt das MarkVision-Symbol, wenn ein Problem mit dem Drucker aufgetreten ist. Sie können das Fenster maximieren, woraufhin eine Abbildung des Druckers und detaillierte Informationen zum Problem angezeigt werden.

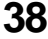

Mit MarkVision können Sie bei der Einrichtung eines Lexmark Druckernetzwerks viel Zeit sparen. Mit der Schnelleinrichtungsfunktion können Sie eine Druckerkonfigurationsdatei an Ihrem Arbeitsplatz erstellen, die Druckereinstellungen in der Datei speichern und die Einstellungen dann an andere Drucker im Netzwerk senden.

Mit dem MarkVision Dienstprogramm Auftragsstatistik können Sie auch die Aktivität der Netzwerkdrucker verfolgen. Sie können Statistiken zur Druckernutzung führen und Auslastungsberichte erstellen, in denen die Gesamtzahl der gedruckten Aufträge, die Gesamtseitenzahl und die durchschnittliche Druckzeit erfaßt werden. MarkVision liefert auch Informationen zu den aktuell im Druckerspeicher enthaltenen Aufträgen.

#### **MarkVision-Fenster**

Welches MarkVision-Fenster auf Ihrem Computer angezeigt wird, hängt vom verwendeten Betriebssystem und der Konfiguration des Netzwerks und des Druckers ab.

## **MarkVision-Unterstützung in verschiedenen Umgebungen**

Der folgenden Tabelle zur MarkVision-Unterstützung können Sie entnehmen, welche Funktionen das unter Ihrem lokalen Betriebssystem installierte MarkVision-Dienstprogramm umfaßt. Die einzelnen Funktionen werden im Anschluß in einer Zusammenfassung dargestellt. Nähere Einzelheiten zu den verschiedenen Funktionen erhalten Sie in der Online-Hilfe von MarkVision.

Die MarkVision-Dienstprogramme für Windows 95, Windows 3.1x, Windows NT 4.0, Macintosh und OS/2 Warp sind im Lieferumfang Ihres Druckers enthalten. MarkVision für UNIX-Netzwerke können Sie bei Lexmark erwerben. Wenden Sie sich an Ihren Händler, falls Sie weitere Informationen benötigen.

Lexmark aktualisiert die Druckerdienstprogramme fortlaufend, um Ihnen die optimale Steuerung Ihres Druckers zu ermöglichen. Informationen zu den aktuellsten Versionen von MarkVision, die möglicherweise neue oder verbesserte Funktionen enthalten, finden Sie in der Lexmark Ressourcenliste unter "Abrufen aktualisierter Treiber und Dienstprogramme" auf Seite 52.

Druckerdienstprogramme **Druckerdienstprogramme** Verwenden der **Verwenden der**

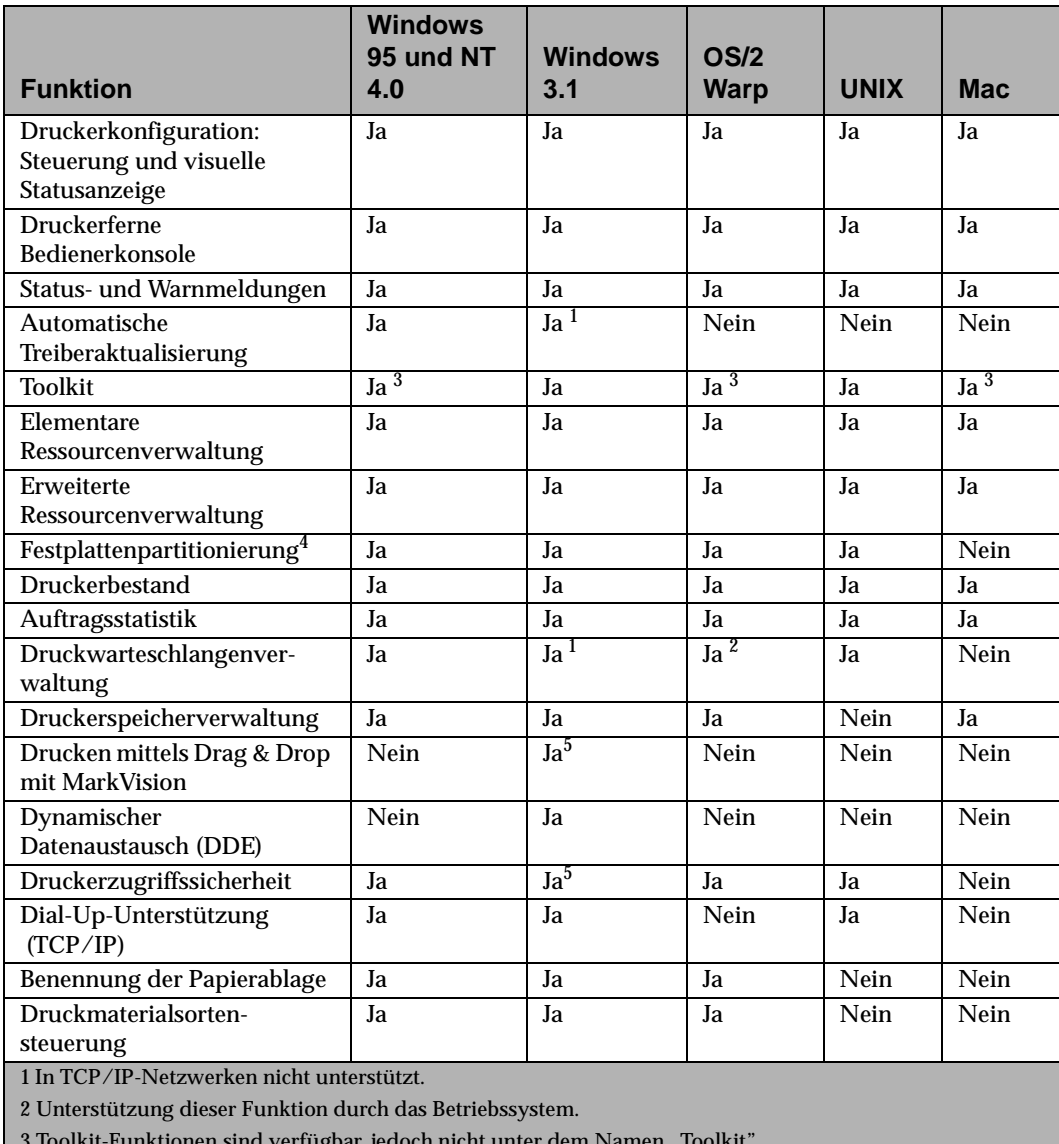

#### **Unterstützte Funktionen**

**Verwenden der Druckerdienstprogramme**

3 Toolkit-Funktionen sind verfügbar, jedoch nicht unter dem Namen "Toolkit".

4 Bei Unterstützung durch den Drucker.

5 Eingeschränkte Funktion.

#### Erste Schritte

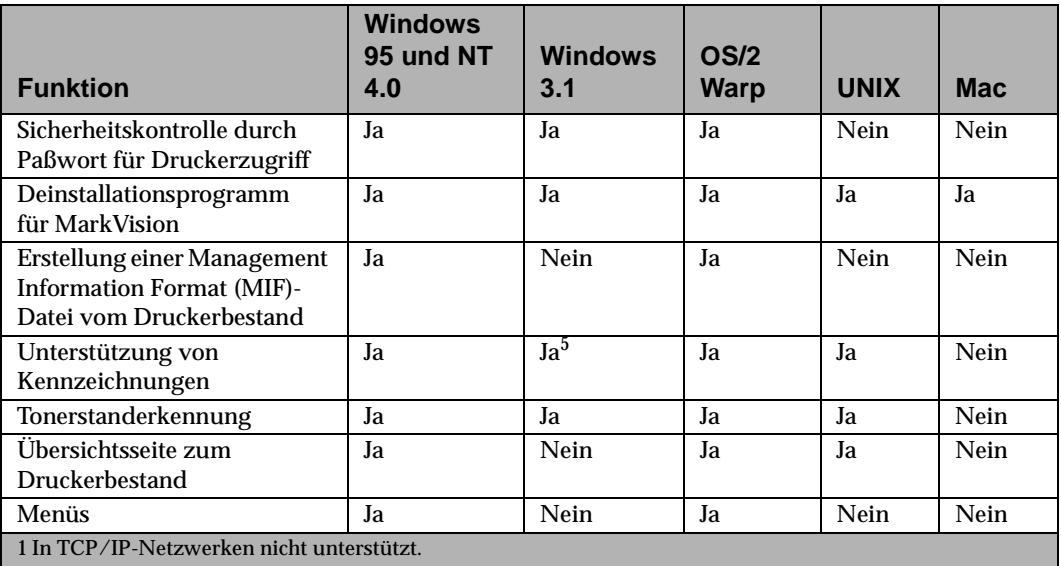

#### **Unterstützte Funktionen (Fortsetzung)**

2 Unterstützung dieser Funktion durch das Betriebssystem.

3 Toolkit-Funktionen sind verfügbar, jedoch nicht unter dem Namen "Toolkit".

4 Bei Unterstützung durch den Drucker.

5 Eingeschränkte Funktion.

Druckerdienstprogramme **Druckerdienstprogramme** Verwenden der **Verwenden der**

#### **Druckerkonfiguration**

Mit den Funktionen der MarkVision-Schnelleinrichtung können mehrere Drucker gleichzeitig konfiguriert werden. Richten Sie einfach einen Drucker ein, speichern Sie die Einstellungen in einer Datei, und senden Sie diese Datei an alle Drucker, die mit MarkVision aktualisiert werden sollen.

#### **Druckerferne Bedienerkonsole**

Die druckerferne Bedienerkonsole von MarkVision ist eine genaue Abbildung der Bedienerkonsole des ausgewählten Druckers. Die Menüs und Meldungen werden genauso angezeigt wie auf der Druckeranzeige. Mit den Tasten der Bedienerkonsole können Sie die einzelnen Menüs aufrufen und die Druckereinstellungen ändern. Darüber hinaus können für Windows 95, Windows NT 4.0 und OS/2 alle Menüs der Bedienerkonsole in einer Windowsähnlichen grafischen Benutzeroberfläche vollständig angezeigt werden.

#### **Status- und Warnmeldungen**

Sie können den aktuellen Status der einzelnen Drucker feststellen und eine grafische Darstellung der in den jeweiligen Druckern installierten Optionen einsehen. Anhand dieser Informationen können Sie problemlos den für einen speziellen Druckauftrag am besten geeigneten Drucker ermitteln.

Im Gegensatz zu anderen Programmen zur Netzwerk-Druckerverwaltung können Sie mit der warnungsgesteuerten Architektur von MarkVision den Status mehrerer Drucker auf einer Echtzeitbasis ohne Abfragen aktiv überwachen. Falls an einem in das Netzwerk eingebundenen Drucker ein Fehler auftritt, gibt MarkVision sofort und ohne starke Beanspruchung des Netzwerks eine visuelle und akustische Warnung aus.

#### **Automatische Treiberaktualisierung**

Wenn Sie bei Ausführung des Programms zur Druckereinrichtung für Windows 3.1, Windows 95 oder Windows NT 4.0 das Installationsverfahren "Server" wählen, kann MarkVision für Windows die Treiber auf einem lokalen Arbeitsplatz mit den im Netzwerk gespeicherten vergleichen. Sind die Arbeitsplatztreiber älteren Datums als die im Netzwerk verfügbaren, können Sie die Treiber des Arbeitsplatzes von MarkVision automatisch aktualisieren lassen.

#### **Toolkit**

MarkVision für Windows 3.1 faßt mehrere Tools zur Ressourcenverwaltung im Drucker-Toolkit zusammen. Verwenden Sie das Toolkit zum Herunterladen von Schriftarten, Schablonen und Formularen in den Drucker und zum Verwalten von Ressourcen, sobald sie im Flash-Speicher oder auf der Festplatte gespeichert sind.

MarkVision für Windows 95, MarkVision für Windows NT 4.0, MarkVision für OS/2 Warp, MarkVision für Macintosh und MarkVision für UNIX-Netzwerke verfügen über dieselben Tools, sie sind jedoch nicht in einem "Toolkit" zusammengefaßt.

#### **Elementare Ressourcenverwaltung**

MarkVision umfaßt ein Verzeichnis, in dem alle im Flash-Speicher oder auf der Festplatte gespeicherten Schriftarten, Schablonen und Formulare enthalten sind. In diesem Verzeichnis wird auch der verfügbare Speicher für die einzelnen Speichermedien aufgelistet. Sie können dann mit MarkVision Dateien aus einem Speichermedium löschen oder zwischen Speichermedien innerhalb eines Druckers verschieben oder kopieren.

#### **Erweiterte Ressourcenverwaltung**

Kopieren oder verschieben Sie mit MarkVision im Flash-Speicher oder auf der Festplatte gespeicherte Dateien zwischen Druckern. Wenn Sie Dateien gelöscht haben, können Sie mit MarkVision Speicherplatz im Flash-Speicher wiederherstellen oder Fragmentierungen beseitigen. Darüber hinaus können Sie mit MarkVision Ihre Ressourcen auf den Speichermedien mit einem Paßwort schützen.

#### **Festplattenpartitionierung**

Mit MarkVision können Sie einen bestimmten Prozentsatz des optionalen Festplattenspeichers für die Job-Pufferung auf der Festplatte reservieren. Die Job-Pufferung kann dann für die einzelnen Schnittstellenanschlüsse (parallel, seriell, Netzwerk 1, Netzwerk 2 und Netzwerk 3) aktiviert beziehungsweise deaktiviert werden. Nähere Informationen zur Job-Pufferung auf der Festplatte finden Sie im Handbuch *Technical Reference.*

#### **Druckerbestand**

MarkVision sammelt Informationen zu den Druckern in Ihrem Netzwerk und druckt einen Bericht aus, in dem Druckermodelle, Seriennummern, Code-Versionen und installierte Optionen aufgeführt sind. Der Bericht kann auf zwei Arten gespeichert werden: im Format mit Kommata als Trennzeichen oder im MIF-Format.

#### **Erstellung einer MIF-Datei vom Druckerbestand**

In MarkVision sind Daten auf drei verschiedene Arten gespeichert: als Druckliste, im Format mit Kommata als Trennzeichen oder im MIF-Format. Das MIF-Format und das Format mit Kommata als Trennzeichen sind die neusten Formate für die Datenspeicherung.

#### Erste Schritte

In der Drucker-MIF-Datei können Sie detaillierte Informationen zu den einzelnen Druckern im Netzwerk sammeln. Für jeden ausgewählten Drucker wird eine .mif-Datei erstellt.

Die .mif-Dateien können zur Erstellung von Berichten, wie zum Beispiel Anlagenverwaltung, in verschiedene Netzwerkverwaltungs-Tools importiert werden. Das .mif-Dateiformat basiert auf dem vom Desktop Management Task Force (DMTF) zugelassenen Standard-Layout.

#### **Übersichtsseite zum Druckerbestand**

MarkVision sammelt Informationen zu den Druckern im Netzwerk, einschließlich Druckermodelle, Seriennummern, Code-Versionen und installierte Optionen. Mit MarkVision können Sie für alle Drucker im Netzwerk einen einseitigen Übersichtsbericht mit allen zu einem Drucker gehörenden Elementen drucken.

#### **Auftragsstatistik**

MarkVision kann Daten zur Netzwerkdruckeraktivität, einschließlich Benutzernamen, Auftragsdauer, verwendete Druckerfunktionen, Anzahl der gedruckten Seiten und aufgetretene Probleme, sammeln.

#### **Druckwarteschlangenverwaltung**

Netzwerkverwalter, die mit MarkVision für Windows 3.1, Windows 95 oder Windows NT 4.0 arbeiten, können Druckaufträge in Serverwarteschlangen anzeigen lassen, freigeben, neu ordnen und abbrechen.

**46** Verwenden der Druckerdienstprogramme

#### **Druckerspeicherverwaltung**

Netzwerkverwalter, die mit MarkVision für Windows 3.1, Windows 95, Windows NT 4.0, MarkVision für OS/2 Warp oder MarkVision für Macintosh arbeiten, können auch bereits im Druckerspeicher enthaltene Druckaufträge einsehen und abbrechen.

#### **Drucken mittels Drag & Drop**

Benutzer von MarkVision für Windows 3.1 können zu druckende Dateien einfach mit der Maus ziehen und auf dem MarkVision-Symbol ablegen. MarkVision startet automatisch die mit der Datei verbundene Anwendung.

#### **Dynamischer Datenaustausch (DDE)**

Softwareentwickler, die DDE-fähige Windows-Anwendungen schreiben, können DDE für den Zugriff auf Druckerinformationen aus MarkVision für Windows 3.1x verwenden. Lexmark bietet beispielweise eine Anwendung an, die Drucker-Statuswarnungen über einen drahtlosen Nachrichtendienst an Netzwerkverwalter überträgt, die vom Arbeitsplatz entfernt arbeiten.

#### **Sicherheit**

MarkVision hat Zugriff auf die Anmeldeberechtigung, die allen LAN-Benutzern im Netzwerk-Betriebssystem gewährt wird. MarkVision erkennt diese Anmeldeberechtigung für den Zugriff auf die MarkVision-Funktionen an.

#### **Dial-Up-Unterstützung (TCP/IP)**

MarkVision für TCP/IP und MarkVision für UNIX-Netzwerke ermöglichen die Verwendung von SLIP- oder PPP-Protokollen zum Anzeigen und Steuern von Netzwerkdruckern von einem druckerfernen Standort.

#### **Benennung der Papierablage**

Die Menüoption "Papierablage" auf der Bedienerkonsole enthält die Werte beziehungsweise Bezeichnungen "Ablage 1", "Ablage 2" und "Ablage 3" für die Ablagen. Mit MarkVision können Sie diese Bezeichnungen durch eigene Bezeichnungen ersetzen. Es ist auch möglich, der Standardablage einen speziellen Namen zuzuweisen. Wenn die Bezeichnungen definiert sind und der Treiber bidirektionale Kommunikation mit dem Drucker hergestellt hat, zeigt der Treiber die Bezeichnungen mit MarkVision auf einem Bildschirm an. Sie können anhand der von Ihnen definierten Bezeichnung eine Ablage auswählen.

#### **Druckmaterialsortensteuerung**

Mit MarkVision können Sie Bezeichnungen für Druckmaterialsorten bearbeiten und die Materialsorten mit eigenen Bezeichnungen benennen. Dies ist eine andere Funktion als die Option "Benutzerdef. x" der Bedienerkonsole, mit der benutzerdefinierte Namen erstellt werden können.

Druckerdienstprogramme **Druckerdienstprogramme** Verwenden der **Verwenden der**

#### **Sicherheitskontrolle durch Paßwort für Druckerzugriff**

MarkVision bietet Zugriff auf zwei neue Paßwörter im Drucker. Die Paßwörter sind nützlich für Netzwerkumgebungen ohne integrierte Sicherheit, wie zum Beispiel TCP/IP. Der Netzwerkverwalter weist dem Drucker ein Paßwort zu, damit Benutzer nicht auf diesem Drucker drucken können und keinen Zugriff auf MarkVision haben. Diese neue Sicherheitsfunktion überschreibt keine möglicherweise bereits vorhandenen Sicherheitsfunktionen im Netzwerk.

#### **Deinstallationsprogramm für MarkVision**

Mit dieser Funktion können Sie MarkVision gegebenenfalls von Ihrem PC entfernen.

#### **Unterstützung von Kennzeichnungen**

Mit MarkVision kann Ihr Unternehmen wertvolle Informationen zum Drucker, wie zum Beispiel einen eindeutigen Namen, den Namen des Druckerbenutzers, den Standort des Druckers in einem Gebäude usw., definieren. Diese Informationen werden im Feld "Kennzeichnungen" angegeben und im nichtflüchtigen RAM (NVRAM) gespeichert. Sie können auf die Informationen zugreifen, wenn Sie über MarkVision einen Druckerbestand anfordern.

#### **Tonerstanderkennung**

Der Drucker kann den Tonerstand in der Druckkassette feststellen. Auf diese Informationen können Sie aus MarkVision zugreifen. Die Tonerstanderkennung ist für Windows 95, Windows NT 4.0, OS/2 und UNIX verfügbar.

#### **Menüs (eine neue druckerferne Bedienerkonsole)**

In MarkVision werden die Menüs und Menüoptionen anders angezeigt als auf der Druckerbedienerkonsole. Für verschiedene Menüs werden Dialogfenster aufgerufen. Sie können beispielsweise alle Menüelemente des Menüs "Papier" auf einem Bildschirm anzeigen lassen. Klicken Sie auf die gewünschte Menüoption, um sie auszuwählen. Auf diese Weise können Sie schneller Werte für Menüoptionen auswählen als über die Bedienerkonsole. Diese Funktion ist nur unter Windows 95, Windows NT 4.0 und OS/2 verfügbar.

### **MarkVision-Online-Hilfe**

Die kontextsensitive Online-Hilfe kann von allen MarkVision-Bildschirmen aus aufgerufen werden.

MarkVision für Windows 95 und MarkVision für Windows NT 4.0 enthalten schrittweise Anweisungen für zahlreiche MarkVision-Funktionen. Um diese Anweisungen aufzurufen, wählen Sie in der MarkVision-Menüleiste **Druckerfenster** die Option **Hilfe** aus und klicken auf **Hilfethemen**.

MarkVision für OS/2 Warp und MarkVision für Macintosh beinhalten auch aufgabenorientierte Informationen. Die Online-Hilfe von MarkVision für Macintosh ist farbig illustriert.

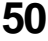

## **Toolkit**

Wenn Sie mit DOS oder OS/2 2.x arbeiten, installieren Sie bei der Ausführung des Programms zur Druckereinrichtung das Toolkit.

Wenn Sie Windows 3.1 verwenden, ist das Toolkit in das Dienstprogramm MarkVision integriert. In MarkVision für Windows 95 und Windows NT 4.0 sind Toolkit-Funktionen unter dem Register "Ressourcenverwaltung" zusammengefaßt. MarkVision für OS/2 Warp, MarkVision für Macintosh und MarkVision für UNIX-Netzwerke verfügen ebenfalls über die Toolkit-Funktionen, sie werden jedoch nicht als Bestandteil eines "Toolkit"-Dienstprogramms aufgeführt.

Das OS/2-Toolkit bietet die folgenden Funktionen:

- **•** Formatieren des optionalen Flash-Speichers und der Festplatte
- **•** Herunterladen von PostScript-Programmen und PCL 5- Makros
- **•** Herunterladen von Bitmap-Schriftarten und skalierbaren Schriftarten des Formats PostScript Type 1 und PCL
- **•** Anzeigen, Speichern und Senden von Druckerbefehlen

Nähere Einzelheiten zu den Toolkit-Funktionen finden Sie in der in den Dienstprogrammen enthaltenen README-Datei und in der Online-Hilfe.

## **Netzwerk-Druckerdienstprogramm**

Informationen zu Netzwerkadaptern und zum Netzwerk-Druckerdienstprogramm finden Sie in der Dokumentation zum Netzwerkadapter und in der auf der CD enthaltenen Online-Dokumentation.

## **Abrufen aktualisierter Treiber und Dienstprogramme**

Es gibt eine Reihe von Möglichkeiten, Informationen zu den neuesten Lexmark Treibern und Dienstprogrammen zu erhalten. Wenn Sie außerhalb der USA oder Kanadas wohnen, finden Sie in den README-Dateien der DOS-, Windows 3.1- und OS/2- Druckerdienstprogramme eine Liste der technischen Kundendienste. In MarkVision für Windows 95 und Windows NT 4.0 erhalten Sie ähnliche Informationen in der Online-Hilfe.

## **Online-Dienste**

Wenn Sie Zugriff auf einen Online-Dienst haben, können Sie Druckertreiber von Lexmark unter folgenden Adressen 24 Stunden täglich und an 7 Tagen der Woche herunterladen:

- **•** Internet-Server: ftp.lexmark.com (Treiberdateien unter /pub/driver)
- **•** World Wide Web (WWW): http://www.lexmark.com
- **•** CompuServe: go lexmark

Druckerdienstprogramme **Druckerdienstprogramme** Verwenden der **Verwenden der**

**52** Verwenden der Druckerdienstprogramme

# **Arbeiten mit Ihrem Drucker**

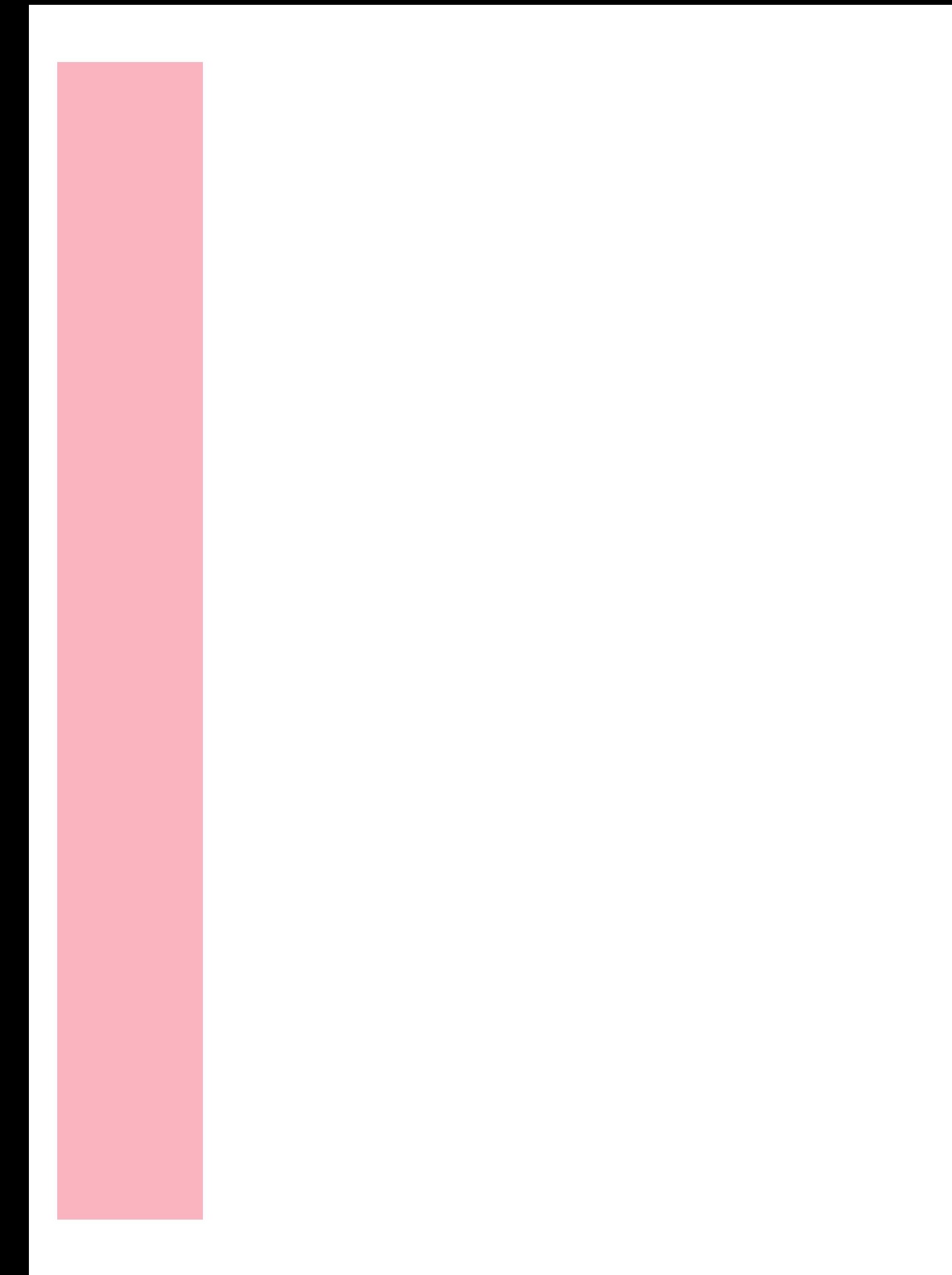

# **Bedienerkonsole und Menüs**

#### **Kapitel 3**

Die Bedienerkonsole verfügt über eine Flüssigkristallanzeige (LCD), in der 2 Zeilen zu je 16 Zeichen angezeigt werden, sowie über fünf Tasten und eine Anzeigeleuchte.

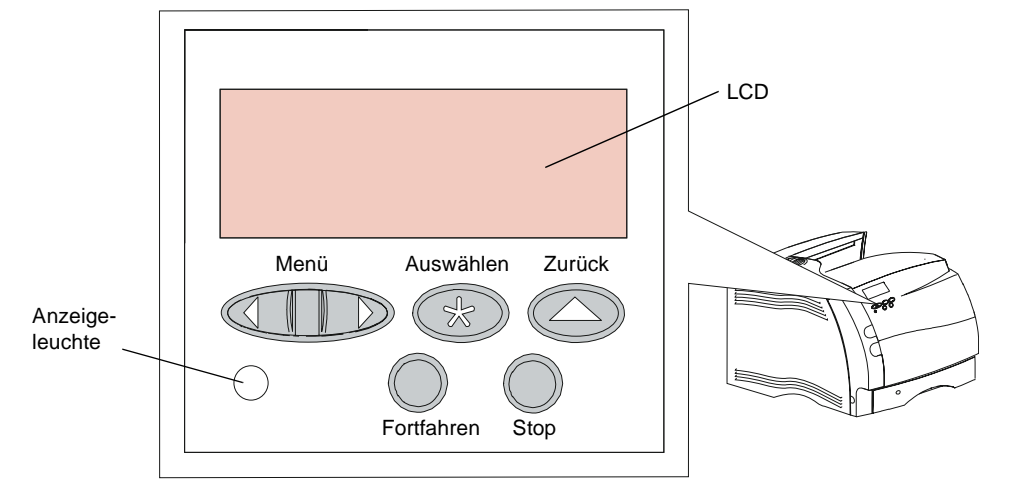

Normalerweise dient die Bedienerkonsole nur dazu, bei auftretenden Druckerproblemen zu prüfen, ob Meldungen angezeigt werden.

Die meisten Änderungen an den Druckereinstellungen werden über die Softwareanwendung vorgenommen. Einstellungen, die nicht über die Anwendung oder den Druckertreiber geändert werden können, können anhand der Menüs der Bedienerkonsole oder über MarkVision geändert werden.

**Hinweis:** In einer Softwareanwendung geänderte Druckereinstellungen setzen an der Bedienerkonsole vorgenommene Einstellungen außer Kraft.

Bedienerkonsole und Menüs **55**

#### Arbeiten mit Ihrem Drucker

Sie können auch von einem druckerfernen Standort aus auf die Bedienerkonsole zugreifen. Hierzu steht Ihnen das Dienstprogramm MarkVision Windows zur Verfügung. Der druckerferne Zugriff auf die Bedienerkonsole ermöglicht die Änderung von Druckereinstellungen von Ihrem Computer aus, so daß Sie Ihren Arbeitsplatz nicht verlassen müssen.

Wenn Sie mit der Bedienung einer der hier erläuterten ähnlichen Bedienerkonsole bereits vertraut sind, möchten Sie möglicherweise direkt mit dem Abschnitt "Druckermenüs -Übersicht" auf Seite 65 fortfahren.

## **Ein/Aus-Anzeige**

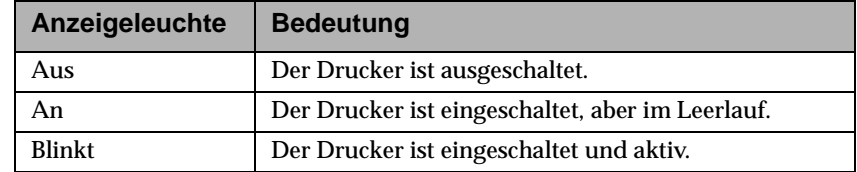

## **Tasten der Bedienerkonsole**

Mit den fünf Tasten der Bedienerkonsole können Sie die Druckereinstellungen ändern und auf Druckermeldungen reagieren. Wählen Sie zum Ändern von Druckereinstellungen Optionen aus den angezeigten Menüs aus (siehe "Ändern von Druckereinstellungen mit der Bedienerkonsole" auf Seite 60).

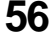
#### **Hinweis:** Mit den Tasten werden Aktionen für die in der zweiten Zeile der Bedienerkonsole angezeigten Informationen ausgeführt.

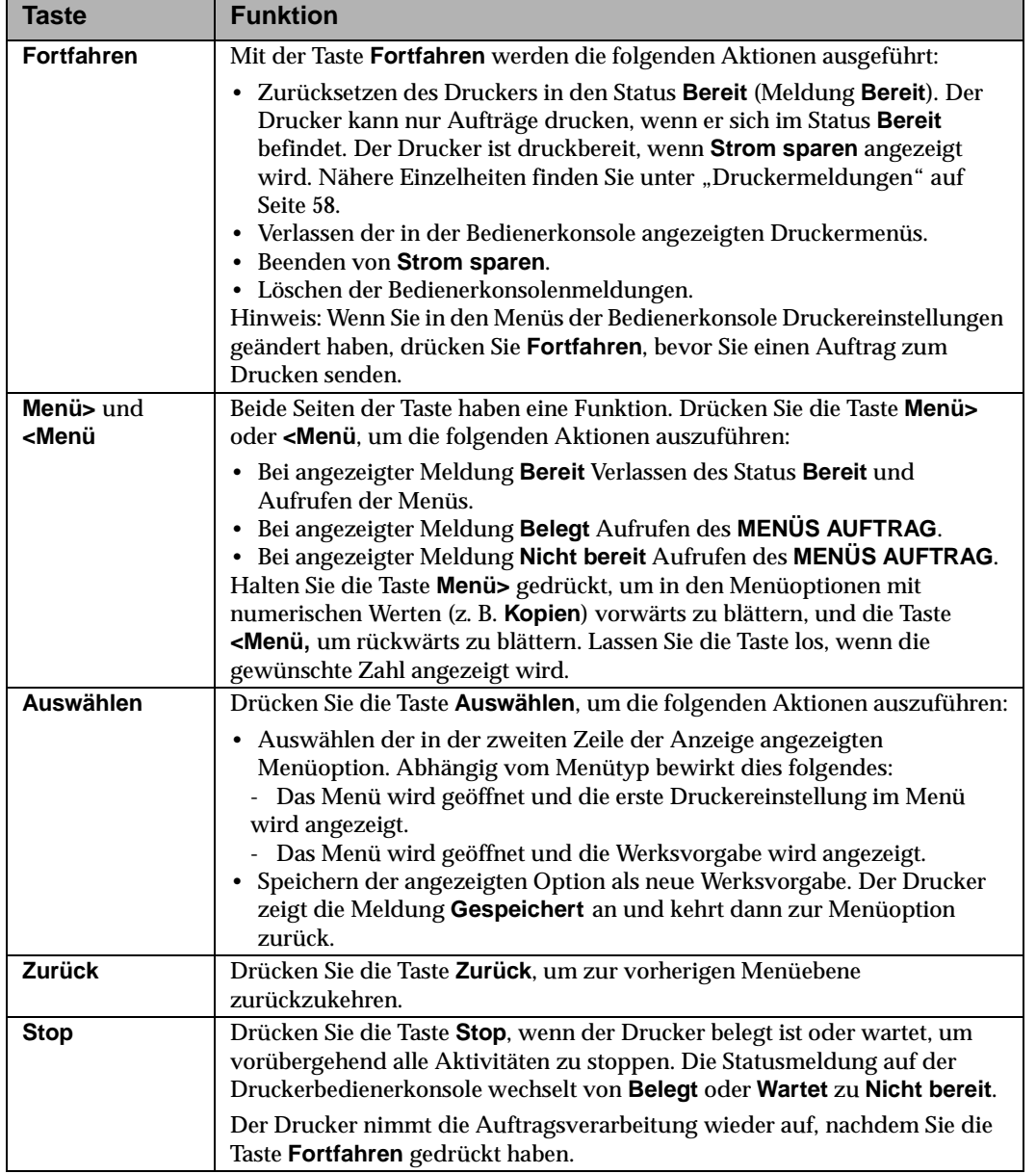

#### **Druckermeldungen**

Die Meldungen der Bedienerkonsole sind in drei Gruppen unterteilt:

- **•** Status Informationen zum aktuellen Status des Druckers
- **•** Bediener Druckerfehler, die Sie beheben müssen
- **•** Wartung Druckerfehler, die eventuell der Wartung bedürfen

Zeigt der Drucker beispielsweise die Statusmeldung **Bereit** an, ist er bereit, einen Druckauftrag auszuführen. Während der Auftrag gedruckt wird, wird eine **Belegt**-Meldung ähnlich der folgenden angezeigt:

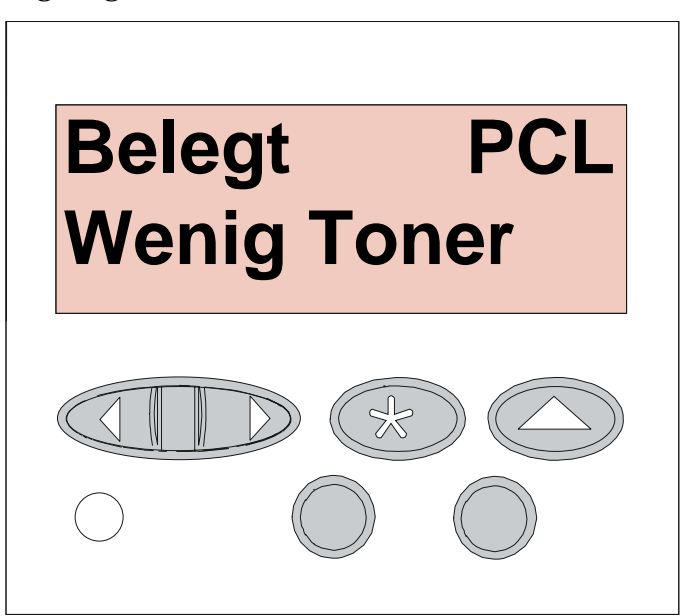

Mit der Meldung **Belegt** wird die Druckersprache (PCL-Emulation) angegeben, die in diesem Beispiel für den Druckauftrag verwendet wird.

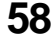

Der Druckerstatus wird in der ersten Zeile der Anzeige eingeblendet. Die zweite Zeile enthält Meldungen mit weiteren Informationen zum Druckerstatus.

Die Bedienermeldungen erleichtern Ihnen die Beseitigung von Druckerproblemen. So wird beispielsweise die Meldung **Klappe schl. o. Kass. einlegen** angezeigt, wenn Sie die obere Vorderklappe nicht geschlossen haben:

> **Klappe schl. o. Kass. einlegen**

Die Wartungsmeldungen informieren Sie über Druckerfehler, die möglicherweise der Wartung bedürfen.

Eine vollständige Auflistung aller Druckermeldungen finden Sie unter "Bedeutung der Druckermeldungen" auf Seite 199.

## **Ändern von Druckereinstellungen mit der Bedienerkonsole**

In der Bedienerkonsole können Sie Menüoptionen und zugehörige Werte auswählen, um Ihre Druckaufträge erfolgreich auszuführen. Sie können außerdem die Einrichtung und die Betriebsumgebung des Druckers ändern. Unter "Menüs der Bedienerkonsole" auf Seite 63 finden Sie eine Erläuterung aller Menüoptionen.

Sie können die Druckereinstellungen folgendermaßen ändern:

- **•** Auswählen einer Einstellung aus einer Liste mit Werten
- **•** Ändern einer Ein/Aus-Einstellung
- **•** Ändern einer numerischen Einstellung

So legen Sie neue Einstellungswerte fest:

- **1 Drücken Sie bei angezeigter Statusmeldung Bereit die Taste Menü> oder <Menü.** Die Menübezeichnungen erscheinen.
- **2 Drücken Sie weiterhin so häufig die Taste Menü> oder <Menü, bis das gewünschte Menü angezeigt wird.** Unter "Menüs der Bedienerkonsole" auf Seite 63 finden Sie nähere Einzelheiten zu spezifischen Menüoptionen und Werten.
- **3 Drücken Sie Auswählen, um das in der zweiten Zeile angezeigte Menü oder die Menüoption auszuwählen.**
	- **•** Wird ein Menü ausgewählt, wird das Menü geöffnet, und die erste Druckereinstellung im Menü erscheint.
	- **•** Wird eine Menüoption ausgewählt, wird die Werksvorgabe für die Menüoption eingeblendet. (Die aktuelle benutzerdefinierte Einstellung ist mit einem Sternchen (\*) gekennzeichnet.)

Jede Menüoption verfügt über eine Liste gültiger Werte. Als Werte können folgende Elemente dienen:

- **•** Ein Ausdruck oder ein Wort zur Beschreibung einer Einstellung
- **•** Ein veränderbarer numerischer Wert
- **•** Eine Ein/Aus-Einstellung
- **4 Drücken Sie Menü> oder <Menü, um zum benötigten Wert zu gelangen.**
- **5 Drücken Sie Auswählen, um den Wert in der zweiten Zeile der Anzeige auszuwählen.** Ein neben dem Wert eingeblendetes Sternchen weist darauf hin, daß es sich um eine benutzerdefinierte Einstellung handelt. Die neue Einstellung wird eine Sekunde lang angezeigt, dann ausgeblendet und durch das Wort **Gespeichert** ersetzt. Danach erscheint wieder die vorherige Menüliste.
- **6 Drücken Sie Zurück, um zu vorherigen Menüs zurückzukehren.** Nehmen Sie anschließend weitere Menüauswahlen vor, um neue Werksvorgaben festzulegen. Drücken Sie **Fortfahren**, wenn Sie die letzte Druckereinstellung geändert haben.

Benutzerdefinierte Einstellungen bleiben so lange wirksam, bis neue Einstellungen gespeichert oder die Werksvorgaben wiederhergestellt werden. Auch in der Softwareanwendung gewählte Einstellungen können die an der Bedienerkonsole ausgewählten benutzerdefinierten Einstellungen ändern oder überschreiben.

## **Beispiel für den Druck der Menüeinstellungen**

Führen Sie die folgenden Schritte aus, um eine Liste der aktuellen benutzerdefinierten Einstellungen und der installierten Druckeroptionen zu drucken.

- **1 Stellen Sie sicher, daß der Drucker eingeschaltet (|) ist und die Statusmeldung Bereit in der Anzeige erscheint.**
- **2 Drücken Sie Menü> oder <Menü, um die Menüs aufzurufen.**
- **3 Drücken Sie so häufig Menü>, bis MENÜ TEST erscheint.**
- **4 Drücken Sie Auswählen, um die Liste der Menüoptionen für das MENÜ TEST aufzurufen.**

Drücken Sie so häufig **Menü>**, bis **Menüs drucken** angezeigt wird.

**5 Drücken Sie Auswählen, um Menüs drucken auszuwählen.**

Die Meldung **Menüeinstellung drucken** wird so lange angezeigt, bis die Seite gedruckt wird.

Die Seite enthält die aktuellen Einstellungen der Menüs sowie eine Liste der installierten Optionen.

Falls eine Fehlermeldung angezeigt wird, finden Sie nähere Einzelheiten unter "Bedeutung der Druckermeldungen" auf Seite 199.

Sobald der Druck der Seite beziehungsweise Seiten abgeschlossen ist, zeigt der Drucker wieder die Statusmeldung **Bereit** an.

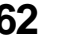

## **Menüs der Bedienerkonsole**

Der Drucker verfügt über Standardmenüs zur Einrichtung des Druckers:

- **•** Papier
- **•** Papierausgabe
- **•** Test
- **•** Auftrag
- **•** Qualität
- **•** Konfig.
- **•** PCL Emul
- **•** PostScript
- **•** Fax

PCL-Emulation ist die Standard-Druckersprache.

Zusätzliche Menüs werden angezeigt, wenn eine Sprache für das Modell verfügbar oder aktiviert ist oder wenn Optionen, Netzwerkadapter und Anbaugeräte installiert sind. Diese Menüs umfassen:

- **•** Standard Parallel, Parallel Option 1, Parallel Option 2 und Parallel Option 3
- **•** Standard Seriell, Seriell Option 1, Seriell Option 2 und Seriell Option 3
- **•** Netzwerk Option 1, Netzwerk Option 2 und Netzwerk Option 3
- **•** Infrarot
- **•** LocalTalk

Das Diagramm auf Seite 65 enthält die Menüoptionen der einzelnen Menüs.

Das übrige Kapitel besteht aus Tabellen, in denen die jeweiligen Menüoptionen der einzelnen Menüs, die verfügbaren Werte und eine Beschreibung dieser Werte aufgeführt sind. Die Werte werden in den Tabellen in der Reihenfolge aufgeführt, in der sie auch in der Menüoption vorkommen.

#### Arbeiten mit Ihrem Drucker

Einige der Menüoptionen oder Werte werden nur dann angezeigt, wenn eine bestimmte Option im Drucker installiert ist. Andere Menüoptionen oder -werte sind möglicherweise nur für eine bestimmte Druckersprache verfügbar. Sie können diese Werte jederzeit auswählen, sie wirken sich jedoch nur dann auf die Druckerfunktion aus, wenn die angegebene Druckersprache verwendet wird.

Ein Sternchen (\*) neben einem Wert in der Tabelle gibt die Werksvorgaben an. Diese können je nach Land unterschiedlich sein.

*Werksvorgaben* sind die Funktionseinstellungen, die beim ersten Einschalten des Druckers wirksam sind. Sie bleiben so lange aktiv, bis sie geändert werden. Die Werksvorgaben werden wiederhergestellt, wenn Sie für die Menüoption **Werksvorgaben** des **MENÜS TEST** den Wert **Wiederherst.** wählen. Nähere Einzelheiten finden Sie unter "Werksvorgaben" auf Seite 86.

Wenn Sie an der Bedienerkonsole eine neue Einstellung auswählen, wird das Sternchen neben der gewählten Einstellung angezeigt, um diese als aktuelle benutzerdefinierte Einstellung zu kennzeichnen.

*Benutzerdefinierte Einstellungen s*ind die Einstellungen, die Sie für verschiedene Druckerfunktionen auswählen und im Druckerspeicher speichern. Gespeicherte Einstellungen bleiben so lange aktiv, bis neue Einstellungen gespeichert oder die Werksvorgaben wiederhergestellt werden.

Anleitungen zur Auswahl einer neuen Einstellung finden Sie unter "Ändern von Druckereinstellungen mit der Bedienerkonsole" auf Seite 60.

**Hinweis:** Bedenken Sie, daß in Ihrer Softwareanwendung gewählte Einstellungen möglicherweise die an der Bedienerkonsole vorgenommenen Einstellungen überschreiben.

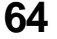

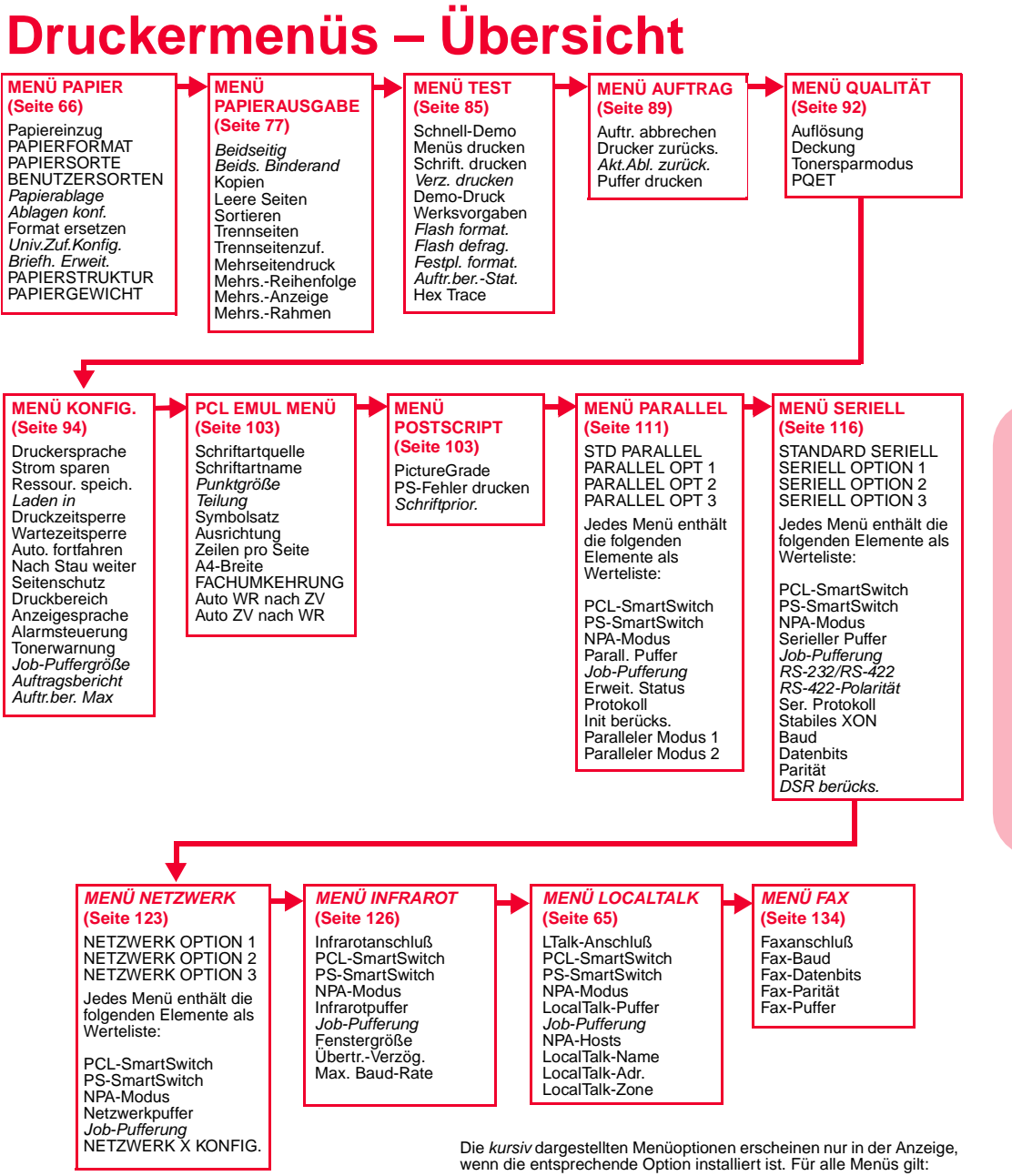

- **Fortfahren** drücken, um zu **Bereit** zurückzukehren.

- **Zurück** drücken, um zur vorherigen Ebene zurückzugelangen.

Bedienerkonsole und Menüs **65**

**Bedienerkonsole**

 **und Menüs**

# **Menü** "Papier" **Auswahlmöglichkeiten im Menü "Papier"**

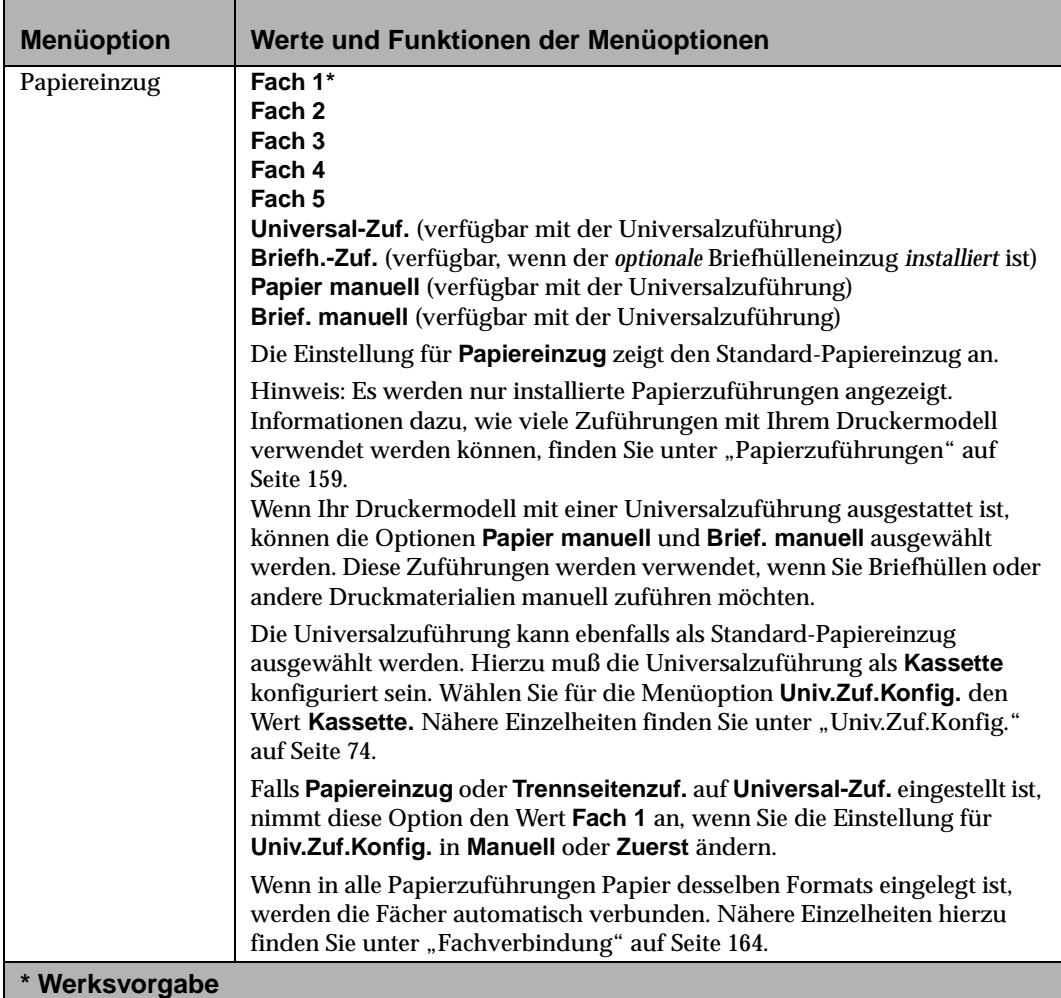

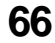

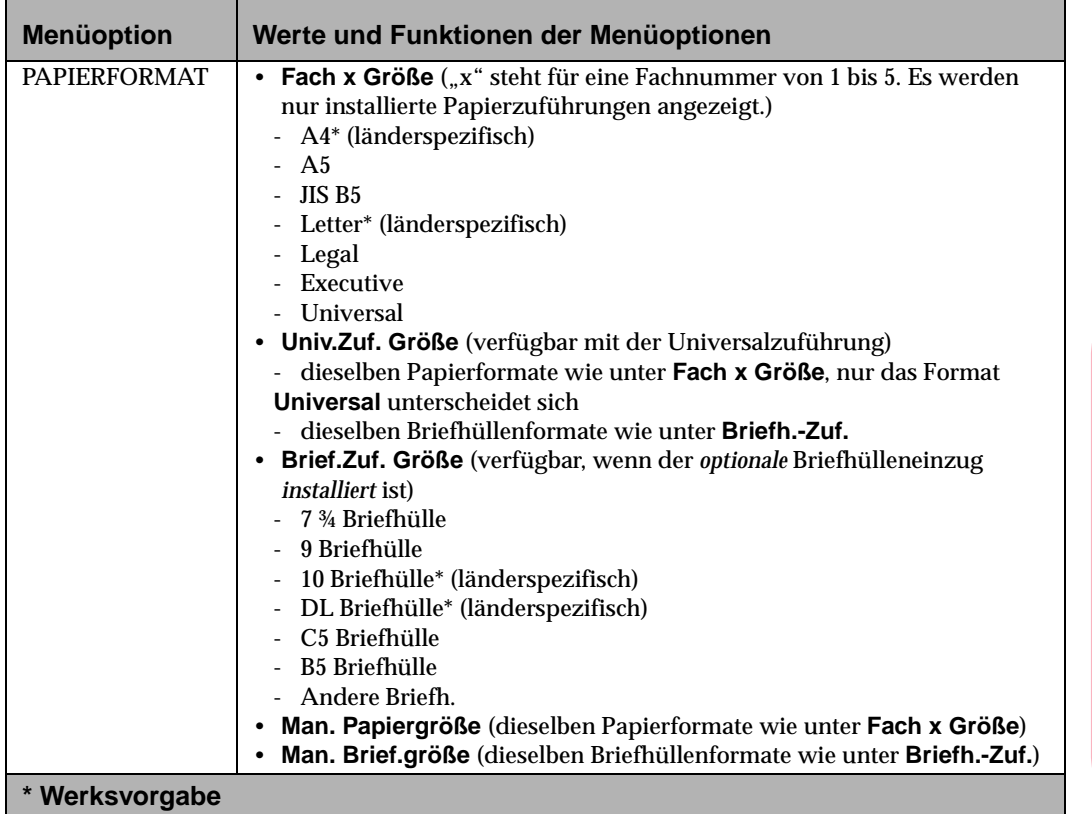

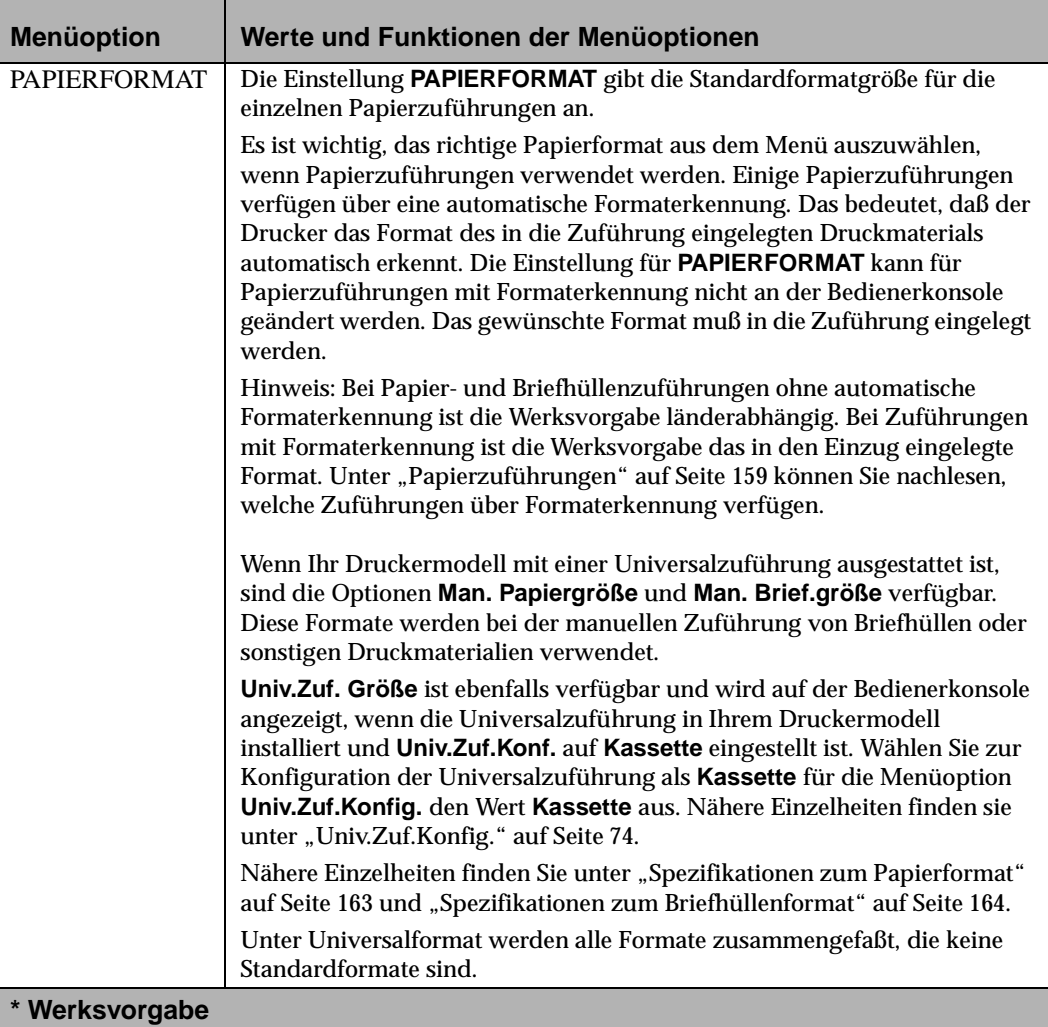

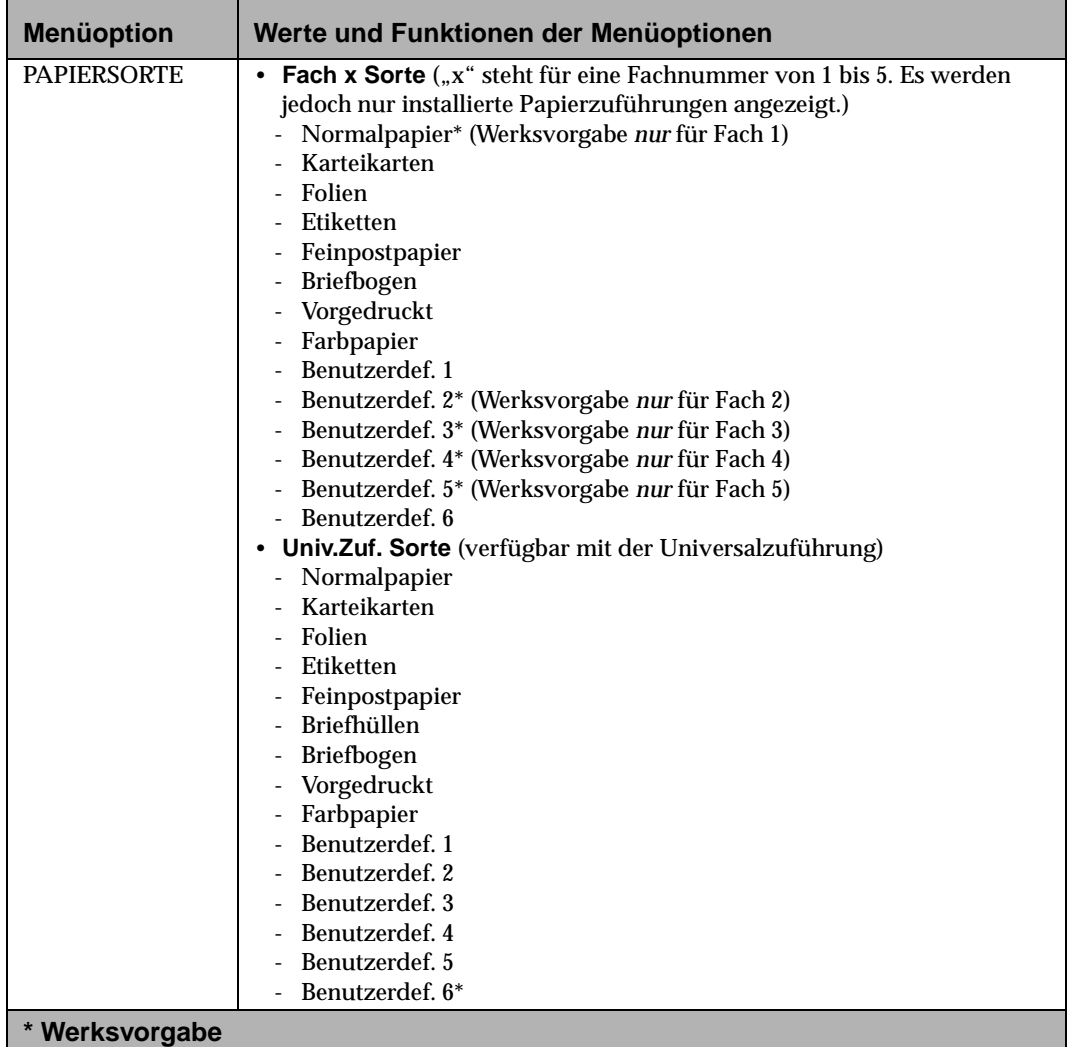

Ш

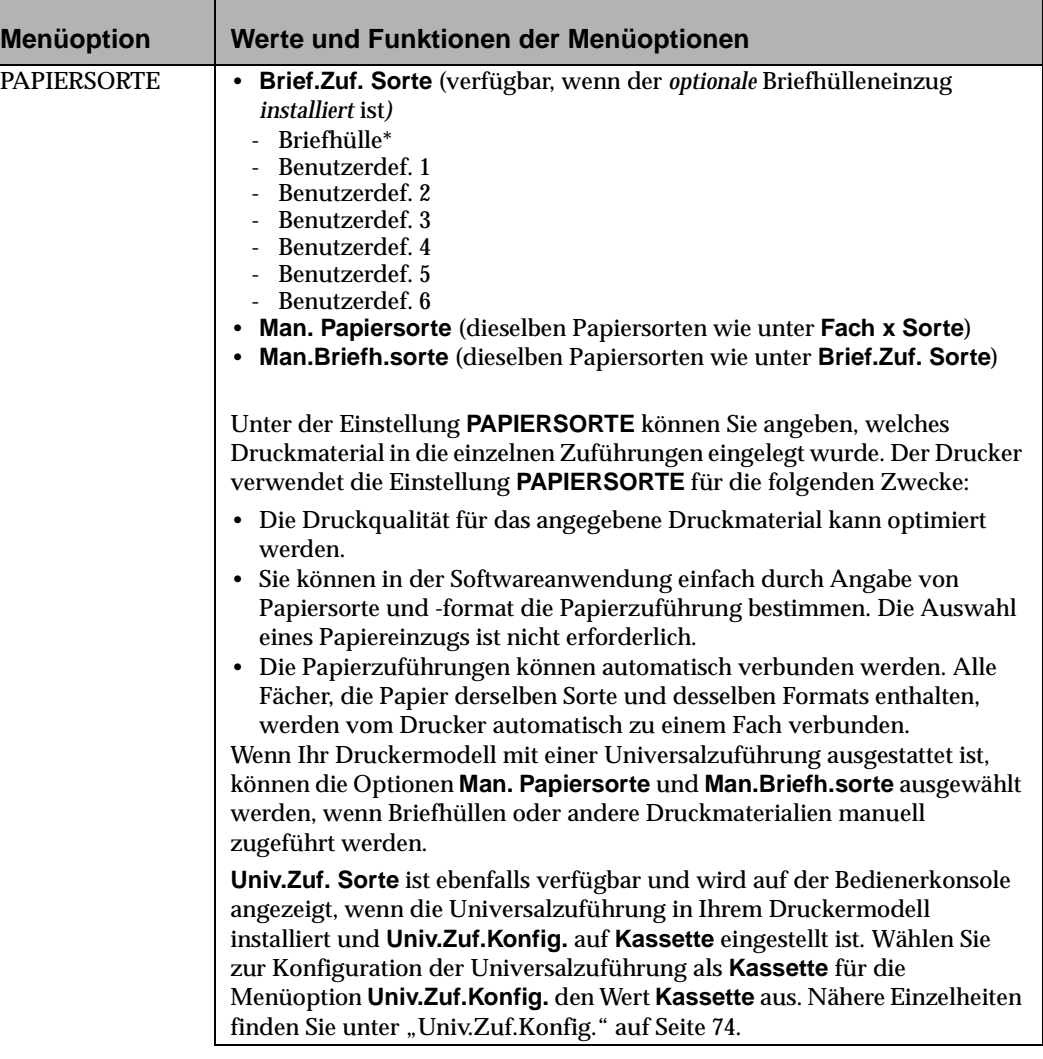

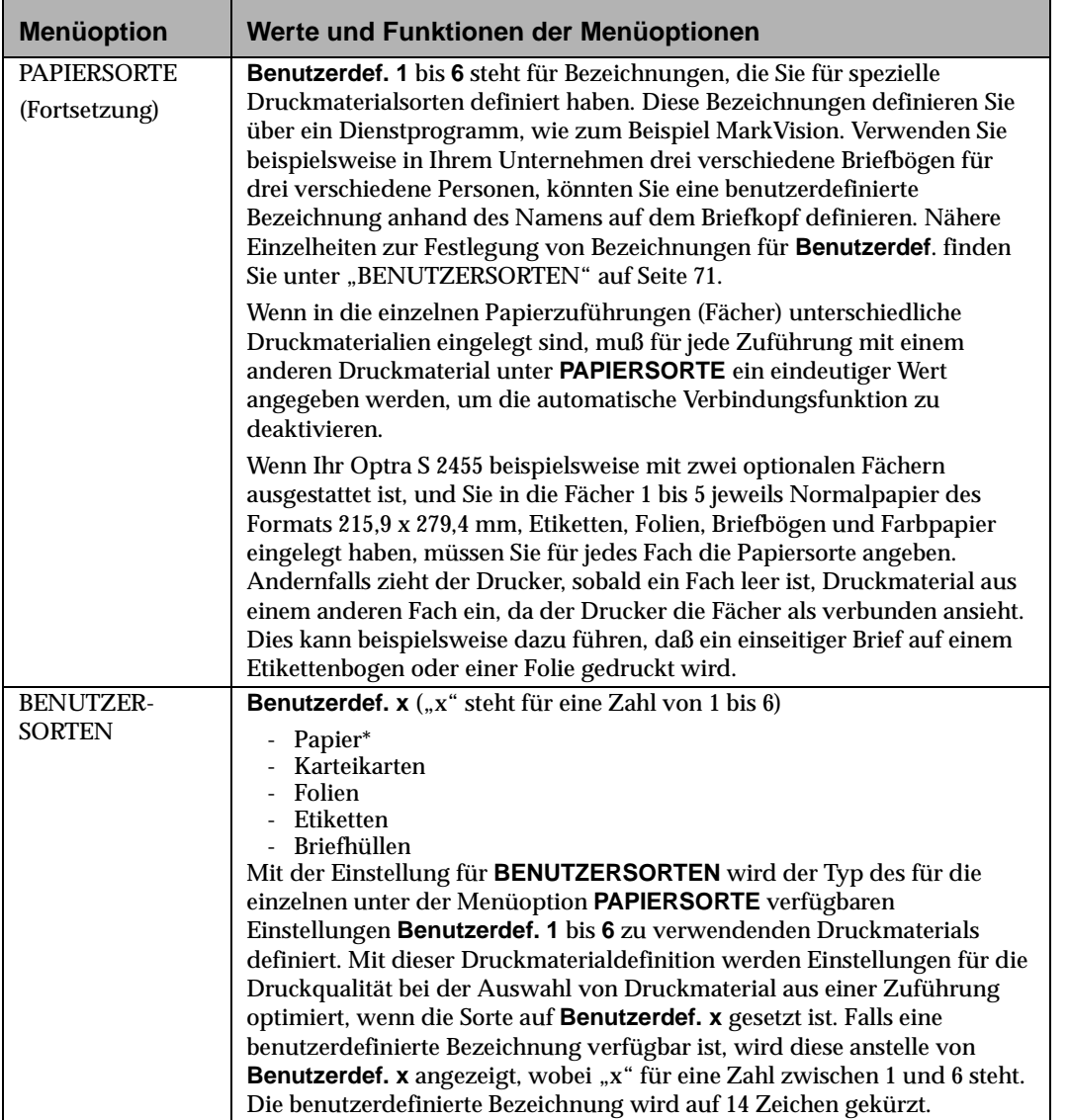

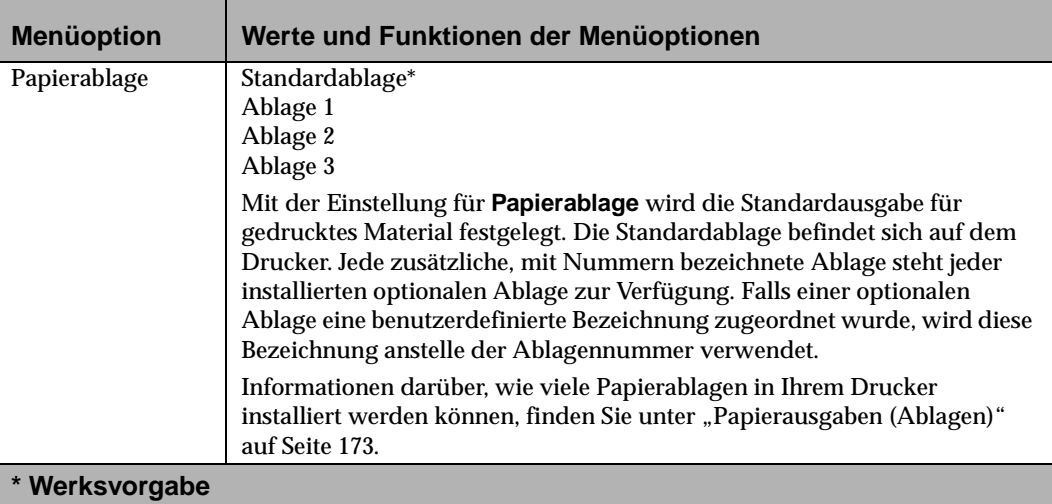

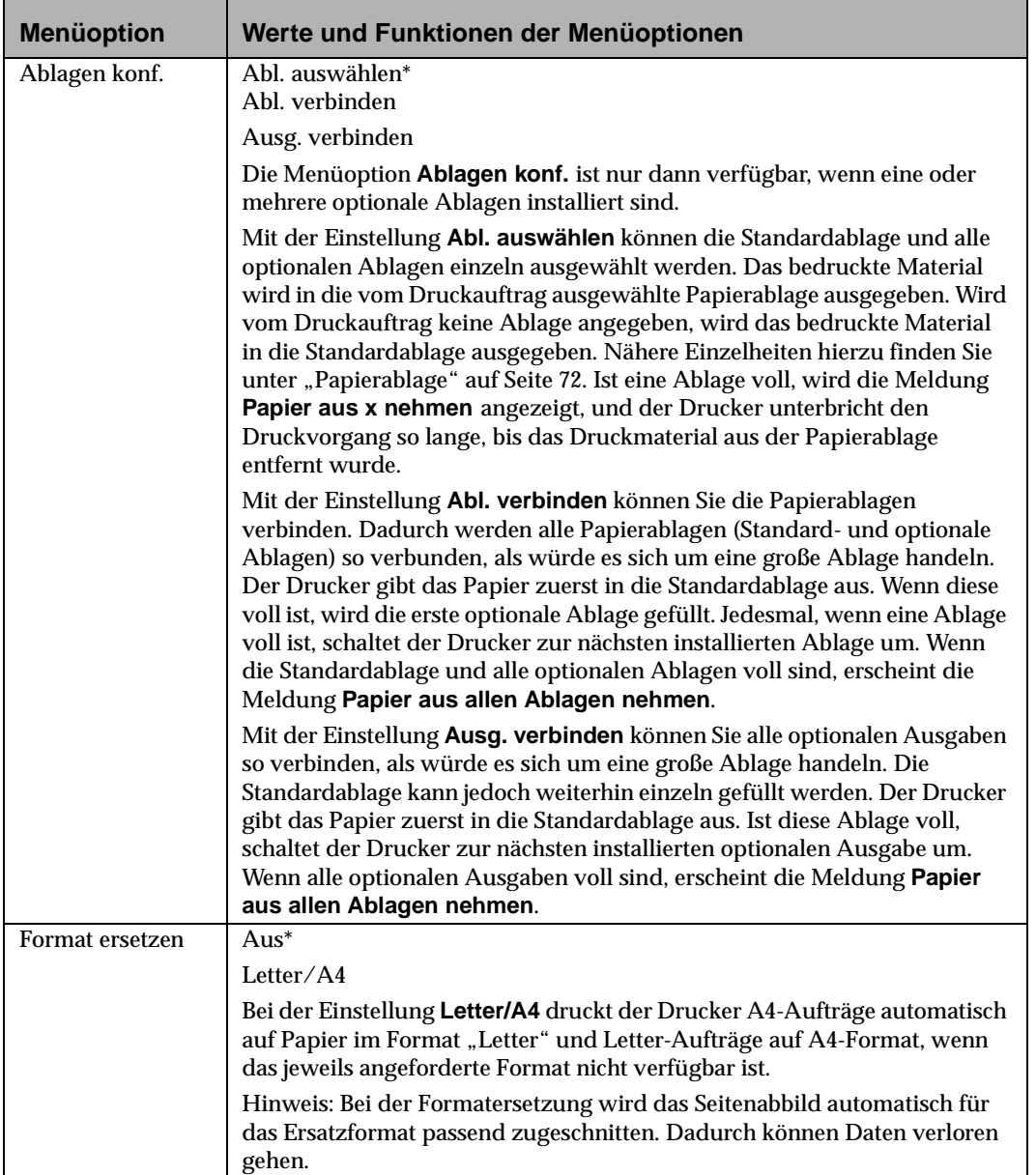

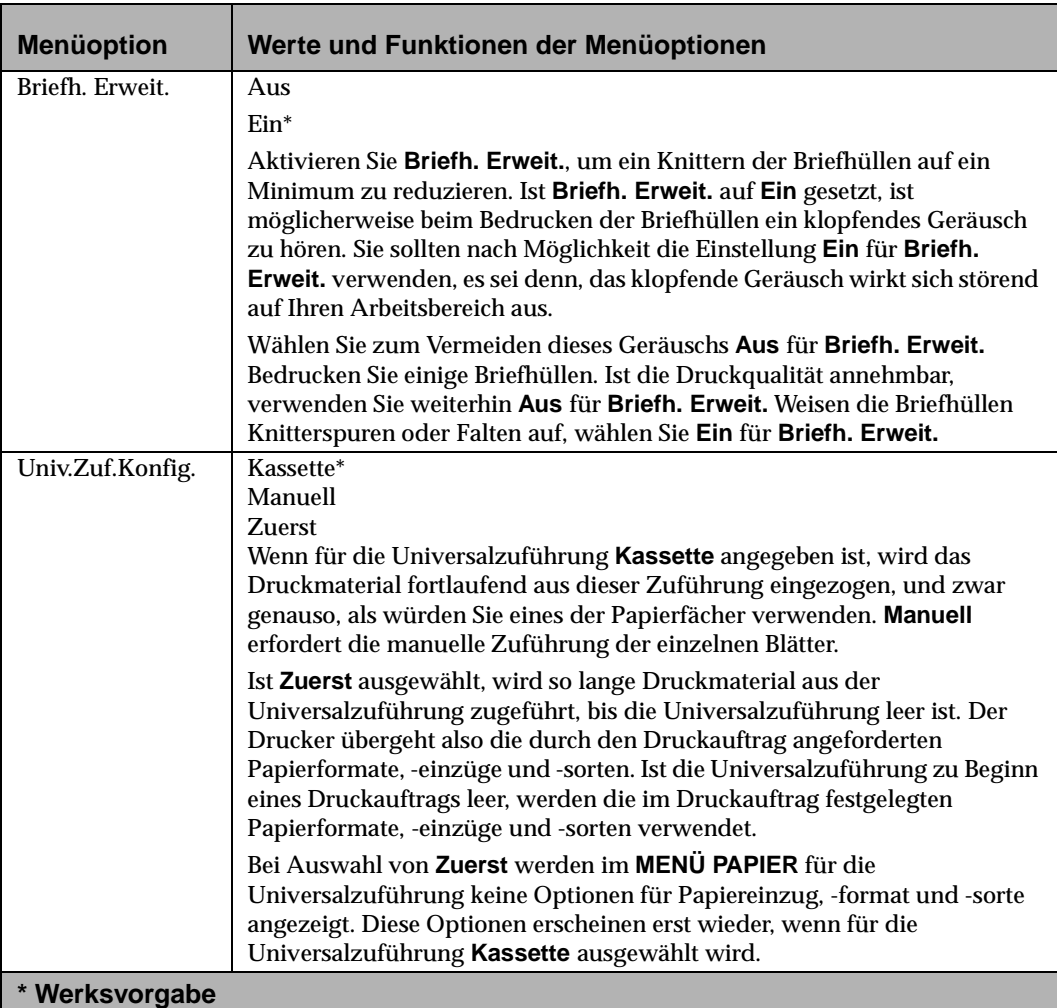

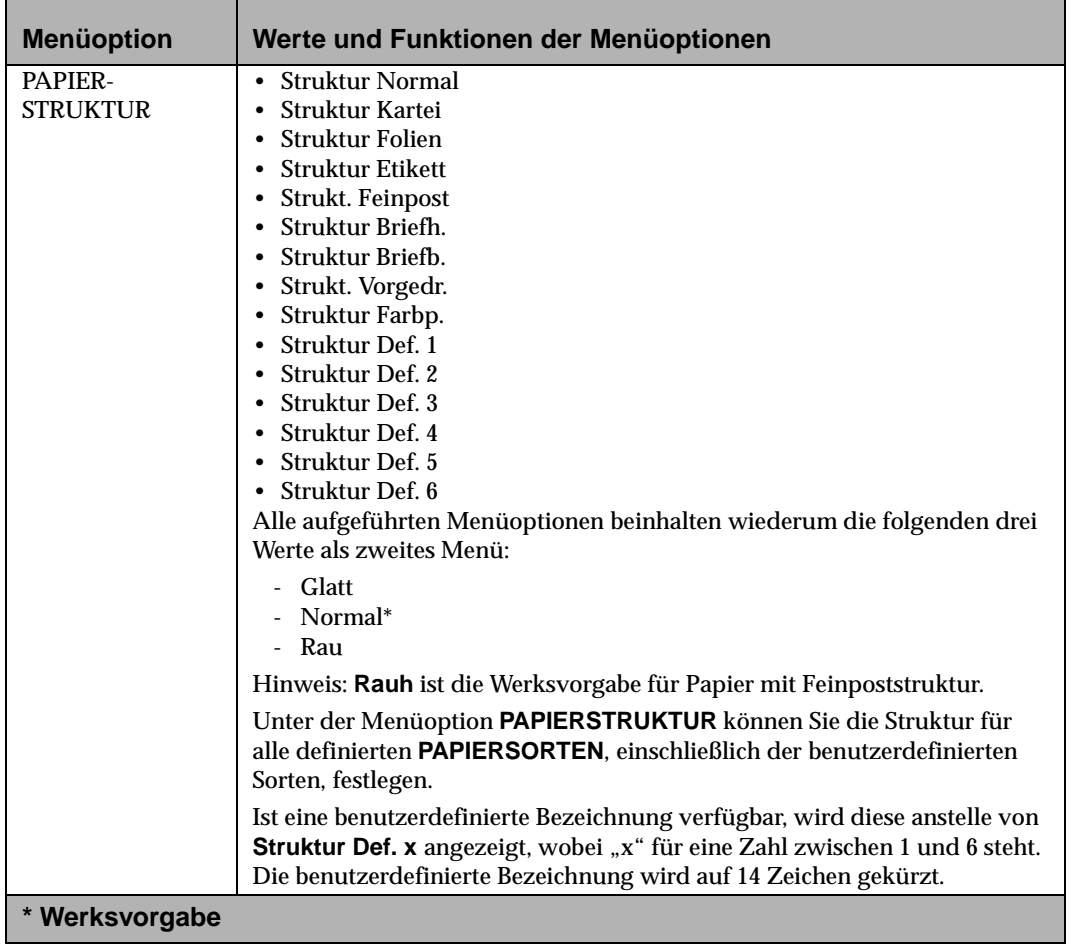

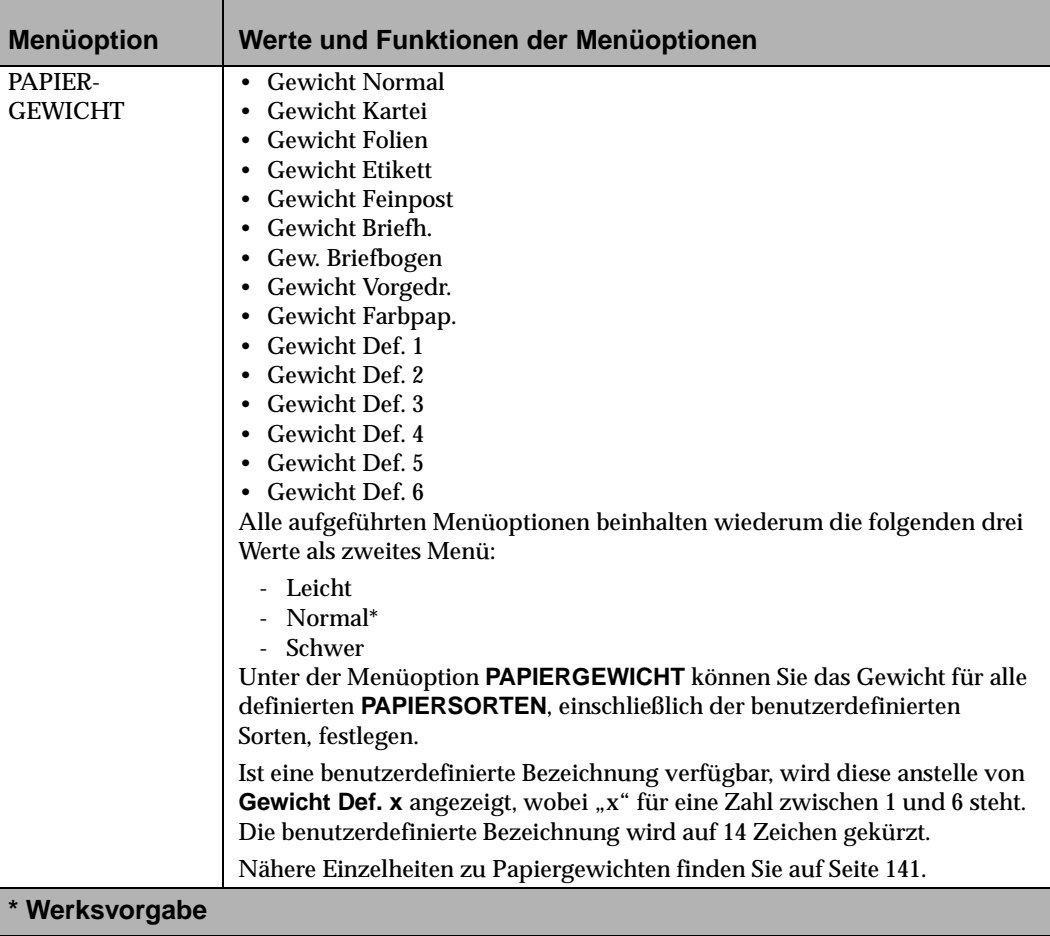

# **Menü** "Papierausgabe"

#### **Auswahlmöglichkeiten im Menü "Papierausgabe"**

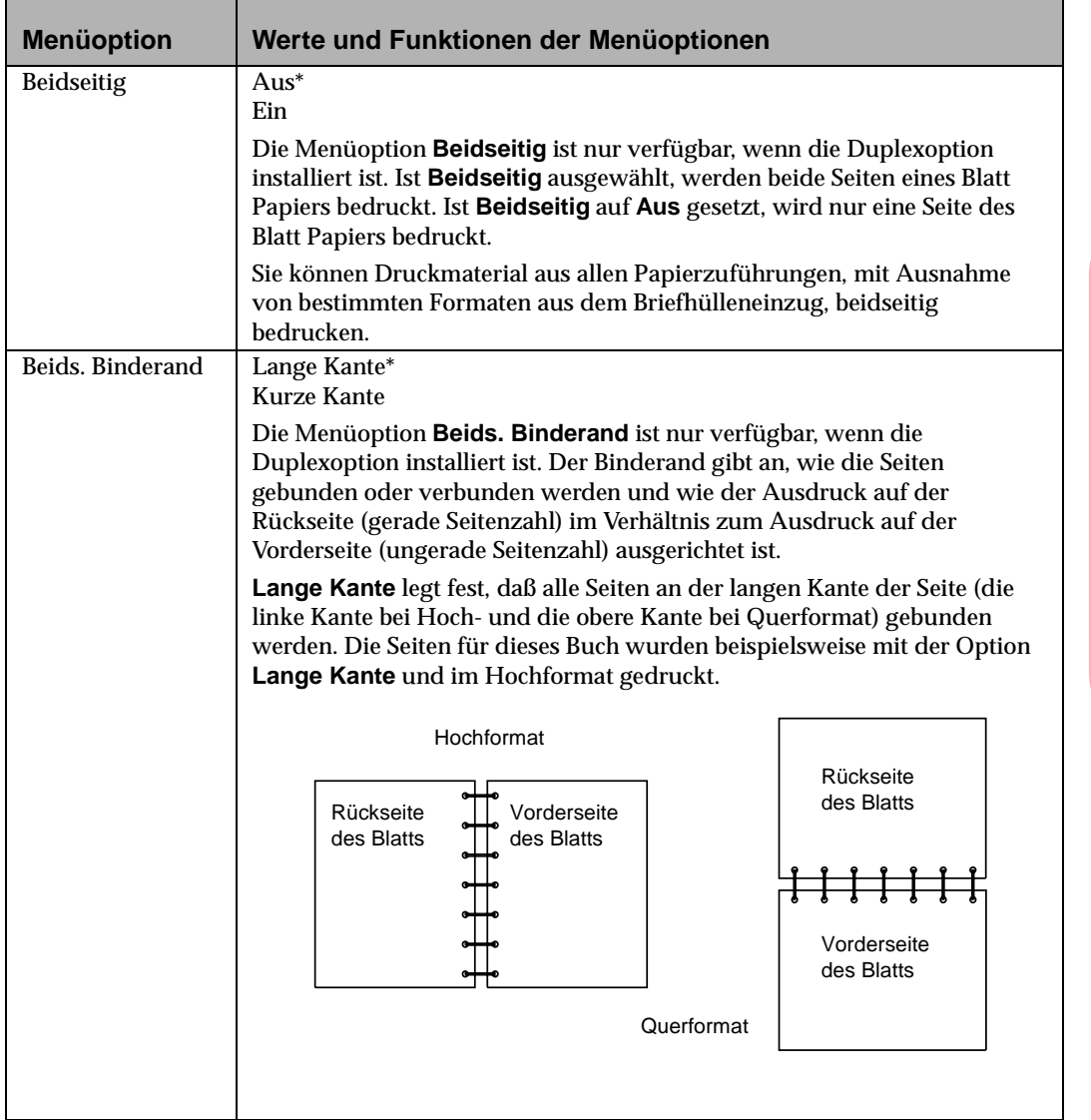

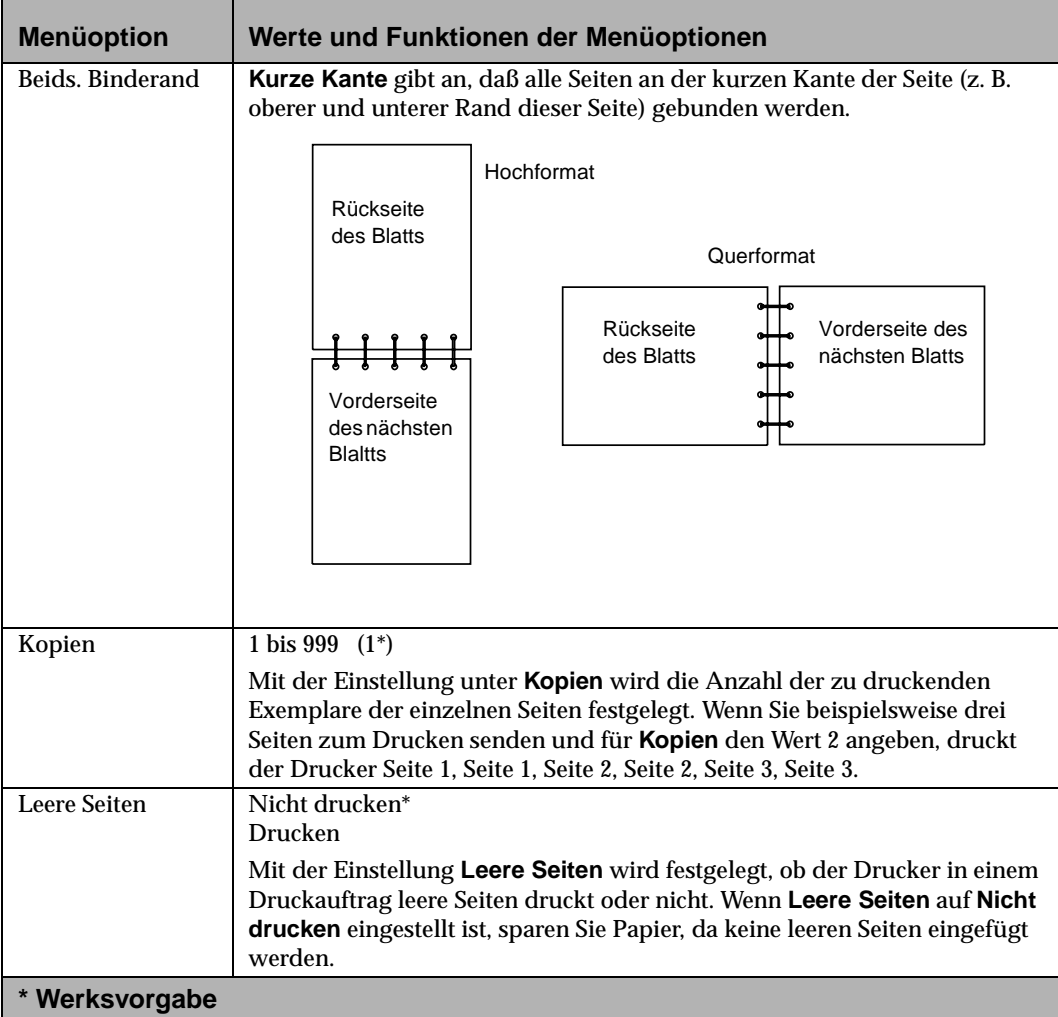

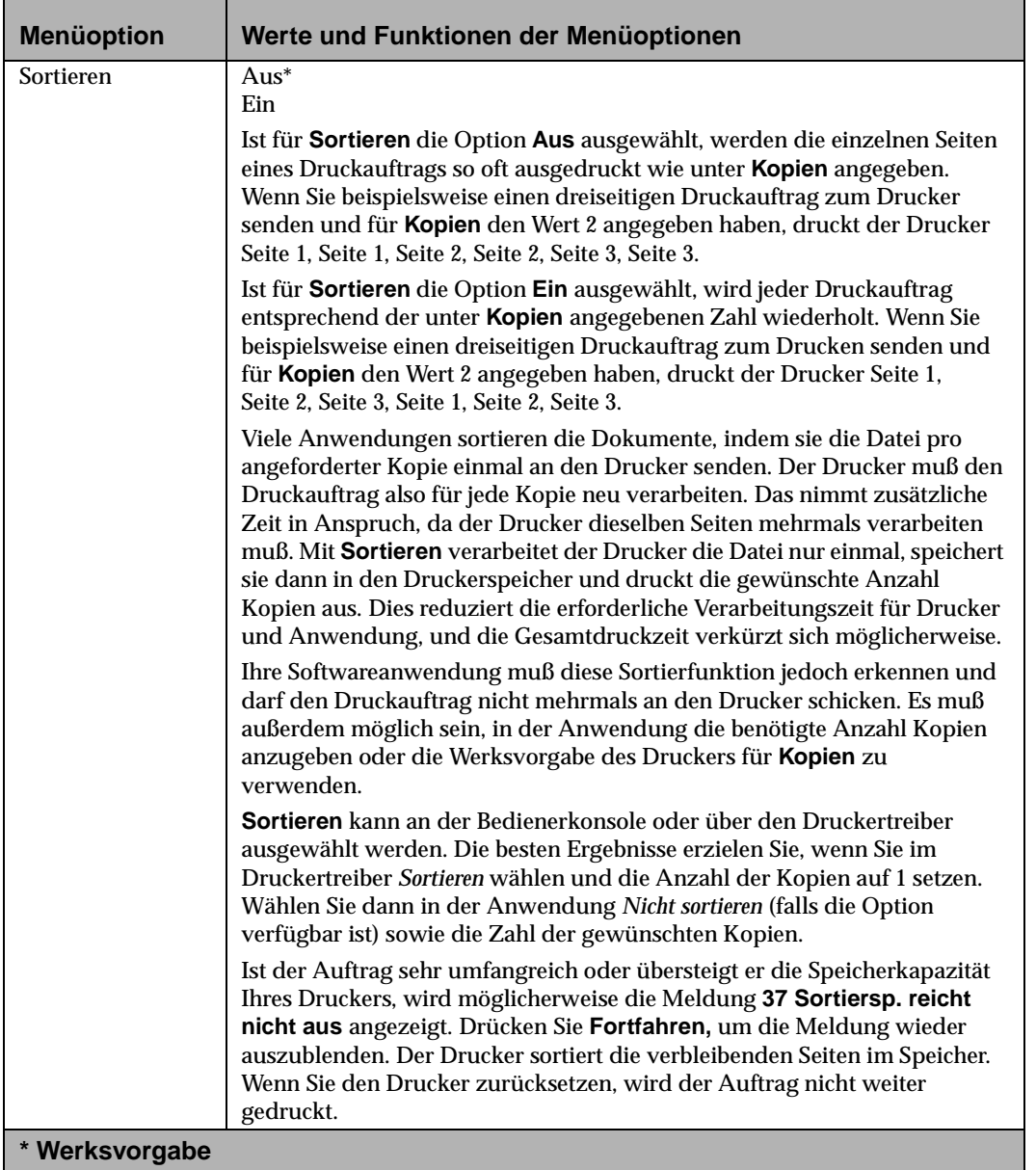

Arbeiten mit Ihrem Drucker

#### **Auswahlmöglichkeiten im Menü "Papierausgabe" (Fortsetzung)**

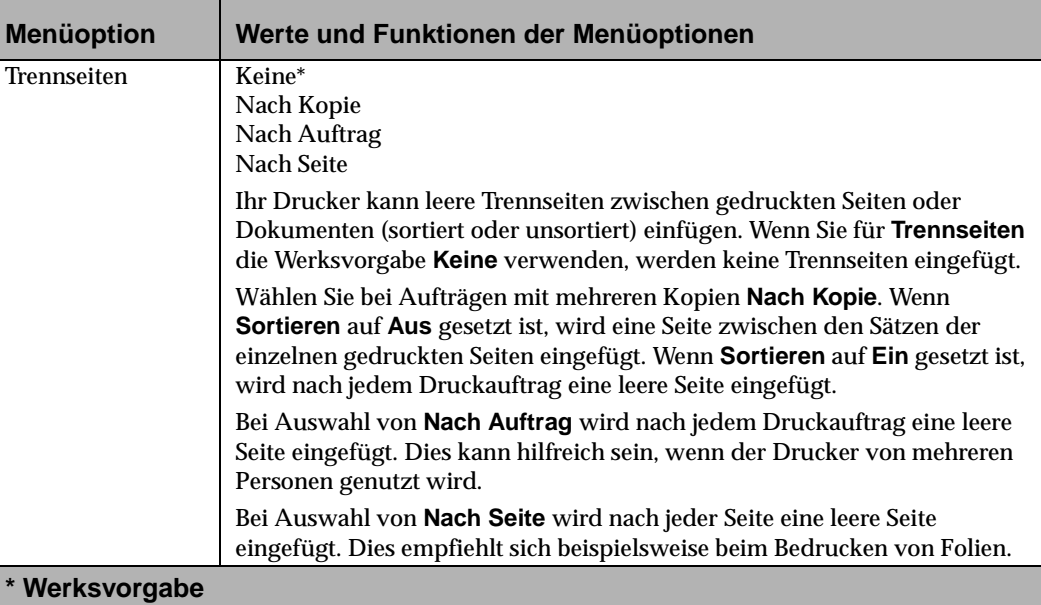

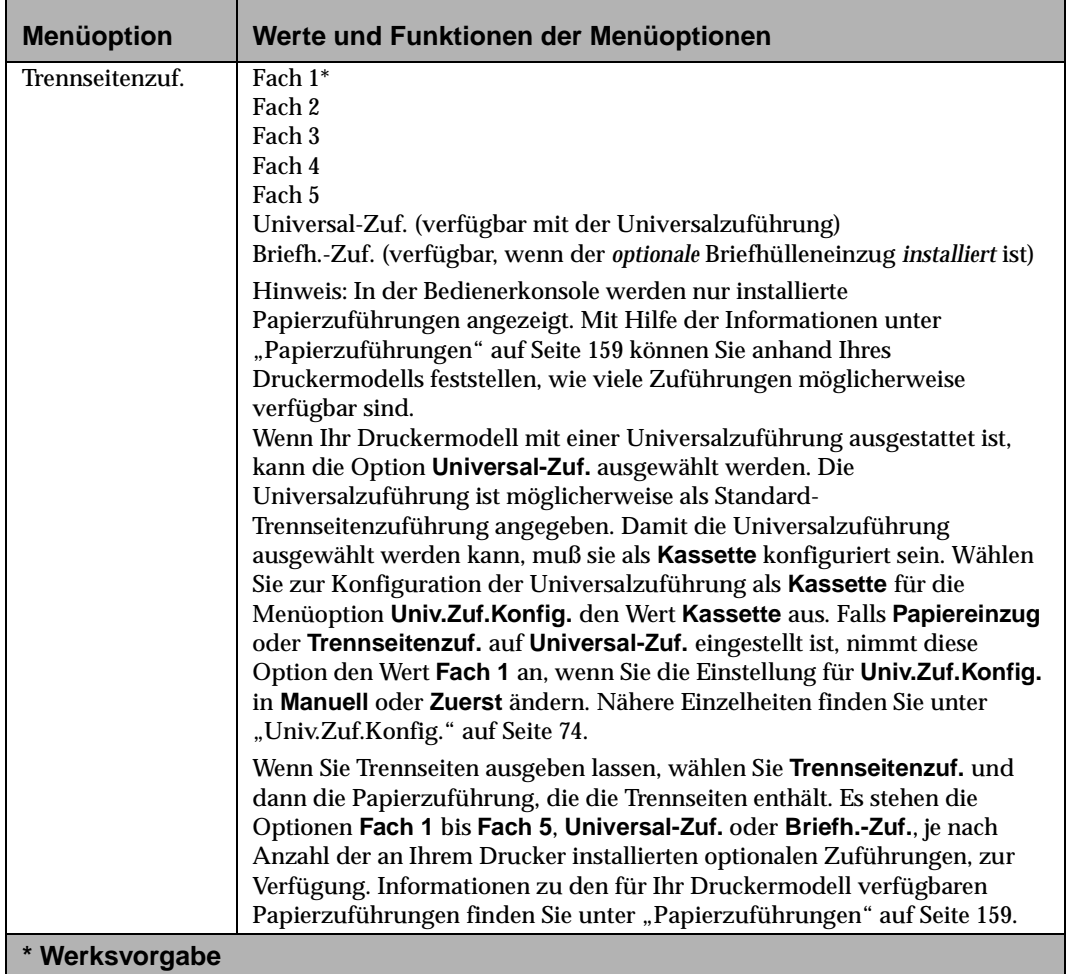

Arbeiten mit Ihrem Drucker

#### **Auswahlmöglichkeiten im Menü "Papierausgabe" (Fortsetzung)**

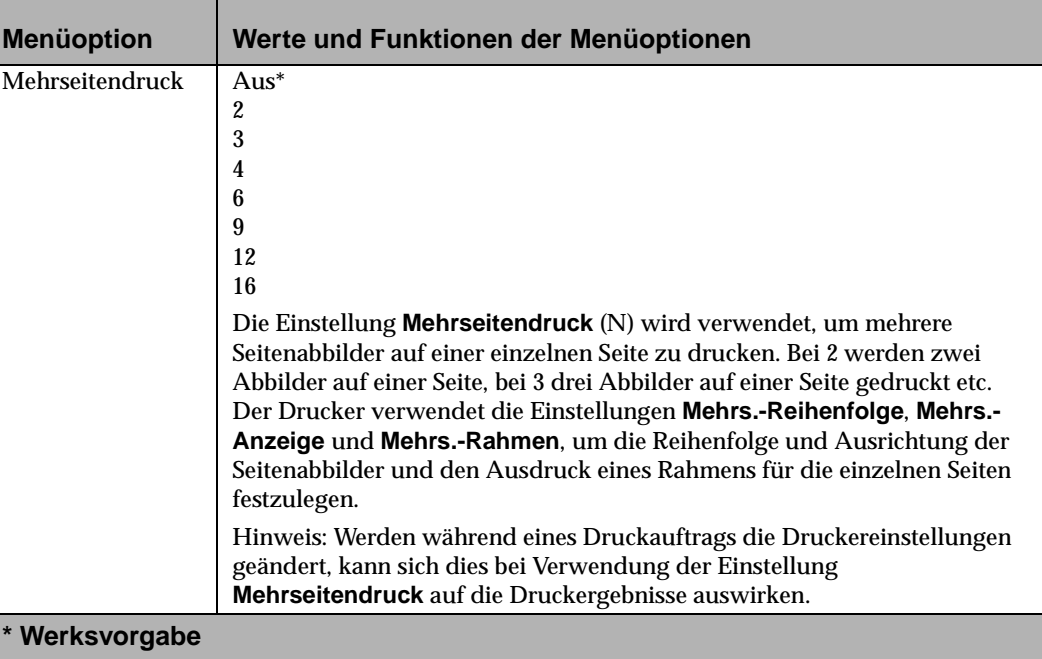

Bedienerkonsole und Menüs **Bedienerkonsole und Menüs**

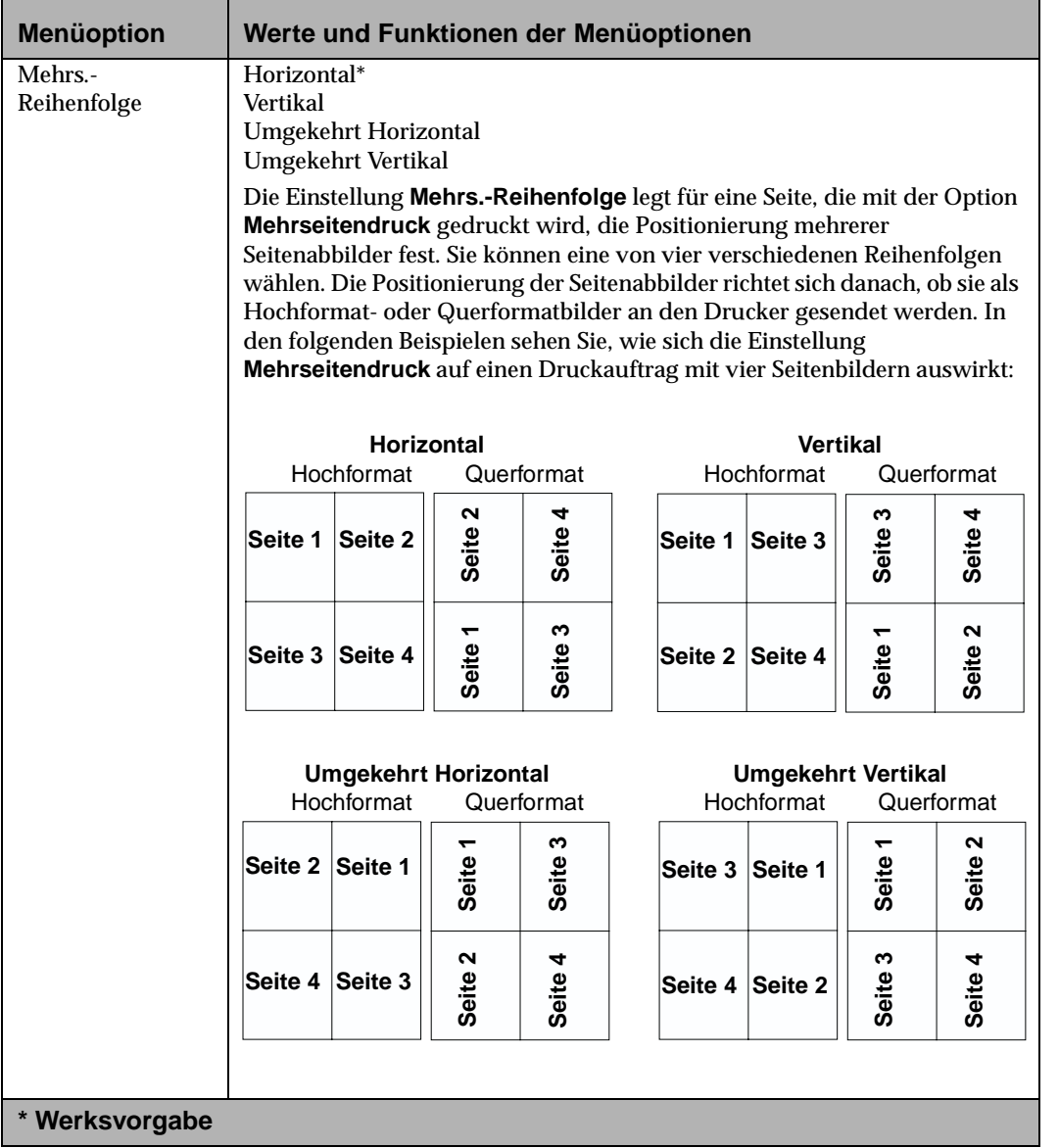

Arbeiten mit Ihrem Drucker

#### **Auswahlmöglichkeiten im Menü "Papierausgabe" (Fortsetzung)**

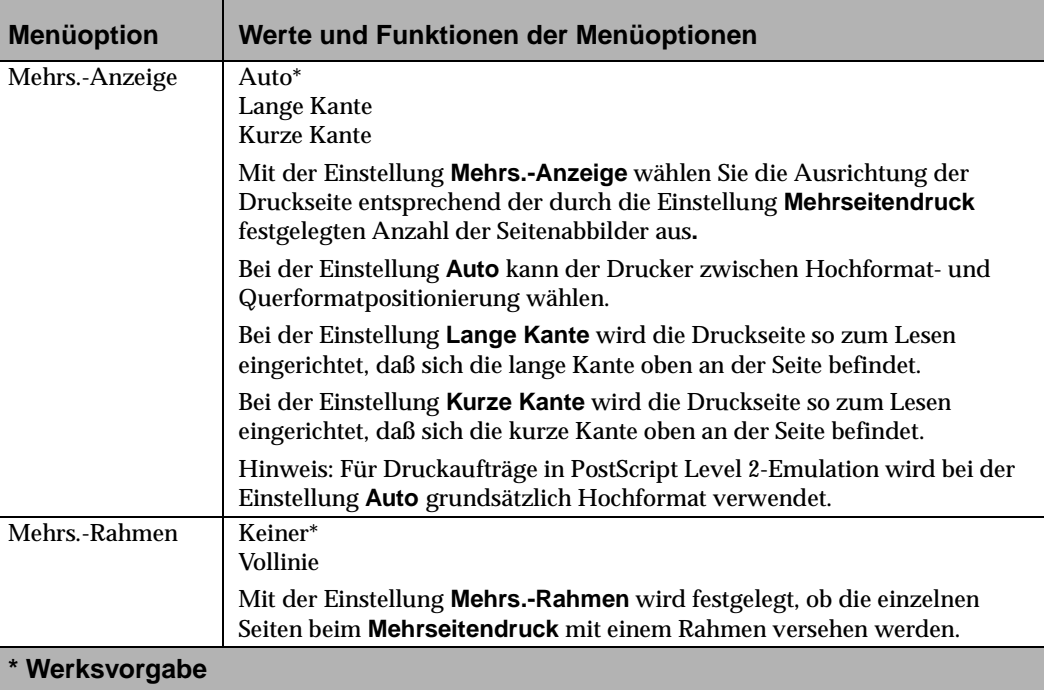

Bedienerkonsole und Menüs **Bedienerkonsole und Menüs**

# **Menü "Test" Auswahlmöglichkeiten im Menü "Test"**

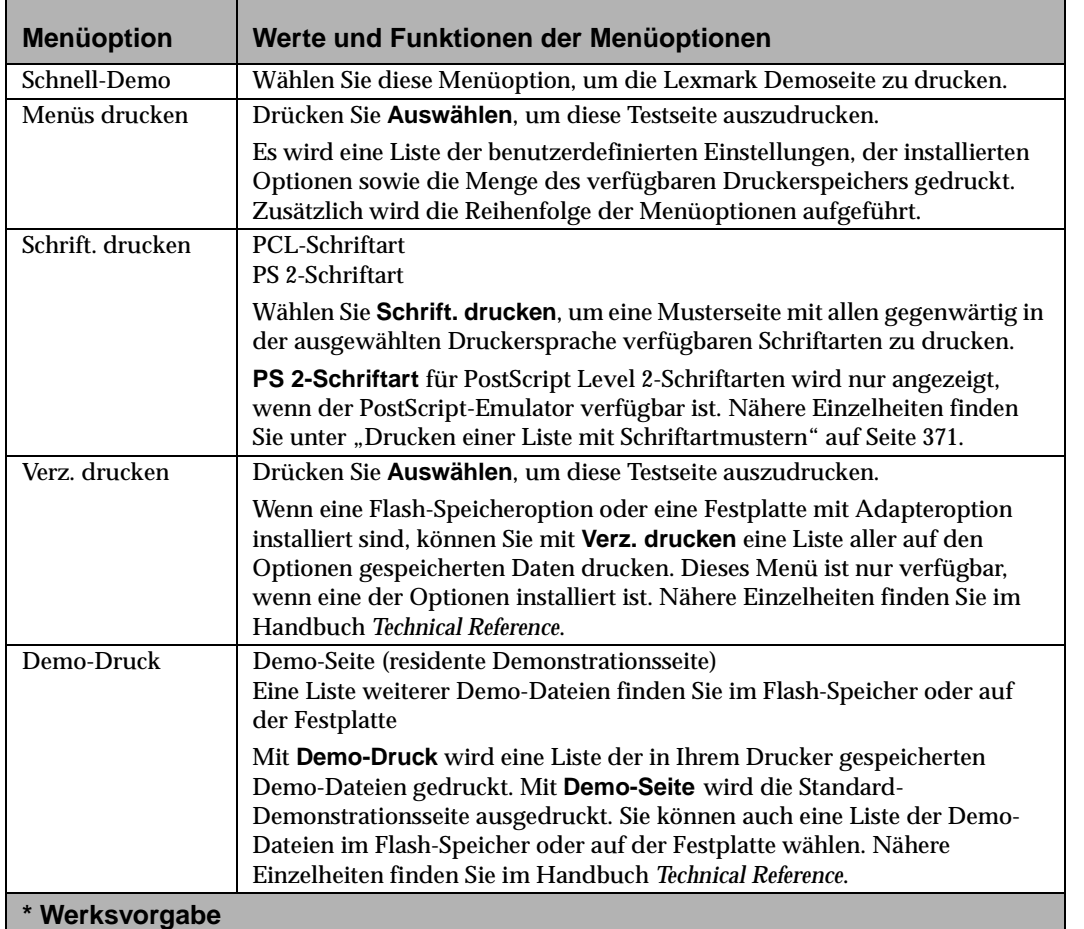

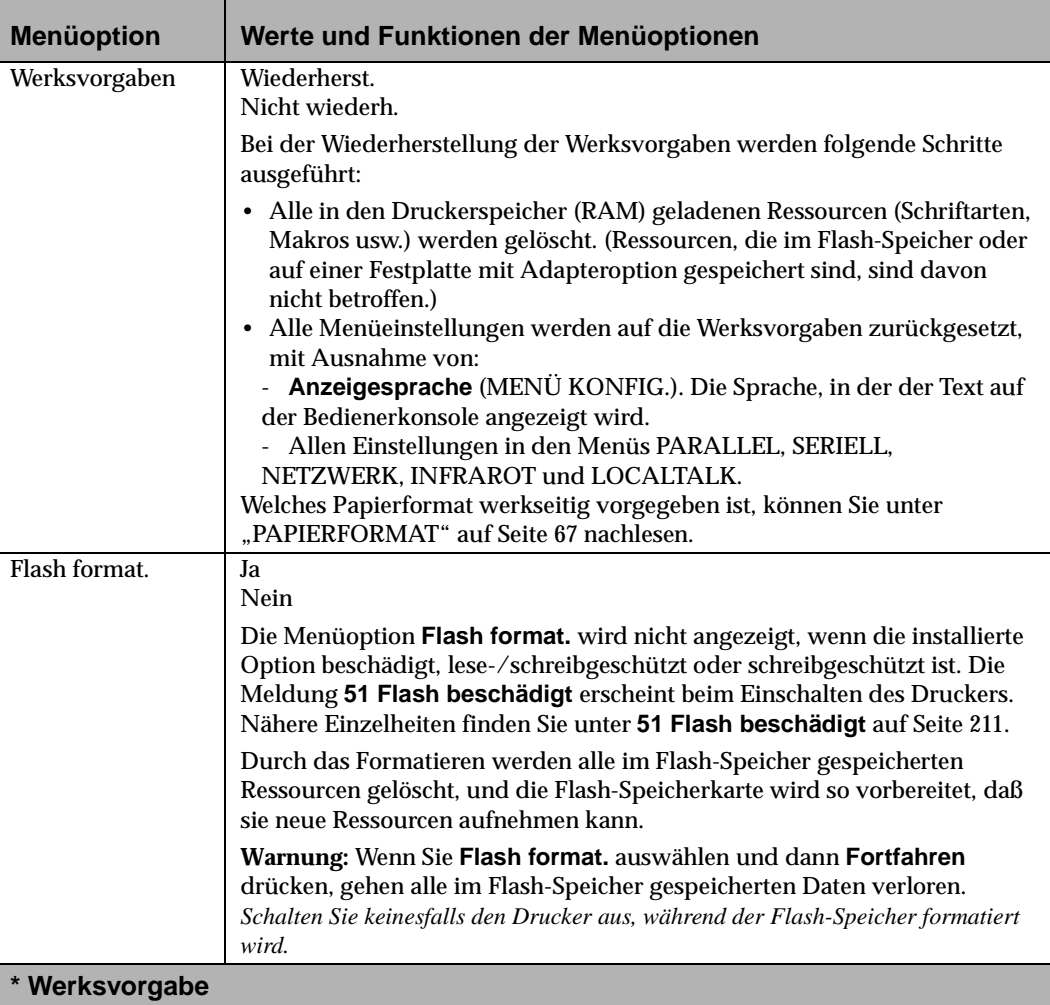

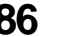

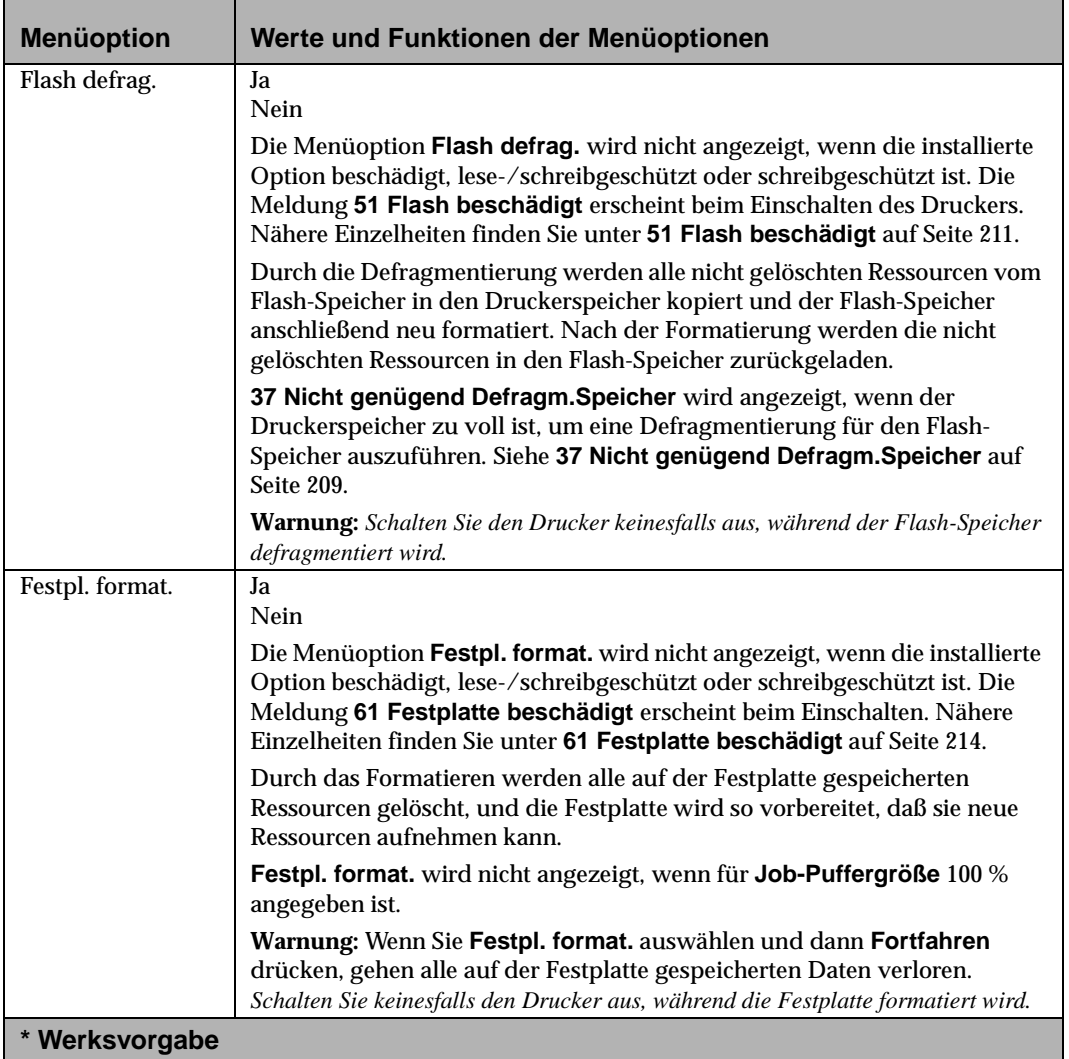

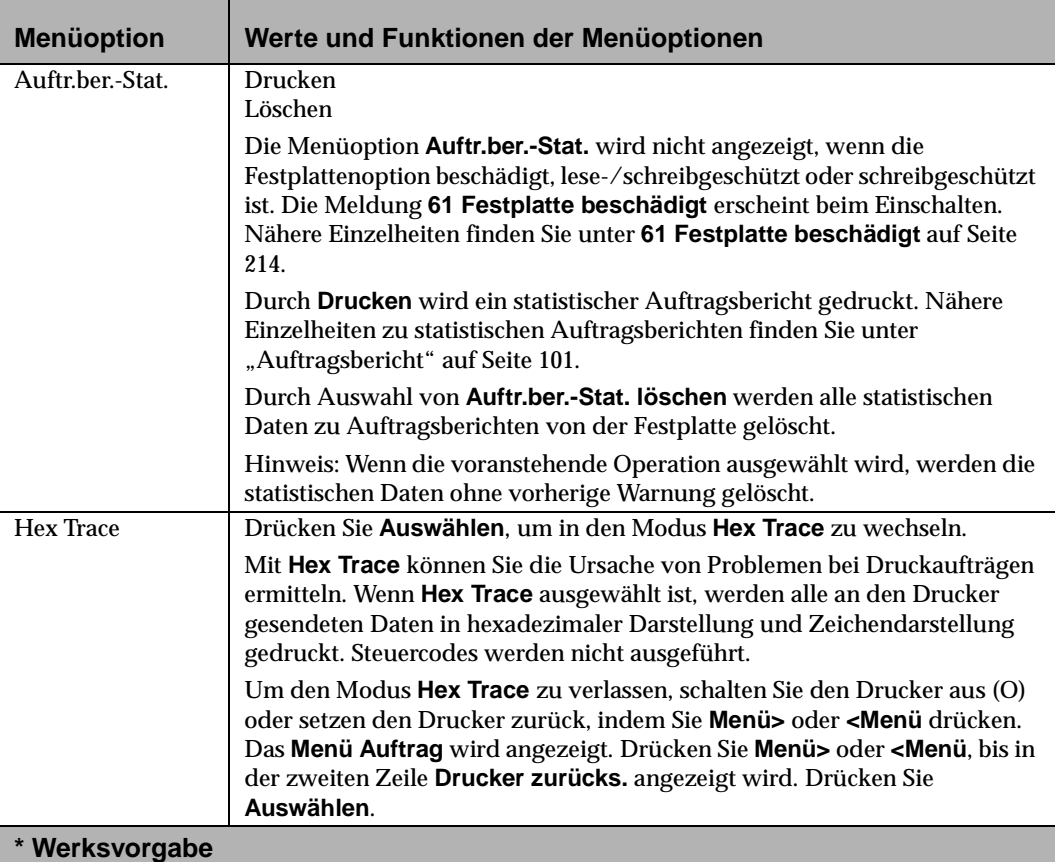

## **Menü** "Auftrag"

**Hinweis:** Der Drucker verweigert den Zugriff auf das **MENÜ AUFTRAG,** wenn beim Aufrufen des Menüs keine Funktion verfügbar ist.

#### **Auswahlmöglichkeiten im Menü "Auftrag"**

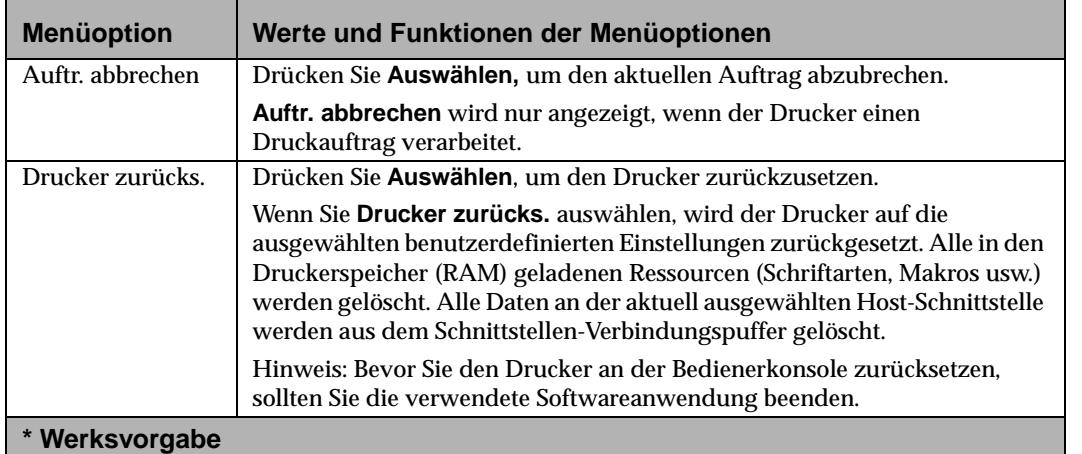

### **Auswahlmöglichkeiten im Menü "Auftrag" (Fortsetzung)**

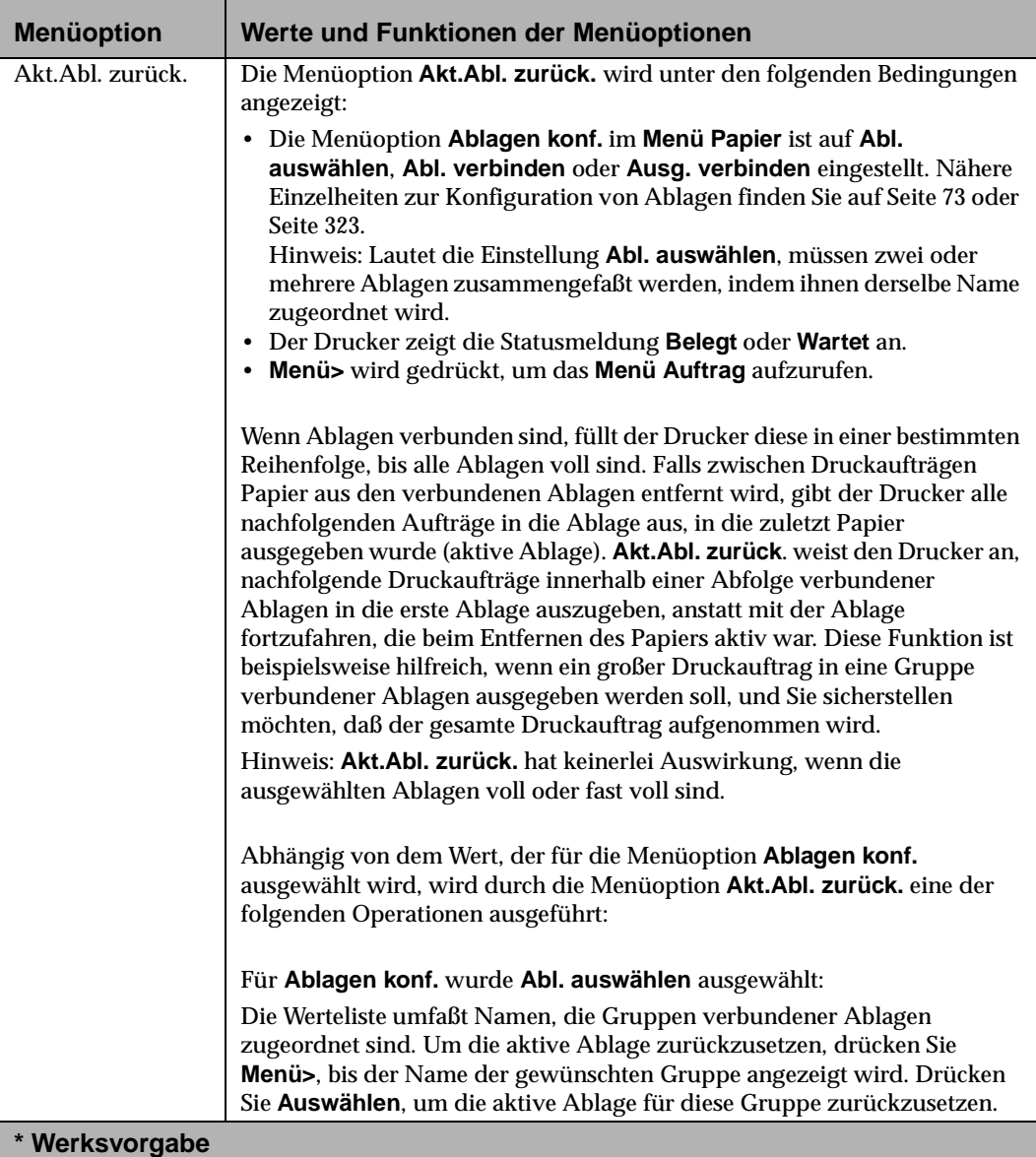

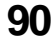

#### **Auswahlmöglichkeiten im Menü "Auftrag" (Fortsetzung)**

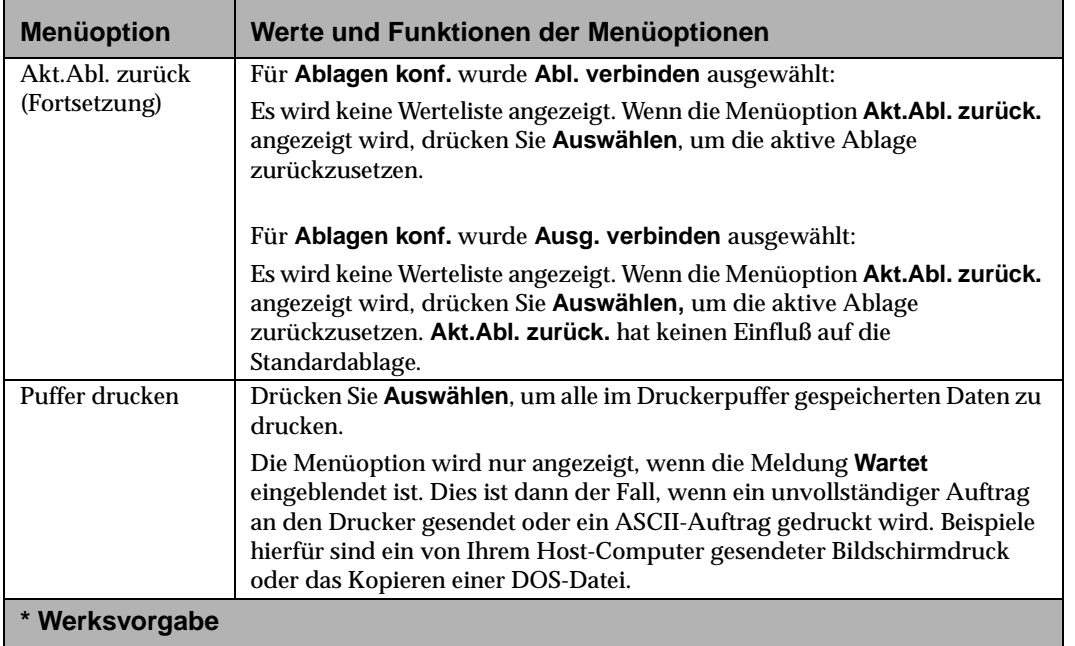

## **Menü** "Qualität"

Mit den folgenden Menüoptionen können Sie die Druckqualität an Ihre spezifischen Druckanforderungen anpassen. Nähere Einzelheiten zu den Einstellungen für die Druckqualität finden Sie unter "Optimieren der Druckqualität" auf Seite 373.

#### **Auswahlmöglichkeiten im Menü "Qualität"**

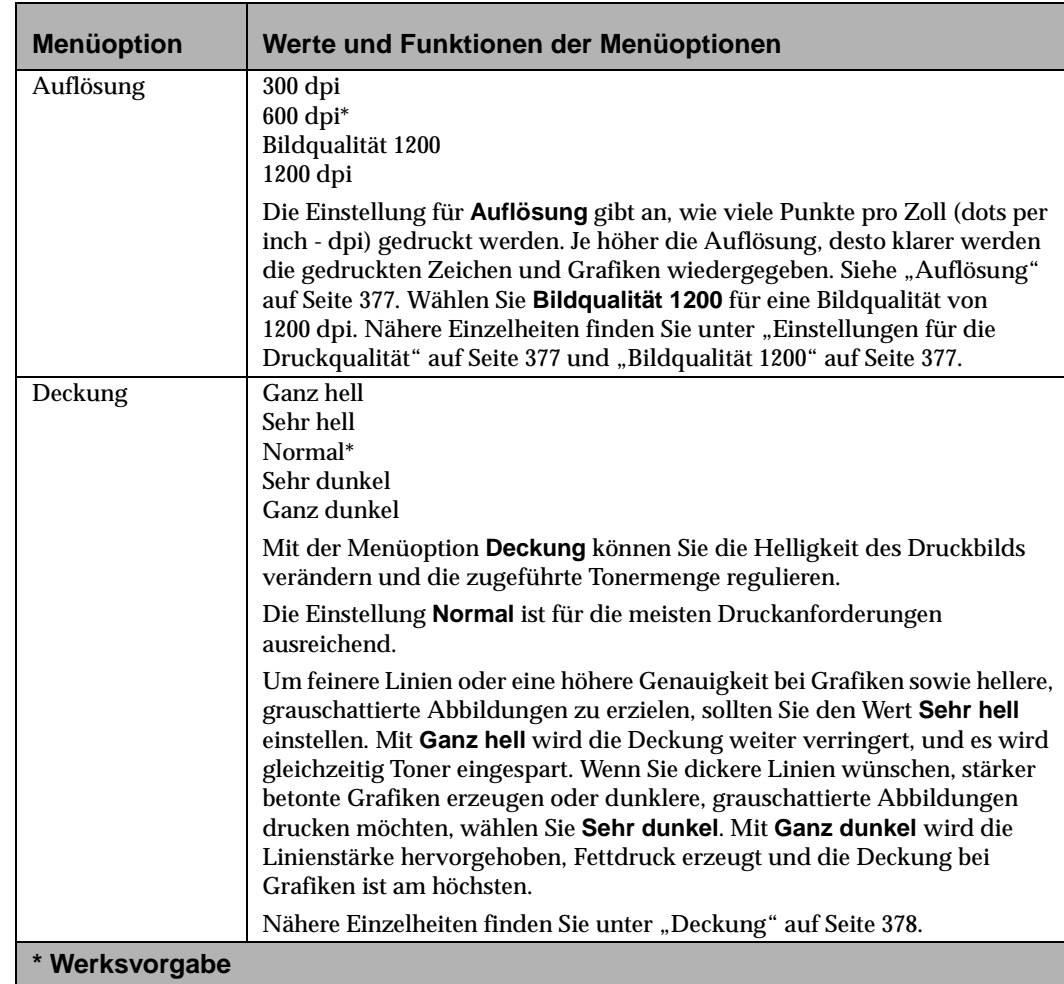
#### **Auswahlmöglichkeiten im Menü "Qualität" (Fortsetzung)**

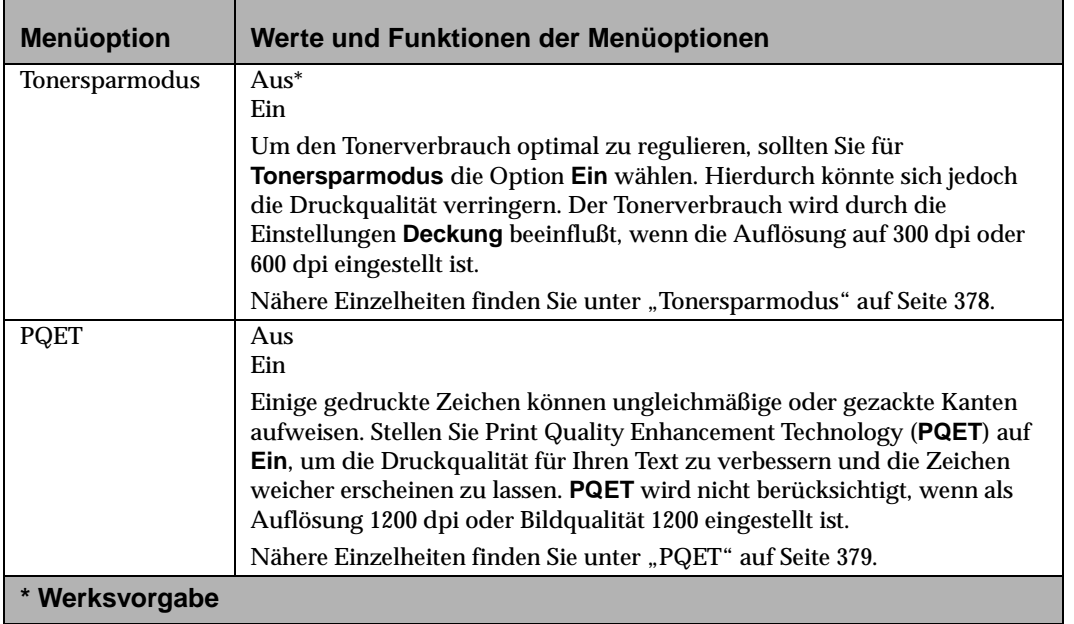

# **Menü "Konfig." Auswahlmöglichkeiten im Menü "Konfig."**

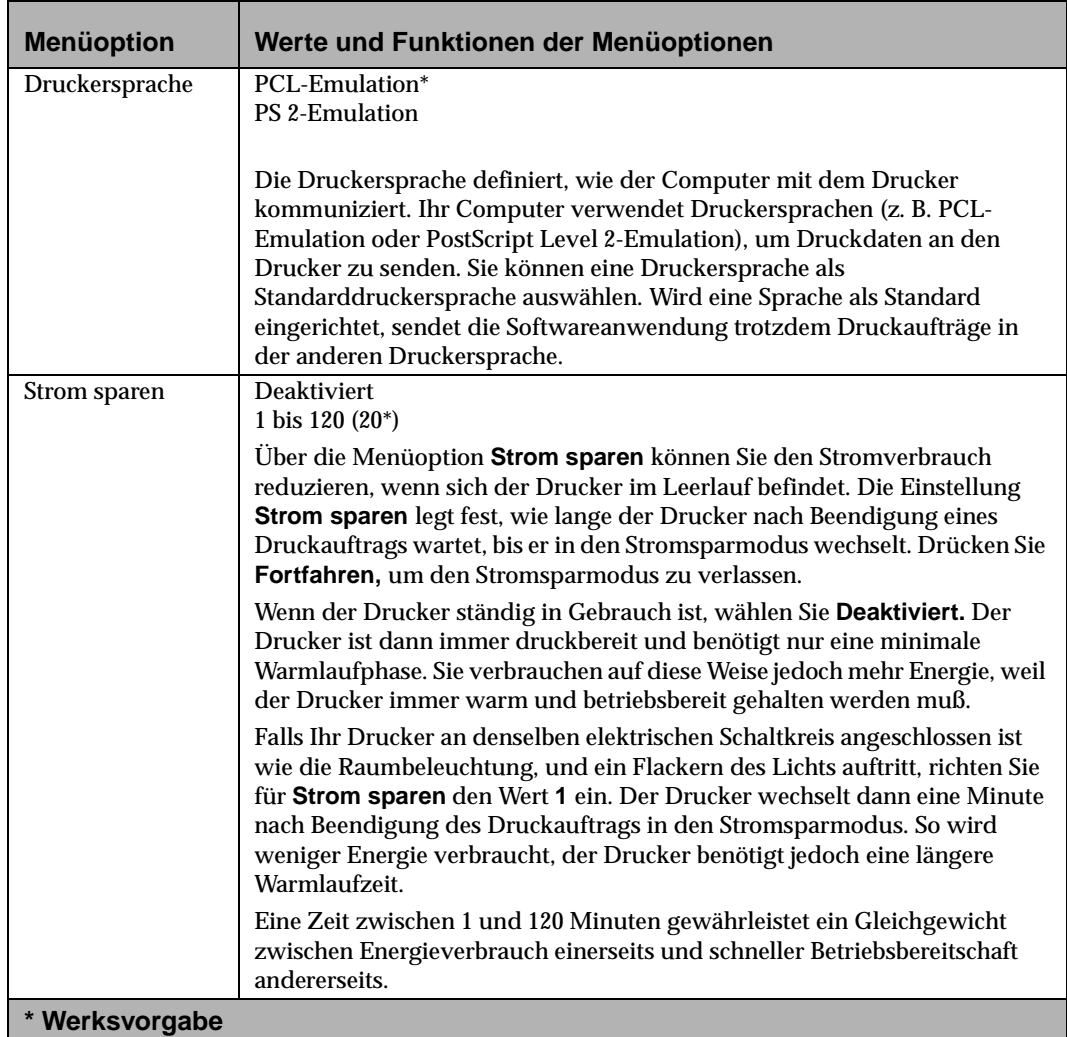

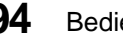

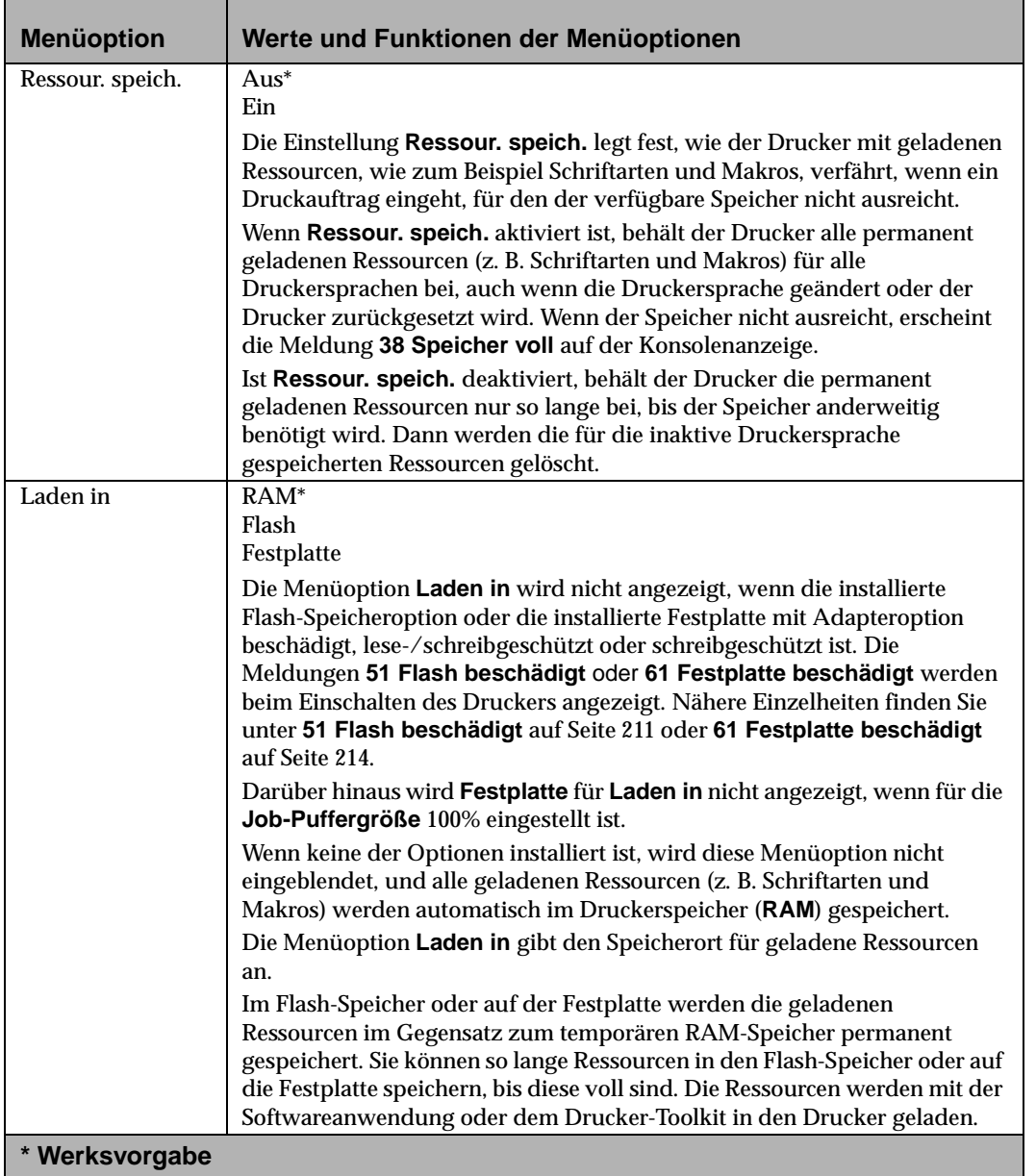

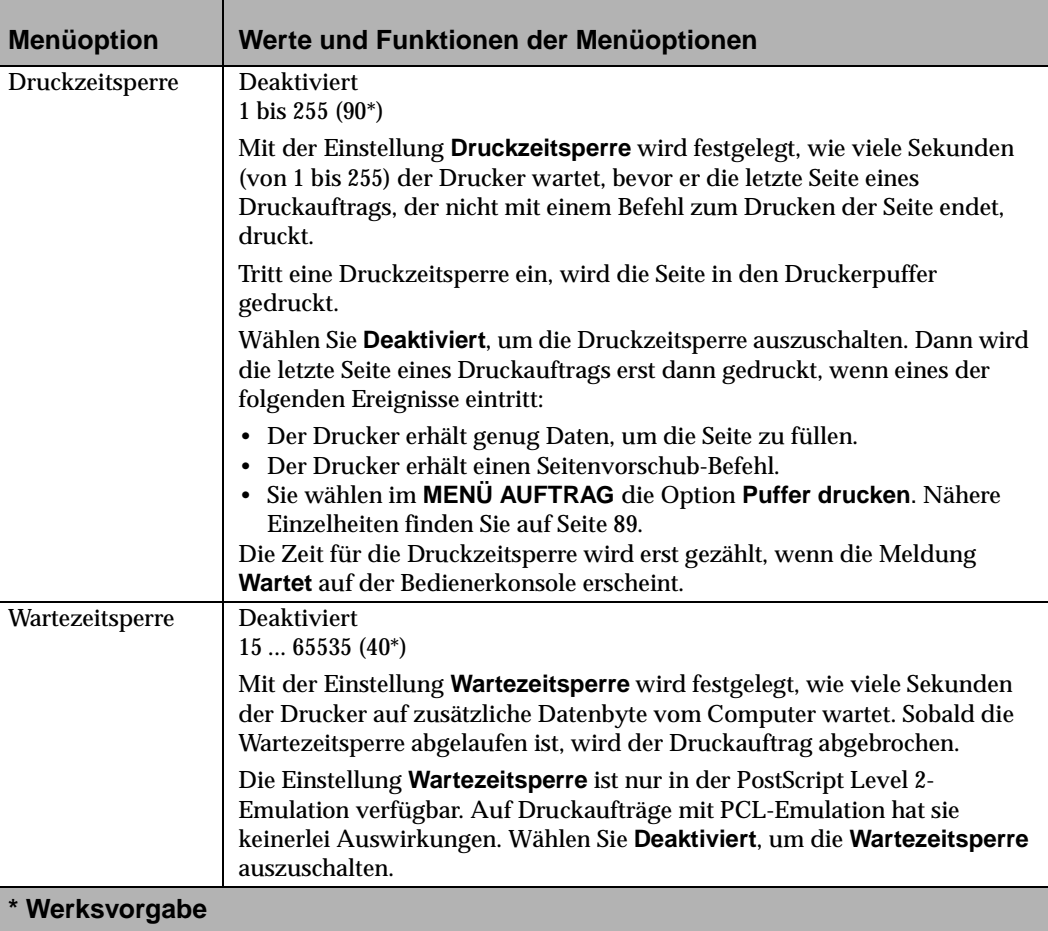

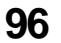

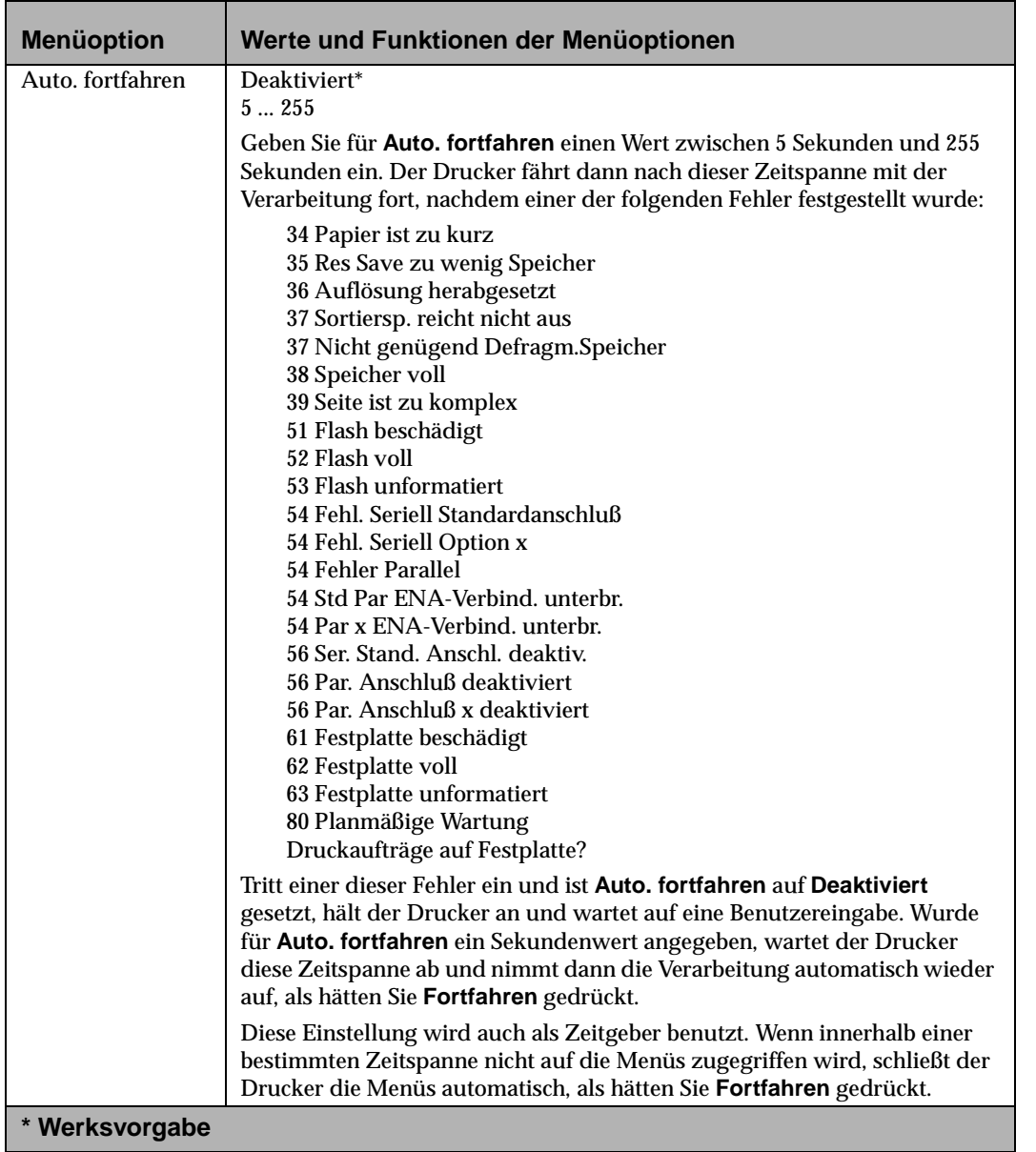

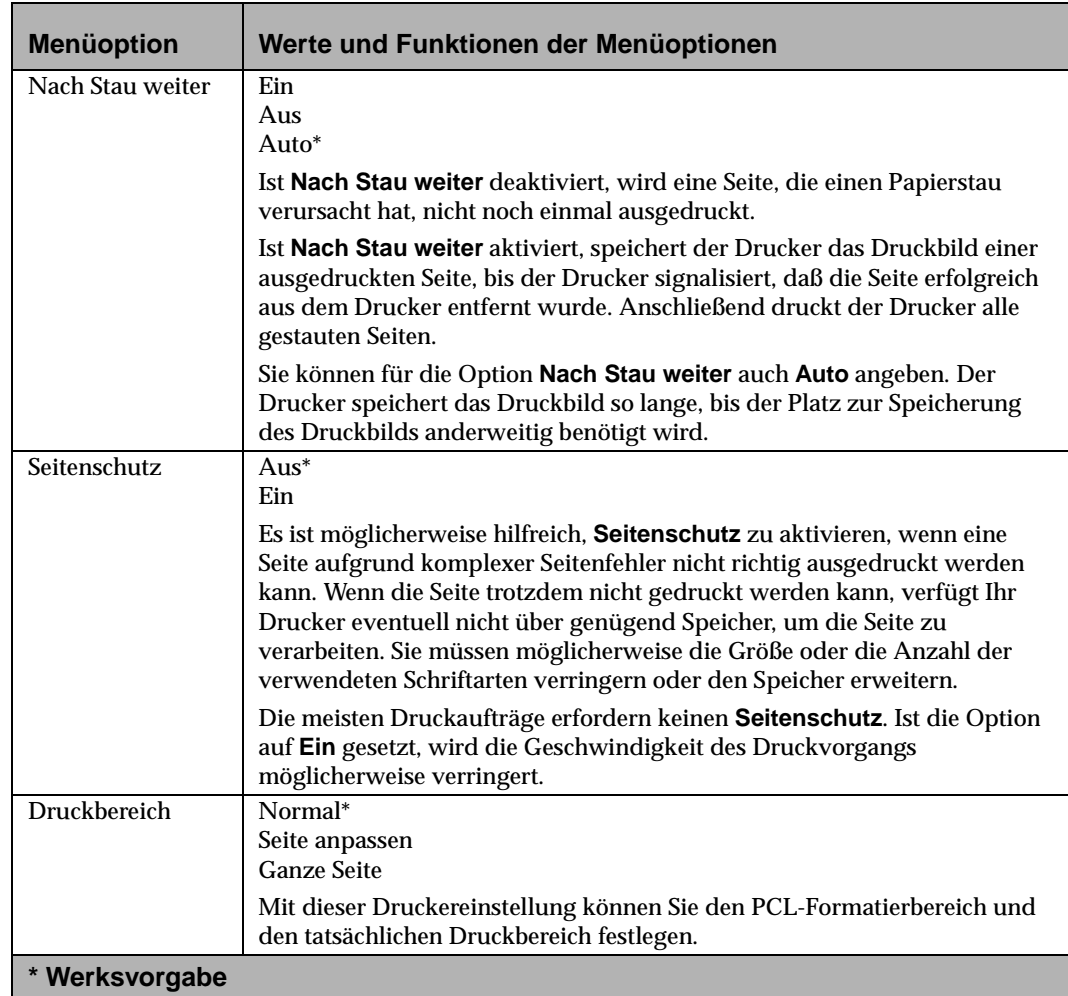

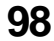

**98** Bedienerkonsole und Menüs

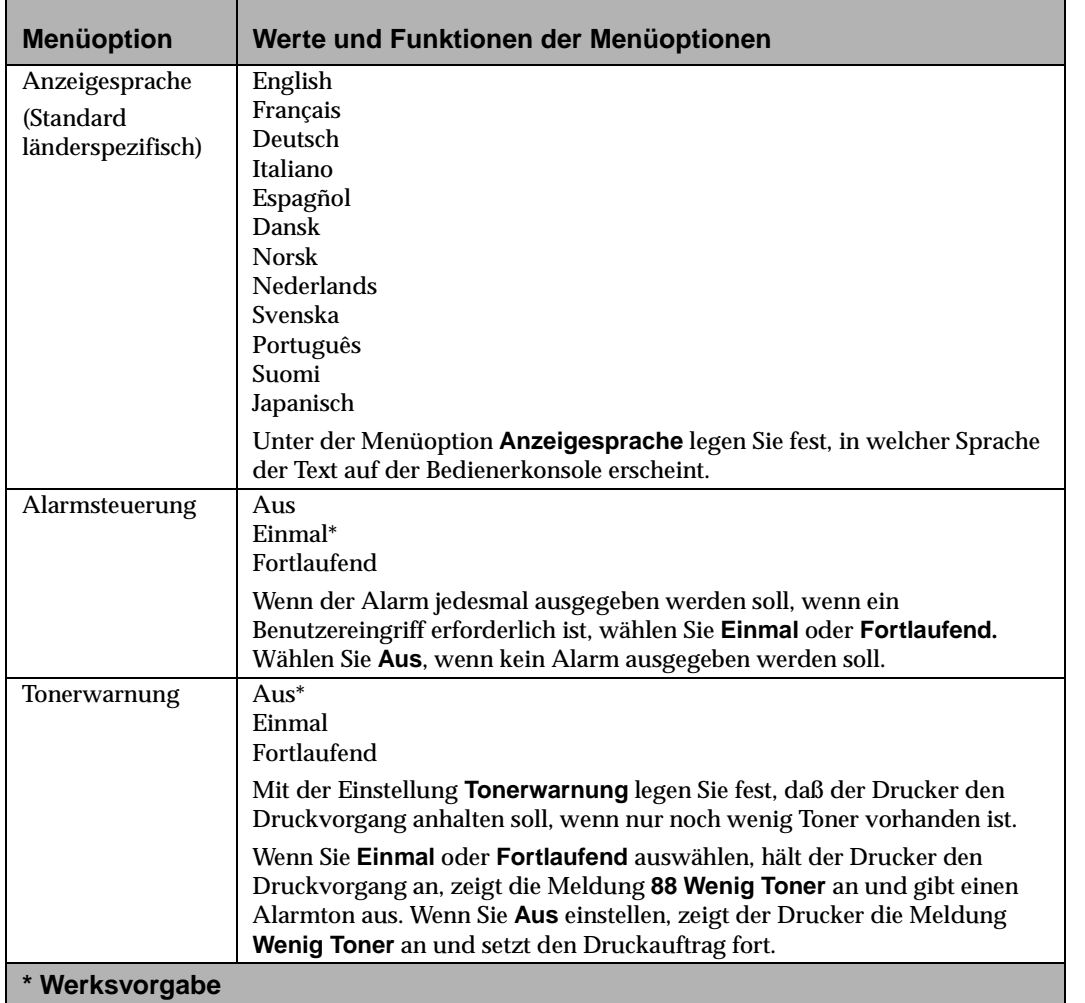

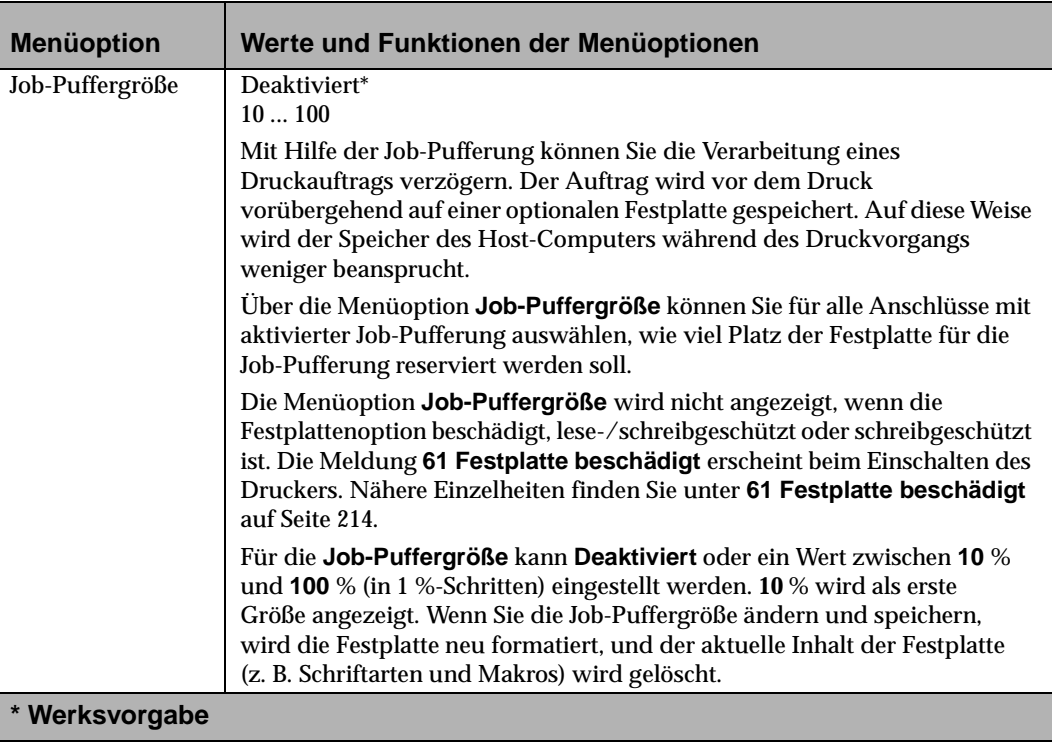

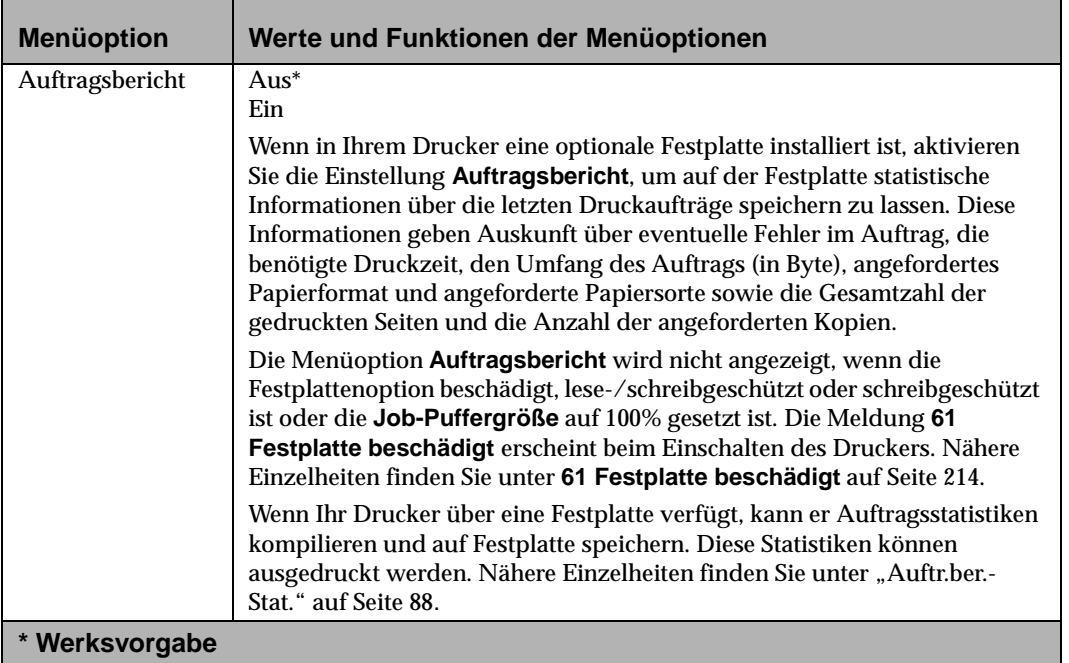

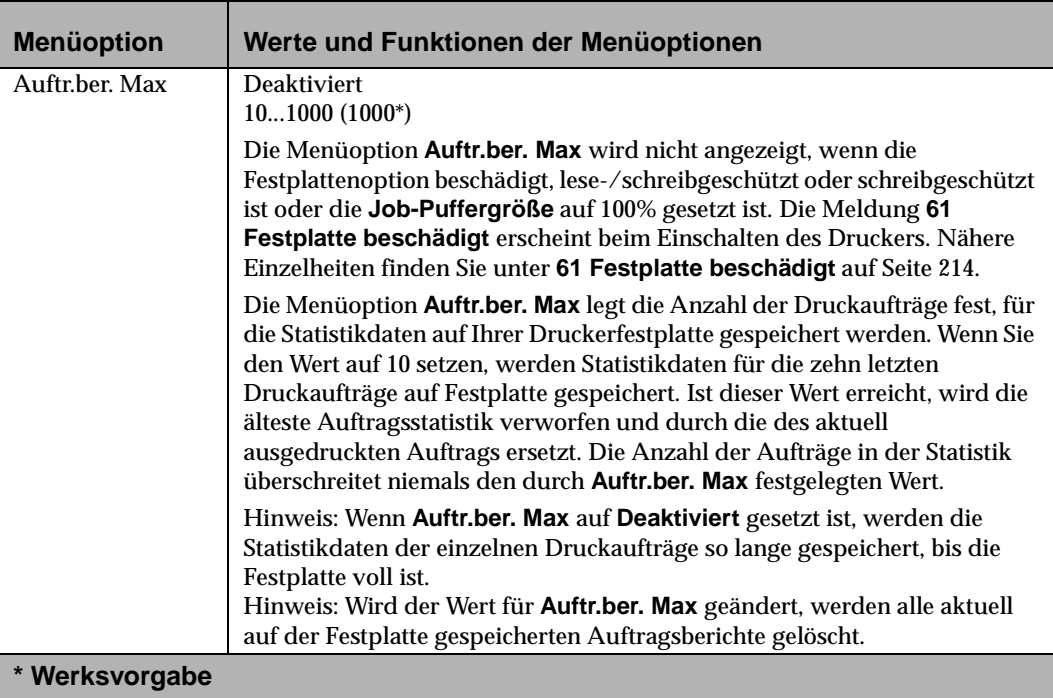

Bedienerkonsole und Menüs **Bedienerkonsole und Menüs**

# **Menü** "PCL Emul"Menü "PostScript" **Auswahlmöglichkeiten im Menü "PCL Emul"**

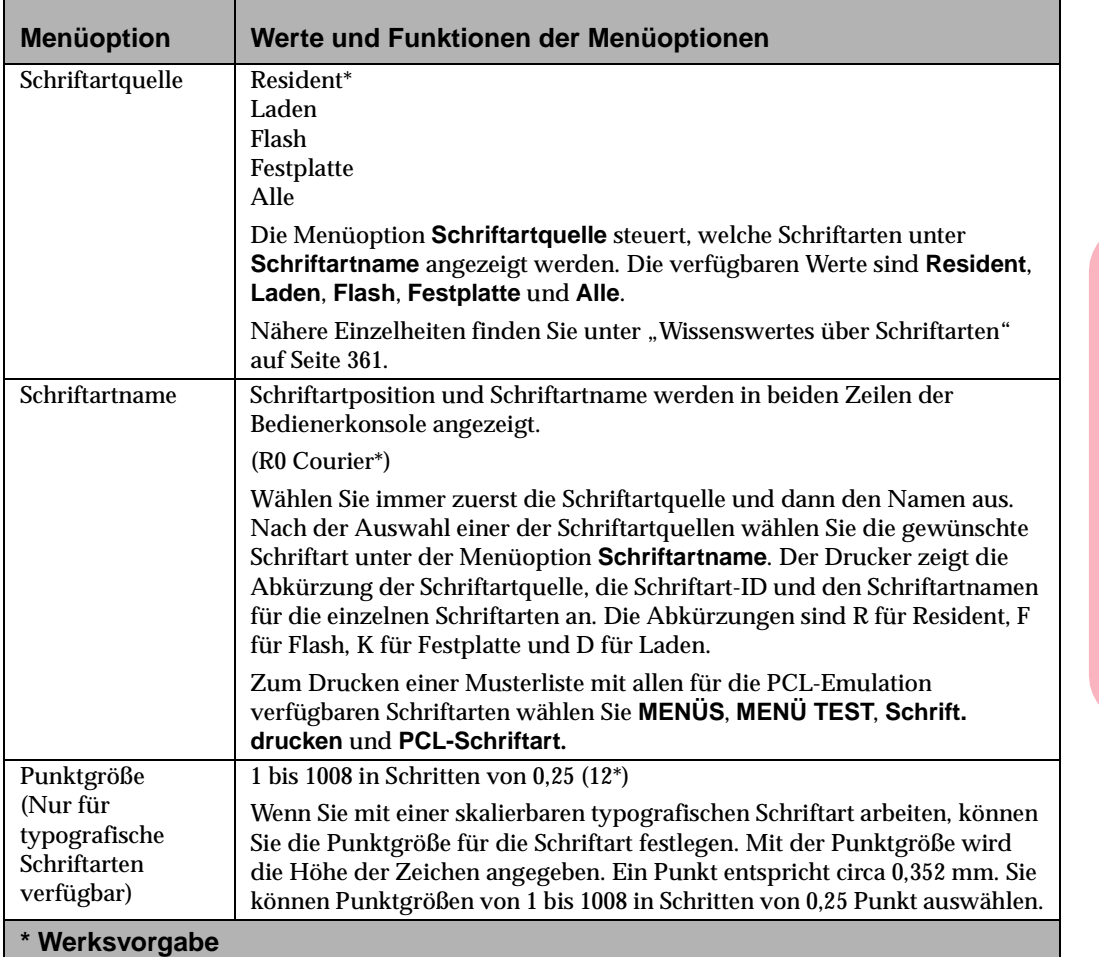

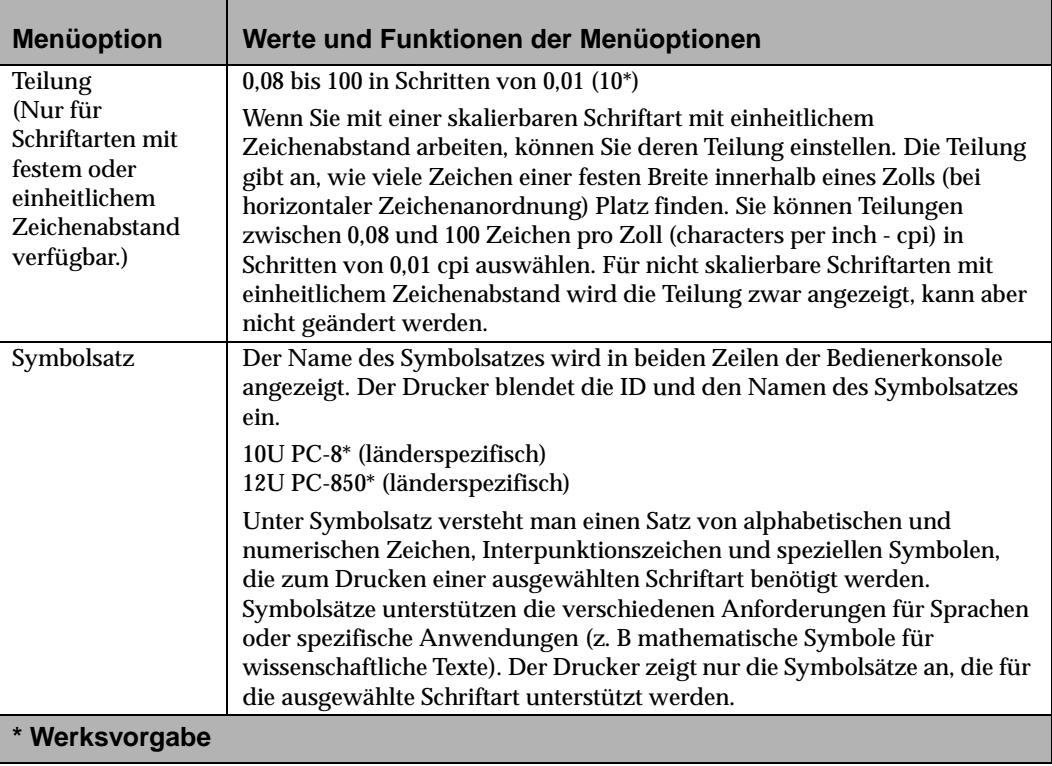

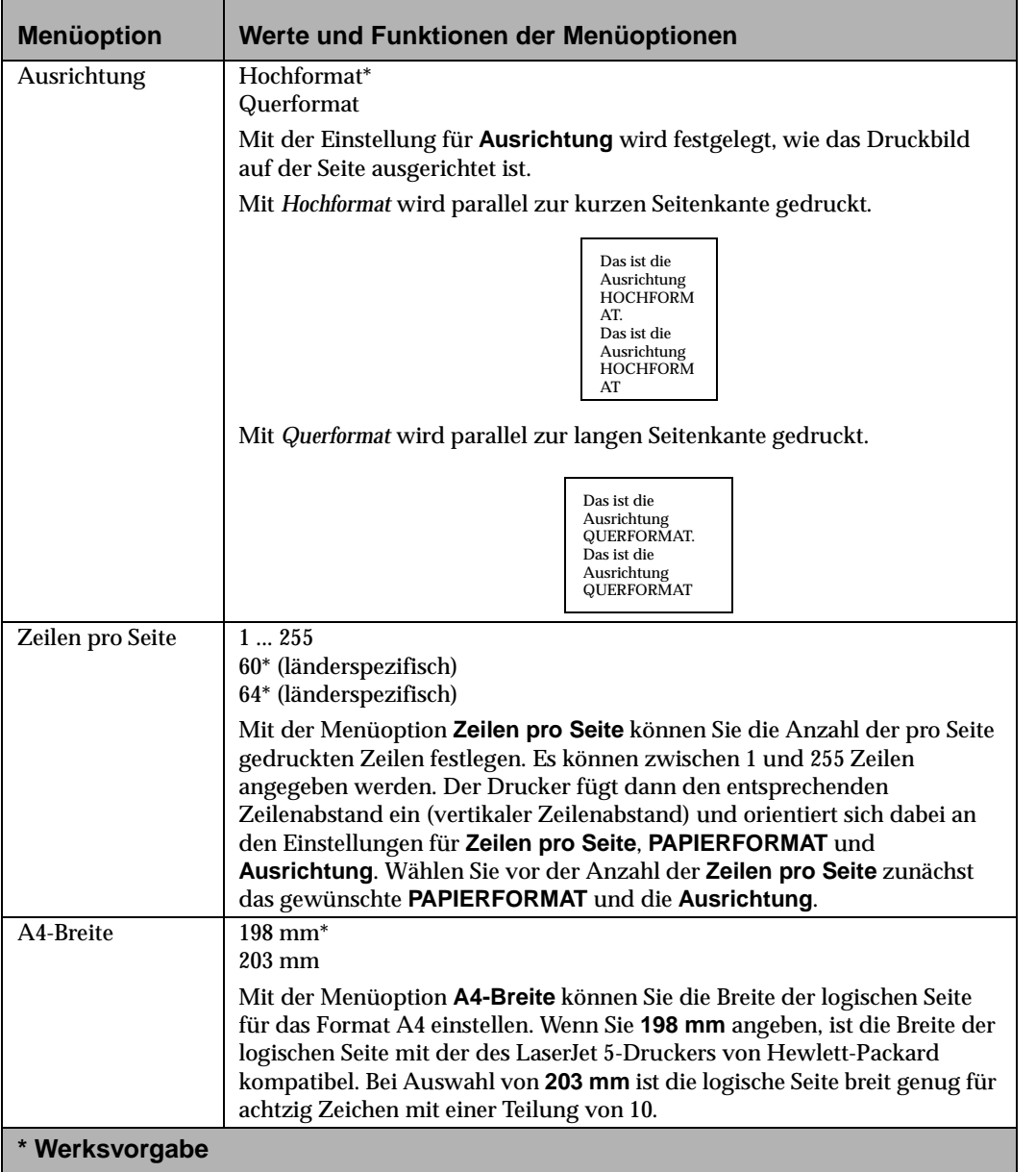

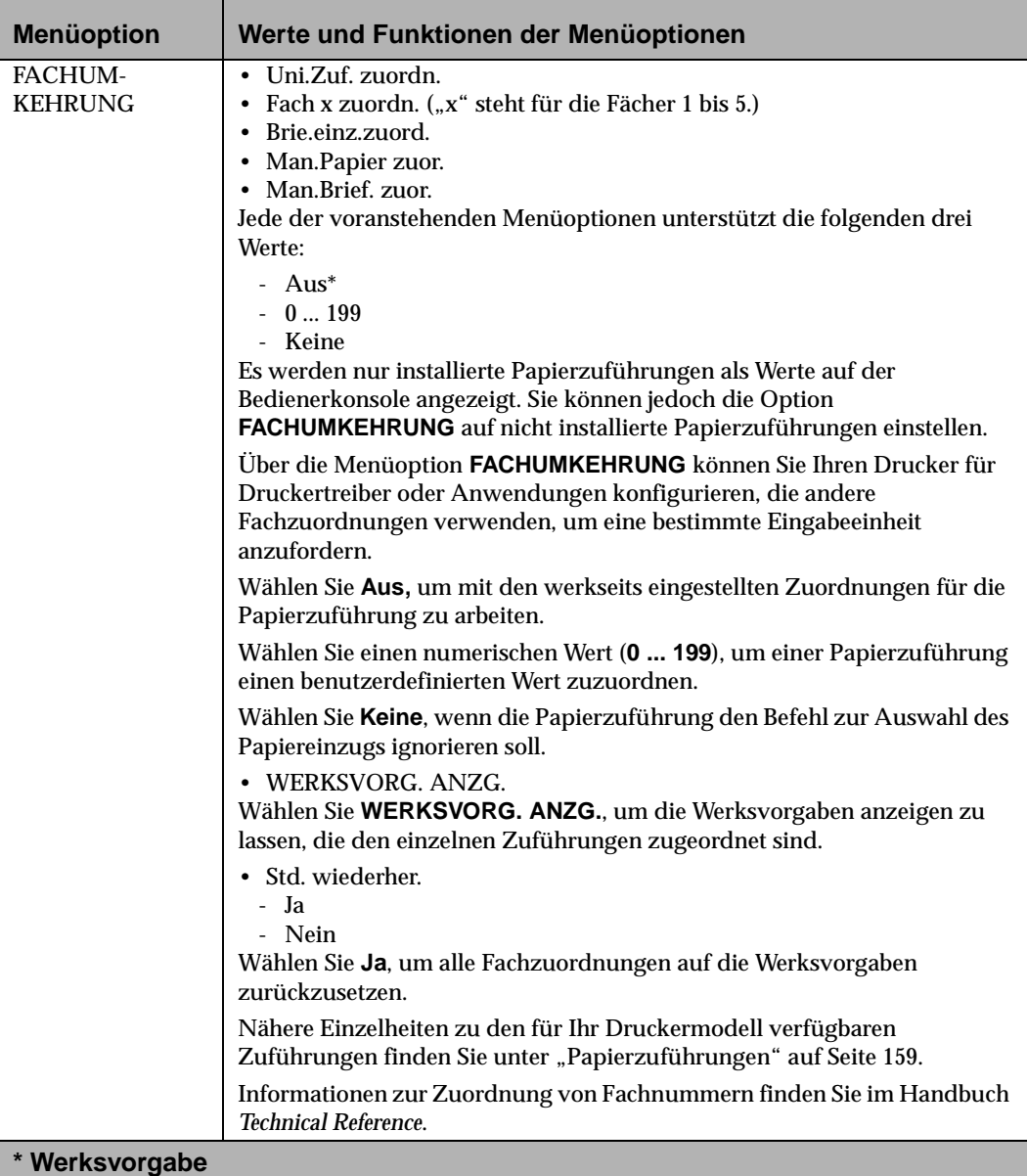

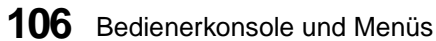

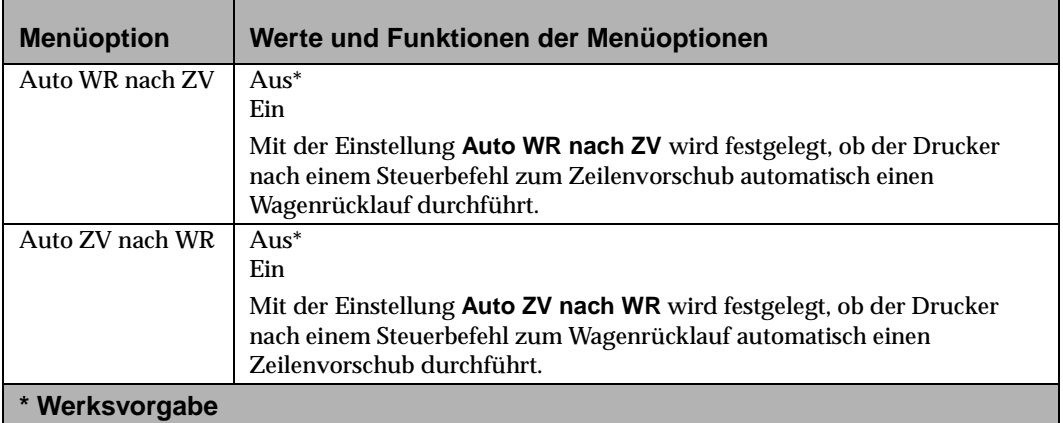

# **Menü** "PostScript"

#### Auswahlmöglichkeiten im Menü "PostScript"

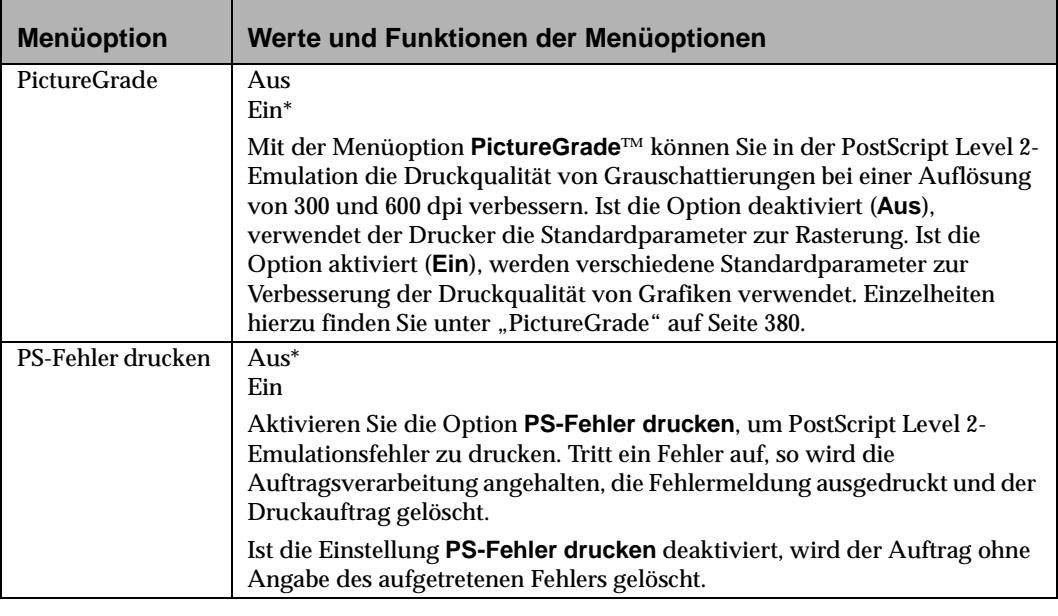

### **Menü** "PostScript"

### **Auswahlmöglichkeiten im Menü "PostScript"**

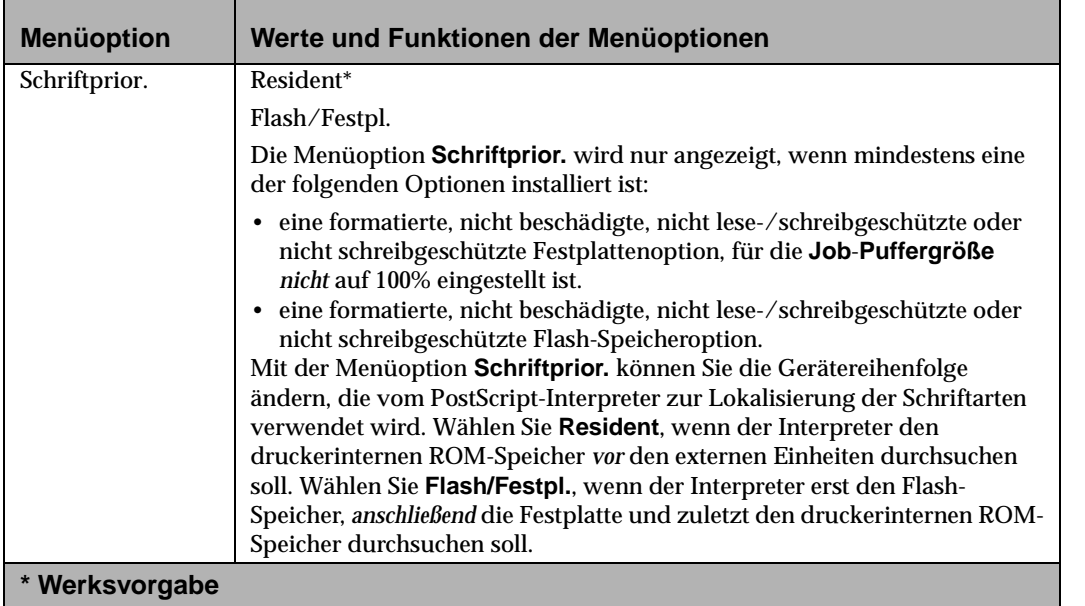

### **Menü** "Parallel"

Folgende Menüoptionen werden bei Auswahl des **MENÜS PARALLEL** angezeigt. Die zweite Menüebene im **MENÜ PARALLEL** umfaßt:

**•** STD PARALLEL

Die Menüoption **Standard Parallel** wird als Standardfunktion oder optional angezeigt.

- **•** PARALLEL OPT 1<br>• PARALLEL OPT 2
- **•** PARALLEL OPT 2<br>• PARALLEL OPT 3
- **•** PARALLEL OPT 3

**Parallel Option 1** bis **Parallel Option 3** werden angezeigt, wenn eine parallele Optionskarte in den Anschlüssen 1 bis 3 der Druckersystemplatine installiert ist. Die Parallelfunktionen der einzelnen Karten erscheinen als Werte im Menü **Parallel Option** der jeweiligen Karte.

Mit den folgenden Menüoptionen wird die Konfiguration der parallelen Schnittstellenverbindung eingerichtet.

#### **Auswahlmöglichkeiten im Menü "Parallel"**

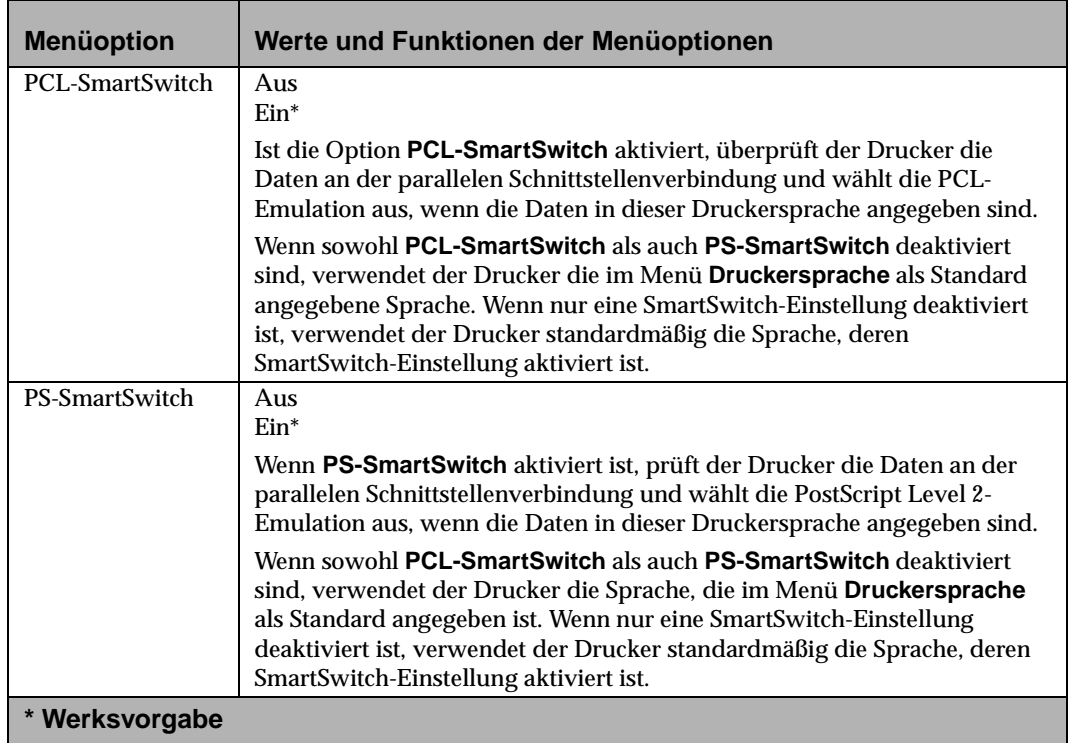

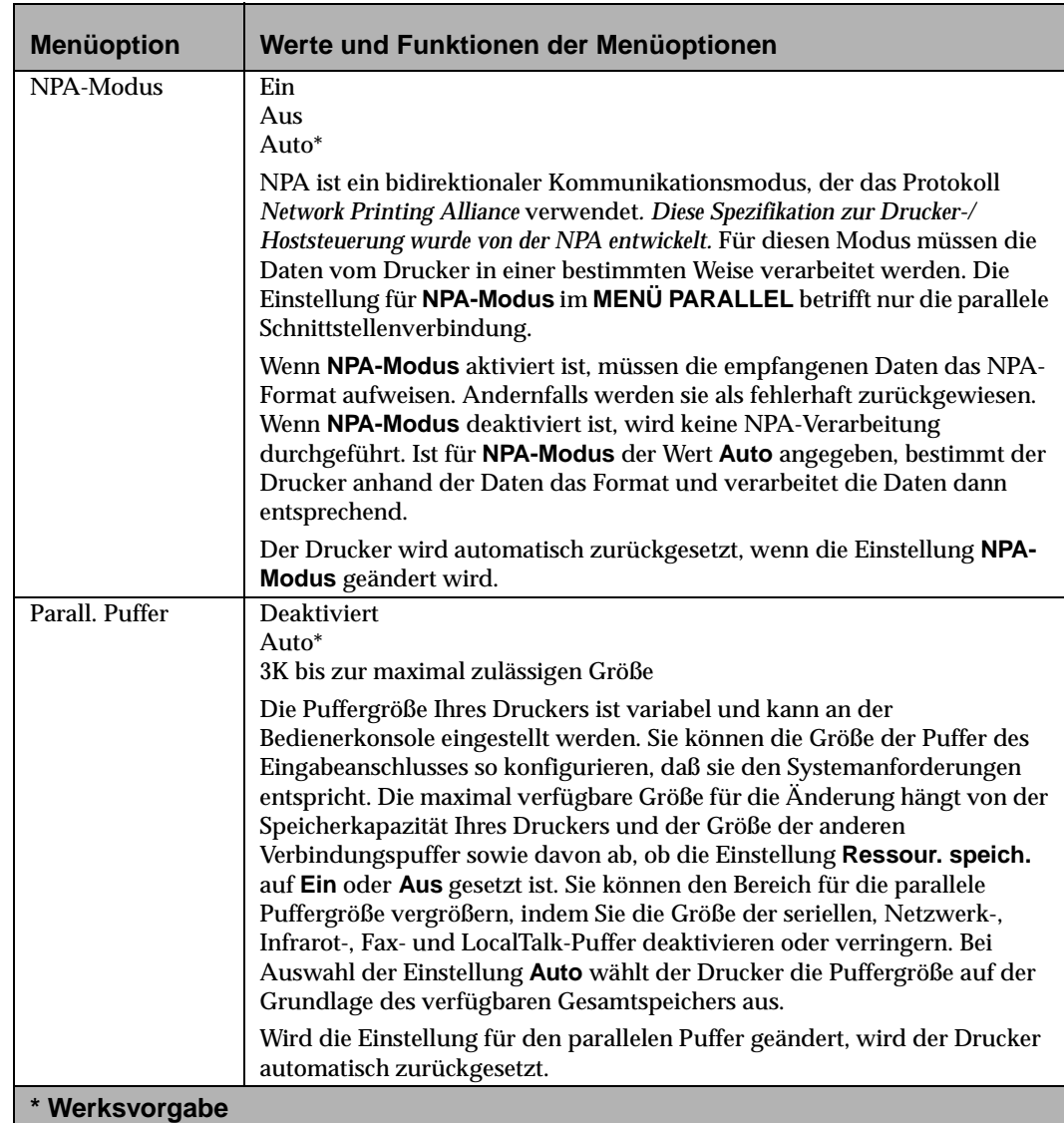

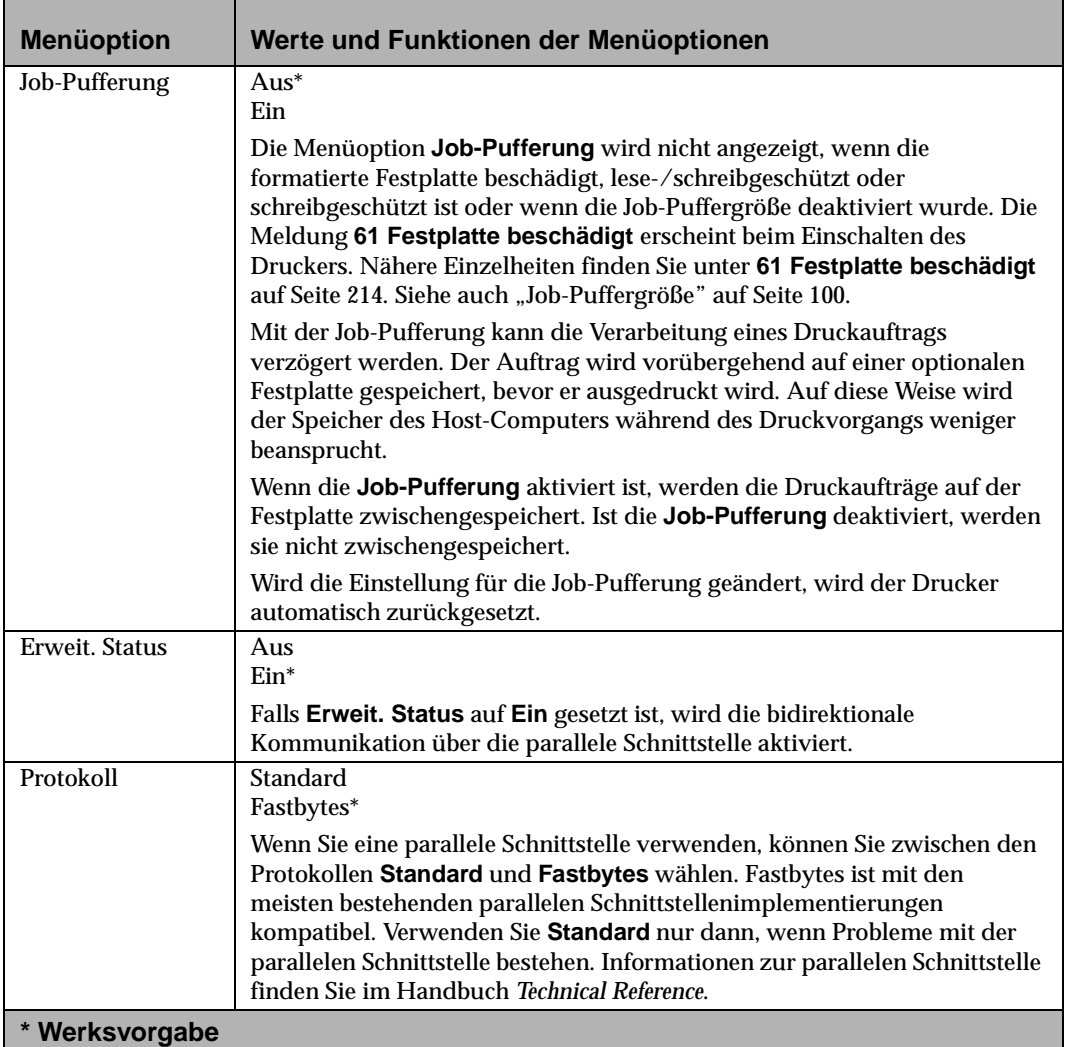

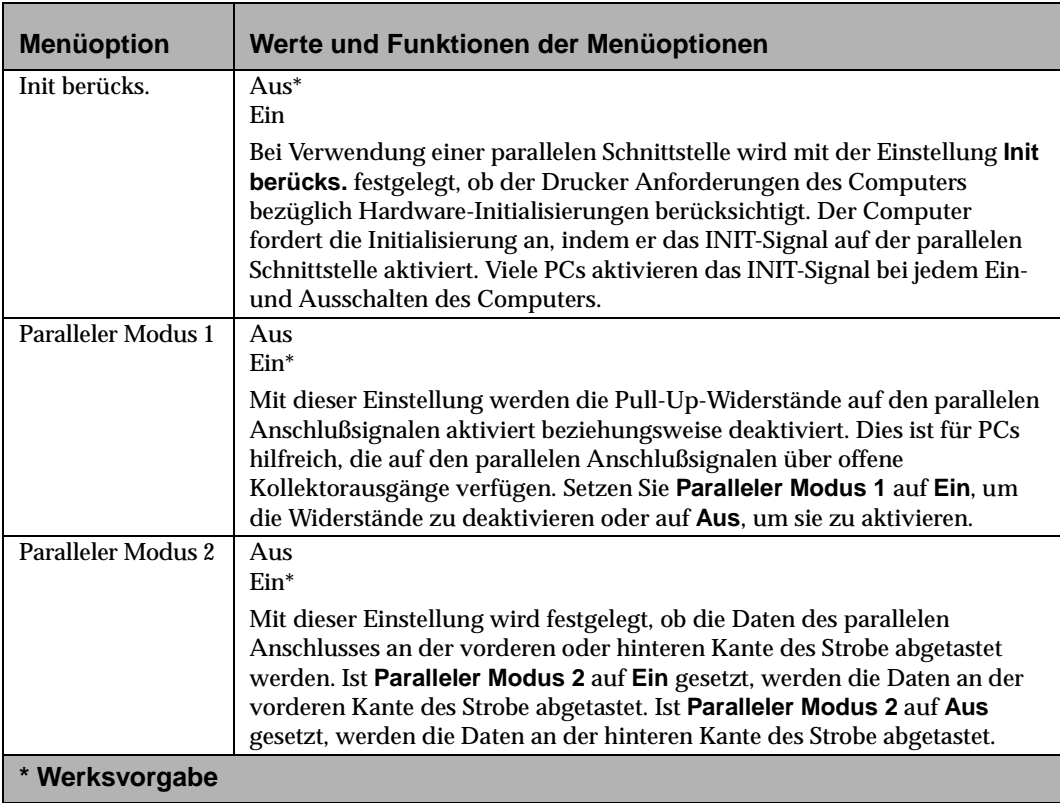

### **Menü** "Seriell"

Das Menü **Seriell** wird nur angezeigt, wenn Ihr Druckermodell serielle Schnittstellen als Standardfunktion oder als Option enthält. Die serielle Schnittstelle ist eine Standardoption auf dem Optra S 1855.

Die folgenden Menüoptionen werden angezeigt, wenn Sie **MENÜ SERIELL** auswählen. Dies sind die Menüs der zweiten Ebene des **Menüs Seriell**:

**•** STANDARD SERIELL

Die Menüoption **Standard Seriell** wird für Druckermodelle mit einer seriellen Schnittstelle als Standardfunktion oder als Option angezeigt.

- SERIELL OPTION 1<br>• SERIELL OPTION 2
- **SERIELL OPTION 2**<br>• SERIELL OPTION 3
- **•** SERIELL OPTION 3

**Seriell Option 1** bis **Seriell Option 3** werden angezeigt, wenn in den Anschlüssen 1 bis 3 auf der Druckersystemplatine eine Mehranschluß-Schnittstellenkarte installiert ist. Die seriellen Funktionen der einzelnen Karten werden als Werte im Menü **Seriell Option** der jeweiligen Karte angezeigt.

Mit den Menüoptionen wird die Konfiguration der seriellen Schnittstellenverbindung eingerichtet. Die Optionen sind in der Reihenfolge aufgelistet, in der sie im Menü erscheinen.

### **Auswahlmöglichkeiten im Menü "Seriell"**

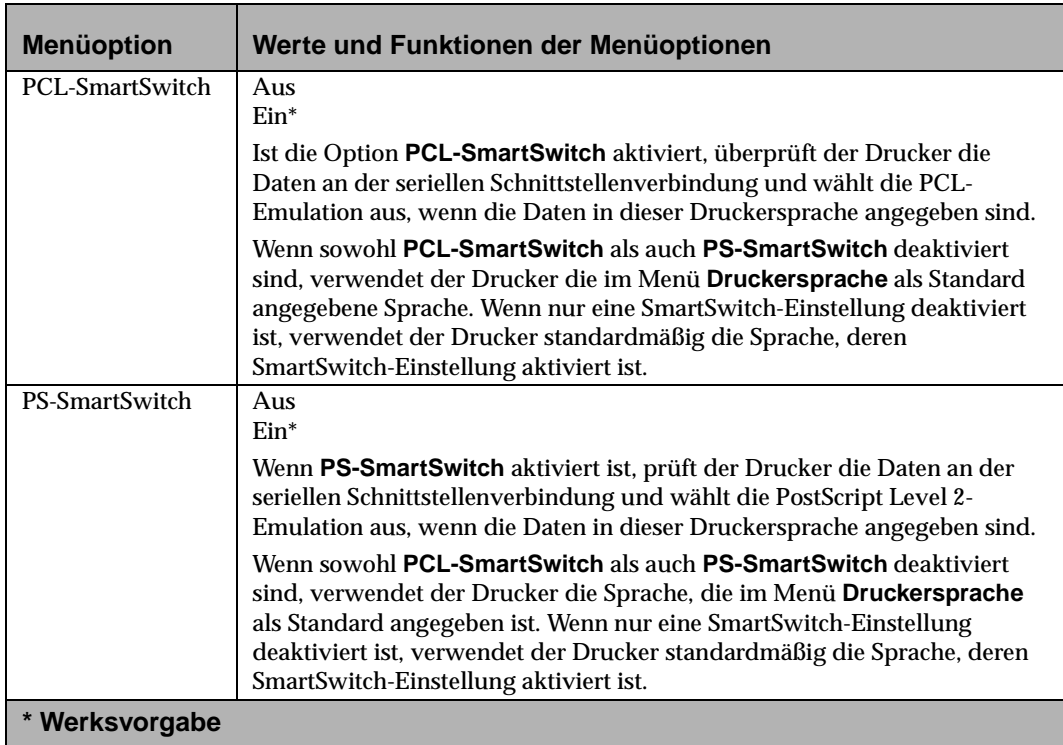

Bedienerkonsole und Menüs **Bedienerkonsole und Menüs**

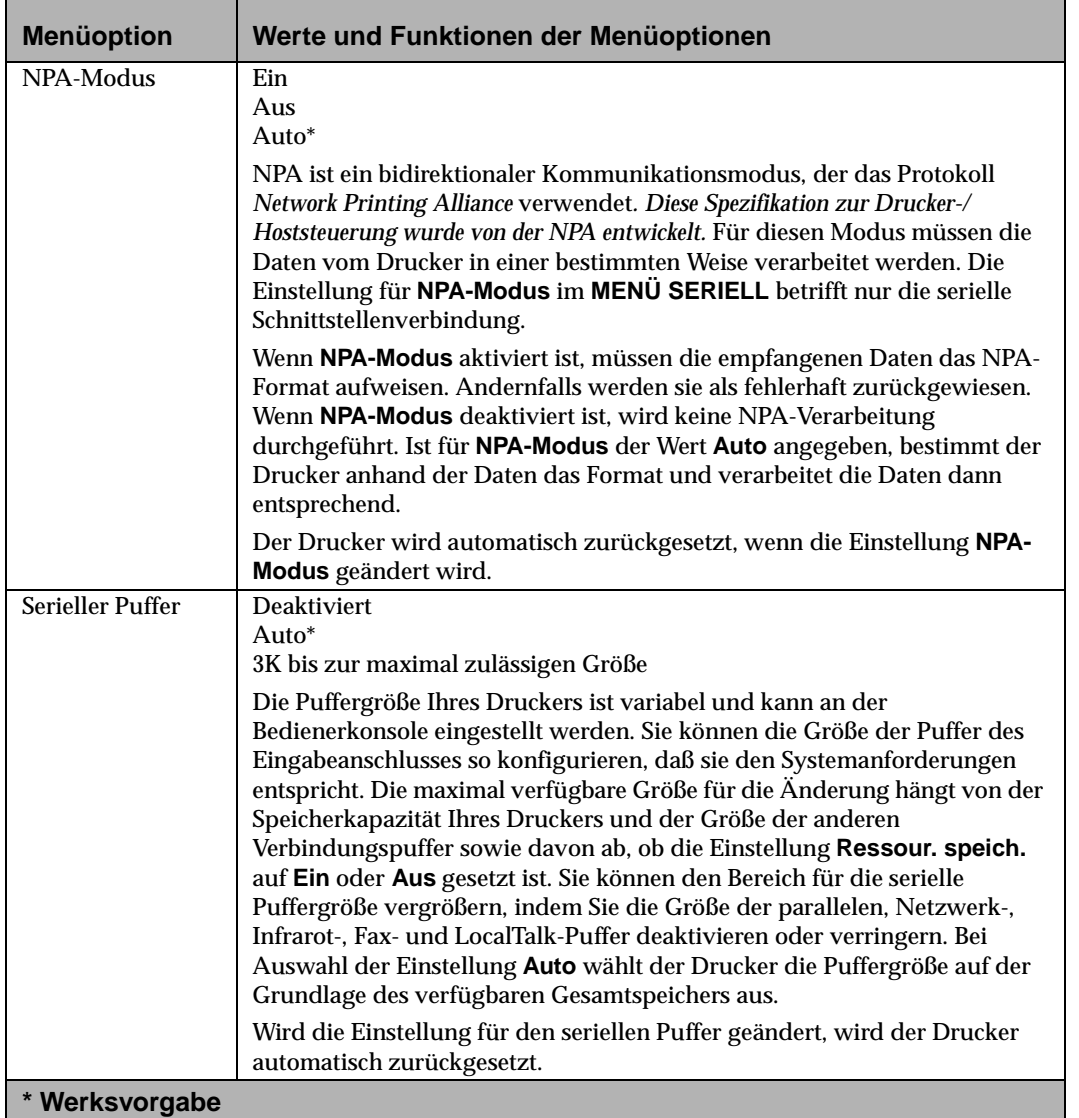

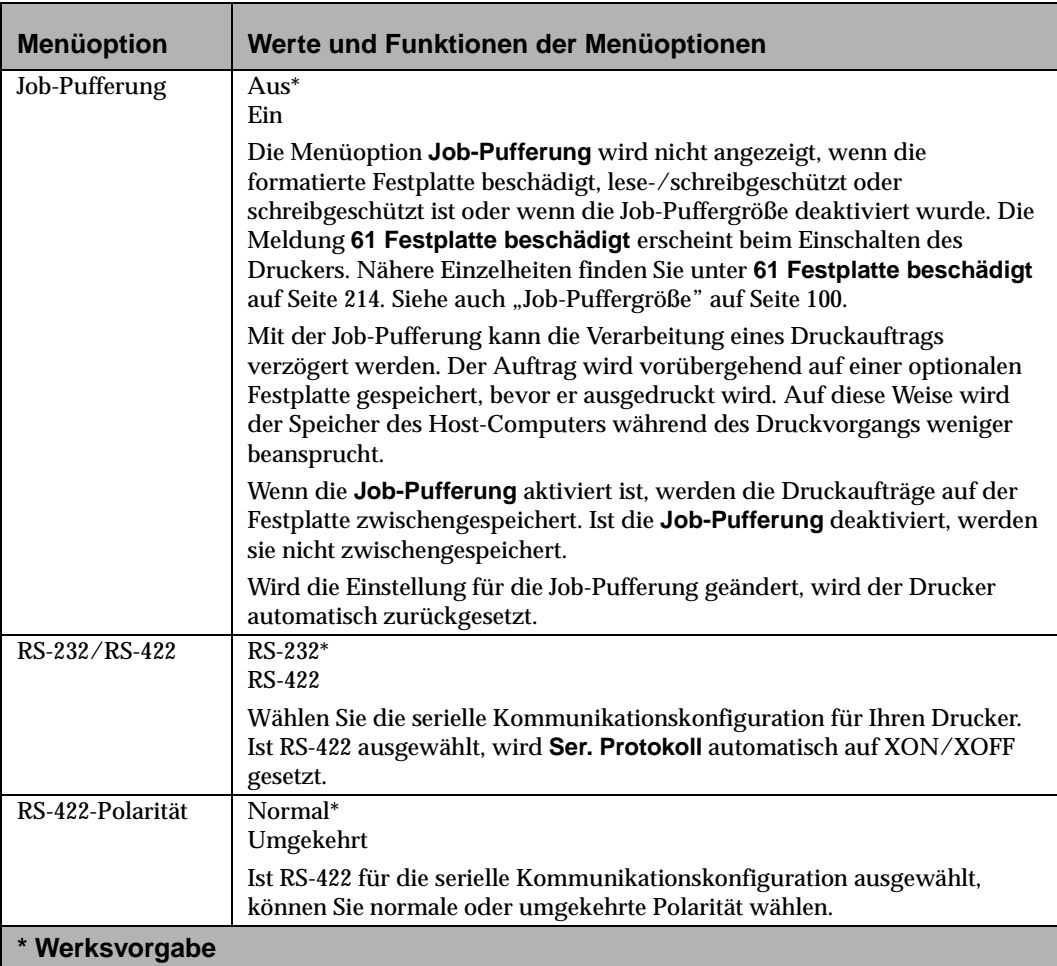

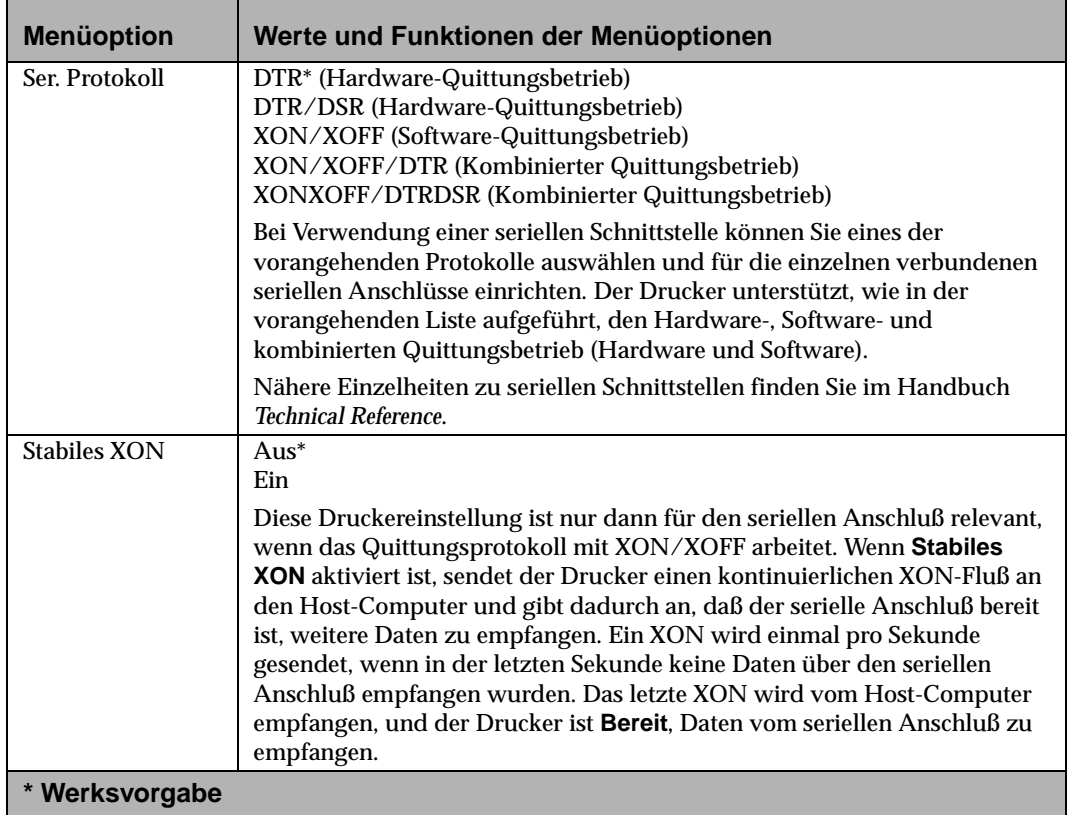

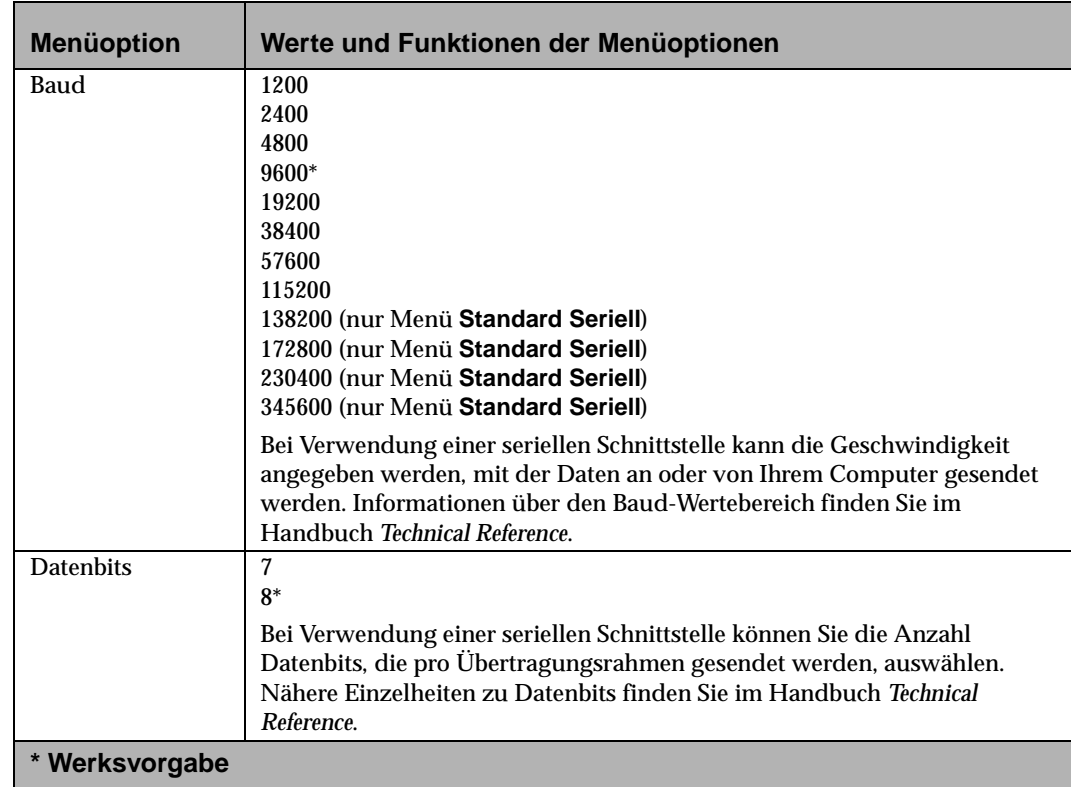

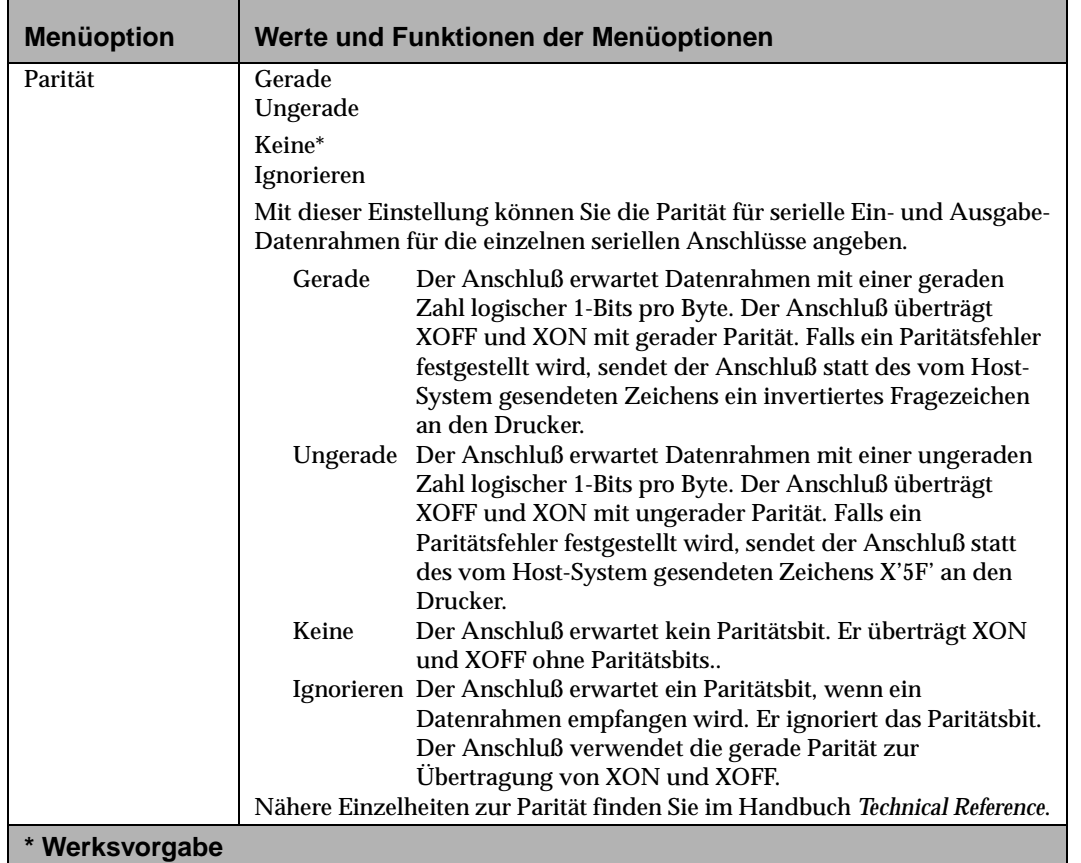

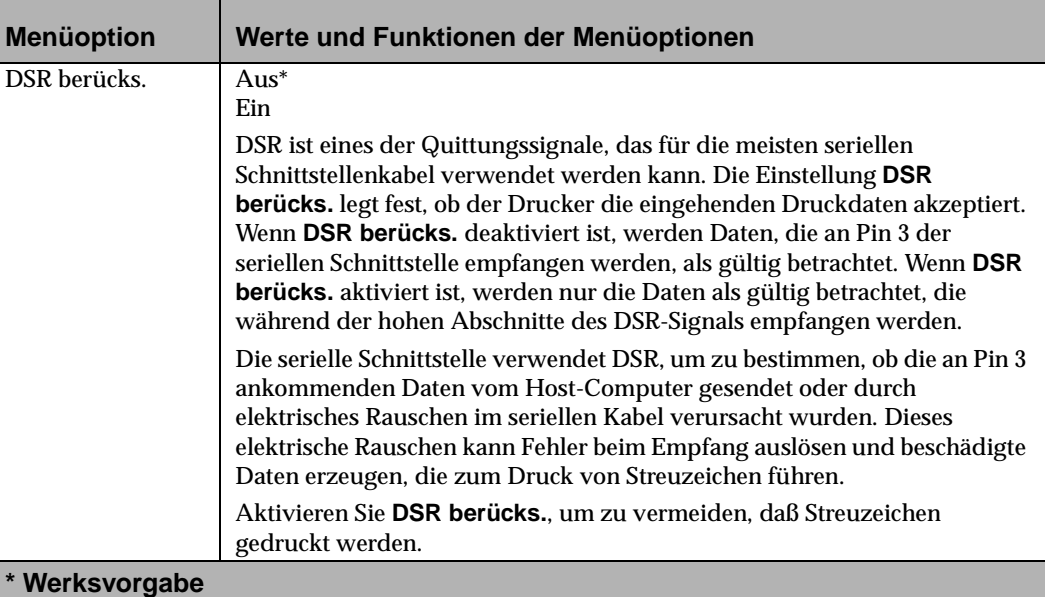

**Menü "Netzwerk"** 

In den Optra S 2455 können drei Optionskarten, in den Optra S 1855 zwei Optionskarten und in den Optra S 1625 und Optra S 1255 eine Optionskarte eingebaut werden.

Wenn Netzwerk-Optionskarten installiert sind, wird das **MENÜ NETZWERK** in die Menüauswahl aufgenommen. Drücken Sie **Auswählen**. Wenn die Karte in Anschluß 1 auf der Systemplatine installiert ist, werden die Funktionen dieser Karte als Werte im Menü **Netzw. Option 1** angezeigt. Entsprechend werden die Funktionen einer Karte, die in Anschluß 2 installiert ist, als Werte im Menü **Netzw. Option 2** eingeblendet. Wenn die Karte in

Anschluß 3 auf der Systemplatine installiert ist, werden ihre Funktionen als Werte im Menü **Netzw. Option 3** angezeigt. Die Funktionen der drei Netzwerke sind voneinander unabhängig.

Für die Menüs **Netzw. Option 1**, **Netzw. Option 2** und **Netzw. Option 3** stehen die folgenden Menüoptionen zur Verfügung. Ändern Sie zum Einrichten der Netzwerkkommunikation die Einstellungen für diese Menüoptionen.

#### **Auswahlmöglichkeiten im Menü "Netzwerk"**

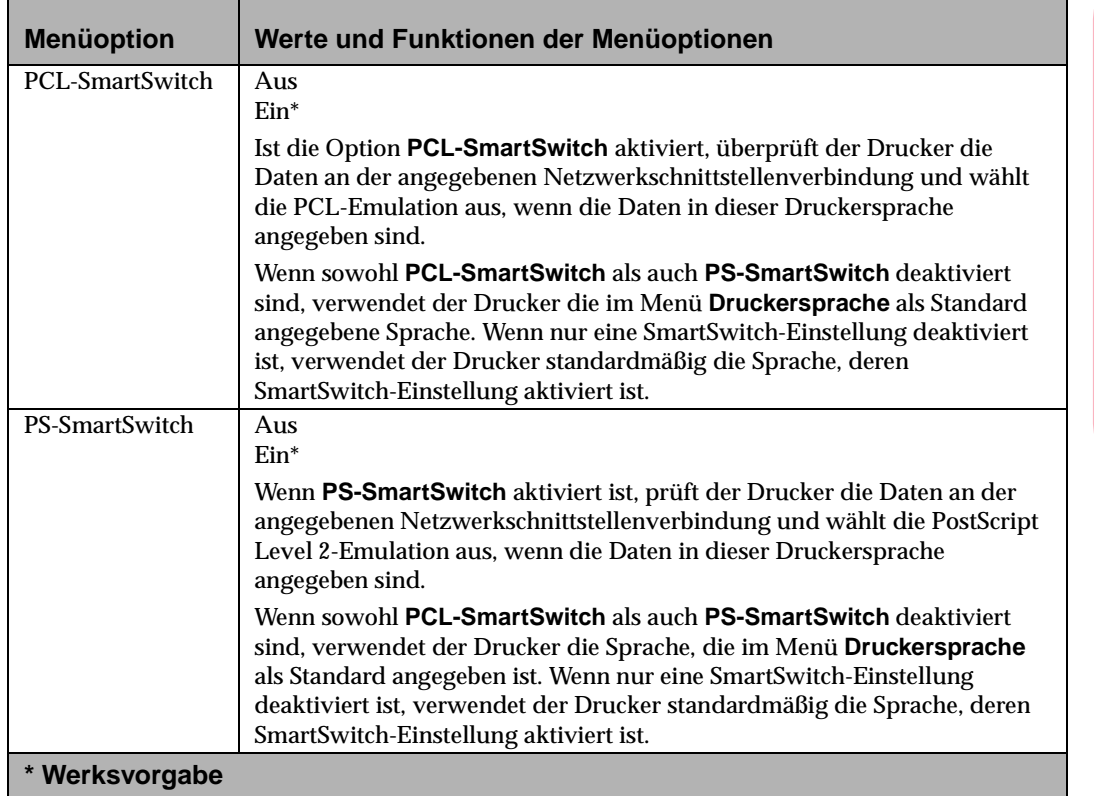

#### **Auswahlmöglichkeiten im Menü "Netzwerk" (Fortsetzung)**

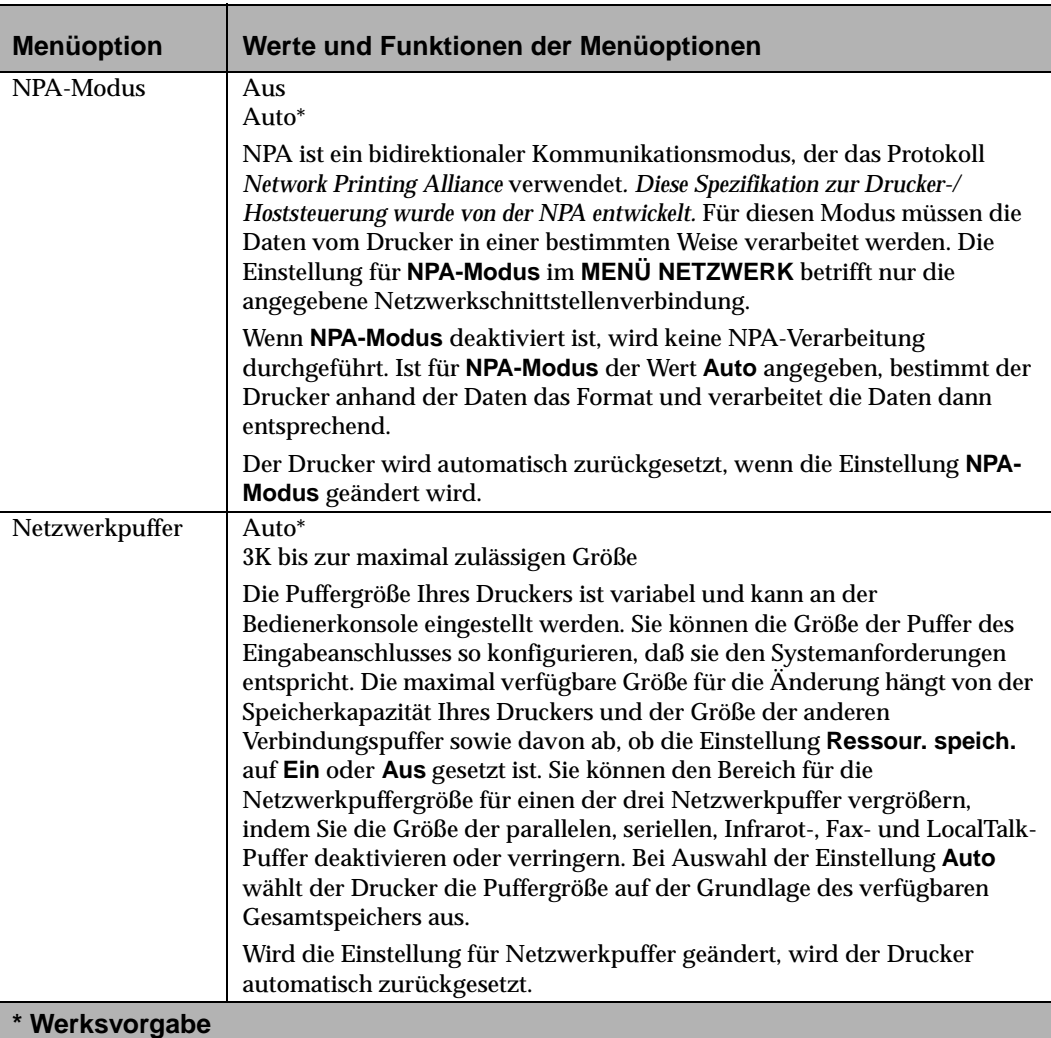

#### **Auswahlmöglichkeiten im Menü "Netzwerk" (Fortsetzung)**

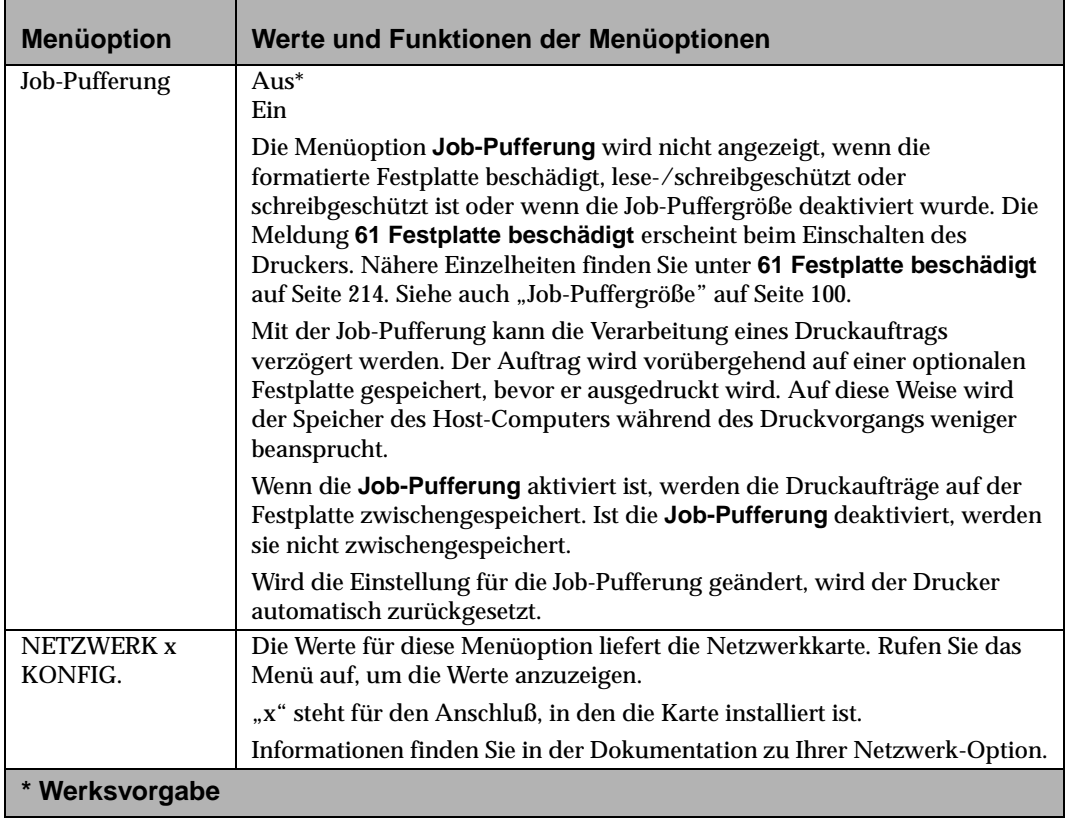

## **Menü** "Infrarot"

Wenn eine Mehranschluß-Schnittstellenkarte im Drucker installiert ist, wird das Menü **Infrarot** mit den dazugehörigen Werten angezeigt.

#### **Auswahlmöglichkeiten im Menü "Infrarot"**

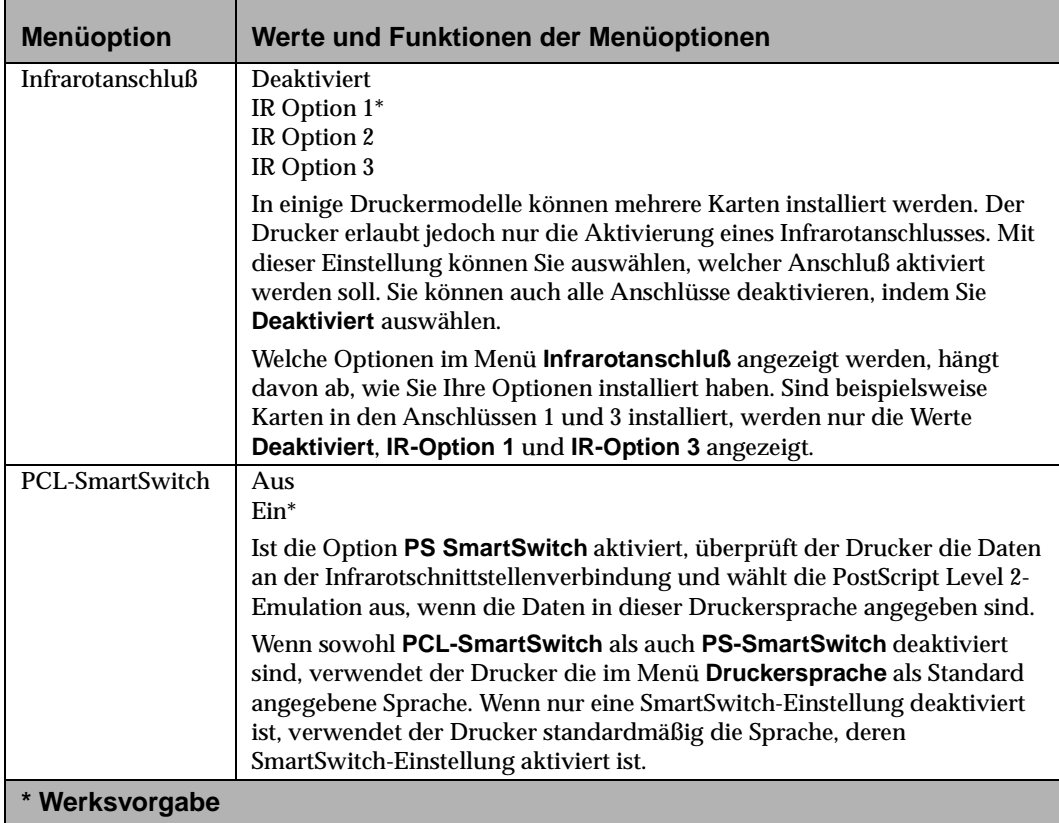

#### **Auswahlmöglichkeiten im Menü "Infrarot" (Fortsetzung)**

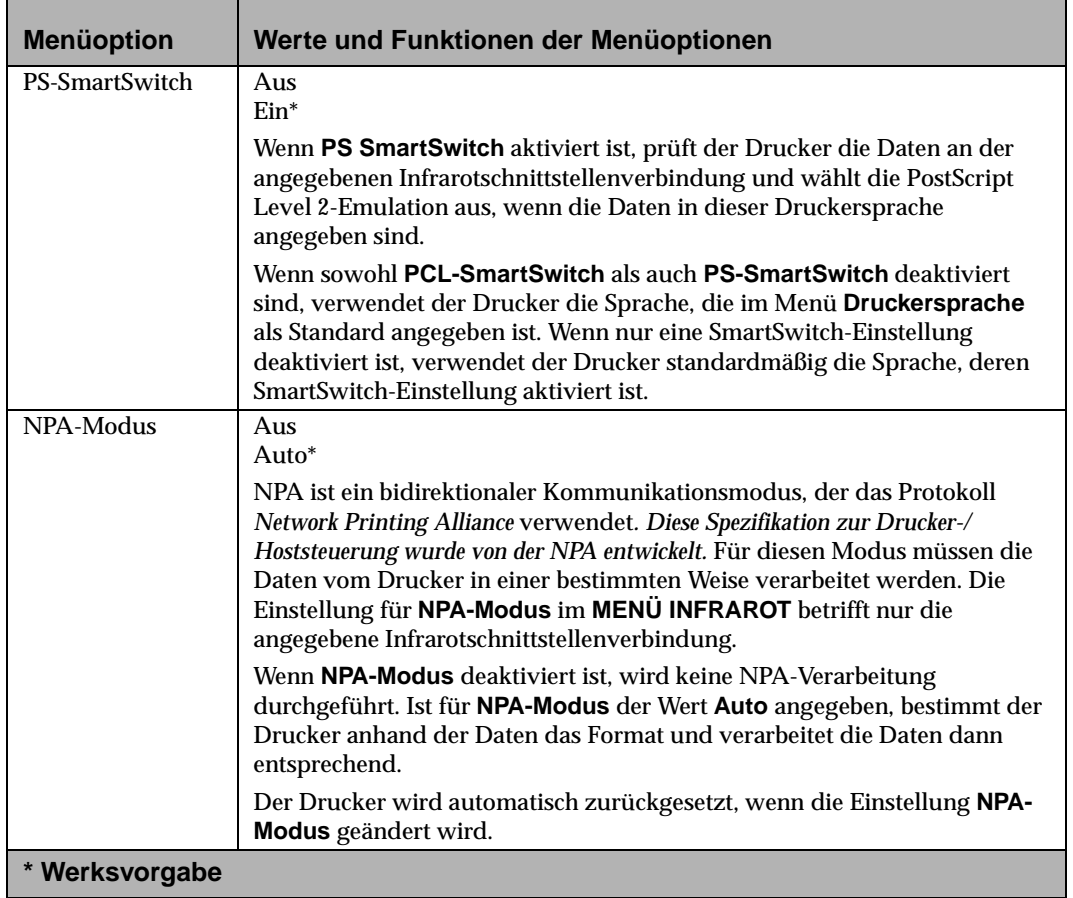

#### **Auswahlmöglichkeiten im Menü "Infrarot" (Fortsetzung)**

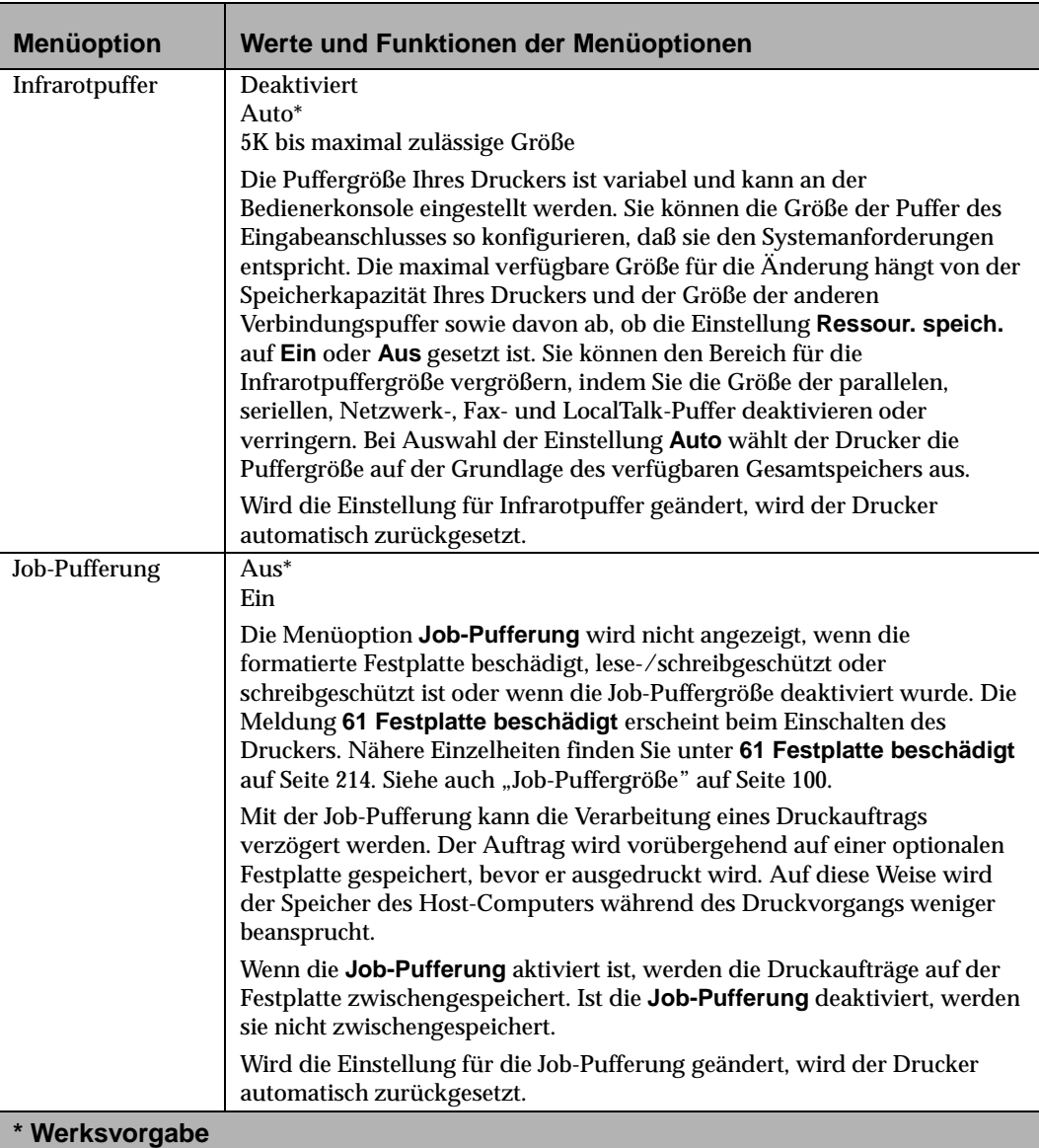

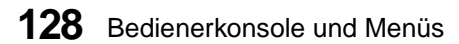
# **Auswahlmöglichkeiten im Menü "Infrarot" (Fortsetzung)**

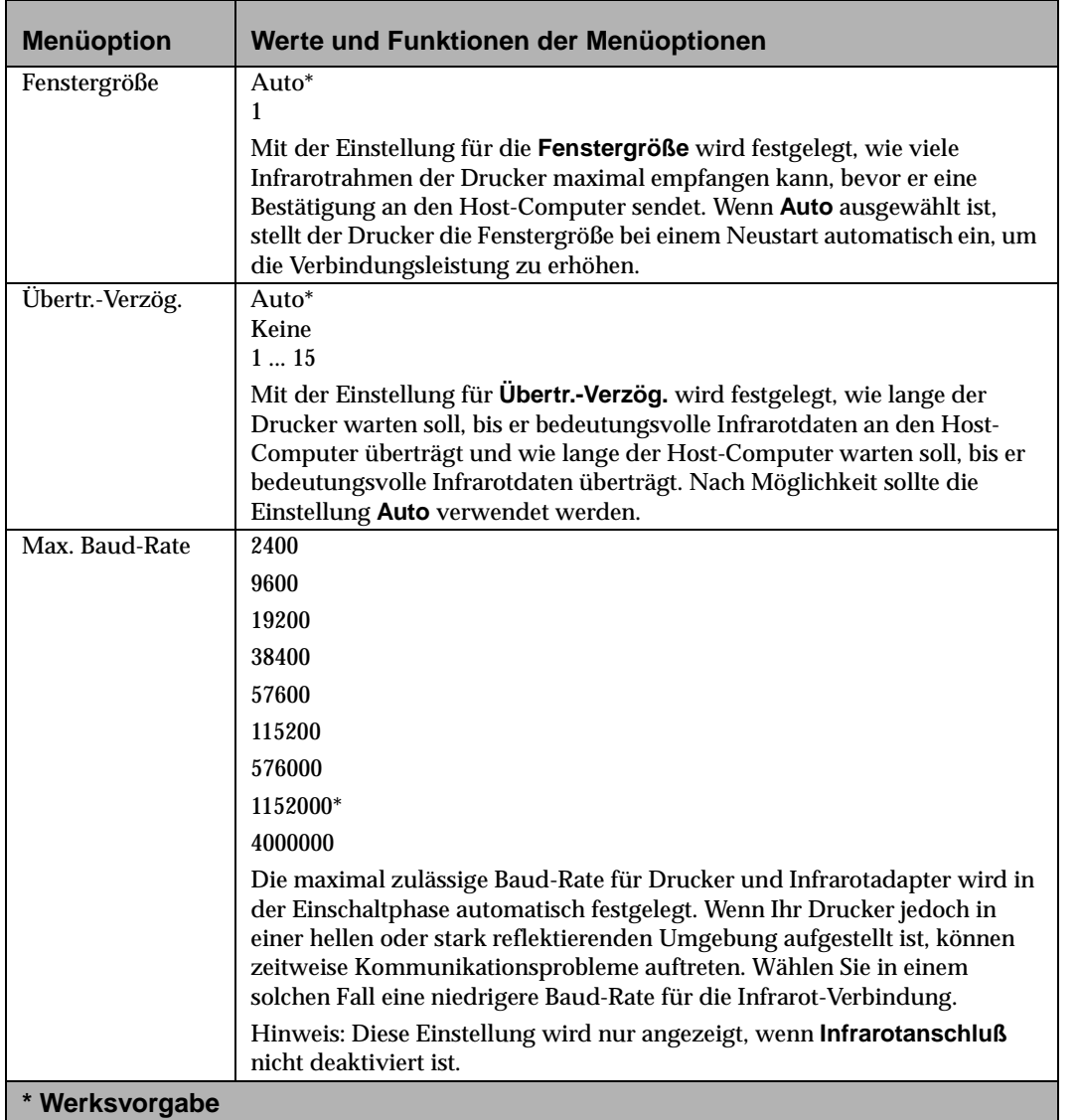

# **Menü** "LocalTalk"

Wenn eine Mehranschluß-Schnittstellenkarte im Drucker installiert ist, wird das Menü **LocalTalk** mit den zugehörigen Werten angezeigt.

### **Auswahlmöglichkeiten im Menü "LocalTalk"**

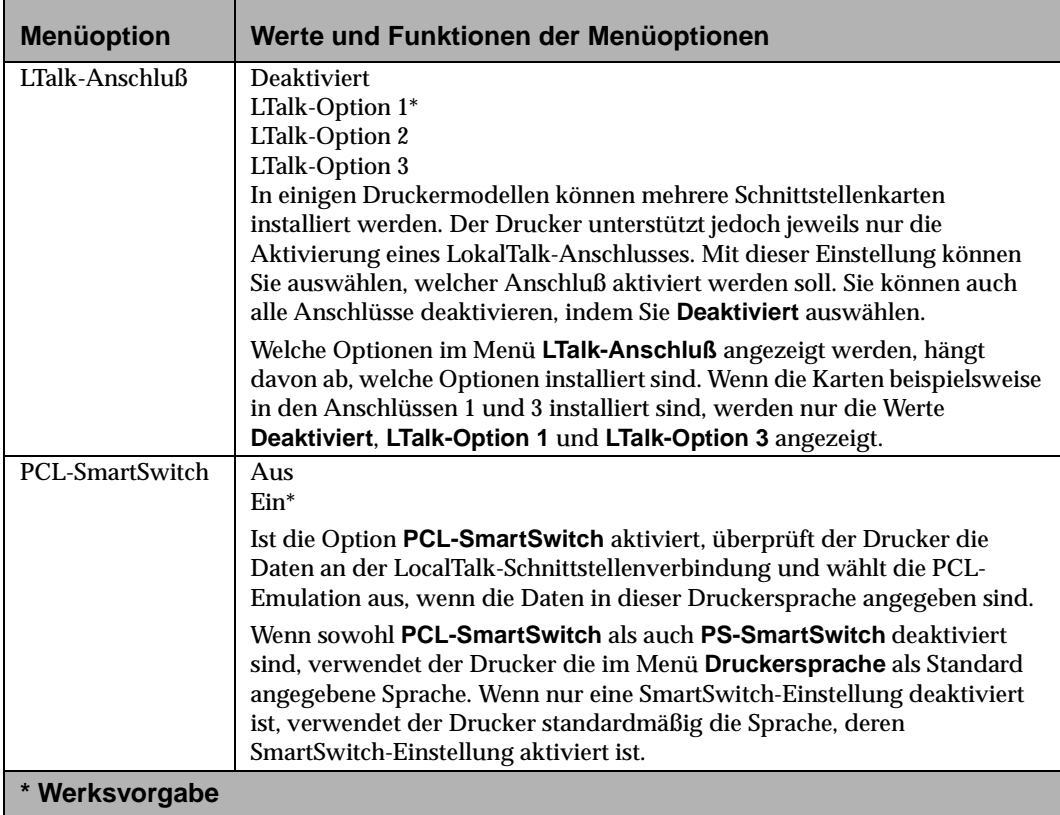

# **Auswahlmöglichkeiten im Menü "LocalTalk" (Fortsetzung)**

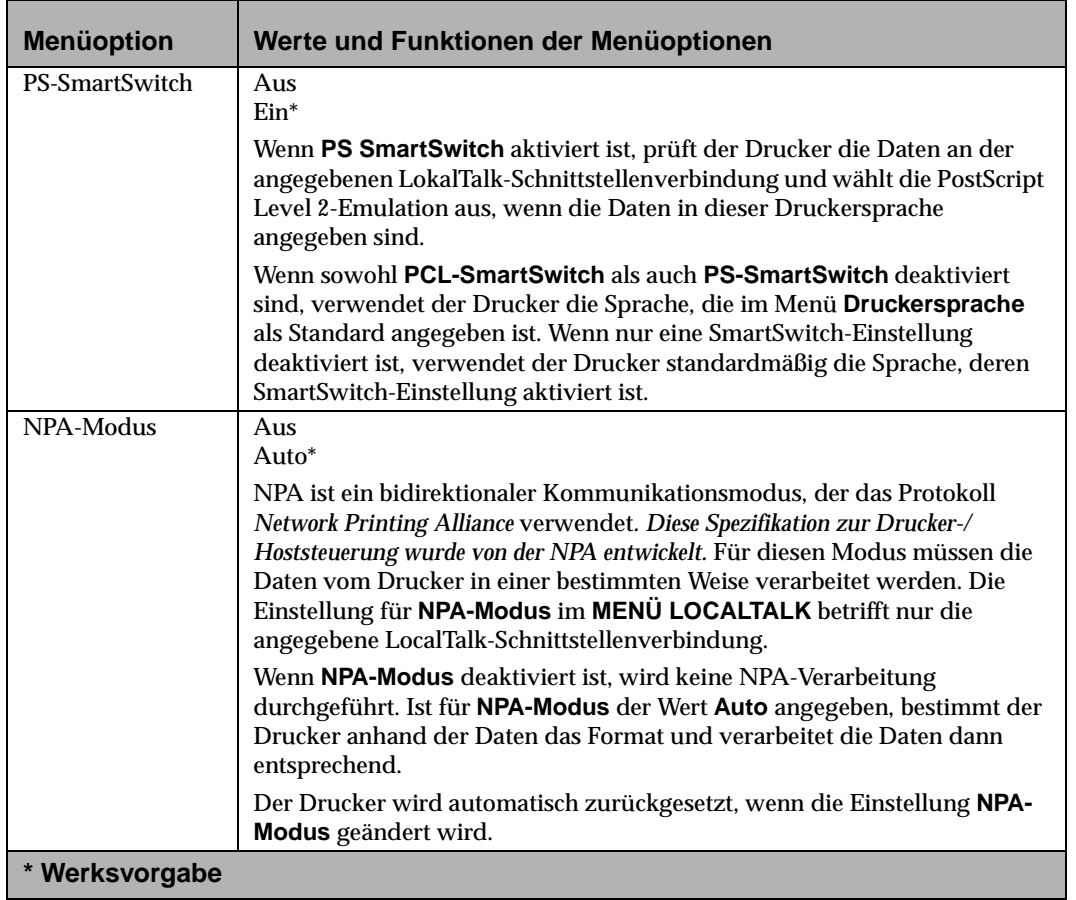

# **Auswahlmöglichkeiten im Menü "LocalTalk" (Fortsetzung)**

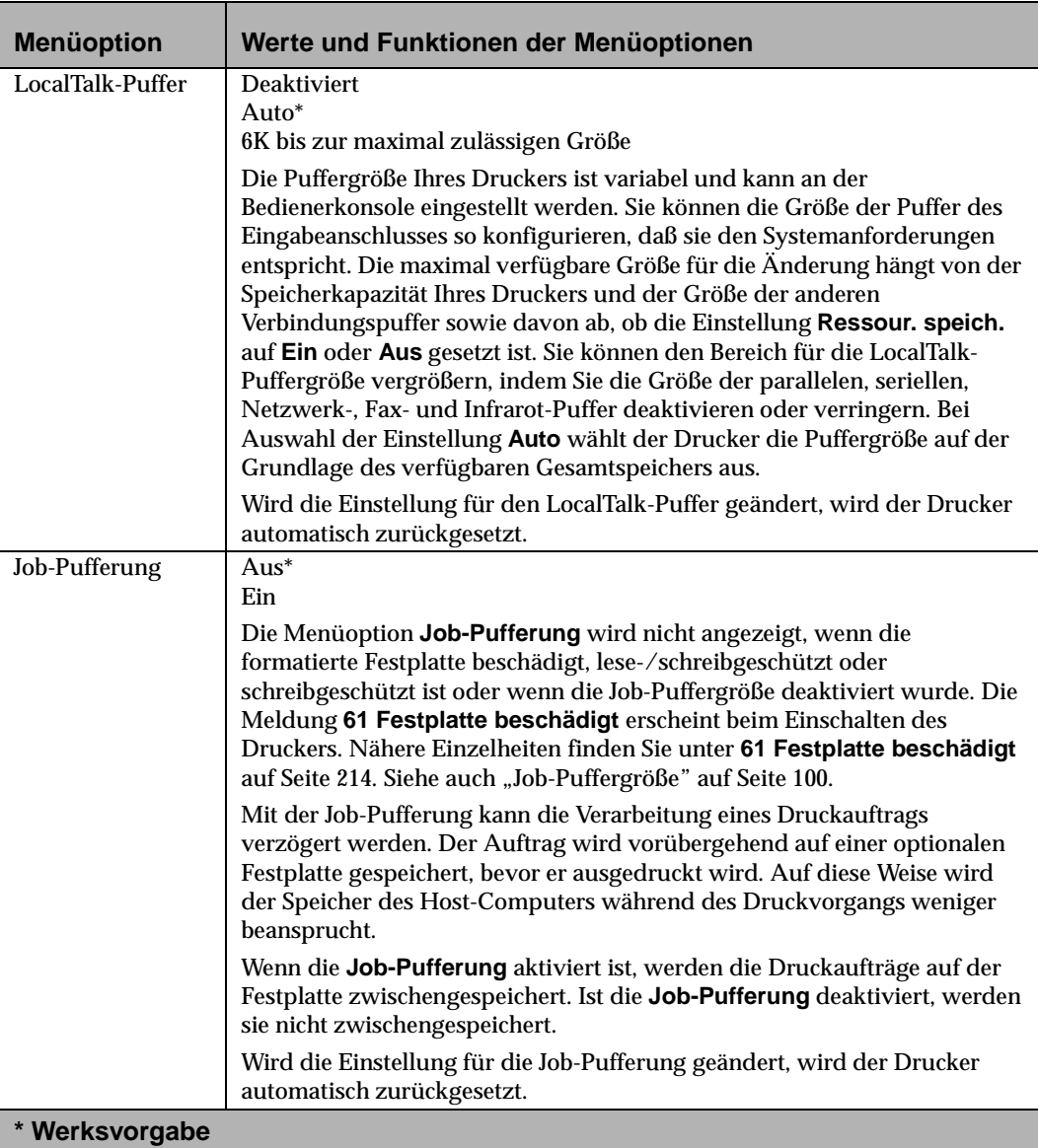

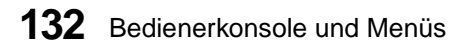

# **Auswahlmöglichkeiten im Menü "LocalTalk" (Fortsetzung)**

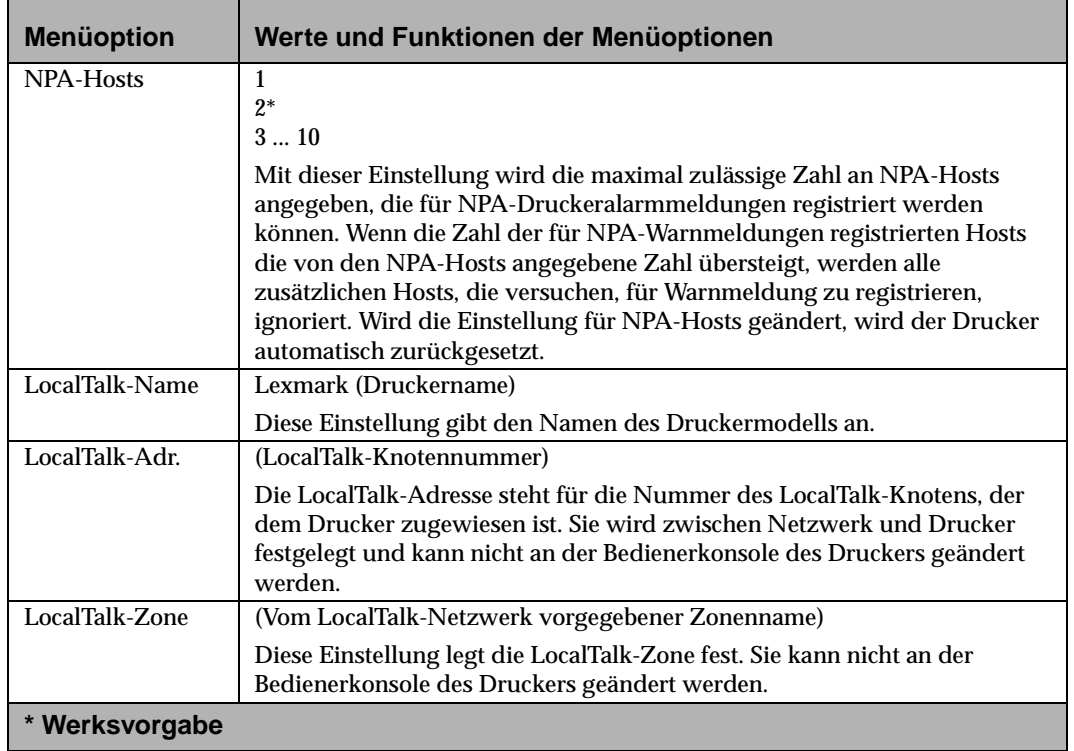

**Bedienerkonsole und Menüs**

# **Menü** "Fax" **Auswahlmöglichkeiten im Menü "Fax"**

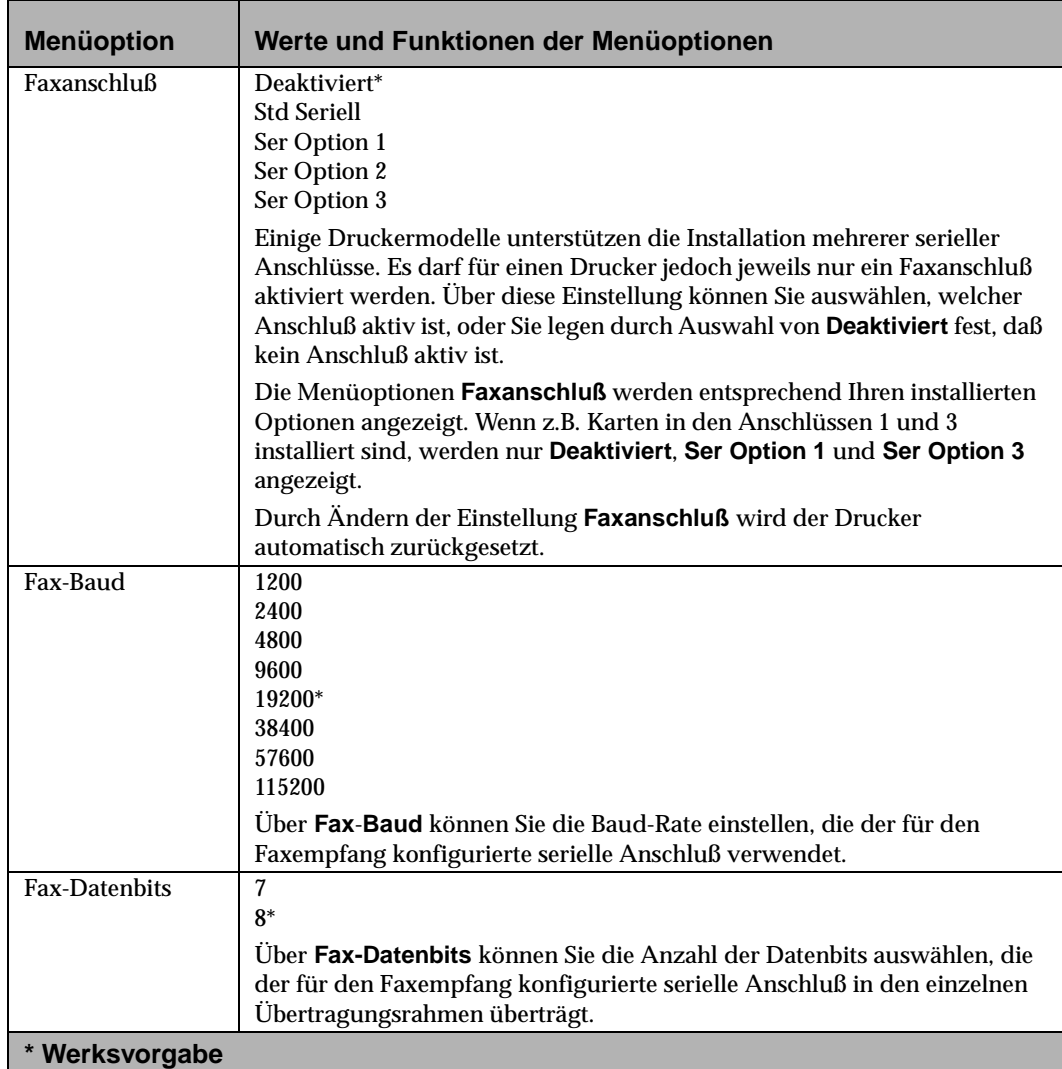

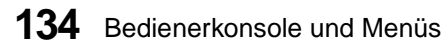

# **Auswahlmöglichkeiten im Menü "Fax" (Fortsetzung)**

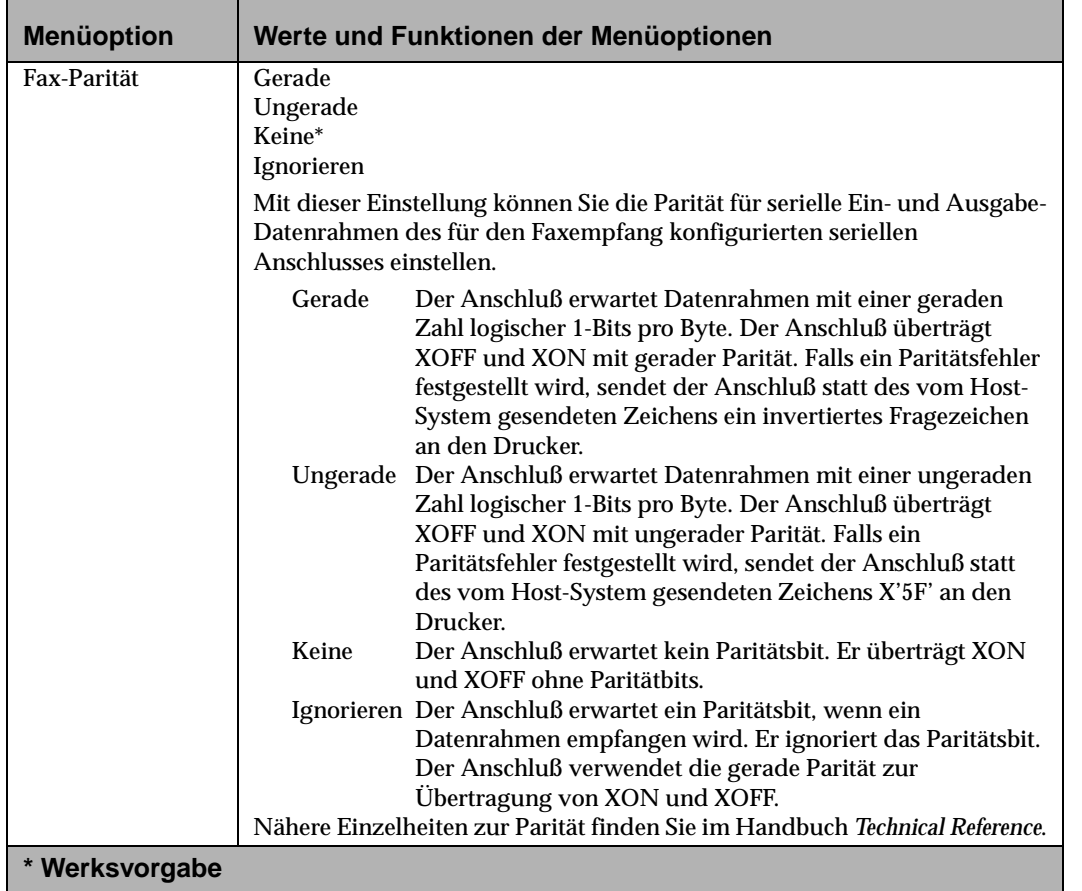

# **Auswahlmöglichkeiten im Menü "Fax" (Fortsetzung)**

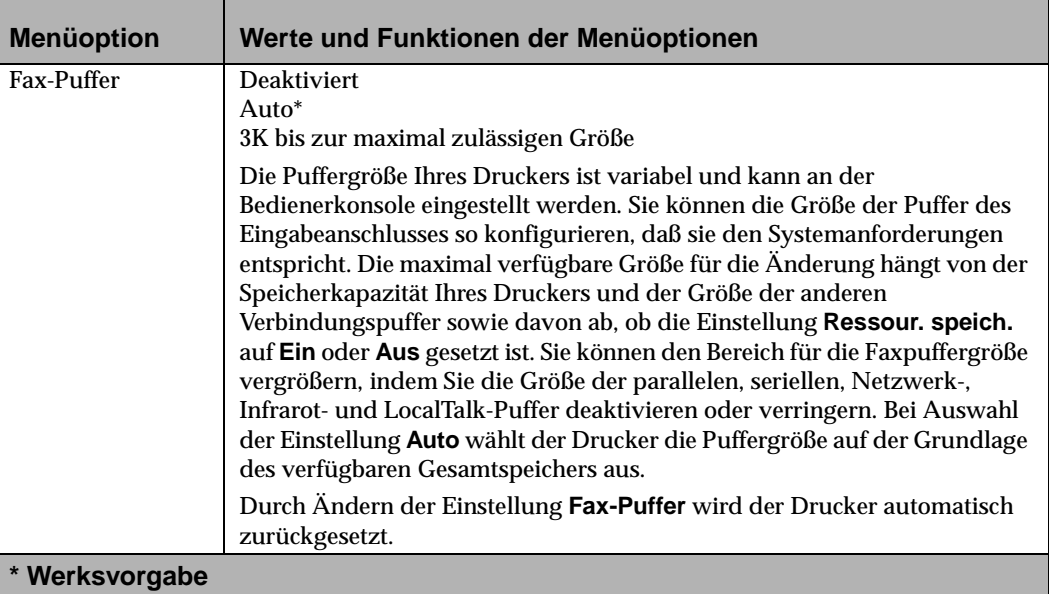

**136** Bedienerkonsole und Menüs

# **Deaktivieren der Menüs der Bedienerkonsole**

So deaktivieren Sie die Menüs, ohne Änderungen an den Druckereinstellungen vorzunehmen:

- **1 Schalten Sie den Drucker aus (O).**
- **2 Drücken Sie gleichzeitig Fortfahren und Stop, und schalten Sie den Drucker wieder ein (|).**
- **3 Lassen Sie die Tasten los, wenn die Meldung Selbsttest läuft angezeigt wird.**

Wenn der Druckerselbsttest abgeschlossen ist, erscheint die Meldung **Bereit**.

Wenn Sie nun die Tasten **Menü>** oder **<Menü** drücken, wird die Meldung **Menüs deaktiviert** angezeigt.

Zur Aktivierung der Menüs wiederholen Sie die voranstehend genannten Schritte.

**Hinweis:** Sie können die Menüs nur aktivieren, wenn das NVRAM-Kennwort auf 0 (Werksvorgabe) eingestellt ist. Definieren Sie das NVRAM -Kennwort mit Hilfe von PJL. Nähere Einzelheiten finden Sie im Handbuch *Technical Reference*.

Arbeiten mit Ihrem Drucker

# **Kapitel Arbeiten mit verschiedenen Druckmaterialien**

**4**

Ihr Drucker liefert auf einer Vielzahl von Druckmaterialien qualitativ hochwertige Druckergebnisse. Bevor Sie mit dem Drucken beginnen, sind jedoch einige Faktoren zu berücksichtigen:

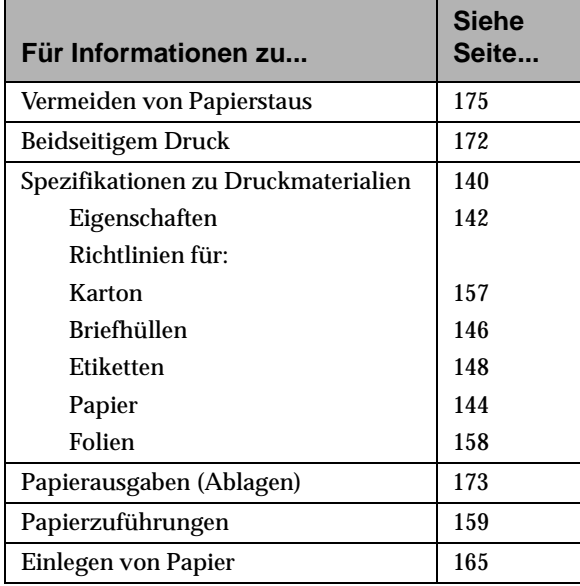

# **Druckmaterialien**

Die vom Drucker und den Optionen gelieferte Druckqualität sowie die Zuverlässigkeit beim Papiereinzug hängt von der Sorte und dem Format des verwendeten Druckmaterials ab. Dieses Kapitel enthält Richtlinien zur Verwendung der einzelnen Druckmaterialien.

Erstellen Sie immer zuerst einen Probeausdruck auf dem Druckmaterial, das Sie verwenden möchten, bevor Sie große Mengen davon kaufen.

In der Tabelle auf Seite 141 sind die verschiedenen Druckmaterialien aufgelistet, die mit Ihrem Drucker verwendet werden können. Die Tabelle gibt außerdem an, welche Papierzuführungen für die einzelnen Druckmaterialien geeignet sind.

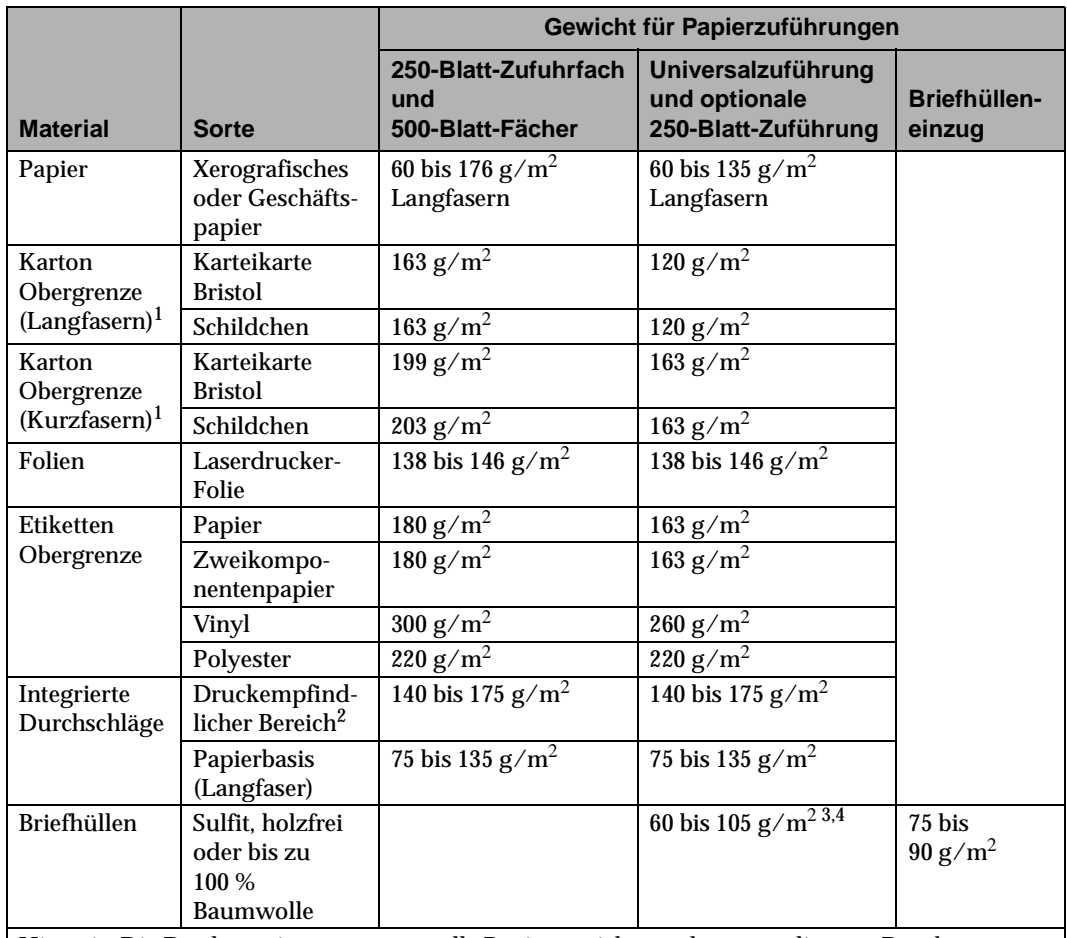

Hinweis: Die Duplexoption unterstützt alle Papiergewichte und -sorten, die vom Drucker unterstützt werden, mit Ausnahme von Folien und Briefhüllen.

 $1$  Spezifische Empfehlungen erhalten Sie unter "Faserrichtung" auf Seite 143.

<sup>2</sup> Der druckempfindliche Bereich muß zuerst in den Drucker eingezogen werden. Die Basis wird zum Beispiel zuletzt eingezogen.<br><sup>3</sup> Bei 100 % Baumwollgehalt beträgt das Maximalgewicht 90 g/m<sup>2</sup>.

 $4$  Briefhüllen von 105 g/m<sup>2</sup> sind auf einen 25 %igen Baumwollgehalt beschränkt.

Nähere Einzelheiten finden Sie im Handbuch *Card Stock & Labels,* das bei Lexmark erhältlich ist.

#### **Eigenschaften des Druckmaterials**

Die nachfolgend definierten Papiereigenschaften haben Auswirkungen auf die Druckqualität und -zuverlässigkeit. Beachten Sie nach Möglichkeit beim Kauf eines neuen Papiervorrats diese Richtlinien.

#### **Gewicht**

Der Drucker zieht automatisch Papier mit einem Gewicht von 60 bis 163 g/m<sup>2</sup> ein. Papier, das leichter ist als 60 g/m<sup>2</sup>, ist möglicherweise nicht steif genug und kann beim Einzug einen Papierstau verursachen. Die beste Leistung erzielen Sie mit Langfaserpapier von 75  $g/m^2$ . Druckmaterial, das kleiner ist als 182 x 257 mm, muß über ein Basisgewicht von mindestens 90  $\mu$ m<sup>2</sup> verfügen.

#### **Rollneigung**

Als Rollneigung wird die Tendenz von Papier bezeichnet, sich an den Kanten einzurollen. Eine übermäßige Rollneigung kann zu Problemen beim Papiereinzug führen. Das Papier rollt sich normalerweise, nachdem es durch den Drucker gelaufen ist, da es dort hohen Temperaturen ausgesetzt wird. Das Aufbewahren von unverpacktem Papier in feuchter Umgebung kann die Rollneigung, sogar im Papierfach, ebenfalls verstärken.

#### **Glätte**

Der Glättegrad des Papiers hat direkte Auswirkungen auf die Druckqualität. Wenn das Papier zu rauh ist, kann der Toner nicht richtig auf dem Papier fixiert werden. Eine schlechte Druckqualität ist die Folge. Zu glattes Papier kann zu Problemen beim Einzug des Papiers in den Drucker führen. Die Glätte muß zwischen 100 und 400 Sheffield-Punkten liegen. Die beste Druckqualität wird mit Papier von 100 bis 250 Sheffield-Punkten erzielt.

#### **Feuchtigkeitsgehalt**

Der Feuchtigkeitsgehalt im Papier wirkt sich sowohl auf die Druckqualität als auch auf die Fähigkeit des Druckers, das Papier richtig einzuziehen, aus. Belassen Sie das Papier in der Originalverpackung, bis Sie es benutzen möchten. Auf diese Weise wird das Papier keinen übermäßigen Feuchtigkeitsschwankungen ausgesetzt, die sich nachteilig auf die Verarbeitung auswirken könnten.

#### **Faserrichtung**

Dieser Begriff gibt die Ausrichtung der Papierfasern in einem Blatt Papier an. Es handelt sich entweder um *Langfasern*, die in Richtung der Papierlänge, oder um *Kurzfasern*, die in Richtung der Papierbreite verlaufen.

Für Papier mit einem Gewicht von 60 bis 163 g/m<sup>2</sup> werden Langfasern empfohlen. Bei Papier, das schwerer ist als 163 g/m<sup>2</sup>, sollten Kurzfasern verwendet werden. In der Universalzuführung sollten für Papier mit einem Gewicht von 60 bis 120  $\frac{g}{m^2}$  am besten Langfasern und für Papier, das schwerer ist als 120 g/m<sup>2</sup>, Kurzfasern verwendet werden.

#### **Fasergehalt**

Qualitativ hochwertiges xerografisches Papier besteht meistens aus 100 % chemisch verarbeitetem Holz. Dieser Gehalt gibt dem Papier einen hohen Grad an Festigkeit, wodurch weniger Probleme beim Einziehen des Papiers entstehen und eine höhere Druckqualität gewährleistet wird. Papier, das Fasern wie Baumwolle enthält, verfügt über Eigenschaften, die die Verarbeitung beeinträchtigen können.

### **Richtlinien für Papier**

Verwenden Sie immer neues, unbeschädigtes Papier. So vermeiden Sie Papierstaus oder eine schlechte Druckqualität:

- **•** Verwenden Sie kein Papier, das Sie selbst zugeschnitten oder abgeschnitten haben.
- **•** Legen Sie keine Blätter verschiedener Formate, Gewichte oder Papiersorten in dieselbe Zuführung ein, da sonst Papierstaus entstehen.
- **•** Verwenden Sie kein beschichtetes Papier.
- **•** Vergessen Sie nicht, die Einstellung für das Papierformat zu ändern, wenn Sie eine Zuführung verwenden, die die Formaterkennung nicht unterstützt.
- **•** Stellen Sie sicher, daß für Papiersorte, Papierstruktur und Papiergewicht die geeigneten Einstellungen ausgewählt sind.

#### **Empfohlene Papiersorten**

Die beste Druckqualität erzielen Sie mit xerografischem Papier mit einem Gewicht von 75 g/m<sup>2</sup>. Geschäftspapier für allgemeine Geschäftsvorgänge kann ebenfalls eine akzeptable Druckqualität gewährleisten.

Fertigen Sie nach Möglichkeit immer einige Probeausdrucke auf Papier einer Sorte an, bevor Sie große Mengen dieses Papiers kaufen. Achten Sie bei der Auswahl von Papier auf Gewicht, Fasergehalt und Farbe.

Beim Laserdruckvorgang wird das Papier auf hohe Temperaturen von 212 °C erhitzt. Verwenden Sie nur Papier, das diesen Temperaturen standhält, ohne zu verfärben, auszubluten oder schädliche Emissionen freizusetzen. Fragen Sie den Hersteller oder den Händler, ob das ausgewählte Papier für Laserdrucker geeignet ist.

#### **Vorgedruckte Formulare und Briefbögen**

Beachten Sie bei der Auswahl von vorgedruckten Formularen und Briefbögen für den Drucker die folgenden Richtlinien:

- **•** Die besten Ergebnisse erzielen Sie mit Langfaserpapier.
- **•** Verwenden Sie nur Formulare und Briefbögen, die mit Offsetdruckverfahren oder Gravurdruck bedruckt wurden.
- **•** Wählen Sie Papier, das die Druckfarbe absorbiert, aber nicht ausblutet.
- **•** Verwenden Sie nach Möglichkeit kein Papier mit rauher oder stark strukturierter Oberfläche.
- **•** Verwenden Sie Papier, das mit hitzebeständiger Druckfarbe zur Verwendung in xerografischen Kopierern bedruckt ist. Die Druckfarbe muß Temperaturen von 212 °C aushalten, ohne zu zerfließen oder schädliche Emissionen freizusetzen. Die verwendeten Druckfarben dürfen nicht durch das Harz im Toner oder das Silikon im Fixierer beeinträchtigt werden. Oxidationsabgebundene oder ölbasierte Druckfarben erfüllen diese Anforderungen. Latex-Druckfarben sind möglicherweise nicht geeignet. Wenden Sie sich im Zweifelsfall an Ihren Papierhändler.

#### **Nicht geeignete Papiersorten**

Verwenden Sie die folgenden Papiersorten nach Möglichkeit nicht mit dem Drucker:

- **•** Einige chemisch behandelte Papiersorten, mit denen ohne Kohlepapier Durchschläge erstellt werden können, auch bekannt als kohlefreie Durchschlagformulare
- **•** Beschichtetes Papier (korrekturgeeignetes Feinpostpapier)
- **•** Mehrfachformulare oder -dokumente
- **•** Vorgedrucktes Papier, das eine *Registrierung* (die genaue Druckposition auf der Seite) größer als  $\pm 2.3$  mm erfordert, wie Formulare mit optischer Zeichenerkennung (OCR). In einigen Fällen können Sie die Registrierung mit Ihrer Softwareanwendung einstellen, um erfolgreich auf diesen Formularen zu drucken.

#### Arbeiten mit Ihrem Drucker

- **•** Vorgedrucktes Papier mit Chemikalien, die den Drucker verunreinigen können
- **•** Vorgedrucktes Papier, das durch die hohe Temperatur im Fixierer beschädigt werden kann
- **•** Papier mit rauhen Kanten oder gewelltes Papier
- **•** Synthetisches Papier
- **•** Thermopapier
- **•** Recycling-Papier mit einem Gewicht unter 75 g/m<sup>2</sup>
- **•** Recycling-Papier, das mehr als 25 % Altpapier enthält und somit nicht der Norm DIN 19 309 entspricht

#### **Aufbewahren des Papiers**

Auch die richtige Lagerung des gekauften Papiers ist für problemloses Drucken von Bedeutung. Beachten Sie die folgenden Richtlinien:

- **•** Die besten Ergebnisse erzielen Sie, wenn Sie Papier bei einer Temperatur von ca. 21  $^{\circ}$ C und einer relativen Luftfeuchtigkeit von 40 % aufbewahren.
- **•** Lagern Sie Kartons mit Papier nicht direkt auf dem Boden, sondern auf einer Palette oder in einem Regal.
- **•** Lagern Sie einzelne Papierpakete aus dem Originalverpackungskarton auf einer ebenen Fläche, damit die Kanten nicht knicken und sich nicht wellen.
- **•** Legen Sie keine Gegenstände auf den Papierpaketen ab.

### **Richtlinien für Briefhüllen**

Um optimale Druckergebnisse auf Briefhüllen zu erzielen, verwenden Sie nur neue, nicht beschädigte Briefhüllen. Die Klebefläche darf nicht freiliegen. Die Kombination aus hoher Luftfeuchtigkeit (über 60 %) und den hohen Drucktemperaturen kann zu einem Zukleben der Briefhüllen führen.

Arbeiten mit verschiedenen **Arbeiten mit verschiedenen Druckmaterialien Druckmaterialien** Wählen Sie zum Bedrucken von Briefhüllen **Briefh.-Zuf.** oder **Universal-Zuf.** als Papiereinzug, und stellen Sie das richtige Briefhüllenformat ein.

Beim Laserdruckvorgang werden die Briefhüllen auf eine Temperatur von 200 °C erhitzt. Verwenden Sie nur Briefhüllen, die bei dieser Temperatur nicht zukleben, sich nicht übermäßig wellen oder knittern und keine schädlichen Emissionen freisetzen. Bestehen Unsicherheiten, ob die gewählten Briefhüllen diesen Anforderungen entsprechen, wenden Sie sich an den Briefhüllenhändler.

Die besten Ergebnisse erzielen Sie mit Briefhüllen, die aus Papier mit einem Gewicht von 75 g/m<sup>2</sup> gefertigt sind. Sie können ein Gewicht von bis zu 105  $g/m^2$  für die Universalzuführung oder  $90 g/m^2$  für den Briefhülleneinzug verwenden, wenn der Baumwollgehalt nicht über 25 % liegt. Briefhüllen mit einem Baumwollgehalt von 100 % dürfen nicht schwerer sein als  $90 \text{ g/m}^2$ .

Um Papierstaus zu vermeiden, verwenden Sie *keine* Briefhüllen, die:

- **•** übermäßig gewellt oder verzogen sind,
- **•** zusammenkleben,
- **•** in irgendeiner Form beschädigt sind,
- **•** Fenster, Löcher, Perforationen, Ausschnitte oder Prägungen enthalten,
- **•** mit Metallklammern, Verschlußstreifen oder Faltstreifen aus Metall verschlossen werden,
- **•** eine verschachtelte Gestaltung aufweisen,
- **•** mit Briefmarken versehen sind,
- **•** freiliegende Klebestreifen aufweisen, wenn die Umschlagklappe geschlossen oder zugeklebt ist,
- **•** eingekerbte Kanten oder umgebogene Ecken haben,
- **•** rauhe, wellige oder gerippte Oberflächen aufweisen.

### **Richtlinien für Etiketten**

Der Drucker druckt auf einer Vielzahl von Etiketten, die für die Verwendung mit Laserdruckern geeignet sind. Diese Etiketten sind auf Bögen in den Formaten "Letter" und A4 erhältlich.

Wählen Sie für den Druck auf Etiketten aus dem Menü **PAPIERSORTE** im **MENÜ PAPIER** die Option **Etiketten**.

Legen Sie Etiketten *nicht* zusammen mit Papier oder Folien in dasselbe Papierfach ein. Durch das Mischen von Druckmaterialien können Probleme beim Einzug entstehen.

Legen Sie keine Bögen mit teilweise freiliegenden, durch fehlende Etiketten entstandenen Flächen ein. Hierdurch können sich Etiketten während des Druckvorgangs ablösen und einen Papierstau verursachen. Teilweise leere Bögen verunreinigen darüber hinaus Ihren Drucker und die Druckkassette mit Klebstoff, was ein Erlöschen der Gewährleistung für Drucker und Druckkassette zur Folge haben könnte.

Etiketten gehören zu den schwierigsten Druckmaterialien für Laserdrucker. Verwenden Sie bei Etiketten eine spezielle Reinigungseinheit für Fixierer, um die Zuverlässigkeit des Einzugs zu gewährleisten. Nähere Einzelheiten hierzu finden Sie unter "Bestellen von Reinigungseinheiten für die Fixierstation (Etikettendruck)" auf Seite 279.

Wenn Sie ungefähr 10.000 Etikettenbögen bedruckt haben (oder nach jedem Austauschen der Druckkassette), führen Sie die folgenden Schritte aus, um die Zuverlässigkeit des Einzugs zu gewährleisten:

- **1 Bedrucken Sie 5 Blatt Papier.**
- **2 Warten Sie ungefähr 5 Sekunden.**
- **3 Bedrucken Sie weitere 5 Blatt Papier.**

Nähere Einzelheiten zum Bedrucken von Etiketten, zu Eigenschaften und Ausführung von Etiketten finden Sie im Handbuch *Card Stock & Labels,* das bei Lexmark erhältlich ist.

#### **Etikettenbahnen**

Unter *Etikettenbahn* versteht man das Material, auf dem die Etiketten angebracht sind. Die Bahn führt die Etiketten durch den Drucker. Etikettenbahnen aus Seiden- oder Normalpapier, porös und flach aufliegend, sind zu bevorzugen. Mit diesen Bahnen wird die Tonerverunreinigung reduziert und die Einzugsleistung verbessert. Glatte, nicht poröse Bahnen lassen sich schwerer einziehen und erhöhen die Toneransammlung im Fixierer und auf der Stützwalze. Rauhe Etikettenbahnen können die Reibung im Papierpfad verstärken, was zu schrägem Einzug und Papierstau führen kann. Übermäßiger Papierstaub oder Rückstände können die Druckqualität beeinträchtigen. Nähere Einzelheiten zu Etikettenbahnen erfahren Sie bei Ihrem Händler.

#### **Klebstoffe**

Man unterscheidet zwei Hauptarten von Etikettenklebstoffen: entfernbare und permanente Klebstoffe. Beide Arten wurden, in der richtigen Ausführung, erfolgreich mit Ihrem Drucker verwendet. Klebstoffe auf Acrylbasis sind im allgemeinen für Drucker, die Einzelblatt-Etiketten bedrucken, zu bevorzugen.

Das Hauptproblem von Klebstoffen ist die Verunreinigung des Druckers und der Druckkassette. Klebstoffe dürfen nicht mit Papierführungen, Antriebsrollen, Laderollen, Photoleitertrommel der Druckkassette, Transportrollen und Entheftfingern in Berührung kommen. Dies wird durch die richtige Etikettenausführung und die Verwendung voller Etikettenbögen (Bögen, die keine freiliegenden Stellen aufgrund fehlender Etiketten aufweisen) gewährleistet. Der Klebstoff kann schmelzen, wenn das Blatt während eines Papierstaus im Fixierer angehalten wird. Klebstoffe sind halbflüssig und können flüchtige Bestandteile enthalten, die den Drucker verunreinigen oder Dämpfe freisetzen, wenn der Klebstoff erhitzt oder Druck ausgesetzt wird.

#### Arbeiten mit Ihrem Drucker

Bei der *Teilbeschichtung* wird der Klebstoff nur an den erforderlichen Stellen aufgetragen. Teilbeschichtung wird im allgemeinen bei Papieretiketten und integrierten Durchschlägen verwendet. Mit einem nichthaftenden Rand von 1 mm um die äußeren Kanten des Etikettenbogens werden im allgemeinen gute Ergebnisse erzielt. Fragen Sie den Händler, ob die ausgewählten Etiketten für Ihren Drucker geeignet sind.

Mit einem *Randstreifen* von 3 mm um den Außenrand des Etikettenbogens in Verbindung mit einem fest haftenden, nicht tropfenden Klebstoff können Verunreinigungen durch Kleber vermieden werden. Diese Ausführung erfordert ein festeres Material als Etikettenbahn, damit das Blatt beim Ausrichten an der Bezugskante nicht verknickt wird. Im allgemeinen sind Etiketten aus Vinyl und Polyester für diese Anforderungen relativ problemlos geeignet. Etiketten aus Papier und in Zweikomponentenausführung sollten zunächst getestet werden, um die geeignete Etikettenbahn zu bestimmen.

Stellen Sie abschließend sicher, daß die *Zugkraft* des Klebstoffs ausreicht, um ein Ablösen der Etiketten während des Druckvorgangs zu verhindern. Klebstoffe müssen einem Druck von 25 psi  $(1.757 \text{ kg/cm}^2)$  und Fixiertemperaturen von 212 °C standhalten, ohne schädliche Dämpfe freizusetzen oder an den Rändern von Etiketten oder Prägeschnitt-Etiketten auszutreten. Nähere Einzelheiten erhalten Sie bei Ihrem Händler.

#### **Druckseite (Druckmaterial)**

Papier, Vinyl und Polyester sind die am häufigsten verwendeten Druckmaterialien für Etiketten. Wenn Sie andere Materialien als Druckseite verwenden möchten, können Sie beim Händler erfragen, ob die gewählte Druckseite Temperaturen von 212 °C und einem Druck von 25 psi (1,757 kg/cm $^2$ ) standhält. Nehmen Sie einen Probeausdruck vor, um sicherzustellen, daß das Material für Ihren Drucker geeignet ist.

**150** Arbeiten mit verschiedenen Druckmaterialien

#### **Papieretiketten**

Im allgemeinen sind Einzelblatt-Papieretiketten für Ihren Drucker gut geeignet. Verwenden Sie nach Möglichkeit keine Etiketten mit Beschichtung oder Leimung, die das Papier flüssigkeitsabweisend machen. Sie beeinträchtigen die Haftung des Toners und tragen zur Verunreinigung des Fixierers durch Toner bei. Papieretiketten müssen in Bezug auf Gewicht und Festigkeit wenigstens einem xerografischen Feinpostpapier von 75 g/m<sup>2</sup> entsprechen.

#### **Zweikomponentenetiketten**

Zweikomponentenetiketten sind Papieretiketten, die mit einem Papierbogen zu einem Einzelblatt verbunden sind. Die Etikettenbahn muß fest genug sein, um dem Einzugsdruck des Druckers standzuhalten.

Die Überlagerung der beiden Druckmaterialien muß so dünn sein, daß der Etikettenbogen flach im Papierfach liegt. Auf dem Bogen darf kein Klebstoff im Überlagerungsbereich oder an anderen Stellen entlang der Vorder- oder Rückseite der beiden Materialien freiliegen. Entlang der Kante der Überlagerung muß ein klebstofffreier Streifen von 1 mm freibleiben.

Als eigentliches Etikett wird normalerweise ein Papieretikett verwendet. Es gelten also hier dieselben Richtlinien wie für Papieretiketten. Vor dem Kauf von großen Mengen sollten Sie die Zweikomponentenetiketten in einem Probeausdruck testen.

#### **Vinyletiketten**

Einige Vinyletiketten sind zur Verwendung mit Ihrem Drucker gut geeignet. Fertigen Sie nach Möglichkeit immer mehrere Probeausdrucke mit den Etiketten an, bevor Sie große Mengen davon kaufen.

Da Vinyle hitzeempfindlich sind, müssen die Etikettenbahnen dick genug sein, um starke Hitze aufzunehmen und das Schmelzen des Vinyls zu verhindern. Dünne Bahnen oder Klebstoffe mit geringer Klebekraft können das Ablösen der Vinyletiketten zur Folge haben. Der Drucker muß dann gewartet werden. Vinyle sind nicht absorbierend, das heißt, Toner sammelt sich im Fixierer, und es wird eventuell eine spezielle Wartung des Druckers erforderlich. Vinyle müssen über eine Deckbeschichtung verfügen, damit der Toner gut haftet.

#### **Polyesteretiketten**

Polyesteretiketten sind weniger hitzeempfindlich als Vinyletiketten, sie sind aber ebenfalls nicht absorbierend. Etikettenbahnen für Polyesteretiketten dürfen dünner sein, die Anforderungen an Deckbeschichtung und Druckerwartung entsprechen jedoch weitgehend denen für Vinyletiketten.

#### **Deckbeschichtung**

Deckbeschichtungen für andere als Papieretiketten sind im allgemeinen auf Wasser- oder Lösungsmittelbasis hergestellt. Achten Sie darauf, daß die Deckbeschichtungen keine chemischen Stoffe enthalten, die bei Erhitzung oder unter Druck schädliche Dämpfe freisetzen. Deckbeschichtungen beeinflussen die Druckqualität und die Haftung des Toners am Etikett (Fixiergrad). Um Schäden am Fixierer zu vermeiden, müssen Deckbeschichtungen eine Sekunde lang Temperaturen bis zu 212 °C und einem Druck bis zu 25 psi (1,757  $\rm{kg/cm^2)}$  standhalten können.

Wasserbasierte Deckbeschichtungen haben in der Regel eine bessere elektrische Leitfähigkeit als Deckbeschichtungen auf Lösungsmittelbasis. Bei der Verwendung einiger wasserbasierter Deckbeschichtungen in Verbindung mit starken Etikettenbahnen kann der *Fixiergrad* (Haftungsvermögen des Toners auf der Seite) ein annehmbares Maß unterschreiten. Mit zunehmender Stärke der Etikettenbahn kann sich die Druckqualität verschlechtern. Bei Verwendung einer leichteren Etikettenbahn können Farbspritzer reduziert werden. Die mit einigen wasserbasierten Deckbeschichtungen erreichte Druckqualität ist möglicherweise nicht für alle Anwendungsbereiche annehmbar.

Deckbeschichtungen auf Lösungsmittelbasis haben in der Regel eine geringere elektrische Leitfähigkeit als wasserbasierte Deckbeschichtungen. Bei der Verwendung einiger Deckbeschichtungen auf Lösungsmittelbasis in Verbindung mit starken Etikettenbahnen können annehmbare Fixiergradergebnisse erzielt werden. Mit zunehmender Stärke der Etikettenbahn kann sich die Druckqualität verschlechtern. Bei Verwendung einer leichteren Etikettenbahn können Farbspritzer reduziert werden. Die mit einigen lösungsmittelbasierten Deckbeschichtungen erreichte Druckqualität ist möglicherweise nicht für alle Anwendungsbereiche annehmbar.

#### **Perforationen**

Stellen Sie bei perforierten Etikettenbahnen sicher, daß sich auf der Vorder- oder Rückseite des Etikettenbogens kein Klebstoff ansammelt. Die Perforationslinie sollte 1,6 mm vom Rand des Bogens entfernt enden, um Papierstaus und ein Abreißen des Blattes im Drucker zu vermeiden. Perforationen sollten gebügelt werden, um die durch den Perforationsprozeß erzeugten Erhebungen auszugleichen und die Verzahnung des Papiers zu verhindern. Kanten müssen glatt und sauber sein und dürfen sich nicht einrollen. *Laserperforationen* (auch bekannt als *Mikroperforationen* oder *Datenperforationen*) von 20 bis 30 Perforationen pro 2,54 cm sind im allgemeinen stabiler und deshalb vorzuziehen. Die feineren Perforationen verzahnen sich normalerweise nicht und erzeugen keinen übermäßigen Papierstaub und keine Papierrückstände. Stellen Sie sicher, daß die beim Verarbeitungsprozeß entstandenen Papierrückstände vor dem Verpacken entfernt wurden.

#### **Etikettenausführungen**

Als *Randstreifen* wird der Bereich um den Außenrand des Einzelblatts bezeichnet, der manchmal vor dem Drucken abgetrennt wird. Der *Etikettenrand*, das heißt der druckfreie Bereich um die einzelnen Prägeschnitt-Etiketten, wird ebenfalls manchmal vor dem Drucken entfernt. Dadurch lassen sich die Etiketten besser von der Etikettenbahn ablösen.

*Nahtlos-Etiketten* werden bündig zueinander, das heißt ohne Zwischenraum, zugeschnitten. Nahtlos-Etiketten sind mit und ohne Randstreifen erhältlich.

*Prägeschnitt-Etiketten* werden so geschnitten, daß sich zwischen den einzelnen Etiketten ein druckfreier Bereich befindet.

Stellen Sie bei Verwendung von Nahtlos- oder Prägeschnitt-Etiketten sicher, daß der Drucker nicht durch Klebstoff verunreinigt wird. Ein maximaler Randstreifen von 3 mm entlang der Außenkante *oder* eine Teilbeschichtung mit einem klebstofffreien Rand von 1 mm ist zu empfehlen. Beste Ergebnisse werden erzielt, wenn Sie vom Rand des Etiketts, von den Perforationen oder zwischen den Prägeschnitten einen Abstand von 1,02 mm freilassen, der nicht bedruckt wird.

Durch die Verwendung von Einzelblatt-Etiketten, bei denen der Klebstoff bis zum Blattrand aufgetragen ist, werden Ihr Drucker und Ihre Druckkassette verunreinigt, was zu einem Erlöschen des Gewährleistungsanspruchs für Drucker und Druckkassette führen kann.

Arbeiten mit verschiedenen **Arbeiten mit verschiedenen** Druckmaterialien **Druckmaterialien**

Wenn Sie Vinyl-, Polyester-, Papier- oder Zweikomponentenetiketten ohne Teilbeschichtung verwenden, sind Nahtlos-Etiketten ohne *Längsversteifungen* (abziehbare Klebestreifen) und mit einem Randstreifen von 3 mm vorzuziehen. Falls ein Etikettenrand verwendet wird, drucken Sie zuerst, bevor Sie den Rand entfernen. Wenn der Rand vor dem Drucken entfernt werden muß, runden Sie alle Ecken ab, und stellen Sie sicher, daß der Klebstoff nicht freiliegt. Minimieren Sie den Prägeschnitt vor allem durch das Material der Etikettenbahn. Zwischen Prägeschnitten und Druckbereichen muß ein Abstand von mindestens 1 mm bestehen. Rückseitige Falze oder Popout-Fenster sind nicht empfehlenswert.

Die Etikettenausführung sollte außerdem einen druckfreien Bereich (*Abfallstreifen*) um den Außenrand des Blattes aufweisen. Lassen Sie bei einem hochformatigen Bogen im Format "Letter" mindestens 8,38 mm als druckfreien Bereich am oberen und unteren Rand frei. Lassen Sie an den Seiten 6,35 mm druckfreien Bereich frei.

#### Arbeiten mit Ihrem Drucker

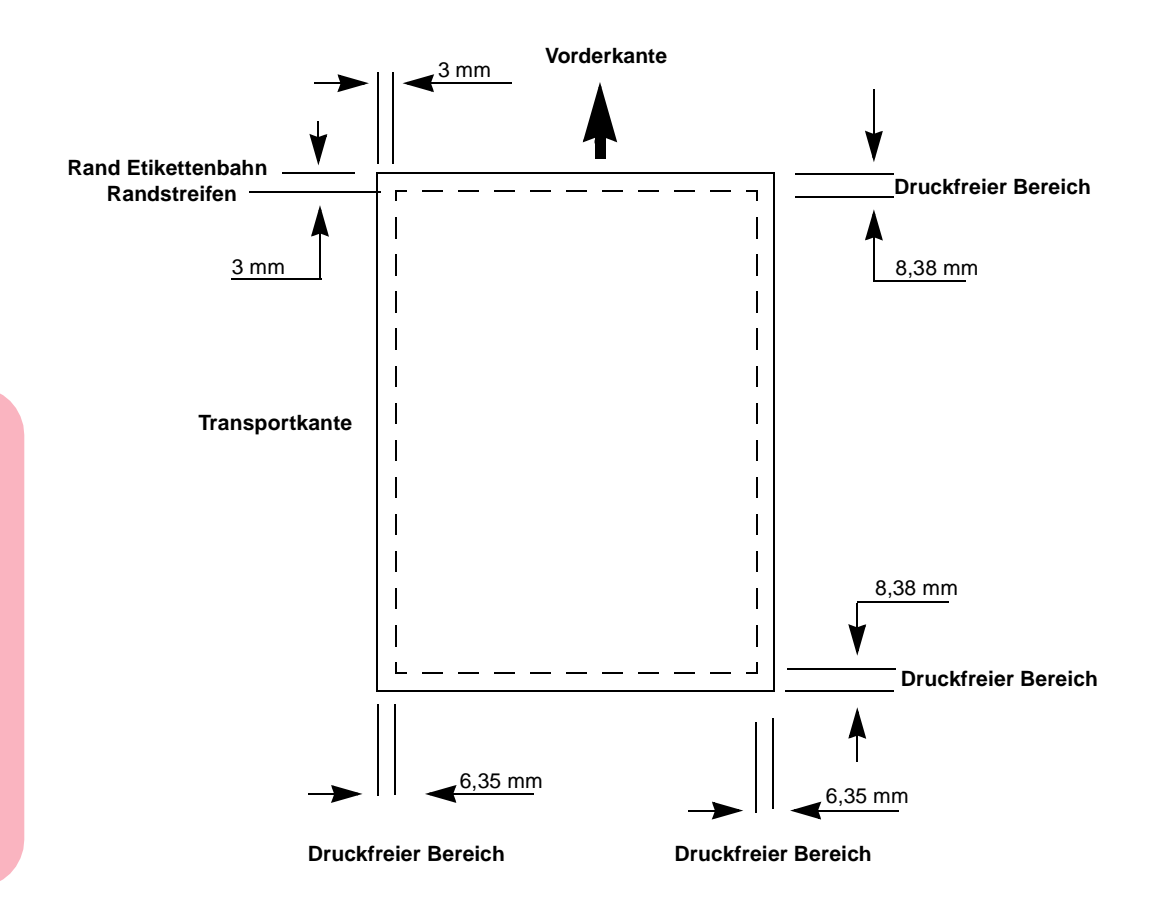

(Nicht maßstabgetreu)

- **•** Abfallstreifen verhindern, daß Sie zu nah am Blattrand drucken.
- **•** Lassen Sie zwischen Prägeschnitten und Perforationen und dem Druckbereich einen Abstand von mindestens 1 mm frei.
- **•** Verwenden Sie nach Möglichkeit eine Klebstoff-Teilbeschichtung, die mindestens 1 mm von den Rändern entfernt endet, um die Verunreinigung durch Klebstoff zu reduzieren.

#### **156** Arbeiten mit verschiedenen Druckmaterialien

Arbeiten mit verschiedenen **Arbeiten mit verschiedenen** Druckmaterialien **Druckmaterialien**

- **•** Falls der Klebstoff nicht in einer Teilbeschichtung aufgetragen werden kann, entfernen Sie einen 3 mm breiten Streifen an der Vorder- und der Transportkante, und verwenden Sie einen nicht tropfenden Klebstoff.
- **•** Entfernen Sie bei Verwendung von Vinyletiketten einen 3 mm breiten Streifen von der Vorderkante, damit sich die Etiketten im Fixierer nicht ablösen.
- **•** Drucken Sie nach Möglichkeit im Hochformat, insbesondere bei Barcodes.

Nähere Einzelheiten finden Sie im Handbuch *Card Stock & Labels,* das bei Lexmark erhältlich ist.

### **Richtlinien für Karton**

Karton ist einlagig und verfügt über eine Vielzahl von Eigenschaften. Die Ausrichtung der Papierfasern, der Feuchtigkeitsgehalt, die Dicke und die Textur haben Auswirkungen auf das Druckergebnis. Informationen zum bevorzugten Gewicht für die Faserrichtung von Druckmaterialien finden Sie auf Seite 141.

Wählen Sie für das Drucken auf Karton aus dem Menü **PAPIERSORTE** im **MENÜ PAPIER** die Option **Karton**.

Die Druckqualität kann durch Vordrucke, Perforationen und Knicke in hohem Maße beeinträchtigt werden. Durch Vordrucke werden halbflüssige und flüchtige Komponenten in den Drucker eingebracht. Perforationen und Knicke können dazu führen, daß sich Papier ineinander verhakt und daß Probleme bei der Verarbeitung des Papiers oder Papierstaus auftreten.

Führen Sie nach dem Bedrucken von ungefähr 10.000 Kartonseiten (oder nach jedem Austauschen der Druckkassette) die folgenden Schritte aus, um die Zuverlässigkeit des Einzugs durch den Drucker zu gewährleisten:

**1 Bedrucken Sie 5 Blatt Papier.**

#### Arbeiten mit Ihrem Drucker

- **2 Warten Sie ungefähr 5 Sekunden.**
- **3 Bedrucken Sie weitere 5 Blatt Papier.**

Nähere Einzelheiten hierzu finden Sie im Handbuch *Card Stock & Labels,* das bei Lexmark erhältlich ist.

### **Richtlinien für Folien**

Der Drucker kann direkt auf Folien drucken, die speziell zur Verwendung mit Laserdruckern hergestellt wurden. Druckqualität und Haltbarkeit hängen von der verwendeten Folie ab. Fertigen Sie immer erst Probeausdrucke auf den gewünschten Folien an, bevor Sie große Mengen kaufen. Wir empfehlen die Lexmark Folien für Laserdrucker Optra 1200 dpi, Teilenummer 1402809 (Format A4) oder 1402810 (Format "Letter").

Als Papiersorte muß Folie eingestellt sein (siehe Seite 70), um Papierstaus zu vermeiden. Beim Laserdruckvorgang werden die Folien auf eine Temperatur von 212 °C erhitzt, sofern Sie als Papiersorte nicht Folie eingestellt haben. Ist Folie als Papiersorte gewählt, erhitzt der Drucker die Folien auf 180 °C. Verwenden Sie nur Folien, die diesen Temperaturen ausgesetzt werden können, ohne zu schmelzen, zu verfärben, aufzubiegen oder schädliche Emissionen freizusetzen. Informieren Sie sich beim Hersteller oder Händler, ob die Folien für Laserdrucker geeignet sind, die Folien auf eine Temperatur von 180 °C oder 212 °C erhitzen.

Folien können aus allen Standardfächern und optionalen Fächern aller Druckermodelle und aus der Universalzuführung des Optra S 1855, Optra S 1625 oder Optra S 1255 automatisch eingezogen werden.

Behandeln Sie die Folien sorgfältig. Fingerabdrücke auf der Oberfläche der Folie können eine schlechte Druckqualität zur Folge haben.

# **Papierzuführungen**

In der folgenden Tabelle sind die standardmäßigen und die optionalen Papierzuführungen für Ihr Druckermodell aufgelistet. Für jede Papierzuführung wird außerdem die Fähigkeit zur Erkennung des Papierstatus angegeben. Die Abbildungen auf den Seiten 2, 3 und 4 enthalten Darstellungen der standardmäßigen und der optionalen Papierzuführungen.

### **Standardfächer**

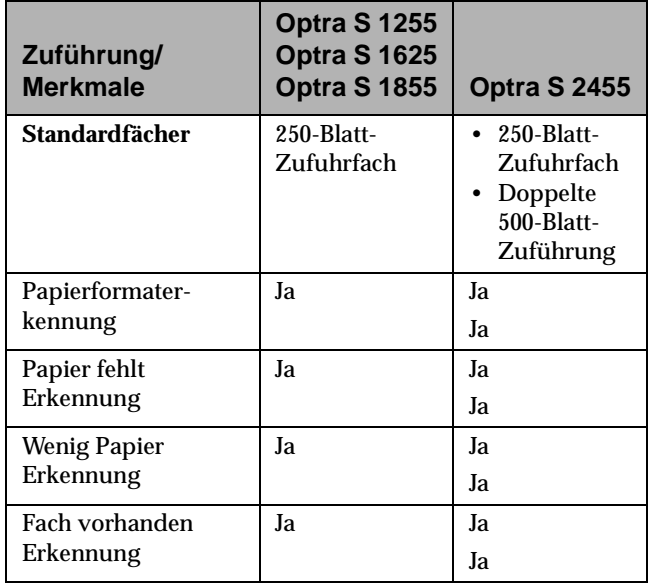

#### Arbeiten mit Ihrem Drucker

### **Universalzuführung**

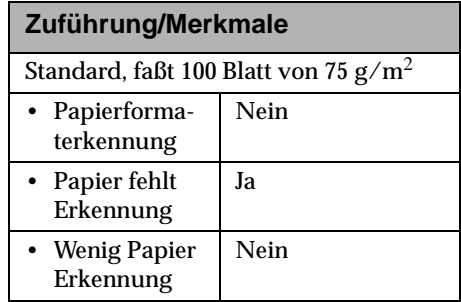

Arbeiten mit verschiedenen<br>Druckmaterialien **Arbeiten mit verschiedenen Druckmaterialien**

# **Optionale Zuführungen**

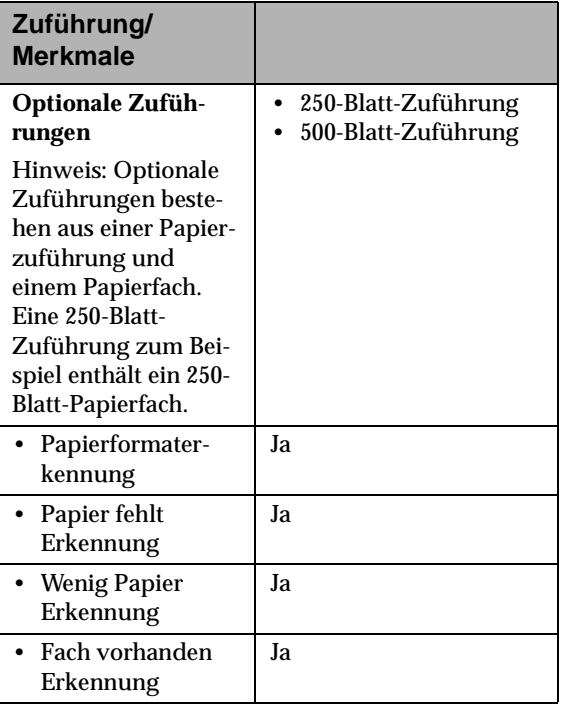

**160** Arbeiten mit verschiedenen Druckmaterialien

### **Optionaler Briefhülleneinzug**

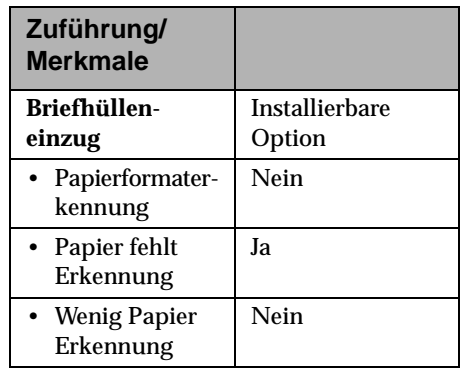

Anweisungen zum Einlegen von Druckmaterial in die standardmäßigen oder die optionalen Papierfächer finden Sie unter "Einlegen von Papier in ein Papierfach" auf Seite 165. Unter "Universalzuführung" auf Seite 177 erhalten Sie Anweisungen zur Verwendung der Universalzuführung. Informationen zur Installation des Briefhülleneinzugs und zum Einlegen von Briefhüllen finden Sie unter "Optionaler Briefhülleneinzug" auf Seite 293.

**ArbeitenDruckmaterialien Druckmaterialien mit verschiedenen**

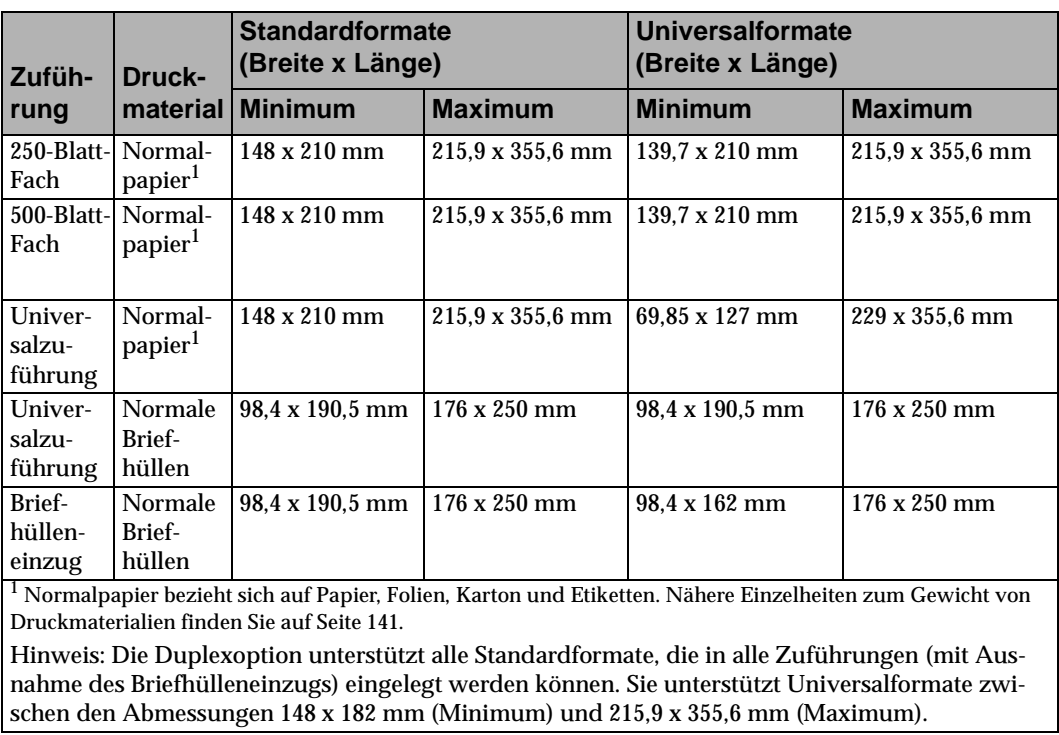

### **Spezifikationen zur Papierzuführung**

**Hinweis:** Wenn Sie Papier in die Universalzuführung einlegen, das schmaler als 148 mm ist, wie zum Beispiel Karteikarten, müssen Sie die Menüoption **PAPIERFORMAT** auf **Universal** einstellen.

### **Spezifikationen zum Papierformat**

In der folgenden Liste sind alle Papierformate aufgeführt, die Sie im Menü **PAPIERFORMAT** auswählen können. Wenn das verwendete Papierformat hier nicht aufgelistet ist, wählen Sie das nächstgrößere Format.

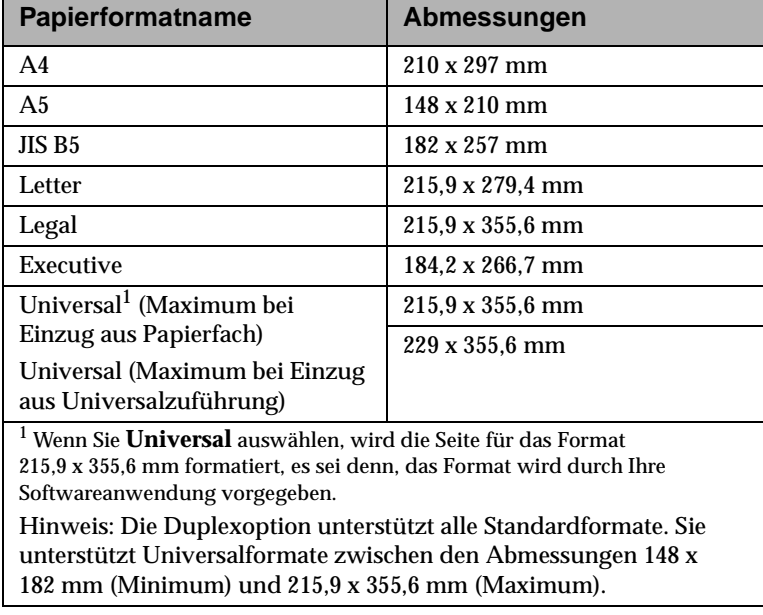

### **Spezifikationen zum Briefhüllenformat**

Die in der folgenden Tabelle aufgeführten Briefhüllenformate werden im Menü **PAPIERFORMAT** angezeigt, wenn Sie **Briefh.- Zuf.**, **Univ.Zuf. Größe** oder **Man. Brief.größe** als Papiereinzug angeben. **Briefh.-Zuf.** bezieht sich auf den optionalen Briefhülleneinzug.

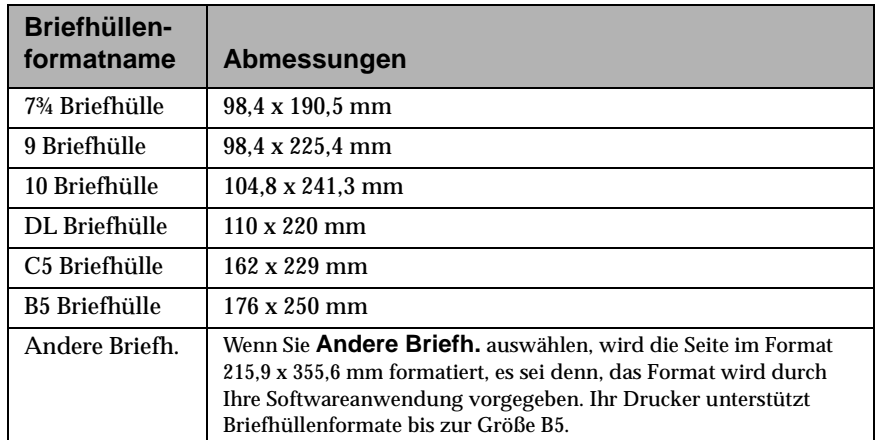

# **Fachverbindung**

Wenn Sie in allen Papierzuführungen (Fächern) das gleiche Papierformat und die gleiche Papiersorte verwenden, wird die automatische Verbindungsfunktion für Fächer aktiviert.

Wenn Ihr Optra S 2455 beispielsweise über zwei optionale Fächer verfügt und Sie in die Fächer 1 bis 5 jeweils Druckmaterial des Formats 215,9 x 279,4 mm eingelegt und für die Papiersorte identische Einstellungen gewählt haben, wählt der Drucker, sobald ein Fach leer ist, das Druckmaterial aus anderen Fächern, da die Fächer für den Drucker verbunden sind.
Wenn Sie in alle Fächer Druckmaterial desselben Formats einlegen, stellen Sie sicher, daß es sich auch um dieselbe Sorte handelt. Legen Sie in die einzelnen Fächer verschiedene Druckmaterialien ein, muß für jede Zuführung, die ein anderes Druckmaterial enthält, für **PAPIERSORTE** ein eindeutiger Wert eingestellt werden, um die automatische Verbindungsfunktion zu deaktivieren. Wenn sich bei aktivierter Verbindungsfunktion nicht die gleiche Materialsorte in den Fächern befindet, kann es beispielsweise passieren, daß Sie einen Bericht zum Drucker senden und, falls in einem Fach Briefbögen eingelegt sind, den Bericht auf einem Briefbogen ausdrucken.

## **Einlegen von Papier**

Das richtige Einlegen von Papier verhindert Papierstaus und gewährleistet einen problemlosen Druckvorgang.

Nehmen Sie keine Papierfächer heraus, während ein Druckauftrag ausgeführt oder auf der Bedienerkonsole **Belegt** angezeigt wird. Dies kann zu einem Papierstau führen.

Bevor Sie Papier einlegen, müssen Sie die empfohlene Druckseite feststellen. Diese Information finden Sie normalerweise auf der Papierverpackung.

## **Einlegen von Papier in ein Papierfach**

Gehen Sie beim Einlegen von Papier, Karton, Etiketten oder Folien in ein beliebiges Standardfach oder ein optionales Fach nach den folgenden Anweisungen vor.

**1 Entfernen Sie das Papierfach.** Wenn Sie Papier in ein optionales Fach einlegen möchten, ziehen Sie dieses ganz heraus, und nehmen Sie es vollständig aus der Papierzuführung.

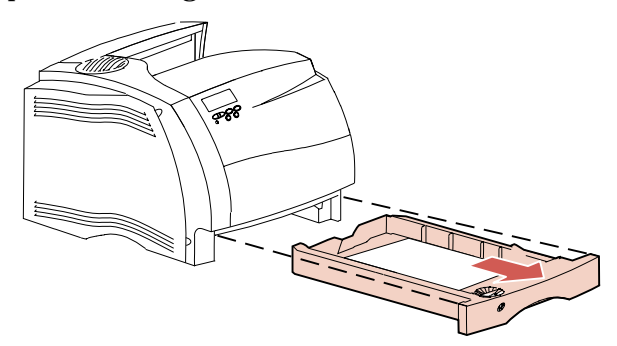

**2 Entsperren Sie den Seitenanschlag, und schieben Sie ihn ganz nach rechts.**

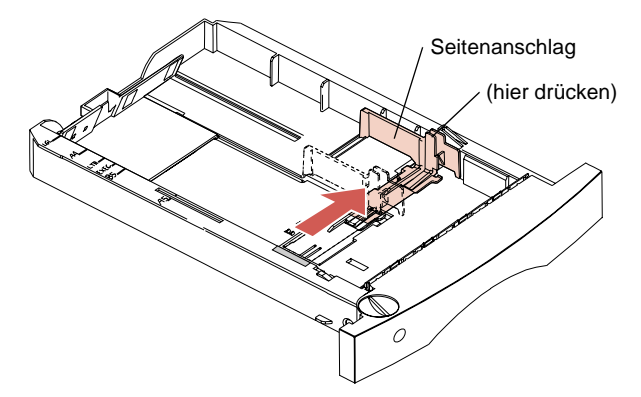

**Hinweis:** Bevor Sie Papier in das Fach einlegen, müssen Sie die Fachgröße auf Ihr Papier abstimmen. In diesem Beispiel wird das Fach für Papier des Formats "Letter" (LTR) eingerichtet. Beachten Sie die *Papierformatmarkierungen* links oben auf dem Papierfach. Die Abkürzungen geben das Papierformat an. Anhand dieser Markierungen können Sie die Längenführung einstellen.

Arbeiten mit verschiedenen **Arbeiten mit verschiedenen** Druckmaterialien **Druckmaterialien**

**3 Entsperren Sie die Längenführung, und schieben Sie sie in die entsprechende Position für das gewünschte Papierformat.**

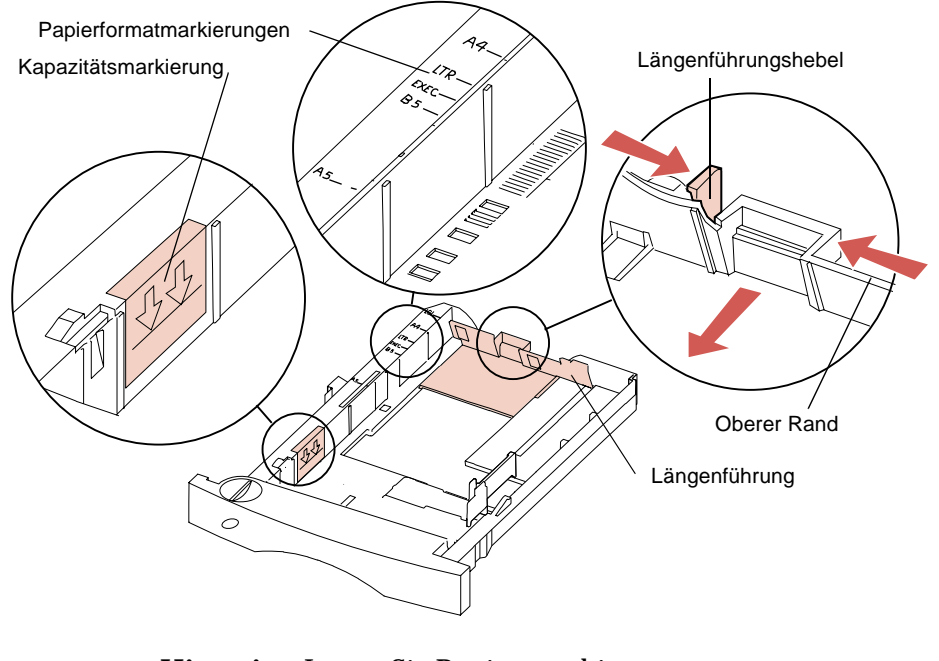

**Hinweis:** Legen Sie Papier nur bis zur Kapazitätsmarkierung (Füllinie) an der linken Innenseite des Papierfachs ein. Der obere Rand der Längenführung dient ebenfalls als Füllmarkierung. Ist der Papierstapel höher als die Markierung, wird das überschüssige Papier beim Einschieben des Fachs nach vorne ausgeworfen.

**4 Biegen Sie den Papierstapel in beide Richtungen.** Das Papier darf nicht geknickt oder geknittert werden. Gleichen Sie die Papierkanten auf einer ebenen Fläche an**.**

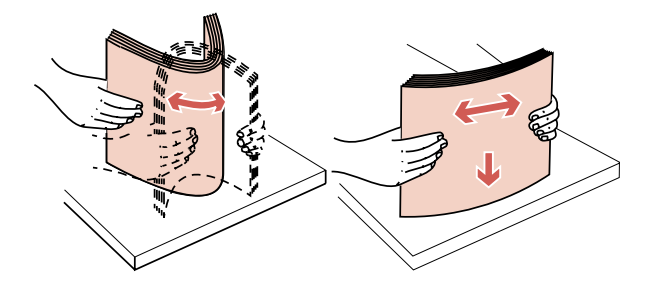

**5 Legen Sie den Papierstapel mit der empfohlenen Druckseite nach unten und der unteren Kante zuerst Richtung Längenführung in das Fach ein.** Legen Sie nicht zu viel Papier ein. Die Kapazitätsmarkierung und die obere Kante der Längenführung zeigen an, wieviel Papier maximal eingelegt werden darf.

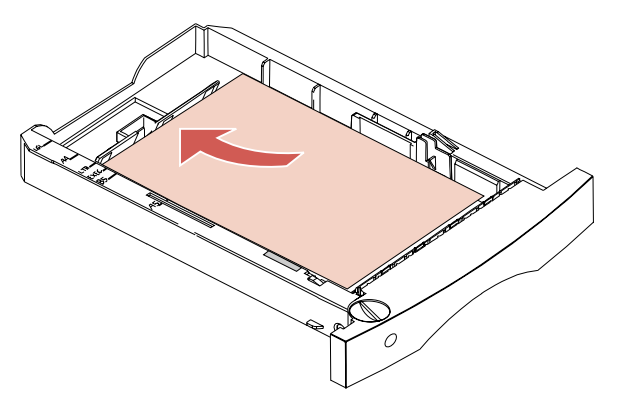

Nach dem Einlegen des Papiers wird es in einem Diagonalstapel gestapelt. Wie dieser Querschnitt des Fachs zeigt, ist die vordere Wand des Fachs abgeschrägt. Wenn Sie den Längenführungshebel neu einstellen, nachdem bereits Papier eingelegt ist, achten Sie darauf, diesen nicht so weit zu drücken, daß das Papier an dieser schrägen Wand hochgeschoben wird und einen Stau verursacht.

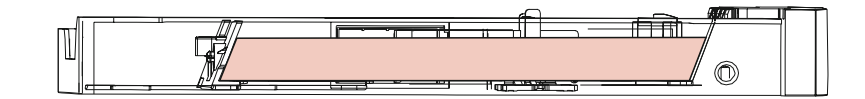

**Hinweis:** Wenn Sie als Papierformat für seltene Papierformate die Option **Universal** einstellen, müssen Sie die Längenführung so weit verschieben, bis die Vorderkante des Papiers in einem Winkel zur Wand des Papierfachs steht.

Wenn Sie Briefbögen *einfach* (einseitig) bedrucken möchten, legen Sie das Blatt mit der bedruckten Seite *nach unten* ein. Der obere Seitenrand muß zum Knopf für die Papierformatanzeige zeigen.

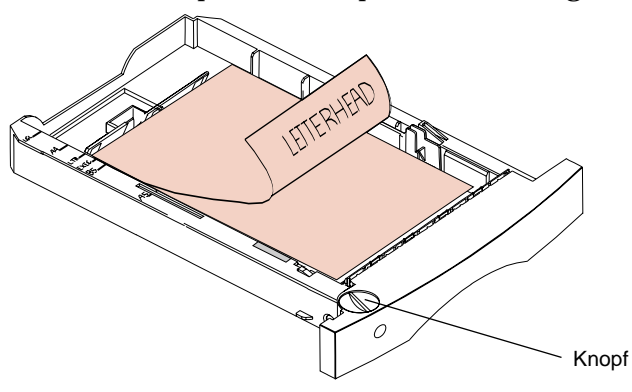

#### Arbeiten mit verschiedenen Druckmaterialien **169**

Wenn Sie Briefbögen *beidseitig* bedrucken möchten, legen Sie das Papier mit der bedruckten Seite *nach oben* ein. Der obere Seitenrand muß zur Längenführung zeigen.

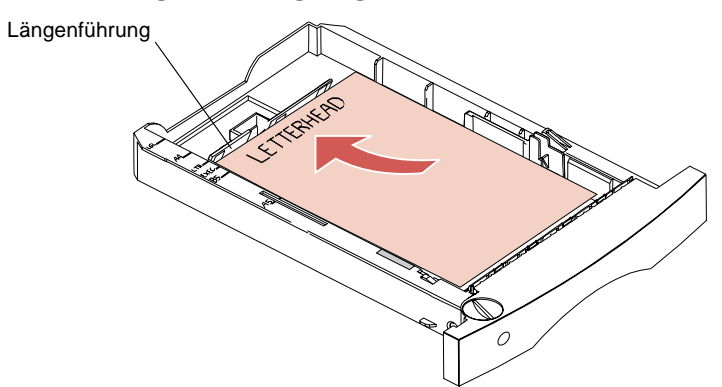

**6 Entsperren Sie den Seitenanschlag, und schieben Sie ihn so weit nach links, bis er leicht an der Kante des Papierstapels anliegt..**

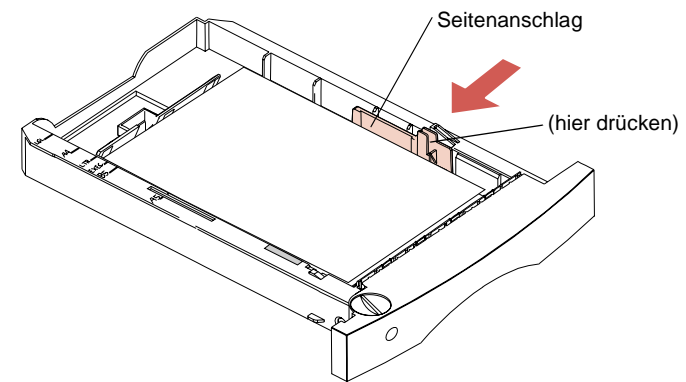

**170** Arbeiten mit verschiedenen Druckmaterialien

**7 Drehen Sie den Knopf für das Papierformatfenster, bis das Format des eingelegten Papiers, zum Beispiels LTR, angezeigt wird.** Sie erhalten somit einen visuellen Hinweis darauf, welches Papierformat gegenwärtig eingelegt ist. .

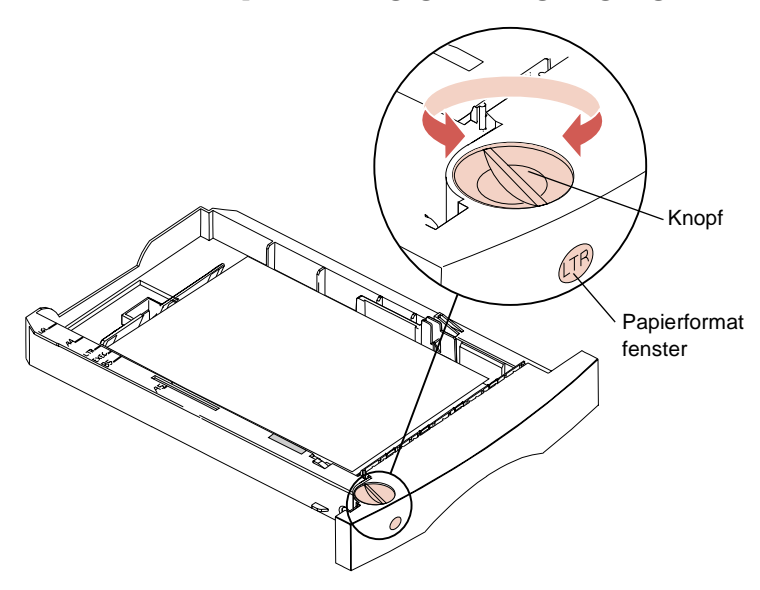

**8 Schieben Sie das Fach in den Drucker, bis es einrastet**.

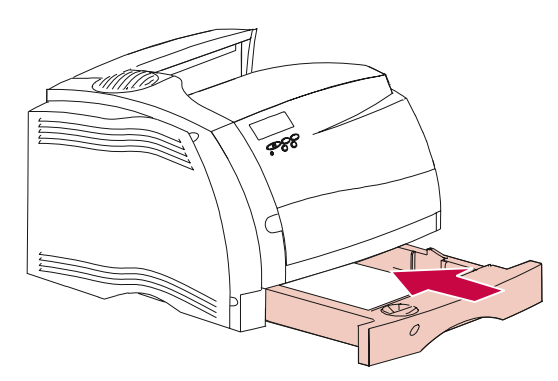

## **Beidseitiges Drucken**

Wenn Sie die Duplexoption installieren, können Sie die meisten der qualitativ hochwertigen xerografischen Kopierpapiere, Büropapiere und ausgewählten Feinpostpapiere beidseitig bedrucken. Die besten Resultate erzielen Sie mit xerografischem Papier, das kein Recycling-Papier ist.

**Hinweis:** Für das beidseitige Drucken geeignete Papiersorten können in alle standardmäßigen und optionalen Fächer und in die Universalzuführung eingelegt werden.

Das beidseitige Drucken kann sehr viel Druckerspeicher erfordern. Der in Ihrem Drucker installierte Standardspeicher ist jedoch für die meisten beidseitigen Druckaufträge mit 600 dpi ausreichend. Möchten Sie sehr komplexe Druckaufträge beidseitig drucken, ist vor allem bei einer Druckauflösung von 1200 dpi möglicherweise zusätzlicher Speicher erforderlich.

Beim beidseitigen Drucken wird die zweite Seite immer zuerst gedruckt, um sicherzustellen, daß die Seiten in der Standardpapierablage richtig sortiert sind.

Wenn Sie vorgedruckte Formulare , wie zum Beispiel Briefbögen, aus einem der Papierfächer beidseitig bedrucken, muß das Papier mit der *Druckseite nach oben* eingelegt werden. Siehe Seite 170. (Da Briefbögen für einseitigen Druck mit der Druckseite nach unten eingelegt werden, sollten Sie eventuell ein Fach für beidseitig zu bedruckende Briefbögen reservieren.)

Nähere Einzelheiten erhalten Sie unter "Installieren der Duplexoption" auf Seite 305.

## **Papierausgaben (Ablagen)**

Die folgende Tabelle enthält Informationen zu den für die einzelnen Druckermodelle erhältlichen standardmäßigen und optionalen Papierausgaben:

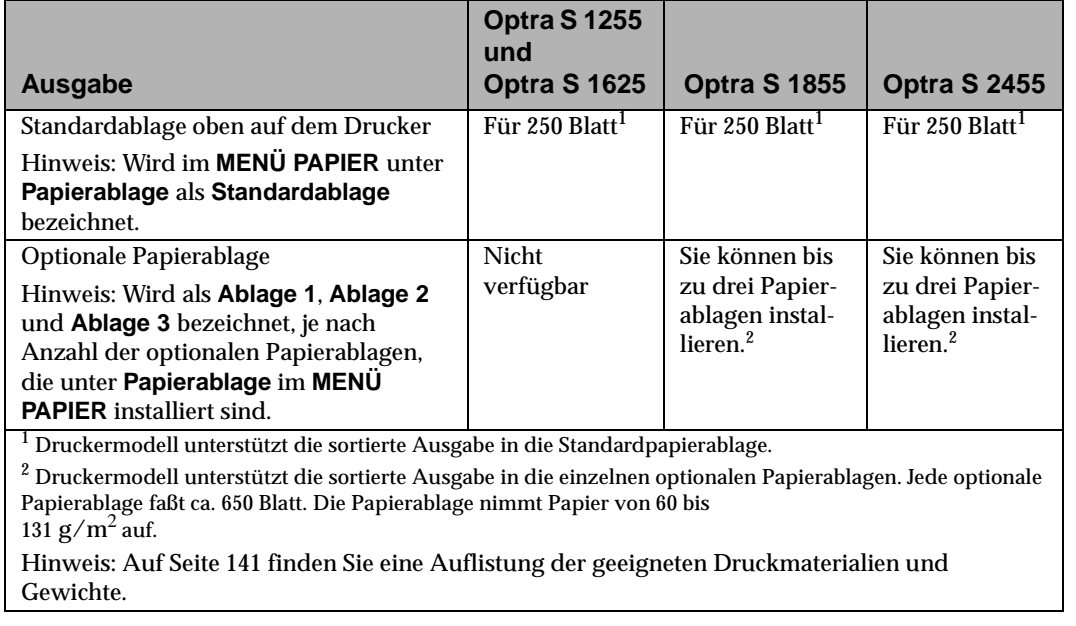

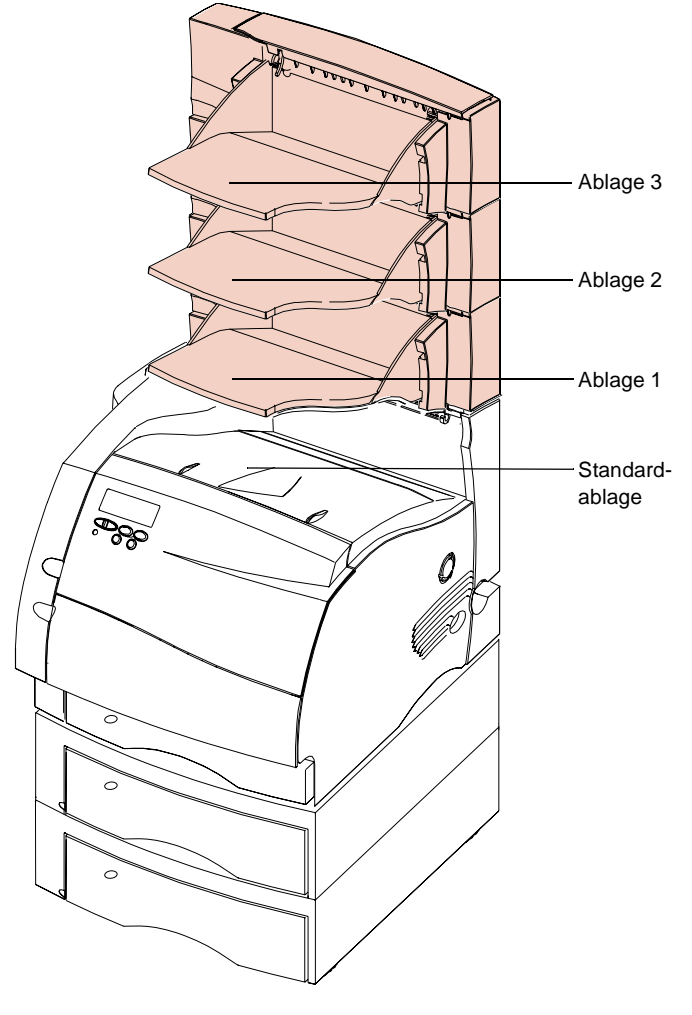

Die folgende Abbildung zeigt standardmäßige und optionale (hervorgehobene) Papierablagen für den Optra S 2455.

Nähere Einzelheiten finden Sie unter "Installieren einer optionalen Papierablage" auf Seite 314.

**174** Arbeiten mit verschiedenen Druckmaterialien

Arbeiten mit verschiedenen **Arbeiten mit verschiedenen** Druckmaterialien **Druckmaterialien**

## **Tips zur Vermeidung von Papierstaus**

Indem Sie Ihr Druckmaterial sorgfältig aussuchen und richtig einlegen, können Sie die meisten Ursachen für Papierstaus ausschließen. Falls es trotzdem zu einem Papierstau kommt, befolgen Sie die Schritte unter "Beseitigen von Papierstaus" ab auf Seite 237. Falls bei Ihnen häufig Papierstaus auftreten, befolgen Sie die nachstehenden Tips zur Vermeidung von Papierstaus.

- **•** Befolgen Sie das unter "Einlegen von Papier in ein Papierfach" auf Seite 165 beschriebene Verfahren, damit das Papier richtig eingelegt wird. Stellen Sie sicher, daß die einstellbaren Führungen korrekt ausgerichtet sind.
- **•** Überladen Sie die Papierfächer nicht. Der Papierstapel muß unterhalb der Kapazitätsmarkierung im Inneren des Papierfachs bleiben.
- **•** Nehmen Sie die Papierfächer nicht heraus, solange Druckaufträge bearbeitet werden.
- **•** Biegen Sie den Papierstapel in beide Richtungen, fächern Sie das Papier auf, und gleichen Sie die Kanten an, bevor Sie den Stapel einlegen.
- **•** Fächern Sie Etiketten- oder Folienstapel auf, bevor Sie sie in die Fächer oder die Universalzuführung einlegen. Falls in der Universalzuführung ein Stau entsteht, legen Sie die Blätter versuchsweise einzeln ein.
- **•** Legen Sie kein Papier ein, das Knittern, Falten oder Wellen aufweist beziehungsweise feucht ist.
- **•** Legen Sie nur eine Papiersorte in ein Fach ein.
- **•** Verwenden Sie nur empfohlene Druckmaterialien. Siehe "Druckmaterialien" auf Seite 140.
- **•** Stellen Sie beim Einlegen von Papier in alle Fächer sicher, daß das Papier für einseitiges Drucken mit der empfohlenen Druckseite nach unten eingelegt wird.
- **•** Bewahren Sie Druckmaterialien in einer angemessenen Umgebung auf. Siehe "Feuchtigkeitsgehalt" auf Seite 143.

Arbeiten mit verschiedenen<br>Druckmaterialien **Arbeiten mit verschiedenen Druckmaterialien**

# **Universalzuführung**

#### **Kapitel 5**

Die Universalzuführung gehört zur Standardausführung des Optra S 1855, Optra S 1625 und Optra S 1255 und befindet sich an der Vorderseite. Sie kann geschlossen werden, wenn sie nicht in Gebrauch ist, wodurch der Drucker kompakter wird.

In die Universalzuführung kann Papier verschiedener Formate und Sorten eingelegt werden, wie zum Beispiel Folien, Postkarten, Karteikarten und Briefhüllen. Sie können die Universalzuführung auch für einseitige Druckaufträge auf Briefbögen, für farbiges Papier als Trennblätter oder für andere spezielle Papiersorten verwenden, die Sie nicht in die Papierfächer einlegen möchten.

Die Universalzuführung kann jeweils ungefähr 100 Blatt mit dem Gewicht 75  $g/m^2$  eines bestimmten Formats aufnehmen. Außerdem können Sie gleichzeitig 12 Briefhüllen oder 75 Folien einlegen. Die maximale Stapelhöhe beträgt für alle Druckmaterialien 10 mm. Druckmaterial wird mit der Druckseite nach oben in die Zuführung eingelegt, ausgenommen bei Briefbögen für beidseitigen Druck. In die Universalzuführung kann Druckmaterial mit den folgenden Abmessungen eingelegt werden:

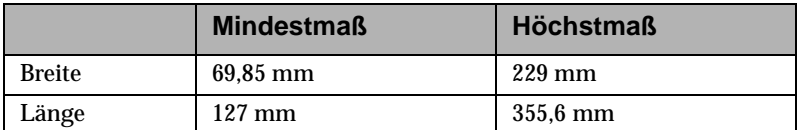

Bevor Sie Druckmaterial in die Universalzuführung einlegen, stellen Sie sicher, daß an der Bedienerkonsole für **Universal-Zuf.** das gewünschte Papierformat und die gewünschte Papiersorte eingestellt sind. Wählen Sie zum Drucken aus der Universalzuführung außerdem in der Softwareanwendung das entsprechende Papierformat und die Papiersorte für das eingelegte Druckmaterial aus.

## **Richtlinien für die Universalzuführung**

- **•** Legen Sie jeweils nur Papier oder Briefhüllen eines Formats in die Universalzuführung ein.
- **•** Verwenden Sie nur qualitativ hochwertige Druckmedien, die speziell zur Verwendung in Laserdruckern hergestellt wurden, um eine optimale Druckqualität zu erzielen. Weitere Richtlinien finden Sie unter "Druckmaterialien" auf Seite 140.
- **•** Legen Sie kein Papier nach, solange sich noch Papier in der Zuführung befindet, um Papierstaus zu vermeiden. Dies gilt auch für andere Druckmaterialien.
- **•** Das Druckmaterial sollte mit der Druckseite nach oben und dem oberen Rand in Richtung Zuführung in die Universalzuführung eingelegt werden.
- **•** Stellen Sie keine Gegenstände auf der Universalzuführung ab. Drücken Sie die Zuführung nicht nach unten, und üben Sie nicht zu viel Kraft auf sie aus.
- **Hinweis:** Die Universalzuführung kann zusammen mit dem optionalen Briefhülleneinzug verwendet werden.

## **Öffnen der Universalzuführung**

**1 Drücken Sie die untere Entriegelung auf der linken Vorderseite nach rechts, um die Abdeckung (untere Vorderklappe) der Universalzuführung zu öffnen.**

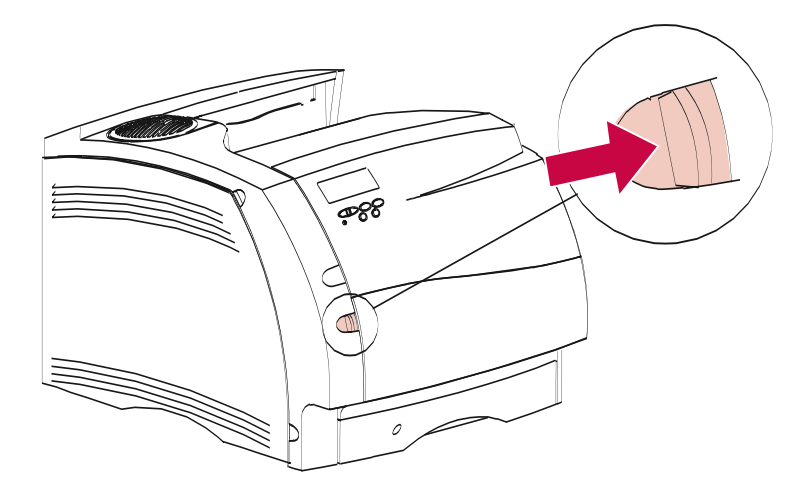

Die Klappe der Universalzuführung wird geöffnet.

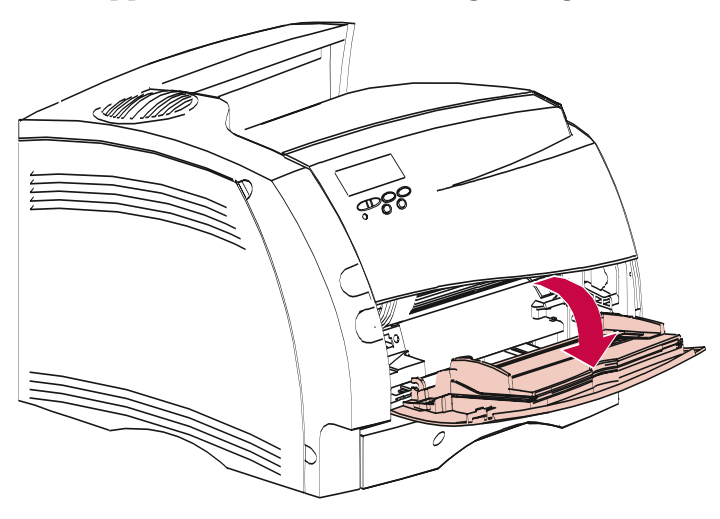

Universalzuführung **Universalzuführung**

- **2 Suchen Sie die Metalleiste in der Aussparung der Universalzuführung.**
- **3 Ziehen Sie diese Metalleiste gerade heraus, um die Universalzuführung für längeres Papier vollständig auszuziehen.**

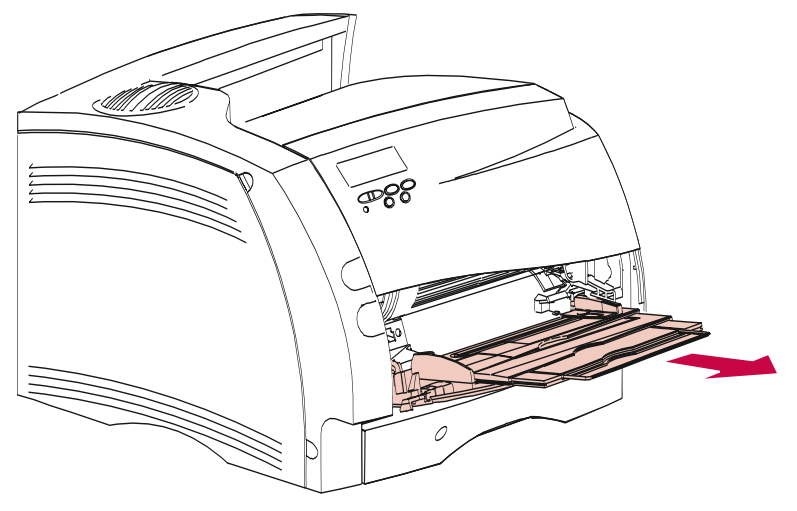

Universalzuführung **Universalzuführung**

## **Einlegen von Papier in die Universalzuführung**

Durch richtiges Einlegen des Papiers können Papierstaus und Probleme beim Drucken vermieden werden.

Nehmen Sie keine Papierfächer aus dem Drucker, während ein Druckauftrag aus der Universalzuführung gedruckt wird oder wenn auf der Bedienerkonsole die Statusmeldung **Belegt** angezeigt wird. Andernfalls könnte es zu Papierstaus kommen.

Legen Sie kein zusätzliches Druckmaterial in die Universalzuführung ein, während der Drucker aus der Universalzuführung druckt. Andernfalls könnte es zu Papierstaus kommen.

Bevor Sie Papier einlegen, müssen Sie die empfohlene Druckseite des Papiers kennen. Diese Information finden Sie in der Regel auf der Verpackung.

**1 Beachten Sie die Symbole auf der Universalzuführung.** Diese Symbole zeigen, wie Papier in die

Universalzuführung eingelegt wird, wie Briefhüllen für den Druck ausgerichtet werden und wie Papier für einseitigen und für beidseitigen Druck eingelegt wird.

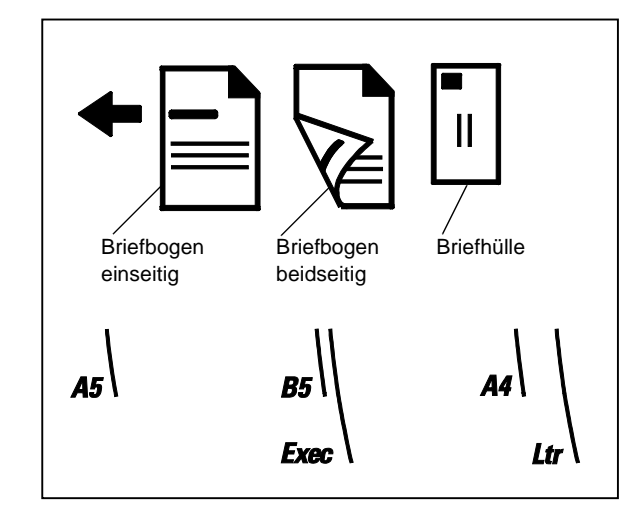

**2 Schieben Sie den farbigen Seitenanschlag in der Universalzuführung ganz nach rechts.**

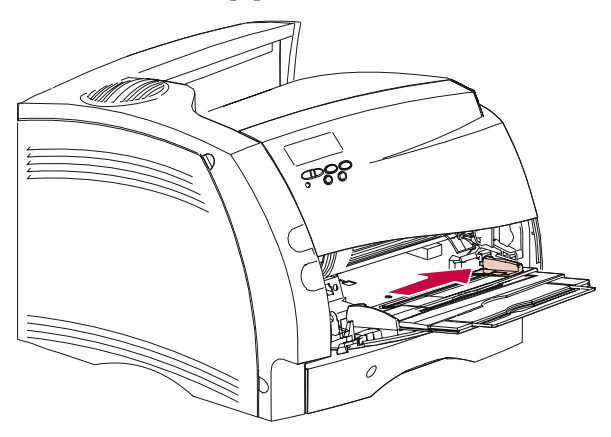

**182** Universalzuführung

#### **3 Bereiten Sie das Druckmaterial zum Einlegen vor.**

- **•** Papier und Briefhüllen:
	- **- Biegen Sie den Papierstapel nach beiden Seiten, oder fächern Sie die Briefhüllen auf**. Das Papier darf nicht geknickt oder geknittert werden. Gleichen Sie die Kanten auf einer ebenen Fläche an.

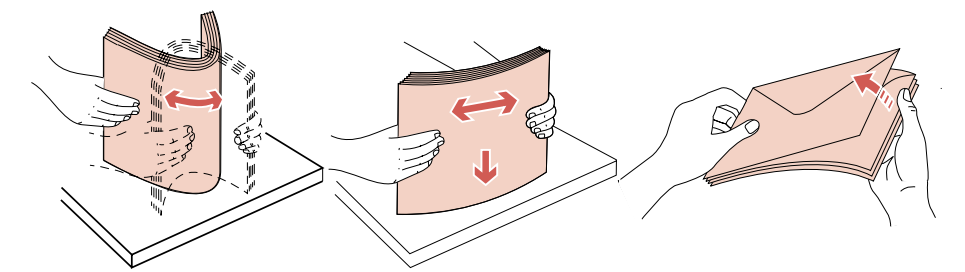

- **Hinweis:** Falls die Briefhüllen beim Drucken einen Stau im Drucker verursachen, legen Sie weniger Briefhüllen in die Universalzuführung ein.
	- **•** Folien:
		- **- Halten Sie die Folien an den Kanten, ohne die Druckseite zu berühren.**

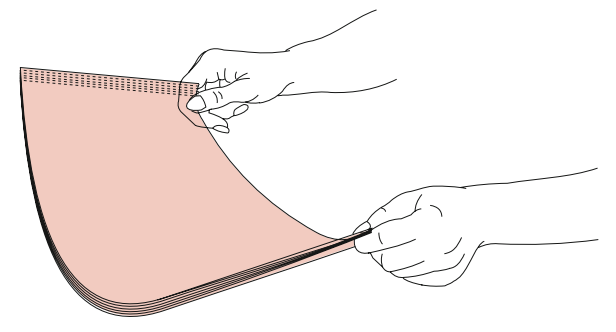

**- Fächern Sie den Folienstapel auf, damit beim Einziehen keine Probleme auftreten.** Gehen Sie vorsichtig vor, damit auf der Druckseite keine Kratzer oder Fingerabdrücke entstehen.

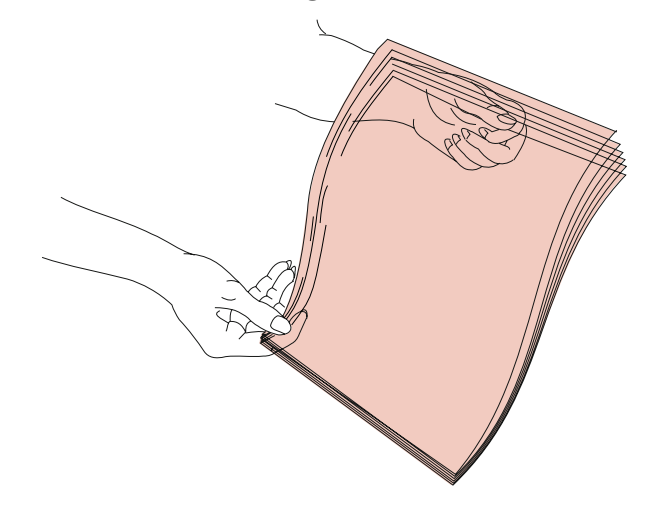

**4 Beachten Sie die Höhenbegrenzung für den Druckmaterialstapel auf der linken Seite der Universalzuführung.** Stimmen Sie die Stapelhöhe beim Einlegen von Druckmaterial auf diese Begrenzung ab.

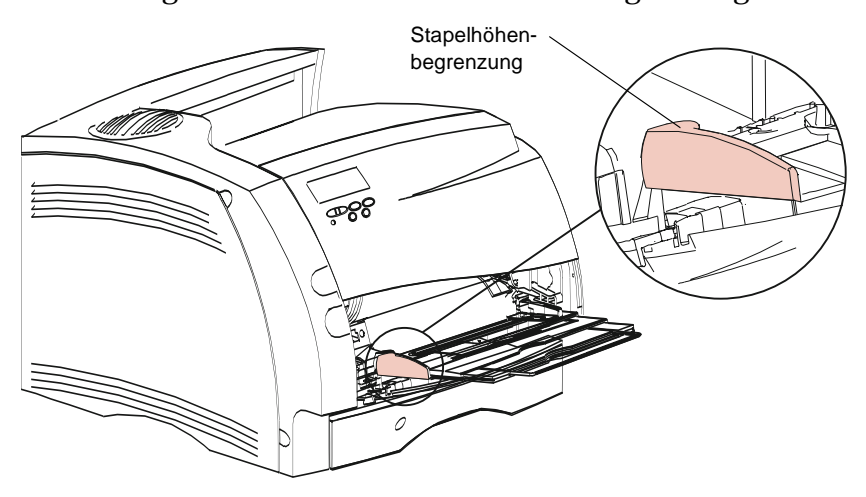

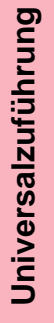

**184** Universalzuführung

- **5 Legen Sie immer nur Druckmaterial einer Sorte in die Universalzuführung ein. Mischen Sie keinesfalls mehrere Sorten. Beachten Sie die folgenden Anweisungen zum Einlegen der einzelnen Druckmaterialsorten.**
	- **•** Legen Sie Papier mit der linken Kante an der Stapelhöhenbegrenzung anliegend und der Druckseite nach oben ein.

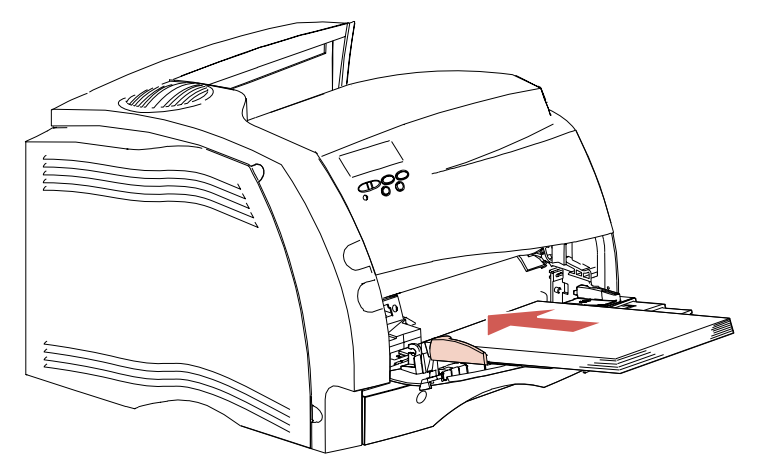

**•** Legen Sie Briefhüllen mit der Umschlagklappe nach unten ein. Briefmarkenseite und Umschlagklappe zeigen nach links. Die Briefmarkenseite der Briefhülle muß beim Einlegen in Richtung Universalzuführung weisen.

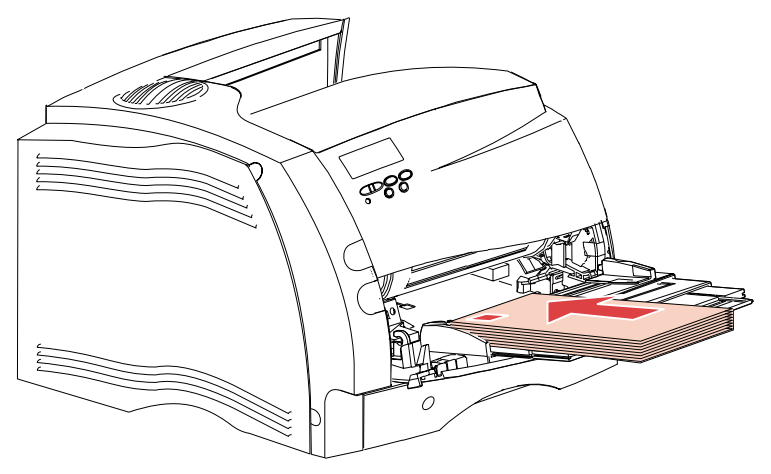

- **Hinweis:** Legen Sie keine Briefhüllen ein, die bereits frankiert sind. Die Briefmarke ist hier nur abgebildet, um die Ausrichtung beim Einlegen anzuzeigen.
- **WARNUNG:** Verwenden Sie keine Briefhüllen mit Klammern, Verschlüssen, Fenstern, beschichteten Auskleidungen oder Klebeflächen. Diese Briefhüllen könnten den Drucker beschädigen.

**•** Legen Sie die Folien so ein, daß die linke Stapelkante an der Höhenbegrenzung anliegt.

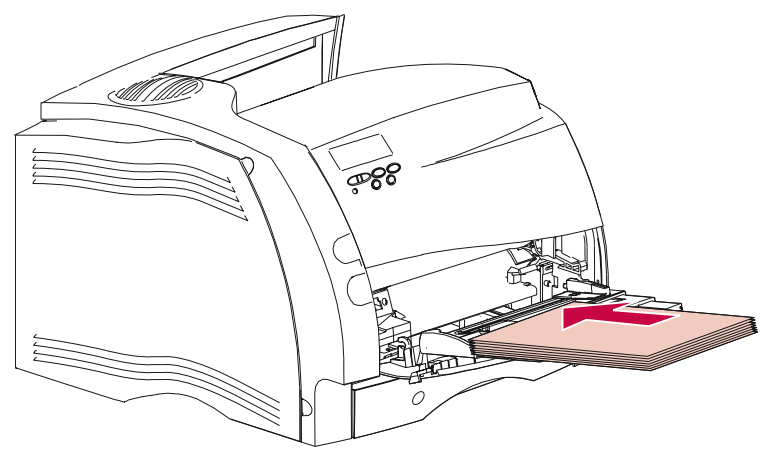

**•** Legen Sie *einseitig* zu bedruckende Briefbögen mit der vorgedruckten Seite nach oben ein. Die obere Blattkante mit dem Logo zeigt beim Einlegen in Richtung Drucker.

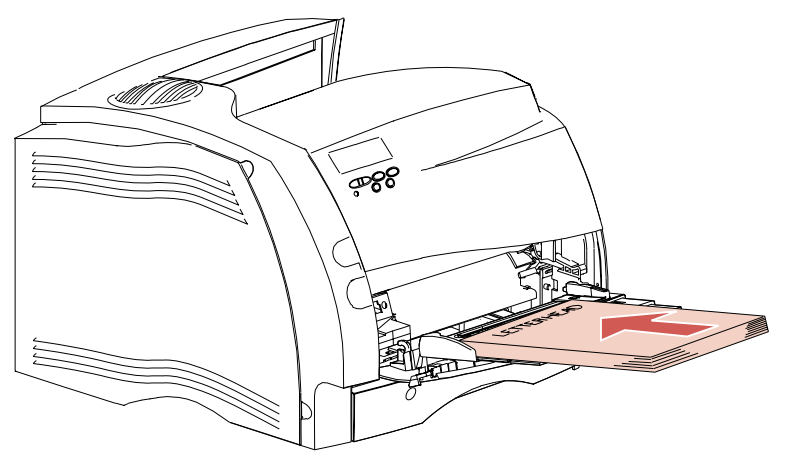

**•** Legen Sie *beidseitig* zu bedruckende Briefbögen mit der vorgedruckten Seite nach unten ein. Die obere Blattkante mit dem Logo zeigt beim Einlegen nach hinten.

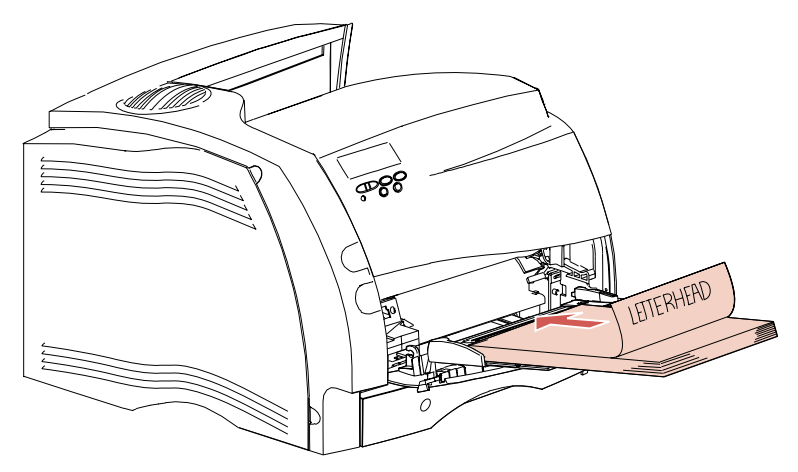

**Hinweis:** Nähere Einzelheiten zur Auswahl von Druckmaterialien erhalten Sie unter "Druckmaterialien" auf Seite 140.

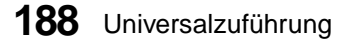

**6 Schieben Sie das Druckmaterial so weit wie möglich in die Universalzuführung ein.** Üben Sie keinen Druck aus, um das Material nicht zu knicken.

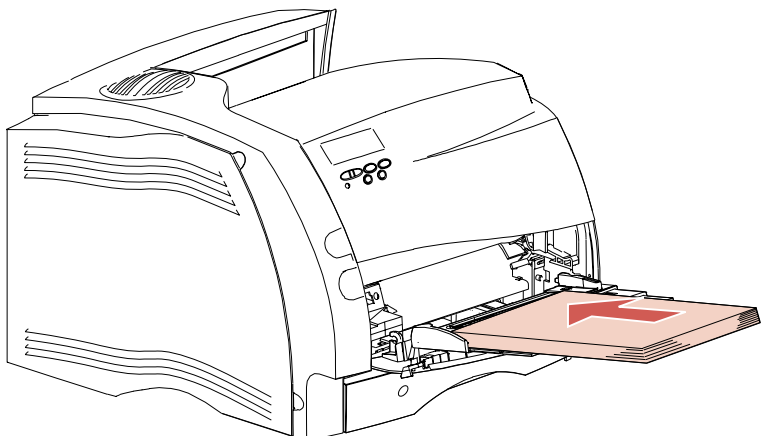

- **7 Legen Sie nicht zu viel Druckmaterial ein.** Der Stapel sollte leicht unter die Höhenbegrenzung passen. Das Druckmaterial biegt sich oder knickt, wenn der eingelegte Stapel zu hoch ist oder zu weit in die Zuführung geschoben wird.
- **8 Schieben Sie den Seitenanschlag nach links, bis er leicht am Druckmaterialstapel anliegt.** Biegen Sie das Druckmaterial dabei nicht.

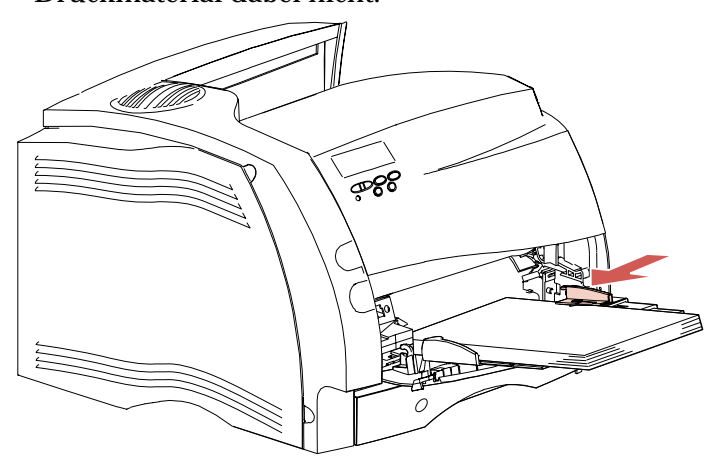

## **Verwenden der Universalzuführung**

Wählen Sie nach dem Einlegen des Druckmaterials in die Universalzuführung die entsprechende Papierzuführung in der Softwareanwendung aus, und stellen Sie dann das Papierformat und die Papiersorte in der Softwareanwendung und an der Bedienerkonsole des Druckers ein.

So stellen Sie die Bedienerkonsole ein:

- **1 Stellen Sie sicher, daß die Option PAPIERFORMAT für die Universalzuführung (Univ.Zuf. Größe) auf das richtige Format (für Papier, Briefhülle oder anderes Druckmaterial) eingestellt ist.**
- **2 Achten Sie darauf, daß die Option PAPIERSORTE für die Universalzuführung (Univ.Zuf. Sorte) auf den richtigen Wert für das eingelegte Druckmaterial eingestellt ist.**
- **3 Drücken Sie Fortfahren, um den Drucker in den Status Bereit zurückzusetzen.**
- **Hinweis:** Die Softwareeinstellungen können die Einstellungen der Bedienerkonsole außer Kraft setzen.

## **Schließen der Universalzuführung**

**1 Entfernen Sie das Druckmaterial aus der Universalzuführung.**

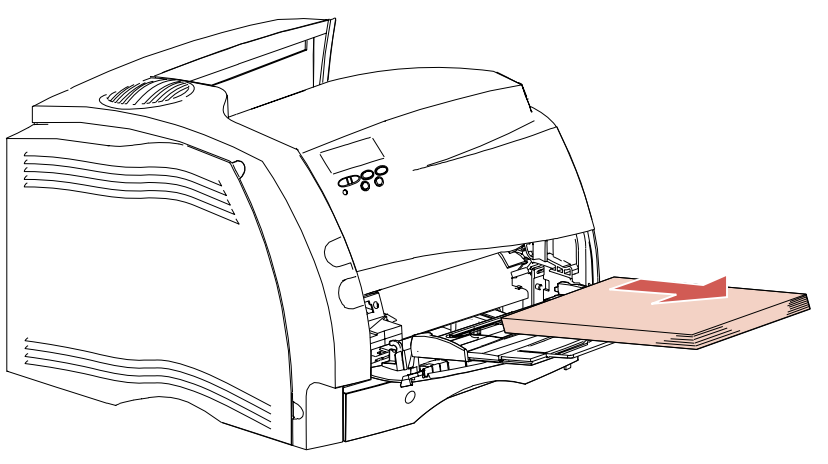

**2 Schieben Sie die Metalleiste gerade zurück, um die Zuführung wieder zu verkürzen.**

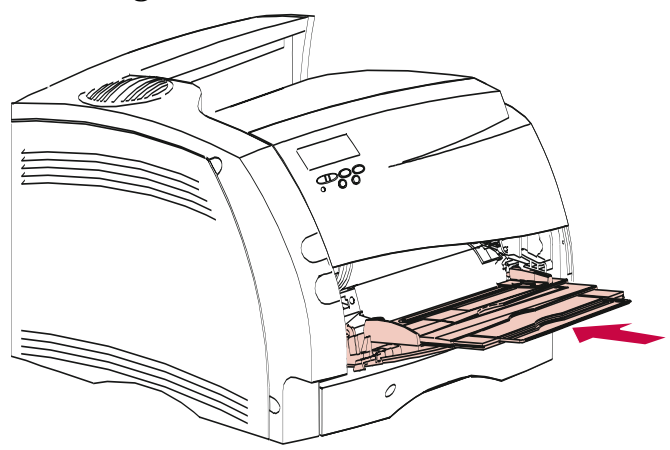

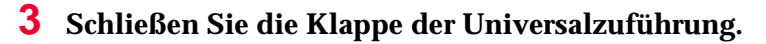

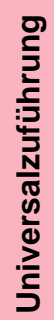

# **Faxempfang**

#### **Kapitel 6**

Verfügt Ihr Drucker über einen freien seriellen Anschluß, können Sie den Drucker zum Empfang von Faxmitteilungen verwenden. Der Versand von Faxmitteilungen wird nicht unterstützt.

- **Hinweis:** Möglicherweise sind einige Optra S-Modelle mit mehreren seriellen Anschlüssen konfiguriert. Die Aktivierung mehrerer Faxanschlüsse wird jedoch nicht unterstützt.
- **Hinweis:** Sollten Sie den seriellen Anschluß für den Faxempfang für einen anderen Zweck benötigen, müssen Sie zunächst die Anweisungen zur Deaktivierung des Faxempfangs auf Seite 195 befolgen. Möchten Sie den Faxempfang wieder aktivieren, müssen Sie die Anweisungen zur Einrichtung des Faxempfangs auf Seite 194 befolgen. *Versuchen Sie niemals, Ihren seriellen Anschluß mit einem A-B-Schalter für mehrere Zwecke zu konfigurieren.*

## **Erforderliche Hardware**

Zur Verwendung des seriellen Druckeranschlusses für eingehende Faxmitteilungen benötigen Sie ein externes Faxmodem der Klasse 1. Sie können ein Gerät eines beliebigen Herstellers verwenden, vorausgesetzt, es handelt sich um ein Faxmodem der Klasse 1.

## **Einrichten des Faxempfangs**

- **1 Schalten Sie den Drucker aus (O).**
- **2 Schalten Sie das Modem aus.**
- **3 Schließen Sie die Hardware an.** Einzelheiten finden Sie in der Dokumentation zum Faxmodem der Klasse 1.
	- **Hinweis:** Anstatt an einen Computer schließen Sie das Faxmodem der Klasse 1 an den seriellen Anschluß Ihres Druckers an. Zur Verbindung mit dem seriellen Anschluß muß ein 25-poliger Modemkabelanschluß verwendet werden.

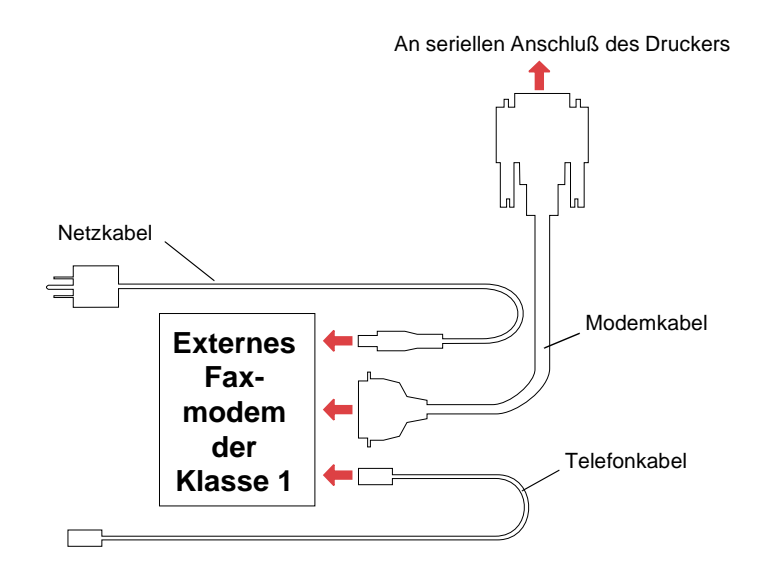

- **4 Schalten Sie das Modem ein.** Das Modem muß unbedingt *vor* dem Drucker eingeschaltet werden.
- **5 Schalten Sie den Drucker ein (|).**
- **6 Wählen Sie an der Bedienerkonsole im MENÜ FAX die Option Faxanschluß. Wählen Sie den mit dem Modem verbundenen seriellen Anschluß aus.** Nähere Informationen zu den Einstellungen des **MENÜS FAX** finden Sie unter "Menü "Fax"" auf Seite 134.

## Faxempfang **Faxempfang**

**194** Faxempfang

Der Drucker ist nun für den Faxempfang eingerichtet.

- **Hinweis:** Wird die Stromversorgung des Modems unterbrochen, müssen Sie die folgenden Schritte ausführen, damit Ihr Drucker Faxmitteilungen empfangen kann:
	- **1** Schalten Sie den Drucker aus (O).<br>**2** Schalten Sie das Modem ein.
	- **2** Schalten Sie das Modem ein.
	- **3** Schalten Sie den Drucker ein (|).

## **Deaktivieren des Faxempfangs**

Führen Sie die folgenden Schritte zur Deaktivierung der Faxempfangsfunktion und zur Wiederherstellung der normalen Verwendung des seriellen Druckeranschlusses aus:

- **1 Wählen Sie an der Bedienerkonsole des Druckers MENÜ FAX, Faxanschluß, Deaktivieren.** Warten Sie, bis der Drucker zurückgesetzt wird.
- **2 Schalten Sie das Modem aus.**
- **3 Schalten Sie den Drucker aus (O).**
- **4 Ziehen Sie das Modemkabel am seriellen Anschluß des Druckers ab.**
- **5 Schalten Sie den Drucker ein (|).**

**Faxempfang Faxempfang**

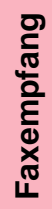

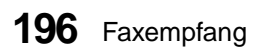

# **Warten Ihres Druckers**

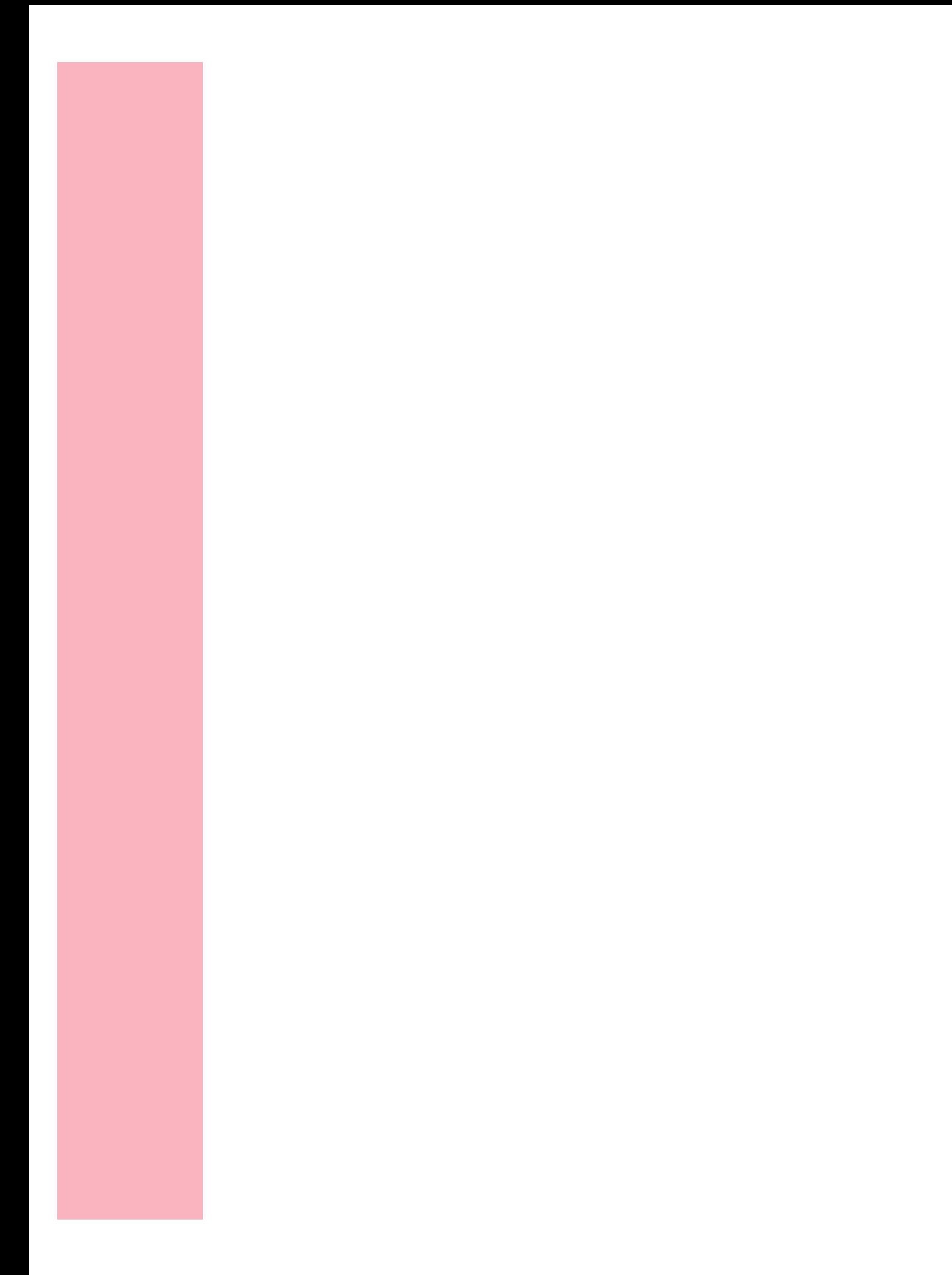

# **Bedeutung der Druckermeldungen**

#### **Kapitel 7**

In diesem Kapitel werden die verschiedenen Meldungen beschrieben, die auf der Bedienerkonsole des Druckers erscheinen können. Statusmeldungen informieren über den aktuellen Druckerstatus. Bedienermeldungen weisen auf Druckerfehler hin, die Sie beheben müssen, und Wartungsmeldungen weisen auf Druckerfehler hin, für die möglicherweise eine Wartung erforderlich ist.

## **Statusmeldungen**

In der ersten Zeile (Zeile 1) der Konsolenanzeige werden Informationen zum aktuellen Zustand oder Status des Druckers angezeigt, die in der Tabelle ab Seite 200 ausführlich beschrieben werden. Einige Meldungen sind jedoch länger, so daß beide Zeilen erforderlich sind, um die gesamte Meldung anzuzeigen. In der zweiten Zeile (Zeile 2) werden in der Regel zusätzliche Informationen zum Druckerstatus angezeigt. Siehe "Meldungen in Zeile 2" auf Seite 206.

## **Meldungen in Zeile 1**

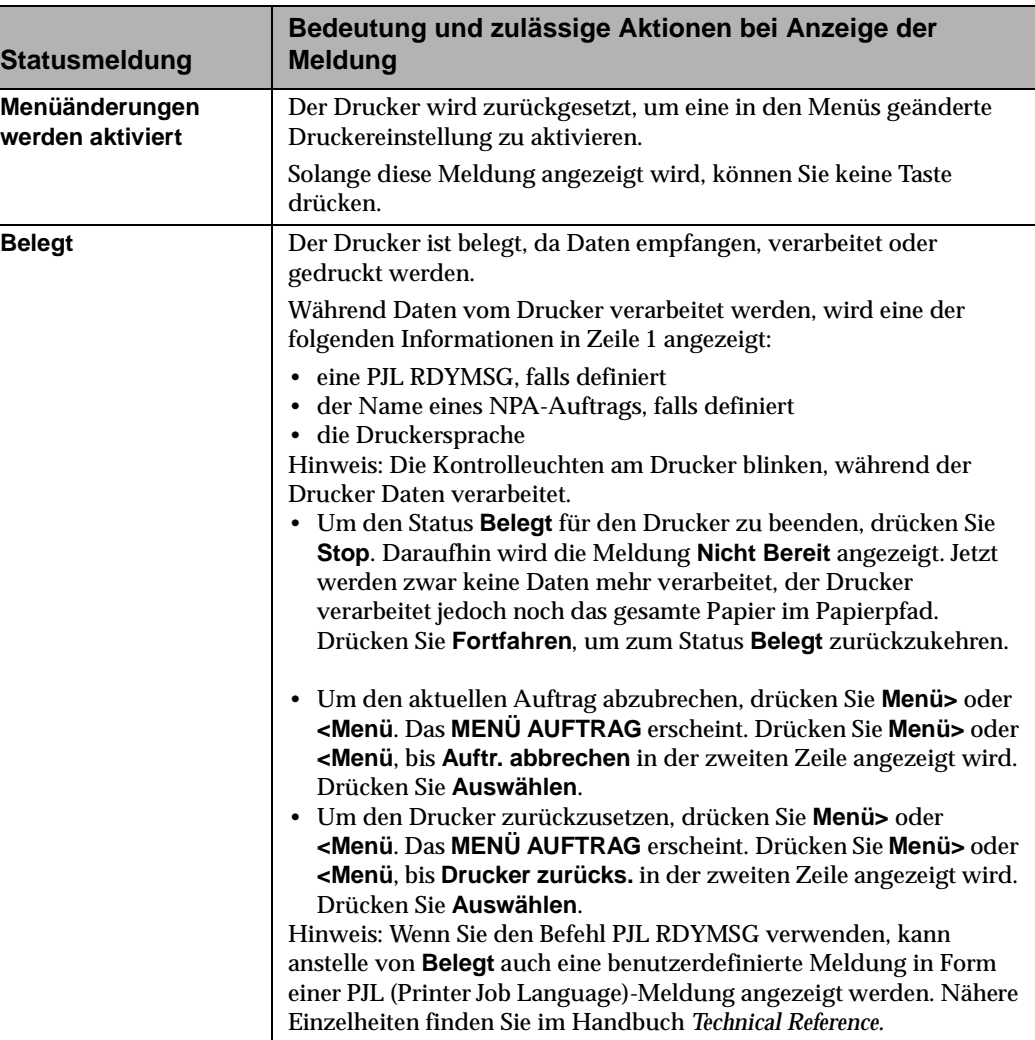

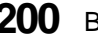

**200** Bedeutung der Druckermeldungen
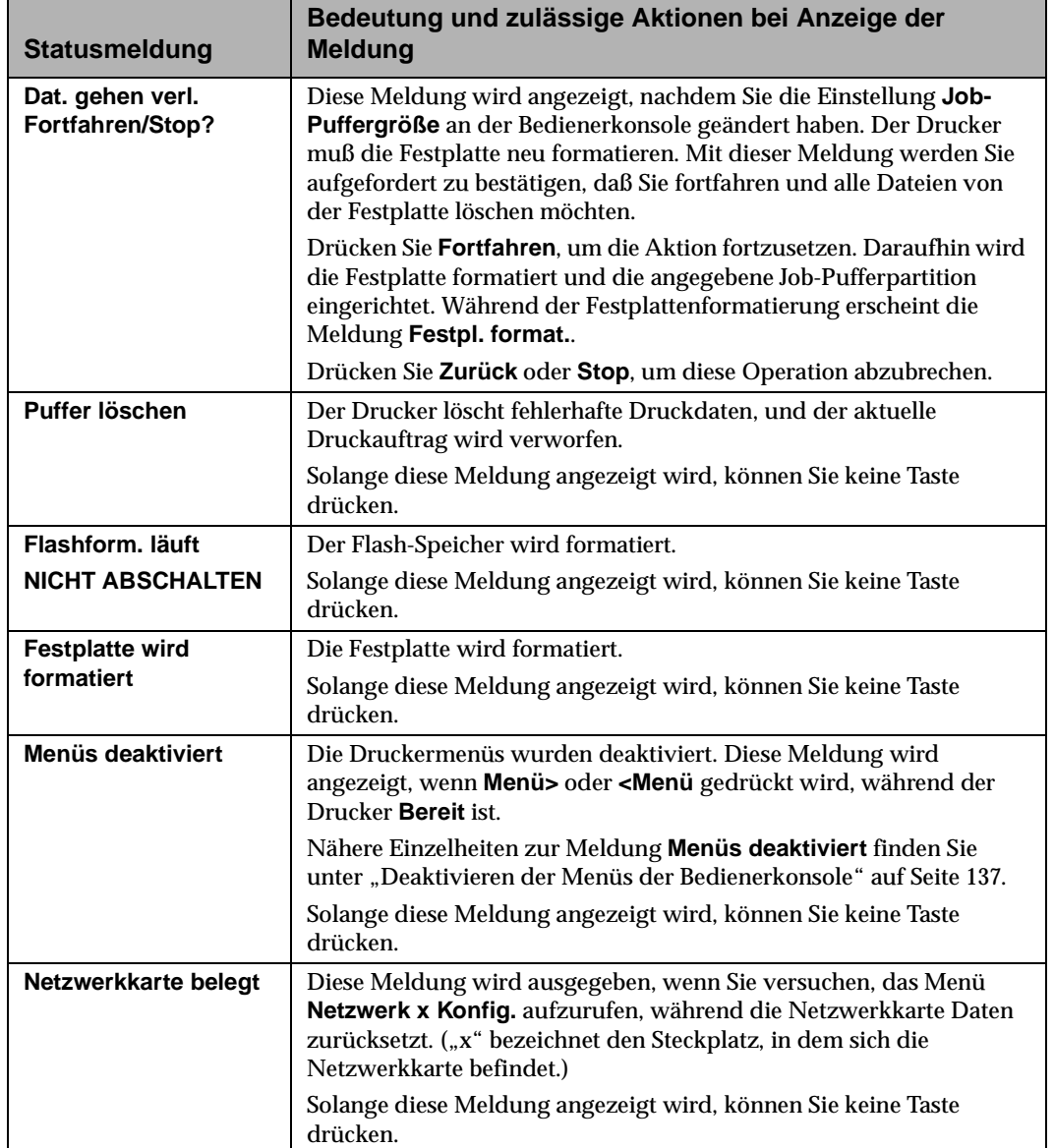

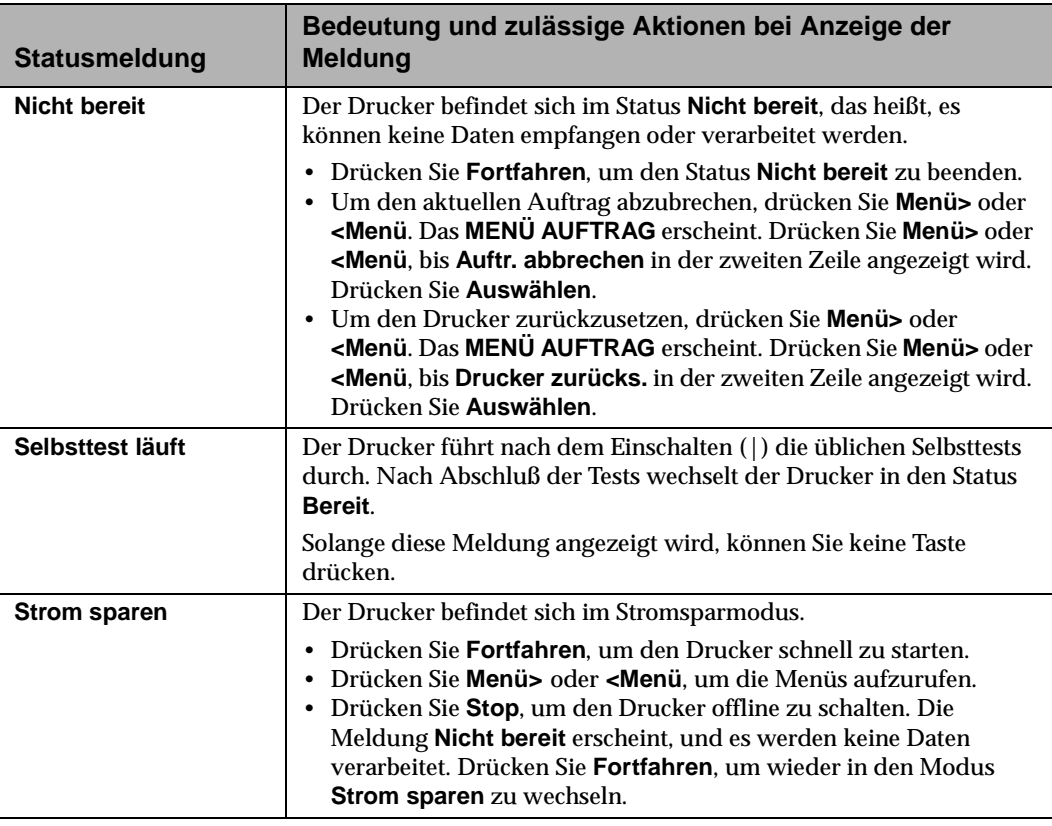

Bedeutung der<br>Druckermeldungen **Druckermeldungen Bedeutung der**

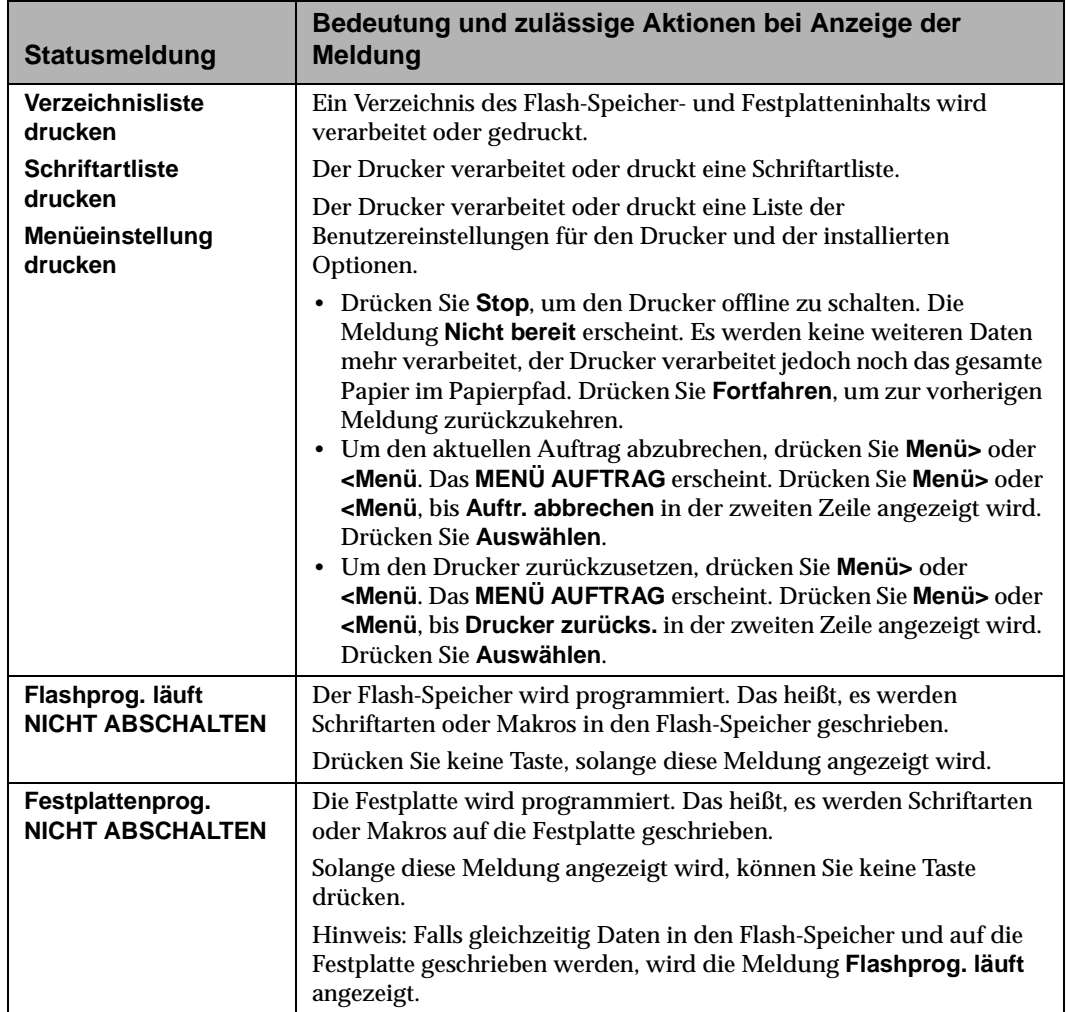

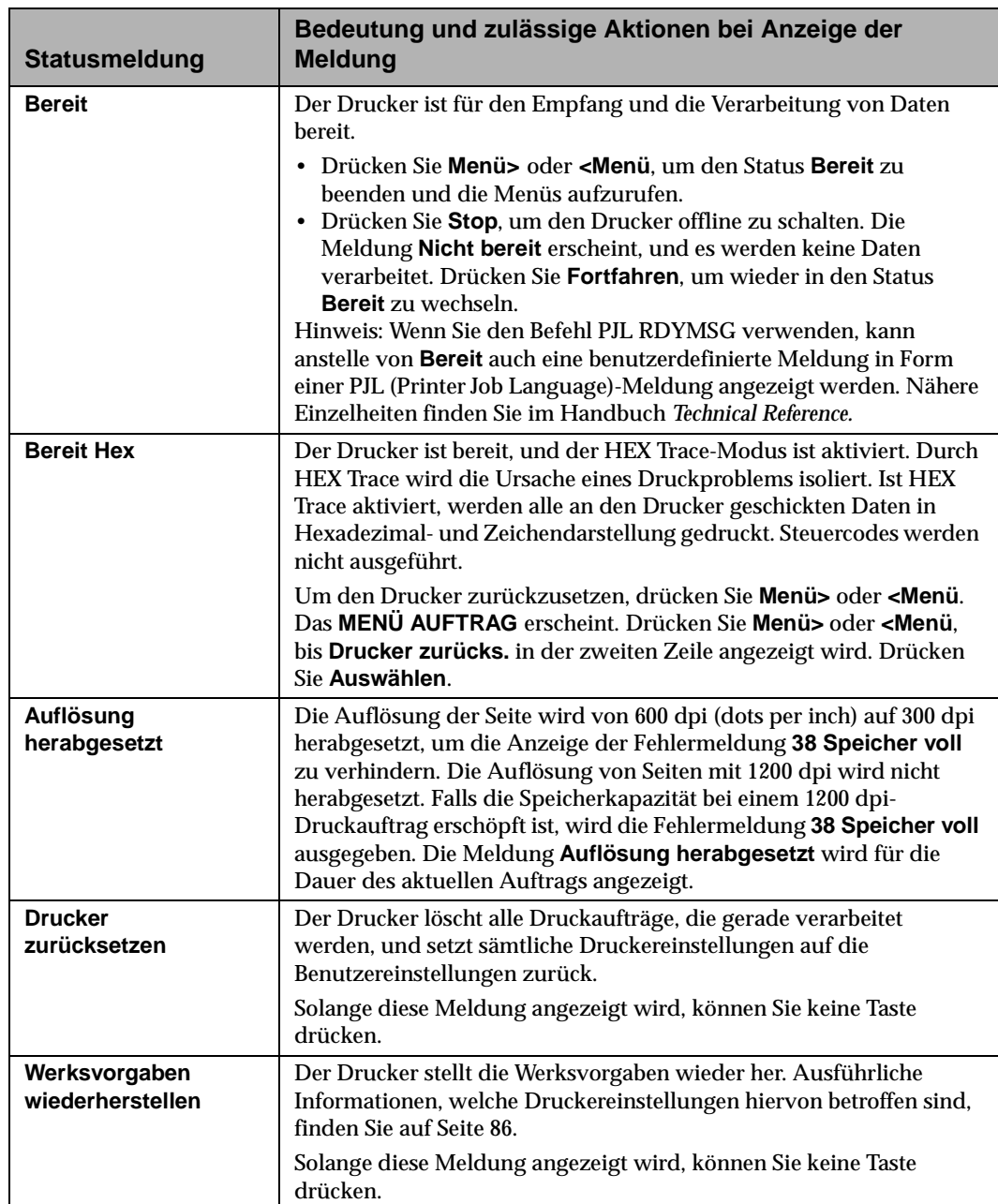

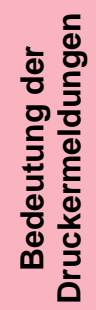

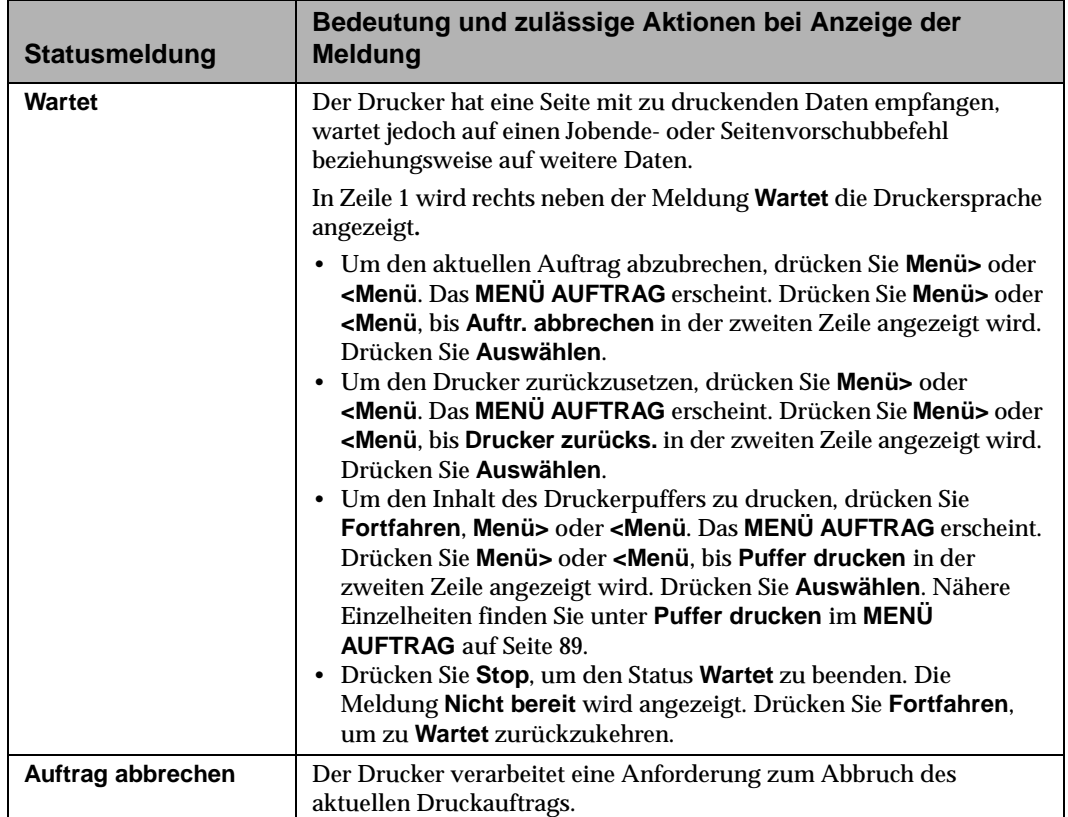

### **Meldungen in Zeile 2**

Die folgenden Meldungen werden in der zweiten Zeile der Anzeige ausgegeben. Meldungen in Zeile 2 informieren Sie über den Druckerstatus.

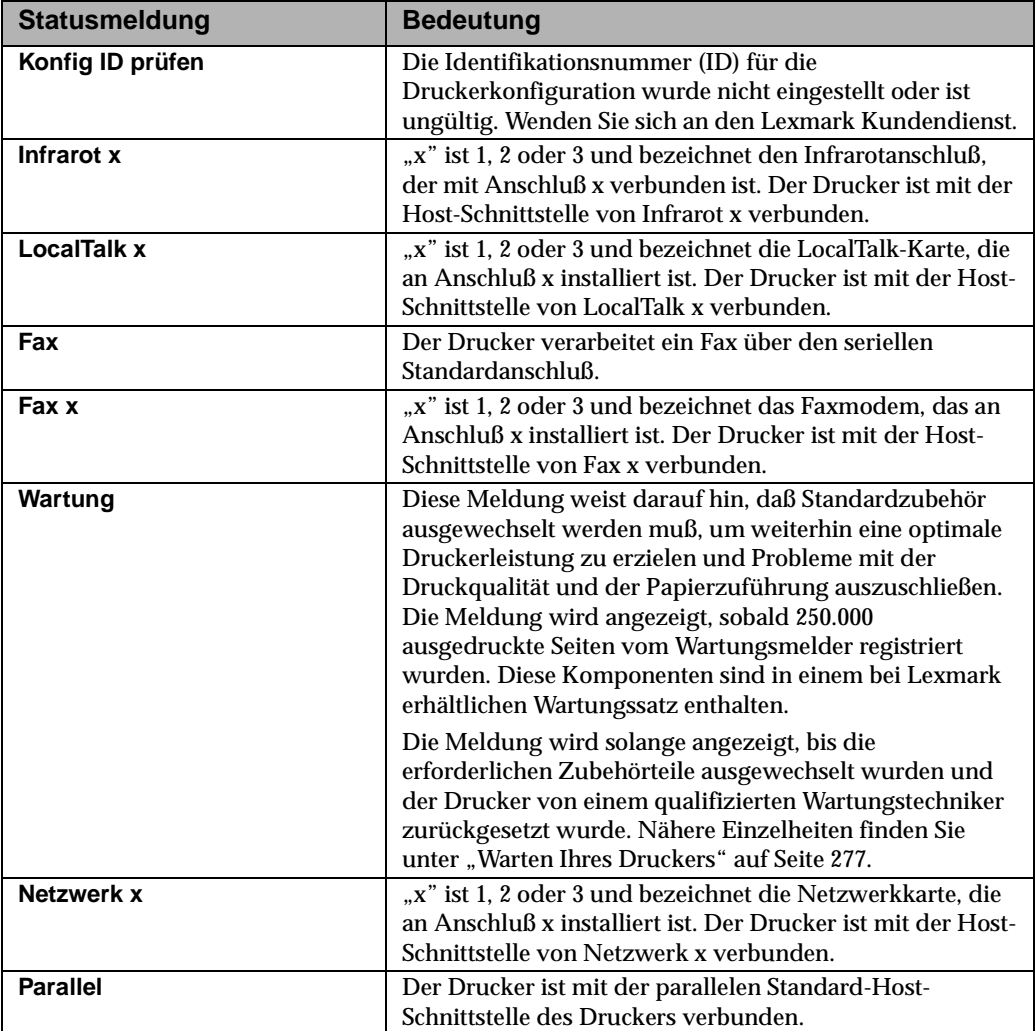

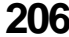

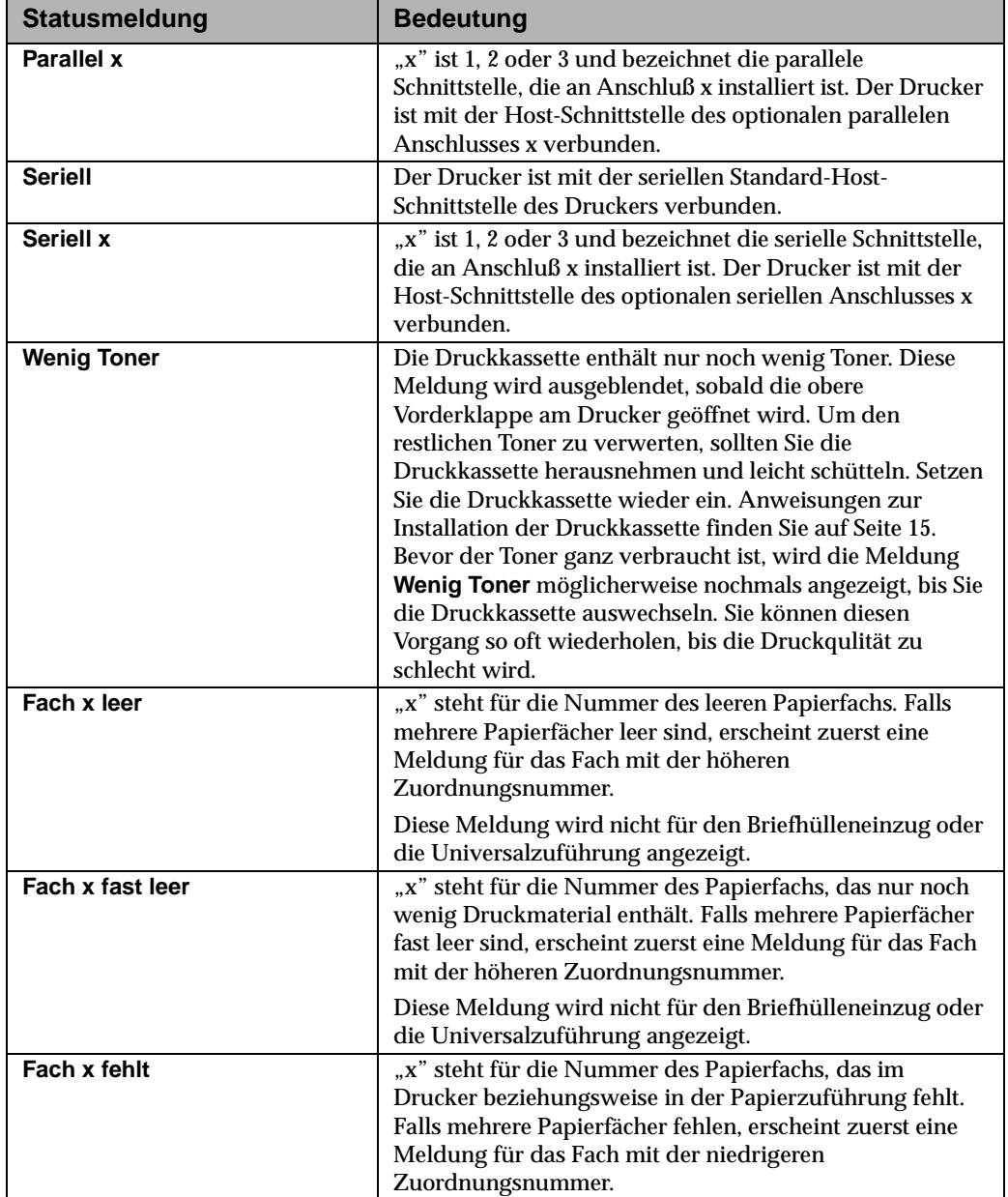

## **Bedienermeldungen**

Bedienermeldungen weisen auf Druckerfehler hin, die Sie selbst beheben können. Die Meldungen sind in numerischer Reihenfolge aufgelistet.

**Hinweis:** Bei Fehlern, die durch einen Papierstau verursacht werden, muß das gesamte Papier aus dem Papierpfad entfernt werden. Nähere Einzelheiten finden Sie unter "Beseitigen von Papierstaus" auf Seite 237*.*

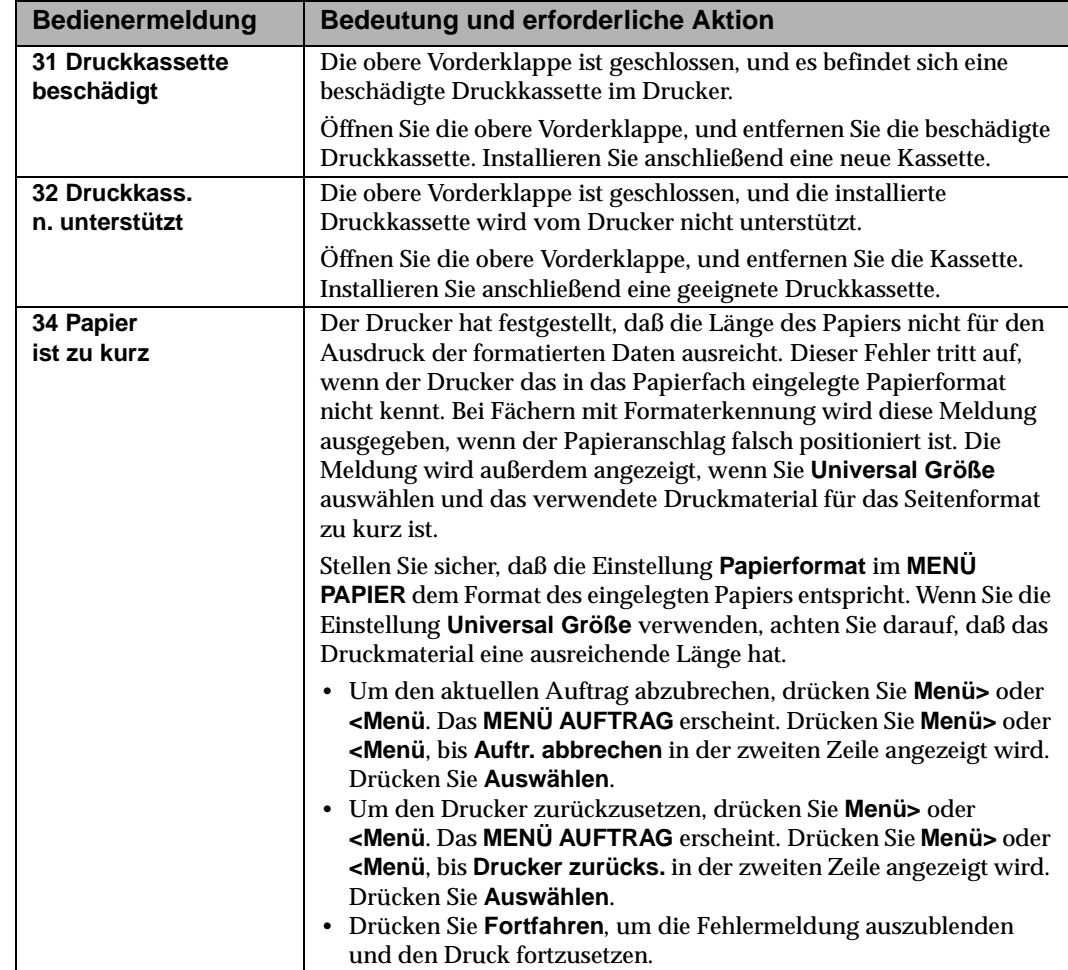

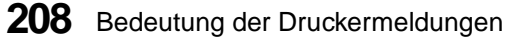

Druckermeldungen **Druckermeldungen** Bedeutung der **Bedeutung der**

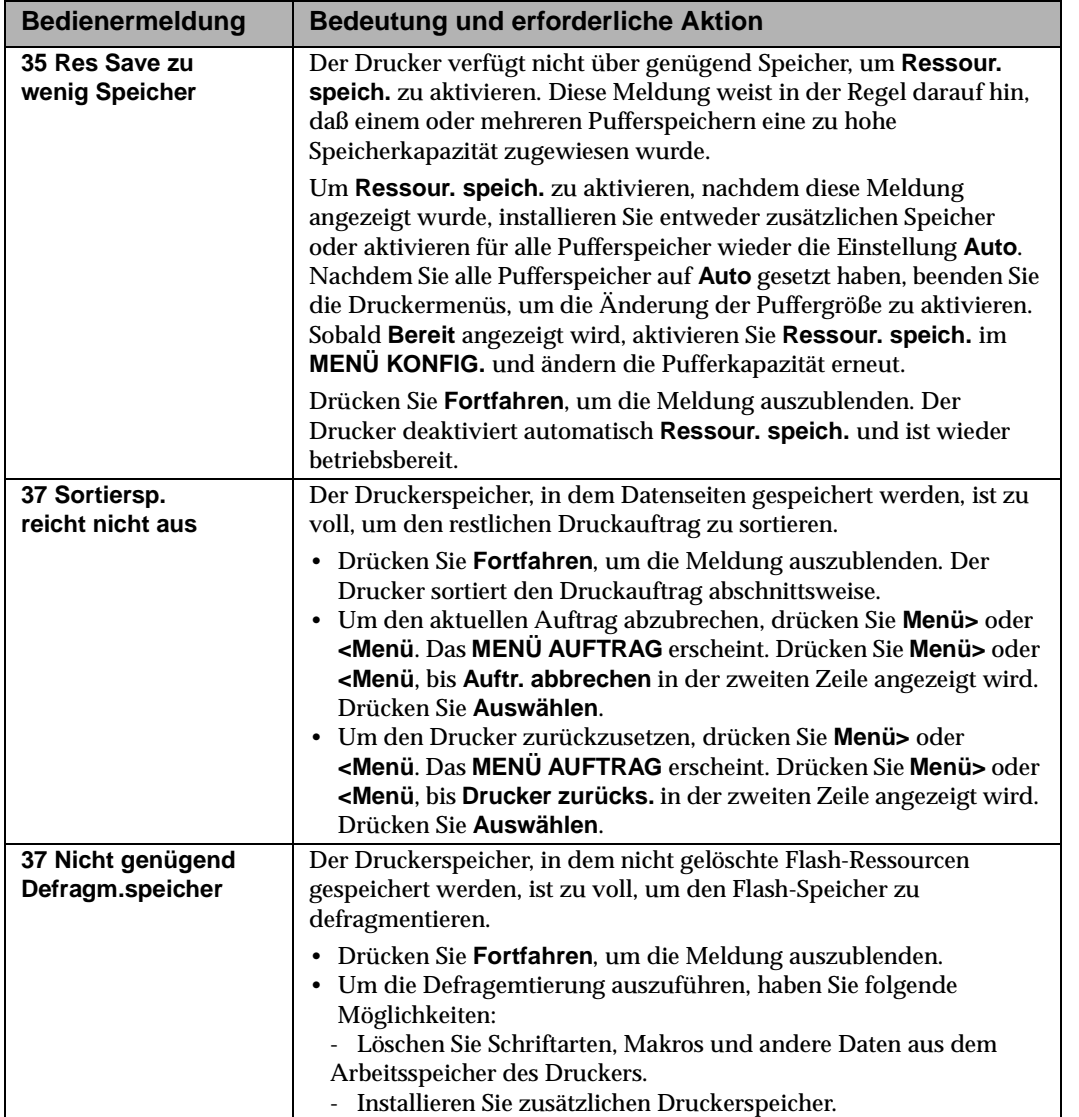

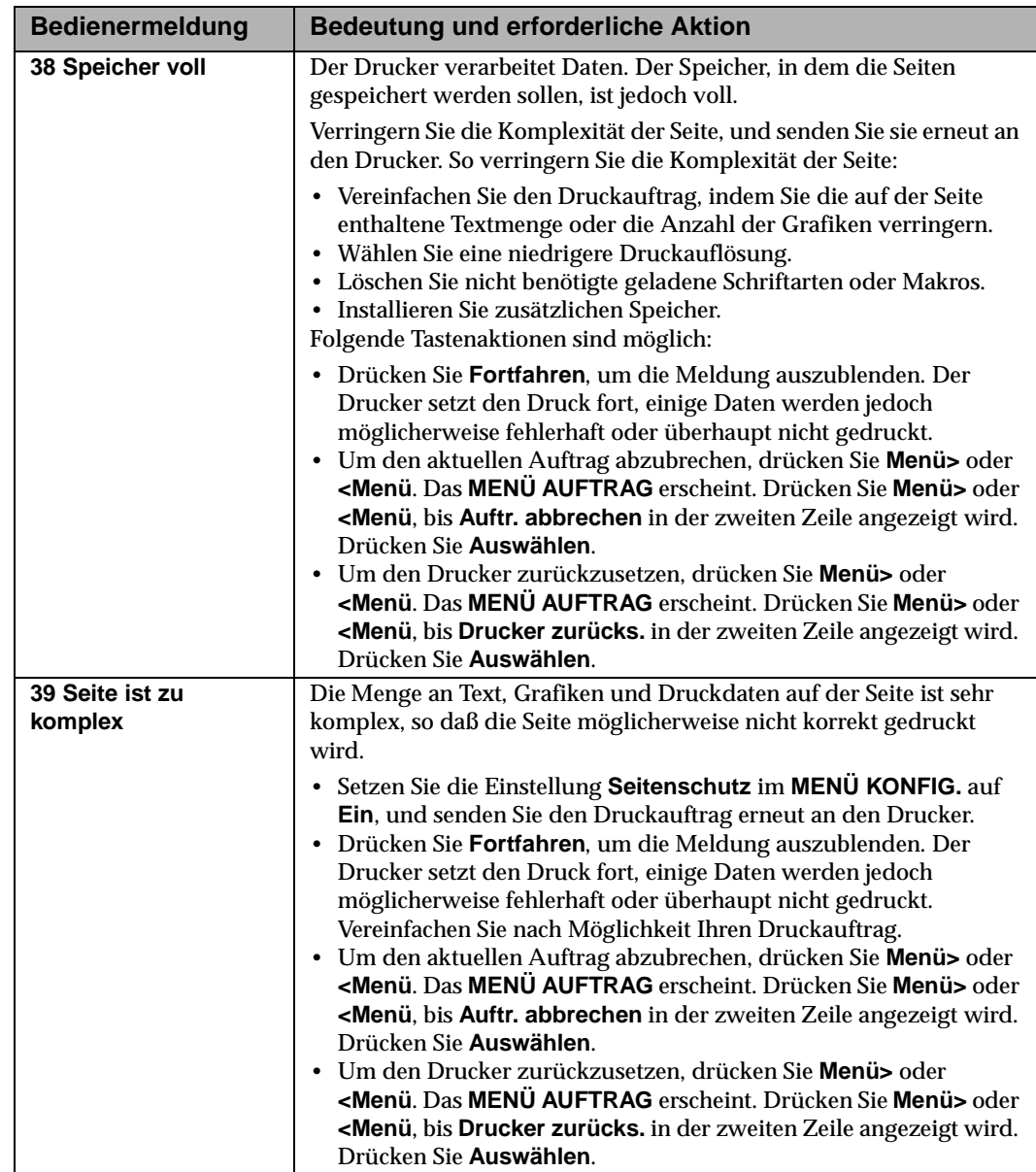

Bedeutung der<br>Druckermeldungen **Druckermeldungen Bedeutung der**

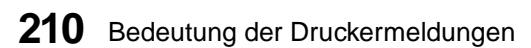

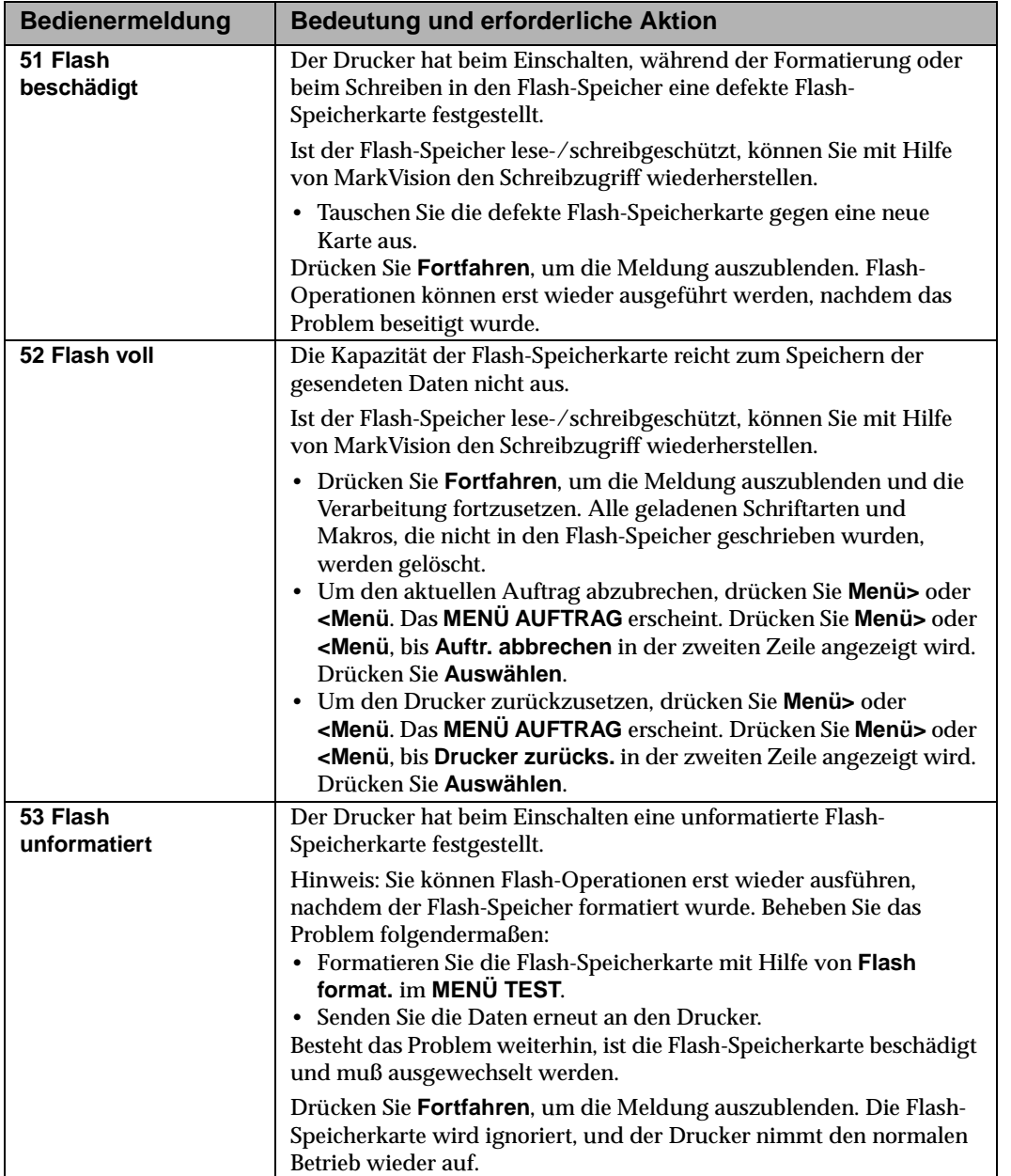

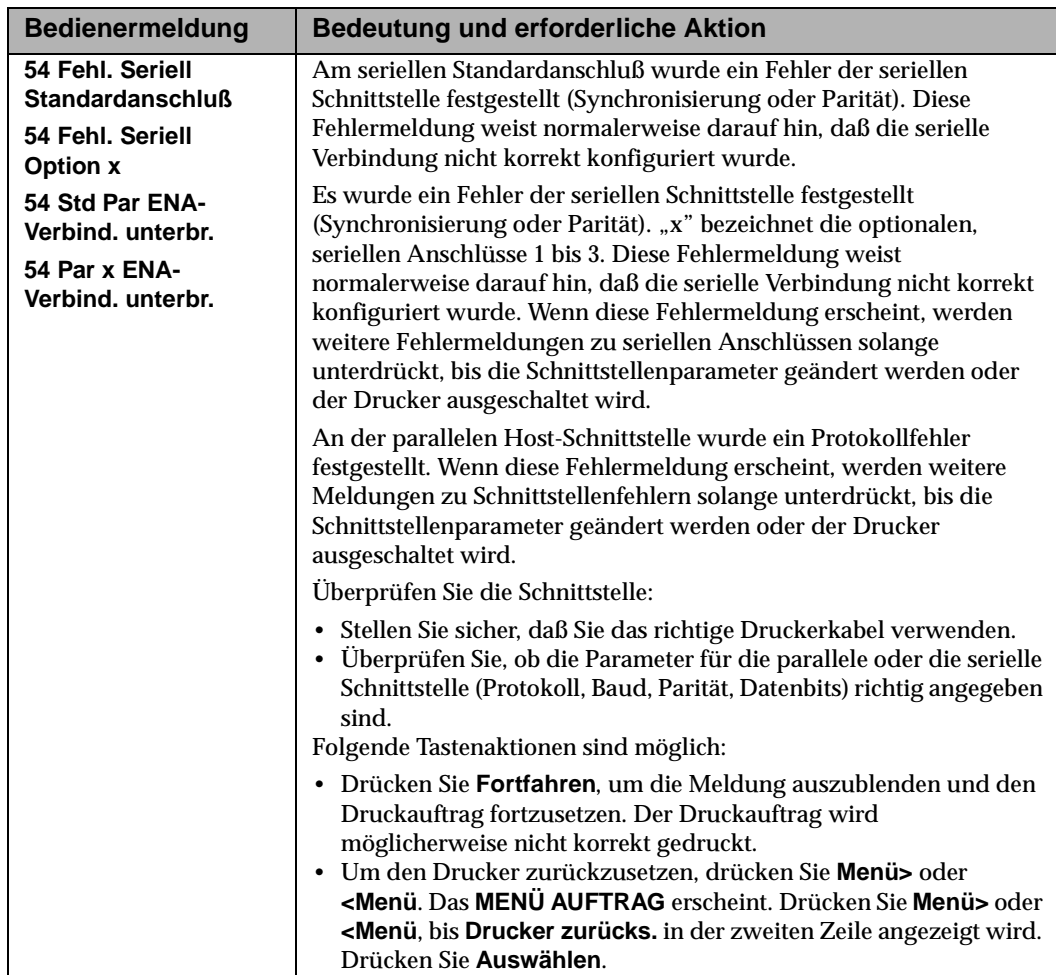

Bedeutung der<br>Druckermeldungen **Druckermeldungen Bedeutung der**

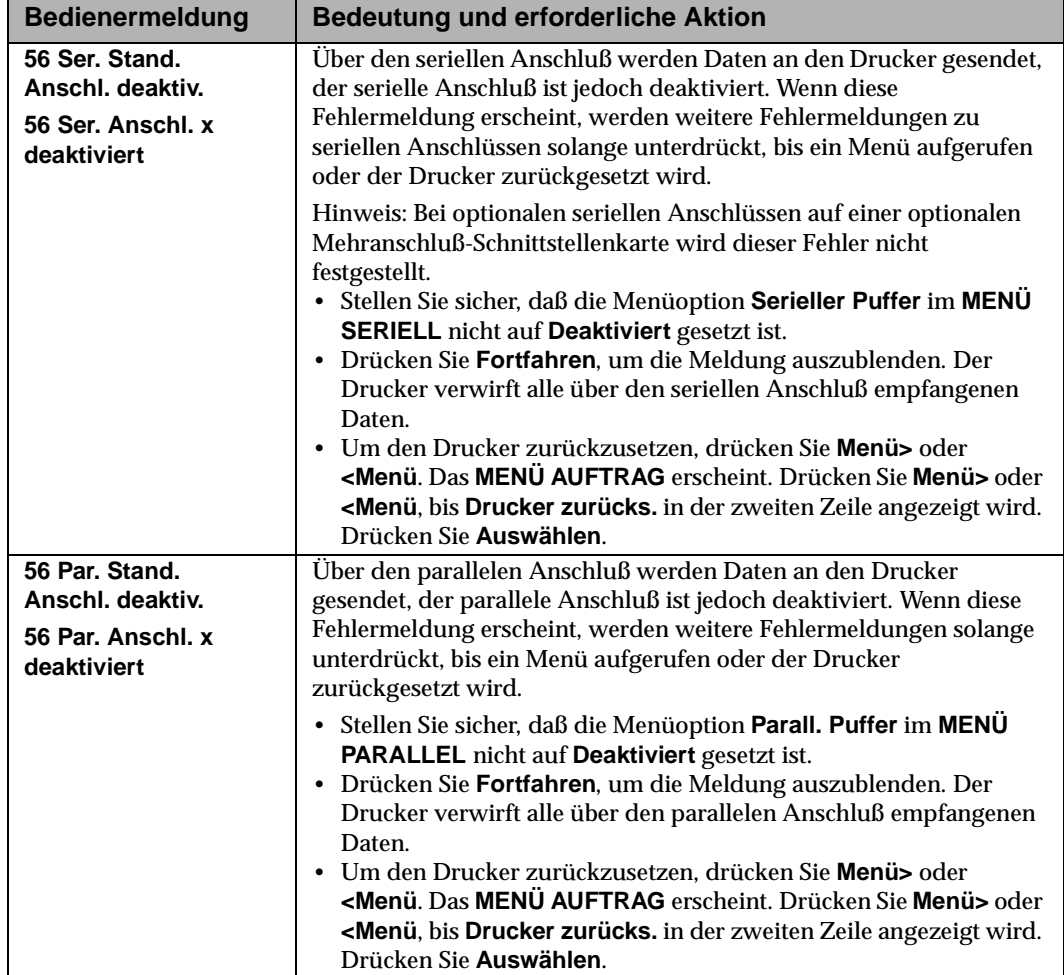

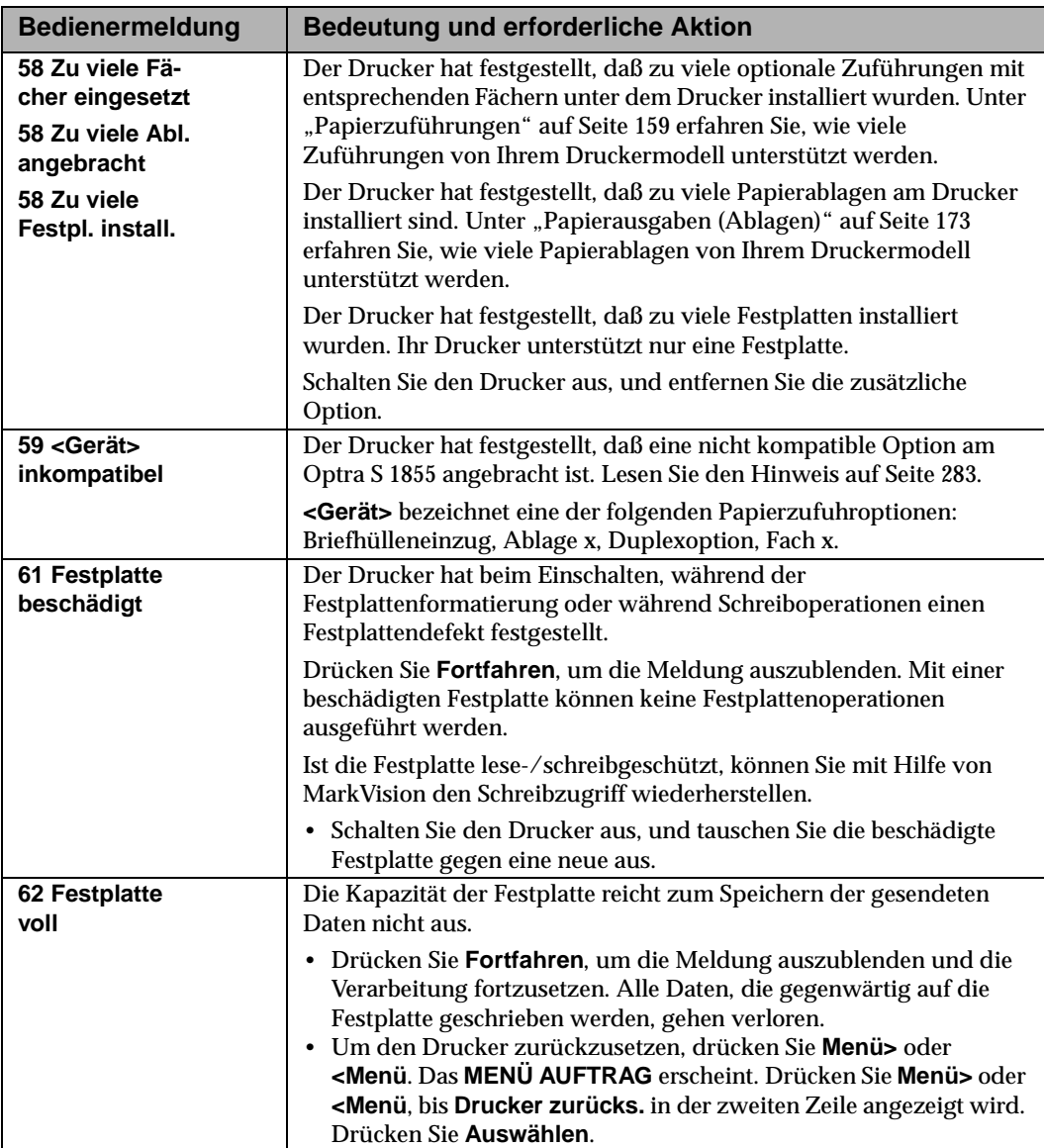

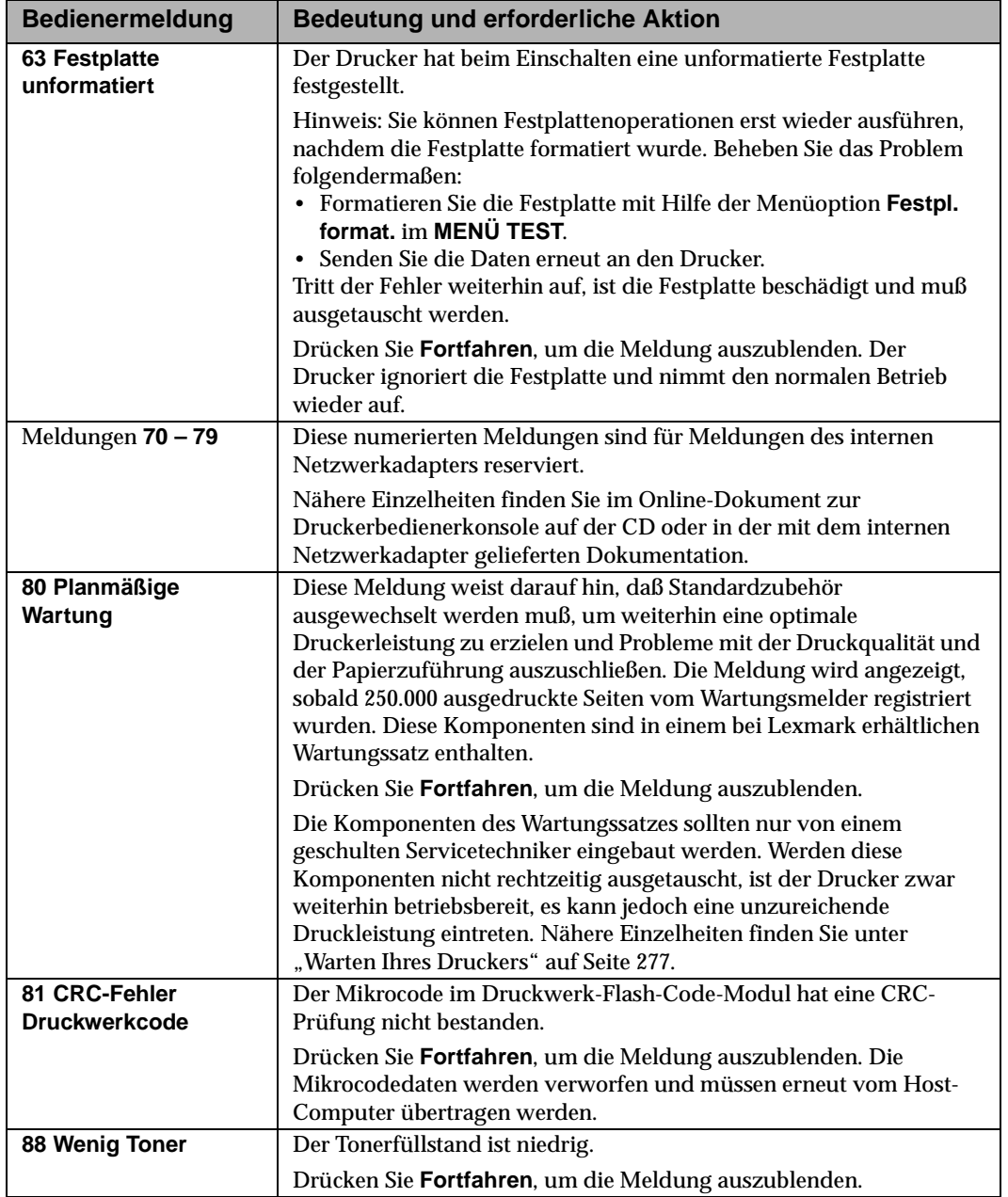

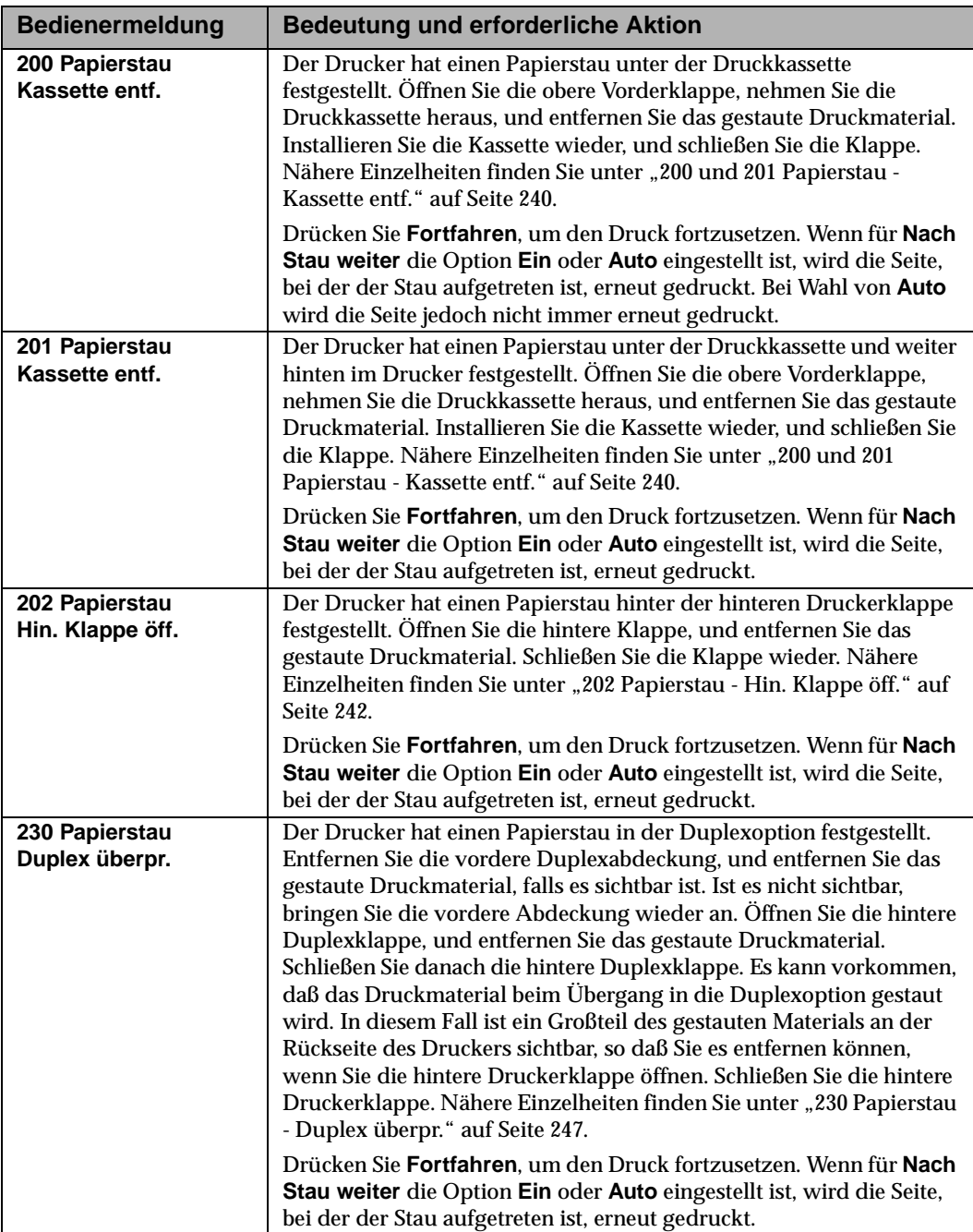

Bedeutung der<br>Druckermeldungen **Druckermeldungen Bedeutung der**

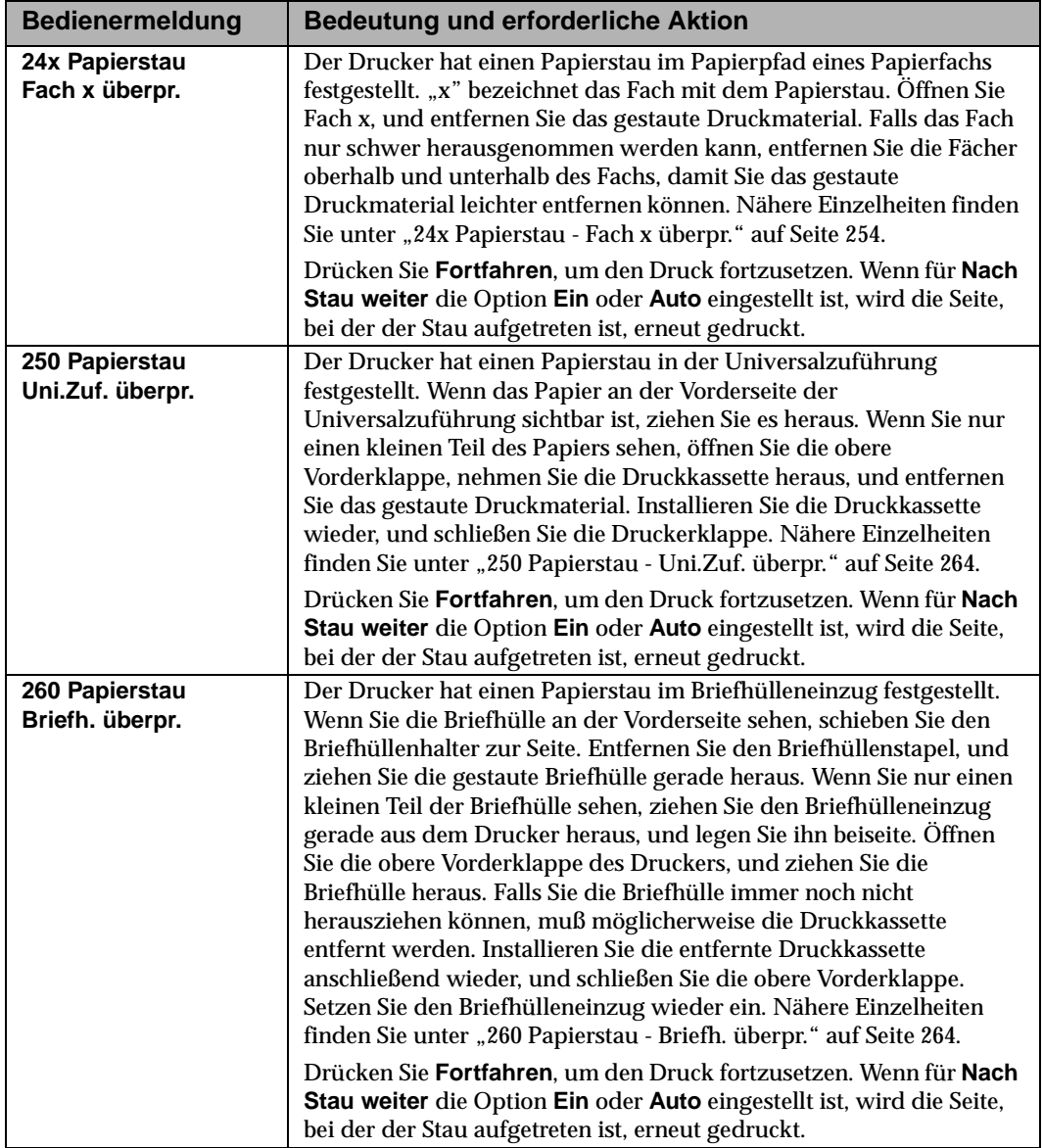

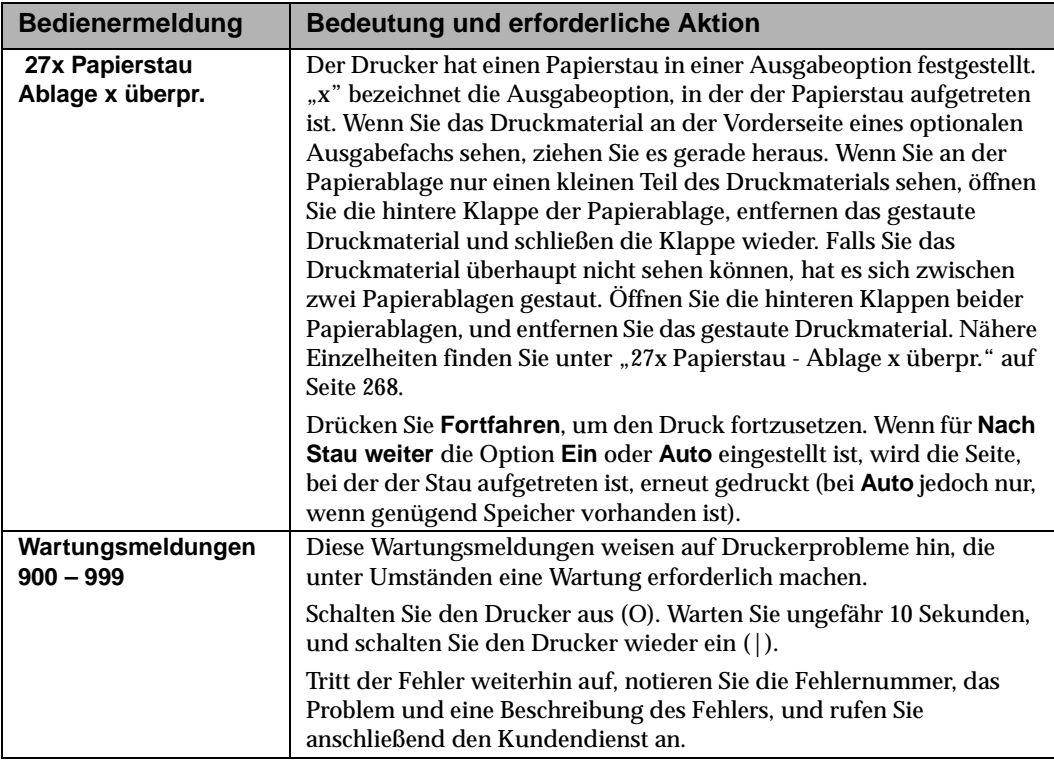

Bedeutung der<br>Druckermeldungen **Druckermeldungen Bedeutung der**

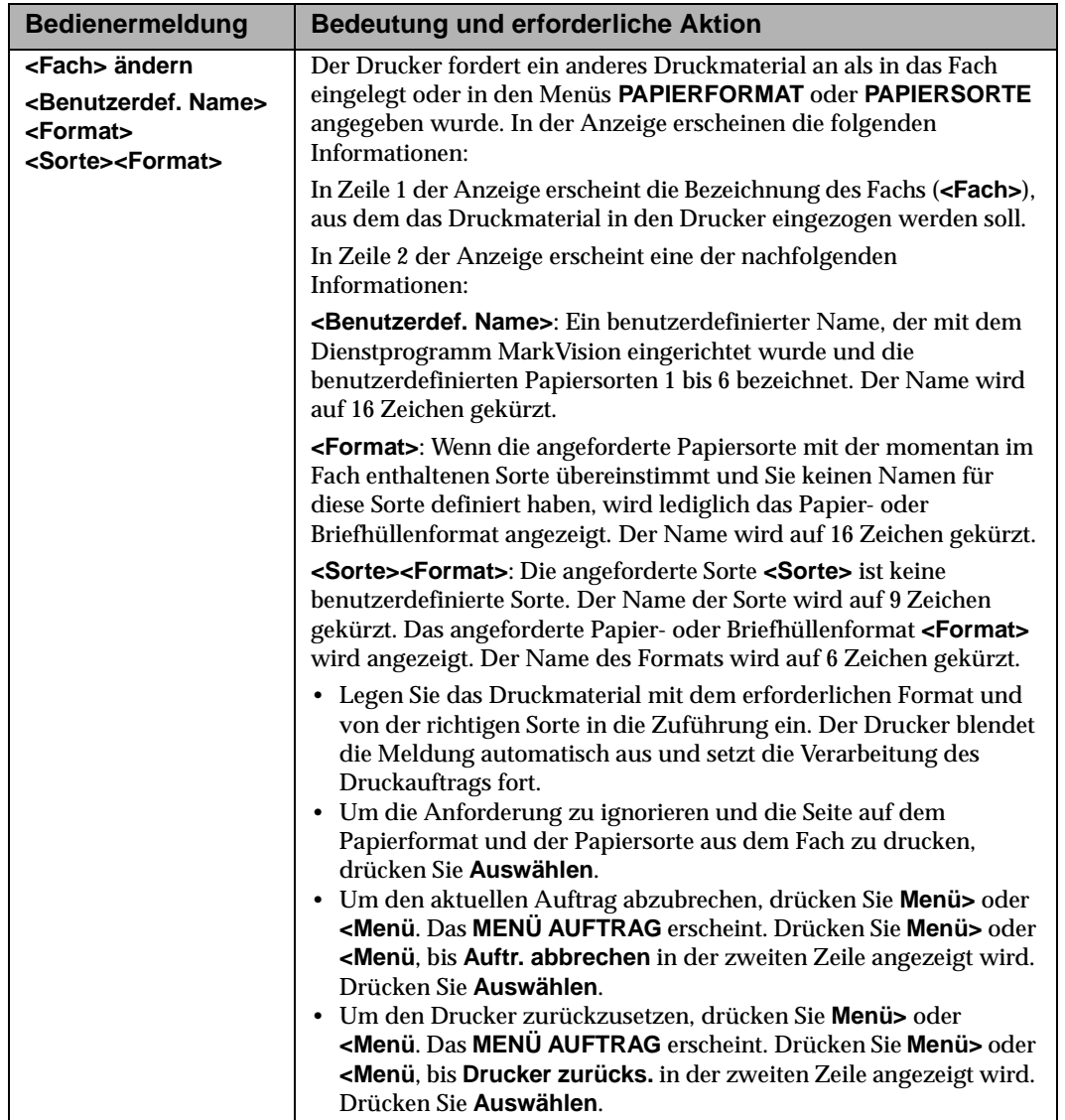

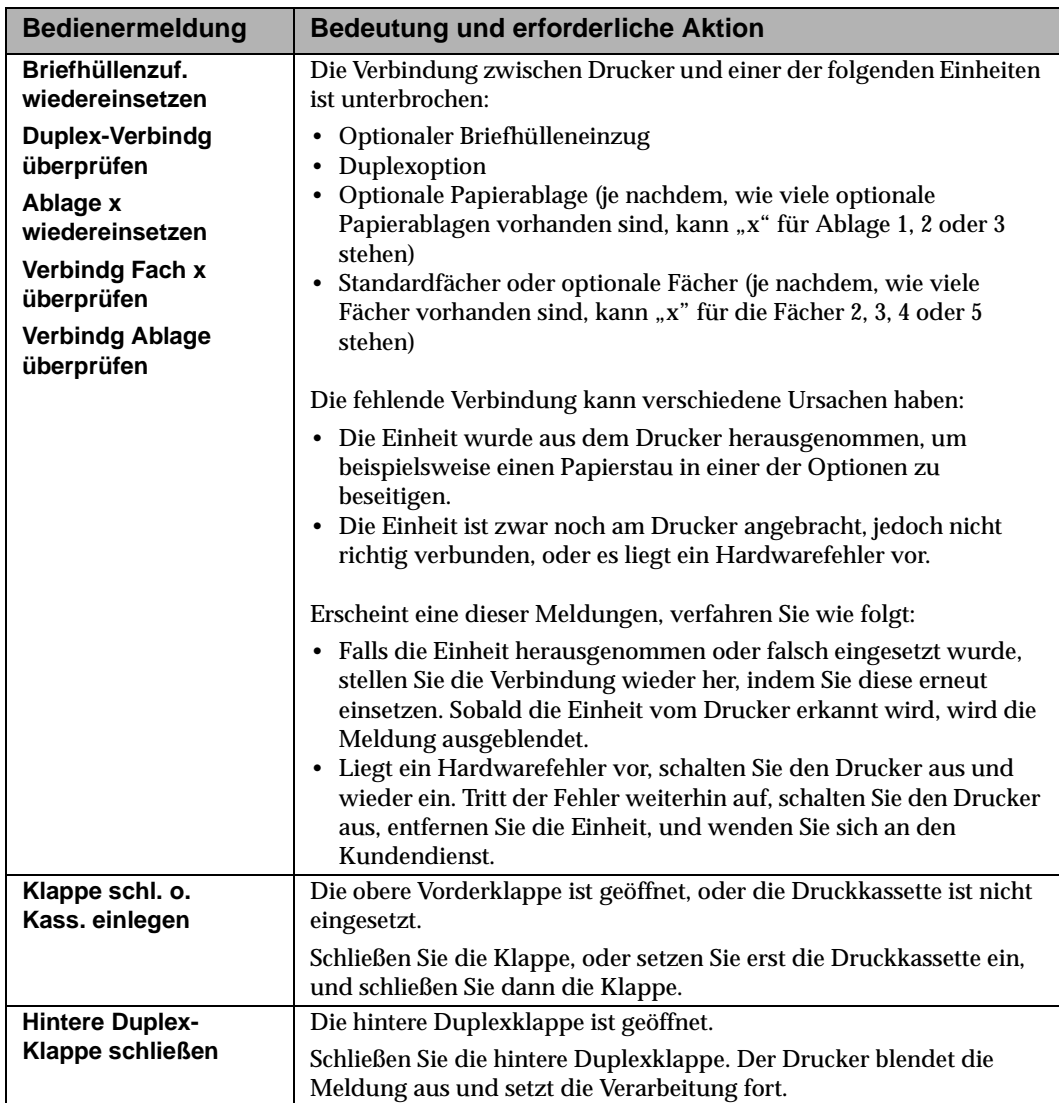

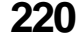

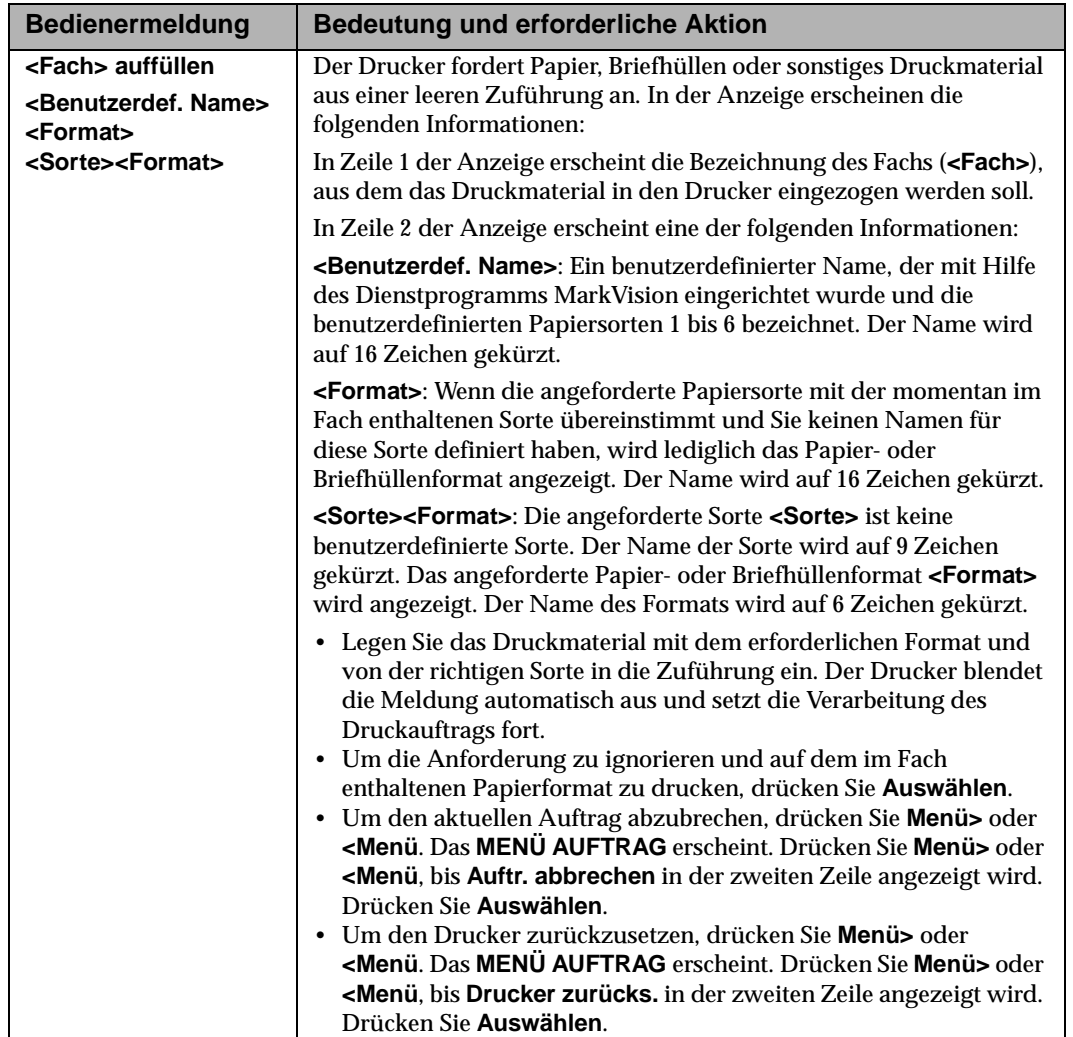

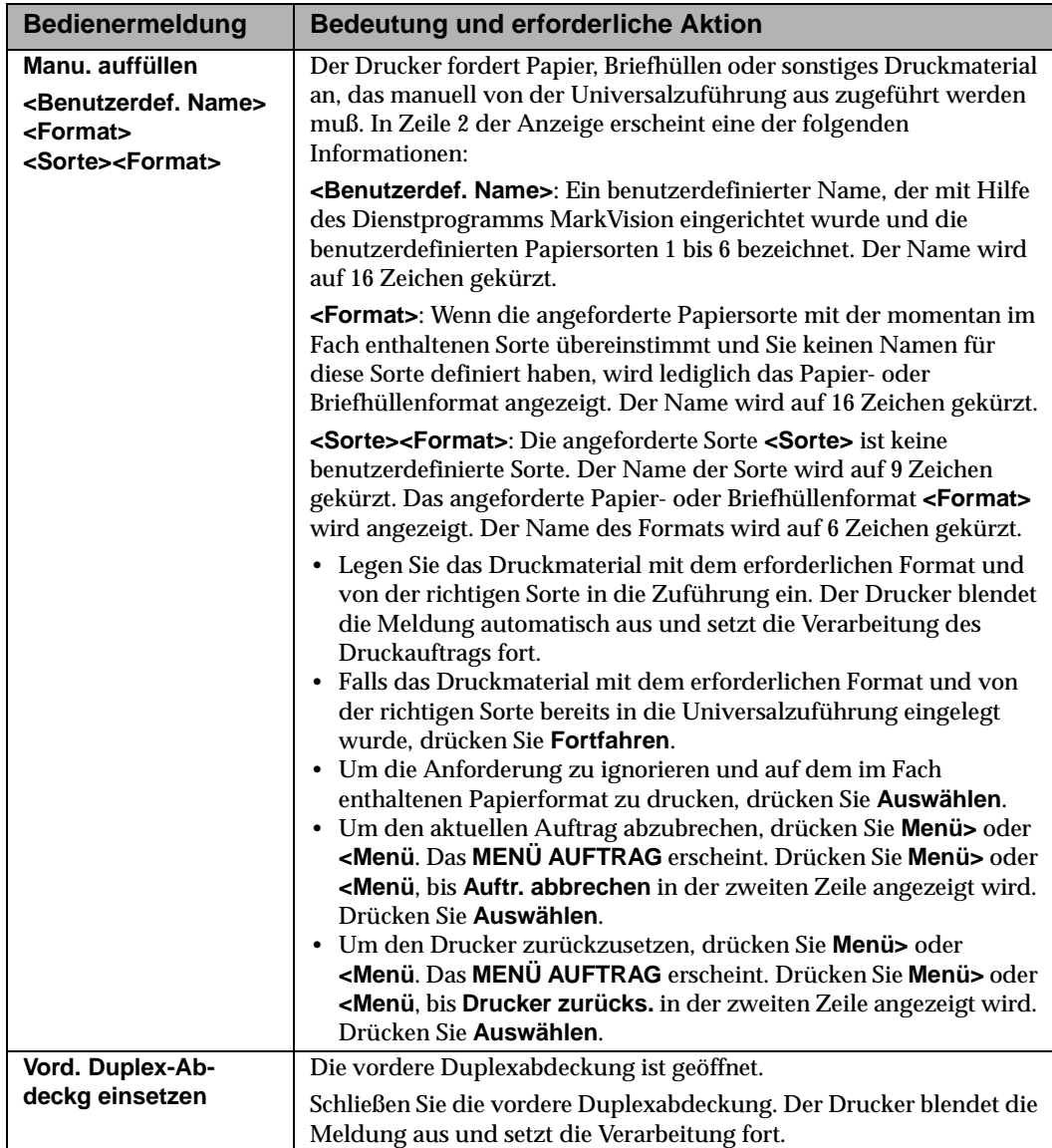

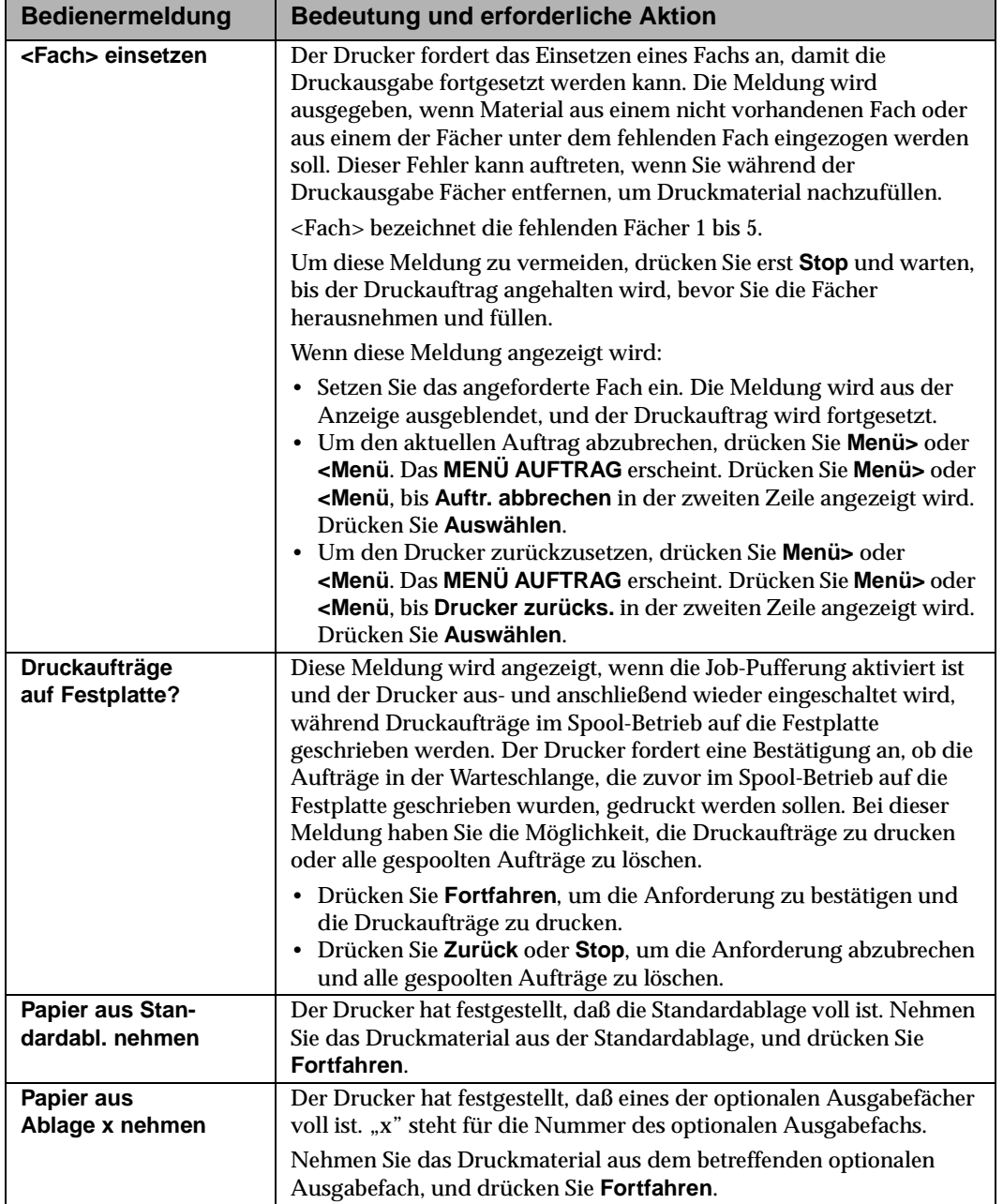

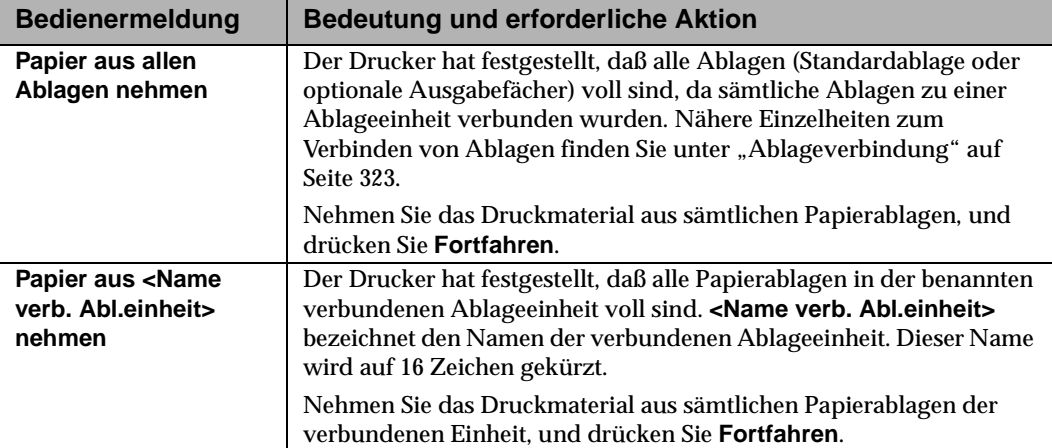

# **Lösen von Druckerproblemen**

#### **Kapitel 8**

Manche Druckerprobleme sind sehr einfach zu beheben. Tritt ein Problem auf, sollten Sie zuerst folgendes prüfen:

- **1 Ist das Netzkabel an den Drucker und an eine ordnungsgemäß geerdete Steckdose angeschlossen?**
- **2 Ist der Drucker eingeschaltet (|)?**
- **3 Ist die Stromversorgung der Steckdose nicht durch einen Schutzschalter oder einen anderen Schalter unterbrochen?**
- **4 Funktionieren andere an die Steckdose angeschlossene Geräte?**
- **5 Sind alle optionalen Zubehörteile korrekt installiert?**
- **6 Schalten Sie den Drucker aus (O). Warten Sie ungefähr 10 Sekunden, und schalten Sie den Drucker wieder ein (|).** Auf diese Weise können viele Probleme bereits beseitigt werden.

In den Tabellen in diesem Kapitel sind einige Druckprobleme mit Lösungsvorschlägen aufgeführt. Falls das Problem nicht durch die empfohlene Maßnahme behoben werden kann, wenden Sie sich an den Kundendienst.

## **Probleme mit der Anzeige**

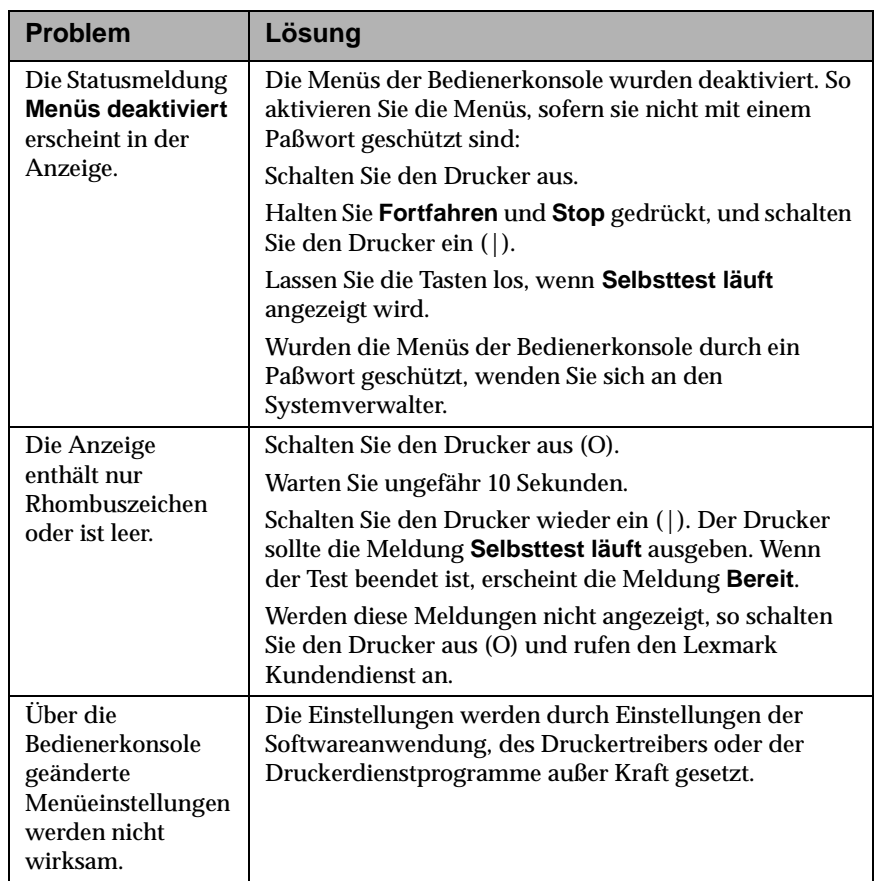

**226** Lösen von Druckerproblemen

## **Probleme mit dem Druck**

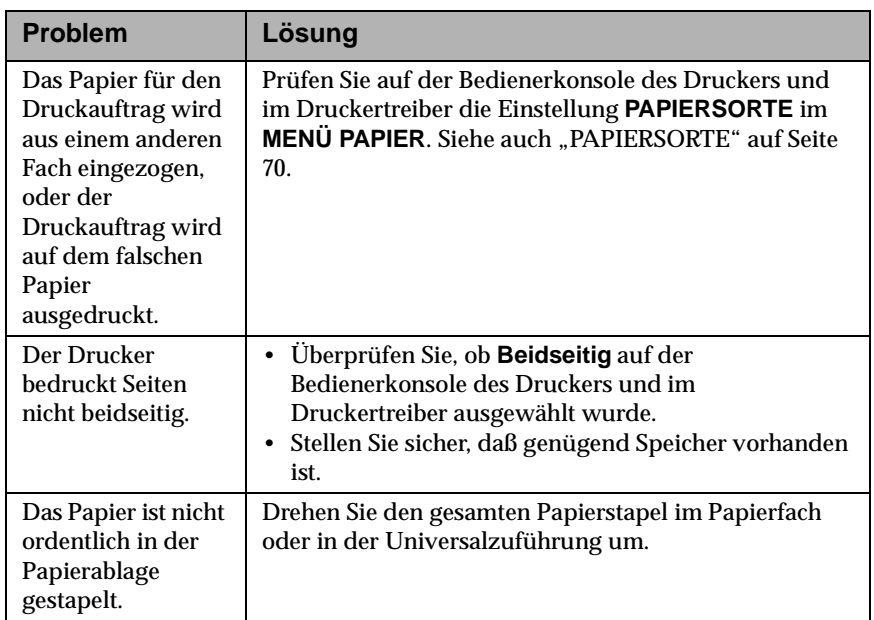

Lösen von Druckerproblemen **227**

## **Probleme mit der Druckqualität**

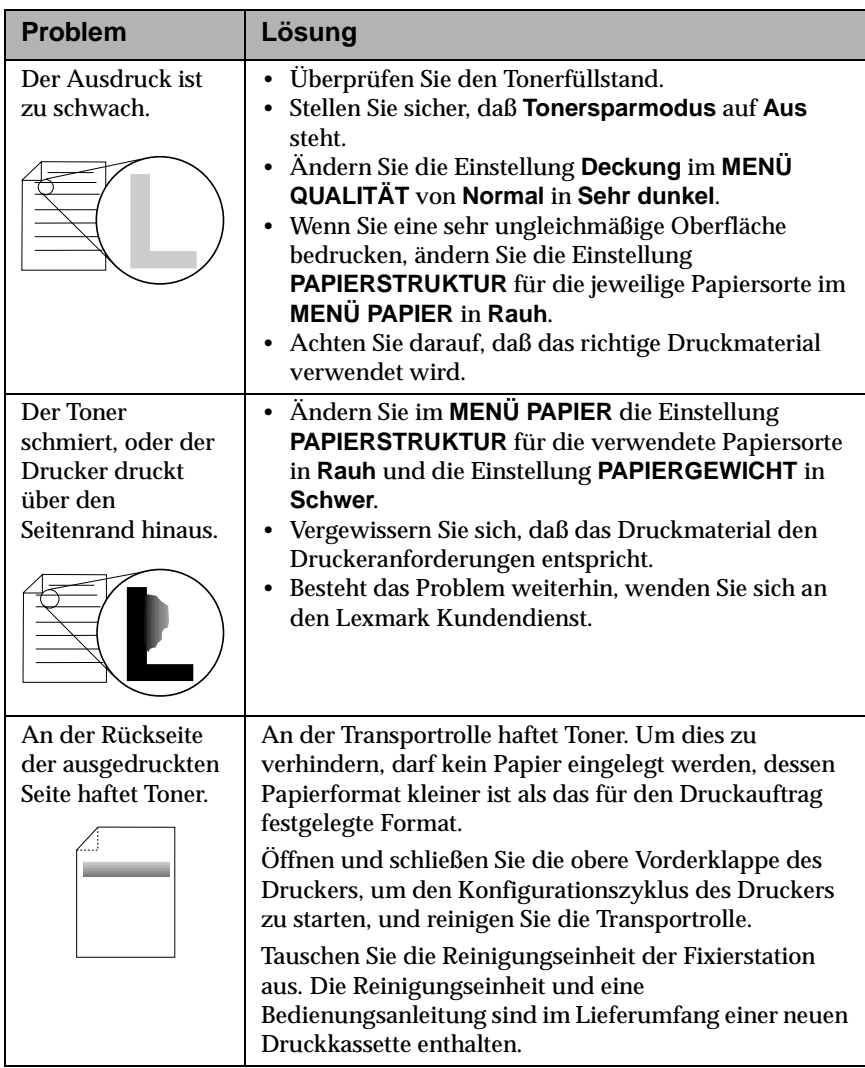

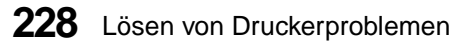

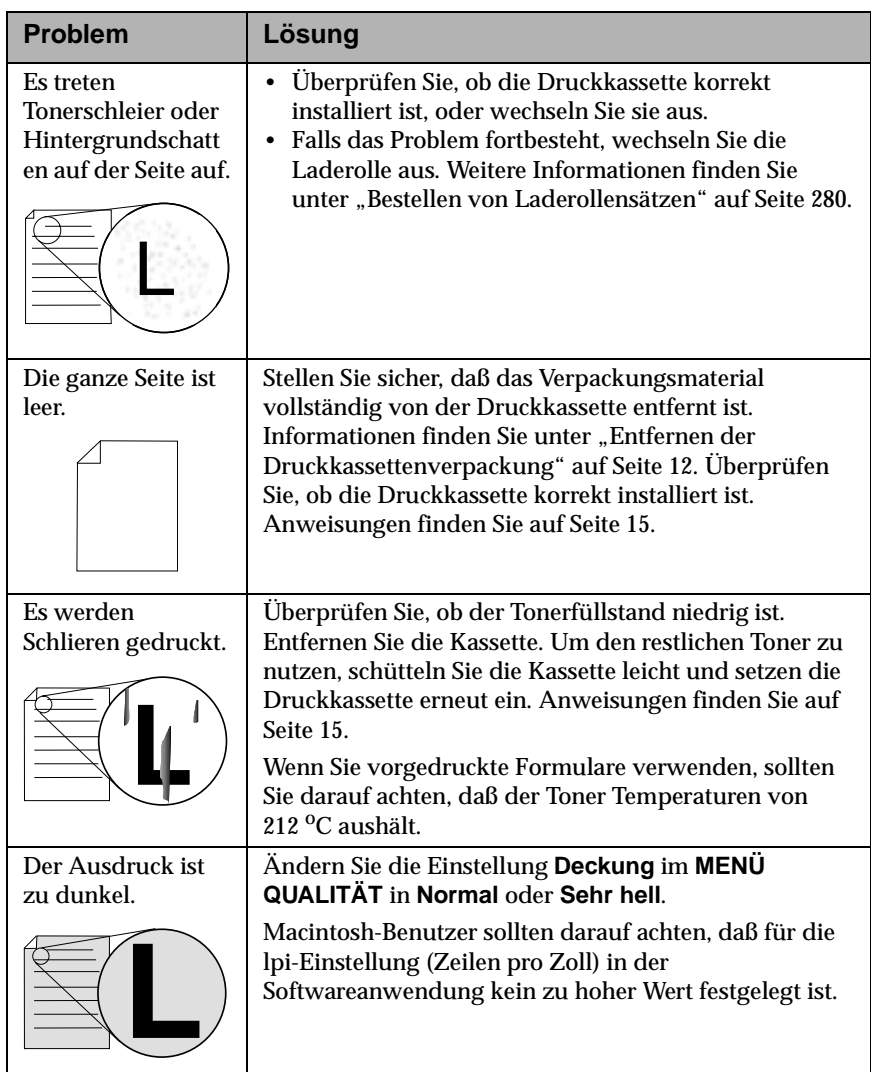

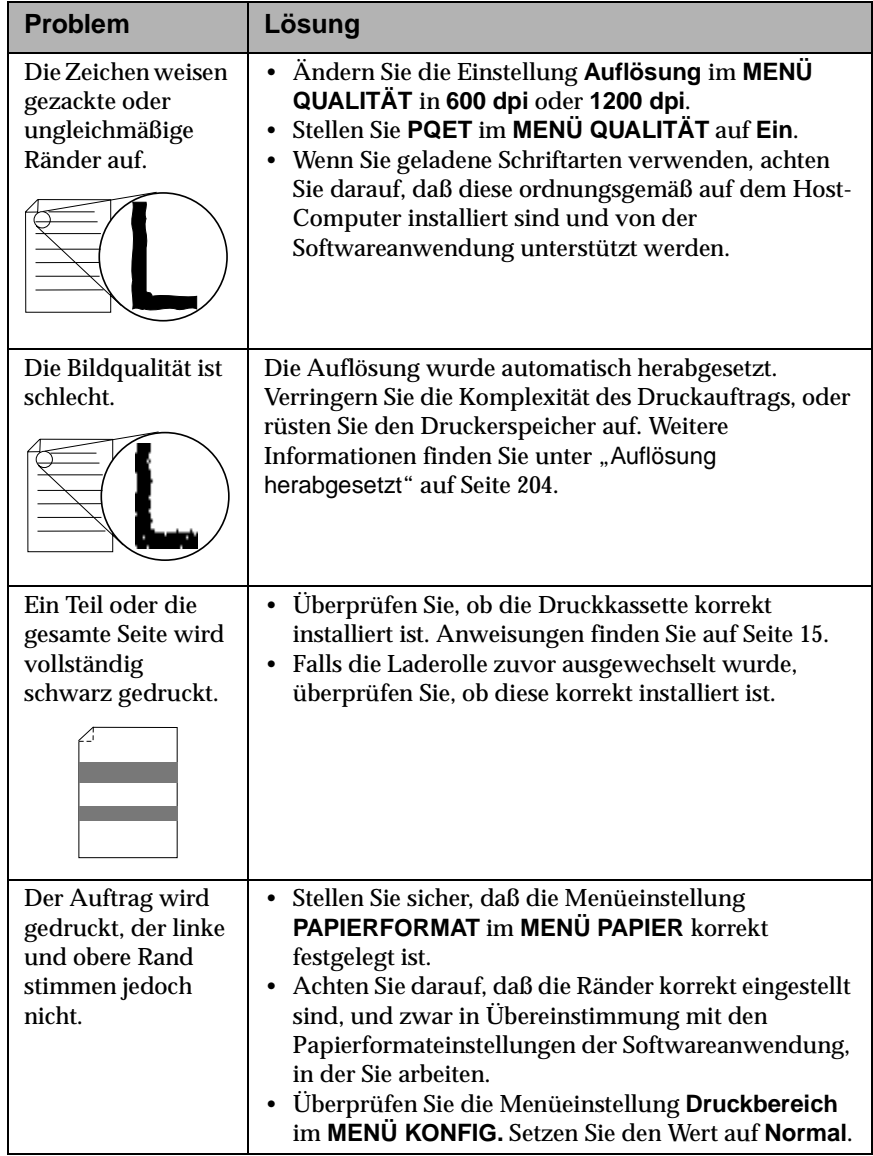

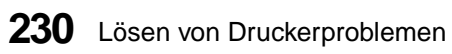

## **Probleme mit Optionen**

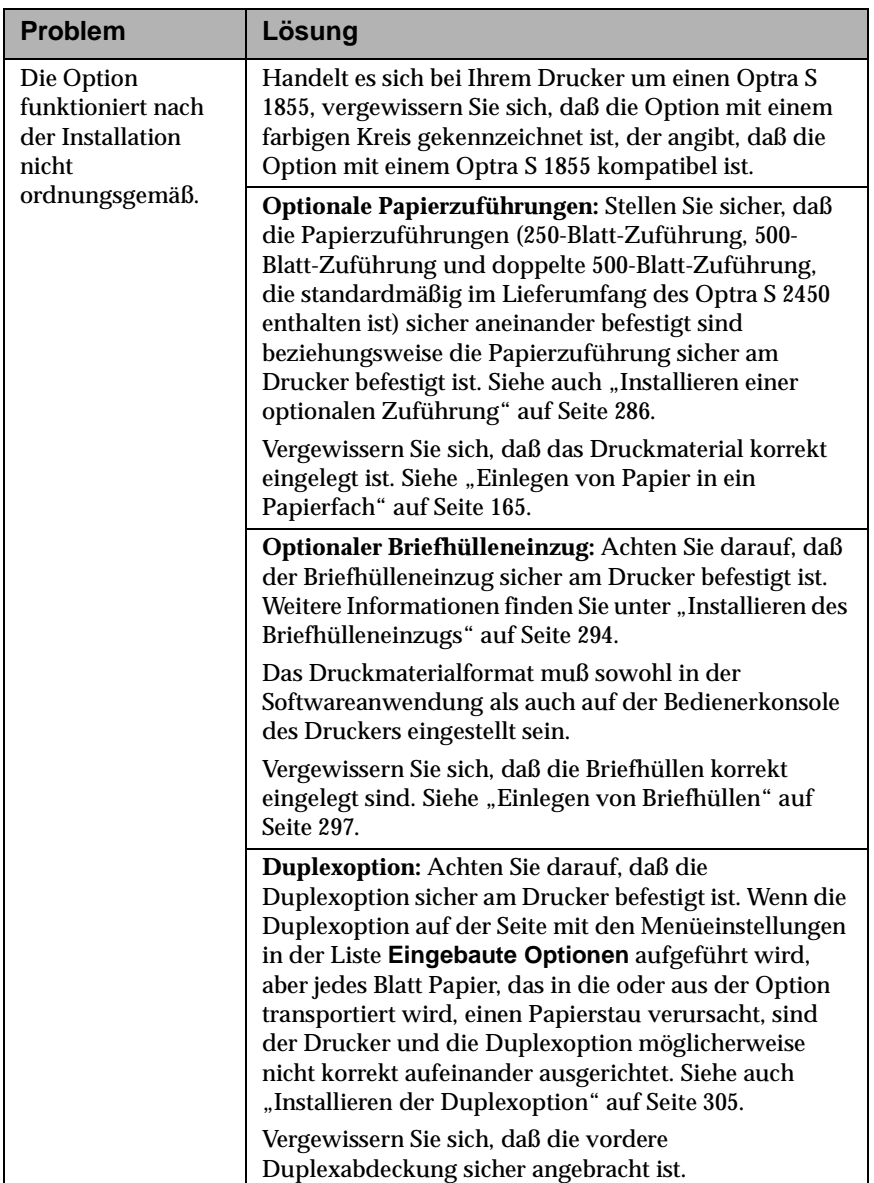

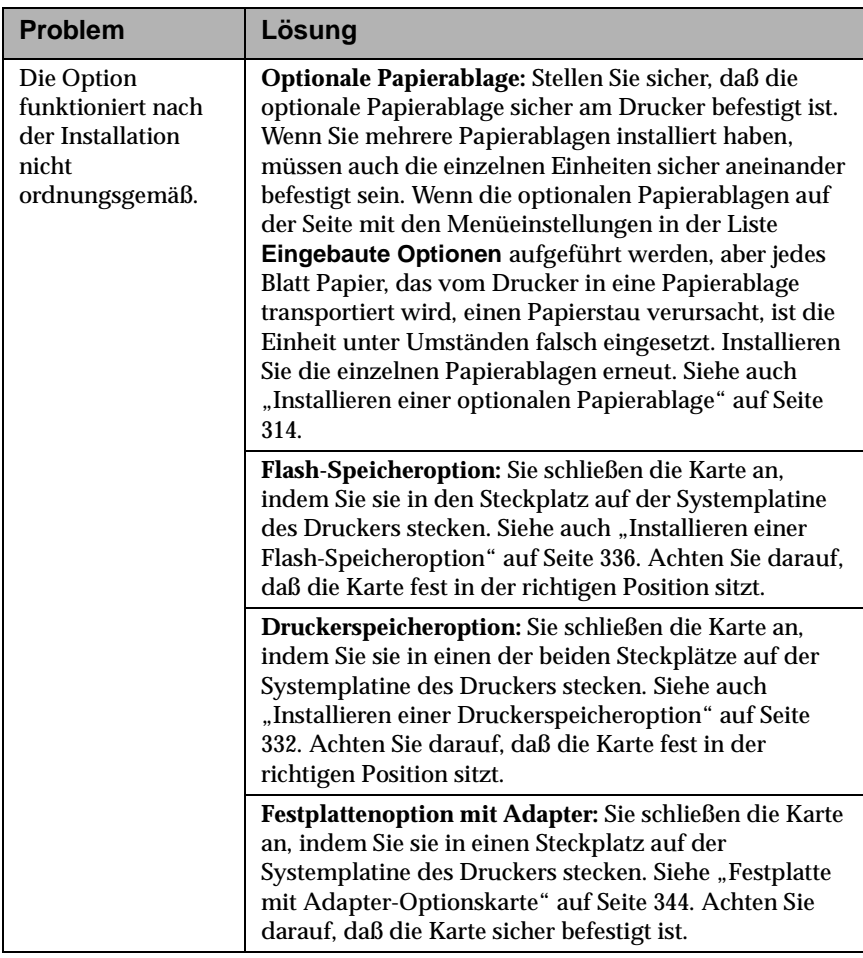

**232** Lösen von Druckerproblemen

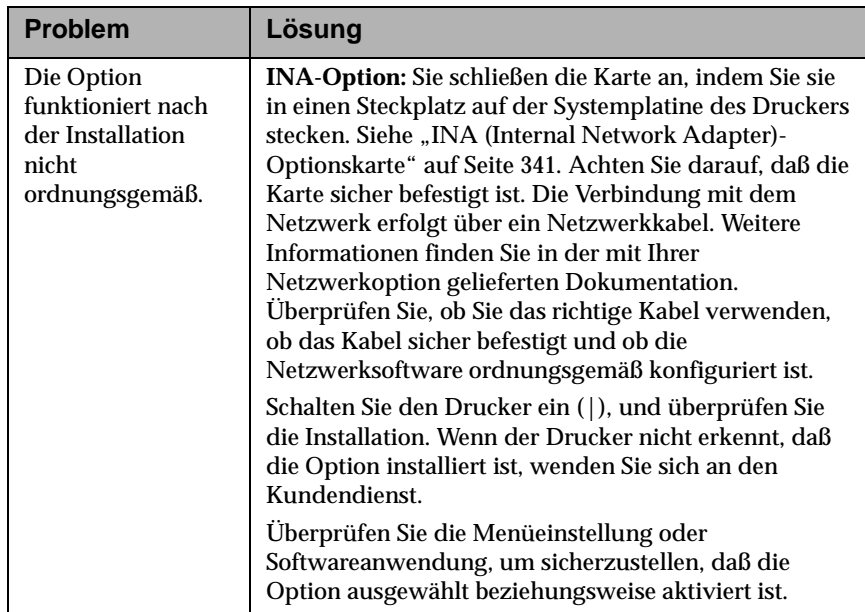

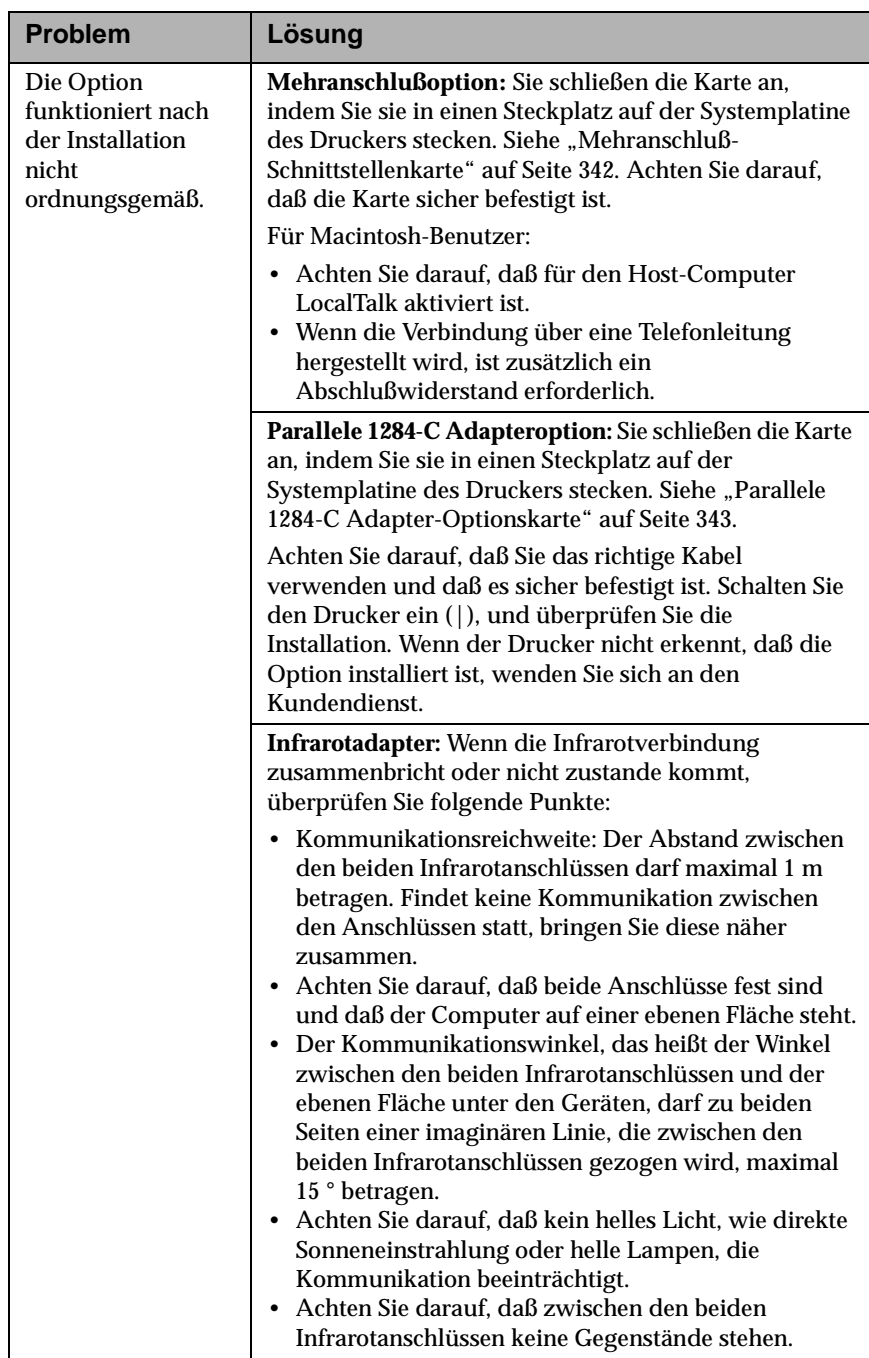

## **Probleme mit dem Netzwerkdruck**

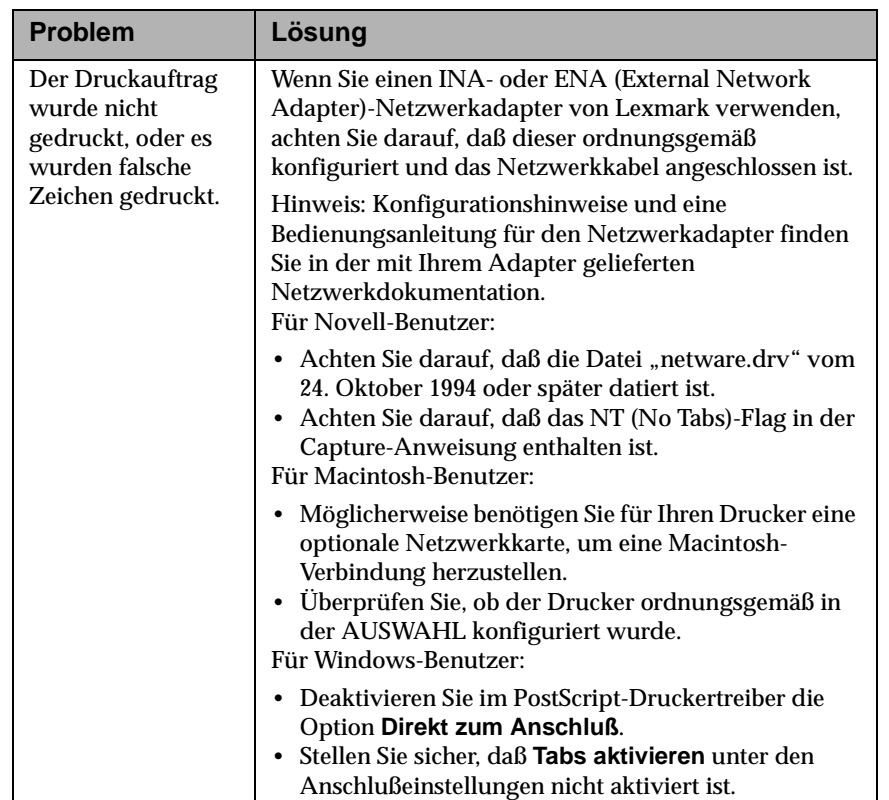

## **Sonstige Probleme und Fragen**

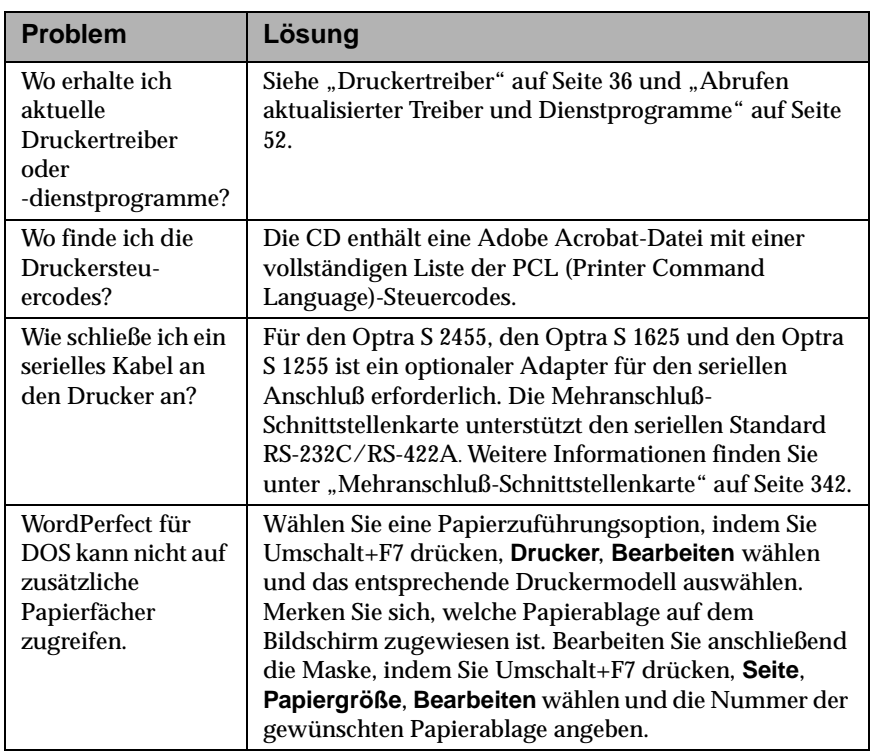

**236** Lösen von Druckerproblemen
# **Beseitigen von Papierstaus**

#### **Kapitel 9**

Durch die sorgfältige Auswahl von Druckmaterialien und das korrekte Einlegen der Materialien in den Drucker können die meisten Papierstaus vermieden werden. Sollte dennoch ein Papierstau auftreten, befolgen Sie die in diesem Kapitel aufgeführten Anweisungen. Falls Papierstaus häufiger vorkommen, informieren Sie sich unter "Tips zur Vermeidung von Papierstaus" auf Seite 175.

Um die Ursache einer Papierstau-Bedienermeldung zu beheben, müssen Sie das gesamte Papier aus dem Papierpfad entfernen.

Drücken Sie **Fortfahren**, um den Druck fortzusetzen. Wenn für **Nach Stau weiter** die Option **Ein** oder **Auto** eingestellt ist, wird die Seite, bei der der Papierstau aufgetreten ist, erneut gedruckt. Bei Wahl von **Auto** wird die Seite jedoch nicht immer neu gedruckt.

# **Anfällige Bereiche für Papierstaus**

In der Abbildung "Papierstaubereiche" auf Seite 238 ist der Pfad dargestellt, den das Papier durch den Drucker und die verschiedenen Optionen zurücklegt. Der Papierpfad kann variieren, je nachdem, welche Papierzuführung und welche Papierausgabe (Ablage) Sie verwenden. Weiterhin sind in der Abbildung die Staubereiche dargestellt.

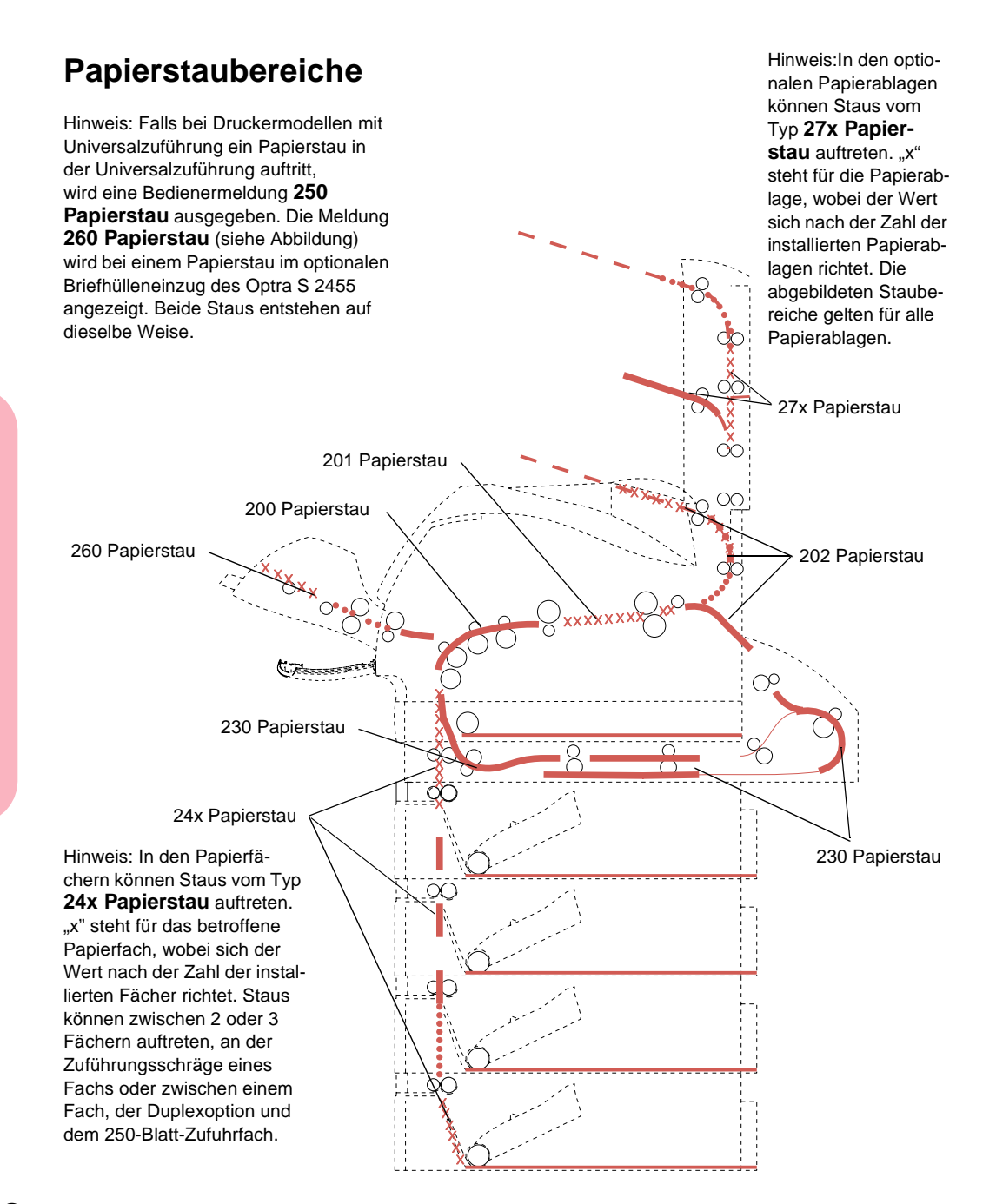

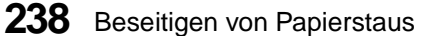

# **Zugang zu Papierstaubereichen**

Um Zugang zu Papierstaubereichen zu erhalten, müssen Sie unter Umständen Klappen und Abdeckungen öffnen sowie Papierfächer und Optionen entfernen. Ist der Drucker mit einer Universalzuführung ausgestattet, kann durch Öffnen der unteren Vorderklappe darauf zugegriffen werden. In der folgenden Abbildung sehen Sie den Optra S 2455.

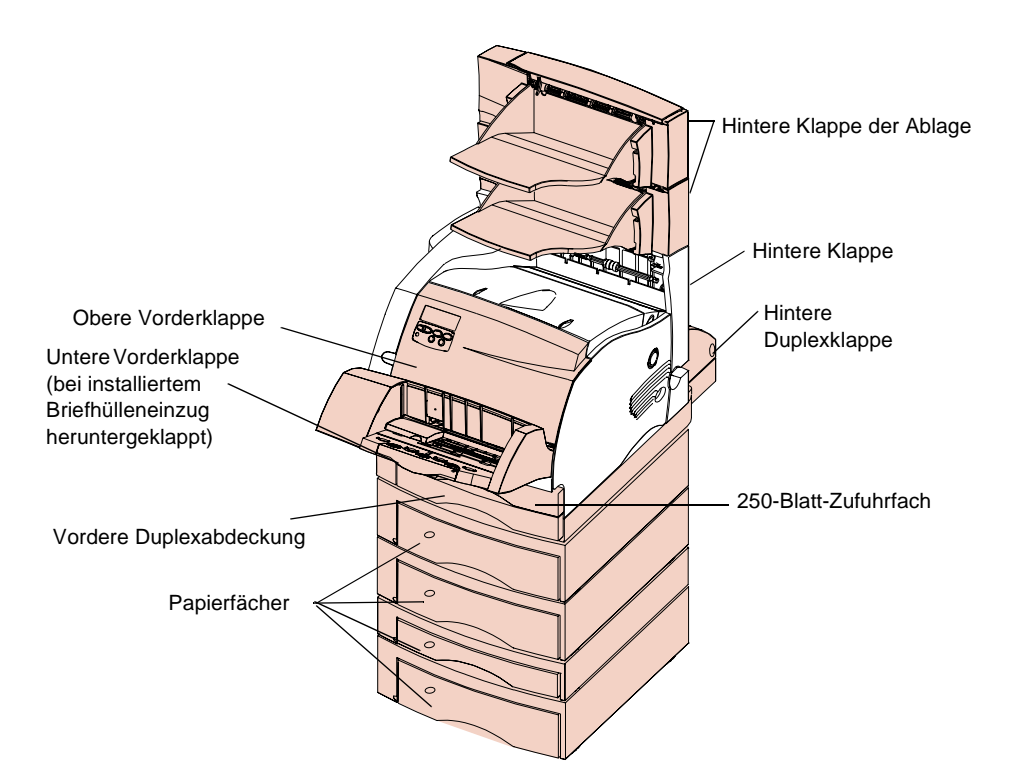

# **200 und 201 Papierstau - Kassette entf.**

Das Papier hat sich im Bereich unterhalb der Druckkassette gestaut, so daß die Druckkassette aus dem Drucker entfernt werden muß. Wird die Bedienermeldung 201 ausgegeben, befindet sich der Stau weiter hinten im Drucker, und Sie müssen tiefer in den Drucker hineingreifen, um an das gestaute Papier zu gelangen. In diesem Fall ist es möglich, daß die Seite einen Stau verursacht hat, als sie vom Drucker in die Duplexoption transportiert wurde.

- **Hinweis:** Um die Ursache einer Papierstau-Bedienermeldung zu beseitigen, müssen Sie das gesamte Papier aus dem Papierpfad entfernen.
	- **1 Öffnen Sie die obere Vorderklappe.**
	- **2 Fassen Sie in die Griffmulde der Druckkassette, und ziehen Sie diese nach oben in Richtung der oberen Vorderklappe. Ziehen Sie die Druckkassette dann gerade in Ihre Richtung heraus, und legen Sie sie beiseite.**

**VORSICHT:** Der hintere Bereich des Druckerinnenraums ist heiß.

**3 Schieben Sie den Lösehebel der Transportrolle vorsichtig zurück, um das Papier freizugeben.**

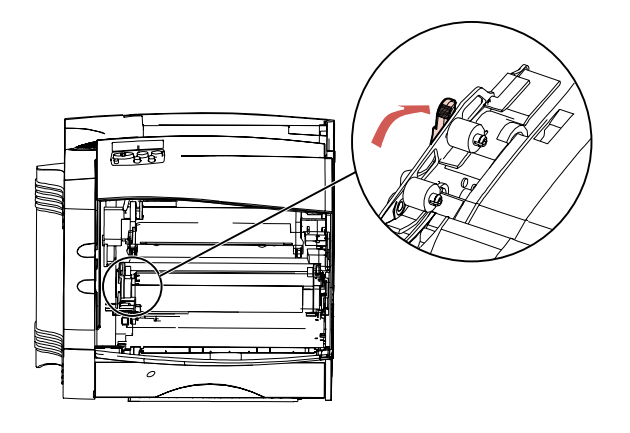

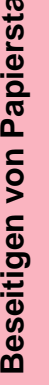

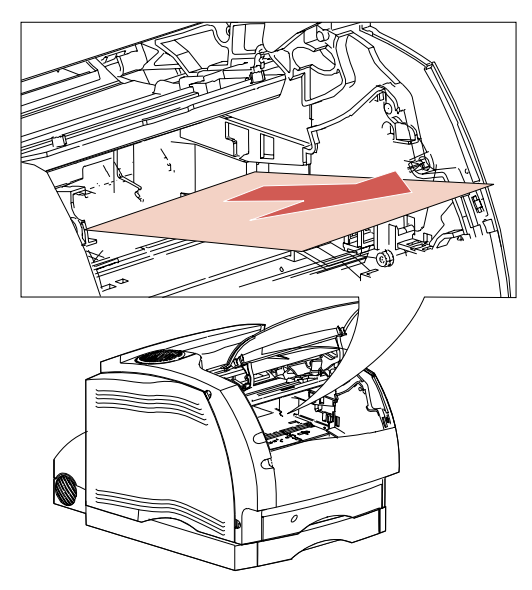

# **4 Ziehen Sie das Papier nach oben in Ihre Richtung heraus.**

- **5 Installieren Sie die Kassette wieder.** (Anweisungen zum Installieren der Druckkassette finden Sie auf Seite 15.)
- **6 Schließen Sie die obere Vorderklappe.**
- **Hinweis:** Wenn Sie beim Herausziehen des Papiers einen Widerstand spüren und das Papier sich nicht sofort lösen läßt, ziehen Sie nicht weiter. In diesem Fall müssen Sie das Papier an der hinteren Druckerklappe entfernen. Weitere Informationen finden Sie unter "202 Papierstau - Hin. Klappe öff." .

# **202 Papierstau - Hin. Klappe öff.**

Papierstaus in den folgenden Bereichen führen zur Anzeige einer 202 Bedienermeldung. Wenn sich das Druckmaterial in diesen Bereichen staut, müssen Sie die hintere Druckerklappe öffnen:

- **•** Das Papier wird gestaut, bevor es die Standardablage erreicht.
- **•** Das Papier wird im hinteren Bereich des Druckers gestaut, wenn eine Seite in die Duplexoption transportiert wird, um die Rückseite zu bedrucken.
- **•** Das Papier wird beim Transport in die Standardablage gestaut, bevor es vollständig in die Ablage ausgegeben wurde.

**Hinweis:** Um die Ursache einer Papierstau-Bedienermeldung zu beseitigen, müssen Sie das gesamte Papier aus dem Papierpfad entfernen.

### **Vor Erreichen der Standardablage oder beim Transport in die Duplexoption**

Das Papier wurde gestaut, bevor es in die Standardablage ausgegeben oder als es zum Bedrucken der Rückseite in die Duplexoption transportiert wurde.

#### **1 Ziehen Sie den Griff der hinteren Klappe in Ihre Richtung.**

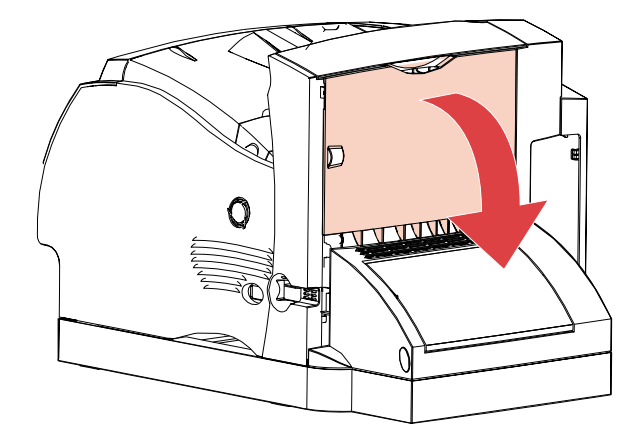

Die hintere Klappe wird geöffnet und klappt nach hinten in Ihre Richtung.

- **2 Bestimmen Sie, wie Sie das Papier am besten entfernen können. Dies hängt davon ab, welcher Teil des Blattes sichtbar ist.**
	- **•** Ist der mittlere Teil des Blattes sichtbar, nicht aber der obere oder der untere Teil, fassen Sie das Blatt rechts und links und ziehen es vorsichtig gerade in Ihre Richtung heraus.
	- **Hinweis:** Befindet sich das Papier noch im Bereich der Fixierstation, öffnen Sie die obere Vorderklappe, um die Fixierrollen zu entsperren und das Papier freizugeben.

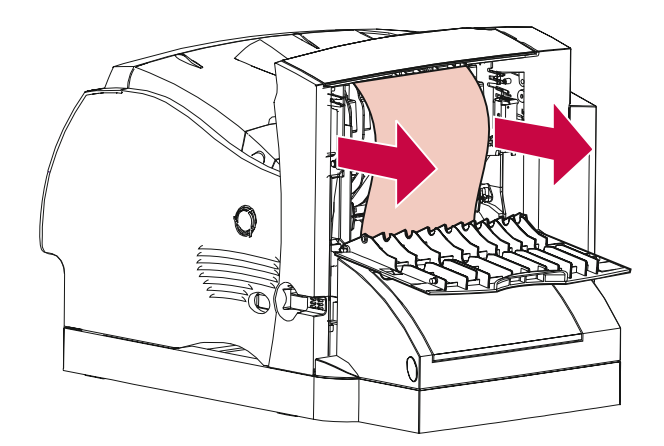

**•** Falls nur der obere oder untere Teil sichtbar ist, ziehen Sie das Blatt gerade in Ihre Richtung heraus.

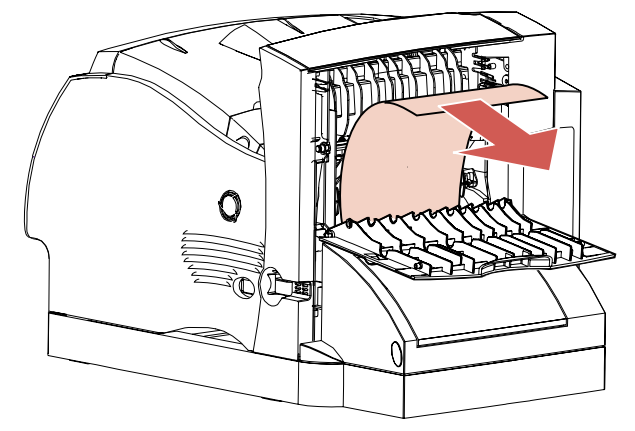

- **•** Wenn Sie beim Herausziehen des Papiers einen Widerstand spüren und sich das Papier nicht sofort bewegen läßt, ziehen Sie nicht weiter. Nehmen Sie die Druckkassette heraus, und entfernen Sie das Papier an der hinteren Klappe an der Druckerrückseite.
- **3 Schließen Sie die hintere Klappe.**

#### **Bei der Ausgabe in die Standardablage**

**1 Ziehen Sie das Papier gerade heraus.** Wenn Sie beim Herausziehen des Papiers einen Widerstand spüren und sich das Papier nicht sofort bewegen läßt, ziehen Sie nicht weiter. Fahren Sie mit dem nächsten Schritt fort.

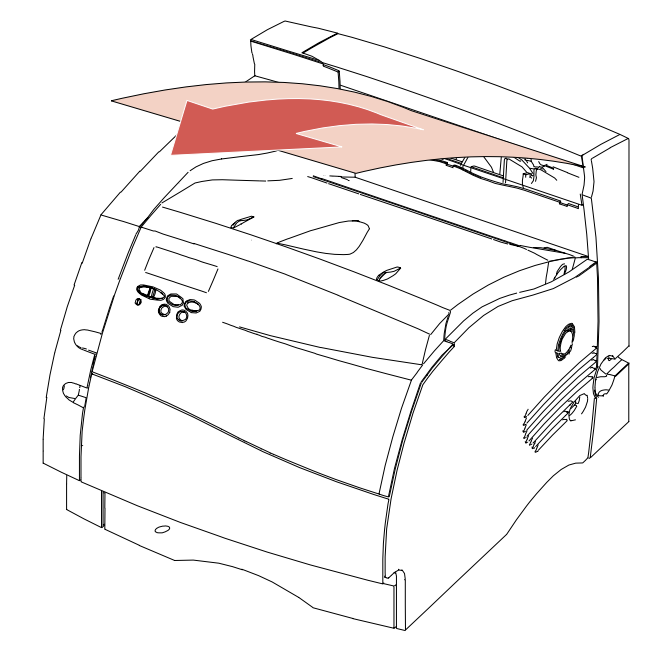

**2 Öffnen Sie die obere Vorderklappe, um die Fixierrollen zu entsperren.**

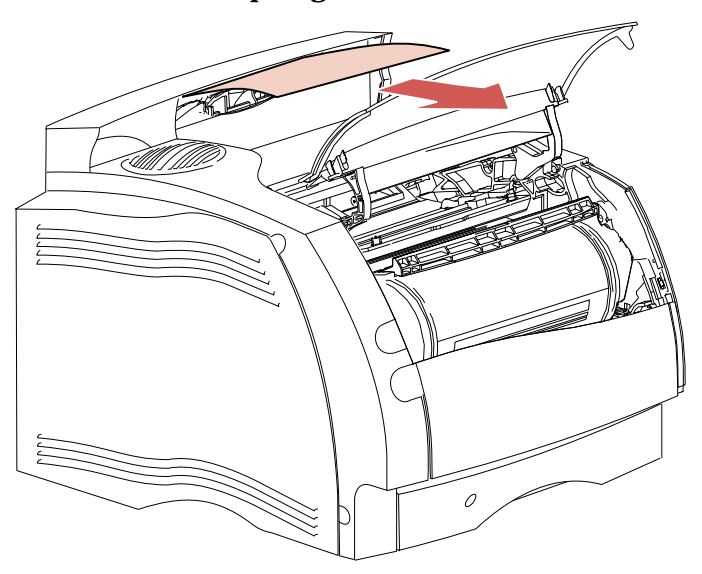

**3 Ziehen Sie das Papier gerade heraus.**

**Hinweis:** Wenn ein Stau in diesem Bereich auftritt, liegt in der Regel ein weiterer Stau hinter der hinteren Druckerklappe vor. Anweisungen zum Beseitigen dieses Papierstaus finden Sie unter "Vor Erreichen der Standardablage oder beim Transport in die Duplexoption" auf Seite 242.

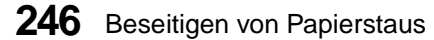

# **230 Papierstau - Duplex überpr.**

Papierstaus in einem der folgenden drei Bereiche führen zur Anzeige einer 230 Bedienermeldung:

- **•** Im Papierpfad vor der Duplexoption
- **•** In der Duplexoption
- **•** Im hinteren Bereich der Duplexoption (beispielsweise beim Einzug der Seite in die Duplexoption, in der Duplexoption oder beim Rücktransport von der Duplexoption zum Drucker nach dem Bedrucken)
- **Hinweis:** Um zu vermeiden, daß das Papier zerreißt, wenn Sie die vordere Duplexabdeckung entfernen, ziehen Sie sie langsam und vorsichtig heraus.

Damit alle Ursachen der 230 Bedienermeldung beseitigt werden, müssen Sie alle Bereiche überprüfen.

**Hinweis:** Um die Ursache einer Papierstau-Bedienermeldung zu beseitigen, müssen Sie das gesamte Papier aus dem Papierpfad entfernen.

### **Im Papierpfad vor der Duplexoption**

Ein Stau dieser Art wird möglicherweise unter einer anderen Fehlernummer als **230 Papierstau** gemeldet. Sie müssen trotzdem die vordere Duplexabdeckung öffnen. Die Führungskante des Papiers ist im Übergangsbereich, an dem das Papier in den vorderen Bereich der Duplexoption eintritt, gestaut.

**1 Greifen Sie in die runde Aussparung an der vorderen Duplexabdeckung, und drücken Sie die Verriegelung nach oben.**

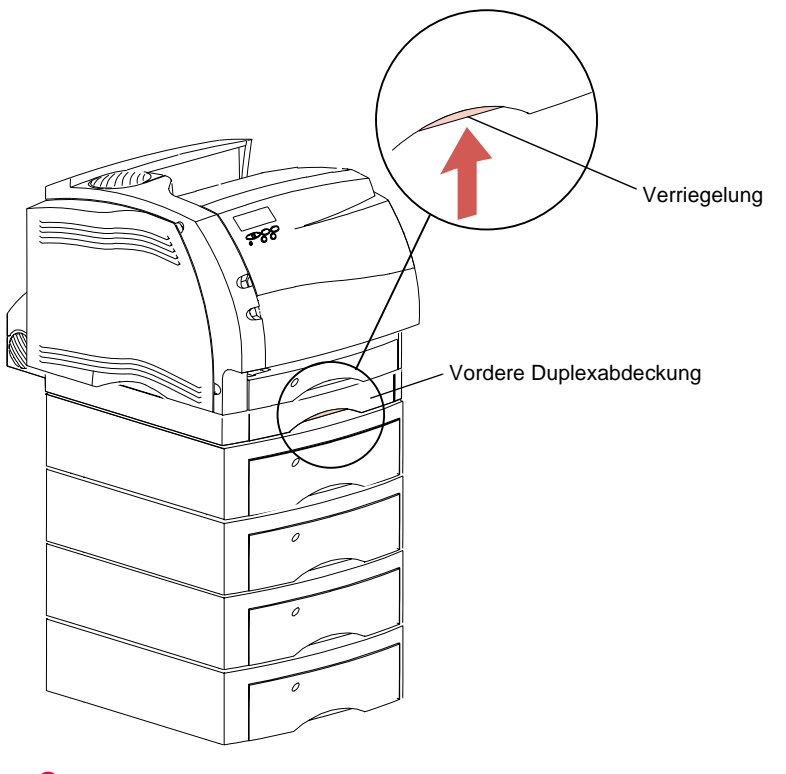

**2 Ziehen Sie die vordere Duplexabdeckung gerade aus der Duplexoption heraus.** Die Papierkante wird sichtbar.

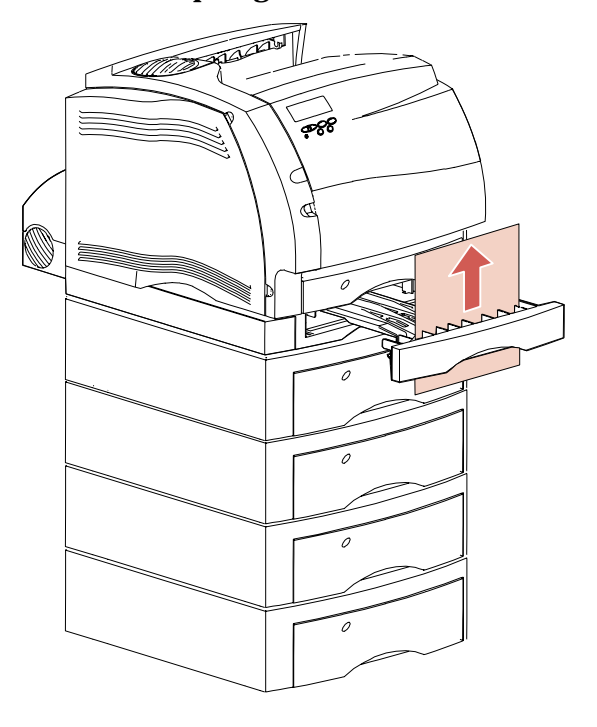

# **3 Ziehen Sie das Papier gerade nach oben heraus.**

Da Sie die vordere Duplexabdeckung bereits herausgezogen haben, fahren Sie mit dem folgenden Abschnitt fort.

# **In der Duplexoption**

Hinter der vorderen Duplexabdeckung befinden sich bis zu zwei Blatt Papier in der Duplexoption.

- **1 Entfernen Sie das 250-Blatt-Zufuhrfach, um einen besseren Zugang zu erhalten.**
- **2 Ziehen Sie die Blätter, die sich in der vorderen Duplexabdeckung befinden, in Ihre Richtung heraus.**

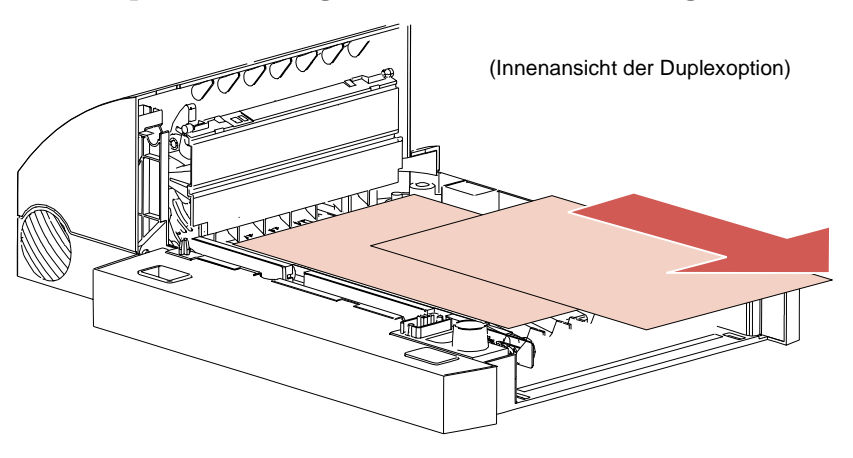

- **3 Schieben Sie die vordere Duplexabdeckung wieder in die Duplexoption.** Achten Sie darauf, daß die Abdeckung einrastet.
- **4 Schieben Sie das 250-Blatt-Zufuhrfach wieder in den Drucker.**

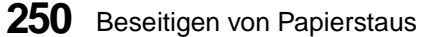

# **Hinterer Bereich der Duplexoption**

**1 Drücken Sie den in der Abbildung gezeigten Knopf.**

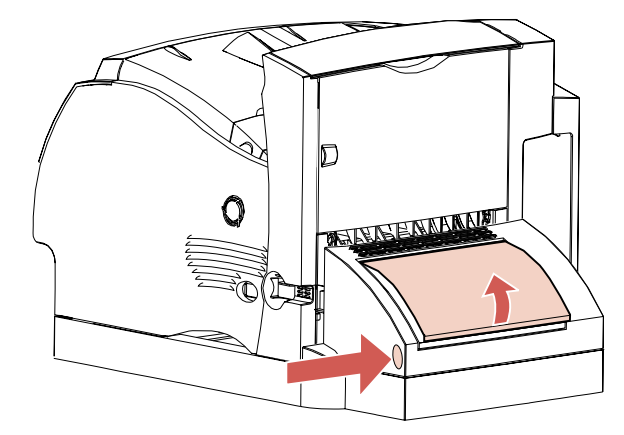

Die hintere Duplexklappe wird geöffnet.

**2 Heben Sie die hintere Duplexklappe an.** Die Klappe bleibt in dieser Position.

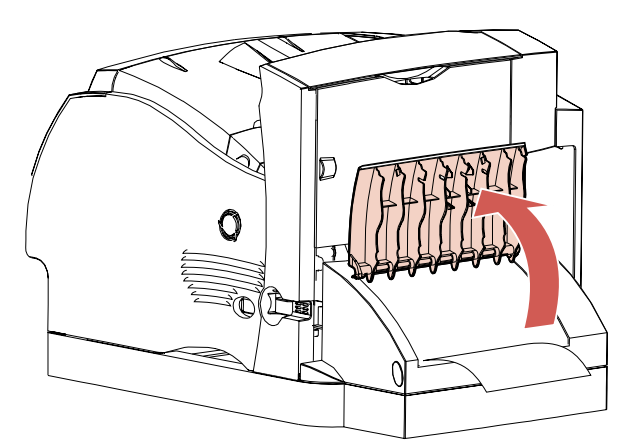

- **3 Suchen Sie die Papierkante unter der hinteren Klappe. Stellen Sie fest, wie das Papier gestaut ist:**
	- **•** Wenn Sie lediglich einen kleinen Teil unten in der Duplexoption nahe der Innenwand sehen, versuchen Sie, das Blatt zu greifen und es herauszuziehen. Falls Sie das Blatt nicht greifen können, verfahren Sie, wie unter "In der Duplexoption" auf Seite 250 beschrieben.
	- **•** Wenn Sie nur einen kleinen Teil des Papiers sehen, das nach oben zur Rückseite des Druckers führt, ziehen Sie das Papier nicht heraus. Sie können das Blatt möglicherweise im Inneren des Druckers einfacher entfernen. Anweisungen zum Entfernen des Papiers finden Sie auf Seite 240. Falls Sie jedoch den größten Teil des Papiers sehen, gehen Sie wie folgt vor:
		- **-** Wenn sich das Papier an dieser Stelle befindet, ziehen Sie es nach oben in Ihre Richtung heraus.

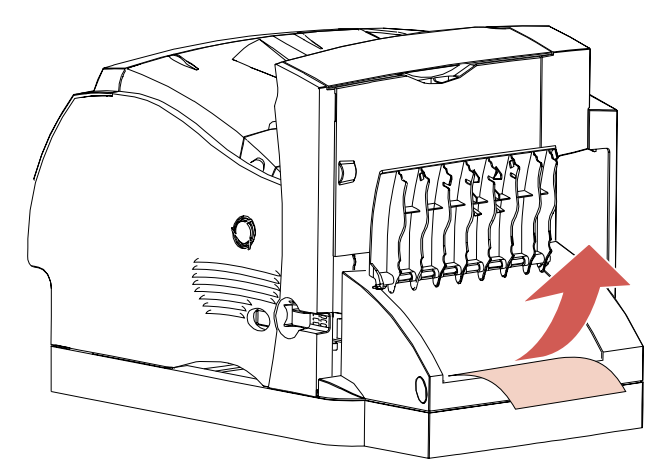

252 Beseitigen von Papierstaus

**-** Wenn sich das Papier an dieser Stelle befindet, ziehen Sie es nach unten heraus.

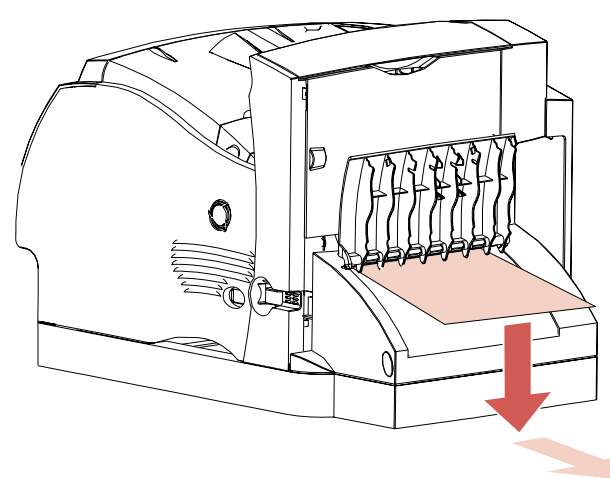

**4 Schließen Sie die hintere Duplexklappe, indem Sie auf die Mitte der Klappe drücken.** Achten Sie darauf, daß die Klappe einrastet.

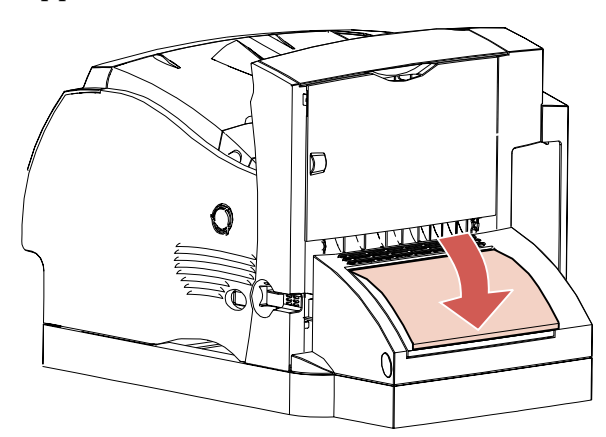

# **24x Papierstau - Fach x überpr.**

Papierstaus in den folgenden vier Bereichen führen zur Anzeige einer 24x Bedienermeldung. "x" steht für die Zuordnungsnummer des Fachs mit dem Papierstau. Papierstaus können in den folgenden Bereichen auftreten:

- **•** An der Zuführungsschräge eines Fachs<br>• Zwischen zwei Fächern
- **•** Zwischen zwei Fächern
- **•** Zwischen drei Fächern (ein solcher Stau kann auftreten, wenn Papier des Formats "Legal" in die Fächer eingelegt ist, oder wenn Sie zusätzlich zu anderen optionalen Zuführungen oder zur doppelten 500-Blatt-Zuführung, die Standardzubehör für den Optra S 2455 ist, noch eine optionale 250-Blatt-Zuführung installiert haben)
- **•** Zwischen einem Fach, der Duplexoption und dem 250- Blatt-Zufuhrfach

Um zu vermeiden, daß das Druckmaterial beim Öffnen eines Fachs zerreißt, ziehen Sie die Fächer vorsichtig und langsam heraus.

**Hinweis:** Um die Ursache einer Papierstau-Bedienermeldung zu beseitigen, müssen Sie das gesamte Papier aus dem Papierpfad entfernen.

# **An der Zuführungsschräge eines Fachs oder zwischen zwei Fächern**

Wenn das Papier aus einem der Standardfächer oder der optionalen Fächer eingezogen wird, kann sich das Papier in den folgenden Bereichen stauen:

- **•** Entlang der Zuführungsschräge des Fachs, an der das Papier aus dem Fach eingezogen wird
- **•** Zwischen den Transportrollen im Übergangsbereich, wo das Papier vorne an zwei Fächern vorbei geführt wird

Sobald Sie das Fach herausziehen, können Sie den Unterschied erkennen.

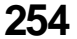

- **1 Ziehen Sie das Papierfach zur Hälfte aus der Papierzuführung heraus.**
- **2 Suchen Sie das Papier im Papierfach, und entfernen Sie es. Das Verfahren hängt davon ab, wie es gestaut ist:**
	- **•** Liegt das Papier auf der Zuführungsschräge oder an der vorderen Wand des Fachs, ziehen Sie das Papier gerade heraus.

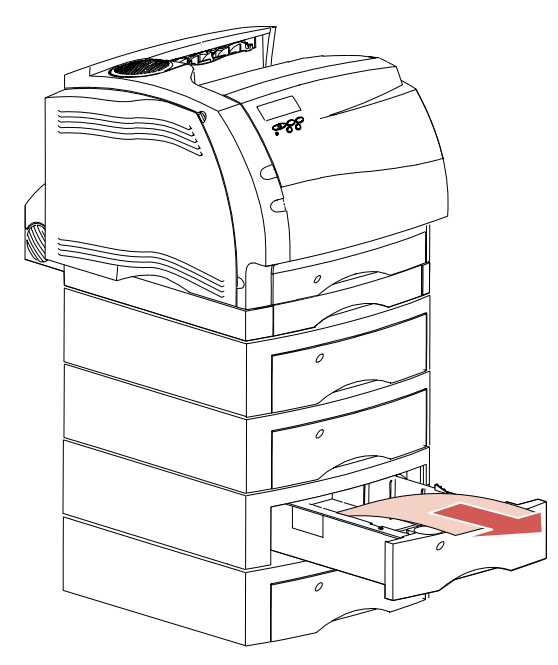

**•** Befindet sich das Papier zwischen zwei Fächern, wenn Sie das Fach aus der Papierzuführung herausziehen, springt der obere Teil des Blattes in Ihre Richtung heraus. Ziehen Sie das Blatt gerade nach oben heraus.

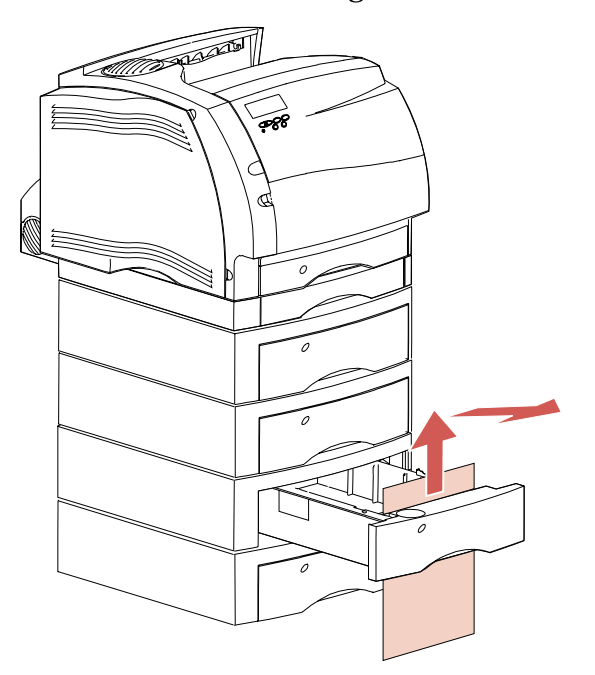

#### **3 Schieben Sie das Papierfach wieder in die Papierzuführung.**

**Hinweis:** Wenn kein Rand des Druckmaterials zu sehen ist, ist ein Stau zwischen drei Fächern aufgetreten. Unter "Zwischen drei Fächern" auf Seite 257 erfahren Sie, wie Sie einen solchen Stau beseitigen.

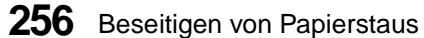

#### **Zwischen drei Fächern**

Ein solcher Stau kann auftreten, wenn Papier des Formats "Legal" in die Fächer eingelegt ist, oder wenn Sie zusätzlich zu anderen optionalen Zuführungen oder zur doppelten 500-Blatt-Standardzuführung eine optionale 250-Blatt-Zuführung installiert haben.

**1 Ziehen Sie das Papierfach aus der Papierzuführung heraus.** Wenn Sie nur einen kleinen Teil des Papiers sehen, ziehen Sie es nicht nach unten, um es zu entfernen.

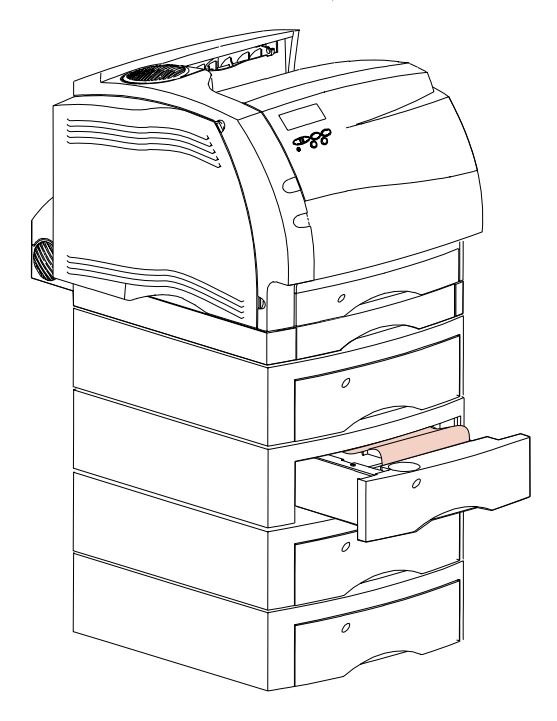

**2 Schieben Sie das Papierfach vorsichtig in die Papierzuführung zurück.**

- **3 Ziehen Sie das Papierfach, das sich über dem soeben herausgezogenen und wieder geschlossenen Fach befindet, aus der Papierzuführung heraus.**
- **4 Suchen Sie die Führungskante des Papiers.** Der größte Teil des Blattes sollte jetzt sichtbar sein.

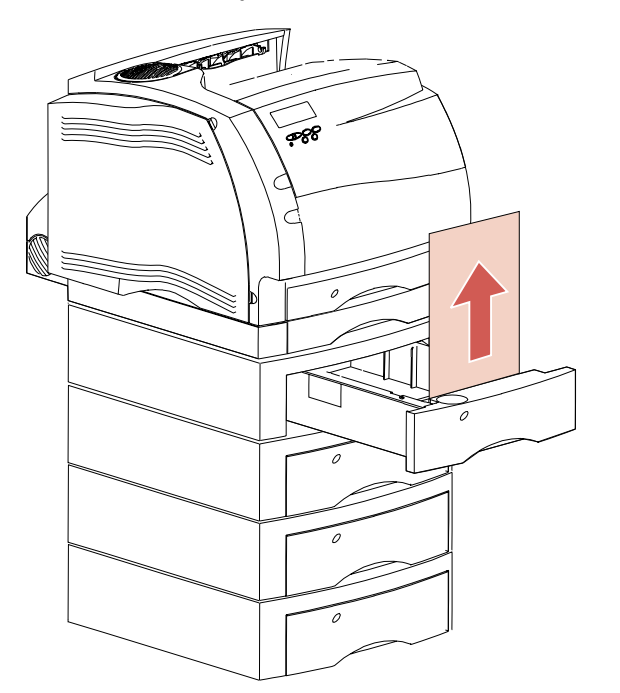

- **5 Ziehen Sie das Papier nach oben oder unten heraus.** Läßt es sich nur schwer in eine Richtung ziehen, versuchen Sie es in der anderen Richtung.
- **6 Schieben Sie das Papierfach in die Papierzuführung zurück.**
- **Hinweis:** Wenn ein Stau in diesem Bereich auftritt, besteht möglicherweise noch ein weiterer Stau unter der Druckkassette. Entfernen Sie die Druckkassette, um dies zu prüfen. Nehmen Sie eventuell gestautes Papier heraus, und installieren Sie die Druckkassette wieder.

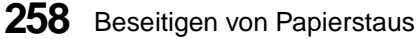

# **Zwischen Fach, Duplexoption und 250-Blatt-Zufuhrfach**

- **Hinweis:** Um zu vermeiden, daß das Papier zerreißt, wenn Sie die vordere Duplexabdeckung öffnen, ziehen Sie die vordere Duplexabdeckung langsam und vorsichtig heraus.
	- **1 Ziehen Sie das Papierfach aus der Papierzuführung heraus.** Wenn Sie nur einen kleinen Teil des Papiers sehen, ziehen Sie es nicht nach unten, um es zu entfernen.
	- **2 Suchen Sie die Verriegelung unter der runden Aussparung an der vorderen Duplexabdeckung.**

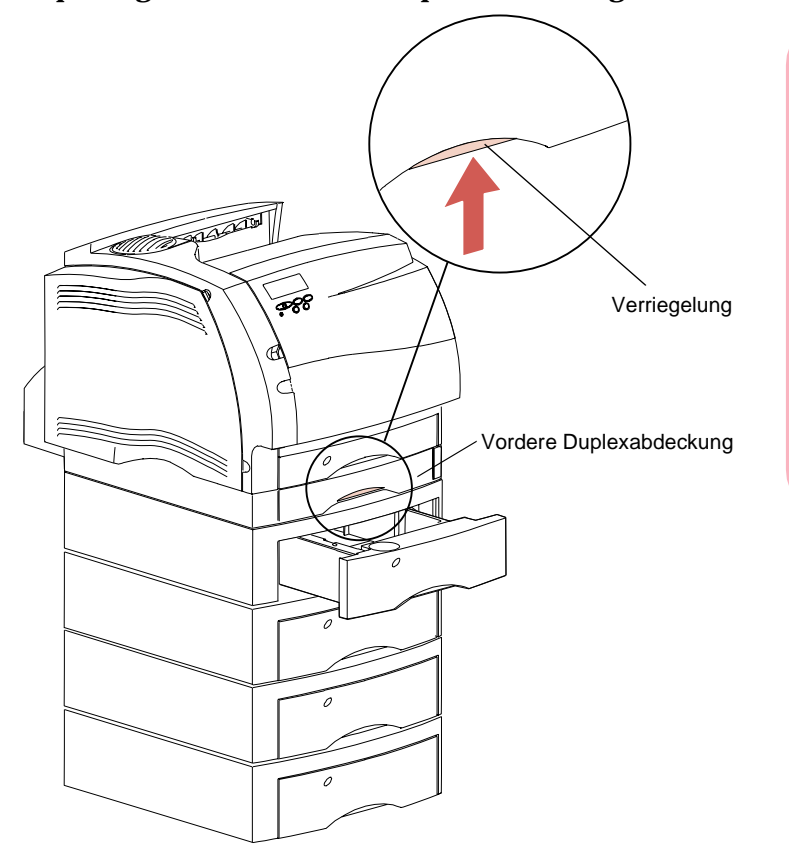

**3 Drücken Sie die Verriegelung nach oben, und ziehen Sie die vordere Duplexabdeckung gerade aus der Duplexoption heraus.**

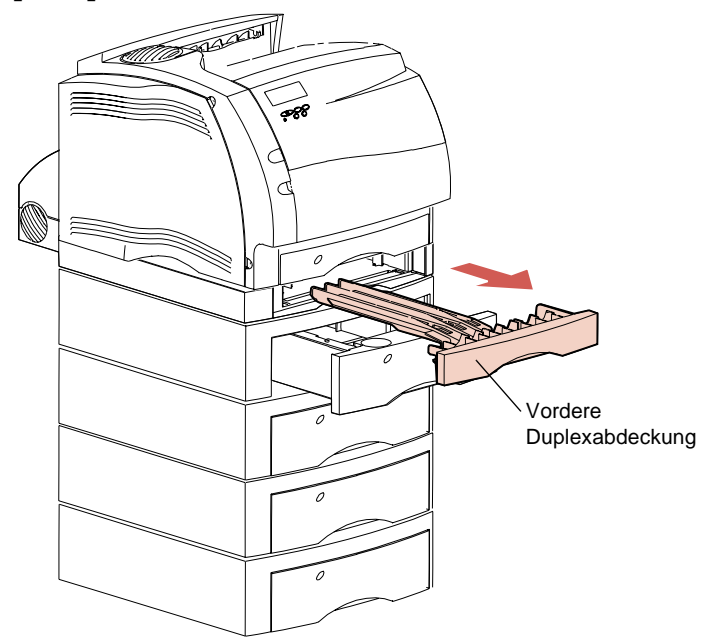

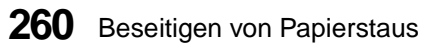

- **4 Ziehen Sie das 250-Blatt-Zufuhrfach aus dem Drucker heraus.**
	- **•** Wenn die Papierkante im 250-Blatt-Zufuhrfach sichtbar ist:
		- **a** Ziehen Sie das Blatt nach unten heraus.

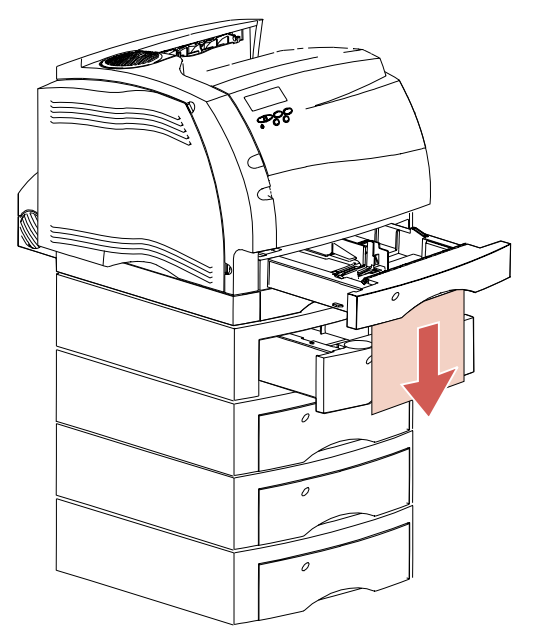

- **b** Schieben Sie das Papierfach vollständig in den Drucker hinein. In diesem Fall wird das Papier nicht durch die Transportrollen des Druckers blockiert.
- **c** Schieben Sie die vordere Duplexabdeckung wieder in die Duplexoption zurück, bis sie einrastet.

- **•** Wenn die Papierkante *nicht* im 250-Blatt-Zufuhrfach sichtbar ist:
	- **a** Schieben Sie das 250-Blatt-Zufuhrfach wieder in den Drucker.
	- **b** Drücken Sie die obere Verriegelung links an der Vorderseite des Druckers nach rechts, um die obere Vorderklappe zu entriegeln.
	- **c** Heben Sie die obere Vorderklappe an.
	- **d** Entfernen Sie die Druckkassette. Die Führungskante des Blattes sollte jetzt sichtbar sein.
	- **e** Schieben Sie den Lösehebel der Transportrolle vorsichtig zurück, um das Papier freizugeben.

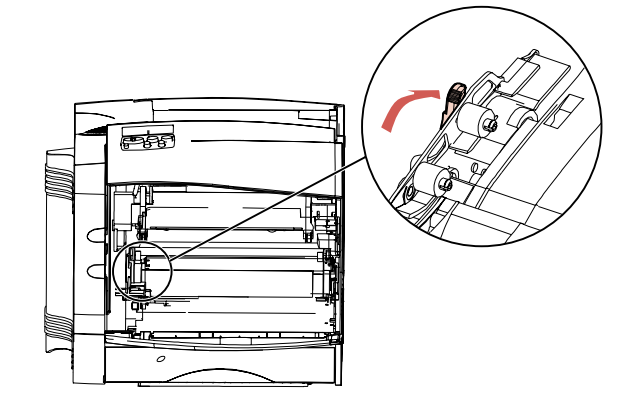

heraus.

**f** Ziehen Sie das Papier nach oben in Ihre Richtung

- **g** Installieren Sie die Druckkassette wieder. (Anweisungen zur Installation der Druckkassette finden Sie auf Seite 15.)
- **5 Schließen Sie die obere Vorderklappe.**

# **250 Papierstau - Uni.Zuf. überpr.**

Um zu vermeiden, daß Druckmaterial zerreißt, ziehen Sie das gestaute Material langsam und vorsichtig heraus.

**Hinweis:** Um die Ursache einer Papierstau-Bedienermeldung zu beseitigen, müssen Sie das gesamte Papier aus dem Papierpfad entfernen.

Ziehen Sie das gestaute Druckmaterial in Ihre Richtung gerade aus der Universalzuführung heraus.

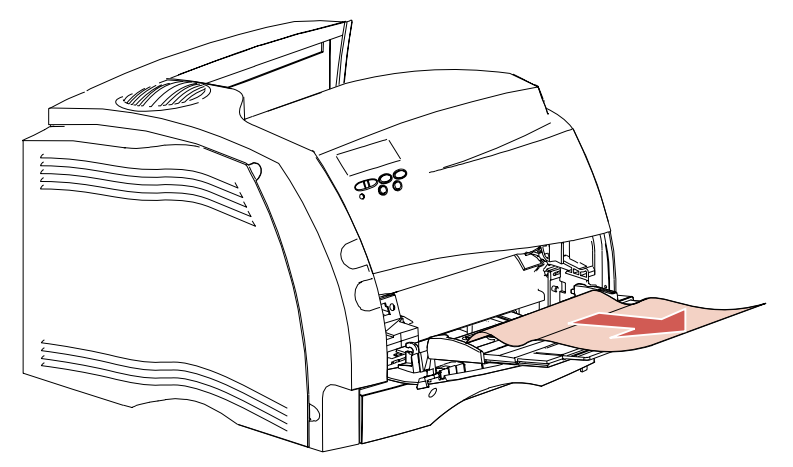

# **260 Papierstau - Briefh. überpr.**

Bei zwei Arten von Briefhüllenstaus wird eine 260 Bedienermeldung angezeigt:

- **•** Vorderer Bereich des optionalen Briefhülleneinzugs
- **•** Zwischen Briefhülleneinzug und Drucker

Um zu vermeiden, daß eine Briefhülle zerreißt, ziehen Sie sie langsam und vorsichtig heraus.

**Hinweis:** Um die Ursache einer Papierstau-Bedienermeldung zu beseitigen, müssen Sie das gesamte Papier aus dem Papierpfad entfernen.

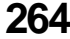

# **Vorderer Bereich des Briefhülleneinzugs**

Da immer die unterste Briefhülle aus dem Stapel vom Briefhülleneinzug zugeführt wird, verursacht die unterste Briefhülle den Stau.

- **1 Schieben Sie den Briefhüllenhalter nach oben.**
- **2 Kippen Sie den Briefhüllenhalter nach oben und hinten Richtung Drucker.**
- **3 Nehmen Sie den Briefhüllenstapel aus dem Briefhülleneinzug.**
- **4 Ziehen Sie die gestaute Briefhülle gerade in Ihre Richtung heraus.**

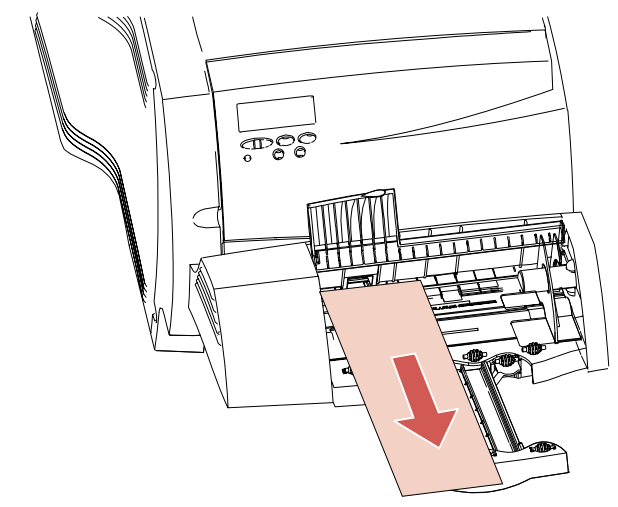

- **5 Legen Sie den Briefhüllenstapel wieder in den Briefhülleneinzug ein.**
- **6 Stellen Sie die Kantenführung für die Briefhüllen gegebenenfalls neu ein.**
- **7 Schwenken Sie den Briefhüllenhalter nach unten, um den Briefhüllenstapel zu beschweren.**

# **Zwischen Briefhülleneinzug und Drucker**

- **1 Schieben Sie den Briefhüllenhalter nach oben.**
- **2 Kippen Sie den Briefhüllenhalter nach oben und hinten Richtung Drucker.**
- **3 Nehmen Sie den Briefhüllenstapel aus dem Briefhülleneinzug.**
- **4 Schieben Sie die Briefhüllenstütze in die geschlossene Position.**

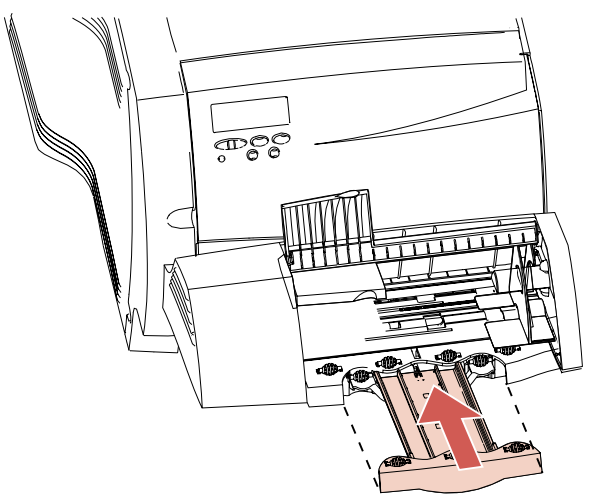

**5 Öffnen Sie die obere Vorderklappe.**

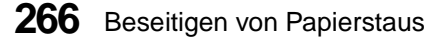

**6 Heben Sie den Briefhülleneinzug leicht an, und ziehen Sie ihn dann gerade aus dem Drucker heraus.** Legen Sie den Einzug beiseite.

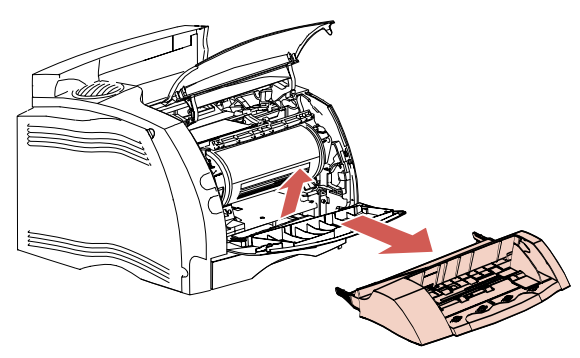

**7 Ziehen Sie die Briefhülle gerade in Ihre Richtung heraus.**

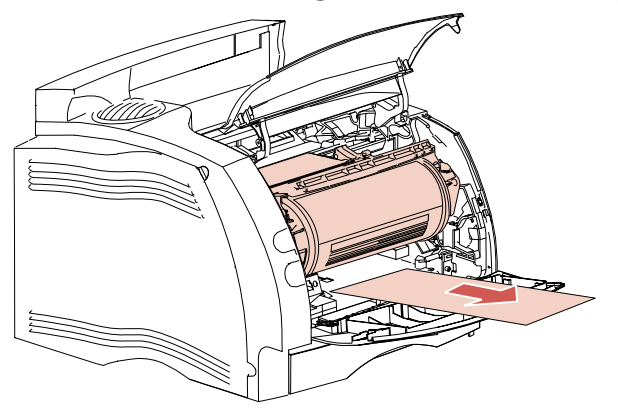

- **Hinweis:** Möglicherweise müssen Sie die Druckkassette entfernen, um die Briefhülle herausziehen zu können.
	- **8 Schließen Sie die obere Vorderklappe.**
	- **9 Richten Sie die Zapfen des Briefhülleneinzugs auf die Aufnahmen an beiden Seiten des Druckers aus, und schieben Sie den Briefhülleneinzug vorsichtig in die Öffnung, bis er einrastet.**
	- **10 Legen Sie den Briefhüllenstapel wieder in den Briefhülleneinzug ein.**

Beseitigen von Papierstaus **267**

**Beseitigen**

 **von** 

**Papierstaus**

- **11 Stellen Sie die Kantenführung für die Briefhüllen gegebenenfalls neu ein.**
- **12 Drehen Sie den Briefhüllenhalter nach unten, um den Briefhüllenstapel zu beschweren.**

# **27x Papierstau - Ablage x überpr.**

Papierstaus in einem der drei folgenden Bereiche führen zur Anzeige einer 27x Bedienermeldung. "x" bezeichnet die Zuordnungsnummer der optionalen Papierablage, in der der Stau aufgetreten ist. In einer Papierablage können Papierstaus in den folgenden Bereichen auftreten:

- **•** Bei der Ausgabe in ein Fach der Papierablage
- **•** Beim Übergang zwischen zwei Papierablagen
- **•** Bei der Ausgabe in ein Fach der Papierablage, wenn das Papier schwer zu entfernen ist

Um zu vermeiden, daß das Druckmaterial zerreißt, ziehen Sie das gestaute Material langsam und vorsichtig heraus.

**Hinweis:** Um die Ursache einer Papierstau-Bedienermeldung zu beseitigen, müssen Sie das gesamte Papier aus dem Papierpfad entfernen. Falls mehrere Papierstaus auftreten und mehrere Papierablagen installiert sind, suchen und beseitigen Sie die Papierstaus am besten von unten nach oben, beginnend bei der unteren Papierablage. Auch wenn nur ein Papierstau auftritt, muß das gesamte Papier aus dem Papierpfad aller Papierablagen entfernt werden.

### **In einem Fach der Papierablage**

Das Papier wird bei der Ausgabe in ein Fach der Papierablage gestaut, und ein großer Teil des Papiers ist sichtbar.

**1 Ziehen Sie das Papier gerade heraus.** Wenn Sie beim Ziehen einen größeren Widerstand spüren, und das Papier nicht sofort nachgibt, ziehen Sie nicht weiter. Fahren Sie mit dem nächsten Schritt fort.

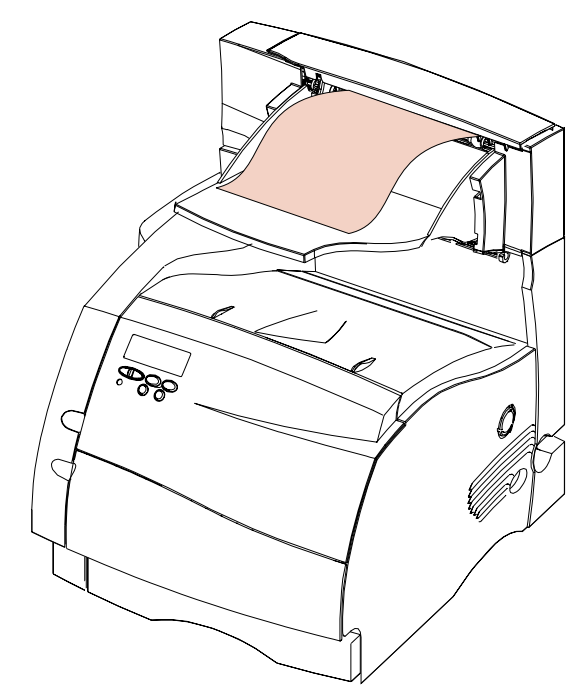

**2 Drücken Sie die Verriegelungen an der hinteren Klappe der Papierablage nach innen.**

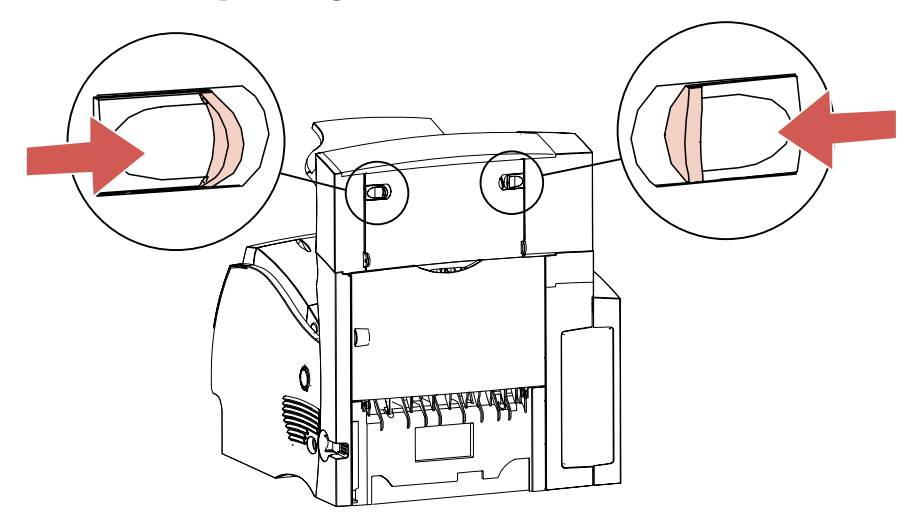

Beseitigen von Papierstaus **Beseitigen von Papierstaus**

Die hintere Klappe wird geöffnet und klappt vollständig herunter.

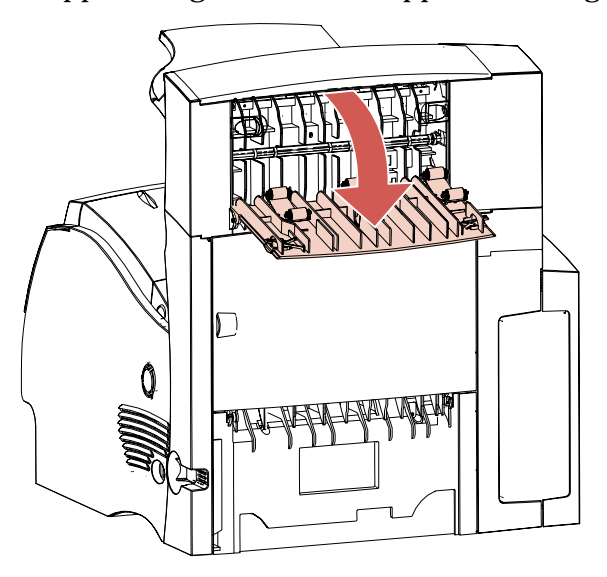

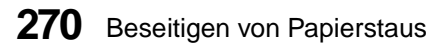

**3 Falls das Papier von den Transportrollen blockiert wird, lösen Sie das Papier, und ziehen Sie es gerade heraus.**

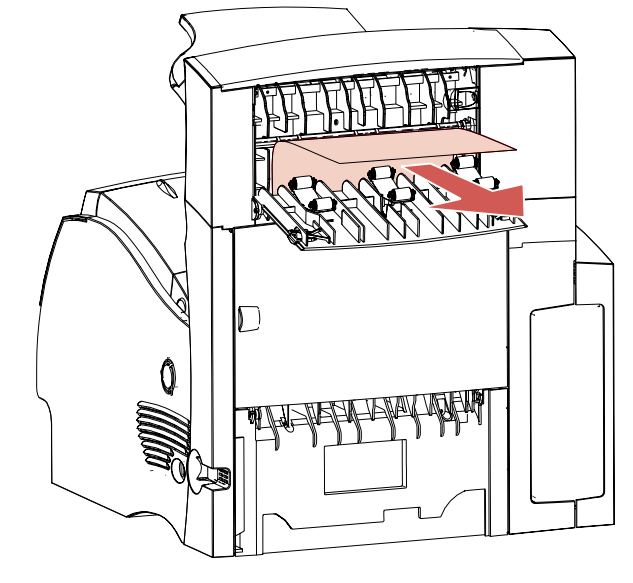

**4 Schließen Sie die hintere Klappe der Papierablage. Achten Sie darauf, daß beide Verriegelungen der Klappe geschlossen sind.**

# **Zwischen zwei Papierablagen**

Normalerweise sollte es möglich sein, das Papier in der Papierablage zu entfernen, die in der Meldung genannt ist. Es kann jedoch vorkommen, daß Sie zur Beseitigung des Papierstaus die hintere Klappe einer weiteren Papierablage öffnen müssen, da sich das Papier zwischen zwei Papierablagen gestaut hat.

**1 Drücken Sie die Verriegelungen nach innen.** Die hintere Klappe der Papierablage wird geöffnet und klappt vollständig herunter.

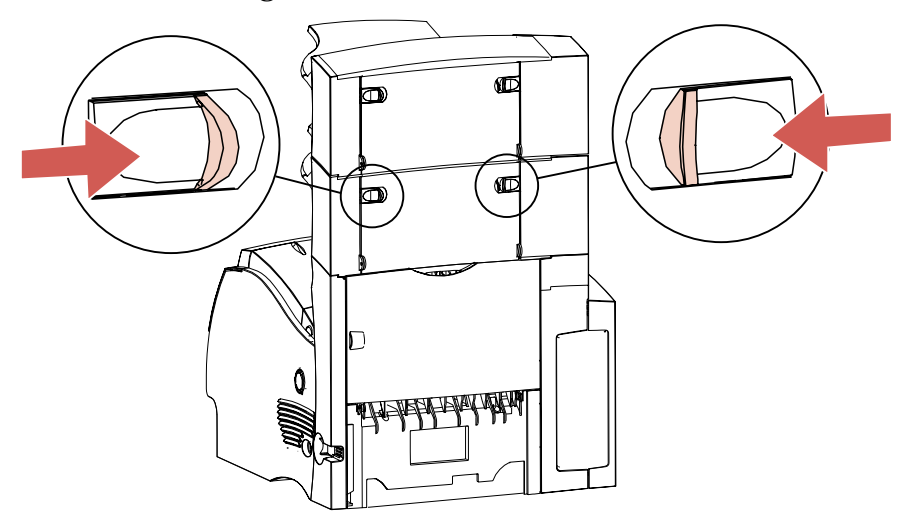

**2 Öffnen Sie die hintere Klappe der Papierablage, die sich über der betroffenen Ablage befindet.**

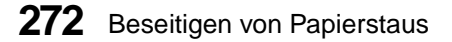
**3 Ziehen Sie das Papier gerade aus der Papierablage heraus, die einen besseren Zugang zum Beseitigen des Staus ermöglicht.**

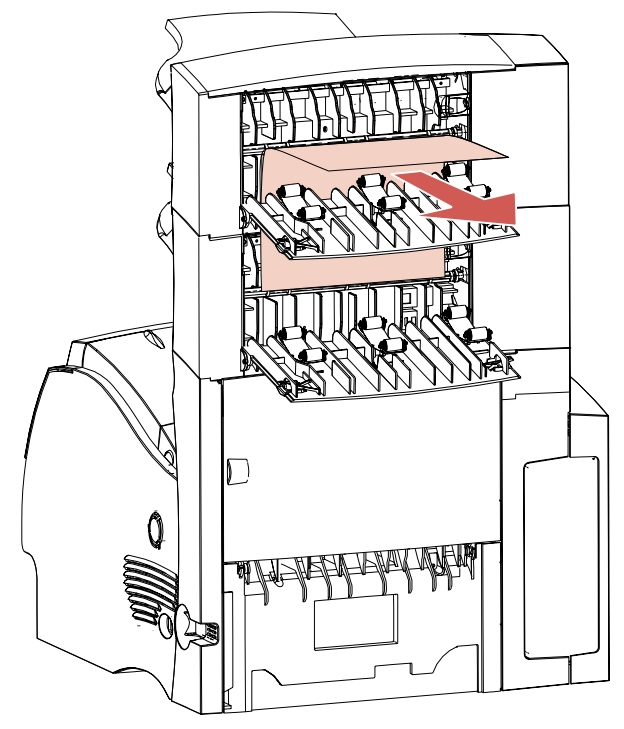

Während die hinteren Klappen von zwei Papierablagen geöffnet sind, prüfen Sie, ob zusätzliche Staus vorliegen, wie unter "In einem Fach der Papierablage - Papier ist schwer zu entfernen" auf Seite 274 beschrieben.

**4 Schließen Sie die hintere Klappe beider Papierablagen. Achten Sie darauf, daß die Verriegelungen der hinteren Klappe geschlossen sind.**

#### **In einem Fach der Papierablage - Papier ist schwer zu entfernen**

Das Papier staut sich bei der Ausgabe in ein Fach der Papierablage, und ein kleiner Teil des Papiers ist sichtbar.

Versuchen Sie zuerst, das Papier an der Vorderseite des Fachs herauszuziehen. Ist dies nicht möglich, führen Sie die folgenden Schritte aus.

- **1 Stellen Sie fest, in welchem Fach der Papierablage der Stau aufgetreten ist.**
- **2 Drücken Sie die Verriegelungen nach innen.** Die hintere Klappe der Papierablage wird geöffnet und klappt vollständig herunter.

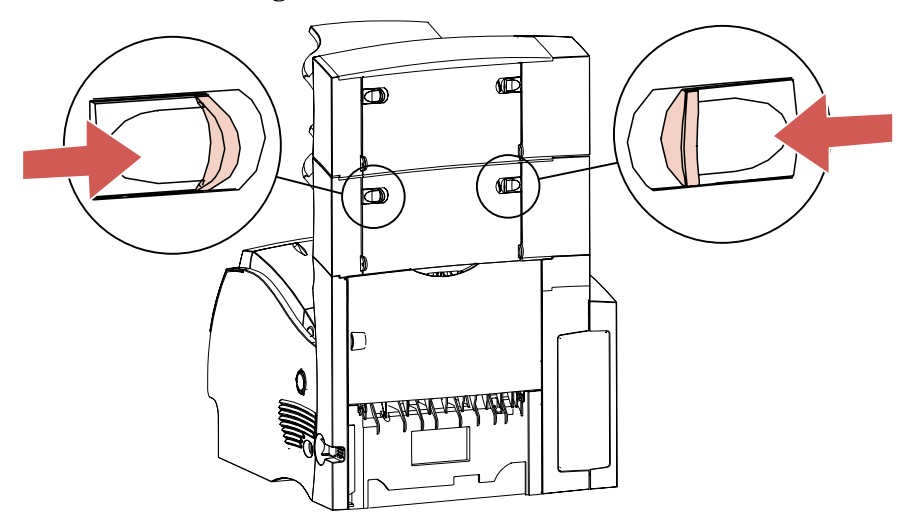

**3 Öffnen Sie die hintere Klappe der Papierablage, die sich über der betroffenen Ablage befindet. Jetzt sollten die hinteren Klappen beider Papierablagen geöffnet sein.**

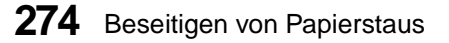

**4 Ziehen Sie das Papier hinten aus der Papierablage gerade in Ihre Richtung heraus. Ziehen Sie das Papier aus der Ablage heraus, die einen besseren Zugang ermöglicht.**

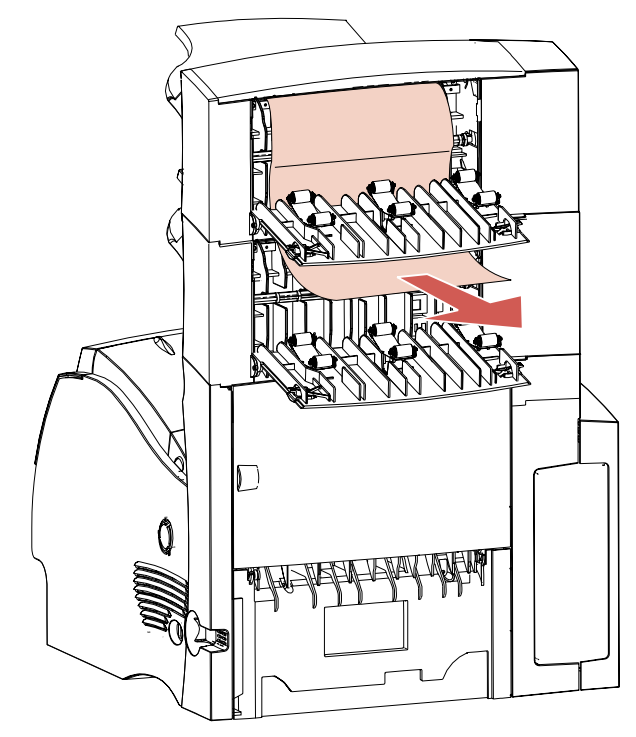

**5 Schließen Sie die hintere Klappe beider Papierablagen. Achten Sie darauf, daß die Verriegelungen der hinteren Klappe geschlossen sind.**

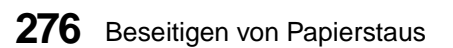

# **Warten Ihres Druckers**

#### **Kapitel 10**

Auch wenn Ihr Drucker leicht zu warten ist, möchten Sie möglicherweise einen Benutzer bestimmen, der für die Konfiguration und Wartung Ihres Druckers zuständig ist. Alle Benutzer, die den Drucker gemeinsam verwenden, sollten Druckprobleme und erforderliche Wartungsmaßnahmen diesem Benutzer melden.

In regelmäßigen Abständen müssen die Druckkassette und die Reinigungseinheit der Fixierstation ausgewechselt, der Drucker gereinigt und die Laderolle ausgetauscht werden. Der Austausch von Standardzubehör (Fixierstation, Transportrolle, Laderolle und Papiertransportrollen) sollte regelmäßig erfolgen, um die optimale Leistungsfähigkeit zu erhalten und Probleme mit der Druckqualität oder der Papierzuführung zu vermeiden, die durch abgenutzte Teile hervorgerufen werden. Nach jeweils 250.000 gedruckten Seiten zeigt der Optra S 2455 mit der Meldung **80 Planmäßige Wartung** an, daß diese Teile ausgewechselt werden müssen.

Zu Ihrer Unterstützung bietet Lexmark einen Wartungssatz mit standardmäßigem Wartungsbedarf für den Optra S 2455 an. Diesen Wartungssatz können Sie über Lexmark oder über den Händler beziehen, bei dem Sie Ihren Drucker gekauft haben. Nach Möglichkeit sollten die Teile aus dem Wartungssatz von einem geschulten Techniker eingebaut werden. Wenn Sie Ihren Wartungssatz direkt über Lexmark beziehen, fällt der Einbau dieser Teile während der Garantiefrist unter die Produktgewährleistung von Lexmark.

#### Warten Ihres Druckers

In der Tabelle sind die Teilenummern der Lexmark Wartungssätze aufgeführt:

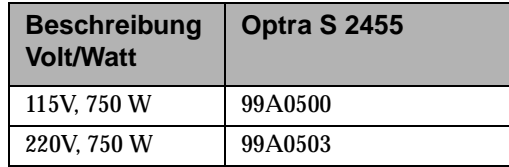

### **Bestellen von Druckkassetten**

Sie sollten nach Möglichkeit eine neue Druckkassette bestellen, sobald der Drucker erstmalig die Meldung **Wenig Toner** ausgibt. Auf diese Weise haben Sie die neue Druckkassette zur Hand, wenn die Druckleistung der alten Kassette nachläßt.

Es sind drei Druckkassetten erhältlich, die speziell für Ihren Drucker entwickelt wurden.

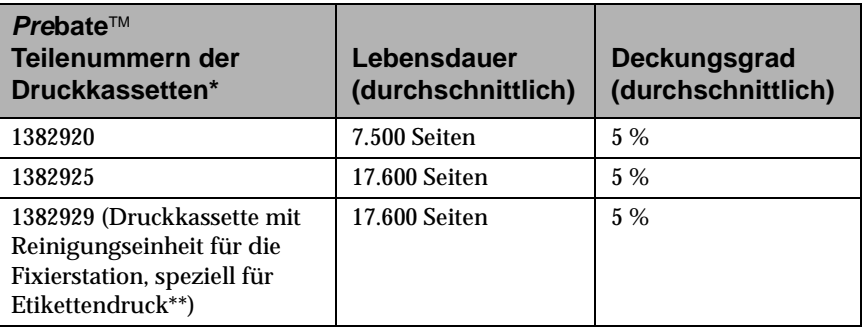

In den Vereinigten Staaten oder Kanada können Sie unter 1-800- 438-2468 autorisierte Händler für Lexmark Zubehör in Ihrer Nähe erfragen. Wenden Sie sich in allen anderen Ländern an den Fachhändler, bei dem Sie Ihren Drucker gekauft haben.

## **Bestellen von Reinigungseinheiten für die Fixierstation (Etikettendruck)**

Wenn Sie Etiketten bedrucken, sollten Sie eine spezielle Reinigungseinheit für die Fixierstation verwenden, um eine optimale Zuführung zu gewährleisten. Diese ist im Lieferumfang der Druckkassette enthalten, wenn Sie Teilenummer 1382929 bestellen. Unter der Teilenummer 43H0814\*\* können Sie dieses Teil einzeln bestellen.

\* Geben Sie bei Bestellung von Druckkassetten zu regulären Preisen ohne *Pre*bate-Rabatt und -Bedingungen die Teilenummer 1382625 (17.600 Seiten) an.

\*\* Reinigungseinheiten für die Fixierstation sind für beidseitigen Druck nicht zu empfehlen.

### **Lagern von Druckkassetten**

Lagern Sie Druckkassetten bis zur Installation in der Originalverpackung.

Folgendes ist bei der Lagerung von Druckkassetten zu vermeiden:

- **•** Temperaturen über 43 °C
- **•** Umgebungen mit extremen Luftfeuchtigkeits- und Temperaturschwankungen
- **•** Direkte Sonneneinstrahlung
- **•** Staubige Aufbewahrungsorte
- **•** Längere Lagerung in Kraftfahrzeugen
- **•** Umgebungen mit auftretenden ätzenden Gasen
- **•** Umgebungen mit hohem Salzgehalt in der Luft

## **Auswechseln der Druckkassette**

Führen Sie die folgenden Schritte aus, um die Druckkassette auszuwechseln. In der Verpackung der Druckkassette finden Sie eine ausführliche Beschreibung der Schritte.

- **1 Entfernen Sie die leere Druckkassette.**
- **2 Reinigen Sie den Drucker.**
- **3 Installieren Sie die neue Druckkassette.**
- **4 Wechseln Sie die Reinigungseinheit der Fixierstation aus.**

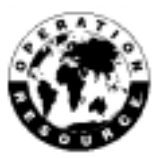

**5 Befolgen Sie die Recycling-Hinweise für die alte Kassette auf der Verpackung der neuen Druckkassette.**

Wenn Sie eine leere Kassette zurücksenden, beteiligen Sie sich an einem weltweiten Recycling-Programm, das mit keinerlei Kosten für Sie verbunden ist.

**Hinweis:** Lexmark rät davon ab, gebrauchte Druckkassetten wieder aufzufüllen oder aufgefüllte Kassetten von Drittanbietern zu kaufen. Die Druckqualität und der zuverlässige Betrieb des Druckers können sonst nicht mehr gewährleistet werden. Die Garantie für die Druckkassette erlischt durch unautorisiertes Wiederauffüllen.

# **Bestellen von Laderollensätzen**

Sie sollten einen neuen Laderollensatz bestellen, wenn Tonerschleier oder Hintergrundschatten auf der Seite auftreten. Der Satz hat die Lexmark Teilenummer 1382990. Installationshinweise sind im Satz enthalten.

In den Vereinigten Staaten oder Kanada können Sie unter 1-800- 438-2468 autorisierte Händler für Lexmark Zubehör in Ihrer Nähe erfragen. Wenden Sie sich in allen anderen Ländern an den Fachhändler, bei dem Sie Ihren Drucker gekauft haben.

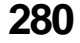

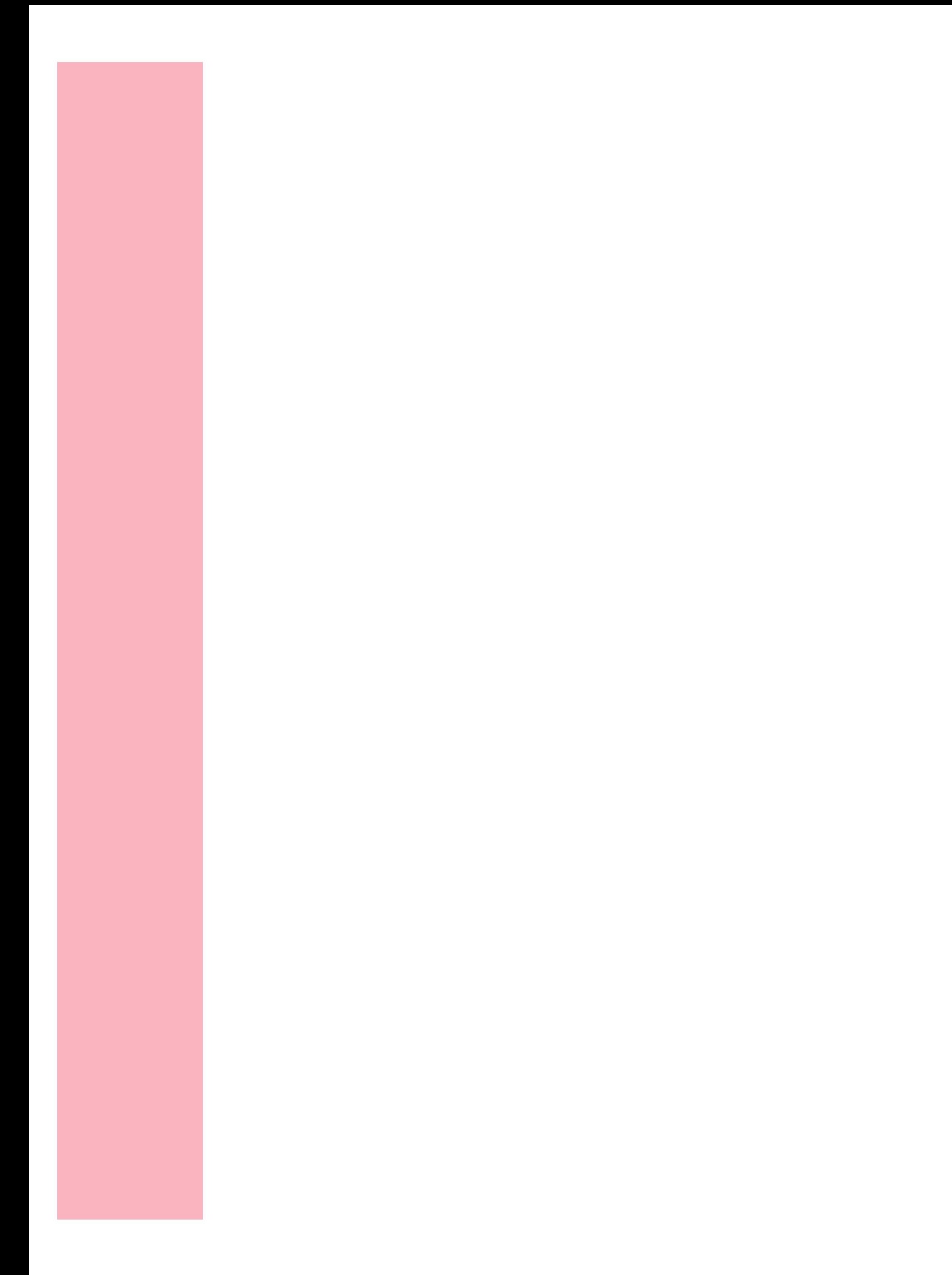

# **Hinzufügen von Optionen zum Drucker**

#### **Kapitel 11**

Für Ihren Drucker sind verschiedene Optionen erhältlich. Da einige der Optionen unter und einige der Optionen auf dem Drucker installiert werden, sollten Sie die Vorgehensweise für die Installation sorgfältig planen.

Beginnen Sie mit dem Zubehör und den Optionen, die unter dem Drucker installiert werden. Stellen Sie die erste zu installierende Einheit auf einen stabilen, niedrigen Tisch oder auf den optionalen Druckerschrank. Setzen Sie anschließend den Drucker oder die nächste Option auf diese Einheit. In den Abbildungen auf den Seiten 2, 3 und 4 sehen Sie, in welcher Reihenfolge Sie die Optionen an Ihrem Drucker installieren.

**Hinweis:** Mit dem Optra S 1855 kompatible Optionen sind mit einem farbigen Kreis gekennzeichnet. Weist eine Option keinen Kreis auf, darf sie nicht am Optra S 1855 installiert werden. Der Tabelle auf Seite 1 können Sie entnehmen, wo sich der Kreis auf den einzelnen Optionen befindet.

Weitere Optionen werden auf der Druckersystemplatine im Drucker installiert.

Der folgenden Tabelle können Sie entnehmen, wo Sie die Informationen finden, die Sie für das Hinzufügen von Standardzubehör und Optionen zu Ihrem Drucker benötigen.

.

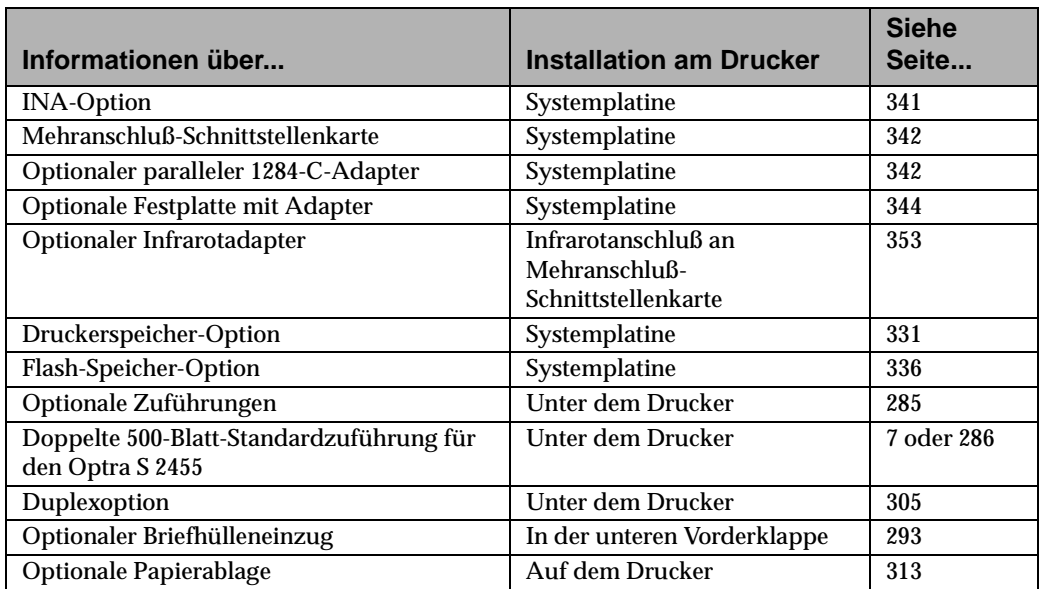

**WARNUNG:** Wenn Sie den Drucker, die doppelte 500-Blatt-Zuführung (Standard für den Optra S 2455) und Optionen installieren oder entfernen, sollten Sie jede Einheit als eigenständiges Teil behandeln. Installieren oder entfernen Sie alle Einheiten einzeln. Heben Sie beispielsweise den Drucker nicht mit installierter Duplexoption hoch, um beide Einheiten zusammen zu bewegen.

**284** Hinzufügen von Optionen zum Drucker

# **Optionale Zuführungen**

#### **Kapitel 12**

In der folgenden Tabelle finden Sie Informationen zur optionalen 250-Blatt-Zuführung und zur optionalen 500-Blatt-Zuführung für die verschiedenen Druckermodelle.

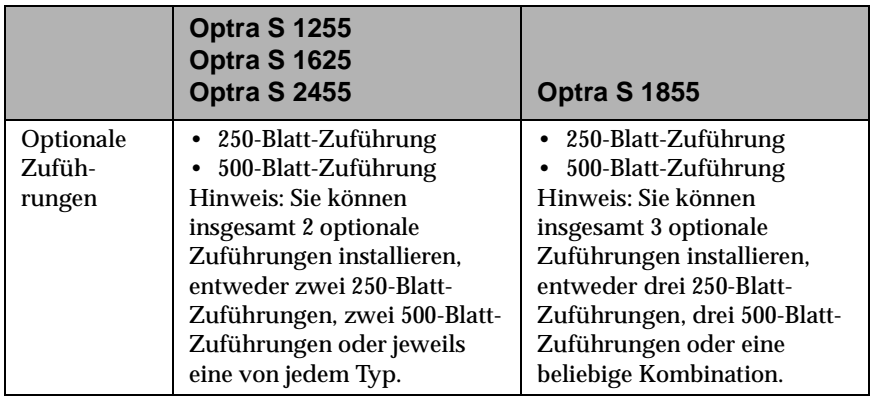

**Hinweis:** Eine 2000-Blatt-Zuführung ist erhältlich und kann gegen eine der optionalen Zuführungen ausgetauscht werden.

Optionale Zuführungen bestehen immer aus einer Papierzuführung und einem Papierfach.

Alle Papierzuführungen und Papierfächer werden auf die gleiche Weise installiert. Die optionalen Zuführungen unterscheiden sich lediglich in ihrer Tiefe.

# **Installieren einer optionalen Zuführung**

Falls Sie Ihren Drucker schon eingerichtet haben, schalten Sie ihn aus (O). Ziehen Sie das Netzkabel, und entfernen Sie alle anderen an den Drucker angeschlossenen Kabel.

Eine optionale Zuführung besteht aus einer Papierzuführung und einem Papierfach.

- **1 Packen Sie die Papierzuführung aus.** Entfernen Sie dabei sämtliches Klebeband.
- **2 Ziehen Sie das Papierfach aus der Papierzuführung.** Entfernen Sie sämtliches Verpackungsmaterial und Klebeband vom Papierfach.

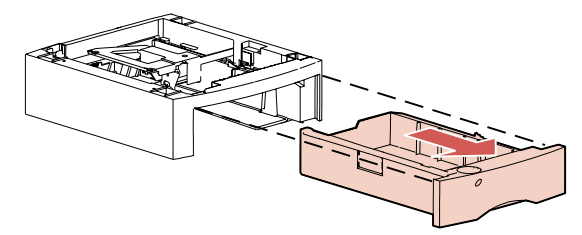

- **Hinweis:** Mit dem Optra S 1855 kompatible Optionen sind mit einem farbigen Kreis gekennzeichnet. Weist die Option keine derartige Kennzeichnung auf, darf sie nicht auf dem Optra S 1855 installiert werden. Die Position der Kennzeichnung ist der Tabelle auf Seite 1 zu entnehmen.
- **Hinweis:** Wählen Sie einen Platz für die Papierzuführung aus. *Da der Drucker auf diese Option aufgesetzt wird*, sollten Sie genügend Platz einplanen. Die Aufstellfläche muß stabil sein und genügend Platz für den Drucker und die installierten Optionen bieten.

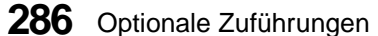

**3 Fassen Sie die Papierzuführung an zwei diagonal gegenüberliegenden Ecken an, um sie an die gewählte Stelle zu heben.**

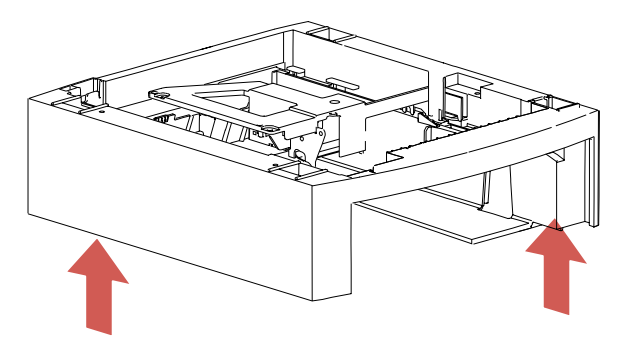

**4 Beachten Sie die folgenden Elemente an der Oberseite der optionalen Papierzuführungen: ein kreuzförmiger Zapfen, eine runde Aufnahme und vier quadratische Aufnahmen.**

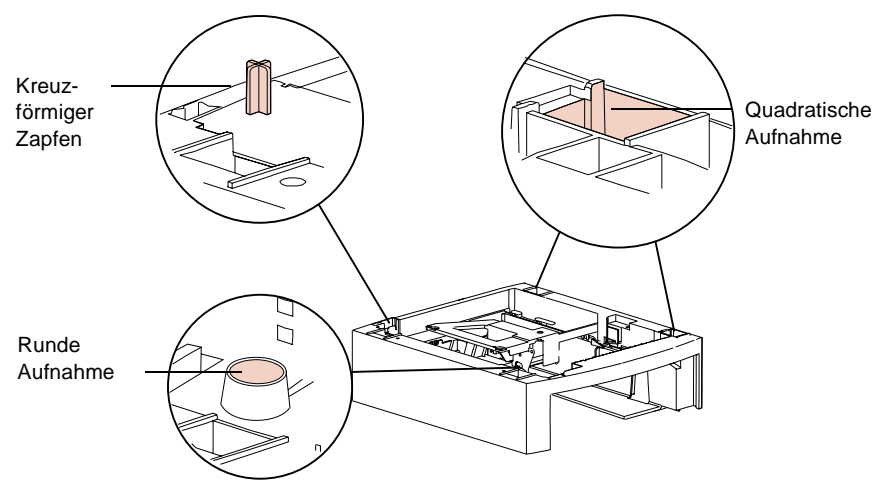

Jetzt können Sie eine weitere optionale Zuführung oder den Drucker installieren. Zur Installation einer Zuführung fahren Sie mit den Schritten 5 bis 5 auf Seite 288 fort und zur Installation des Druckers mit Schritt 8 auf Seite 289.

Optionale Zuführungen **287**

- **Hinweis:** Wenn Sie über eine Duplexoption verfügen, installieren Sie diese, nachdem Sie sämtliche Papierzuführungen installiert haben, jedoch bevor der Drucker aufgesetzt wird. Weitere Informationen finden Sie unter "Installieren der Duplexoption" auf Seite 305.
	- **5 Nehmen Sie die Papierzuführung aus der Verpackung.** Entfernen Sie sämtliches Klebeband.
	- **6 Ziehen Sie das Papierfach aus der Papierzuführung heraus.** Entfernen Sie sämtliches Verpackungsmaterial und Klebeband vom Papierfach.
	- **7 Fassen Sie die Papierzuführung an zwei diagonal gegenüberliegenden Ecken an, und setzen Sie sie auf die erste Papierzuführung.** Achten Sie darauf, daß die Kanten beider Papierzuführungen aufeinander ausgerichtet sind, so daß alle Elemente (kreuzförmiger Zapfen, runde Aufnahme, vier quadratische Aufnahmen) mit den entsprechenden Aufnahmen und Zapfen übereinstimmen.
		- **Hinweis:** An der Unterseite der Papierzuführungen befinden sich die entsprechenden Aufnahmen oder Zapfen für den kreuzförmigen Zapfen, die runde Aufnahme und die vier quadratischen Aufnahmen.

**288** Optionale Zuführungen

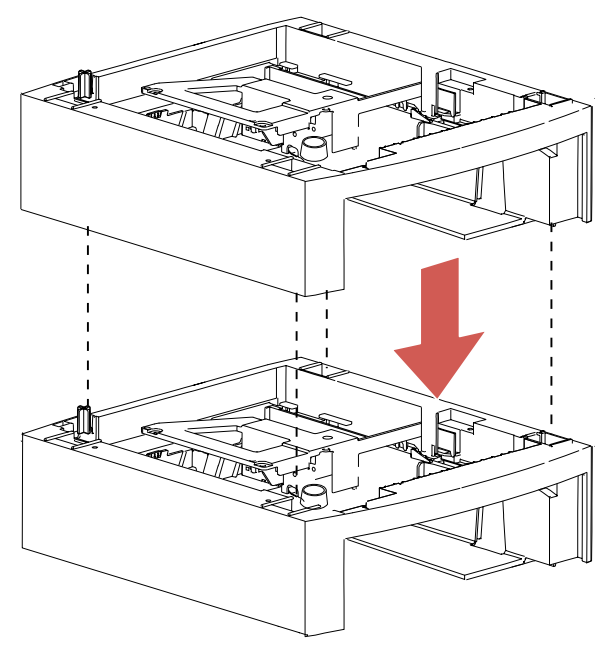

#### Achten Sie darauf, daß die Papierzuführungen sicher aufeinandersitzen.

#### **8 Heben Sie den Drucker an den Griffmulden hoch, oder bitten Sie jemanden um Hilfe.**

An der Unterseite des Druckers befinden sich entsprechende Aufnahmen oder Zapfen für den kreuzförmigen Zapfen beziehungsweise die runde Aufnahme und die vier quadratischen Aufnahmen.

**ACHTUNG:** Achten Sie darauf, daß Ihre Finger beim Absetzen des Druckers nicht unter den Drucker geraten.

**9 Setzen Sie den Drucker auf die Papierzuführung.** Die Kanten des Druckers müssen bündig mit den Kanten der Papierzuführung abschließen, so daß alle Teile ineinander passen. Die rechte Seite des Druckers ist auf die Optionen ausgerichtet.

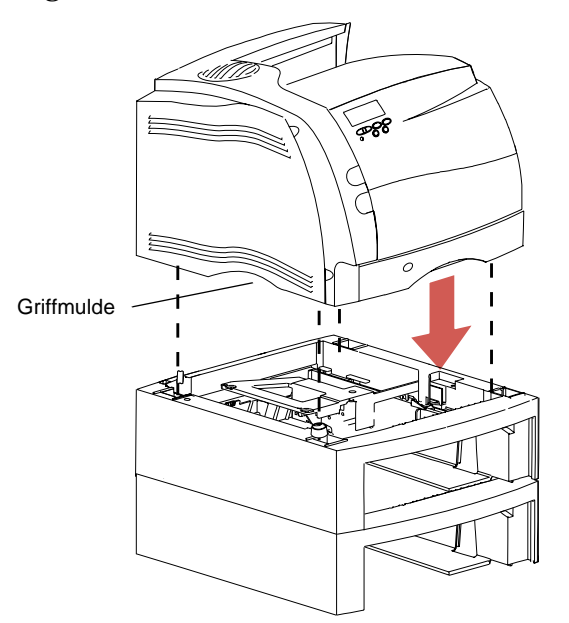

- **10** Legen Sie Papier in die Fächer ein. Siehe "Einlegen von Papier in ein Papierfach" auf Seite 165.
- **11 Installieren Sie die Fächer in den jeweiligen Papierzuführungen.**
- **12 Befestigen Sie die Etiketten an den Papierzuführungen** und den Fächern. Siehe "Anbringen der Klebeetiketten" auf Seite 11.
- **13 Schließen Sie alle Kabel wieder an.**
- **14 Stecken Sie das Netzkabel des Druckers ein.**

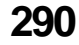

#### **15 Schalten Sie den Drucker ein (|).**

**Hinweis:** Überprüfen Sie, ob die optionale Zuführung korrekt installiert ist. Siehe "Überprüfen installierter Optionen" auf Seite 357.

#### **16 Wählen Sie auf der Bedienerkonsole unter der Menüeinstellung PAPIERSORTE für jede Papierzuführung einen Wert.**

- **Hinweis:** Das 250-Blatt-Zufuhrfach im Drucker ist immer Fach 1. Fächer für Papierzuführungen, die unter dem Drucker installiert sind, werden von oben nach unten mit Fach 2 bis Fach 5 bezeichnet, je nachdem, wie viele optionale Zuführungen installiert sind. Weitere Informationen finden Sie unter "Papierzuführungen" auf Seite 159 und "Anbringen der Klebeetiketten" auf Seite 11.
- **17 Drücken Sie Fortfahren, um zum Status Bereit zu wechseln.**

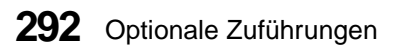

# **Optionaler Briefhülleneinzug**

#### **Kapitel 13**

Der optionale Briefhülleneinzug wird an der Vorderseite des Druckers hinter der unteren Vorderklappe installiert.Wenn Sie den optionalen Briefhülleneinzug nicht benötigen, können Sie ihn abnehmen, wodurch der Drucker kompakter wird.

Der Briefhülleneinzug kann bei eingeschaltetem Drucker installiert werden, er darf jedoch *nicht* bei eingeschaltetem Drucker entfernt werden. Die Meldung **Briefhüllenzuf. wiedereinsetzen** erscheint, wenn Sie den Briefhülleneinzug bei eingeschaltetem Drucker entfernen. Wird diese Meldung angezeigt, muß die Option wiedereingesetzt werden. Möglicherweise haben Sie den Briefhülleneinzug lediglich zur Beseitigung eines Papierstaus entfernt.

Soll der Briefhülleneinzug für längere Zeit entfernt werden, weil Sie möglicherweise keine Briefhüllen bedrucken müssen, warten Sie, bis der Drucker die Meldung **Bereit** anzeigt. Schalten Sie den Drucker dann aus. Entfernen Sie den Briefhülleneinzug, und schalten Sie den Drucker wieder ein.

# **Installieren des Briefhülleneinzugs**

- **Hinweis:** Mit dem Optra S 1855 kompatible Optionen sind mit einem farbigen Kreis gekennzeichnet. Weist die Option keine derartige Kennzeichnung auf, darf sie nicht auf dem Optra S 1855 installiert werden. Die Position der Kennzeichnung ist der Tabelle auf Seite 1 zu entnehmen.
	- **1 Schalten Sie den Drucker aus (O).**
	- **2 Schieben Sie die untere Verriegelung an der linken Vorderseite des Druckers nach rechts, um die Klappe zu entriegeln.**

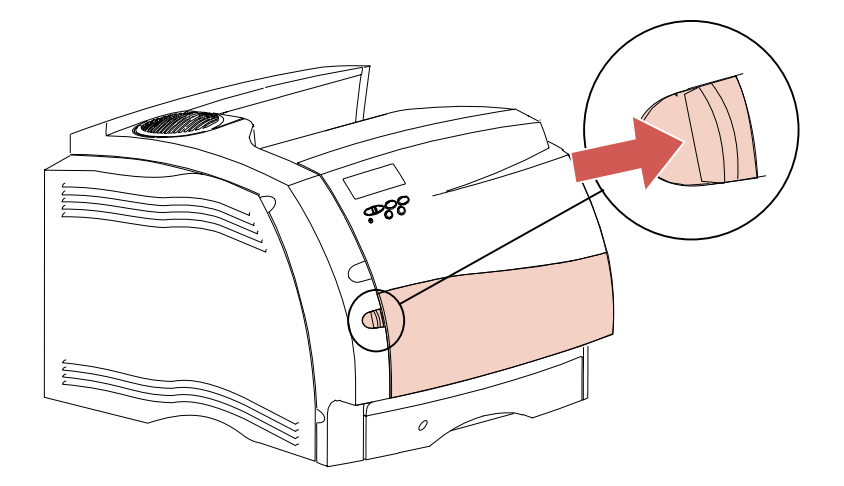

**294** Optionaler Briefhülleneinzug

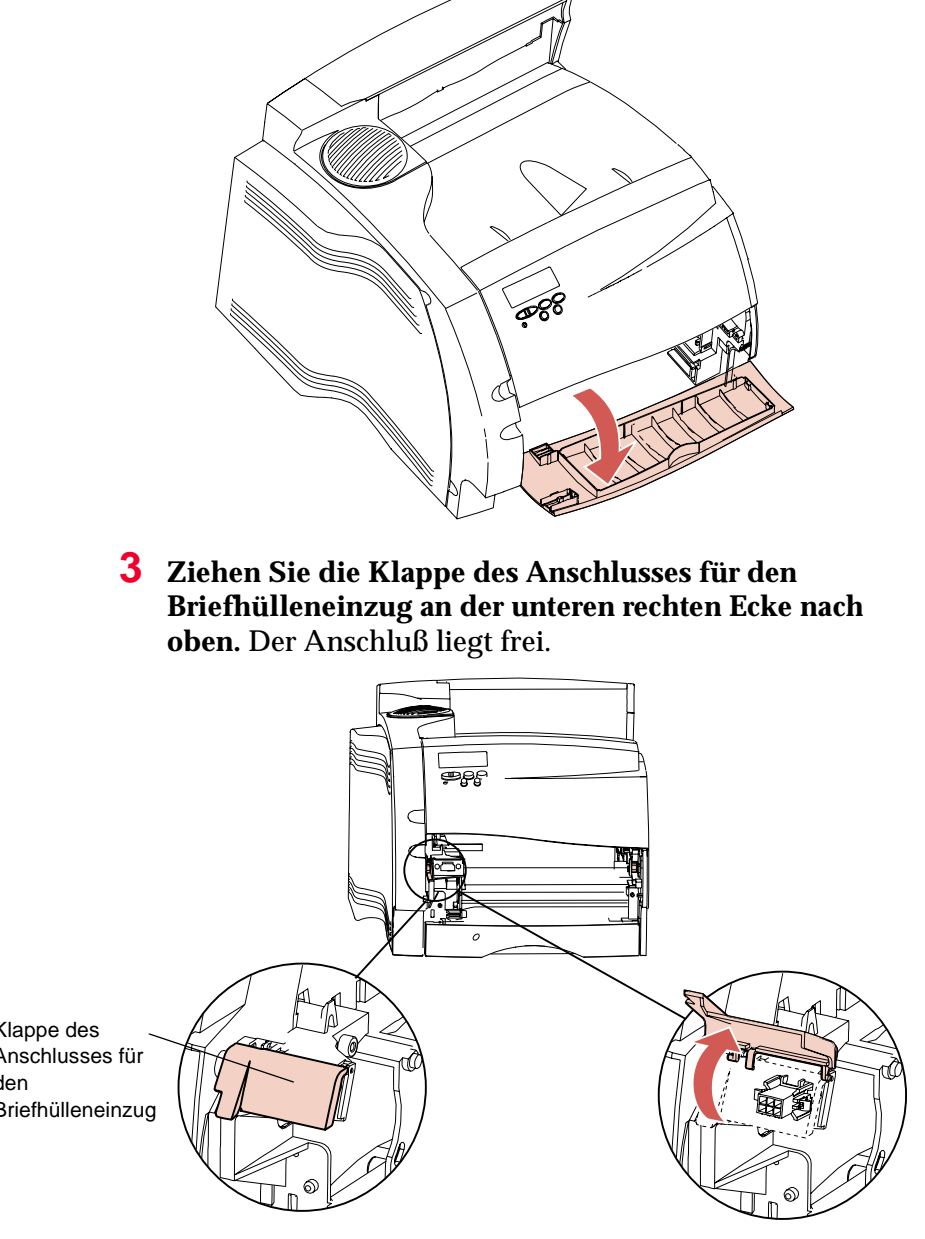

Die Klappe wird aufgeklappt und verbleibt in dieser Position.

**OptionalerOptionaler Briefhülleneinzug Briefhülleneinzug**

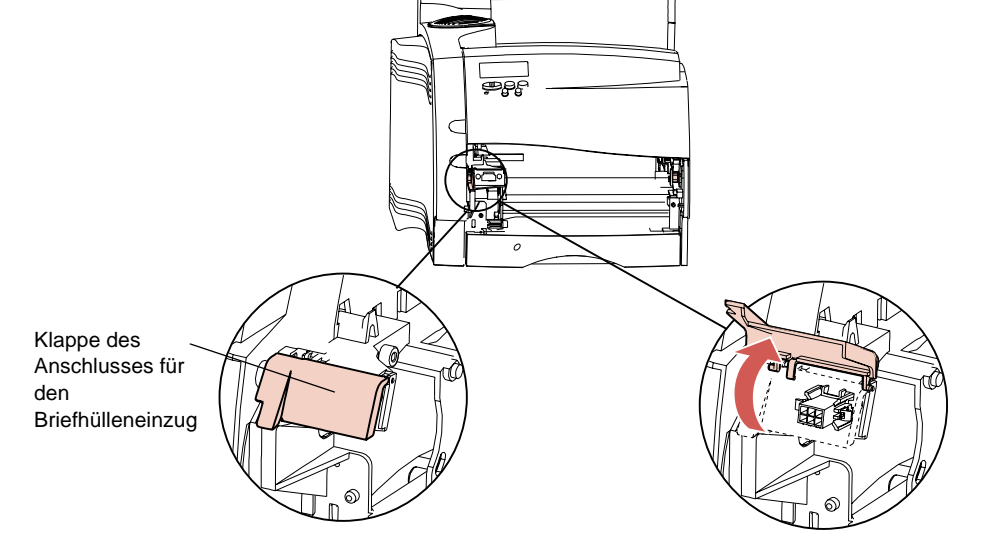

Optionaler Briefhülleneinzug **295**

**4 Richten Sie die Zapfen am Briefhülleneinzug auf die Aufnahmen an beiden Seiten des Druckers aus, und schieben Sie den Briefhülleneinzug vorsichtig in die Öffnung, bis er einrastet.** Wenn sich der Briefhülleneinzug in einem leichten Winkel nach unten neigt, ist er korrekt eingesetzt.

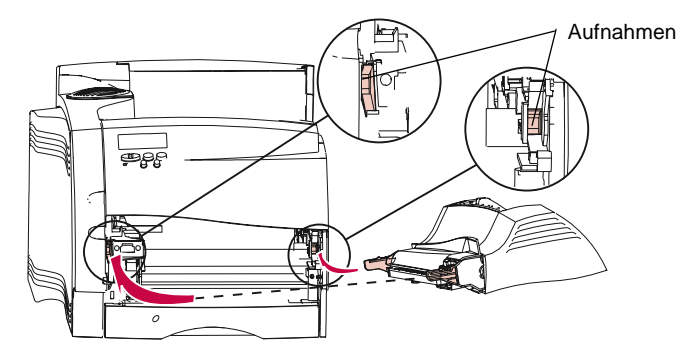

**5 Schalten Sie den Drucker ein (|).**

**Hinweis:** Prüfen Sie, ob der Briefhülleneinzug richtig eingesetzt ist. Siehe "Überprüfen installierter Optionen" auf Seite 357.

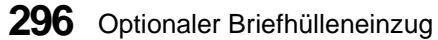

# **Richtlinien für den Briefhülleneinzug**

- **•** Legen Sie immer nur Briefhüllen eines Formats in den Briefhülleneinzug ein.
- **•** Verwenden Sie nur hochwertiges, für Laserdrucker geeignetes Druckmaterial, um eine optimale Druckqualität zu erzielen. Weitere Richtlinien zu Briefhüllen finden Sie unter "Druckmaterialien" auf Seite 140.
- **•** Legen Sie keine Gegenstände auf dem Briefhülleneinzug ab. Drücken Sie den Briefhülleneinzug nicht nach unten, und üben Sie nicht zu starke Kräfte darauf aus.

# **Einlegen von Briefhüllen**

Die Briefhüllenstütze verfügt über drei Positionen: vollständig geschlossen (in den Drucker hineingeschoben) für kurze Briefhüllen, halb herausgezogen für mittelgroße Briefhüllen und vollständig (auf volle Länge) herausgezogen für lange Briefhüllen.

**1 Stellen Sie die Briefhüllenstütze vorsichtig auf das gewünschte Briefhüllenformat ein.**

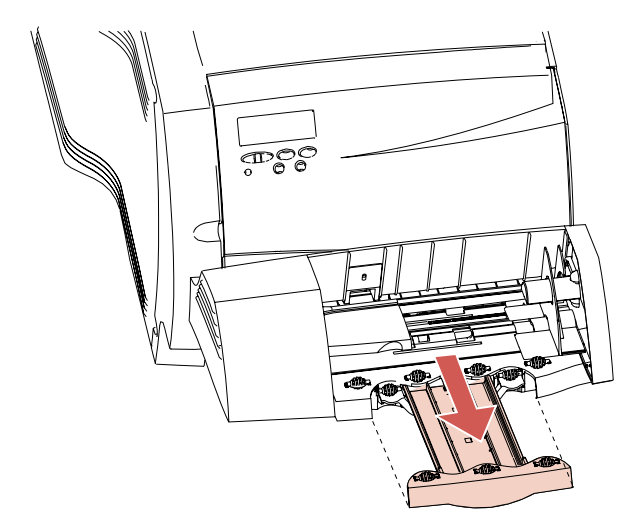

Optionaler Briefhülleneinzug **297**

- **2 Schieben Sie den Briefhüllenhalter nach oben.**
- **3 Klappen Sie den Briefhüllenhalter hoch und nach hinten in Richtung Drucker.** Der Halter bleibt in dieser Position**.**

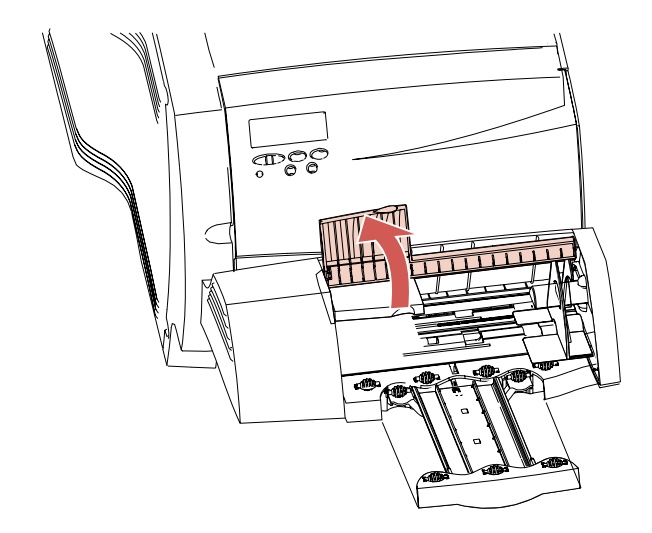

**4 Schieben Sie die Kantenführung für die Briefhüllen ganz nach rechts.**

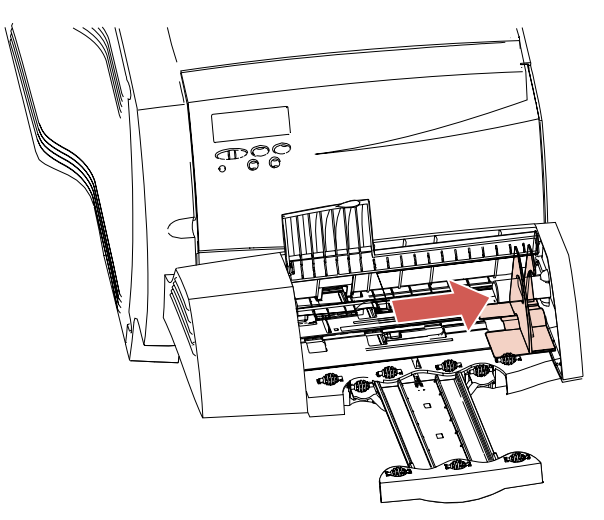

**298** Optionaler Briefhülleneinzug

#### **5 Biegen Sie den Briefhüllenstapel in beide Richtungen.**

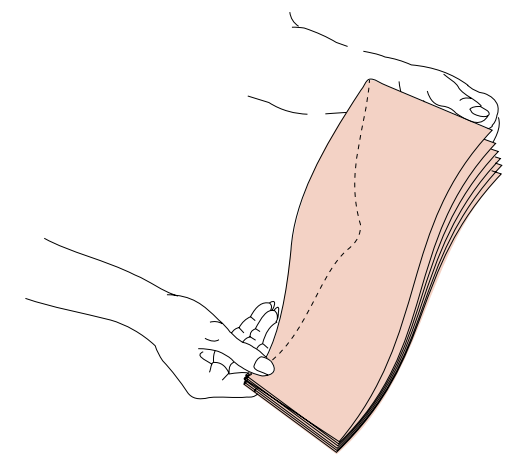

**6 Gleichen Sie die Briefhüllenkanten auf einer ebenen Fläche an.** Drücken Sie auf die Ecken, um sie zu glätten. Fächern Sie die Briefhüllen auf, damit die Kanten nicht aneinander haften und die Briefhüllen problemlos eingezogen werden.

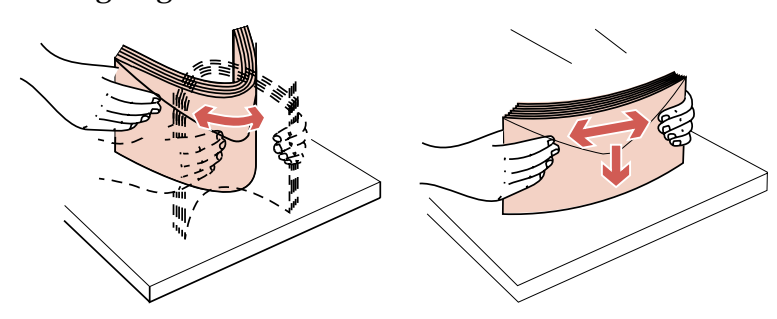

**Hinweis:** Beachten Sie beim Einlegen der Briefhüllen die maximale Stapelhöhe von 64,7 mm. Der Briefhülleneinzug faßt maximal 85 Briefhüllen (75 g/m2).

**7 Legen Sie den Briefhüllenstapel mit der Adressenseite nach oben und mit der Umschlagklappe nach unten in den Briefhülleneinzug ein.** Die Seite mit der Umschlagklappe muß zur linken Seite des Briefhülleneinzugs weisen. Stellen Sie sicher, daß die Briefhüllen ganz unten im Stapel etwas weiter in den Briefhülleneinzug eingeschoben sind als die oberen Briefhüllen.

**Hinweis:** Versuchen Sie nicht, mehr Briefhüllen einzulegen, indem Sie diese unter den Briefhüllenhalter pressen. Dies führt zu Staus.

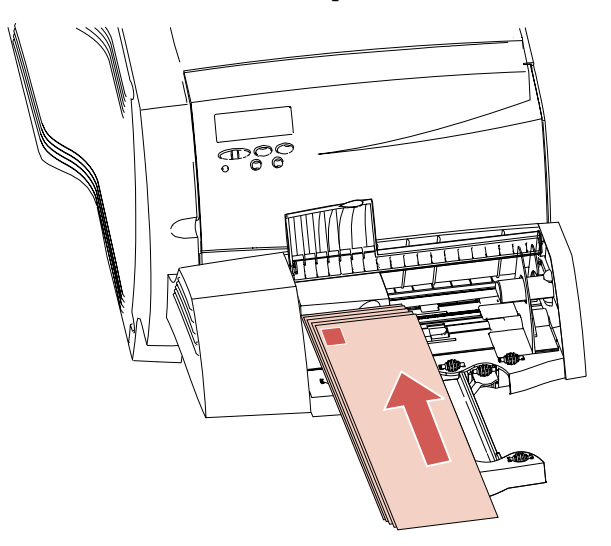

- **Hinweis:** Legen Sie keine Briefhüllen ein, die bereits frankiert sind. Die Briefmarke ist hier nur abgebildet, um die Ausrichtung beim Einlegen zu zeigen.
- **WARNUNG:** Verwenden Sie keine Briefhüllen mit Klammern, Verschlüssen, Fenstern, beschichteten Auskleidungen oder Klebeflächen. Diese Briefhüllen könnten den Drucker beschädigen. Nähere Einzelheiten finden Sie unter "Richtlinien für Briefhüllen" auf Seite 146.

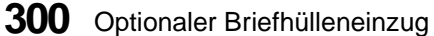

**8 Schieben Sie die Kantenführung für die Briefhüllen nach links, bis sie leicht an der Stapelkante anliegt.** Die Briefhüllen dürfen nicht gestaucht werden.

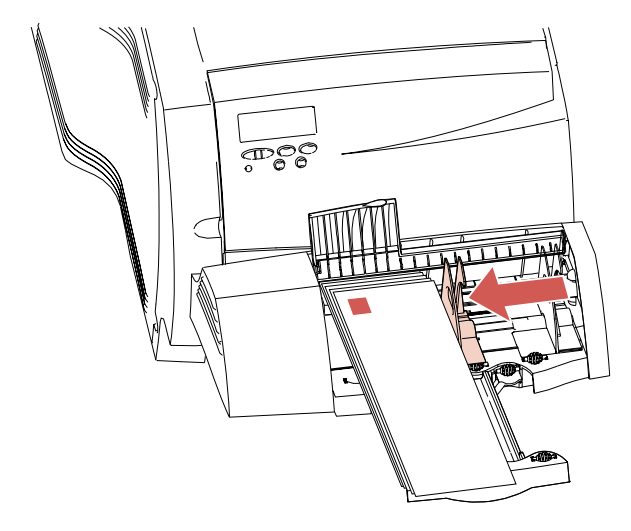

**9 Kippen Sie den Briefhüllenhalter zurück in Ihre Richtung, und legen Sie ihn auf dem Stapel ab.**

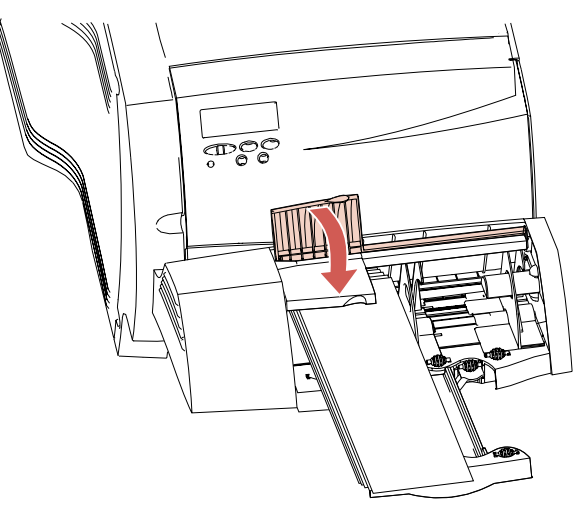

## **Verwenden des Briefhülleneinzugs**

Nach dem Einlegen der Briefhüllen in den Briefhülleneinzug wählen Sie die Papierzuführung in Ihrer Softwareanwendung aus und stellen anschließend das Papierformat und die Papiersorte in Ihrer Softwareanwendung und an der Druckerbedienerkonsole ein.

So nehmen Sie die Einstellungen an der Druckerbedienerkonsole vor:

- **1 Stellen Sie sicher, daß das angegebene PAPIERFORMAT für den Briefhülleneinzug (Brief.Zuf. Größe) dem eingelegten Briefhüllenformat entspricht.**
- **2 Drücken Sie Fortfahren, um zum Status Bereit zurückzukehren.**
	- **Hinweis:** Die Softwareeinstellungen können die Einstellungen der Bedienerkonsole außer Kraft setzen.

Falls beim Drucken ein Briefhüllenstau im Drucker auftritt, beseitigen Sie den Stau wie unter "260 Papierstau - Briefh. überpr." auf Seite 264 beschrieben.

**302** Optionaler Briefhülleneinzug

# **Abnehmen des Briefhülleneinzugs**

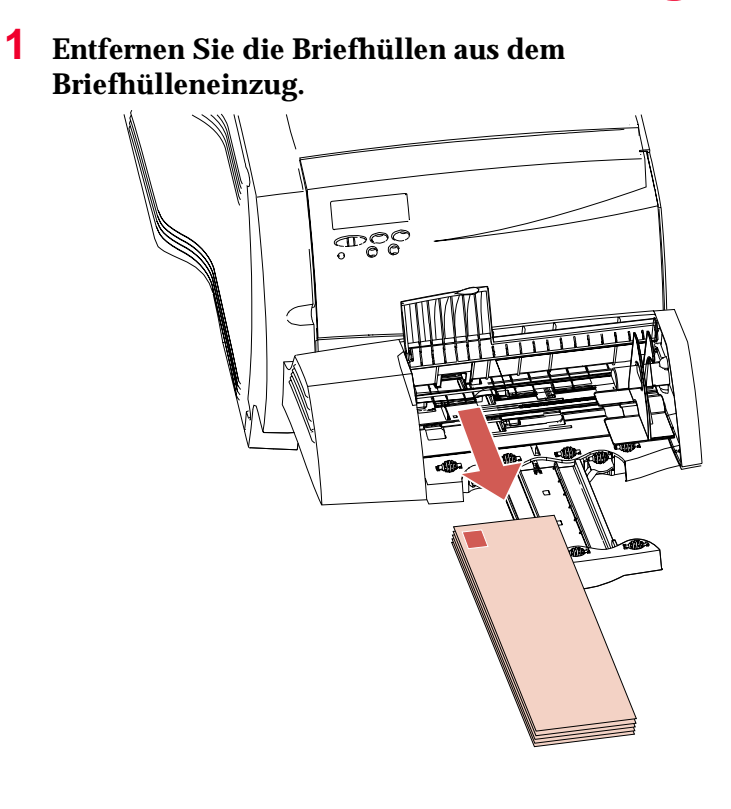

**2 Schieben Sie die Briefhüllenstütze in die geschlossene Position.**

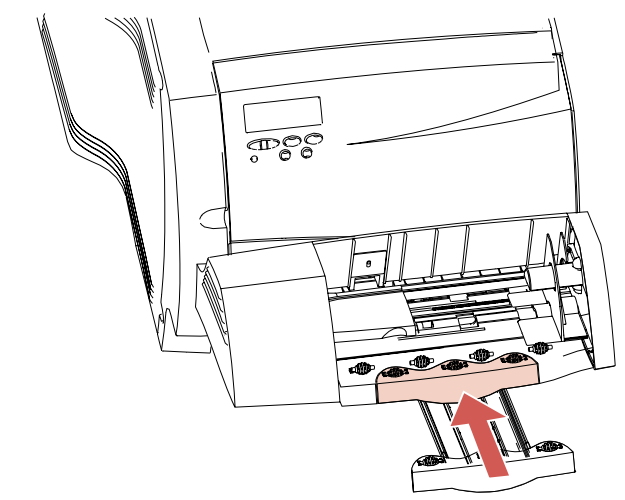

- **3 Öffnen Sie die obere Vorderklappe.**
- **4 Heben Sie den Briefhülleneinzug leicht an, und ziehen Sie ihn gerade aus dem Drucker heraus.** Legen Sie den Einzug beiseite.

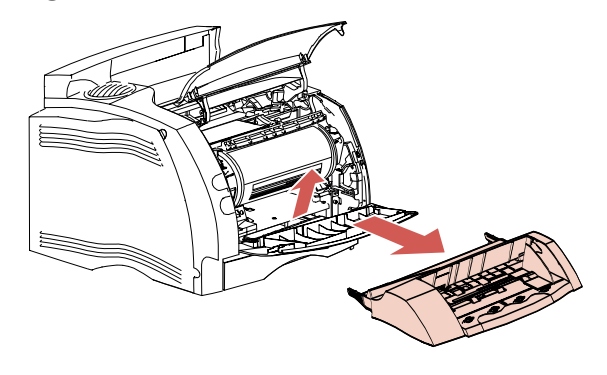

**5 Schließen Sie beide Vorderklappen.**

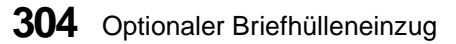

# **Duplexoption**

#### **Kapitel 14**

Mit Hilfe der Duplexoption können Vorder- und Rückseite eines Blattes bedruckt werden.

Die Duplexoption wird unter dem Drucker installiert, und zwar unter dem 250-Blatt-Zufuhrfach und über allen anderen Zuführungen. Der Drucker erkennt automatisch, ob die Duplexoption installiert ist. Zum Entfernen der Duplexoption müssen Sie den Drucker zuerst ausschalten. Wenn Sie die Duplexoption wieder installieren möchten, schalten Sie den Drucker aus, bringen die Duplexoption wieder an und schalten den Drucker anschließend ein.

Bei installierter Duplexoption können Sie Seiten sowohl einseitig als auch beidseitig bedrucken. Nähere Einzelheiten finden Sie unter "Ändern der Einstellungen für beidseitigen Druck" auf Seite 310.

Siehe auch "Beidseitiges Drucken" auf Seite 172.

### **Installieren der Duplexoption**

Wenn Sie mehrere Optionen übereinander installieren, informieren Sie sich vor der Installation der Duplexoption unter "Hinzufügen von Optionen zum Drucker" auf Seite 283.

**Hinweis:** Mit dem Optra S 1855 kompatible Optionen sind mit einem farbigen Kreis gekennzeichnet. Weist die Option keine derartige Kennzeichnung auf, darf sie nicht auf dem Optra S 1855 installiert werden. Die Position der Kennzeichnung ist der Tabelle auf Seite 1 zu entnehmen.

Duplexoption **305**

So installieren Sie die Duplexoption:

- **1 Schalten Sie den Drucker aus (O).**
- **2 Ziehen Sie das Netzkabel des Druckers.**
- **3 Entfernen Sie alle an den Drucker angeschlossenen Kabel.**
- **4 Stellen Sie den Drucker auf einen stabilen Untergrund, während Sie die Duplexoption installieren.**
- **5 Fassen Sie den Drucker an den Griffmulden, um ihn von den optionalen Zuführungen (falls diese installiert sind) abzuheben, oder bitten Sie jemanden um Hilfe.** Um den Drucker leichter anheben zu können, können Sie das 250- Blatt-Zufuhrfach aus dem Einschub herausnehmen.
	- **Hinweis:** Achten Sie darauf, daß Ihre Finger beim Absetzen des Druckers nicht unter den Drucker geraten.
- **6 Beachten Sie die folgenden Elemente an der Oberseite jeder Zuführung: ein kreuzförmiger Zapfen, eine runde Aufnahme und vier quadratische Aufnahmen.** An der Unterseite der Duplexoption befinden sich die entsprechenden Aufnahmen und Zapfen hierfür.

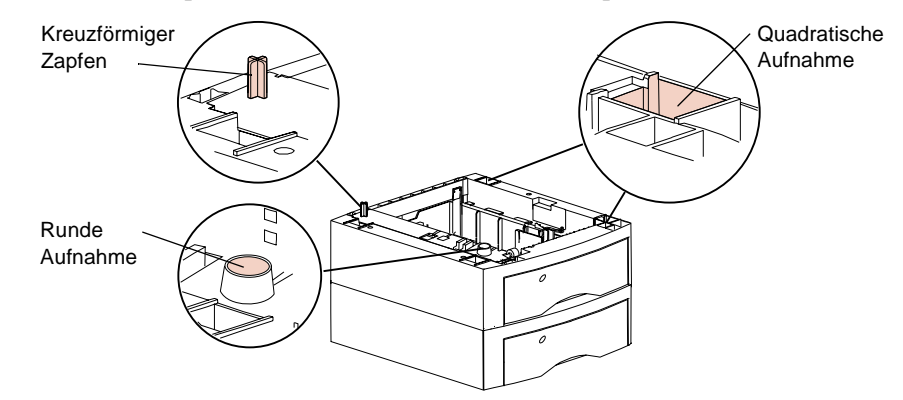

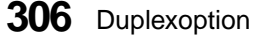

- **Hinweis:** Achten Sie beim Anheben der Duplexoption für die Installation auf die abnehmbare vordere Duplexabdeckung. Fassen Sie die Duplexoption an der Unterseite an zwei diagonal gegenüberliegenden Ecken an. Halten Sie die Duplexoption waagerecht, so daß die vordere Abdeckung nicht herausfällt.
- **7 Heben Sie die Duplexoption an, und setzen Sie sie auf die oberste optionale Zuführung oder auf die Standardpapierzuführung auf.** Die Kanten der Duplexoption müssen bündig mit den Kanten der darunterliegenden Zuführung abschließen, so daß alle Teile ineinander passen.

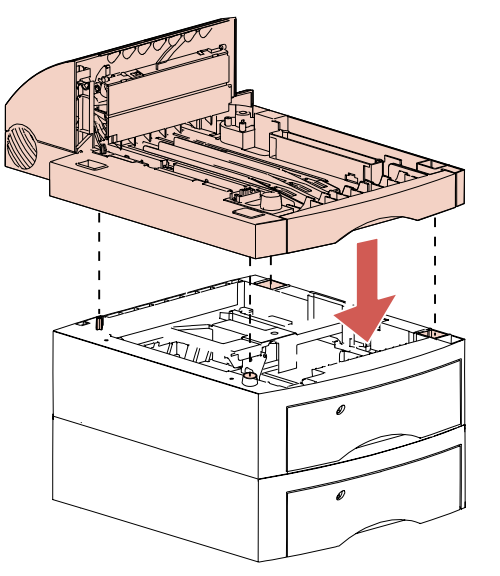

**8 Beachten Sie die folgenden Elemente an der Duplexoption: den kreuzförmigen Zapfen, die runde und die vier quadratischen Aufnahmen.** Sie entsprechen den Elementen an einer optionalen Zuführung oder an der Standardpapierzuführung. Der Drucker verfügt für diese Elemente über entsprechende Aufnahmen oder Zapfen an der Unterseite.

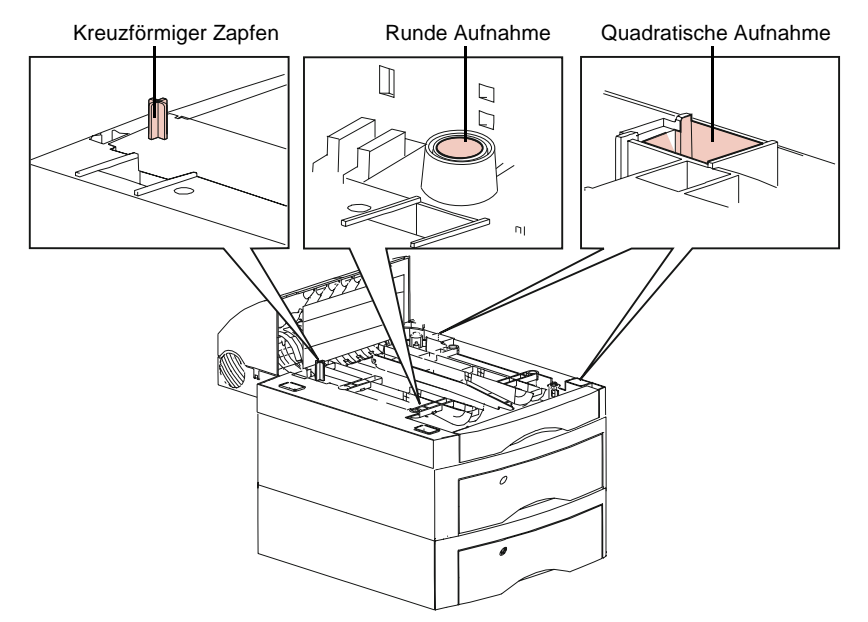

#### **308** Duplexoption
**9 Fassen Sie den Drucker an den Griffmulden, um ihn anzuheben und auf der Duplexoption abzusetzen, oder bitten Sie jemanden um Hilfe.** Die Kanten des Druckers müssen bündig mit den Kanten der Duplexoption abschließen, so daß alle Teile ineinander passen.

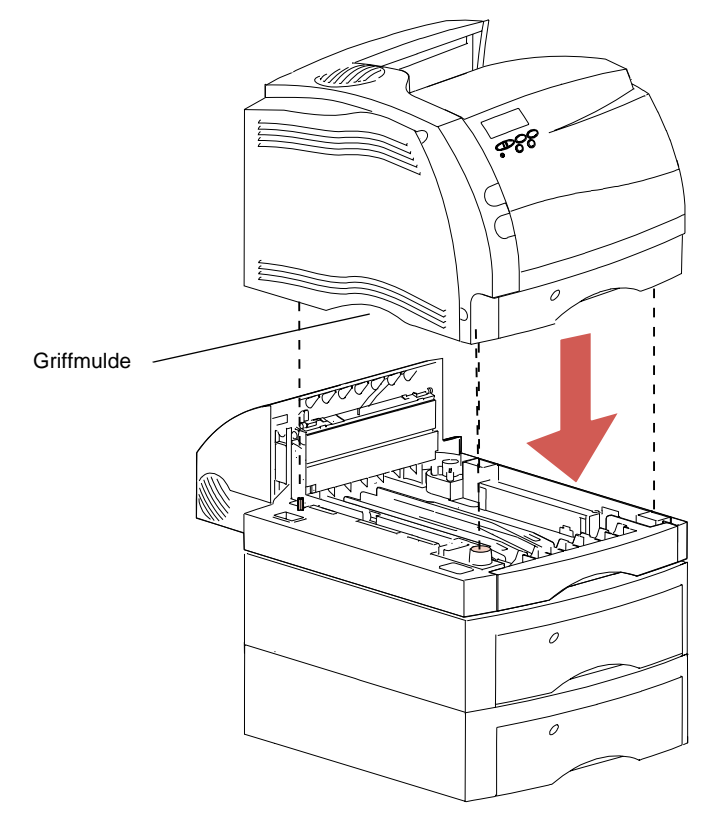

- **10 Schließen Sie alle Kabel wieder an.**
- **11 Stecken Sie das Netzkabel des Druckers ein.**
- **12 Schalten Sie den Drucker ein (|).**
	- **Hinweis:** Überprüfen Sie, ob die Duplexoption korrekt installiert ist. Siehe "Überprüfen installierter Optionen" auf Seite 357.

# **Ändern der Einstellungen für beidseitigen Druck**

Sie können die Funktionen für beidseitigen Druck an der Bedienerkonsole oder in Ihrer Softwareanwendung auswählen, sofern Ihre Anwendung den beidseitigen Druck unterstützt. Falls in der Anwendung und auf der Bedienerkonsole unterschiedliche Einstellungen ausgewählt wurden, werden die Einstellungen der Bedienerkonsole mit den Softwareeinstellungen überschrieben. Wenn Sie an der Bedienerkonsole beispielsweise den beidseitigen Druck aktivieren, die Softwareanwendung jedoch auf einseitigen Druck eingestellt ist, bedruckt der Drucker das Druckmaterial nur auf einer Seite.

Wenn die Duplexoption installiert ist, enthält das **MENÜ PAPIER** zusätzlich die Menüoptionen **Beidseitig** und **Beids. Binderand**. Papier für den beidseitigen Druck kann aus jeder Papierzuführung eingezogen werden, außer aus dem Briefhülleneinzug.

In der folgenden Tabelle sind die Einstellungen für die Duplexoption aufgeführt. Anschließend werden die Menüoptionen kurz erläutert.

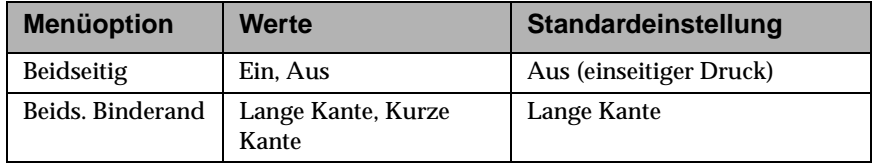

## **Beidseitig**

Setzen Sie die Menüoption **Beidseitig** auf **Ein**, um beide Seiten des Blattes zu bedrucken. Soll das Blatt nur einseitig bedruckt werden, setzen Sie die Option **Beidseitig** auf **Aus**.

#### **310** Duplexoption

## **Beids. Binderand**

Durch den beidseitigen Binderand wird festgelegt, auf welche Weise die bedruckten Seiten zu einem Buch gebunden werden können. Durch die Auswahl des beidseitigen Binderandtyps wird festgelegt, wie der Druck auf den Rückseiten (gerade Seitenzahlen) eines Druckauftrags im Verhältnis zum Druck auf den Vorderseiten (ungerade Seitenzahlen) ausgerichtet wird.

Binden an der langen Kante bedeutet, daß alle Seiten an der langen Kante der Seite (bei einer Seite im Hochformat an der linken Kante und bei einer Seite im Querformat an der oberen Kante) gebunden werden. Die Seiten dieses Handbuchs wurden beispielsweise mit einem Binderand an der langen Kante gedruckt.

In der folgenden Abbildung sehen Sie, auf welche Weise Seiten im Hochformat und im Querformat an der langen Kante gebunden werden.

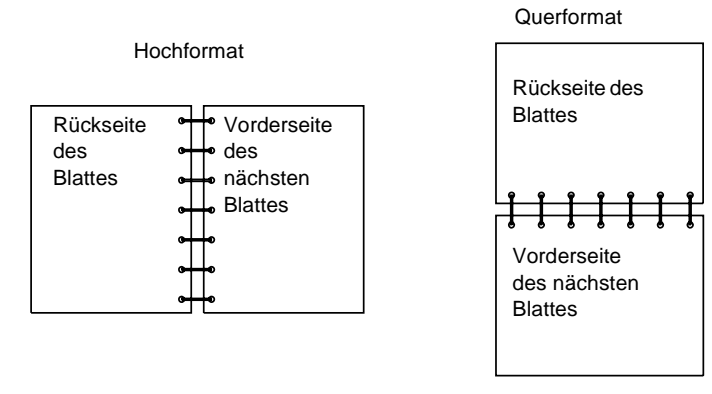

Binden an der kurzen Kante bedeutet, daß alle Seiten an der kurzen Kante der Seite (bei einer Seite im Hochformat an der oberen Kante und bei einer Seite im Querformat an der linken Kante) gebunden werden. Die Seiten in einem Stenoblock sind beispielsweise an der kurzen Kante gebunden.

In der folgenden Abbildung sehen Sie, auf welche Weise Seiten im Hochformat und im Querformat an der kurzen Kante gebunden werden.

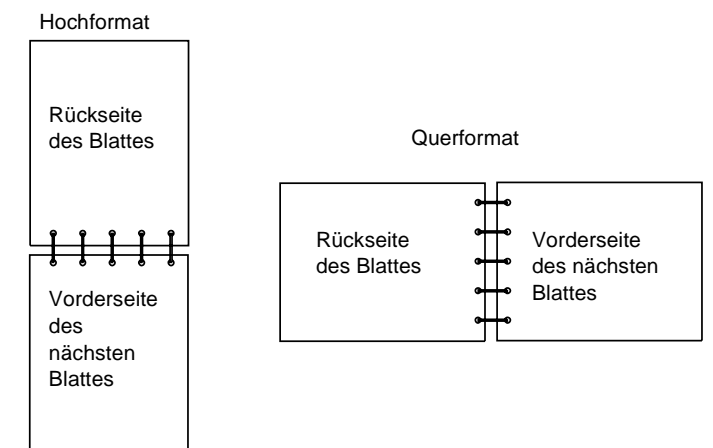

Duplexoption **Duplexoption**

# **Auswählen des Papiers**

Für die Duplexoption kann hochwertiges xerografisches Kopierpapier, Büropapier und ausgewähltes Feinpostpapier verwendet werden. Um optimale Druckergebnisse zu erzielen, sollten Sie nach Möglichkeit xerografisches Papier verwenden, das kein Recycling-Papier ist.

Mit der Duplexoption können Sie Papier derselben Sorte und mit demselben Gewicht verwenden wie für den Drucker. Wenn die Duplexoption installiert, jedoch nicht ausgewählt ist, können Sie weiterhin Overheadfolien und Briefhüllen einseitig bedrucken.

Nähere Einzelheiten zur Auswahl des richtigen Papiers finden Sie in der Tabelle auf Seite 141 und im Abschnitt "Spezifikationen zum Papierformat" auf Seite 163 . Informationen zum beidseitigen Bedrucken von Briefbögen oder Vordrucken finden Sie auf Seite 172.

# **Papierablagen**

#### **Kapitel 15**

Am Optra S 2455 oder Optra S 1855 können Sie bis zu drei optionale Papierablagen installieren. Diese werden entweder auf dem Drucker oder übereinander angebracht.

Je nach Druckermodell können Sie bis zu fünf Papierzuführungen nutzen, so daß Sie zusätzlich zur Standardablage des Druckers weitere Papierablagen benötigen werden. Unter "Papierausgaben (Ablagen)" auf Seite 173 wird erläutert, wieviel Blatt Papier die Standardablagen der einzelnen Druckermodelle fassen können. Wenn Sie Ihren Optra S 2455 oder Optra S 1855 mit einer oder mehreren optionalen Papierablagen ausstatten, kann der Drucker problemlos ein höheres Ausgabevolumen bewältigen.

Jede Papierablage besteht aus einer Ablageeinheit und einem abnehmbaren Fach.

**WARNUNG:** Verwenden Sie das Fach der Papierablage nicht als Ablage für Schreibtischutensilien oder Bücher. Die Fächer der Papierablage sind lediglich für das Gewicht des Druckmaterials ausgelegt. Wird ein schwererer Gegenstand auf dem Fach der Papierablage abgelegt, kann sich das Fach aus der Ablage lösen. Fällt das Fach herunter, so können das Fach oder sein Inhalt beschädigt werden.

Jede optionale Papierablage ist einzeln verpackt, wobei sich das Fach verpackt auf der Ablage befindet. Packen Sie das Fach und die Papierablage vorsichtig aus.

**WARNUNG:** Installieren Sie eine optionale Papierablage nach dem Auspacken sofort auf dem Drucker oder auf einer anderen bereits vorhandenen Papierablage. Die Montageklammern können sonst Schäden wie Kratzer auf Tischplatten oder Risse in Textilien verursachen.

# **Installieren einer optionalen Papierablage**

- **Hinweis:** Mit dem Optra S 1855 kompatible Optionen sind mit einem farbigen Kreis gekennzeichnet. Weist die Option keine derartige Kennzeichnung auf, darf sie nicht auf dem Optra S 1855 installiert werden. Die Position der Kennzeichnung ist der Tabelle auf Seite 1 z
	- **1 Schalten Sie den Drucker aus (O).**
- **PP**
- **2 Ziehen Sie die obere Abdeckung nach oben ab.**

Der obere Teil des Druckers liegt jetzt frei.

**3 Führen Sie die Montageklammern, die sich an beiden Seiten der Papierablage befinden, in die Montageaufnahmen an beiden Seiten des freiliegenden oberen Teils des Druckers ein.** Um Klammern und Aufnahmen leichter aufeinander auszurichten, richten Sie zuerst die rechte und die hintere Kante der Papierablage auf die entsprechenden Kanten oben am Drucker aus.

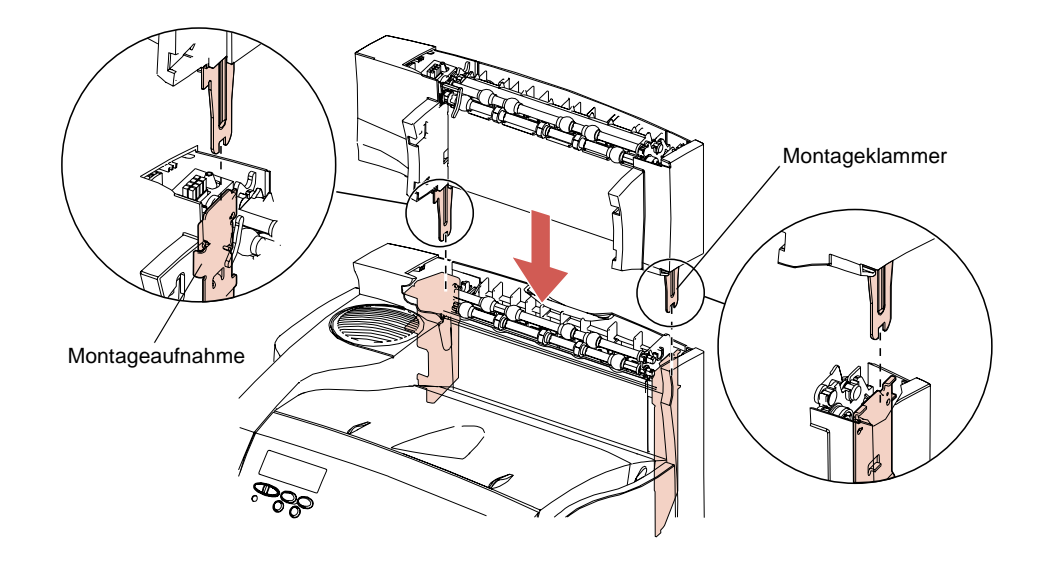

**Hinweis:** Die Papierablage muß sicher befestigt sein.

Falls Sie diese Schritte ausführen, um eine Papierablage auf einer anderen zu installieren, sind die Montageaufnahmen in der Papierablage folgendermaßen angeordnet:

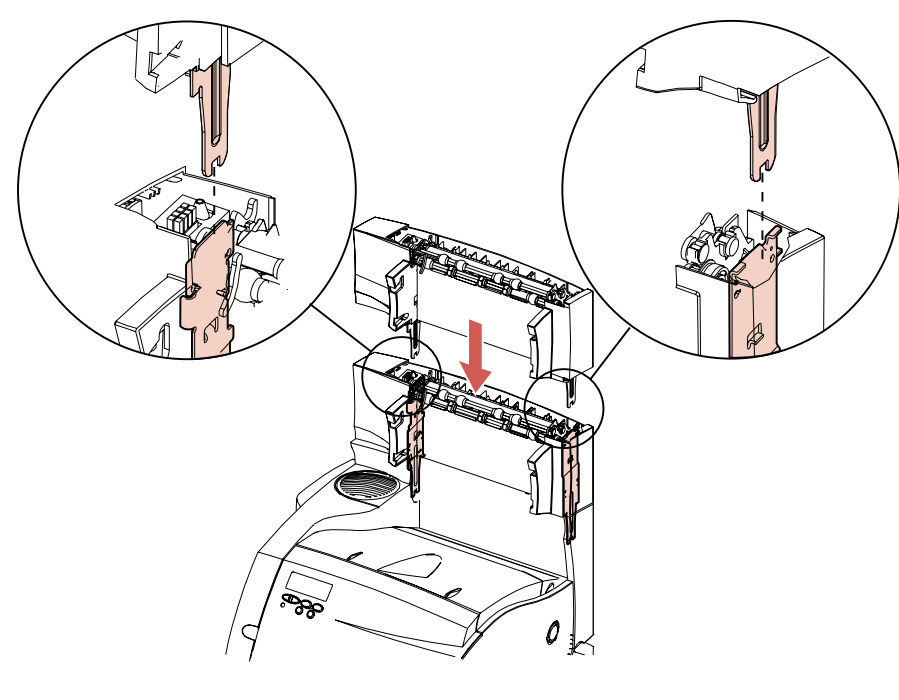

- **4 Suchen Sie die vier Zapfen am Fach der Papierablage und die vier Aufnahmen an der Papierablage.** Es befinden sich zwei auf jeder Seite.
- **5 Fassen Sie das Fach der Papierablage an beiden Seiten, und neigen Sie die Vorderseite in Ihre Richtung. Schieben Sie die unteren Zapfen am Fach vollständig in die unteren Aufnahmen an der Papierablage.**

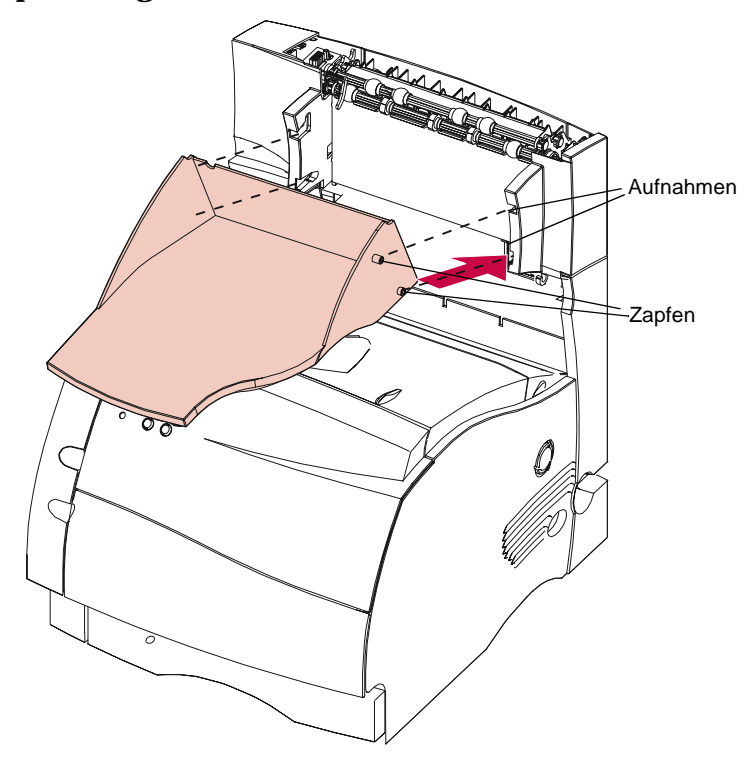

**6 Kippen Sie das Fach der Papierablage von vorne aus gesehen nach oben, und schieben Sie die oberen Zapfen des Fachs in die oberen Aufnahmen an der Papierablage.** Die Zapfen rasten ein**.**

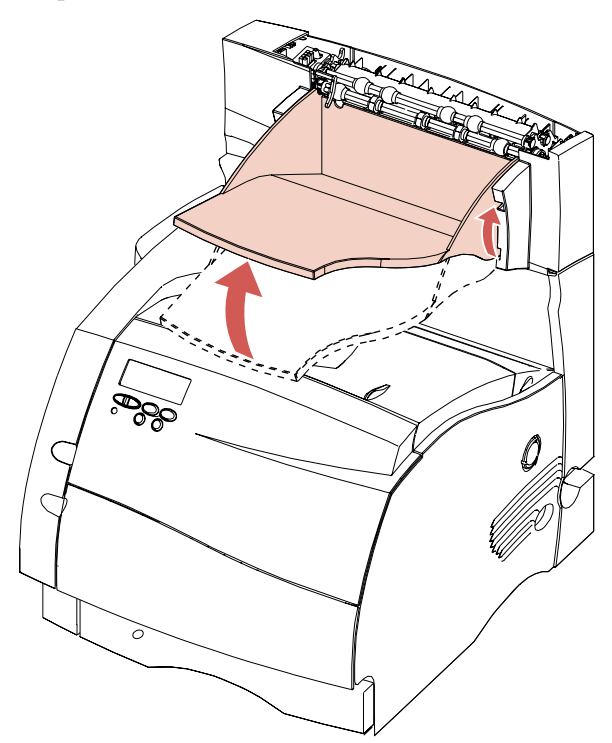

**Hinweis:** An dieser Stelle können Sie auf der gerade installierten Papierablage eine weitere Ablage installieren. Wiederholen Sie hierzu Schritt 3 auf Seite 316. Allerdings führen Sie die Montageklammern der zweiten Papierablage hierbei in die Montageaufnahmen der zuerst installierten Papierablage ein. Führen Sie anschließend Schritt 4 auf Seite 318 bis Schritt 6 auf Seite 319 aus, um das Fach der zweiten Papierablage zu installieren.

- **7 Richten Sie die Flansche auf der linken Seite der oberen Abdeckung auf die linke Seite der Öffnung oben an der Papierablage aus.** Die Flansche müssen unter die linke Seite der Abdeckung der Papierablage geschoben werden.
- **8 Drücken Sie die rechte Seite der oberen Abdeckung nach unten, bis sie in der Papierablage einrastet.**

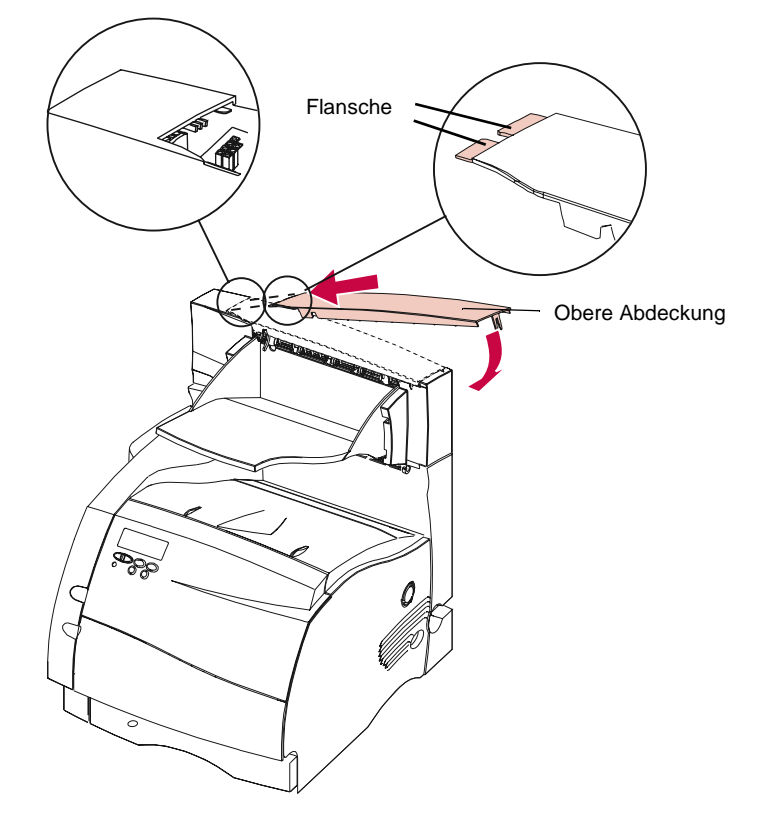

- **Hinweis:** Überprüfen Sie, ob die Papierablage korrekt installiert ist. Siehe "Überprüfen installierter Optionen" auf Seite 357.
- **9 Schalten Sie den Drucker ein (|).**

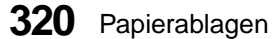

# **Herausnehmen eines Fachs aus der Papierablage**

So nehmen Sie ein Fach aus der Papierablage heraus:

**1 Heben Sie das Fach an der Kante an, so daß die unteren Zapfen aus den Aufnahmen in der Papierablage gleiten.**

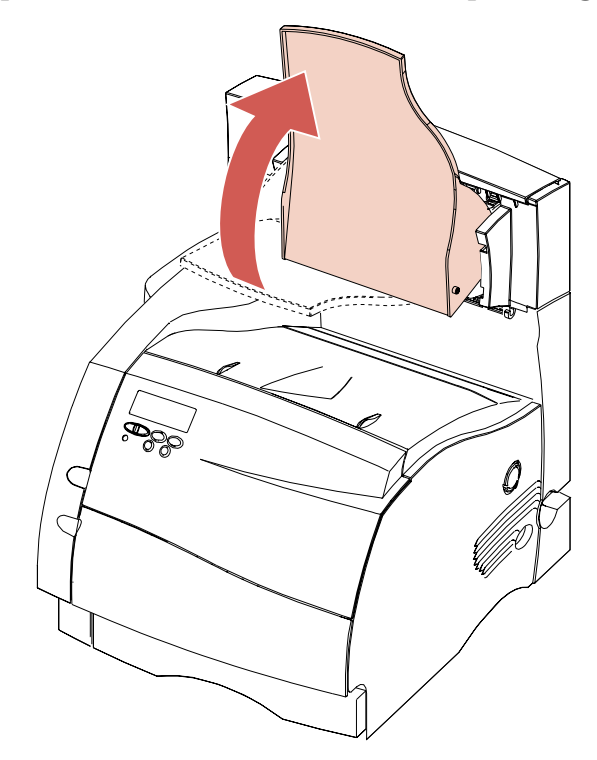

Papierablagen **321**

**2 Ziehen Sie das Fach gerade in Ihre Richtung heraus, um die oberen Zapfen aus den Aufnahmen in der Papierablage zu lösen.**

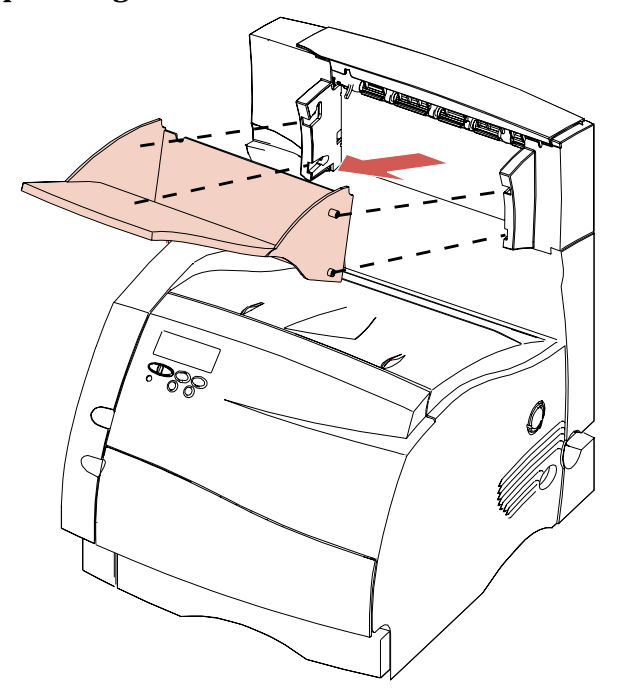

Papierablagen **Papierablagen**

# **Ändern der Papierablage-Einstellungen**

Sie können die Ablagefunktionen an der Bedienerkonsole oder in Ihrer Softwareanwendung auswählen, sofern letztere die Auswahl von Papierablagen unterstützt. Sind die Software- und Bedienerkonsoleneinstellungen unterschiedlich, wird die Konsoleneinstellung von der Softwareeinstellung überschrieben.

Wenn Sie zum Beispiel an der Bedienerkonsole **Ablage 2** wählen, die Software aber die Standardablage des Druckers vorgibt, gibt der Drucker das Papier in die Standardablage aus. Wenn Sie an der Bedienerkonsole **Ablage 2** wählen, die Software aber Ablage 3 vorgibt, druckt der Drucker in Ablage 3.

In den Werksvorgaben ist die Standardablage des Druckers eingestellt, die an der Bedienerkonsole als **Standardablage** bezeichnet wird. Wenn Sie eine Ausgabeoption installieren, wird für die Einstellung **Papierablage** im **MENÜ PAPIER** ein weiterer Wert angezeigt: **Ablage 1**. Wenn beim Optra S 2455 beispielsweise alle optionalen Ablagen installiert sind, werden an der Bedienerkonsole im **MENÜ PAPIER** alle für die Einstellung **Papierablage** verfügbaren Werte angezeigt: **Standardablage**, **Ablage 1**, **Ablage 2** und **Ablage 3**.

# **Ablageverbindung**

Die Ablageverbindung wird im **MENÜ PAPIER** über die Menüoption **Ablagen konf.** eingerichtet. Für diese Option sind die Werte **Abl. auswählen** (Werksvorgabe), **Abl. verbinden** und **Ausg. verbinden** verfügbar.

Die Menüoption **Ablagen konf.** wird nur angezeigt, wenn mindestens eine Ausgabeoption installiert ist.

Bei Angabe von **Abl. auswählen** können die Standardablage und beliebige Ausgabeoptionen individuell festgelegt werden. Das Druckmaterial wird in die Papierablage ausgegeben, die im Druckauftrag ausgewählt wurde. Wenn die Papierablage nicht durch den Druckauftrag vorgegeben wird, wird das Druckmaterial in die Standardablage transportiert. Nähere Einzelheiten finden Sie unter "Standardablage" auf Seite 72. Ist eine Papierablage voll, so erscheint die Meldung **Papier aus x nehmen**, und der Drucker stoppt den Ausdruck, bis das gedruckte Material aus der Papierablage entfernt wurde.

Bei Angabe von **Abl. verbinden** können die Papierablagen verbunden werden. Bei der Ablageverbindung werden alle Ablagen (Standardablage und Ausgabeoptionen) zu einer großen Ablage verbunden. Der Drucker füllt zuerst die Standardablage. Ist diese Ablage voll, füllt der Drucker die erste Ausgabeoption. Der Drucker schaltet jeweils zur nächsten installierten Ausgabeoption um, sobald die vorherige Ausgabeoption voll ist. Sind die Standardablage und alle Ausgabeoptionen voll, gibt der Drucker die Meldung **Papier aus allen Ablagen nehmen** aus.

Bei Angabe von **Ausg. verbinden** werden alle Ausgabeoptionen zu einer großen Ablage verbunden. Die Standardablage kann jedoch weiterhin einzeln aktiviert werden. Der Drucker füllt zunächst die Standardablage. Ist diese voll, schaltet er zur nächsten installierten Ausgabeoption um. Sind alle Ausgabeoptionen voll, gibt der Drucker die Meldung **Papier aus allen Ablagen nehmen** aus.

**324** Papierablagen

# **Speicher- und Optionskarten**

#### **Kapitel 16**

Sie können optionale Speicher- und Optionskarten erwerben, um die Leistung Ihres Druckers zu optimieren. Befolgen Sie die Anweisungen in diesem Kapitel, um die Karten auf der Systemplatine Ihres Druckers zu installieren.

# **Zugreifen auf die Systemplatine des Druckers**

Führen Sie die folgenden Schritte aus, bevor Sie eine Druckerspeicher- oder Flash-Speicheroption beziehungsweise eine Optionskarte installieren. Im Anschluß an diese Schritte erfahren Sie, wie Sie diese Optionen installieren und verwenden.

- **1 Schalten Sie den Drucker aus (O), und ziehen Sie das Netzkabel des Druckers aus der Steckdose.**
- **2 Ziehen Sie alle Kabel an der Rückseite des Druckers ab.**

**3 Drücken Sie die Verriegelungen der seitlichen Verkleidung nach unten, und ziehen Sie, um die Verkleidung zu lösen.**

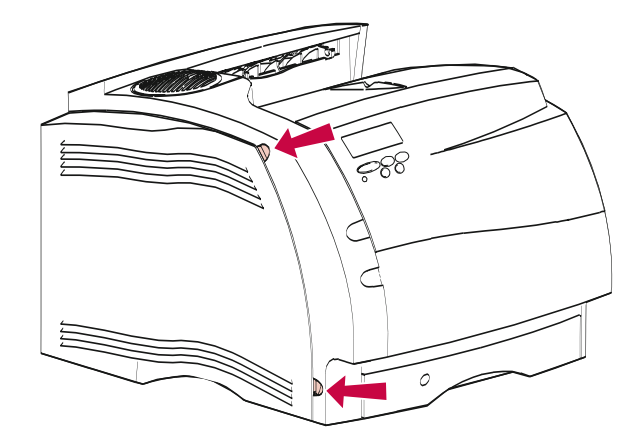

**4 Entfernen Sie die seitliche Verkleidung, und legen Sie sie beiseite.**

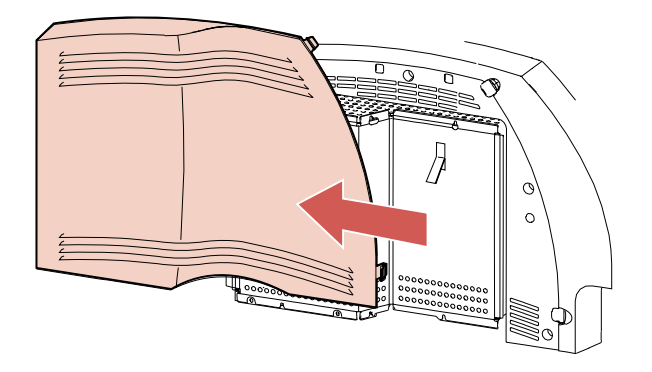

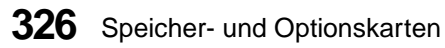

Speicher- und Optionskarten **Speicher- und Optionskarten**

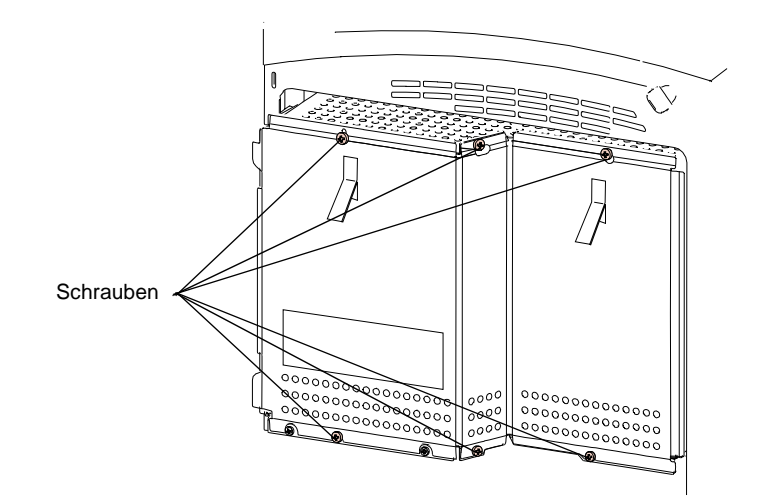

**5 Lösen Sie die sechs Schrauben am Platinenschutz, ohne sie jedoch zu entfernen.**

**6 Schieben Sie den Schutz an den beiden Laschen nach oben, bis die drei oberen Schrauben in den Bohrungen im Schutz sitzen. Heben Sie den Schutz anschließend ganz ab.**

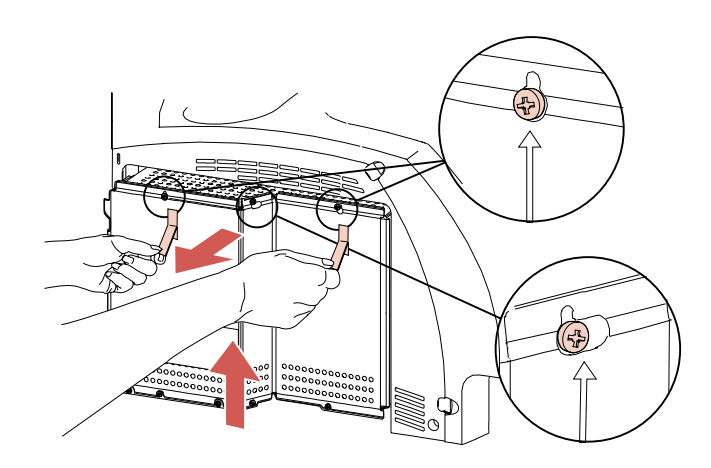

Speicher- und Optionskarten **327**

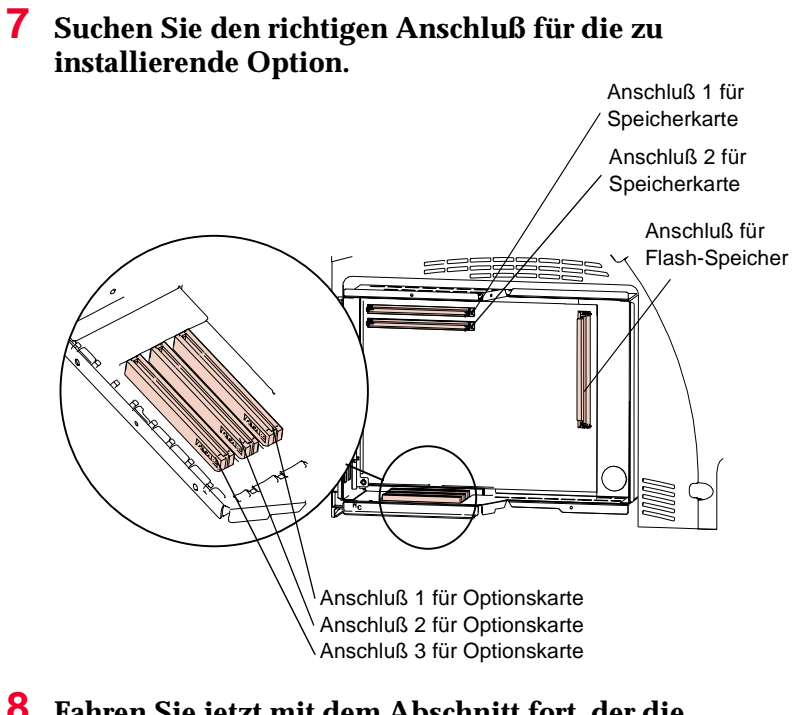

**8 Fahren Sie jetzt mit dem Abschnitt fort, der die entsprechende Installationsanleitung enthält:**

- **-** "Druckerspeicheroption" auf Seite 331.
- "Flash-Speicheroption" auf Seite 336.
- **-** "Optionskarten" auf Seite 340.

# **Abdecken der Druckersystemplatine**

Nachdem Sie alle gewünschten Optionen auf der Systemplatine des Druckers installiert haben, führen Sie die folgenden Schritte aus, um den Platinenschutz und die seitliche Verkleidung wieder anzubringen.

**1 Richten Sie die drei Bohrungen im Schutz auf die oberen drei Schrauben aus. Schieben Sie den Schutz nach unten, und ziehen Sie alle sechs Schrauben fest.**

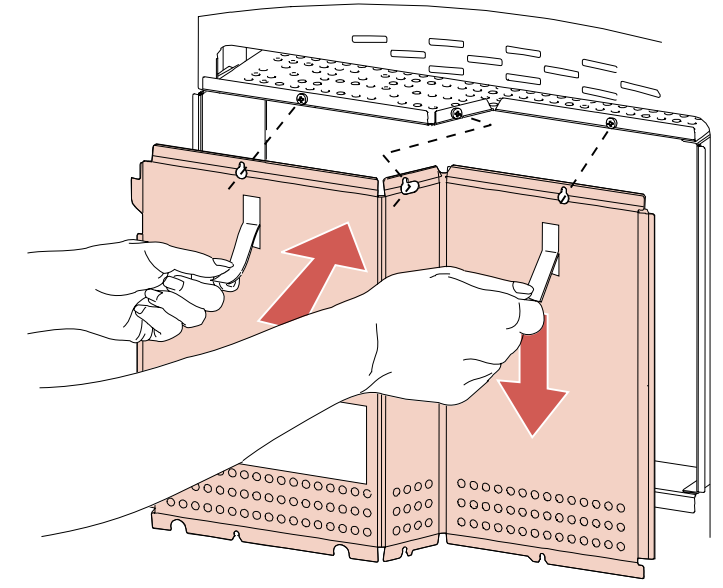

**2 Halten Sie die seitliche Verkleidung leicht links versetzt vom Drucker, und schieben Sie sie nach rechts in die Kerben am Schutz.** Die Scharniere der Verkleidung passen genau in die Kerben.

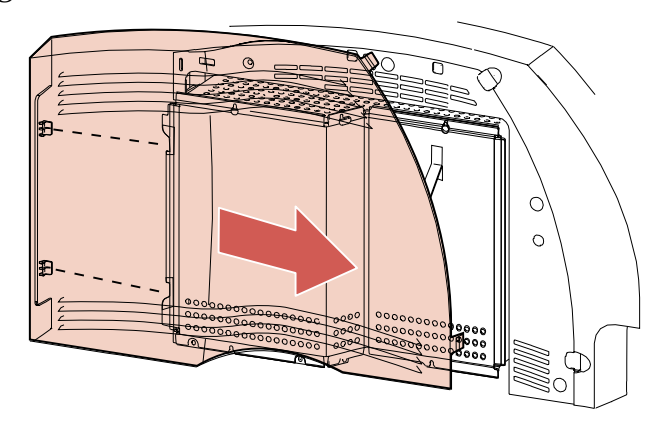

**3 Schließen Sie die seitliche Verkleidung, indem Sie auf deren Verriegelungen drücken, bis diese einrasten.**

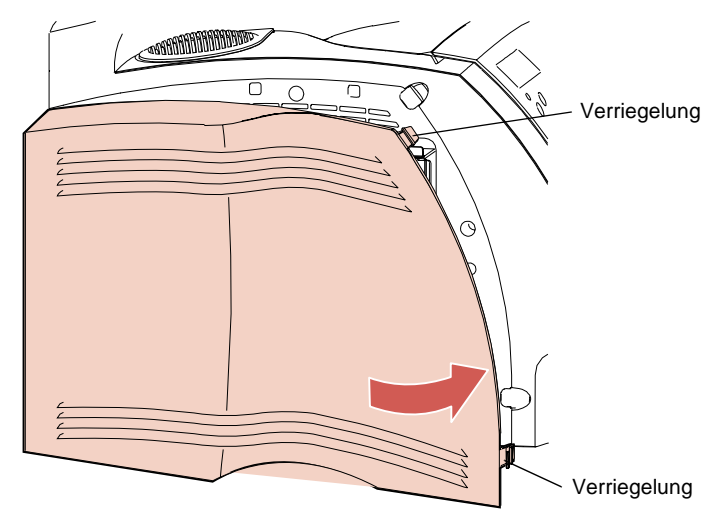

- **4 Schließen Sie die Druckerkabel wieder an.**
- **5 Stecken Sie das Netzkabel des Druckers wieder ein.**
- **6 Schalten Sie den Drucker ein.**

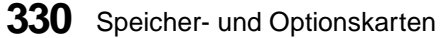

**Hinweis:** Informationen zur Überprüfung der korrekten Installation finden Sie unter "Überprüfen installierter Optionen" auf Seite 357.

# **Druckerspeicheroption**

Mit der Druckerspeicheroption können Sie den DRAM (Dynamic Random Access Memory) des Druckers aufrüsten. Zusätzlicher Druckerspeicher ermöglicht es dem Drucker, komplexe Aufträge zu drucken und effizienter zu arbeiten. Beim Ausschalten des Druckers wird der gesamte Inhalt des Druckerspeichers gelöscht.

Sie können optionale Karten mit folgender Speicherkapazität erwerben: 4 MB, 8 MB, 16 MB, 32 MB und 64 MB.

## **Installieren einer Druckerspeicheroption**

Installieren Sie eine Speicheroption in Anschluß 1. Wenn Sie zwei Speicheroptionen installieren, verwenden Sie für die zweite Option Anschluß 2.

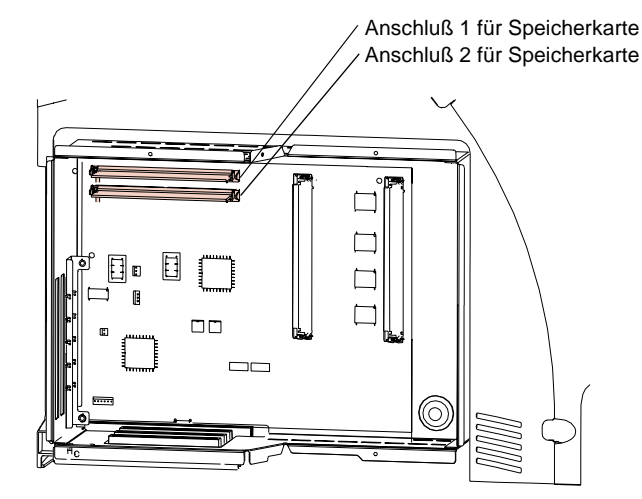

Führen Sie die Schritte unter "Zugreifen auf die Systemplatine des Druckers" auf Seite 325 aus, bevor Sie eine Speicheroption installieren.

**WARNUNG:** Elektronische Bauteile können durch statische Aufladung leicht beschädigt werden. Berühren Sie deshalb einen Metallgegenstand, bevor Sie die Speicheroption anfassen.

**1 Packen Sie die Speicheroption aus.** Vermeiden Sie jede Berührung mit den Kontaktpunkten an der Kante. Bewahren Sie die Verpackung auf.

**2 Richten Sie die Speicheroption mit den Kontaktpunkten zur Systemplatine und mit der Kerbe zur Vorderseite des Druckers aus.**

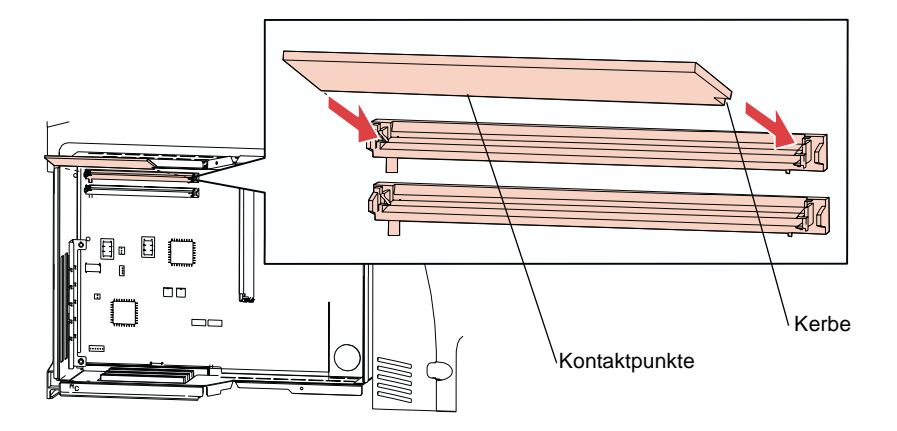

**3 Setzen Sie die Speicheroption mit einem Winkel von 45 ° ganz in den Anschluß ein, und drehen Sie sie nach unten, bis sie einrastet.**

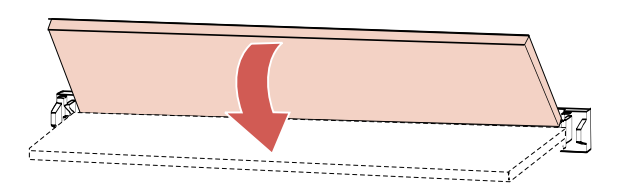

**4 Achten Sie darauf, daß beide Metallklammern am Anschluß sicher einrasten und daß die beiden Stifte am Anschluß durch die Bohrungen in der Speicheroption ragen.**

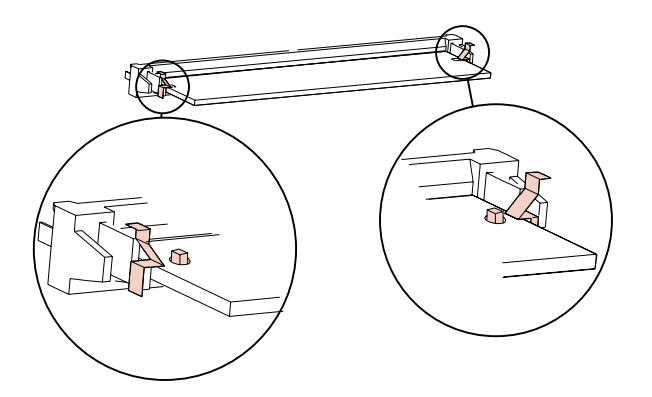

- **5 Wenn Sie eine zweite Speicheroption installieren, wiederholen Sie die Schritte 1 bis 4. Setzen Sie diese Option in Anschluß 2 ein.**
- **6 Wenn Sie eine weitere Option auf der Systemplatine installieren möchten, lesen Sie folgende Abschnitte:**
	- **-** "Flash-Speicheroption" auf Seite 336.
	- **-** "Optionskarten" auf Seite 340.
- **7 Informationen zum Anbringen des Platinenschutzes und** der seitlichen Verkleidung finden Sie unter "Abdecken **der Druckersystemplatine" auf Seite 329.**
- **Hinweis:** Informationen zur Überprüfung der korrekten Installation finden Sie unter "Überprüfen installierter Optionen" auf Seite 357.

**334** Speicher- und Optionskarten

## **Entfernen einer Speicheroption**

- **WARNUNG:** Elektronische Bauteile können durch statische Aufladung leicht beschädigt werden. Berühren Sie deshalb einen Metallgegenstand, bevor Sie die Speicheroption anfassen.
	- **1** Führen Sie gegebenenfalls erst die unter "Zugreifen auf **die Systemplatine des Druckers" auf Seite 325 genannten Schritte aus.**
	- **2 Suchen Sie die zu entfernende Speicheroption.**
	- **3 Drücken Sie die Metallklammern, die sich an beiden Seiten des Anschlusses befinden, nach außen, und drehen Sie die Speicheroption nach oben, bis sie sich in einem Winkel von 45 ° befindet. Ziehen Sie die Speicheroption aus dem Anschluß heraus.**

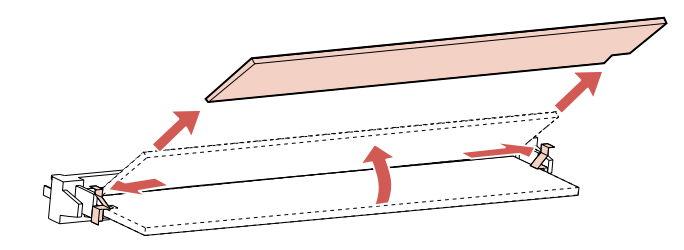

- **4 Verpacken Sie die Speicheroption in der Originalverpackung.** Falls Sie diese Verpackung nicht aufbewahrt haben, können Sie sie auch in Papier einschlagen und in einem Karton verwahren.
- **5 Wenn Sie eine Speicheroption auswechseln oder eine andere Option auf der Systemplatine installieren möchten, finden Sie die entsprechenden Informationen unter:**
	- **-** "Druckerspeicheroption" auf Seite 331.
	- **-** "Flash-Speicheroption" auf Seite 336.
	- **-** "Optionskarten" auf Seite 340.

Speicher- und Optionskarten **335**

**6 Informationen zum Anbringen des Platinenschutzes und der seitlichen Verkleidung finden Sie unter "Abdecken der Druckersystemplatine" auf Seite 329.**

# **Flash-Speicheroption**

Flash-Speicher sind sehr hilfreich, wenn Sie Daten, wie zum Beispiel geladene Schriftarten, Schablonen oder Makros, speichern möchten. Die Informationen im Flash-Speicher bleiben auch erhalten, wenn der Drucker ausgeschaltet wird und können schnell vom Drucker abgerufen werden.

Flash-Speicheroptionen sind in den Speichergrößen 1 MB, 2 MB oder 4 MB erhältlich.

Verwenden Sie MarkVision, um Schriftarten, Symbolsätze oder Makros in den Flash-Speicher zu laden. Ausführliche Informationen zur Verwendung der Flash-Speicheroption finden Sie im Handbuch *Technical Reference*.

## **Installieren einer Flash-Speicheroption**

Führen Sie die Schritte unter "Zugreifen auf die Systemplatine des Druckers" auf Seite 325 aus, bevor Sie die Flash-Speicheroption installieren. Wenn Sie zunächst eine Flash-Speicheroption entfernen müssen, finden Sie die entsprechenden Informationen unter "Entfernen einer Flash-Speicheroption" auf Seite 339.

- **WARNUNG:** Elektronische Bauteile können durch statische Aufladung leicht beschädigt werden. Berühren Sie deshalb erst einen Metallgegenstand, bevor Sie die Flash-Speicheroption anfassen.
	- **1 Packen Sie die Flash-Speicheroption aus.** Vermeiden Sie jede Berührung mit den Kontaktpunkten entlang der Kante. Bewahren Sie die Verpackung auf.

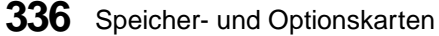

**2 Richten Sie die Flash-Speicheroption mit den Kontaktpunkten zur Systemplatine und mit der Kerbe zur Oberseite des Druckers aus. Setzen Sie die Flash-Speicheroption mit einem Winkel von 45 ° ganz in den Anschluß ein.**

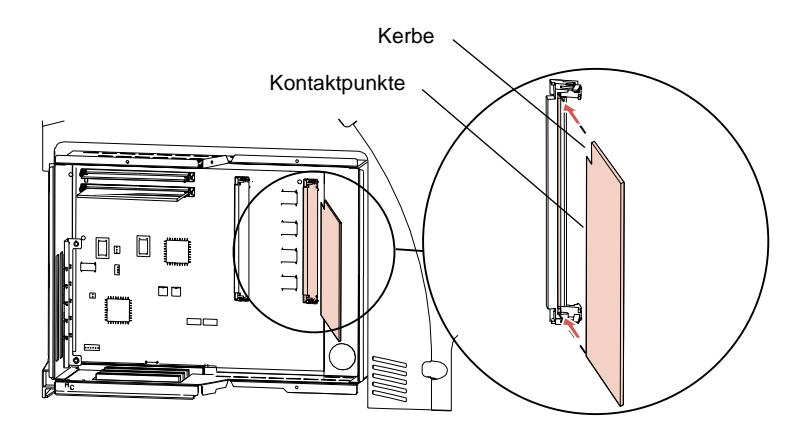

**3 Drücken Sie die Flash-Speicheroption nach unten in Richtung Systemplatine, bis sie einrastet. Achten Sie darauf, daß beide Metallklammern am Anschluß sicher einrasten, und daß beide Stifte am Anschluß durch die Bohrungen in der Speicheroption ragen.**

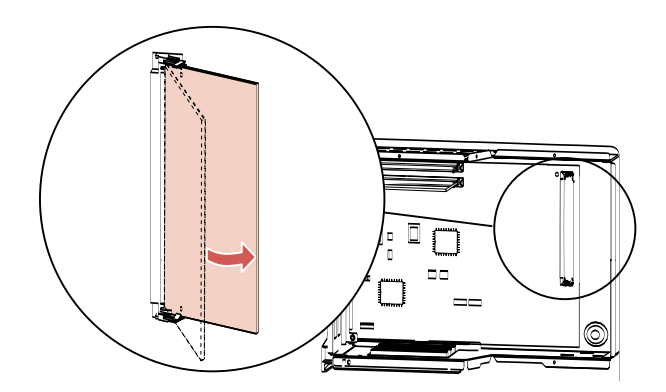

- **4 Wenn Sie eine weitere Option auf der Systemplatine installieren möchten, finden Sie die entsprechenden Informationen unter:**
	- **-** "Druckerspeicheroption" auf Seite 331.<br>Contionskarten" auf Seite 340
	- **-** "Optionskarten" auf Seite 340.
- **5 Informationen zum Anbringen des Platinenschutzes und** der seitlichen Verkleidung finden Sie unter "Abdecken **der Druckersystemplatine" auf Seite 329.**
- **Hinweis:** Informationen zur Überprüfung der korrekten Installation finden Sie unter "Überprüfen installierter Optionen" auf Seite 357.

**338** Speicher- und Optionskarten

## **Entfernen einer Flash-Speicheroption**

- **WARNUNG:** Elektronische Bauteile können durch statische Aufladung leicht beschädigt werden. Berühren Sie deshalb einen Metallgegenstand, bevor Sie die Flash-Speicheroption anfassen.
	- **1** Führen Sie gegebenenfalls erst die unter "Zugreifen auf **die Systemplatine des Druckers" auf Seite 325 genannten Schritte aus.**
	- **2 Suchen Sie die Flash-Speicheroption.** Siehe Seite 328.
	- **3 Drücken Sie die Metallklammern an beiden Seiten des Anschlusses nach außen.**
	- **4 Drehen Sie die Flash-Speicheroption nach außen, bis sie sich in einem Winkel von 45 ° befindet, und ziehen Sie sie vorsichtig aus dem Anschluß heraus.**

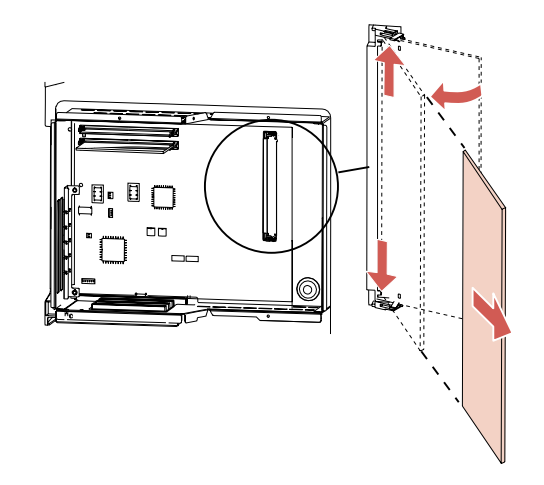

**5 Verpacken Sie die Flash-Speicheroption in ihrer Originalverpackung.** Falls Sie diese Verpackung nicht aufbewahrt haben, können Sie sie auch in Papier einschlagen und in einem Karton verwahren.

- **6 Wenn Sie eine Flash-Speicheroption auswechseln oder eine andere Option auf der Systemplatine installieren möchten, finden Sie die entsprechenden Informationen unter:**
	- **-** "Flash-Speicheroption" auf Seite 336.
	- **-** "Druckerspeicheroption" auf Seite 331.
	- **-** "Optionskarten" auf Seite 340.
- **7 Informationen zum Anbringen des Platinenschutzes und der seitlichen Verkleidung finden Sie unter "Abdecken der Druckersystemplatine" auf Seite 329.**

## **Optionskarten**

Für Ihren Drucker sind folgende Arten von Optionskarten erhältlich:

- **•** INA (Internal Network Adapter)-Optionskarte
- **•** Mehranschluß-Schnittstellenkarte
- **•** Parallele 1284-C Adapter-Optionskarte
- **•** Festplatte mit Adapter-Optionskarte

Ausführliche Informationen zu den einzelnen Karten finden Sie in der mit der Optionskarte gelieferten Dokumentation.

Je nach Modell können Sie in Ihrem Drucker eine, zwei oder drei Optionskarten installieren. Die Installationsanleitungen für die gekauften Optionskarten sind für alle Kartentypen gleich.

**340** Speicher- und Optionskarten

## **INA (Internal Network Adapter)-Optionskarte**

Mit der INA-Optionskarte, die manchmal auch als interner Druck-Server bezeichnet wird, können Sie Ihren Drucker an ein LAN (Local Area Network) anschließen.

INA-Optionskarten sind von ähnlicher Größe und Form. Der Netzwerkanschluß an der Karte muß Ihrem Netzwerkstandard entsprechen.

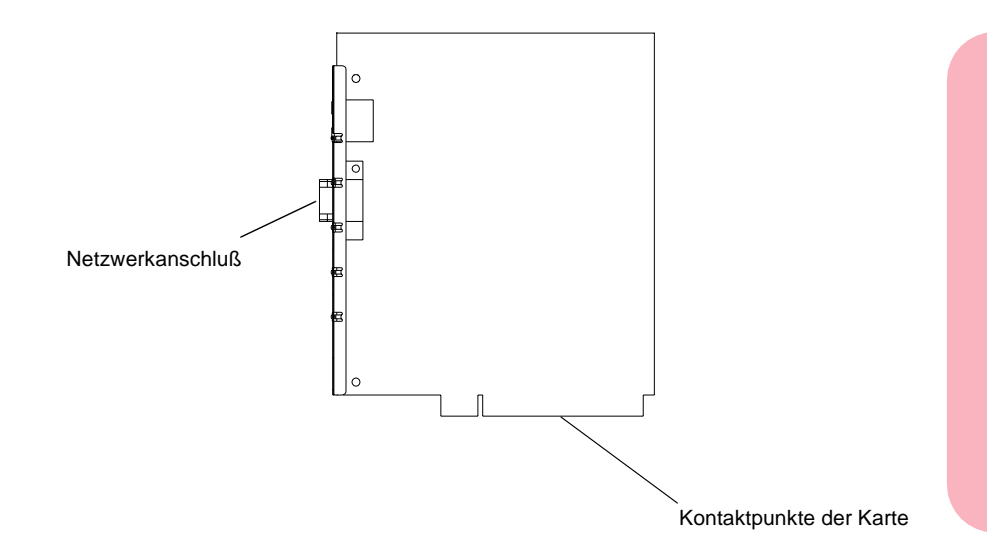

### **Installieren der INA-Optionskarte**

Befolgen Sie für die Installation die Anweisungen unter "Installieren einer Optionskarte" ab Seite 347.

## **Mehranschluß-Schnittstellenkarte**

Die Mehranschluß-Schnittstellenkarte ermöglicht den Anschluß des Druckers an:

- ein LocalTalk-Netzwerk<br>• einen seriellen Anschluß
- **•** einen seriellen Anschluß (RS-232C oder Serial RS-422)
- **•** einen Infrarotadapter

In Druckermodellen, die über mehrere Anschlüsse verfügen, können mehrere Mehranschluß-Schnittstellenkarten installiert werden. Wenn Sie mehrere Mehranschluß-Schnittstellenkarten installieren, können Sie zwar alle seriellen Anschlüsse belegen, aber nur eine LocalTalk- und eine Infrarot-Verbindung pro Drucker herstellen. Es ist jeweils die LocalTalk- und Infrarot-Verbindung aktiv, die im Anschluß mit der niedrigsten Zuordnungsnummer installiert ist.

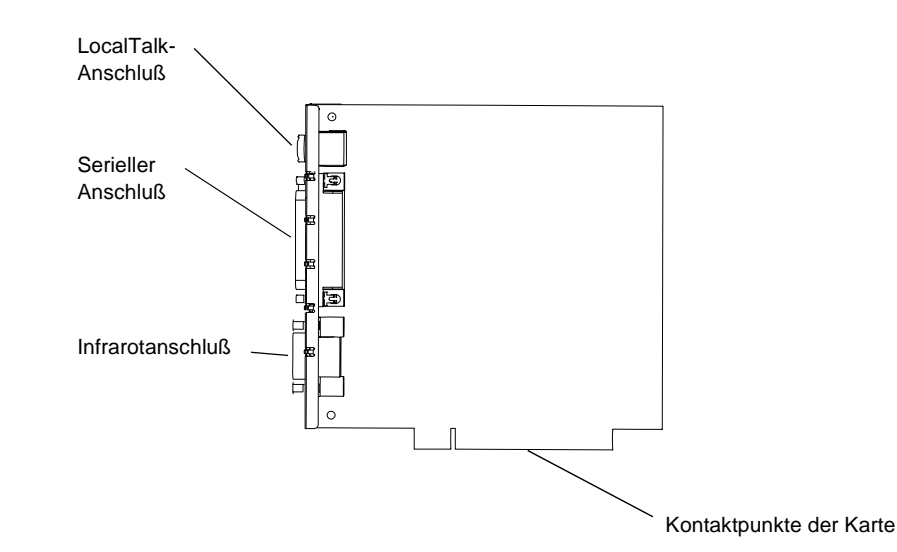

#### **Installieren der Mehranschluß-Schnittstellenkarte**

Befolgen Sie für die Installation die Anweisungen unter "Installieren einer Optionskarte" ab Seite 347.

**342** Speicher- und Optionskarten

## **Parallele 1284-C Adapter-Optionskarte**

Mit der parallelen 1284-C Adapter-Optionskarte können Sie Ihren Drucker an eine parallele Schnittstelle anschließen. Verwenden Sie zum Anschließen des Computers ein 1284 A-C-Kabel. Wir empfehlen ein Lexmark-Kabel mit einer Länge von 3 m, Bestellnummer 43H5171.

In Druckermodellen, die über mehrere Anschlüsse verfügen, können mehrere parallele 1284-C Adapter-Karten installiert und verwendet werden.

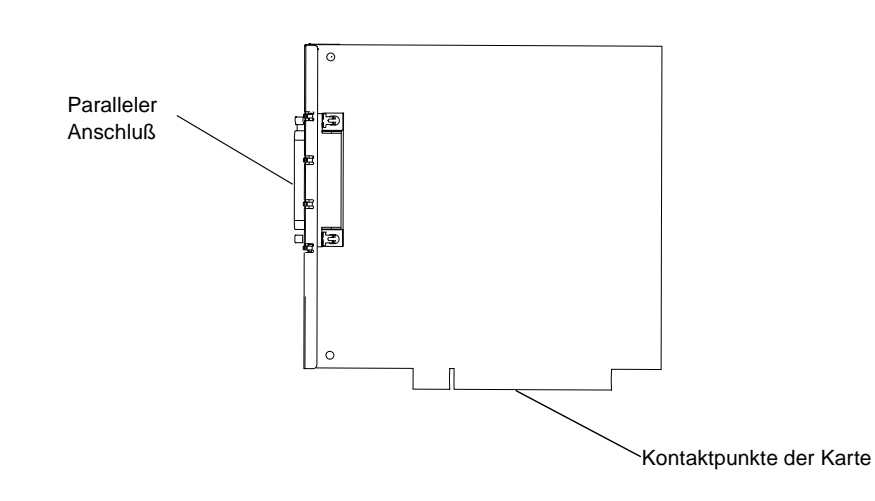

### **Installieren der parallelen 1284-C Adapter-Optionskarte**

Befolgen Sie für die Installation die Anweisungen unter "Installieren einer Optionskarte" ab Seite 347.

## **Festplatte mit Adapter-Optionskarte**

Wie die Flash-Speicheroption ist auch die Festplattenoption hilfreich, wenn Sie Informationen wie geladene Schriftarten und Makros speichern möchten. Mit dieser Option können Sie außerdem eingehende Druckaufträge bis zum Ausdruck in einem Puffer speichern.

Erhältlich sind:

- **•** eine Festplatte mit Adapter-Optionskarte
- **•** eine Festplatten-Adapterkarte zur Installation einer separat erworbenen Festplatte

Sie können jeweils nur eine Festplattenoption in Ihrem Drucker installieren.

### **Anschließen einer Festplatte an die Adapterkarte**

An Ihre Adapterkarte können Sie alle Festplatten anschließen, die die folgenden Voraussetzungen erfüllen:

- **•** 2,5-Zoll-Platte
- **•** ATA-2 (IDE)-Schnittstelle
- **•** Maximale Dicke 15 mm (0,59 Zoll)

Speicher- und Optionskarten **Speicher- und Optionskarten**
So schließen Sie die Festplatte an die Adapterkarte an:

**1 Richten Sie die Verbindungsstifte am Rand der Festplatte auf den Anschluß an der Rückseite der Adapterkarte aus.**

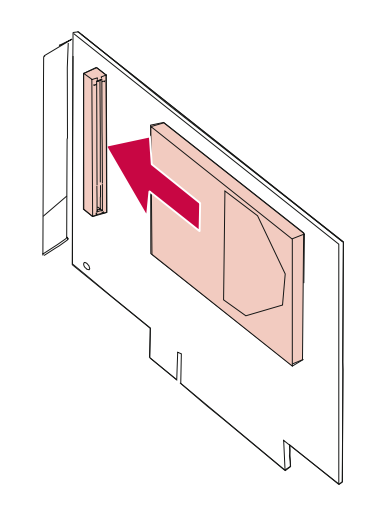

**2 Schieben Sie die Festplatte fest in den Anschluß.**

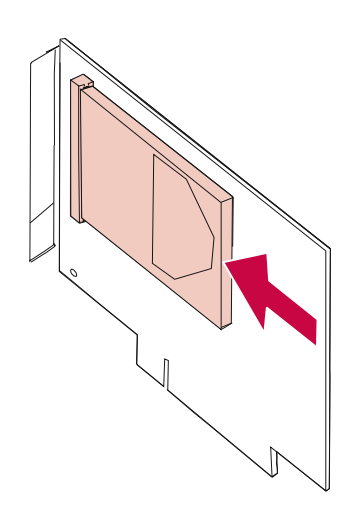

Speicher- und Optionskarten **345**

**3 Drehen Sie die Adapterkarte um, und drehen Sie die vier Schrauben ein. Ziehen Sie die Schrauben fest.**

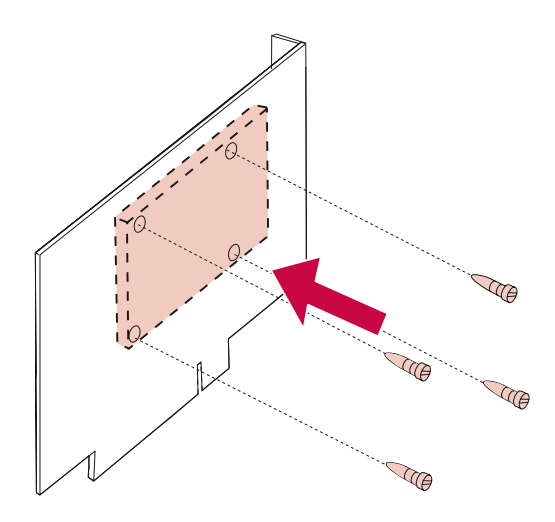

### **Installieren der Festplatte mit Adapter-Optionskarte**

Befolgen Sie für die Installation die Anweisungen unter "Installieren einer Optionskarte" ab Seite 347.

## **Installieren einer Optionskarte**

**WARNUNG:** Elektronische Bauteile können durch statische Aufladung leicht beschädigt werden. Berühren Sie deshalb einen Metallgegenstand, bevor Sie die Karte anfassen.

Führen Sie vor der Installation der Optionskarte die unter "Zugreifen auf die Systemplatine des Druckers" auf Seite 325 genannten Schritte aus. Wenn Sie zunächst eine vorhandene Optionskarte entfernen müssen, finden Sie die entsprechenden Informationen unter "Entfernen einer Optionskarte" auf Seite 351.

**1 Suchen Sie auf der Systemplatine die Anschlüsse für Optionskarten.** Wenn Sie nur eine Karte installieren, verwenden Sie Anschluß 1. Installieren Sie jedoch in einem Druckermodell mit mehreren Anschlüssen mehrere Karten, verwenden Sie zuerst Anschluß 1, dann Anschluß 2 und zuletzt Anschluß 3.

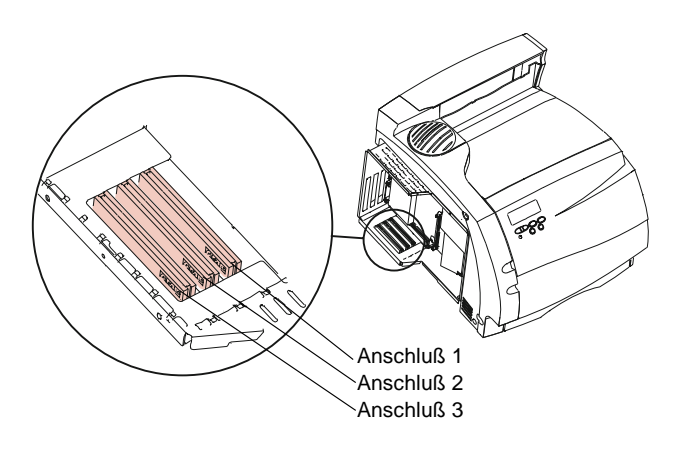

Speicher- und Optionskarten **347**

- **2 Suchen Sie die beiden Schrauben auf der Rückseite des Druckers, mit denen die Metallplatte am Anschluß befestigt ist.**
- **3 Drehen Sie die beiden Schrauben heraus, und bewahren Sie sie auf. Entfernen Sie die Metallplatte, und werfen Sie sie weg.**

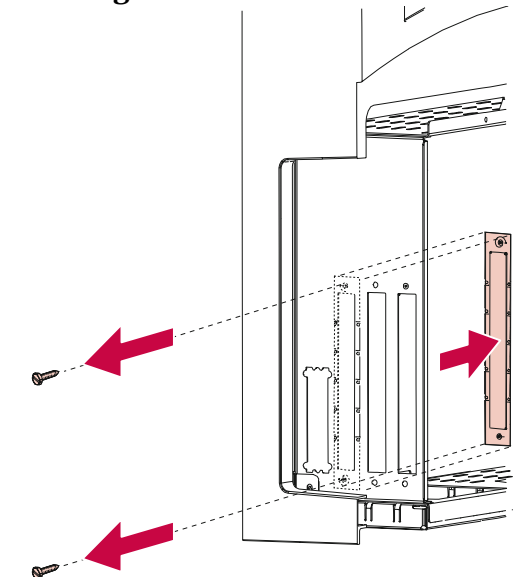

**4 Packen Sie die Optionskarte aus.** Bewahren Sie das Verpackungsmaterial auf.

Speicher- und Optionskarten **Speicher- und Optionskarten**

**5 Richten Sie den Anschluß der Karte auf den Anschluß für Optionskarten auf der Systemplatine aus.**

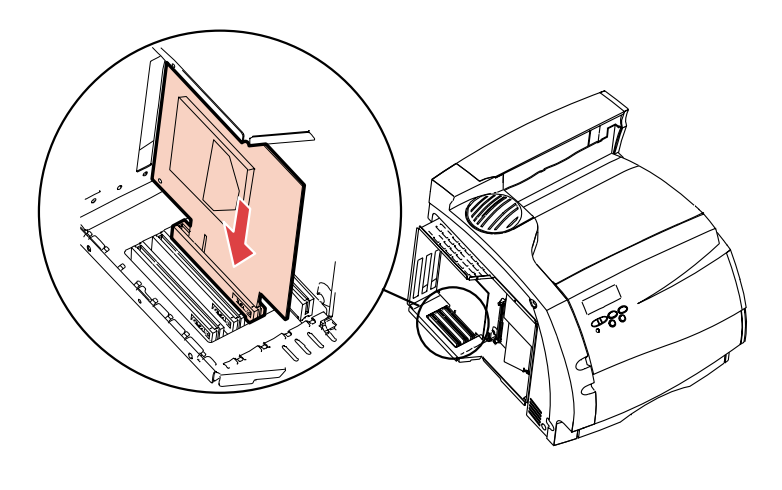

**6 Schieben Sie die Karte vollständig in den Anschluß der Systemplatine.** Die beiden Anschlüsse sollten genau ineinander passen.

**7 Drehen Sie die beiden aus der Metallplatte herausgedrehten Schrauben (oder die mit der Optionskarte gelieferten Schrauben) in die Bohrungen oberhalb und unterhalb des Anschlusses. Ziehen Sie die Schrauben vorsichtig fest, um die Karte an der Systemplatine zu befestigen.**

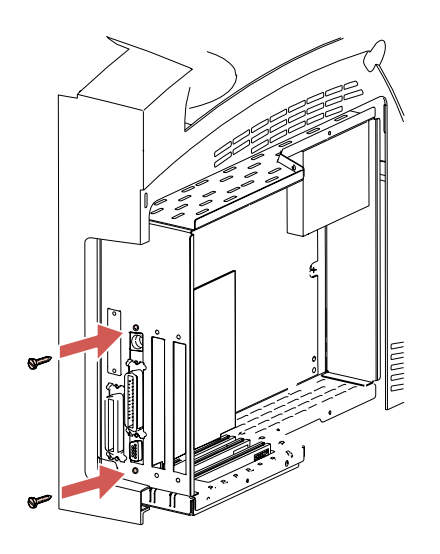

- **8 Wenn Sie eine weitere Optionskarte oder eine weitere Option auf der Systemplatine installieren möchten, finden Sie die entsprechenden Informationen unter:**
	- **-** "Optionskarten" auf Seite 340.
	- **-** "Druckerspeicheroption" auf Seite 331.
	- **-** "Flash-Speicheroption" auf Seite 336.
- **9 Informationen zum Anbringen des Platinenschutzes und der seitlichen Verkleidung finden Sie unter "Abdecken der Druckersystemplatine" auf Seite 329.**
- **Hinweis:** Informationen zur Überprüfung der korrekten Installation finden Sie unter "Überprüfen installierter Optionen" auf Seite 357.

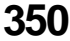

## **Entfernen einer Optionskarte**

- **WARNUNG:** Elektronische Bauteile können durch statische Aufladung leicht beschädigt werden. Berühren Sie deshalb einen Metallgegenstand, bevor Sie die Karte anfassen.
	- **1** Führen Sie gegebenenfalls erst die unter "Zugreifen auf **die Systemplatine des Druckers" ab Seite 325 genannten Schritte aus.**
	- **2 Suchen Sie die zu entfernende Option. Siehe Seite 328.**
	- **3 Lösen und entfernen Sie die beiden Schrauben ober- und unterhalb des Anschlusses. Ziehen Sie die Karte vorsichtig aus dem Anschluß auf der Systemplatine heraus.**

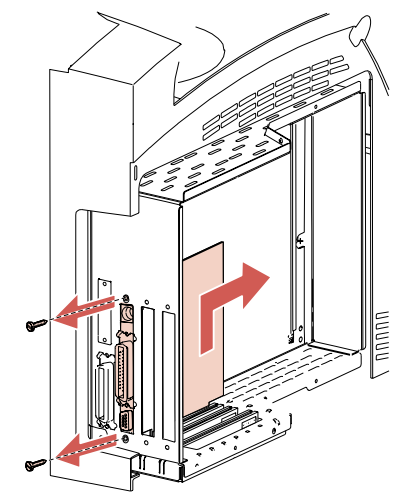

**4 Verpacken Sie die Optionskarte in der Originalverpackung.** Falls Sie diese Verpackung nicht aufbewahrt haben, können Sie die Karte auch in Papier einschlagen und in einem Karton verwahren.

**5 Wenn Sie eine Karte auswechseln oder eine andere Option auf der Systemplatine installieren möchten, finden Sie die entsprechenden Informationen unter:**

- **-** "Optionskarten" auf Seite 340.<br>**-** Druckerspeicherontion" auf S
- **-** "Druckerspeicheroption" auf Seite 331.<br>**-** Flash-Speicheroption" auf Seite 336
- **-** "Flash-Speicheroption" auf Seite 336.
- **6 Informationen zum Anbringen des Platinenschutzes und** der seitlichen Verkleidung finden Sie unter "Abdecken **der Druckersystemplatine" auf Seite 329.**

# **Infrarotadapter**

#### **Kapitel 17**

Für Ihren Drucker ist ein Infrarotadapter erhältlich, der es Ihnen ermöglicht, druckerfern von einem mit einem Infrarotanschluß ausgestatteten Computer zu drucken.

Zusätzlich ist für Ihren Drucker eine Mehranschluß-Schnittstellenkarte erhältlich, die mit einem Infrarotanschluß ausgerüstet ist. Diese Schnittstellenkarte stellt die Verbindung zwischen Infrarotadapter und Ihrem Drucker her. Nähere Einzelheiten finden Sie unter "Mehranschluß-Schnittstellenkarte" auf Seite 342.

## **Anschließen des Kabels und Verwenden des Infrarotadapters**

So schließen Sie den Infrarotadapter an Ihren Drucker an:

**1 Der Infrarotanschluß befindet sich auf der in Ihrem Drucker installierten optionalen Mehranschluß-Schnittstellenkarte.** Hinweise zum Installieren der Mehranschluß-Schnittstellenkarte finden Sie unter "Installieren einer Optionskarte" auf Seite 347.

**2 Schließen Sie das Kabel an den Infrarotanschluß an.** Der Adapter wurde richtig in den Anschluß eingesteckt, wenn bei eingeschaltetem Drucker Leuchten am Infrarotadapter aufleuchten.

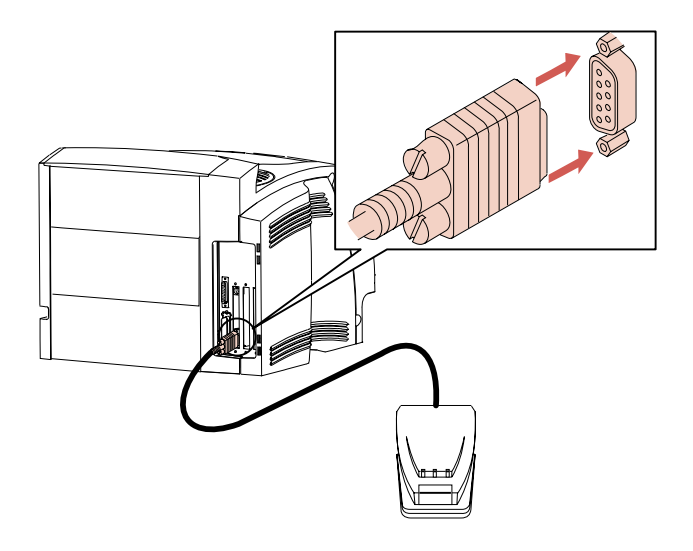

**3 Richten Sie den Infrarotanschluß des Computers auf den Infrarotanschluß vorne am Infrarotadapter aus.** Informationen zum Infrarotanschluß Ihres Computers finden Sie in der Dokumentation zu Ihrem Computer.

**4 Stellen Sie sich eine Linie zwischen den beiden Infrarotanschlüssen vor. Richten Sie den Infrarotanschluß Ihres Computers mit einem maximalen Winkel von 15 ° auf beiden Seiten dieser Linie aus (siehe Abbildung).**

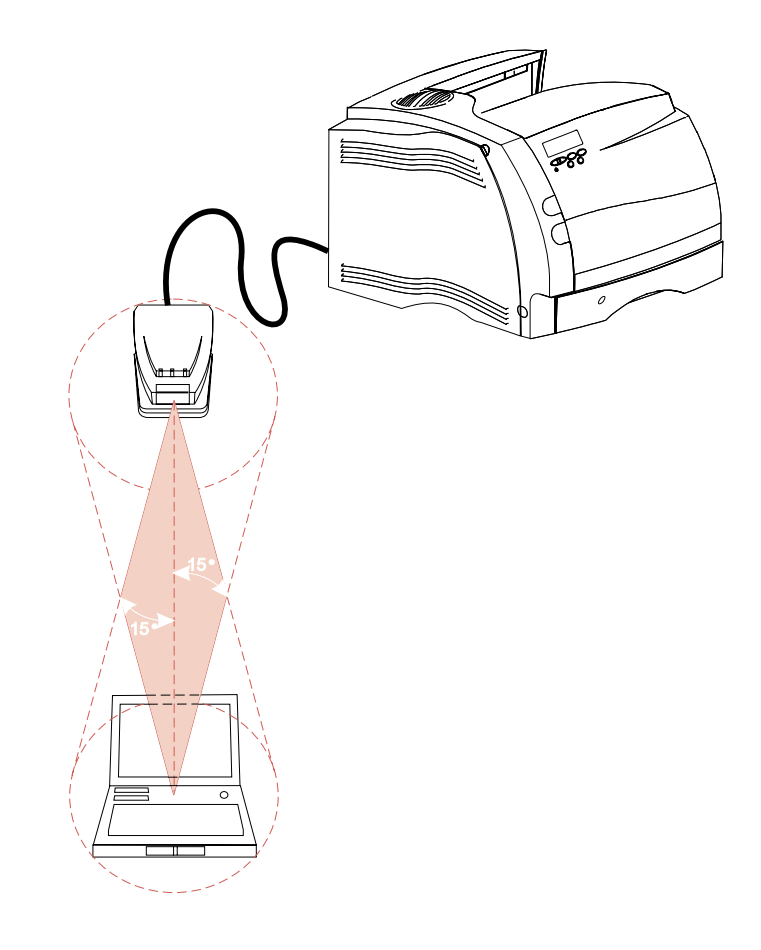

**5 Senden Sie einen Auftrag an den Drucker.** Wenn der Auftrag nicht korrekt gedruckt wird, lesen Sie die Informationen auf Seite 234.

Infrarotadapter **355**

Infrarotadapter **Infrarotadapter**

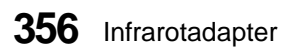

# **Überprüfen installierter Optionen**

#### **Kapitel 18**

Nachdem Sie eine Option installiert haben, können Sie überprüfen, ob die Option korrekt installiert wurde, indem Sie eine Seite mit Menüeinstellungen drucken.

Eine Seite mit Menüeinstellungen enthält die folgenden Angaben:

- **•** Alle Druckereinstellungen aus den Bedienerkonsolenmenüs und ihre Standardwerte
- **•** Alle installierten Funktionen und Optionen, wie INA (Internal Network Adapter)-Karten, Zuführungen, Papierablagen, Duplexoption, Flash-Speicher und Festplatte
- **•** Sonstige Druckereinstellungen

So drucken Sie eine Seite mit Menüeinstellungen:

- **1 Der Drucker muß eingeschaltet sein (|), und die Statusmeldung Bereit muß angezeigt werden.**
- **2 Drücken Sie Menü> oder <Menü, um die Menüs aufzurufen.**
- **3 Drücken Sie Menü>, bis das MENÜ TEST angezeigt wird, und lassen Sie die Taste los.**
- **4 Drücken Sie Auswählen, um die Menüoptionen des MENÜS TEST anzeigen zu lassen.**

Drücken Sie **Menü>**, bis in der zweiten Zeile **Menüs drucken** angezeigt wird, und lassen Sie die Taste los.

**5 Drücken Sie Auswählen, um Menüs drucken auszuwählen.** Die Meldung **Menüeinstellung drucken** erscheint.

Die Seite mit den Menüeinstellungen wird gedruckt.

Überprüfen installierter Optionen **357**

Suchen Sie auf der gedruckten Seite den Namen der Option. Wird die Option nicht aufgeführt, wurde die Option nicht ordnungsgemäß befestigt oder falsch eingesetzt. Entfernen Sie die Option, um sie erneut zu installieren. Drucken Sie die Seite mit den Menüeinstellungen erneut.

**Überprüfen installierter Überprüfen installierter**<br>Optionen **Anhänge**

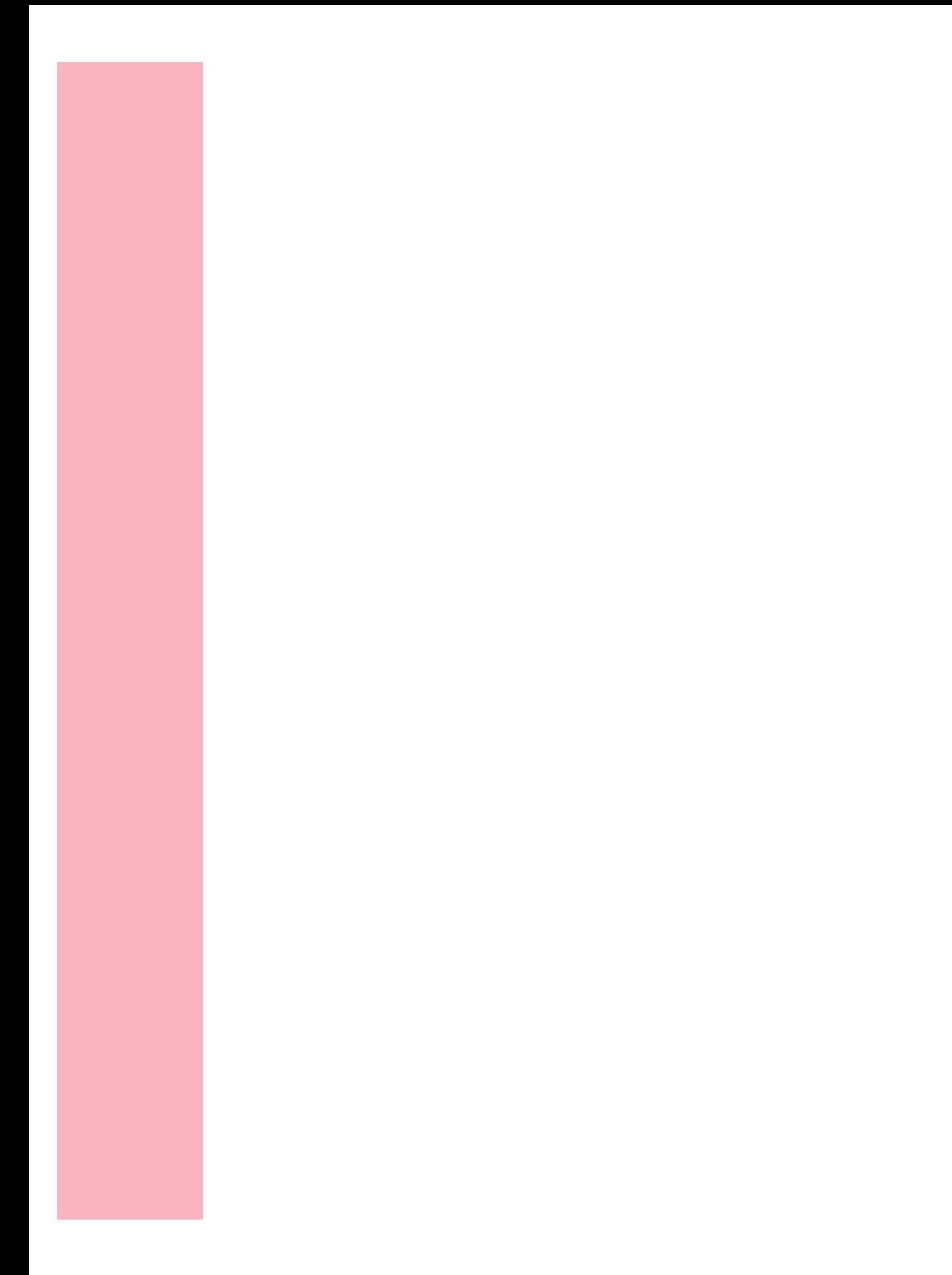

Anhang

# **Wissenswertes über Schriftarten**

**Anhang A**

Dieser Anhang enthält grundlegende Informationen über Schriftarten und deren Eigenschaften sowie über spezielle, für die PCL- und die PostScript Level 2-Emulation verfügbare Schriftarten.

**Hinweis:** Mit PCL-Emulation wird die Druckeremulation bezeichnet, die durch PCL 5- oder PCL 6- Datenstrombefehle aktiviert wird. Unterschiede bei der Handhabung der Schriftarten in der PCL 5- oder PCL 6- Emulation werden in diesem Anhang beschrieben.

# **Schrifttypen und Schriftarten**

Eine *Schriftart* ist eine Gruppe von Zeichen und Symbolen mit einer charakteristischen Gestaltung. Diese charakteristische Gestaltung wird als *Schrifttyp* bezeichnet. Die Schrifttypen, die Sie auswählen, verleihen dem Dokument einen bestimmten Charakter. Gut gewählte Schrifttypen können entscheidend zur Lesbarkeit eines Dokuments beitragen.

Der Drucker verfügt über zahlreiche residente Schriftarten für die PCL- und PostScript Level 2-Emulation. Eine Übersicht aller residenten Schriftarten finden Sie unter "Residente Schriftarten" auf Seite 367.

### **Strichstärke und Stil**

Schrifttypen sind meist in verschiedenen Strichstärken und Stilen verfügbar. Diese Abwandlungen verändern den ursprünglichen Schrifttyp, so daß Sie zum Beispiel wichtige Begriffe im Text betonen oder Buchtitel hervorheben können. Diese verschiedenen Strichstärken und Stile dienen zur Erweiterung der Darstellungsmöglichkeiten des eigentlichen Schrifttyps.

Die *Strichstärke* bezieht sich auf die Breite der Linien, aus denen die Zeichen bestehen. Breitere Linien erzeugen dunklere Zeichen. Die Strichstärke eines Schrifttyps wird gewöhnlich mit Begriffen wie fett, mittel, hell, schwarz oder dunkel bezeichnet.

Der *Stil* bezieht sich auf andere Abwandlungen des Schrifttyps wie zum Beispiel Neigung und Breite von Zeichen. Kursiv und Oblique sind Stile, bei denen die Zeichen geneigt sind. Eng, schmal und breit sind drei gängige Stile zur Änderung der Zeichenbreite.

In einigen Schriftarten sind mehrere Variationen von Strichstärken und Stilen kombiniert, wie zum Beispiel in Helvetica Narrow Bold Italic. Eine Gruppe verschiedener Strichstärken- und Stilvariationen eines Schrifttyps wird als *Schriftfamilie* bezeichnet. Die meisten Schriftfamilien bieten vier Abwandlungen ihres Typs: normal, kursiv, fett und fett-kursiv. Es gibt jedoch auch Familien, die über weitere Abwandlungen verfügen, wie Sie aus der folgenden Abbildung für die Helvetica-Schriftfamilie erkennen können:

Helvetica ABCDEFGHIJKLMNOPQRSTUVWXYZ Helvetica Italic ABCDEFGHIJKLMNOPQRSTUVWXYZ **Helvetica-Bold ABCDEFGHIJKLMNOPQRSTUVWXYZ Helvetica-BoldItalic ABCDEFGHIJKLMNOPQRSTUVWXYZ** Helvetica-Narrow ABCDEFGHIJKLMNOPQRSTUVWXTYZ *Helvetica-Narrow Italic ABCDEFGHIJKLMNOPQRSTUVWXYZ* **Helvetica-Narrow Bold ABCDEFGHIJKLMNOPQRSTUVWXYZ** *Helvetica-Narrow-BoldItalic ABCDEFGHIJKLMNOPQRSTUVWXYZ*

**Nissenswertes über Wissenswertes über** Schriftarten **Schriftarten**

### **Teilung und Punktgröße**

Die Größe einer Schriftart wird entweder als Teilung oder als Punktgröße bezeichnet, je nachdem, ob es sich um eine Schriftart mit festem Zeichenabstand oder um eine Proportionalschriftart handelt.

Bei Schriftarten mit *festem Zeichenabstand* hat jedes Zeichen dieselbe Breite. Die Größe der Schriftarten mit festem Zeichenabstand wird durch die *Teilung* festgelegt. Sie dient als Maß für die Anzahl Zeichen, die in horizontaler Richtung pro Zoll der Schriftart gedruckt werden. Bei einer Schriftart mit der Teilung 10 werden also 10 Zeichen pro Zoll (cpi) und bei einer Schriftart mit der Teilung 12 werden 12 Zeichen pro Zoll gedruckt:

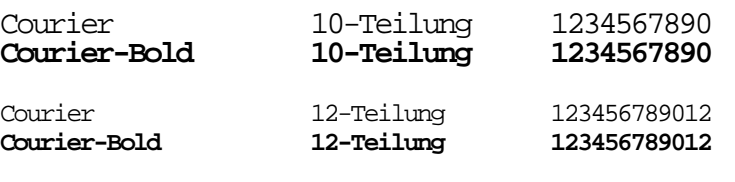

Bei *proportionalen* (oder *typografischen*) Schriftarten kann jedes Zeichen eine unterschiedliche Breite aufweisen. Da die Zeichen in Proportionalschriftarten unterschiedlich breit sind, wird die Schriftgröße durch die Punktgröße und nicht durch die Teilung festgelegt. Die *Punktgröße* bezeichnet die Höhe der Zeichen einer Schriftart. Ein *Punkt* entspricht 1/72 Zoll. Die Zeichen einer mit 24 Punkt ausgedruckten Schriftart sind doppelt so groß wie die einer mit 12 Punkt ausgedruckten Schriftart.

1 Zoll

Die folgende Abbildung enthält Beispiele für eine in verschiedenen Punktgrößen gedruckte Schriftart:

# 48 Punkt 36 Punkt

# 24 Punkt 18 Punkt 12 Punkt 10 Punkt

Die Punktgröße einer Schriftart ist definiert als der Abstand von der Oberkante des höchsten Zeichens zur Unterkante des niedrigsten Zeichens einer Schriftart. Aufgrund dieser Definition der Punktgröße können mit derselben Punktgröße gedruckte verschiedene Schriftarten erhebliche Größenunterschiede aufweisen. Dies ist darauf zurückzuführen, daß das Aussehen der Schriftart auch durch andere Schriftartparameter beeinflußt wird. Dennoch ist die Punktgröße einer Schriftart ein sehr guter Maßstab für die relative Größe einer Schriftart. Die folgenden Beispiele zeigen zwei sehr unterschiedliche Proportionalschriftarten mit der Punktgröße 18 Punkt:

# ITC Avant Garde abcdefghABCDEFGH *ITC Zapf Chancery abcdefghABCDEFGH*

### **Symbolsätze**

Ein *Symbolsatz* ist eine Zusammenstellung alphabetischer und numerischer Zeichen, Satzzeichen und Sonderzeichen, die in der ausgewählten Schriftart verfügbar sind. Symbolsätze sind beispielsweise für fremdsprachliche Texte oder wissenschaftliche Texte mit mathematischen Symbolen erforderlich.

# **Nissenswertes über Wissenswertes über** Schriftarten **Schriftarten**

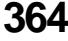

**364** Wissenswertes über Schriftarten

Bei der PCL-Emulation legt der Symbolsatz darüber hinaus fest, welches Zeichen für die einzelnen Tasten auf der Tastatur (oder genauer für jeden *Codepunkt*) gedruckt wird. Für einige Anwendungen sind an einigen Codepunkten unterschiedliche Zeichen erforderlich. Zur Unterstützung möglichst vieler Anwendungen und Sprachen verfügen alle Druckermodelle in der PCL-Emulation über 78 Symbolsätze.

### **Bitmap- und skalierbare Schriftarten**

Der Drucker verwendet sowohl Bitmap- als auch skalierbare Schriftarten. Bitmap-Schriftarten sind als vordefinierte Bitmuster, die einen Schrifttyp mit einer bestimmten Größe und Auflösung sowie mit einem bestimmten Stil darstellen, im Druckerspeicher gespeichert. In der folgenden Abbildung sehen Sie ein Beispiel für ein Zeichen aus einer Bitmap-Schriftart:

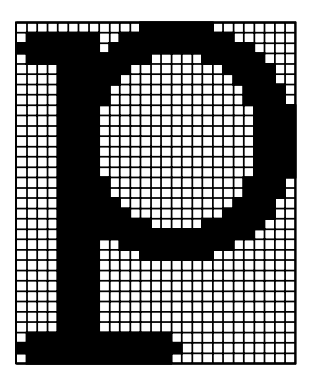

Bitmap-Schriftarten sind in verschiedenen Schriftstilen und Punktgrößen als ladbare Schriftarten verfügbar. Wenden Sie sich an Ihren Fachhändler, um nähere Einzelheiten zu ladbaren Schriftarten zu erhalten.

Wissenswertes über Schriftarten **365**

*Skalierbare* Schriftarten (oder *konturierte* Schriftarten) werden als Computerprogramme gespeichert und legen die Konturen der Zeichen einer Schriftart fest. Sobald Sie Zeichen aus einer skalierbaren Schriftart drucken, erstellt der Drucker ein Bitmap des Zeichens in der ausgewählten Punktgröße und speichert es temporär im Druckerspeicher. Diese temporären Bitmap-Schriftarten werden gelöscht, sobald Sie Ihren Drucker ausschalten oder zurücksetzen. Skalierbare Schriftarten bieten die Flexibilität, in vielen verschiedenen Punktgrößen zu drucken.

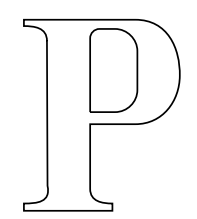

#### P  $P$   $P$   $P$

Ihr Drucker verwendet verschiedene skalierbare Schriftformate zum Laden von Schriften in den Drucker. Die PCL 5-Emulation verwendet *Intellifont* und skalierbare *TrueType*-Schriftarten, die PCL 6-Emulation ausschließlich skalierbare *TrueType*-Schriftarten und die PostScript Level 2-Emulation *Type 1-* und skalierbare *TrueType-*Schriftarten. Zahlreiche Schriftenhersteller verfügen über ein umfangreiches Angebot an skalierbaren Schriftarten, die in diesen verschiedenen Schriftformaten lieferbar sind.

Wenn Sie beabsichtigen, ladbare Bitmap- oder skalierbare Schriftarten in großem Umfang zu verwenden beziehungsweise skalierbare Schriftarten in vielen verschiedenen Größen benötigen, müssen Sie unter Umständen eine Speichererweiterung für Ihren Drucker erwerben. Nähere Einzelheiten finden Sie unter "Druckerspeicheroption" auf Seite 331.

**Nissenswertes über Wissenswertes über** Schriftarten **Schriftarten**

# **Residente Schriftarten**

Ihr Drucker ist bereits mit residenten Schriftarten ausgestattet, die permanent im Druckerspeicher gespeichert sind. In der PCL 5-, PCL 6- und PostScript Level 2-Emulation sind 75 skalierbare Schriftarten verfügbar. In PCL 5 stehen darüber hinaus zwei Bitmap-Schriftarten zur Verfügung.

### **Skalierbare Schriftarten**

Sie können die folgenden residenten, skalierbaren Schriftarten an der Druckerbedienerkonsole oder aus Ihrer Softwareanwendung auswählen.

Die folgenden Schriftarten sind bei allen Druckermodellen in den folgenden Druckersprachen verfügbar: PCL 5-Emulation, PCL 6- Emulation und PostScript Level 2-Emulation. Nähere Einzelheiten finden Sie unter "Drucken einer Liste mit Schriftartmustern" auf Seite 371.

Die nachfolgende Tabelle enthält die Namen der Schriftarten für die PCL 5-Emulation. In der PCL 6-Emulation und der PostScript Level 2-Emulation lauten einige Namen aus technischen Gründen geringfügig anders.

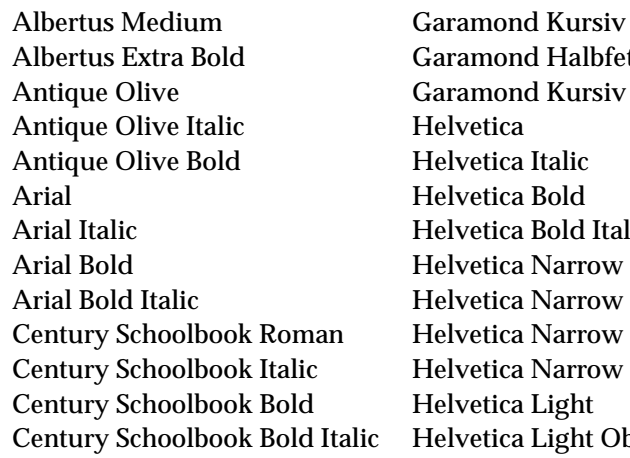

Garamond Halbfett **Garamond Kursiv Halbfett Helvetica** Helvetica Italic Helvetica Bold Helvetica Bold Italic **Helvetica Narrow** Helvetica Narrow Italic Helvetica Narrow Bold Helvetica Narrow Bold Italic Helvetica Light Helvetica Light Oblique

Wissenswertes über Schriftarten **367**

### Anhang

CG Omega Helvetica Black CG Omega Italic Helvetica Black Oblique CG Omega Bold ITC Avant Garde Book CG Times ITC Avant Garde Demi CG Times Bold **ITC Bookman Light** CG Times Bold Italic **ITC Bookman Light Italic** Clarendon Condensed Bold ITC Bookman Demi Coronet ITC Bookman Demi Italic Courier Italic **ITC Zapf Dingbats** Courier Bold Letter Gothic Courier Bold Italic Letter Gothic Italic Garamond Antiqua Letter Gothic Bold Marigold Univers Medium Palatino Roman Univers Medium Italic Palatino Italic Univers Bold Palatino Bold Univers Bold Italic Palatino Bold Italic Univers Condensed Medium Times New Roman Univers Condensed Bold Times New Roman Bold Wingdings Times New Roman Bold Italic

CG Omega Bold Italic ITC Avant Garde Book Oblique CG Times Italic **ITC Avant Garde Demi Oblique** Courier **ITC Zapf Chancery Medium Italic** Symbol Univers Condensed Medium Italic Times New Roman Italic Univers Condensed Bold Italic

Wissenswertes über **Wissenswertes über** Schriftarten **Schriftarten**

### **Bitmap-Schriftarten**

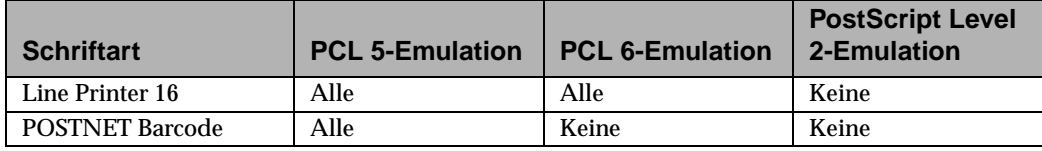

### **Symbolsätze für die PCL-Emulation**

ABICOMP International ISO 8859/5 Latin/Cyrillic ABICOMP Brazil/Portugal ISO 8859/7 Latin/Greek DeskTop ISO 8859-9 Latin 5 Greek-8 ISO 8859-10 Latin 6 HP German Legal HP Spanish PS Text ISO-2 IRV Roman-8 ISO-4 UK Math-8 ISO-6 ASCII MC Text ISO-10 Swedish/Finnish Microsoft Publishing ISO-11 Swedish PC-8 Bulgarian ISO-14 JIS ASCII PC-8 Code Page 437 ISO-15 Italian PC-8 Danish/Norwegian ISO-16 Portuguese PC-8 Greek ISO-17 Spanish PC-8 Greek Alternate Code Page 437 ISO-21 German PC-8 PC NOVA ISO-25 French PC-8 Polish Mazovia ISO-57 Chinese PC-775 Code Page 775 ISO-60 Norwegian PC-850 Multilingual ISO-61 Norwegian v2 PC-851 Latin /Greek Code Page 851 ISO-69 French PC-852 Latin 2 ISO-84 Portuguese PC-853 Turkish/Latin 3 ISO-85 Spanish PC-855 Cyrillic Code Page 855 ISO 8859-1 Latin 1 PC-857 Turkish Code Page 857 ISO 8859-2 Latin 2 PC-860 Portugal Code Page 860

Wissenswertes über Schriftarten **369**

**Wissenswertes**Schriftarten **Schriftarten über**

### Anhang

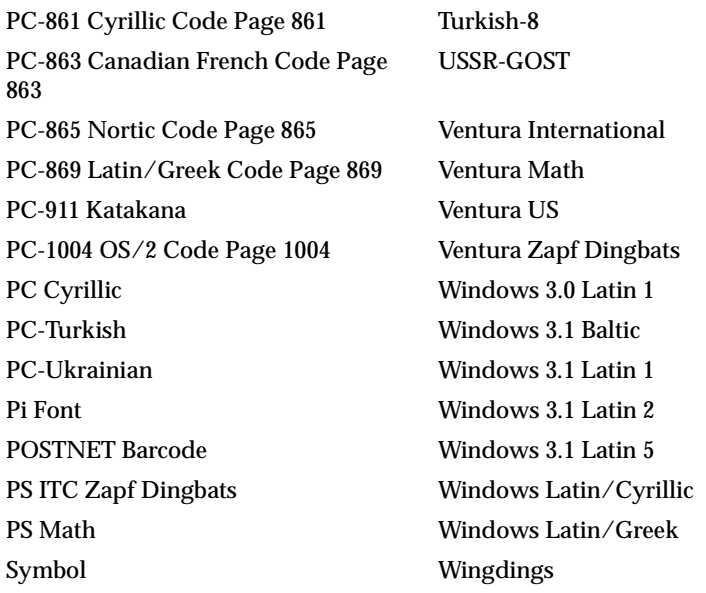

**Hinweis:** Nicht alle genannten Schriftarten unterstützen auch alle Symbolsätze. Entnehmen Sie dem Handbuch *Technical Reference* oder der Druckerbedienerkonsole, welche Symbolsätze von den einzelnen Schriftarten unterstützt werden.

### **Ladbare Schriftarten**

In der PostScript Level 2-Emulation können Sie skalierbare Schriftarten und in der PCL-Emulation sowohl skalierbare als auch Bitmap-Schriftarten laden. Die Schriftarten können in den Druckerspeicher beziehungsweise in den Flash-Speicher oder auf eine Festplatte mit Adapter geladen werden. Die in den Flash-Speicher oder auf die Festplatte geladenen Schriftarten bleiben auch dann gespeichert, wenn Sie die Druckersprache ändern beziehungsweise den Drucker zurücksetzen oder ausschalten.

**370** Wissenswertes über Schriftarten

Das Dienstprogramm MarkVision enthält eine Funktion zur Fernverwaltung, mit der Sie die Schriftartdateien bearbeiten können, die Sie in den Flash-Speicher oder auf die Festplatte geladen haben.

# **Drucken einer Liste mit Schriftartmustern**

Wenn Sie eine Liste der derzeit verfügbaren Schriftarten drucken möchten, wählen Sie an der Druckerbedienerkonsole im **MENÜ TEST** den Befehl **Schrift. drucken** und anschließend entweder **PCL-Schriftart**, **PS 2-Schriftart** oder **PPDS-Schriftart**.

Anhang

Wissenswertes über<br>Schriftarten **Wissenswertes über Schriftarten**

# **Optimieren der Druckqualität**

#### **Anhang B**

Es gibt verschiedene Möglichkeiten, die Druckereinstellungen so anzupassen, daß die gewünschte Druckqualität erzielt wird. Eine verbesserte Druckqualität geht jedoch manchmal auf Kosten der Druckgeschwindigkeit oder erfordert zusätzlichen Speicher. Sie werden also manchmal möglicherweise Druckereinstellungen bevorzugen, die die Druckerressourcen nicht in so hohem Maße beanspruchen.

Die folgenden Informationen helfen Ihnen möglicherweise bei der Wahl Ihrer Netzwerk-Standardeinstellungen oder bei der Festlegung der Einstellungen für die optimale Druckqualität eines bestimmten Auftrags. Nähere Einzelheiten zum Beseitigen von Problemen mit der Druckqualität finden Sie unter "Probleme mit der Druckqualität" auf Seite 228.

# **Definitionen**

Vor der Erläuterung der Druckqualität müssen einige Begriffe, die zur Definition bestimmter Aspekte des Druckprozesses verwendet werden, eingeführt werden. Nehmen Sie sich also die Zeit, die folgenden Definitionen, die die nötige Grundlage für die anschließenden Erläuterungen darstellen, zu lesen:

### **Pixel**

Die kleinste grafische Einheit, die vom Drucker adressiert werden kann. Normalerweise ein einzelner Punkt, der auch als *Bildelement* oder *Pel* bezeichnet wird**.**

Optimieren der Druckqualität **373**

#### **Binär**

Die Fähigkeit, ein Pixel zu aktivieren beziehungsweise zu deaktivieren, anstatt ihm Intensitätsgrade zuzuweisen. Drucker mit einer Druckfarbe (Schwarzweißdrucker) verwenden das Binärverfahren.

### **Farbübergänge**

Die Fähigkeit, ein Pixel in vielen verschiedenen Intensitätsgraden darzustellen, anstatt es einfach zu aktivieren oder zu deaktivieren.

### **Auflösung**

Der Abstand zwischen Pixeln, die der Drucker einzeln adressieren und auflösen kann, wird in der Regel als die Anzahl der pro Zoll dargestellten Punkte (dpi) gemessen.

### **Text**

Alphabetische und numerische Zeichen und Symbole.

### **Grafiken**

Jede beliebige Kombination aus bildlichen Darstellungen, einschließlich einfacher Linien, Diagramme und Graphen, die von einer Softwareanwendung üblicherweise elektronisch erstellt werden.

### **Bilder**

Visuelle Daten, die in der Regel von Originalen, also PC-externen Quellen, gescannt werden, wie zum Beispiel Fotos oder Video-Einzelbilder.

### **Graustufen**

Grafiken oder Bilder, die aus grauen Punkten in vielen verschiedenen Intensitätsgraden und nicht nur aus schwarzen Punkten bestehen. Grauschattierte Objekte müssen in Halbtöne umgesetzt werden, bevor sie auf einem Binärdrucker gedruckt werden können.

#### **Halbtöne**

Grauschattierte Objekte (zum Beispiel Fotos), deren graue Bildpunkte in ein Muster aus Gruppen schwarzer Punkte umgesetzt wurden. Diese Gruppen, die unterschiedliche Größen aufweisen, erwecken zusammen mit den weißen Bildpunkten (deaktivierte Pixel) den Eindruck von Graustufen. Größere Gruppen erzeugen ein schwarzes oder dunkelgraues Bild, kleinere Gruppen dagegen ein hellgraues Bild.

#### **Rasterweite**

Der Abstand zwischen den Mittelpunkten der aus schwarzen Punkten bestehenden Gruppen, der in Zeilen pro Zoll (lpi) gemessen wird. Obwohl die Größe der Gruppen in einem Halbtonbild variiert, bleibt die Rasterweite konstant.

# **Übersicht über die Druckqualitäten**

Das folgende Diagramm ist ein einfaches Hilfsmittel, mit dem Sie die optimale Druckqualität für Ihre Anwendung auswählen können.

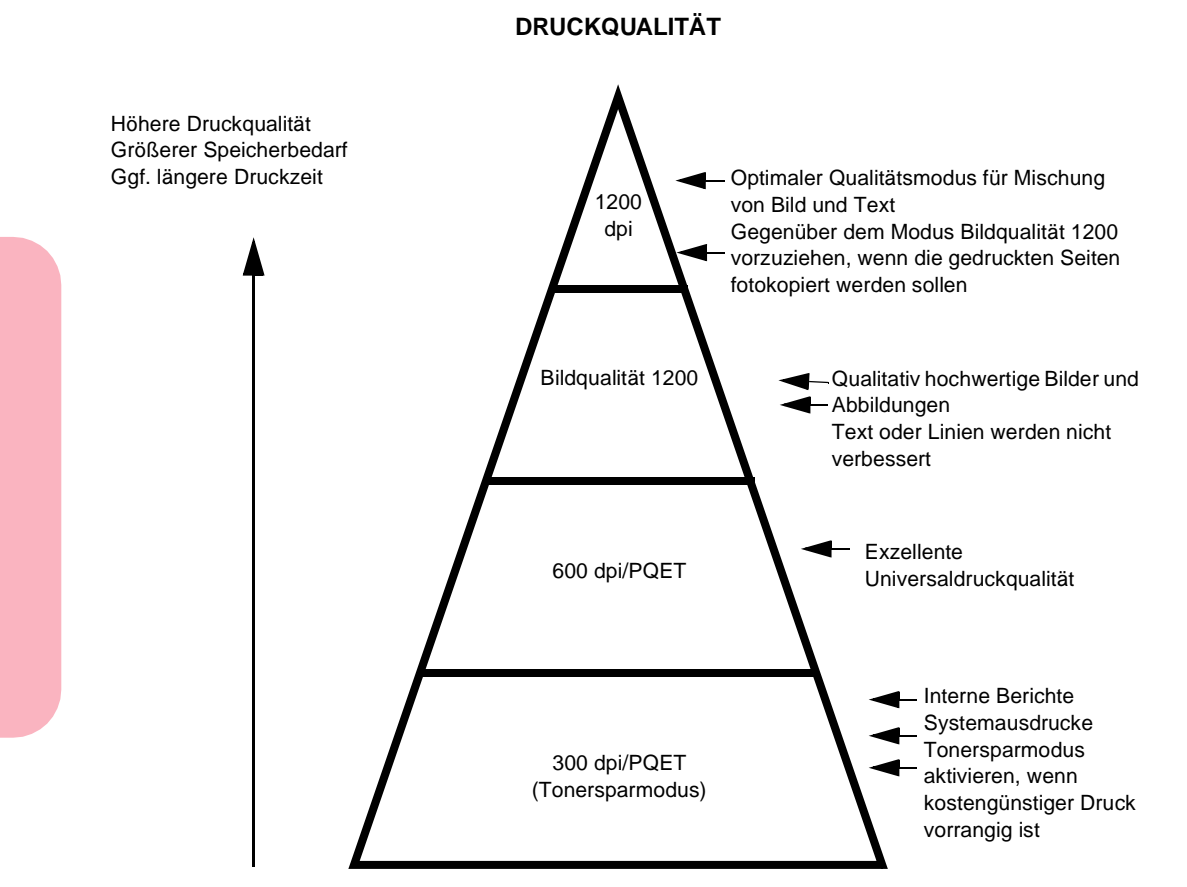

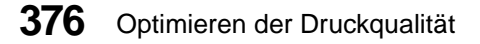

# **Einstellungen für die Druckqualität**

Das Erscheinungsbild der ausgedruckten Seite hängt von mehreren Faktoren ab. Sie können einstellen, wieviel Toner der Drucker für jeden schwarzen Punkt oder jedes Pixel verbraucht, oder welche Häufigkeit und Größe die Punkte haben.

In den folgenden Abschnitten wird jeweils eine Druckereinstellung beschrieben, mit der Sie das Erscheinungsbild des ausgedruckten Dokuments ändern können. Beachten Sie, daß einige dieser Einstellungen sich ergänzen, während sich andere gegenseitig ausschließen. Eine Übersicht finden Sie in der Tabelle auf Seite 380.

## **Auflösung**

Mit der Einstellung **Auflösung** wird die Anzahl der pro Zoll ausgedruckten Punkte (dpi) festgelegt. Je höher der Wert dieser Einstellung ist, desto schärfer ist in der Regel auch die Darstellung der gedruckten Zeichen und Grafiken. Höhere Einstellungen erfordern unter Umständen mehr Druckerspeicher und eine längere Druckzeit.

Nicht alle Einstellungen für die Druckqualität sind auch auf alle Auflösungen anwendbar.

### **Bildqualität 1200**

Wenn Sie **Bildqualität 1200** auswählen, variiert der Drucker die Größe jedes einzelnen ausgedruckten Pixels, wodurch ein Farbübergangseffekt entsteht. Auf diese Weise können Sie die Druckqualität von Grafikfüllungen und Abbildungen sowie von Halbtönen verbessern.

**Bildqualität 1200** erfordert unter Umständen zusätzlichen Druckerspeicher und eine längere Druckzeit.

Optimieren der Druckqualität **377**

### Anhang

Wenn Ihr Druckertreiber die Option **Bildqualität 1200** im Menü **Auflösung** nicht anzeigt, wählen Sie **600 dpi** und anschließend im Menü **Optionen** oder **Funktionen** die Option **Bildqualität 1200**.

Wenn **Tonersparmodus** auf **Ein** steht, wird die Einstellung **Bildqualität 1200** ignoriert.

Wenn Sie mit **Bildqualität 1200** drucken, ignoriert der Drucker die Einstellungen für **PQET**.

### **Deckung**

Verwenden Sie die Einstellung **Deckung**, um alle gedruckten Elemente in Ihren Dokumenten heller oder dunkler zu gestalten. Wenn Sie die Einstellung **Deckung** ändern, ändern Sie genaugenommen die Tonermenge, die für den Druck der einzelnen Pixel verwendet wird.

Die Werksvorgabe (**Normal**) dürfte für die meisten Druckanforderungen, insbesondere für einfachen Textdruck, ausreichend sein. Wenn Sie eine feinere Strichstärke, höher auflösende Grafiken oder mehr Graustufen darstellen möchten, wählen Sie eine hellere Einstellung (**Sehr hell** oder **Ganz hell**) für **Deckung** aus. Wählen Sie eine dunklere Einstellung (**Sehr dunkel** oder **Ganz dunkel**) für Fettdruck oder dunklere Graustufen.

Sie können die Einstellung **Deckung** in allen Auflösungen ändern.

### **Tonersparmodus**

Der Tonersparmodus rationiert die Tonermenge, indem er die Tonerzufuhr für die gedruckte Seite verringert. Dadurch können Sie Druckkosten sparen. Die Einstellung **Tonersparmodus** wird für Entwurfsdrucke empfohlen, bei denen es nicht auf eine hohe Druckqualität ankommt. Sie können auch Toner sparen, indem Sie für **Deckung** eine hellere Einstellung wählen, während **Tonersparmodus** auf **Aus** steht.

Ist **Tonersparmodus** bei Auflösungen von 300 dpi und 600 dpi aktiviert, können durch Ändern der Einstellung **Deckung** fünf unabhängige Stufen des **Tonersparmodus** erzielt werden. Wählen Sie eine dunklere Einstellung, um die Qualität zu verbessern, oder eine hellere Einstellung, um den Tonerverbrauch zu verringern.

Wenn **Tonersparmodus** auf **Ein** steht, wird die Einstellung für **Bildqualität 1200** ignoriert.

Ist **Tonersparmodus** bei einer Auflösung von 1200 dpi aktiviert, steht eine Stufe für **Tonersparmodus** zur Verfügung. Sind sowohl **Tonersparmodus** als auch **1200 dpi** aktiviert, wird die Einstellung für **Deckung** ignoriert.

## **PQET**

Bei niedrigeren Auflösungen können die gedruckten Zeichen ausgezackte oder ungleichmäßige Konturen aufweisen. PQET (Print Quality Enhancement Technology) glättet die Konturen des ausgedruckten Zeichens und verbessert so das Gesamtbild des Textes. Diese Technologie glättet auch diagonale Linien bei einfachen Liniengrafiken.

Wird **PQET** aktiviert, verbessert diese Technologie zwar die Druckqualität des Textes, sie kann sich auf einige gescannte Bilder oder Halbtöne jedoch auch nachteilig auswirken. Wenn Sie bei diesen Abbildungen eine schlechtere Druckqualität bemerken, deaktivieren Sie **PQET**.

**PQET** ist für Auflösungen von 300 dpi und 600 dpi verfügbar und bietet bei 300 dpi den größten Nutzen.

Wenn Sie im Modus **Bildqualität 1200** oder mit 1200 dpi drucken, wird die Einstellung für **PQET** ignoriert.

### **PictureGrade**

Bei der PostScript Level 2-Emulation können Sie **PictureGrade** aktivieren, um die Druckqualität von Halbtonbildern zu verbessern. **PictureGrade** unterstützt eine höhere effektive Rasterweite bei gleich hoher Anzahl an Graustufen.

Aktivieren Sie **PictureGrade**, wenn Sie eine detailgenaue Grafik oder Abbildung drucken. Deaktivieren Sie **PictureGrade**, wenn Fotokopien von gedruckten Seiten zu dunkel wirken.

## **Übersicht**

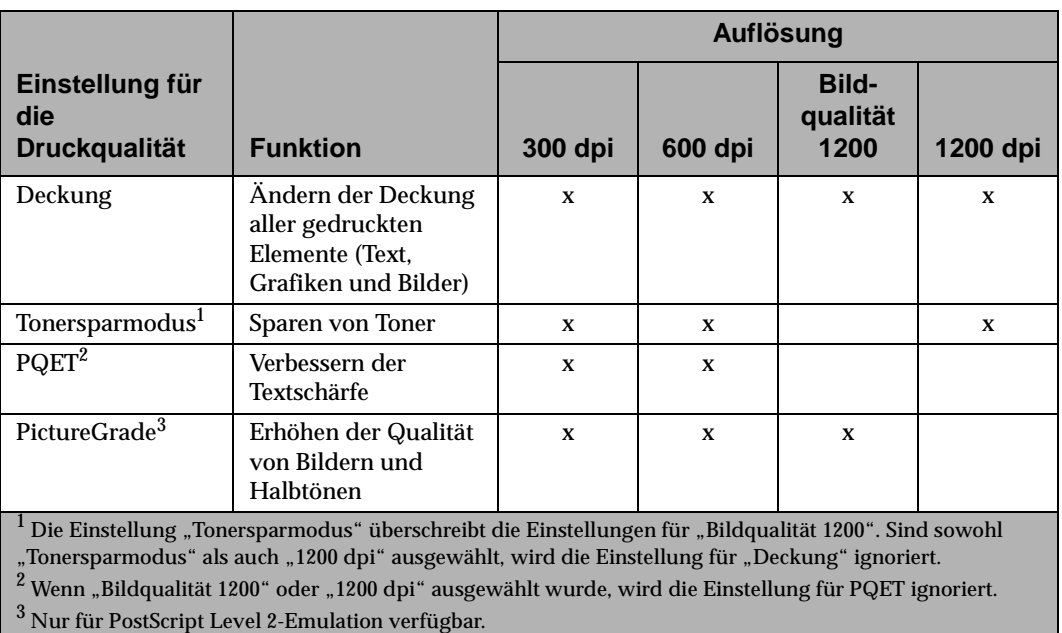

#### **Kompatibilität der Einstellungen für die Druckqualität**

**380** Optimieren der Druckqualität
# Anhang

# **Druckerspezifikationen**

**Anhang**

**C**

# **Abmessungen**

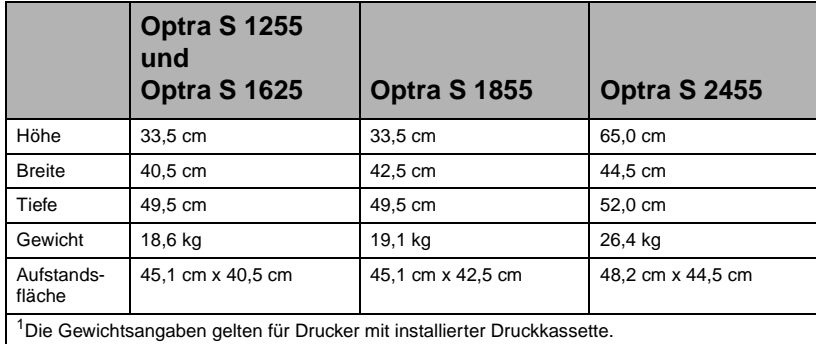

# **Arbeitszyklus**

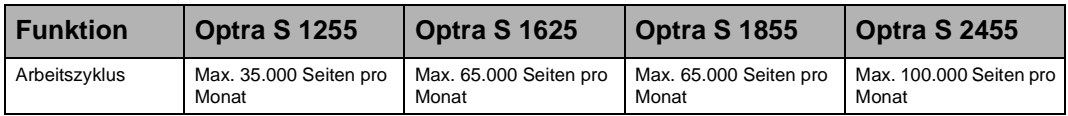

# Anhang

# **Zubehör**

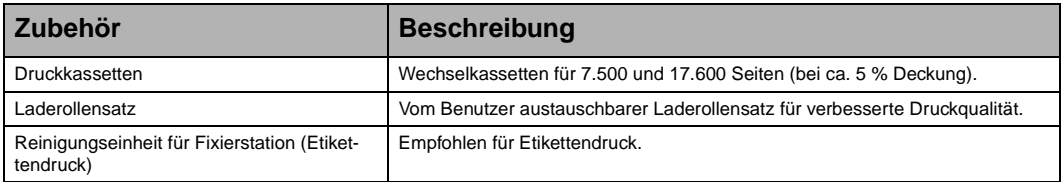

**382** Druckerspezifikationen

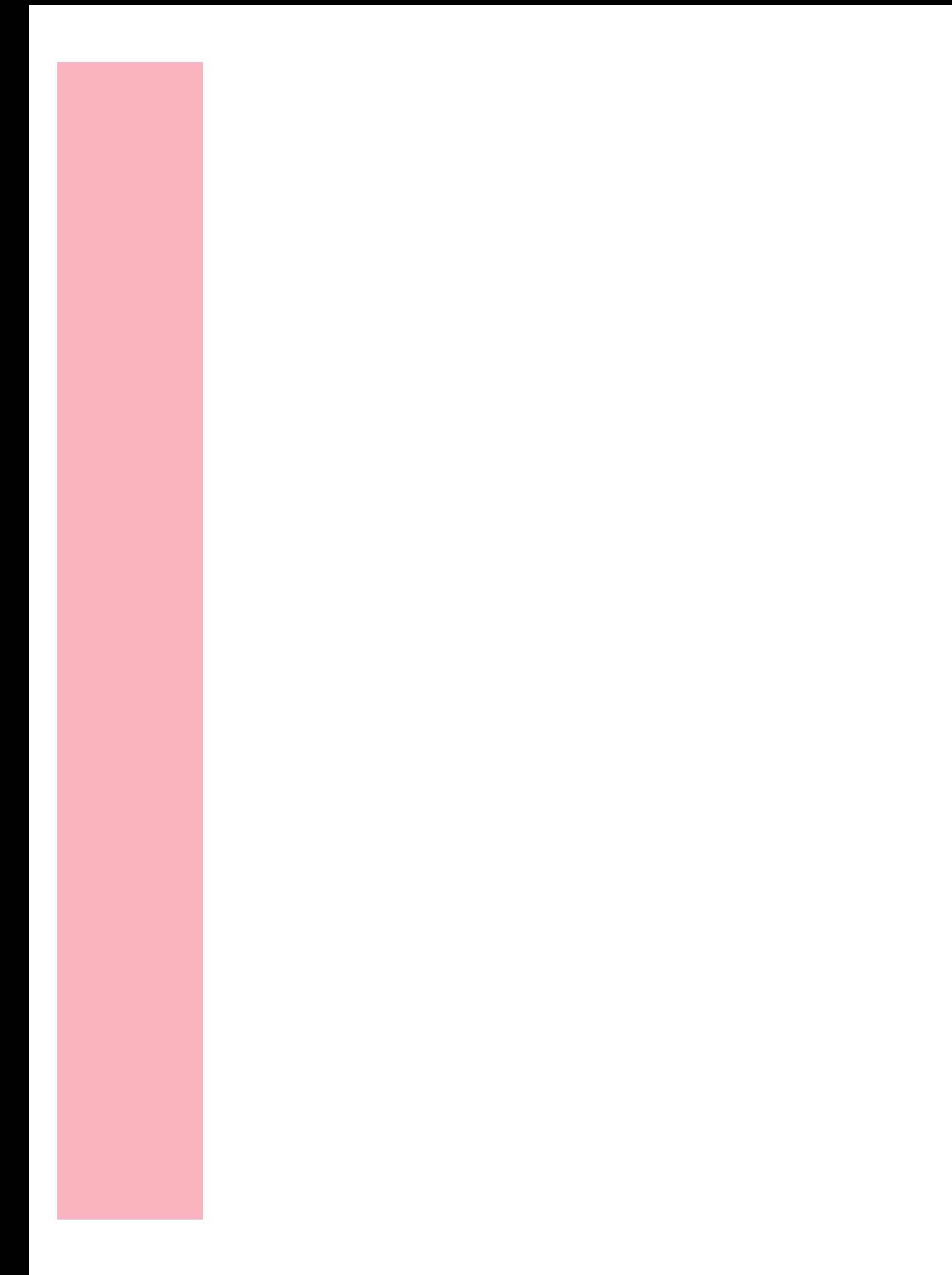

# **Hinweise**

# **Hinweise zu Elektro-Emissionen**

# **Mit Netzwerkkarte**

## **Erfüllung der EG-Richtlinien**

Dieser Drucker erfüllt die Schutzbestimmungen gemäß EG-Richtlinien 89/336/ EG und 73/23/EG zur Annäherung und Harmonisierung der Gesetzgebung der Mitgliedstaaten hinsichtlich der elektromagnetischen Kompatibilität und Sicherheit elektrischer Geräte, die für den Einsatz in bestimmten Spannungsbereichen ausgelegt sind.

Die Übereinstimmung mit den Anforderungen der Richtlinien wurde vom Leiter der Abteilungen Fertigung und Technischer Kundendienst bei Lexmark International, S.A., Boigny, Frankreich, erklärt und unterzeichnet.

Dieser Drucker entspricht den Grenzwerten gemäß EN 55022, Klasse A, sowie den Sicherheitsbestimmungen gemäß EN 60950.

**WARNUNG:** Wenn eine Netzwerkkarte installiert ist, handelt es sich bei diesem Drucker um ein Gerät der Klasse A. Beim Einsatz in einer Wohngegend kann dieses Gerät Funkstörungen verursachen. In diesem Fall muß der Benutzer möglicherweise erforderliche Maßnahmen ergreifen.

# **Ohne Netzwerkkarte**

## **Erfüllung der EG-Richtlinien**

Dieser Drucker erfüllt die Schutzbestimmungen gemäß EG-Richtlinien 89/336/ EG und 73/23/EG zur Annäherung und Harmonisierung der Gesetzgebung der Mitgliedstaaten hinsichtlich der elektromagnetischen Kompatibilität und Sicherheit elektrischer Geräte, die für den Einsatz in bestimmten Spannungsbereichen ausgelegt sind.

Die Übereinstimmung mit den Anforderungen der Richtlinien wurde vom Leiter der Abteilungen Fertigung und Technischer Kundendienst bei Lexmark International, S.A., Boigny, Frankreich, erklärt und unterzeichnet.

Dieser Drucker entspricht den Grenzwerten gemäß EN 55022, Klasse B, sowie den Sicherheitsbestimmungen gemäß EN 60950.

Hinweise **385**

# **Deutsche Erklärung zur Geräuschentwicklung**

Folgende Messungen wurden gemäß ISO 7779 durchgeführt und gemäß ISO 9296 aufgezeichnet

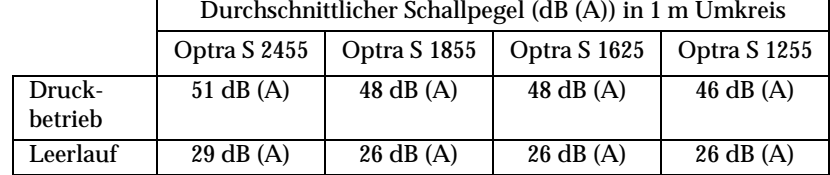

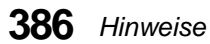

# **Laser-Hinweise**

Die folgenden Aufkleber für Laserprodukte dürfen wie nachfolgend abgebildet am Drucker angebracht werden:

# **Laser-Sicherheitshinweise**

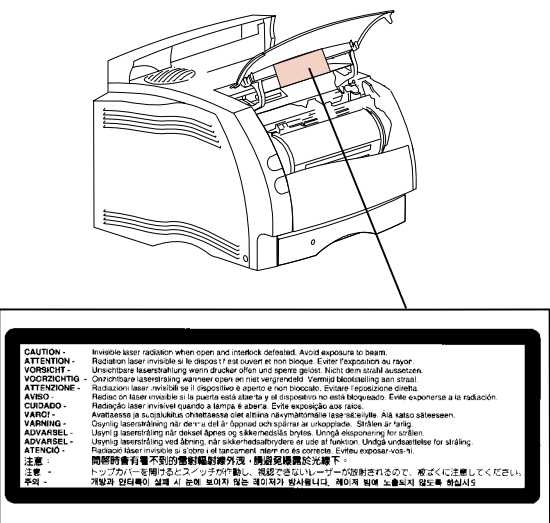

# **Aufkleber für Laserprodukte der Klasse 1**

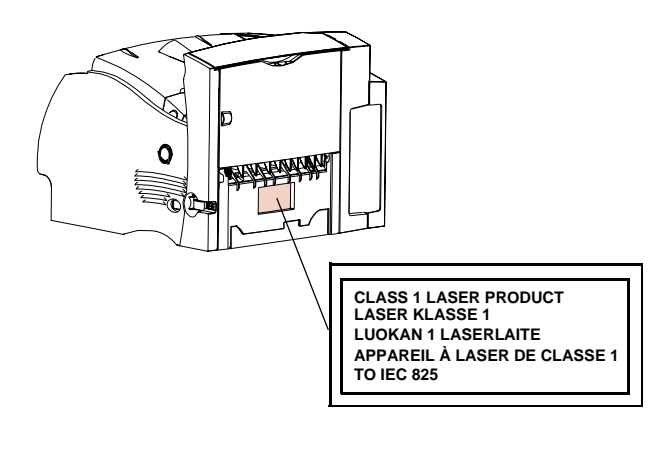

Hinweise **387**

**Hinweise Hinweise**

# **Laser Notice**

The printer is certified in the U.S. to conform to the requirements of DHHS 21 CFR Subchapter J for Class I (1) laser products, and elsewhere is certified as a Class I laser product conforming to the requirements of IEC 825.

Class I laser products are not considered to be hazardous. The printer contains internally a Class IIIb (3b) laser that is nominally a 5 milliwatt gallium arsenide laser operating in the wavelength region of 770-795 nanometers. The laser system and printer are designed so there is never any human access to laser radiation above a Class I level during normal operation, user maintenance, or prescribed service condition.

# **Laser**

Der Drucker erfüllt gemäß amtlicher Bestätigung der USA die Anforderungen der Bestimmung DHHS (Department of Health and Human Services) 21 CFR Teil J für Laserprodukte der Klasse I (1). In anderen Ländern gilt der Drucker als Laserprodukt der Klasse I, der die Anforderungen der IEC (International Electrotechnical Commission) 825 gemäß amtlicher Bestätigung erfüllt.

Laserprodukte der Klasse I gelten als unschädlich. Im Inneren des Druckers befindet sich ein Laser der Klasse IIIb (3b), bei dem es sich um einen Galliumarsenlaser mit 5 Milliwatt handelt, der Wellen der Länge 770-795 Nanometer ausstrahlt. Das Lasersystem und der Drucker sind so konzipiert, daß im Normalbetrieb, bei der Wartung durch den Benutzer oder bei ordnungsgemäßer Wartung durch den Kundendienst Laserbestrahlung, die die Klasse I übersteigen würde, Menschen keinesfalls erreicht.

# **Avis relatif à l'utilisation de laser**

Pour les Etats-Unis : cette imprimante est certifiée conforme aux provisions DHHS 21 CFR alinéa J concernant les produits laser de Classe I (1). Pour les autres pays : cette imprimante répond aux normes IEC 825 relatives aux produits laser de Classe I.

Les produits laser de Classe I sont considérés comme des produits non dangereux. Cette imprimante est équipée d'un laser de Classe IIIb (3b) (arséniure de gallium d'une puissance nominale de 5 milliwatts) émettant sur des longueurs d'onde comprises entre 770 et 795 nanomètres. L'imprimante et son système laser sont conçus pour impossible, dans des conditions normales d'utilisation, d'entretien par l'utilisateur ou de révision, l'exposition à des rayonnements laser supérieurs à des rayonnements de Classe I .

**388** Hinweise

# **Avvertenze sui prodotti laser**

Questa stampante è certificata negli Stati Uniti per essere conforme ai requisiti del DHHS 21 CFR Sottocapitolo J per i prodotti laser di classe 1 ed è certificata negli altri Paesi come prodotto laser di classe 1 conforme ai requisiti della norma CEI 825.

I prodotti laser di classe non sono considerati pericolosi. La stampante contiene al suo interno un laser di classe IIIb (3b) all'arseniuro di gallio della potenza di 5mW che opera sulla lunghezza d'onda compresa tra 770 e 795 nanometri. Il sistema laser e la stampante sono stati progettati in modo tale che le persone a contatto con la stampante, durante il normale funzionamento, le operazioni di servizio o quelle di assistenza tecnica, non ricevano radiazioni laser superiori al livello della classe 1.

# **Avisos sobre el láser**

Se certifica que, en los EE.UU., esta impresora cumple los requisitos para los productos láser de Clase I (1) establecidos en el subcapítulo J de la norma CFR 21 del DHHS (Departamento de Sanidad y Servicios) y, en los demás países, reúne todas las condiciones expuestas en la norma IEC 825 para productos láser de Clase I (1).

Los productos láser de Clase I no se consideran peligrosos. La impresora contiene en su interior un láser de Clase IIIb (3b) de arseniuro de galio de funcionamiento nominal a 5 milivatios en una longitud de onda de 770 a 795 nanómetros. El sistema láser y la impresora están diseñados de forma que ninguna persona pueda verse afectada por ningún tipo de radiación láser superior al nivel de la Clase I durante su uso normal, el mantenimiento realizado por el usuario o cualquier otra situación de servicio técnico.

# **Declaração sobre Laser**

A impressora está certificada nos E.U.A. em conformidade com os requisitos da regulamentação DHHS 21 CFR Subcapítulo J para a Classe I (1) de produtos laser. Em outros locais, está certificada como um produto laser da Classe I, em conformidade com os requisitos da norma IEC 825.

Os produtos laser da Classe I não são considerados perigosos. Internamente, a impressora contém um produto laser da Classe IIIb (3b), designado laser de arseneto de potássio, de 5 milliwatts ,operando numa faixa de comprimento de onda entre 770 e 795 nanómetros. O sistema e a impressora laser foram concebidos de forma a nunca existir qualquer possiblidade de acesso humano a radiação laser superior a um nível de Classe I durante a operação normal, a manutenção feita pelo utilizador ou condições de assistência prescritas.

Hinweise **389**

# **Laserinformatie**

De printer voldoet aan de eisen die gesteld worden aan een laserprodukt van klasse I. Voor de Verenigde Staten zijn deze eisen vastgelegd in DHHS 21 CFR Subchapter J, voor andere landen in IEC 825.

Laserprodukten van klasse I worden niet als ongevaarlijk aangemerkt. De printer is voorzien van een laser van klasse IIIb (3b), dat wil zeggen een gallium arsenidelaser van 5 milliwatt met een golflengte van 770-795 nanometer. Het lasergedeelte en de printer zijn zo ontworpen dat bij normaal gebruik, bij onderhoud of reparatie conform de voorschriften, nooit blootstelling mogelijk is aan laserstraling boven een niveau zoals voorgeschreven is voor klasse 1.

# **Lasermeddelelse**

Printeren er godkendt som et Klasse I-laserprodukt, i overenstemmelse med kravene i IEC 825.

Klasse I-laserprodukter betragtes ikke som farlige. Printeren indeholder internt en Klasse IIIB (3b)-laser, der nominelt er en 5 milliwatt galliumarsenid laser, som arbejder på bølgelængdeområdet 770-795 nanometer. Lasersystemet og printeren er udformet således, at mennesker aldrig udsættes for en laserstråling over Klasse I-niveau ved normal drift, brugervedligeholdelse eller obligatoriske servicebetingelser.

# **Huomautus laserlaitteesta**

Tämä kirjoitin on Yhdysvalloissa luokan I (1) laserlaitteiden DHHS 21 CFR Subchapter J -määrityksen mukainen ja muualla luokan I laserlaitteiden IEC 825 määrityksen mukainen.

Luokan I laserlaitteiden ei katsota olevan vaarallisia käyttäjälle. Kirjoittimessa on sisäinen luokan IIIb (3b) 5 milliwatin galliumarsenidilaser, joka toimii aaltoalueella 770 - 795 nanometriä. Laserjärjestelmä ja kirjoitin on suunniteltu siten, että käyttäjä ei altistu luokan I määrityksiä voimakkaammalle säteilylle kirjoittimen normaalin toiminnan, käyttäjän tekemien huoltotoimien tai muiden huoltotoimien yhteydessä.

LUOKAN 1 LASERLAITE

VAROITUS! Laitteen käyttäminen muulla kuin tässä käyttöohjeessa mainitulla tavalla saattaa altistaa käyttäjän turvallisuusluokan 1 ylittävälle näkymättömälle lasersäteilylle.

KLASS 1 LASER APPARAT

VARNING! Om apparaten används på annat sätt än i denna bruksanvisning specificerats, kan användaren utsättas för osynlig laserstrålning, som överskrider gränsen för laserklass 1.

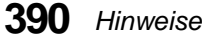

# **Laser-notis**

Denna skrivare är i USA certifierad att motsvara kraven i DHHS 21 CFR, underparagraf J för laserprodukter av Klass I (1). I andra länder uppfyller skrivaren kraven för laserprodukter av Klass I enligt kraven i IEC 825.

Laserprodukter i Klass I anses ej hälsovådliga. Skrivaren har en inbyggd laser av Klass IIIb (3b) som består av en laserenhet av gallium-arsenid på 5 milliwatt som arbetar i våglängdsområdet 770-795 nanometer. Lasersystemet och skrivaren är utformade så att det aldrig finns risk för att någon person utsätts för laserstrålning över Klass I-nivå vid normal användning, underhåll som utförs av användaren eller annan föreskriven serviceåtgärd.

# **Laser-melding**

Skriveren er godkjent i USA etter kravene i DHHS 21 CFR, underkapittel J, for klasse I (1) laserprodukter, og er i andre land godkjent som et Klasse Ilaserprodukt i samsvar med kravene i IEC 825.

Klasse I-laserprodukter er ikke å betrakte som farlige. Skriveren inneholder internt en klasse IIIb (3b)-laser, som består av en gallium-arsenlaserenhet som avgir stråling i bølgelengdeområdet 770-795 nanometer. Lasersystemet og skriveren er utformet slik at personer aldri utsettes for laserstråling ut over klasse I-nivå under vanlig bruk, vedlikehold som utføres av brukeren, eller foreskrevne serviceoperasjoner.

# **Avís sobre el Làser**

Segons ha estat certificat als Estats Units, aquesta impressora compleix els requisits de DHHS 21 CFR, apartat J, pels productes làser de classe I (1), i segons ha estat certificat en altres llocs, és un producte làser de classe I que compleix els requisits d'IEC 825.

Els productes làser de classe I no es consideren perillosos. Aquesta impressora conté un làser de classe IIIb (3b) d'arseniür de gal.li, nominalment de 5 mil.liwats, i funciona a la regió de longitud d'ona de 770-795 nanòmetres. El sistema làser i la impressora han sigut concebuts de manera que mai hi hagi exposició a la radiació làser per sobre d'un nivell de classe I durant una operació normal, durant les tasques de manteniment d'usuari ni durant els serveis que satisfacin les condicions prescrites.

Hinweise **Hinweise**

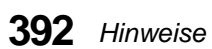

# **Sicherheit**

# **Sicherheitshinweise**

- **•** Falls der Drucker nicht mit diesem Symbol  $\Box$  markiert ist, muß er an eine ordnungsgemäß geerdete Steckdose angeschlossen werden.
- **•** Das Netzkabel muß an eine Steckdose angeschlossen werden, die sich in der Nähe des Geräts befindet und leicht zugänglich ist.
- **•** Wartungsarbeiten und Reparaturen, mit Ausnahme der in der Betriebsanleitung näher beschriebenen, sollten Fachleuten überlassen werden.
- **•** Dieses Produkt und die zugehörigen Komponenten wurden entworfen und getestet, um beim Einsatz die weltweit gültigen Sicherheitsanforderungen zu erfüllen. Die sicherheitsrelevanten Funktionen der Bauteile und Optionen sind nicht immer offensichtlich. Sofern Teile eingesetzt werden, die nicht von Lexmark sind, wird von Lexmark keinerlei Verantwortung oder Haftung für dieses Produkt übernommen.
- **•** Dieses Produkt verwendet einen Laser. Wenden Sie daher besondere **VORSICHT an: Die Verwendung von Kontrollen bzw. die Regulierung von Vorgängen mit Ausnahme derjenigen, die in dieser Betriebsanleitung behandelt werden, kann Sie gefährlicher Bestrahlung aussetzen.**
- **•** Dieses Produkt verwendet ein Druckverfahren, bei dem das Druckmedium erhitzt wird. Diese Erwärmung kann zu einer Freigabe von Emissionen des Druckmediums führen. Es ist daher wichtig, daß Sie in der Betriebsanleitung den Abschnitt, der sich mit der Auswahl geeigneter Druckmedien befaßt, sorgfältig durchlesen und die dort aufgeführten Richtlinien befolgen, um der Gefahr schädlicher Emissionen vorzubeugen.

# **Safety Information**

- If your product is NOT marked with this symbol  $\Box$ , it MUST be connected to an electrical outlet that is properly grounded.
- **•** The power cord must be connected to an electrical outlet that is near the product and easily accessible.
- **•** Refer service or repairs, other than those described in the operating instructions, to a professional service person.
- **•** This product is designed, tested and approved to meet strict global safety standards with the use of specific Lexmark components. The safety features of some parts may not always be obvious. Lexmark is not responsible for the use of other replacement parts.
- **•** Your product uses a laser, exercise **CAUTION: Use of controls or adjustments or performance of procedures other than those specified herein may result in hazardous radiation exposure.**
- **•** Your product uses a printing process that heats the print media, and the heat may cause the media to release emissions. You must understand the section in your operating instructions that discusses the guidelines for selecting print media to avoid the possibility of harmful emissions.

# **Consignes de sécurité**

- Si le symbole  $\Box$  n'apparaît PAS sur votre produit, ce dernier DOIT être branché sur une prise de courant mise à la terre.
- **•** Le câble d'alimentation doit être connecté à une prise de courant placée près du produit et facilement accessible.
- **•** L'entretien et les réparations autres que ceux décrits dans les instructions d'emploi doivent être effectués par le personnel de maintenance qualifié.
- **•** Ce produit a été conçu, testé et approuvé pour respecter les normes strictes de sécurité globale lors de l'utilisation de composants Lexmark spécifiques. Les caractéristiques de sécurité de certains éléments ne sont pas toujours évidentes. Lexmark ne peut être tenu responsable de l'utilisation d'autres pièces de rechange.
- **•** Le produit utilise un laser : **ATTENTION : Les commandes, les réglages et l'exécution de toute autre procédure que celle indiquée dans le présent document peuvent entraîner des risques de radiations.**
- **•** Le produit utilise un système d'impression qui chauffe le support d'impression duquel peuvent alors se dégager des émissions. Vous devez consulter les directives générales dans la section appropriée des instructions d'emploi pour savoir comment empêcher que ces émissions ne se produisent.

**394** Sicherheit

# **Norme di sicurezza**

- **●** Se il prodotto NON è contrassegnato con questo simbolo □ DEVE essere collegato lo stesso ad una presa elettrica con messa a terra.
- **•** Il cavo di alimentazione deve essere collegato ad una presa elettrica posta nelle vicinanze del prodotto e facilmente raggiungibile.
- **•** Per la manutenzione o le riparazioni, escluse quelle descritte nelle istruzioni operative, consultare il personale di assistenza autorizzato.
- **•** Il prodotto è stato progettato, testato e approvato in conformità a severi standard di sicurezza e per l'utilizzo con componenti Lexmark specifici. Le caratteristiche di sicurezza di alcune parti non sempre sono di immediata comprensione. Lexmark non è responsabile per l'utilizzo di parti di ricambio di altri produttori.
- **•** Poiché il prodotto in questione utilizza il laser, considerare il seguente avvertimento: **ATTENZIONE: L'uso di dispositivi di controllo o di regolazione, o l'esecuzione di procedure non incluse tra quelle descritte in questa documentazione, può provocare una pericolosa esposizione alle radiazioni.**
- **•** Il prodotto in questione utilizza un processo di stampa che riscalda i supporti di stampa; il calore generato può determinare l'emissione di sostanze dannose da parte dei supporti. Leggere attentamente la sezione riportata nelle istruzioni riguardante le operazioni di selezione dei supporti di stampa in modo da evitare la possibilità di emissioni dannose.

# **Pautas de Seguridad**

- Si su producto NO tiene este símbolo,  $\Box$ , es IMPRESCINDIBLE conectarlo a una toma de corriente eléctrica con toma de tierra correcta.
- **•** El cable de alimentación deberá conectarse a una toma de corriente situada cerca del producto y de fácil acceso.
- **•** Cualquier servicio o reparación deberá realizarse por parte del personal cualificado, a menos que se trate de las averías descritas en las instrucciones de utilización.
- **•** Este producto se ha diseñado, verificado y aprobado para cumplir los más estrictos estándares de seguridad global usando los componentes específicos de Lexmark. Puede que las características de seguridad de algunas piezas no sean siempre evidentes. Lexmark no se hace responsable del uso de otras piezas de recambio.
- **•** El producto utiliza un láser. Actúe con **PRECAUCION: El uso de los controles o ajustes o el llevar a cabo procedimientos distintos a los especificados aquí puede causar niveles de radiación peligrosos.**
- **•** Durante el proceso de impresión que utiliza este producto se calienta el medio de impresión, y el calor puede provocar que el medio emita gases. Para evitar emisiones peligrosas, el usuario deberá comprender y seguir lo expuesto en la sección de las instrucciones de utilización donde se describen las directrices para seleccionar el medio de impresión.

# **Veiligheidsvoorschriften**

- **•** Zorg ervoor dat uw produkt is aangesloten op een geaard stopcontact als het produkt NIET is gemarkeerd met det symbool  $\Box$ .
- **•** Het netsnoer moet worden aangesloten op een gemakkelijk bereikbaar stopcontact in de buurt van het produkt.
- **•** Neem contact op met een professionele onderhoudstechnicus voor onderhoud en reparaties die niet in de bij het produkt geleverde instructies beschreven worden.
- **•** Dit product is ontworpen, getest en goedgekeurd om te voldoen aan strenge internationale veiligheidsvoorschriften. Deveiligheidsvoorzieningen van bepaalde onderdelen zullen niet altijd duidelijk zichtbaar zijn. Lexmark is niet verantwoordelijk voor het gebruik van andere vervangende onderdelen.
- **•** Uw produkt maakt gebruik van een laser, wees **VOORZICHTIG: Instellen van het controlepaneel of, aanpassingen of uitvoering van procedures op andere wijze dan hier is gespecificeerd kunnen leiden tot blootstelling aan gevaarlijke straling.**
- **•** Uw produkt gebruikt een afdrukproces waarbij het afdrukmateriaal verhit raakt. Hierdoor kan straling vrijkomen. Lees het gedeelte in de bij het produkt geleverde instructies, waarin richtlijnen voor de keuze van afdrukmateriaal worden beschreven, zorgvuldig door, zodat u mogelijke schadelijke straling kunt voorkomen.

# **Sikkerhedsoplysninger**

- **•** Hvis dit produkt IKKE er markeret med dette symbol , SKAL det sluttes til en stikkontakt med jordforbindelse.
- **•** Ledningen skal sluttes til en stikkontakt, der er tæt på produktet og som er let tilgængelig.
- **•** Service og reparationer, som ikke er beskrevet i brugsanvisningen, skal udføres af en kvalificeret tekniker.
- **•** Dette produkt er udviklet, testet og godkendt i overensstemmelse med Lexmarks verdensomspændende standarder for sikkerhed. Delenes sikkerhedsfunktioner kan være skjulte. Lexmark påtager sig intet ansvar for brugen af uoriginale reservedele.
- **•** Dit produkt bruger en laser og du skal være **FORSIGTIG: Brug af styremekanismer, indstillinger eller fremgangsmåder, som ikke er beskrevet her, kan resultere i farlig radioaktiv bestråling.**
- **•** Produktet benytter en udskrivningsproces, der opvarmer skrivemediet og denne varme kan føre til at udskriftmedier afgiver dampe. Det er vigtigt at du forstår den del af brugsanvisningen, der omhandler valg af udskriftsmedium, så du kan undgå farlige dampe.

**396** Sicherheit

# **Sikkerhetsinformasjon**

- **Hvis produktet ditt ikke er merket med dette symbolet,**  $\boxed{\Box}$ **, må det bare kobles til en** stikkontakt som er jordet.
- **•** Ledningen må være koblet til en stikkontakt nær produktet. Stikkontakten må være lett tilgjengelig.
- **•** La bare kvalifisert personale ta seg av service og reparasjon som ikke er direkte beskrevet i bruksanvisningen.
- **•** Dette produktet er utviklet, testet og godkjent i overensstemmelse med strenge verdensomspennende sikkerhetsstandarder for bestemte Lexmark-deler. Delenes sikkerhetsfunksjoner kan være skjulte. Lexmark er ikke ansvarlig for bruk av uoriginale reservedeler.
- **•** Produktet ditt bruker en laser. **ADVARSEL: Bruk av styremekanismer, innstillinger eller fremgangsmåter som ikke er beskrevet her, kan resultere i farlig utstråling.**
- **•** Produktet ditt bruker en utskriftsprosess som varmer opp skrivemediet, og varmen kan føre til utslipp. Forsikre deg om at du forstår den delen av bruksanvisningen som omhandler valg av utskriftsmedium, slik at du kan unngå farlige utslipp.

# **Säkerhetsanvisningar**

- Om produkten INTE är märkt med denna symbol  $\Box$  MÅSTE den anslutas till ett jordat vägguttag.
- **•** Nätkabeln måste anslutas till ett lättåtkomligt vägguttag i närheten av maskinen.
- **•** Låt endast utbildad servicepersonal utföra sådan service och sådana reparationer som inte beskrivs i handledningen.
- **•** Denna produkt är utformad, testad och godkänd för att uppfylla internationella säkerhetsbestämmelser när den används tillsammans med andra Lexmark-produkter. Säkerhetsegenskaperna för vissa delar är inte helt uppenbara. Lexmark frånsäger sig ansvaret om delar av ett annat fabrikat används.
- **•** Var försiktig maskinen använder laser. **VARNING! Det finns risk att du utsätter dig för hälsovådlig strålning om du använder andra reglage eller justeringar, eller om du utför andra procedurer än de som beskrivs här.**
- **•** Maskinen använder en utskriftsmetod som upphettar utskriftsmaterialet. Hettan kan i vissa fall leda till att materialet avger partiklar. Undvik skadliga partiklar genom att noga läsa det avsnitt i handledningen som beskriver hur man väljer utskriftsmaterial.

# **Informació de Seguretat**

- **•** Si el vostre producte NO està marcat amb el símbol , S'HAURÀ de connectar a una presa elèctrica de terra.
- **•** El cable de potència s'haurà de connectar a una presa de corrent propera al producte i fàcilment accessible.
- **•** Si heu de fer una reparació que no figuri entre les descrites a les instruccions de funcionament, confieu-la a un professional.
- **•** Aquest producte està dissenyat, comprovat i aprovat per tal d'acomplir les estrictes normes de seguretat globals amb la utililització de components específics de Lexmark. Les característiques de seguretat d'algunes peces pot ser que no sempre siguin òbvies. Lexmark no es responsabilitza de l'us d'altres peces de recanvi.
- **•** El vostre producte funciona amb un làser. Procediu amb **PRECAUCIÓ: La utilització de controls, els ajustaments o la realització de procediments distints dels especificats aquí poden donar lloc a una exposició a radiacions perillosa.**
- **•** El vostre producte fa servir un procediment d'impressió que escalfa el mitjà d'impressió, i la calor pot fer que aquest mitjà alliberi emissions. Llegiu atentament l'apartat de les instruccions de funcionament on s'exposen les directrius de selecció del mitjà d'emissió per tal d'evitar la possibilitat d'emissions nocives.

# **Turvaohjeet**

- **•** Jos tuotteessa ei ole tätä tunnusta,  $\Box$ , sen saa kytkeä vain maadoitettuun pistorasiaan.
- **•** Tuotteen verkkojohto on kytkettävä sitä lähellä olevaan pistorasiaan. Varmista, että kulku pistorasian luo on esteetön.
- **•** Muut kuin käyttöohjeissa mainitut huolto- tai korjaustoimet on jätettävä huoltoedustajalle.
- **•** Tämä tuote on testattu ja hyväksytty. Se täyttää korkeat maailmanlaajuiset turvallisuusvaatimukset, kun siinä käytetään tiettyjä Lexmarkin valmistusosia. Joidenkin osien turvallisuusominaisuudet eivät aina ole itsestään selviä. Lexmark ei vastaa muiden kuin alkuperäisten osien käytöstä.
- **•** Laite sisältää lasertuotteen. **Varoitus: Muiden kuin tässä mainittujen säätöjen tai toimien teko voi saattaa käyttäjän alttiiksi vaaralliselle säteilylle.**
- **•** Tulostusmateriaali kuumenee tulostusprosessin aikana. Lämmön vaikutuksesta materiaalista saattaa irrota haitallisia aineita. Voit välttää haitalliset päästöt noudattamalla käyttöohjeissa annettuja tulostusmateriaalien valintaohjeita.

**398** Sicherheit

# **Informações de Segurança**

- **Se o produto NÃO estiver marcado com este símbolo, 回**, é necessário ligá-lo a uma tomada com ligação à terra.
- **•** O cabo deve ser ligado a uma tomada localizada perto do produto e facilmente acessível.
- **•** Para todos os serviços ou reparações não referidos nas instruções de operação, deve contactar um técnico dos serviços de assistência.
- **•** Este produto foi concebido, testado e aprovado para satisfazer os padrões globais de segurança na utilização de componentes específicos da Lexmark. As funções de segurança de alguns dos componentes podem não ser sempre óbvias. A Lexmark não é responsável pela utilização de outros componentes de substituição.
- **•** O produto utiliza raios laser, tome **CUIDADO: O uso de controlos, ajustamentos ou a execução de procedimentos diferentes dos especificados podem ocasionar exposição perigosa a radiações.**
- **•** O produto utiliza um processo de impressão que aquece os materiais de impressão. Devido ao aquecimento, estes podem libertar emissões radioactivas. É necessário compreender as instruções de operação relativas à escolha dos materiais de impressão a fim de evitar emissões perigosas.

# **Informações de Segurança**

- **Se o produto NÃO estiver marcado com este símbolo, 回**, ele DEVE SER conectado a uma tomada elétrica com ligação à terra.
- **•** O cabo de alimentação deve ser conectado a uma tomada elétrica localizada perto do produto e de fácil acesso.
- **•** Para todos os serviços ou reparações não descritos nas instruções de operação, entre em contato com um técnico dos serviços de assistência.
- **•** Este produto está projetado, testado e aprovado para satisfazer os padrões globais de segurança para uso de componentes específicos da Lexmark. Os recursos de segurança de alguns componentes podem não ser sempre óbvios. A Lexmark não é responsável pelo uso de outros componentes de substituição.
- **•** O produto usa raios laser, tome **CUIDADO: O uso de controles, ajustes ou a execução de procedimentos diferentes dos especificados podem resultar em exposição perigosa a radiações.**
- **•** O produto usa um processo de impressão que aquece o meio de impressão. Devido ao aquecimento, o meio pode liberar emissões. É necessário que você entenda as instruções de operação sobre a escolha do meio de impressão, para evitar emissões perigosas.

Sicherheit **399**

#### Информация по технике безопасности

- Если приобретенное Вами изделие НЕ имеет маркировки [0], то его НЕОБХОДИМО подключать к надежно заземленной розетке.
- Кабель питания следует подключать к легкодоступной электрической розетке, расположенной вблизи от места установки изделия.
- Операции по обслуживанию и ремонту, за исключением описанных в настоящем Руководстве, должны выполняться специально обученным персоналом.
- Данное изделие спроектировано, испытано и прошло аттестацию на соответствии жестким глобальным стандартам безопасности в расчете на использование определенных частей производства фирмы Lexmark, Влияние отдельных деталей на безопасность не всегда очевидно. Фирма Lexmark не несет ответственности за использование запасных частей, отличных от рекомендованных.
- Если в изделии используется лазер: ОСТОРОЖНО! Регулировка или выполнение любых других операций, кроме указанных в настоящем документе, могут привести к опасному воздействию излучения.
- При печати на приобретенном Вами изделии происходит нагрев бумаги, что может привести к выделению из нее паров. Чтобы избежать воздействия вредных веществ. изучите раздел руководства по эксплуатации, в котором обсуждается вопрос выбора бумаги.

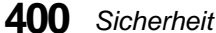

Przepisy bezpieczeństwa

Jeżeli produkt NIE jest oznaczony symbolem回, może być podłączony TYLKO do prawidłowo uziemionego gniazda elektrycznego.

Kabel zasilający musi być podłączony do łatwo dostępnego gniazda elektrycznego, znajdującego się w pobliżu urządzenia.

Wszelkie naprawy i czynności serwisowe, oprócz opisanych w instrukcji obsługi, powinny być wykonywane przez autoryzowany serwis.

Produkt został zaprojektowany z wykorzystaniem określonych podzespołów firmy Lexmark i zatwierdzony jako spełniający światowe standardy bezpieczeństwa. Pozostałe podzespoły mogą nie spełniać tych warunków. Firma Lexmark nie ponosi odpowiedzialności za skutki używania innych części zamiennych.

#### Produkt wykorzystuie laser:

UWAGA: Regulowanie, ustawianie i wykonywanie czynności innych niż tu określone, może narazić na ryzyko szkodliwego napromieniowania.

Proces drukowania związany jest z podgrzewaniem nośnika, co może spowodować emisję związków chemicznych. Aby zmniejszyć ryzyko emisji szkodliwych substancji, należy zapoznać się ze wskazówkami dotyczącymi wyboru nośnika, zawartymi w odpowiednim rozdziale instrukcji użytkownika.

Sicherheit **401**

# Güvenlik Bilgisi

- Ürünüzde □ simgesi YOKSA, ürün doğru biçimde topraklanmış bir elektrik prizine TAKILMALIDIR.
- · Güç kablosu, ürünün yakınında ve kolay ulaşılabilir bir elektrik prizine takılmalıdır.
- İşletim yönergelerinde açıklananlar dışında servis veya onarım için yetkili servis personeline başvurun.
- Bu ürün, özel Lexmark bileşenlerinin kullanımı konusundaki genel güvenlik standartlarına uyacak biçimde tasarlanmış, denenmiş ve onaylanmıştır. Bazı parçaların güvenlik özellikleri her zaman kesin olmaz. Lexmark, başka yedek parcaların kullanımından sorumluluk taşımaz.
- Ürününüz lazer kullanmaktadır, DİKKAT: Burada belirtilenler dışında denetimler veya ayarlamalar veya yordam uygulamaları yaptığınız takdirde, beklenmedik radyasyon yayılımına yol açabilirsiniz.
- ٠ Ürününüz, üzerine baskı vaptığınız malzemeyi ışıtan bir yazdırma süreci kullanmaktadır ve ısı, üzerine baskı yaptığınız malzemenin emisyonu bırakmasına neden olabaliri. İşletim yönergelerinizde, zararlı emisyon olanağını engellemek üzere üzerine baskı yapılacak malzemeyi seçme konusundaki ana hatları içeren bölümü dikkatli biçimde okuyunuz.

**402** Sicherheit

# **Glossar**

# **A**

# **A4**

Papier mit den Abmessungen 210 x 297 mm.

# **A5**

Papier mit den Abmessungen 148 x 210 mm.

## **Ablage**

Die optionale Ablage, die am Drucker installiert wird, nachdem die obere Abdeckung des Druckers entfernt wurde. Wenn Sie Ablage 1, Ablage 2 oder Ablage 3 wählen, wird das Papier, abhängig davon, wie viele Papierablagen installiert sind, sortiert mit der Druckseite nach unten in die ausgewählte Ablage ausgegeben.

## **Alle Punkte adressierbar (APA)**

In Computergrafiken die Fähigkeit, jedes Bildelement (Pel) auf einer Darstellungsfläche zu adressieren und anzuzeigen oder nicht anzuzeigen.

# **Andere Briefhülle**

Wert für ein Briefhüllenformat, der für nicht im Menü aufgelistete Briefhüllenformate ausgewählt wird. Standardwert: 215,9 x 355,6 mm (8,5 x 14 Zoll)

# **Anwendung**

Siehe *Softwareanwendung*.

## **Anzeige**

Bereich der Bedienerkonsole, der aus einer Flüssigkristallanzeige besteht. Hier werden Druckermenüs und meldungen angezeigt.

# **APA**

Siehe *Alle Punkte adressierbar*.

# **Auflösung**

Ein Maß für die Schärfe eines Druckerbilds, das durch die Anzahl der Punkte pro Zoll (dpi) ausgedrückt wird.

# **Automatische Schnittstelle**

Druckerfunktion, die festlegt, welche Schnittstelle aktiv ist: LocalTalk-, parallele, serielle oder Netzwerkschnittstelle.

#### **Automatisiertes Faxsystem**

Das zeitsparende Faxantwortsystem von Lexmark, über das Kunden Produktinformationen, technische Hinweise und Informationen zu Druckertreibern abrufen können. Das automatisierte Bedienerprogramm führt den Kunden durch die Schritte, die ausgeführt werden müssen, um Faxinformationen zu erhalten.

# **B**

## **B5**

(1) Briefhülle mit den Abmessungen 176 x 250 mm. (2) Papier mit den Abmessungen 182 x 257 mm.

## **Baud**

Die Rate in Bits pro Sekunde (bps), mit der Daten über die serielle Schnittstelle an den Computer gesendet oder vom Computer empfangen werden.

#### **Bedienerkonsole**

Die Tasten, über die die Druckereinstellungen geändert werden, sowie die Flüssigkristallanzeige, auf der der Druckerstatus angezeigt wird.

#### **Bedienerkonsolenanzeige**

Siehe *Anzeige*.

## **Beidseitig**

Bedrucken beider Seiten eines Blattes Papier.

## **Belegt**

Druckerstatus, in dem der Drucker Daten verarbeitet oder Seiten druckt.

#### **Benutzereinstellungen**

Vom Benutzer ausgewählte Druckereinstellungen, die sich von den bei der Herstellung vorgenommenen Einstellungen (Werksvorgaben) unterscheiden.

#### **Bereit**

Druckerstatus, in dem Daten empfangen, verarbeitet und gedruckt werden können.

## **Bidirektionale Kommunikation**

Zwei-Wege-Kommunikation zwischen Drucker und Computer, die auf dem NPAP 1.0 (Network Printing Alliance Protocol)-Standard basiert.

#### **Bildschirmschriftart**

Eine auf den Computer geladene Schriftart, die auf dem Computerbildschirm genauso erscheint wie auf der gedruckten Seite.

#### **Binden an der kurzen Kante**

Bei beidseitig bedruckten Seiten (beidseitiger Druck) wird das Format und das Layout der Seiten so angelegt, daß die Seiten entlang der kurzen Kante gebunden werden können.

**404** Glossar

# **Binden an der langen Kante**

Bei beidseitig bedruckten Seiten (beidseitiger Druck) wird das Format und das Layout der Seiten so angelegt, daß die Seiten entlang der langen Kante gebunden werden können.

## **Bitmap-Schriftart**

In spezifischen Größen und Stilen eingerichtete Schrifttypen. Bitmap-Schriftarten werden in Einzelbits dargestellt.

## **Bits pro Sekunde (bps)**

Maßeinheit für die Geschwindigkeit, mit der Daten über die serielle Schnittstelle übertragen werden.

# **bps**

Siehe *Bits pro Sekunde*.

# **C**

# **C5**

Briefhülle mit den Abmessungen 162 x 229 mm.

# **D**

# **Datenstrom**

Druckdaten und Steuerinformationen, die während der Verarbeitung ohne Unterbrechung kontinuierlich vom Hostsystem (Computer) an den Drucker übertragen werden.

# **DL**

Briefhülle mit den Abmessungen 110 x 220 mm.

# **dpi**

Punkte pro Zoll. Siehe *Auflösung*.

# **DRAM**

Siehe *Dynamic Random Access Memory*.

## **Druckertreiber**

Ein Programm, das die Sprache einer Softwareanwendung in die Druckersprache übersetzt, um eine Kommunikation der beiden Geräte zu ermöglichen.

## **Druckkassette**

Austauschbare Einheit im Drucker, die den Photoleiter und den Tonervorrat enthält.

# **Druckmaterial**

Alle Materialien, die bedruckt werden, wie zum Beispiel Papier, Briefhüllen, Etiketten, Karton und Folien.

## **DSR**

Siehe *Empfangsbereitschaft*.

# **DTR**

Siehe *Sendebereitschaft.*

## **Dynamic Random Access Memory (DRAM)**

Speicher, der das schnelle Speichern und Abrufen von Daten ermöglicht. Der Inhalt des DRAM wird gelöscht, wenn die Stromversorgung unterbrochen wird.

# **E**

#### **Einseitiger Druck**

Auch als Simplex bezeichnete Druckmethode, bei der nur eine Seite eines Blattes bedruckt wird.

#### **Einstellung**

Aus Druckermenüs oder Softwareanwendungen ausgewählte Werte, die Druckeraktionen und das Erscheinungsbild der gedruckten Seite steuern.

#### **Empfangsbereitschaft (DSR)**

Quittungssignal einer seriellen Schnittstelle, das anzeigt, daß ein Gerät zum Empfang von Daten bereit ist.

#### **Emulation**

Der Drucker simuliert die Verarbeitungssprache eines anderen Druckers oder andere Funktionen. Die PCL 5-Emulation simuliert zum Beispiel die Druckersprache, die der Hewlett-Packard LaserJet verwendet.

#### **Ethernet**

Ein Netzwerk, das auf dem CSMA/ CD-Verfahren (Vielfachzugriff mit Kollisionserkennung) basiert. Beispiele:

- 10BaseT Ethernet-Netzwerk mit paarweise verdrillten Telefonkabeln (Twisted Pair).
- 10Base2 Ethernet-Netzwerk mit RG-58-Koaxialkabel (wird auch als Cheapnet oder Thicknet bezeichnet).

## **Executive-Papierformat**

Papier mit den Abmessungen 7,25 x 10,5 Zoll (184 x 267 mm).

#### **Externer Netzwerkadapter**

Ein LAN-Anschluß, der extern an den Drucker angeschlossen wird und die Einbindung verschiedener Druckerfabrikate in Ihr Netzwerk ermöglicht, wodurch bis dahin dedizierte PC-Druckserver als LAN-Arbeitsplätze eingesetzt werden können.

# **F**

#### **Fachverbindung**

Diese Technik erhöht die Kapazität bei der Papierzufuhr. Der Drucker wechselt automatisch zum nächsten Fach, bis alle Fächer leer sind.

**406** Glossar

## **Faserrichtung**

Die Ausrichtung der Papierfasern in einem Blatt Papier. Beispielsweise verlaufen die Fasern bei einem Blatt Papier mit vertikaler Faserrichtung von oben nach unten.

## **Fastbytes-Protokoll**

normal empfangen kann.

Ein paralleles Druckerprotokoll, über das der Drucker Informationen mit höheren Übertragungsgeschwindigkeiten als

# **Fehlermeldung**

Eine Meldung auf der Anzeige der Bedienerkonsole, die ein Druckerproblem beschreibt. Der Benutzer muß erst Maßnahmen ergreifen, bevor der Druck fortgesetzt werden kann.

## **Fixierstation**

Teil des Druckers, der mittels Wärme und Druck die Haftung des Toners auf dem Papier gewährleistet.

## **Flash-Speicher**

Optionaler Speicher, der als nichtflüchtiger Speicher für geladene Schriftarten, Symbolsätze oder Makros dient.

## **Flüssigkristallanzeige (LCD)**

Eine Technologie, die die Anzeige von Menüoptionen und Meldungen auf der Bedienerkonsole ermöglicht.

## **Formaterkennung**

Funktion einiger Papierfächer, die den Drucker informiert, welches Papierformat geladen wurde.

## **Führungskante**

Die Kante der gedruckten Seite, die den Drucker zuerst verläßt.

# **G**

# **g/m²**

Gramm pro m². Metrisches Maß für das Papiergewicht.

# **H**

## **Hex Trace**

Ein Modus zur Druckerdiagnose, in dem der nicht übersetzte Druckerdatenstrom gedruckt werden kann, so daß ein Druckauftrag im Hexadezimal- und Zeichenformat verfügbar ist.

## **Hochformat**

Ausrichtung der gedruckten Seite, bei der die Höhe größer ist als die Breite.

# **I**

**INA** Siehe *Netzwerkoption*.

#### **Init berücks.**

Eine Druckereinstellung, durch die der Drucker mittels eines vom Computer gesendeten Initialisierungssignals zurückgesetzt wird.

#### **Installationsdienstprogramme**

Eine Gruppe von Druckerdienstprogrammen, mit deren Hilfe der Bediener den Drucker konfigurieren und testen, Druckertreiber installieren und konfigurieren sowie Druckerfunktionen nach der Konfiguration verwalten kann.

#### **Integrierte Netzwerkoption**

Siehe *Netzwerkoption*.

**Interner Netzwerkadapter (INA)** Siehe *Netzwerkoption*.

# **K**

#### **Karton**

Schweres Simplexpapier, das häufig für Berichte oder Buchdeckel verwendet wird.

# **KB**

Kilobyte  $= 1.024$  Byte.

## **Konfiguration**

(1) Die Einrichtung eines Computersystems, Druckers oder Netzwerks. (2) Die Geräte und Programme, die ein System, Subsystem oder Netzwerk bilden.

# **L**

## **Laden**

Übertragen von Informationen, wie zum Beispiel Schriftarten, von einer Diskette oder einem anderen Medium auf Ihren Computer oder Drucker, wo die Informationen temporär oder permanent gespeichert werden.

# **LAN**

Siehe *Local Area Network*.

#### **LCD**

Siehe *Flüssigkristallanzeige*.

#### **Legal-Papierformat**

Papier mit den Abmessungen 8,5 x 14 Zoll (216 x 356 mm).

#### **Letter-Papierformat**

Papier mit den Abmessungen 8,5 x 11 Zoll (216 x 279 mm).

#### **Local Area Network (LAN)**

Ein Computernetzwerk im räumlich begrenzten Umkreis des Benutzers.

**408** Glossar

# **LPTx**

Eine Bezeichnungsart für einen der logischen parallelen Anschlüsse (z. B. LPT1) eines Personal Computers.

# **M**

## **Makro**

Eine Folge von Befehlen, die gruppiert und temporär oder permanent im Druckerspeicher gespeichert werden.

## **MarkVision**

Ein Druckerdienstprogramm, das die bidirektionale Kommunikationsfähigkeit des Druckers nutzt, um kontinuierliche Informationen zum Druckerstatus zu liefern, und die Möglichkeit bietet, mehrere Drucker von einer Konfigurationsdatei aus zu konfigurieren.

# **MB**

Megabyte = 1.048.576 Byte.

## **Menü**

Die Auswahloptionen, über die Druckerfunktionen und -einstellungen angezeigt, geändert oder getestet werden können.

# **N**

# **Netzwerk**

Eine Gruppe von Computern, Druckern und anderen Hardwaregeräten, die miteinander verbunden sind und Informationen gemeinsam nutzen können.

## **Netzwerkoption**

Netzwerkkarte und Netzwerk-Druckerdienstprogramm, die den Anschluß des Druckers an ein Local Area Network (LAN) ermöglichen.

## **Nicht bereit**

Druckerstatus, in dem der Drucker keine Daten vom Host empfangen kann. Dieser Status wird entweder durch den Benutzer oder durch einen Druckerfehler ausgelöst.

## **Non-Volatile Random Access Memory (NVRAM)**

Speicher, der das schnelle Speichern und Abrufen von Daten ermöglicht. Der Inhalt des NVRAM bleibt beim Ausschalten des Geräts erhalten.

# **P**

## **Papierablage**

Papierausgabe oben auf dem Drucker. Bei Auswahl der Standard-Papierablage wird das Papier sortiert und mit der Druckseite nach unten ausgegeben.

## **Parallele Centronics-Schnittstelle**

Ein Standard für den Anschluß von Druckern und anderen Peripheriegeräten an den Computer. Dieser Standard definiert Stecker, Buchse und elektrische Signale, die zur Steuerung der Datenübertragung verwendet werden.

## **Parallele Schnittstelle**

Eine bidirektionale Schnittstelle, über die Daten zwischen Computer und Drucker ausgetauscht werden.

## **Pel**

**Glossar**

Bildelement. Die kleinste adressierbare Einheit, die effektiv vom Drucker nachgebildet werden kann.

## **PQET**

Siehe *Print Quality Enhancement Technology*.

## **Print Quality Enhancement Technology (PQET)**

Eine Druckerfunktion, mit der Textqualität verbessert wird, indem Kanten von Zeichen und Linien geglättet werden.

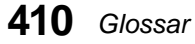

## **Programm zur Druckereinrichtung**

Ein mit dem Drucker geliefertes Programm zur Installation von Druckertreibern, zum Testen der Druckerkonfiguration und zum Einstellen der Druckeroptionen.

## **Proportionalschriftart**

Eine Schriftart, in der die Zeichenbreite variiert, wobei der Abstand zwischen den Zeichen immer gleich ist.

## **Protokoll**

Ein Regelsystem, das die Kommunikation und die Übertragung von Daten zwischen zwei oder mehreren Geräten in einem Kommunikationssystem ermöglicht.

## **Puffer**

Ein Speicherbereich, in dem Daten temporär gespeichert werden.

#### **Punkt**

Eine Maßeinheit, die die Höhe des ausgedruckten Zeichens festlegt (1 Punkt =  $1/72$  Zoll).

#### **Punktgröße**

Die Höhe der Zeichen einer Schriftart.

# **Q**

# **Querformat**

Ausrichtung einer gedruckten Seite, bei der die Breite größer ist als die Höhe.

# **Quittungsbetrieb**

Austausch festgelegter Signale, sobald eine Verbindung hergestellt ist.

# **R**

# **RAM**

Siehe *Random Access Memory*.

## **Random Access Memory (RAM)**

Speicher, der das schnelle Speichern und Abrufen von Daten ermöglicht. Der Inhalt des RAM wird gelöscht, wenn die Stromversorgung unterbrochen wird.

# **Rollkante**

Die Wölbung einer Blattkante.

# **S**

## **Schablone**

Hintergrundtext oder -grafiken, die in jeder Datei, auf die die Schablone angewendet wird, gleich sind.

# **Schnittstelle**

Die Verbindung zwischen Computer und Drucker.

# **Schriftart**

Eine Familie oder ein Satz Zeichen, die dieselben optischen Merkmale, wie Größe, Strichstärke und Stil, aufweisen; zum Beispiel Courier 10 Italic.

# **Schriftart mit festem Zeichenabstand**

Eine Schriftart, bei der jedes Zeichen denselben Platz beansprucht, unabhängig davon, wie breit das Zeichen ist.

# **Schriftart mit fester Teilung**

Eine Schriftart, bei der jedes Zeichen in horizontaler Richtung mit einem *festen* Zeichenabstand gedruckt wird, unabhängig davon, wie breit das Zeichen ist. Diese Schriftarten werden durch die Anzahl der Zeichen definiert, die in horizontaler Richtung pro Zoll gedruckt werden, wie zum Beispiel 10 Zeichen pro Zoll oder 12 Zeichen pro Zoll.

# **Schriftgrad**

Durch Teilung oder Punkt angegebenes Maß für ein grafisches Zeichen in einer Schriftart.

# **Schriftstil**

Form oder Lage von Zeichen einer Schriftart.

## **Schrifttyp**

Der einheitliche Stil einer Gruppe von Zeichen und Symbolen.

#### **Seiten pro Minute (SpM)**

Die Anzahl an durchschnittlich pro Minute gedruckten Textseiten.

#### **Sendebereitschaft (DTR)**

Quittungssignal einer seriellen Schnittstelle, das anzeigt, daß ein Gerät zum Senden von Daten bereit ist.

## **Serielle Schnittstelle**

Kommunikationsmethode zwischen Computer und Drucker, bei der Daten nacheinander als Einzelbits übertragen werden.

#### **Server**

Eine Einheit, die Benutzern von LAN-Arbeitsplätzen die gemeinsame Nutzung von Netzwerkressourcen, wie zum Beispiel Druckern, ermöglicht.

#### **Simplex**

Siehe *Einseitiger Druck*.

#### **Skalierbare Schriftart**

Eine Schriftart, in der Zeichen nur als Konturen gespeichert sind, so daß die Größe der Zeichen (gemessen in Punkt) einfach geändert (oder skaliert) werden kann.

## **SmartSwitch**

Eine Druckerfunktion, mit der die Druckersprache automatisch in die Sprache geändert wird, in der der Druckauftrag von der Softwareanwendung gesendet wird.

#### **Softwareanwendung**

Alle Programme, die in den Computer geladen werden und eine bestimmte Aufgabe wie Textverarbeitung oder Datenkompilierung ausführen.

#### **SpM**

Siehe *Seiten pro Minute*.

#### **Standard**

Attribute, Werte oder Einstellungen, die verwendet werden, wenn keine anderen Werte ausdrücklich festgelegt wurden.

#### **Standardprotokoll**

Ein paralleles Druckerprotokoll, bei dem der Drucker die vom Computer gesendeten Informationen mit normaler Übertragungsgeschwindigkeit empfangen kann.

#### **Statusmeldung**

Eine Druckermeldung, die Informationen zum Status des Druckers enthält.

#### **Strichstärke**

Die Breite der Linien eines Schrifttyps.

## **Symbolsatz**

Ein festgelegter Satz alphanumerischer Zeichen und Symbole, die der Drucker zum Ausdruck der gewünschten Schriftart verwendet. Diverse Symbolsätze bieten die Zeichenvielfalt, die für fremde Sprachen oder Anwendungen mit zahlreichen Symbolen erforderlich sind.

## **Systemplatine**

Die Hauptplatine des Druckers.

# **T**

## **Teilung**

Eine Maßeinheit, die die Anzahl der Zeichen festlegt, die in horizontaler Richtung pro Zoll gedruckt werden können. Bei einer Schriftart mit der Teilung 10 werden zum Beispiel 10 Zeichen pro Zoll (cpi) gedruckt.

## **Token-Ring**

Ein Netzwerkkommunikationstyp, der dem IEEE 802.5-Standard entspricht. Der Name geht darauf zurück, daß die Netzwerkkonfiguration ringförmig ist und daß ein Token von Adapter zu Adapter weitergereicht wird.

## **Toner**

Das Material, das am Papier oder an anderen Druckmedien haftet und das Druckbild auf der Seite erzeugt.

## **Tonerkassette**

Austauschbare Einheiten im Drucker, in denen sich der Tonervorrat befindet.

## **Toolkit**

Eine Gruppe von Dienstprogrammen, die mit dem Drucker geliefert werden und dem Benutzer helfen, routinemäßige Druckerfunktionen auszuführen, wie zum Beispiel Laden von Schriftarten, Installieren von Bildschirmschriftarten, Senden von Druckerbefehlen usw.

## **Treiber**

Siehe *Druckertreiber*.

## **TrueType-Schriftarten**

Von Microsoft Windows verwendete Schriftarten mit einer einheitlichen Schriftkontur für die Bildschirmanzeige und den Ausdruck. TrueType-Schriftarten können auf eine beliebige Höhe skaliert werden und erscheinen im Ausdruck genauso wie auf dem Bildschirm.

# **Typografische Schriftarten**

Schriftarten, in denen Zeichen proportionale Abstände aufweisen, die von der Zeichenbreite abhängig sind.

# **V**

# **Verbinden**

Die Verbindung zwischen Computer beziehungsweise Local Area Network und Drucker.

# **W**

# **Wartungsmeldung**

Eine Druckermeldung, die anzeigt, daß der Drucker gewartet werden muß.

# **Wasserzeichen**

Siehe *Schablone*.

#### **Werksvorgabe**

Druckereinstellung, die während der Herstellung des Druckers vorgenommen wird.

#### **Wert**

Die Einstellungen, die für eine bestimmte Menüoption ausgewählt werden können.

# **Z**

## **Zeilen pro Seite (lpp)**

Die Anzahl Textzeilen, die auf einer Seite gedruckt werden können.

# **Zeitsperre**

Ein Zeitintervall, das für bestimmte Operationen eingeplant wird.

**414** Glossar

# **Index**

# **Numerische Zeichen**

250-Blatt-Zufuhrfach Einlegen von Papier 20 Entfernen 16 250-Blatt-Zuführung, Installieren 286 900 – 999 Wartungsmeldungen 218

# **A**

A4-Breite, Menü PCL Emul 105 Ablagen konf., Menü Papier 73 Akt.Abl. zurück, Menü Auftrag 90 Aktivieren von Menüs 137 Alarmsteuerung, Menü Konfig. 99 Anbringen Bedienerkonsolenschablone 25 Anzeigesprache, Menü Konfig. 99 Aufbewahren des Papiers 146 Auflösung, Drucker 92, 377 Auftr. abbrechen, Menü Auftrag 89 Auftr.ber. Max, Menü Konfig. 102 Auftr.ber.-Stat., Menü Test 88 Auftragsbericht, drucken 88 Auftragsbericht, Menü Konfig. 101 Auftragsstatistik 39, 46 Ausgabeerweiterung 173

Ausgaben, Papier Ausgabeerweiterung 173 Standardablage 173 Auspacken des Druckers 5 Ausrichtung, Menü PCL Emul 105 Auswählen, Taste 57 Auto fortfahren, Menü Konfig. 97 Auto WR nach ZV Menü PCL Emul 107 Auto ZV nach WR Menü PCL Emul 107 Automatische Fachverbindung 66, 71

# **B**

Baud, Menü Seriell 120 Bedienerkonsole 55 Beispiel zur Verwendung 62 Druckereinstellungen ändern 60 Meldungen 58 Menüeinstellungen, Drucken 29 Menüeinstellungen, drucken 357 Probleme 226 Taste Auswählen 57 Taste Fortfahren 57 Taste Menü 57 Taste Stop 57 Taste Zurück 57 Tasten 56

Bedienerkonsolenschablone, Anbringen 25 Bedienermeldungen 208 200 Papierstau Kassette entf. 216 201 Papierstau Kassette entf. 216 202 Papierstau Hin. Klappe öff. 216 230 Papierstau Duplex überpr. 216 24x Papierstau Fach x überpr. 217 250 Papierstau Uni.Zuf. überpr. 217 260 Papierstau Briefh. überpr. 217 27x Papierstau Ablage x überpr. 218 31 Druckkassette beschädigt 208 32 Druckkass. n. unterstützt 208 34 Papier ist zu kurz 208 35 Res Save zu wenig Speicher 209 37 Nicht genügend Defragm.speicher 209 37 Sortiersp. reicht nicht aus 209 38 Speicher voll 210 39 Seite ist zu komplex 210 51 Flash beschädigt 211 52 Flash voll 211 53 Flash unformatiert 211 54 Fehl. Seriell Option x 212 54 Fehl. Seriell Standardanschluß 212 54 Par x ENA-Verbind. unterbr. 212 54 Std Par ENA-Verbind. unterbr. 212 56 Par. Anschl. x deaktiviert 213 56 Par. Stand. Anschl. deaktiv. 213 56 Ser. Anschl. x deaktiviert 213 56 Ser. Stand. Anschl. deaktiv. 213 58 Zu viele Abl. angebracht 214 58 Zu viele Fächer eingesetzt 214 58 Zu viele Festpl. install. 214 59 inkompatibel 214 61 Festplatte beschädigt 214 62 Festplatte voll 214 63 Festplatte unformatiert 215

70 - 79 reservierte Meldungen 215 80 Planmäßige Wartung 215 81 CRC-Fehler Druckwerkcode 215 88 Wenig Toner 215 Ablage x wiedereinsetzen 220 Auflösung herabgesetzt 204 Briefhüllenzuf. wiedereinsetzen 220 Druckaufträge auf Festplatte? 223 Duplex-Verbindg überprüfen 220 Fach ändern 219 Fach auffüllen 221 Fach einsetzen 223 Hintere Duplex-Klappe schließen 220 Klappe schl. o. Kass. einlegen 220 Manu. auffüllen 222 Papier aus Ablage x nehmen 223 Papier aus allen Ablagen nehmen 224 Papier aus Standardabl. nehmen 223 Verbindg Ablage überprüfen 220 Verbindg Fach x überprüfen 220 Vord. Duplex-Abdeckg einsetzen 222 Beids. Binderand, Menü Papierausgabe 77, 310 Beidseitig, Menü Papierausgabe 77, 310 Beidseitiger Druck Auswählen 310 Binderand 311 Beidseitiges Drucken 172 Belegt, Druckerstatus 58, 200 Benutzerdefinierte Einstellungen 61, 64 Benutzersorten, Menü Papier 71 Bestand, Druckerhardware 45

**416** Index
Bestellen Druckkassette 278 Reinigungseinheit für die Fixierstation 279 Technical Reference xii Bidirektionale Kommunikation 33 Bilder Definition 374 Drucken 380 Bildqualität 1200 377 Binärdrucker 374 Binderand, Auswählen für beidseitigen Druck 311 Bitmap-Schriftarten, Definition 365 Briefbögen 145 Briefh. Erweit., Menü Papier 74 Briefhüllen Einlegen 297 Sorten und Gewicht 141 Briefhülleneinzug Abnehmen 303 Bedienerkonsole, Einrichten 302 Einlegen 297 Installieren 294 Richtlinien 297 Softwareanwendung, Einrichten 302 Briefhüllenformat, Spezifikationen 164

# **C**

CD 30, 33 CompuServe 52

# **D**

Datenbits, Menü Seriell 120 Deaktivieren von Menüs 137 Deckung (Einstellung) 378 Deckung, Menü Qualität 92 Deinstallieren von MarkVision 49 Demo-Druck, Menü Test 85 Dienstprogramme, Installieren 30 Dienstprogramme, *Siehe* Druckerdienstprogramme DOS Druckertreiber 36 Programm zur Druckereinrichtung 33 Toolkit 51 dpi-Einstellungen 92, 377 Druckauflösung, Menü Qualität 92 Druckbereich, Menü Konfig. 98 Drucken Probleme 227 Drucken von Menüeinstellungen 357 Drucker Abmessungen 381 Arbeitszyklus 381 Auflösung 92 Bedienerkonsole 55 Bedienermeldungen, *Siehe* Bedienermeldungen Befehle 51 Belegt 58, 200 Bestand 45 Dienstprogramme 34 Einstellungen, ändern 60 Kennenlernen des Modells 1 Konfigurationsdateien 39 Menüs, Übersicht 65 Modellfunktionen 1

Optionen 1 Paralleles Kabel 26 Probleme 225 Sprache 94 Status 38, 43 Treiber 30 Zubehör 382 Drucker zurücks., Menü Auftrag 89 Druckerdienstprogramme Abrufen der aktuellsten Versionen 52 Installieren 34 MarkVision 38 Netzwerk-Druckerdienstprogramm 51 Programm zur Druckereinrichtung 33 Toolkit 51 Druckerferne Bedienerkonsole 56 MarkVision 43 Druckerspeicherverwaltung 47 Druckersprache, Menü Konfig. 94 Druckertreiber 36 Abrufen der aktuellsten Versionen 52 Autom. Aktualisierung in MarkVision 44 Installieren 36 Druckkassette Auswechseln 280 Bestellen 278 Lagern 279 Druckmaterialien 140 Eigenschaften 142 Papierfächer 141 Verwenden 139 Druckmaterialsortensteuerung 48

Druckmaterialspezifikationen Eigenschaften Fasergehalt 143 Faserrichtung 143 Feuchtigkeitsgehalt 143 Gewicht 142 Glätte 142 Rollneigung 142 Druckqualität Auflösung 92, 377 Bildqualität 1200 377 Deckung 378 Farbübergang 374 PQET 93, 379 Probleme 228 Druckwarteschlangenverwaltung 46 Druckzeitsperre, Menü Konfig. 96 DSR berücks., Menü Seriell 122 Duplexoption Installieren 305 Menüeinstellungen 310 Papierauswahl 312 Dynamischer Datenaustausch (DDE) 47

#### **E**

Ein/Aus-Anzeige, Beschreibung 56 Einlegen von Papier 165 Einstellen der Fachgröße 20 Fächer 165 Fachgröße einstellen 166 Empfohlene Papiersorten 144 Entfernen Druckkassettenverpackung 12 Speicheroption 335 Erkennung, Tonerstand 49 Ersetzen, Menü Papier 73 Erweit. Status, Menü Parallel 113

**Index**

Etiketten Abfallstreifen 155 Bahn 149 Beschichtung 149 Druckerwartung 148 Druckmaterial Etiketten Druckerwartung 150 Druckseite 150 Etikettenbahn 149 Klebstoffe 149 Nahtlos-Etiketten 154 Prägeschnitt-Etiketten 154 Randstreifen 150, 154 Rückseite 149 Sorten und Gewicht 141 Zugkraft 150 Zweikomponenten 151

#### **F**

Fachumkehrung, Menü PCL Emul 106 Fachverbindung 66, 71, 164 Farbübergang 374 Fastbytes-Protokoll 113 Faxanschluß, Menü Fax 134 Fax-Baud, Menü Fax 134 Fax-Datenbits, Menü Fax 134 Faxempfang Deaktivieren 193 Einrichtung 193 Fax-Parität, Menü Fax 135 Fax-Puffer, Menü Fax 136 Faxübertragungsgeschwindigkeiten 134 Fehlerbehebung 225 Fenstergröße, Menü Infrarot 129 Festpl. format., Menü Test 87

Festplatte Formatieren 51 Partitionieren für Job-Pufferung 45 Ressourcen herunterladen 44, 51 Festplatte mit Adapter 344 Festplatte, Verzeichnis mit Inhaltsangabe 44 Festplattenoption 344 Anschließen an die Adapterkarte 344 Entfernen 351 Installieren 347 Flash defrag., Menü Test 87 Flash format., Menü Test 86 Flash-Speicherkarte 336 Formatieren 51 Fragmentierung von Speicherplatz beseitigen 45 Installieren 336 Ressourcen herunterladen 44, 51 Verzeichnis mit Inhaltsangabe 44 Folien Richtlinien 158 Sorten und Gewicht 141 Fortfahren, Taste 57 Füllinie 21 Füllstandslinie 167

#### **G**

Glossar 403 Graustufen, Definition 375

# **H**

Halbtöne Definition 375 Rasterweite 375 Herunterladen Makros 51 PostScript-Programme 51 Schriftarten 51 Hex Trace, Menü Test 88 Hinweise 385 Hinweise zu Elektro-Emissionen 385 Hochformat 105

# **I**

INA (Internal Network Adapter)- Option 341 Infrarotadapter 353 Infrarotanschluß, Menü Infrarot 126 Infrarotpuffer, Menü Infrarot 128 Init berücks., Menü Parallel 114 Installieren Duplexoption 305 Faxempfang 193 Festplattenoption 347 Flash-Speicher 336 Netzwerkoption 341, 342, 343 Optionale Papierablage 314 Optionale Zuführung 286 Optionaler Briefhülleneinzug 294 Speicheroption 332 Intellifont-Schriftarten, TrueType-Schriftarten 366 Internal Network Adapter-Optionskarte 341 Interner Druck-Server, *Siehe* Internal Network Adapter

#### Internet 52

# **J**

Job-Puffergröße, Menü Konfig. 100 Job-Pufferung 45 Menü Infrarot 128 Menü LocalTalk 132 Menü Netzwerk 125 Menü Parallel 113 Menü Seriell 118

## **K**

Kapazitätsmarkierung 21, 167 Karton Sorten und Gewicht 141 Klebeetiketten, Anbringen 11 Kopien, Menü Papierausgabe 78 Kurze Kante (Beids. Binderand) 78

# **L**

Ladbare Schriftarten 370 Laden in, Menü Konfig. 95 Lange Kante (Beids. Binderand) 77 Laser-Hinweise 387 Leere Seiten, Menü Papierausgabe 78 LocalTalk-Adr. Menü LocalTalk 133 LocalTalk-Name Menü LocalTalk 133 LocalTalk-Puffer Menü LocalTalk 132 LocalTalk-Zone Menü LocalTalk 133 Lösen von Druckerproblemen 225

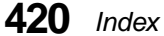

Lotus 1-2-3, Druckertreiber 36 LTalk-Anschluß Menü LocalTalk 130

#### **M**

Macintosh Anwendung zur Druckereinrichtung 33 Druckertreiber 36 MarkVision 40 **Makros** Herunterladen 51 MarkVision 38 Auftragsstatistik 39, 46 Automatische Treiberaktualisierung 44 Benennung der Papierablage 48 Betriebssysteme (Unterstützung) 40 Deinstallationsprogramm 49 Dial-Up-Unterstützung für TCP/IP 48 Drucken mittels Drag-und-Drop 47 Druckerbestand 45 Druckerferne Bedienerkonsole 43 Druckerkonfiguration 43 Druckerspeicherverwaltung 47 Druckerstatus 43 Druckmaterialsortensteuerung 48 Druckwarteschlangenverwaltung 46 Dynamischer Datenaustausch (DDE) 47 Festplattenpartitionierung 45 Installieren 34, 35 Menüs 50 MIF-Dateierstellung 45 Netzwerkdienstprogrammunterstützung 35

Ressourcenverwaltung 44 Sicherheit 47 Sicherheitskontrolle durch Paßwort für Druckerzugriff 49 Tonerstanderkennung 49 Toolkit 44 Übersichtsseite zum Druckerbestand 46 Unterstützung von Kennzeichnungen 49 Warnmeldungen 43 Max. Baud-Rate Menü Infrarot 129 Mehranschluß-Schnittstellenkarte 342 Mehrs.-Anzeige, Menü Papierausgabe 84 Mehrs.-Rahmen, Menü Papierausgabe 84 Mehrs.-Reihenfolge, Menü Papierausgabe 83 Mehrseitendruck, Menü Papierausgabe 82 Meldungen Bediener, *Siehe* Bedienermeldungen Beschreibung 58 Status, *Siehe* Statusmeldungen Menü Auftrag Akt.Abl. zurück. 90 Auftr. abbrechen 89 Drucker zurücks. 89 Puffer drucken 91 Menü Fax Faxanschluß 134 Fax-Baud 134 Fax-Datenbits 134 Fax-Parität 135 Fax-Puffer 136

Menü Infrarot Fenstergröße 129 Infrarotanschluß 126 Infrarotpuffer 128 Job-Pufferung 128 Max. Baud-Rate 129 NPA-Modus 127 PCL-SmartSwitch 126 PS-SmartSwitch 127 Übertr.-Verzög. 129 Menü Konfig. Alarmsteuerung 99 Anzeigesprache 99 Auftr.ber. Max 102 Auftragsbericht 101 Auto fortfahren 97 Druckbereich 98 Druckersprache 94 Druckzeitsperre 96 Job-Puffergröße 100 Laden in 95 Nach Stau weiter 98 Ressour. speich. 95 Seitenschutz 98 Strom sparen 94 Tonerwarnung 99 Wartezeitsperre 96 Menü LocalTalk Job-Pufferung 132 LocalTalk-Adr. 133 LocalTalk-Name 133 LocalTalk-Puffer 132 LocalTalk-Zone 133 LTalk-Anschluß 130 NPA-Hosts 133 NPA-Modus 131 PCL-SmartSwitch 130 PS-SmartSwitch 131

Menü Netzwerk Job-Pufferung 125 Netzwerk x Konfig. 125 Netzwerkpuffer 124 NPA-Modus 124 PCL-SmartSwitch 123 PS-SmartSwitch 123 Menü Papier Ablagen konf. 73 Benutzersorten 71 Briefh. Erweit. 74 Format ersetzen 73 Papierablage 72 Papiereinzug 66 Papierformat 67, 68 Papiergewicht 76 Papiersorte 69, 70 Papierstruktur 75 Univ.Zuf.Konfig. 74 Menü Papierausgabe Beids. Binderand 77 Beidseitig 77 Kopien 78 Leere Seiten 78 Mehrs.-Anzeige 84 Mehrs.-Rahmen 84 Mehrs.-Reihenfolge 83 Mehrseitendruck 82 Sortieren 79 Trennseiten 80 Trennseitenzuf. 81 Menü Parallel Erweit. Status 113 Init berücks. 114 Job-Pufferung 113 NPA-Modus 112 Parall. Puffer 112 Paralleler Modus 1 114 Paralleler Modus 2 114 PCL-SmartSwitch 111

**Index**

Protokoll 113 PS-SmartSwitch 111 Menü PCL Emul A4-Breite 105 Ausrichtung 105 Auto WR nach ZV 107 Auto ZV nach WR 107 Fachumkehrung 106 Punktgröße 103 Schriftartname 103 Schriftartquelle 103 Symbolsatz 104 Teilung 104 Zeilen pro Seite 105 Menü PostScript PictureGrade 108 PS-Fehler drucken 108 Schriftprior. 109 Menü Qualität Deckung 92 Druckauflösung 92 PQET 93 Tonersparmodus 93 Menü Seriell Baud 120 Datenbits 120 DSR berücks. 122 Job-Pufferung 118 NPA-Modus 117 Parität 121 PCL-SmartSwitch 116 PS-SmartSwitch 116 RS-232/RS-422 118 RS-422-Polarität 118 Ser. Protokoll 119 Serieller Puffer 117 Stabiles XON 119 Menü, Taste 57

Menü Test Auftr.ber.-Stat. 88 Demo-Druck 85 Festpl. format. 87 Flash defrag. 87 Flash format. 86 Hex Trace 88 Menüs drucken 85 Schnell-Demo 85 Schrift. drucken 85 Verz. drucken 85 Werksvorgaben 86 Menüs 65 aktivieren/deaktivieren 137 Einstellungen, Drucken 29 Einstellungen, drucken 62, 357 Kennwort 137 Kennwörter 137 MarkVision 50 Menü Auftrag 89 Menü Fax 134 Menü Infrarot 126 Menü Konfig. 94 Menü LocalTalk 130 Menü Netzwerk 123 Menü Papier 66 Menü Papierausgabe 77 Menü Parallel 111 Menü PCL Emul 103 Menü PostScript ??–108 Menü Qualität 92, 93 Menü Seriell 116 Menü Test 85, 91 Verwenden 63 Menüs der Bedienerkonsole 65 Menüs drucken, Ausdrucken einer Seite mit Menüeinstellungen Bedienerkonsole Menüeinstellungen, drucken 62

Menüs drucken, Drucken einer Seite mit Menüeinstellungen 29 Menüs drucken, Menü Test 85 MIF-Dateierstellung 45

# **N**

Nach Stau weiter, Menü Konfig. 98 Network Printing Alliance Protocol (NPAP) 38 Netzwerk x Konfig., Menü Netzwerk 125 Netzwerkdruck, Probleme 235 Netzwerk-Druckerdienstprogramm 51 Netzwerkoption Entfernen 351 Installieren 341, 342, 343 Netzwerkpuffer, Menü Netzwerk 124 Nicht geeignete Papiersorten 145 NPA-Hosts, Menü LocalTalk 133 NPA-Modus Menü Infrarot 127 Menü LocalTalk 131 Menü Netzwerk 124 Menü Parallel 112 Menü Seriell 117

# **O**

Online-Dienste CompuServe 52 Internet 52 World Wide Web 52 Optionale Fächer Papierfach 285 Zuführung 285

Optionale Zuführungen 250-Blatt-Zuführung 285 500-Blatt-Zuführung 285 Optionen Briefhülleneinzug 293 Duplexoption 305 Festplatte 344 Flash-Speicher 336 Hinzufügen zum Drucker 283 INA-Karte 341 Infrarotadapter 353 Mehranschluß-Schnittstellenkarte 342 Netzwerk 340 Papierablage 313 Parallele 1284-C Adapter-Optionskarte 343 Probleme 231 Speicher 331 Zuführungen 285 Optionskarten 325  $OS/2$ Druckertreiber 36 Programm zur Druckereinrichtung 33 Toolkit 51 OS/2 Warp Druckertreiber 36 MarkVision 40 Programm zur Druckerein-

richtung 33

#### **P**

Papier Ausgaben Standardausgabe 173 Briefbögen 145 Duplexoption 312 Einlegen, Fächer 165 Einzug 66 Empfohlen 144 Format 68 Sorten und Gewicht 141 Stau Wiederherstellen 98 Vorgedruckte Formulare 145 Zuführungen 159 Papier einlegen 165 Papierablage 313 Benennung 48 Herausnehmen des Fachs 321 Installieren 314 Papierablage, Menü Papier 72 Papierausgaben Ausgabeerweiterung 173 Papiereinzug Menü Papier 66 Papiereinzug, Menü Papier 66 Papierfach Einlegen 165 Längenführung 21, 167 Seitenanschlag 23, 170 Papierfächer, Druckmaterialsorten 141 Papierfachknopf, Hinzufügen von Bezeichnungen 17 Papierformat Fenster 23, 171 Markierungen 20, 166 Spezifikationen 163

Papierformat, Menü Papier 67, 68 Papiergewicht, Menü Papier 76 Papierlängenführung 167 Papiersorte, Menü Papier 69, 70 Papierstaus 200 Papierstau - Kassette entf. 240 201 Papierstau - Kassette entf. 240 202 Papierstau - Hin. Klappe öff. 242 230 Papierstau - Duplex überpr. 247 24x Papierstau - Fach x überpr. 254 250 Papierstau - Uni.Zuf. überpr. 264 260 Papierstau - Briefh. überpr. 264 27x Papierstau - Ablage x überpr. 268 Tips zur Vermeidung 175 Papierstruktur, Menü Papier 75 Papierzuführung Optionale Zuführungen 160 Spezifikationen 162 Standardfächer 159 Parall. Puffer, Menü Parallel 112 Parallele 1284-C Adapter-Optionskarte 343 Paralleler Modus 1, Menü Parallel 114 Paralleler Modus 2, Menü Parallel 114 Paralleles Kabel, Anschließen 26 Parität, Menü Seriell 121 PCL-SmartSwitch Menü Infrarot 126 Menü LocalTalk 130 Menü Netzwerk 123 Menü Parallel 111 Menü Seriell 116 PictureGrade, Menü PostScript 108 Pixel 373

**Index**

PostScript-Programme herunterladen 51 PQET, Menü Qualität 93 Probleme Bedienerkonsole 226 Drucken 227 Druckqualität 228 Netzwerkdruck 235 Optionen 231 Sonstige 236 Programm zur Druckereinrichtung 30 Programme zur Druckereinrichtung 33 Protokoll, Menü Parallel 113 PS-Fehler drucken, Menü PostScript 108 PS-SmartSwitch Menü Infrarot 127 Menü LocalTalk 131 Menü Netzwerk 123 Menü Parallel 111 Menü Seriell 116 Puffer drucken, Menü Auftrag 91 Punktgröße, Menü PCL Emul 103

## **Q**

Querformat 105

# **R**

Rasterweite 375 Reinigungseinheit für die Fixierstation, Bestellen 279 Residente Schriftarten 367 Ressour. speich., Menü Konfig. 95 Ressourcenverwaltung 44

Richtlinien Briefhüllen 146 Etiketten 148 Folien 158 Karton 157 Papier 144 Aufbewahren 146 Briefbögen 145 Empfohlen 144 Nicht geeignet 145 Vorgedruckte Formulare 145 Richtlinien für Briefhüllen 146 Richtlinien für Etiketten 148 Richtlinien für Karton 157 Richtlinien für Papier 144 Aufbewahren 146 Briefbögen 145 Empfohlene Papiersorten 144 Nicht geeignete Papiersorten 145 Vorgedruckte Formulare 145 RS-232/RS-422, Menü Seriell 118 RS-422-Polarität, Menü Seriell 118

# **S**

Schablone 44 Schnell-Demo, Menü Test 85 Schrift. drucken, Menü Test 85 Schriftarten Beschreibung 361 Bitmap 365 Drucken einer Musterliste 371 Herunterladen 51 Ladbar 370 Punktgröße 103, 363 Quelle 103

Resident 367 Skalierbar 365 Strichstärke und Stil 362 Symbolsätze 104 Teilung 104, 363 Verfügbare 103 Schriftartname, Menü PCL Emul 103 Schriftartquelle, Menü PCL Emul 103 Schriftprior., Menü PostScript 109 Schrifttyp, Beschreibung 361 Seite mit Menüeinstellungen drucken 357 Seitenanschlag 23, 170 Seitenschutz, Menü Konfig. 98 Ser. Protokoll, Menü Seriell 119 Serielle Übertragungsgeschwindigkeit 120 Serieller Puffer, Menü Seriell 117 Sicherheit, MarkVision 47 Sicherheitshinweise 393 Sicherheitskontrolle durch Paßwort für Druckerzugriff 49 Skalierbare Schriftarten Definition 366 Resident 367 Tabelle 367 **SmartSwitch** *Siehe auch* PS-SmartSwitch *oder* PCL-SmartSwitch Sortieren, Menü Papierausgabe 79 Speicheroption 331 Entfernen 335 Installieren 332 Sperre Warten 96

Spezifikationen Briefhüllenformat 164 Papierformat 163 Papierzuführung 162 Sprache Drucker 94 Sonderzeichen 104, 364 Stabiles XON, Menü Seriell 119 Standardablage 173 Standardzubehör, Bestellen einer Druckkassette 278 Status, Drucker MarkVision 38 Statusmeldungen 199 Auftrag abbrechen 205 Belegt 200 Bereit 204 Bereit Hex 204 Dat. gehen verl. Fortfahren/ Stop? 201 Drucker zurücksetzen 204 Fach x fast leer 207 Fach x fehlt 207 Fach x leer 207 Fax 206 Fax x 206 Festplatte wird formatiert 201 Flashform. läuft 201 Flashprog. läuft 203 Infrarot x 206 Konfig ID prüfen 206 LocalTalk x 206 Meldungen in Zeile 1 200 Meldungen in Zeile 2 206 Menüänderungen werden aktiviert 200 Menüeinstellungen drucken 203

Menüs deaktiviert 201 Netzwerk x 206 Netzwerkkarte belegt 201 Nicht bereit 202 Parallel 206 Parallel x 207 Puffer löschen 201 Schriftartliste drucken 203 Selbsttest läuft 202 Seriell 207 Seriell x 207 Strom sparen 202 Verzeichnisliste drucken 203 Wartet 205 Wartung 206, 215 Wenig Toner 207 Werksvorgaben wiederherstellen 204 Staus, Papier *Siehe* Papierstaus Stop, Taste 57 Strom sparen, Menü Konfig. 94 Symbolsatz, Menü PCL Emul 104 Symbolsätze, Definition 364

# **T**

Taste Fortfahren 57 Tasten 56 TCP/IP, Dial-Up-Unterstützung 48 Technical Reference, Bestellen xii Teilung, Menü PCL Emul 104 Textdruck Deckung 378 PQET (Einstellung) 379 Toner Kassette, *Siehe* Druckkassette

Tonersparmodus, Menü Qualität 93 Tonerstanderkennung 49 Tonerwarnung, Menü Konfig. 99 Toolkit 44, 51 Treiber, Installieren 30 Trennseiten, Menü Papierausgabe 80 Trennseitenzuf., Menü Papierausgabe 81

# **U**

Überprüfen von Optionen 357 Übersichtsseite zum Druckerbestand 46 Übertr.-Verzög., Menü Infrarot 129 Univ.Zuf.Konfig., Menü Papier 74 Universalzuführung 177 Bedienerkonsole, Einstellen an 190 Druckmaterial Briefhüllen 183 Druckseite nach oben 177 Einlegen 185 Folien 183 Papier 183 Einlegen, Stapelhöhe 177 Einlegen von Papier 181 Öffnen 179 Richtlinien 178 Schließen 191 Symbole 182 UNIX MarkVision 40 Unterstützung von Kennzeichnungen 49

# **V**

Verbinden Ablagen 73, 324 Fächer 66, 71, 164 Verpackung, Druckkassette, Entfernen 12 Verz. drucken, Menü Test 85 Vorgaben Benutzer 61, 64 Werkseitig 64 Vorgedruckte Formulare 145

# **W**

Wartezeitsperre, Menü Konfig. 96 Wartung Wartungssatz 206, 215, 277 Wartungsmeldung 206, 215 Wartungsmeldungen 900 – 999 218 Wasserzeichen *Siehe* Schablone Werksvorgaben 64 Werksvorgaben, Menü Test 86 Windows 3.1 Druckertreiber 36 MarkVision 40 Programm zur Druckereinrichtung 33 Windows 95 Druckertreiber 36 MarkVision 40 Programm zur Druckereinrichtung 33 Windows für Workgroups 3.11 Druckertreiber 36

Windows NT Druckertreiber 36 MarkVision 40 Programm zur Druckereinrichtung 33 WordPerfect, Druckertreiber 36 World Wide Web 52

## **Z**

Zeilen pro Seite, Menü PCL Emul 105 Zeitsperre Druck 96 Warten 96 Zurück, Taste 57

**Index**

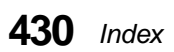

# LEXMARK

Lexmark and Lexmark with diamond design are trademarks of Lexmark International, Inc., registered in the United States and/or other countries. © 2000 Lexmark International, Inc. 740 West New Circle Road Lexington, Kentucky 40550

**www.lexmark.com**